# **Gebruikershandleiding Gebruikershandleiding**

### Samsung Multifunction ProXpress

### <span id="page-0-0"></span>**BASIS BASIS**

M337x series M387x series M407x series

Deze handleiding geeft informatie met betrekking tot de installatie, normaal gebruik en het oplossen van problemen in Windows.

### **GEAVANCEERD**

Deze handleiding geeft informatie over de installatie, geavanceerde instelling, gebruik en het oplossen van problemen in verschillende besturingssystemen. Afhankelijk van het model of land zijn enkele functies mogelijk niet beschikbaar.

# **[BASIS](#page-0-0)**

### **[1.](#page-3-0) Inleiding**

### **[Belangrijkste voordelen](#page-4-0) 5 [Functies per model](#page-7-0) 8 [Nuttig om te weten](#page-12-0) 13 [Informatie over deze gebruikershandleiding](#page-13-0) 14 [Veiligheidsinformatie](#page-14-0) 15 [Apparaatoverzicht](#page-19-0) 20 [Overzicht van het bedieningspaneel](#page-22-0) 23 [Het apparaat inschakelen](#page-27-0) 28 [Lokaal installeren van het stuurprogramma](#page-28-0) 29 [Het stuurprogramma opnieuw installeren](#page-30-0) 31**

### **[2.](#page-31-0) Menuoverzicht en basisinstellingen**

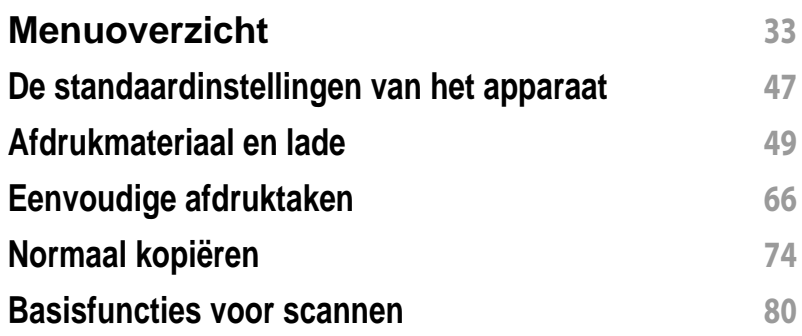

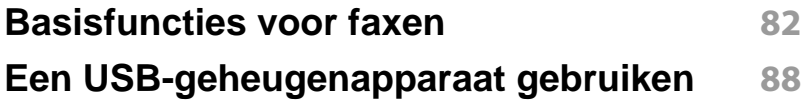

### **[3.](#page-94-0) Onderhoud**

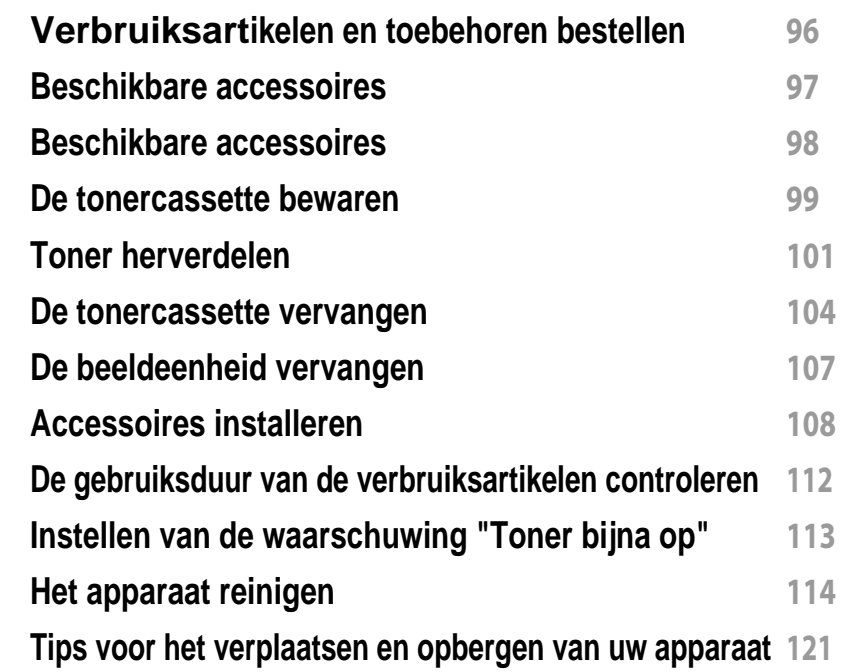

### **[4.](#page-121-0) Problemen oplossen**

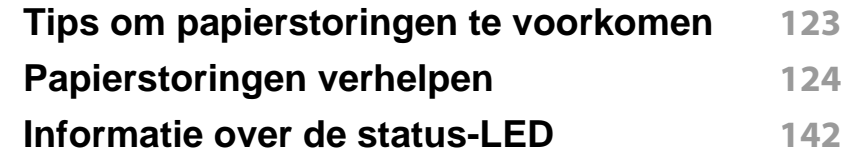

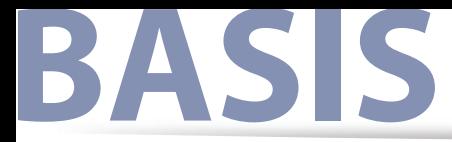

#### **[Informatie over displaymeldingen](#page-144-0) 145**

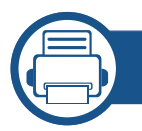

### **[5.](#page-152-0) Bijlage**

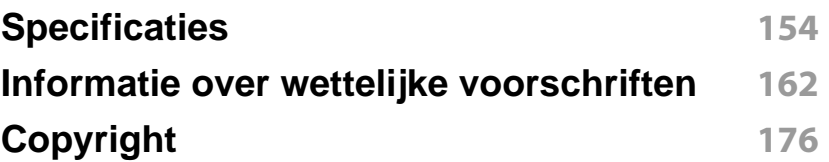

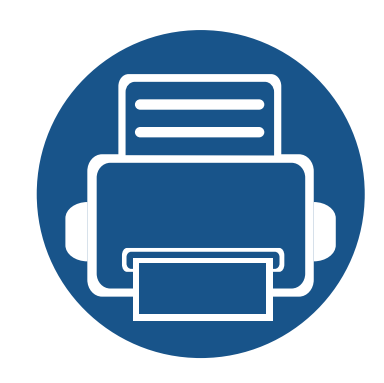

# <span id="page-3-0"></span>**1. Inleiding**

In dit hoofdstuk staat informatie die u nodig heeft om het apparaat te gebruiken.

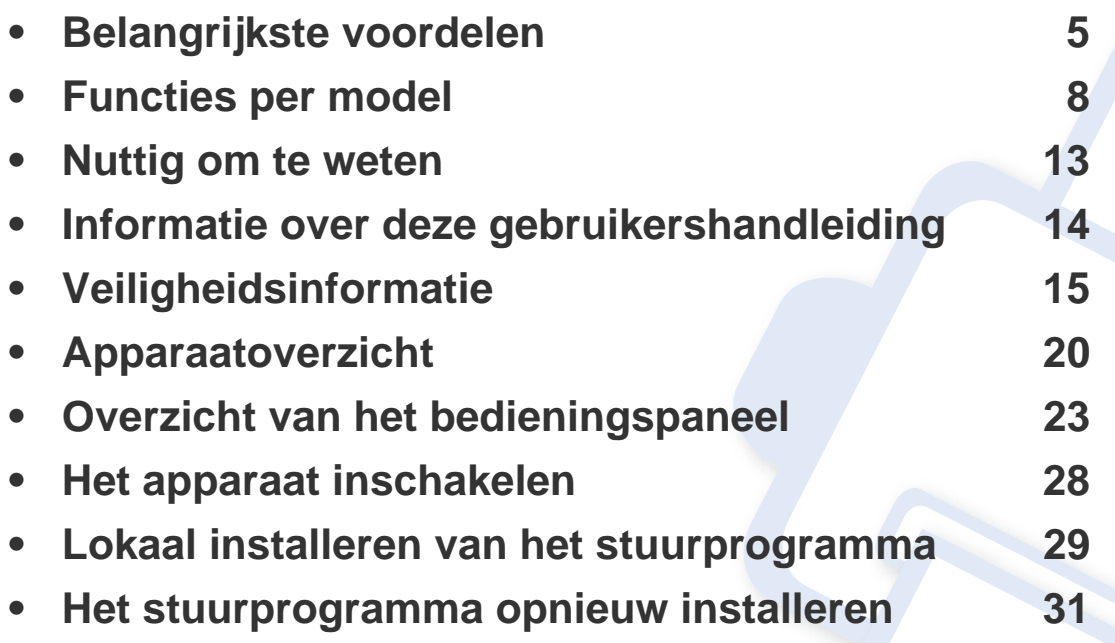

### <span id="page-4-1"></span><span id="page-4-0"></span>**Belangrijkste voordelen**

#### **Milieuvriendelijk**

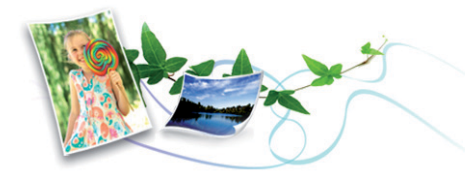

- Dit apparaat beschikt over een Eco-functie waarmee u toner en papier kunt sparen (zie ["Eco-afdruk" op pagina 70](#page-69-0)).
- U kunt meerdere pagina's op één vel afdrukken om papier te besparen (zie ["Geavanceerde afdrukfuncties gebruiken" op pagina 294\)](#page-293-0).
- Om papier te besparen kunt u op beide zijden van het papier afdrukken (dubbelzijdig afdrukken) (zie ["Geavanceerde afdrukfuncties gebruiken"](#page-293-0)  [op pagina 294\)](#page-293-0).
- Dit apparaat bespaart automatisch elektriciteit door het stroomverbruik aanzienlijk te beperken wanneer het apparaat niet wordt gebruikt.
- We raden aan kringlooppapier te gebruiken om energie te besparen.

#### **Snel afdrukken met hoge resolutie**

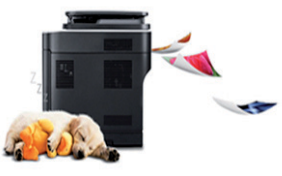

- U kunt afdrukken met een resolutie tot 1.200 x 1.200 dpi effectieve output (1.200 x 600 x 2 bit).
- Snel on-demand afdrukken.
	- M337x series
		- Voor enkelzijdig afdrukken, 33 ppm (A4) of 35 ppm (Letter).
	- M387x series
		- Voor enkelzijdig afdrukken, 38 ppm (A4) of 40 ppm (Letter).
	- M407x series
		- Voor enkelzijdig afdrukken, 40 ppm (A4) of 42 ppm (Letter).

## **Belangrijkste voordelen**

#### **Gemak**

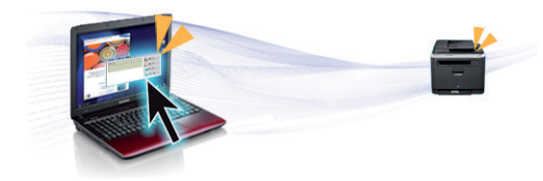

- U kunt mobiel afdrukken vanaf uw smartphone of met uw computer door gebruik te maken van de apps voor Google Cloud Print™ (zie ["Google Cloud Print™" op pagina 234\)](#page-233-0).
- Met Easy Capture Manager kunt u gemakkelijk bewerken en afdrukken wat u met de toets Print Screen op het toetsenbord hebt vastgelegd (zie ["Easy Capture Manager" op pagina 341](#page-340-0)).
- Samsung Easy Printer Manager en Afdrukstatus is een programma dat de status van de machine controleert en u hierover informeert en waarmee u de instellingen van het apparaat kunt aanpassen (zie ["Samsung-printerstatus gebruiken" op pagina 353](#page-352-0) of ["Samsung Easy](#page-348-0)  [Printer Manager gebruiken" op pagina 349](#page-348-0)).
- Samsung Easy Document Creator is een programma dat u helpt bij het scannen, verzamelen en bewaren van documenten in verschillende formaten, inclusief het .epub formaat. Deze documenten kunnen gedeeld worden via social networking sites of fax (zie ["Werken met](#page-347-0)  [Samsung Easy Document Creator" op pagina 348\)](#page-347-0).
- Met AnyWeb Print kunt u een schermopname of afdrukvoorbeeld maken van een scherm in Windows Internet Explorer, en deze bewerken of afdrukken, op een veel eenvoudigere manier dan in het gebruikelijke programma (zie ["Samsung AnyWeb Print" op pagina](#page-341-0)  [342](#page-341-0)).
- Met Slim bijwerken kunt u controleren op de nieuwste software en de nieuwste versie installeren tijdens het installatieproces van het printerstuurprogramma. Deze functie is alleen beschikbaar in Windows.
- • [Als u toegang hebt tot het internet, kunt u op de website van Samsung](http://www.samsung.com)  [\(www.samsung.com > zoek uw product > Ondersteuning of](http://www.samsung.com)  Downloads) terecht voor hulp, ondersteuning, [printerstuurprogramma's, handleidingen en andere informatie.](http://www.samsung.com)

#### **Grote functionaliteit en brede ondersteuning van toepassingen.**

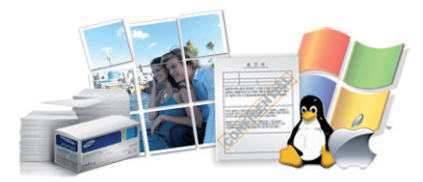

- Ondersteuning voor verschillende papierformaten (zie ["Specificaties](#page-155-0)  [van de afdrukmedia" op pagina 156](#page-155-0)).
- Watermerken afdrukken: U kunt uw documenten aanpassen met woorden als "**CONFIDENTIAL**" (zie ["Geavanceerde afdrukfuncties](#page-293-0)  [gebruiken" op pagina 294\)](#page-293-0).
- U kunt in verschillende besturingssystemen afdrukken (zie ["Systeemvereisten" op pagina 158\)](#page-157-0).
- Het apparaat is uitgerust met een USB- en/of een netwerkinterface.

# **Belangrijkste voordelen**

#### **Ondersteund verschillende instellingsmethoden voor draadloze netwerken.**

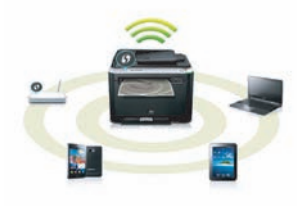

- De WPS (Wi-Fi Protected Setup™)-knop gebruiken
	- U kunt gemakkelijk verbinding maken met een draadloos netwerk door de WPS-knop op het apparaat en op het toegangspunt (een draadloze router) te gebruiken.
- De USB-kabel of netwerkkabel gebruiken
	- U kunt verbinding maken en verschillende instellingen voor het draadloze netwerk configureren met een USB-kabel of netwerkkabel.
- Wi-Fi Direct gebruiken
	- U kunt eenvoudig vanaf uw mobiele apparaat afdrukken met Wi-Fi of Wi-Fi Direct.

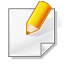

Zie ["Methoden voor het instellen van een draadloos netwerk" op](#page-203-0)  [pagina 204.](#page-203-0)

#### **Ondersteunen van XOA toepassingen (alleen M407xFX)**

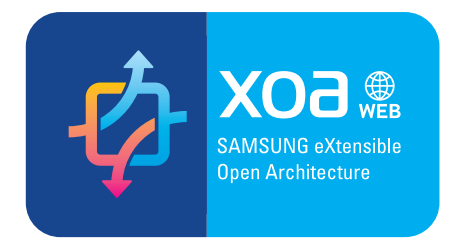

Het apparaat ondersteunt aangepaste XOA-toepassingen.

• Neem voor de aangepaste XOA-toepassingen contact om met de provider van de aangepaste XOA-toepassing.

<span id="page-7-1"></span><span id="page-7-0"></span>**Sommige functies en optionele onderdelen zijn mogelijk niet beschikbaar afhankelijk van model of land.**

#### **Besturingssysteem**

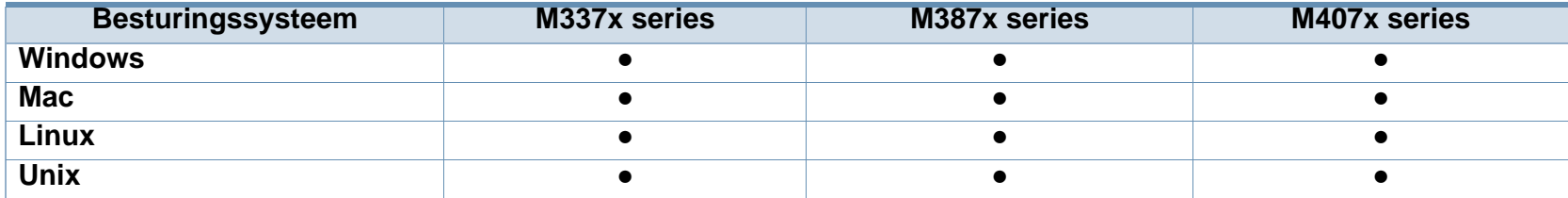

(●: beschikbaar. Leeg: niet beschikbaar)

#### **Software**

U kunt het printerstuurprogramma en de software installeren wanneer u de software-cd in het cd-rom-station van uw computer plaatst. Voor Windows selecteert u het printerstuurprogramma en de software in het venster **Selecteer de te installeren software en hulpprogramma's**.

<span id="page-7-2"></span>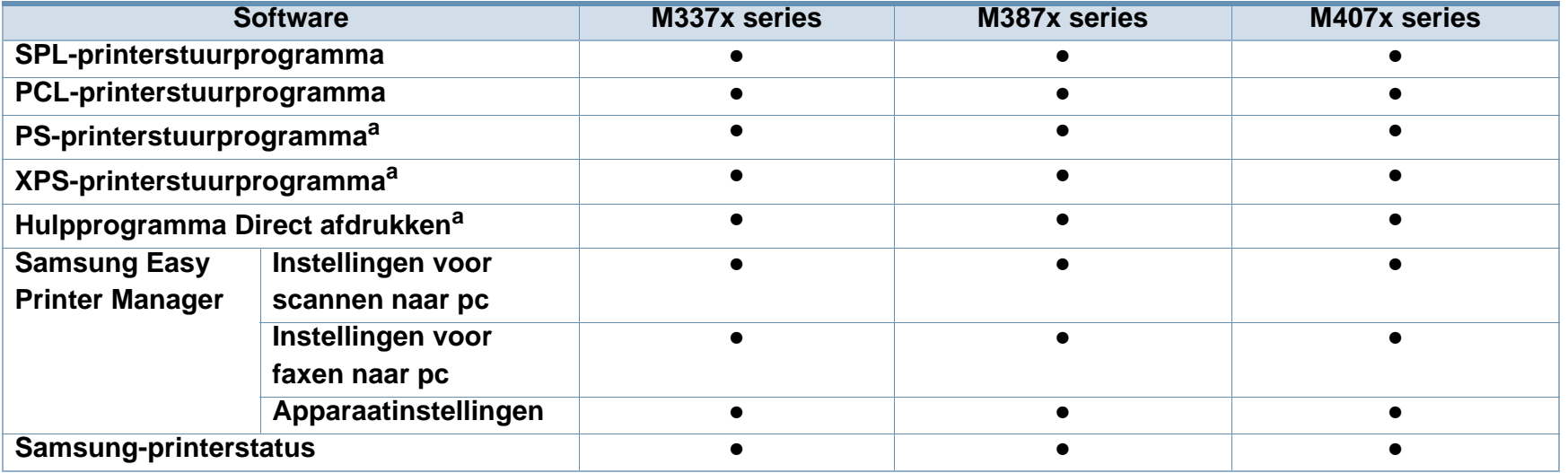

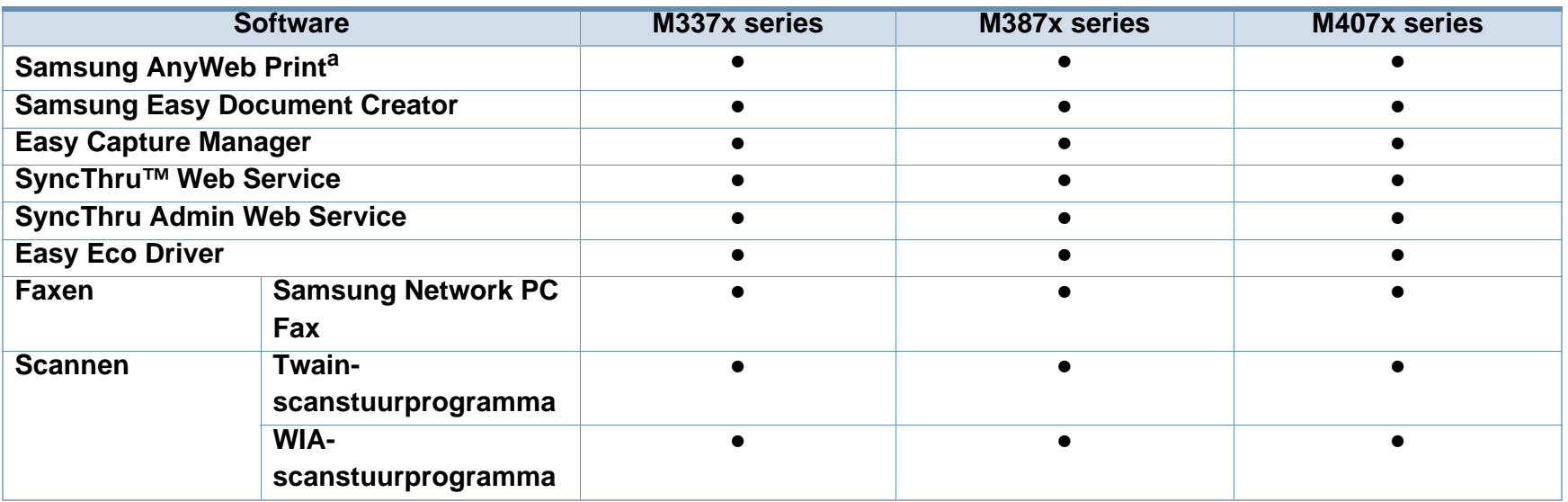

a. [Download de software van de website van Samsung en installeer deze: \(http://www.samsung.com > zoek uw product > Ondersteuning of](http://www.samsung.com)  [Downloads\). Controleer of het besturingssysteem van uw computer de software ondersteunt voordat u met de installatie begint.](http://www.samsung.com)

(●: beschikbaar. Leeg: niet beschikbaar)

#### <span id="page-9-0"></span>**Verschillende functies**

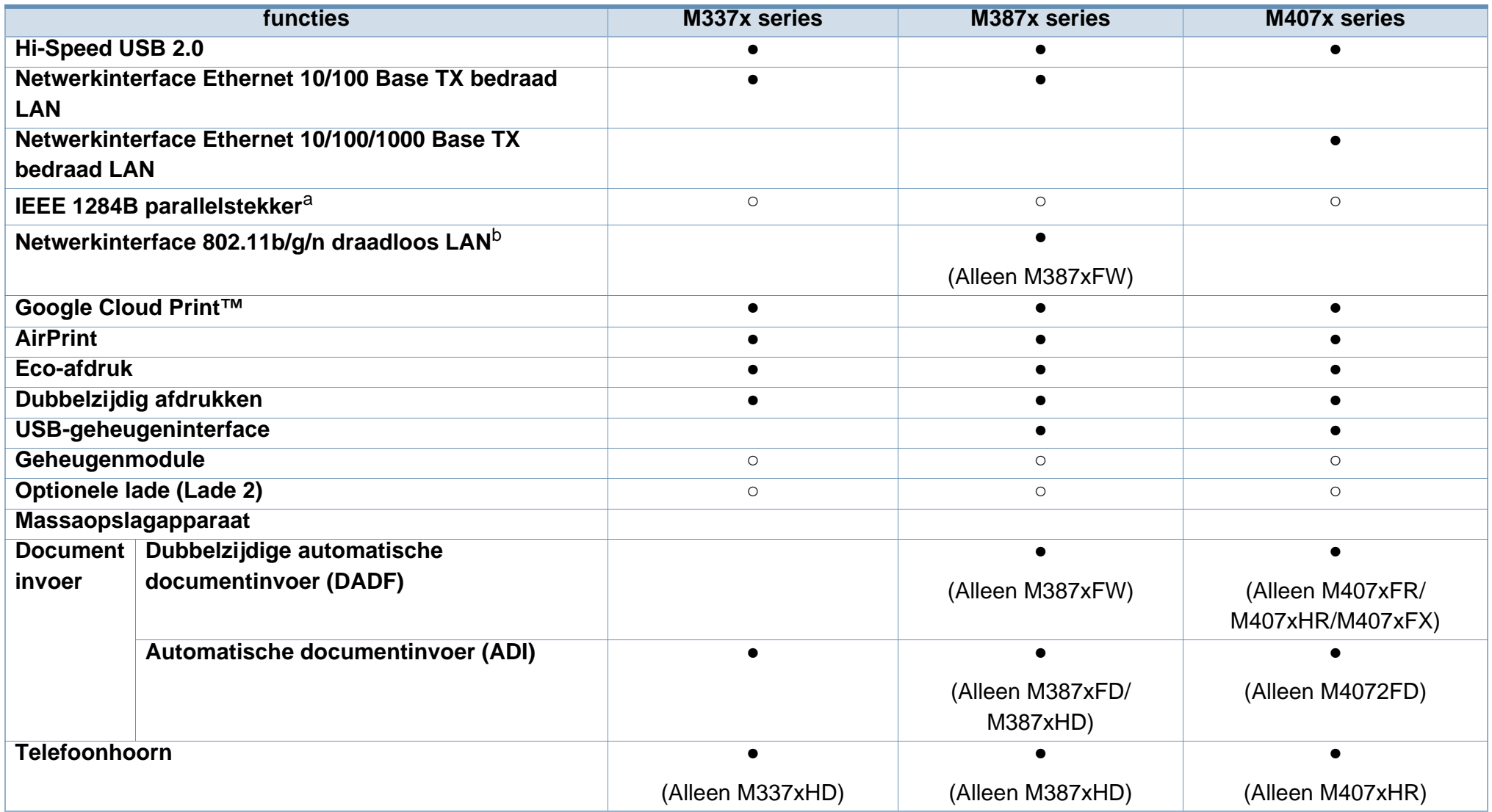

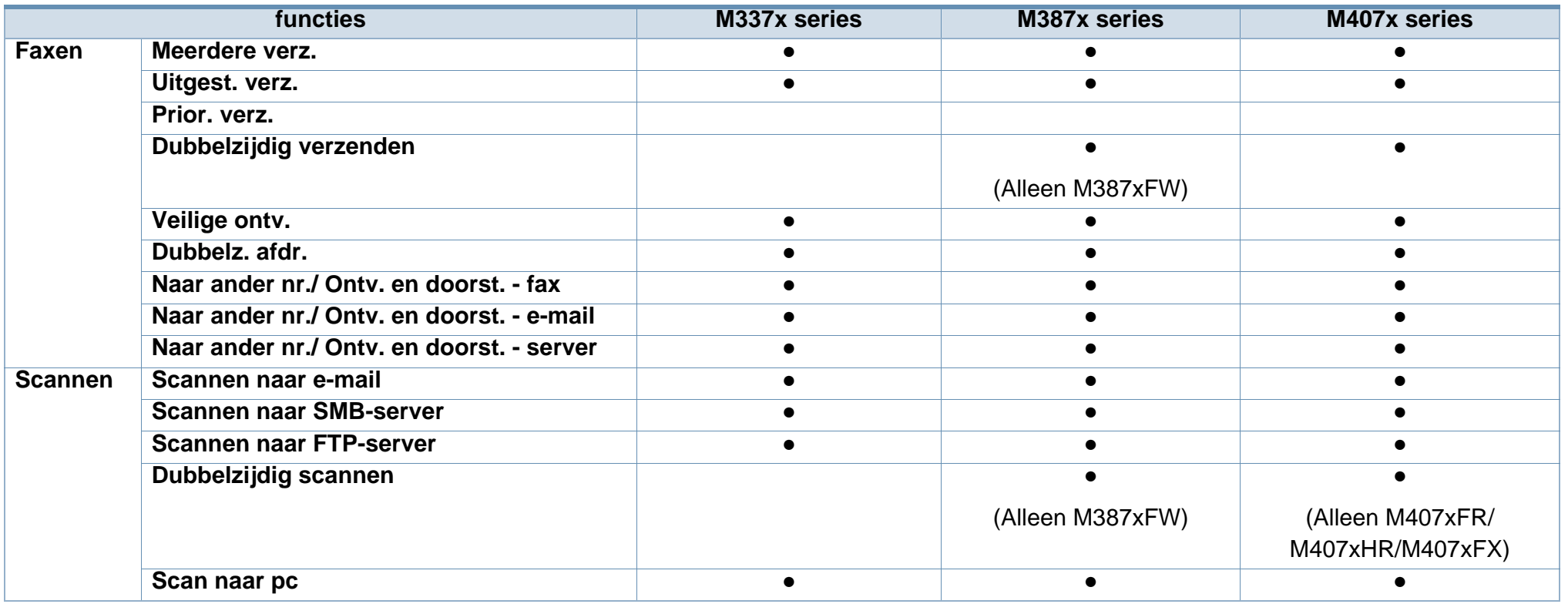

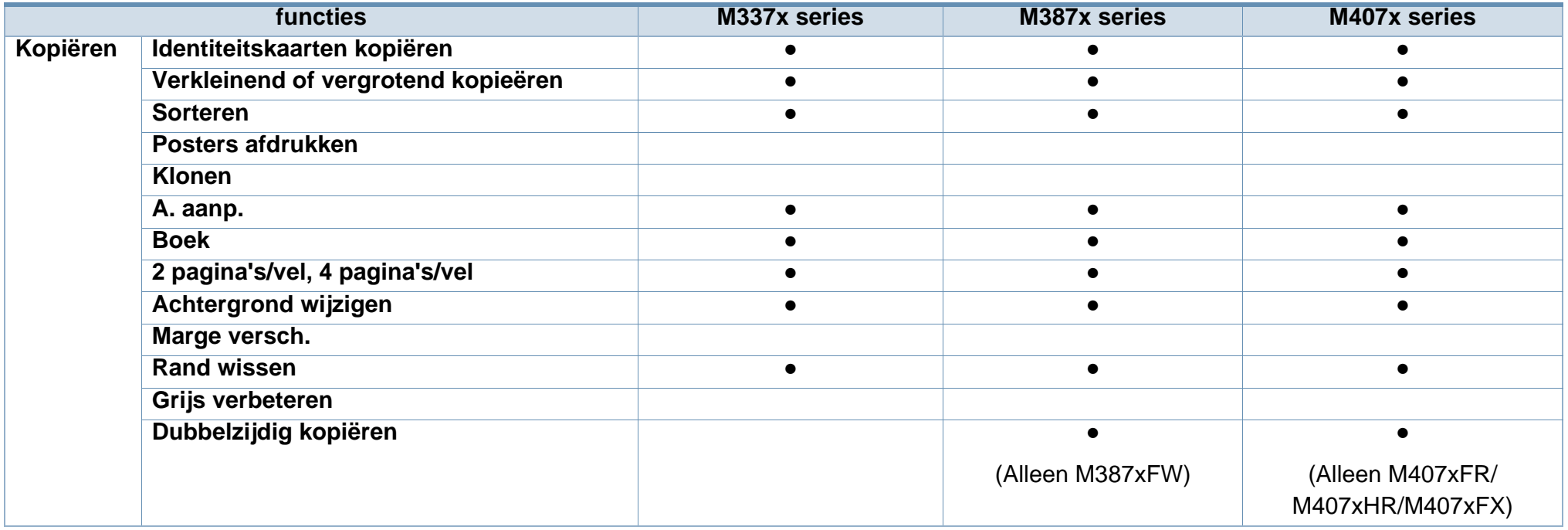

a. Als u de parallelle poort gebruikt, kunt u geen gebruikmaken van de USB-kabel.

b. Draadloze netwerkinterfacekaarten (LAN-kaarten) zijn niet in alle landen verkrijgbaar. In sommige landen kan alleen 802.11 b/g worden gebruikt. Neem contact op met uw plaatselijke Samsung-dealer of de winkel waar u het apparaat kocht.

(●: beschikbaar, ○: Optioneel, leeg: niet beschikbaar)

### <span id="page-12-1"></span><span id="page-12-0"></span>**Nuttig om te weten**

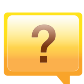

#### **Het apparaat drukt niet af.**

- Open de afdruklijst en verwijder het document uit de lijst (zie ["Een afdruktaak annuleren" op pagina 67](#page-66-0)).
- Verwijder het stuurprogramma en installeer deze opnieuw (zie ["Lokaal installeren van het stuurprogramma" op](#page-28-1)  [pagina 29\)](#page-28-1).
- Selecteer uw printer als de standaardprinter in Windows (zie ["Uw apparaat instellen als standaardprinter" op pagina](#page-293-1)  [294](#page-293-1)).

 $\overline{?}$ 

**Waar kan ik accessoires of verbruiksartikelen kopen?**

- Vraag na bij een Samsung-distributeur of uw detailhandelaar.
- • [Kijk op www.samsung.com/supplies. Kies uw land of regio](http://www.samsung.com/supplies)  [voor productinformatie.](http://www.samsung.com/supplies)

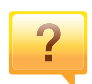

**De status-LED knippert of blijft branden.**

- Schakel het apparaat uit en weer in.
- Zoek de betekenis van de LED-indicatorlampjes in deze handleiding en los het probleem op (zie ["Informatie over de](#page-141-0)  [status-LED" op pagina 142](#page-141-0)).

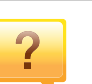

#### **Er is papier vastgelopen.**

- Open en sluit de deur (zie ["Voorkant" op pagina 21\)](#page-20-0).
- Zoek de instructies voor het verwijderen van vastgelopen papier in deze handleiding en los het probleem op (zie ["Papierstoringen verhelpen" op pagina 124\)](#page-123-0).

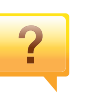

#### **De afdrukken zijn vaag.**

- Het toner is mogelijk op of ongelijk verdeeld. Schud de tonercassette (zie ["Toner herverdelen" op pagina 101](#page-100-0)).
- Probeer een andere instelling voor de resolutie (zie ["Voorkeursinstellingen openen" op pagina 68](#page-67-0)).
- Vervang de tonercassette (zie ["De tonercassette](#page-103-0)  [vervangen" op pagina 104\)](#page-103-0).

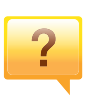

#### **Waar kan ik het stuurprogramma van de printer downloaden?**

• [U kunt op de website van Samsung \(www.samsung.com >](http://www.samsung.com)  [zoek uw product > Ondersteuning of Downloads\) terecht](http://www.samsung.com)  voor hulp en ondersteuning, printerstuurprogramma's, handleidingen en bestelinformatie.

## <span id="page-13-1"></span><span id="page-13-0"></span>**Informatie over deze gebruikershandleiding**

Deze gebruikershandleiding bevat basisinformatie over het apparaat en biedt tevens gedetailleerde informatie over de verschillende procedures die doorlopen moeten worden bij het gebruik van het apparaat.

- Lees de veiligheidsinformatie voor u het apparaat in gebruik neemt.
- Raadpleeg het hoofdstuk over probleemoplossing als u problemen ondervindt bij gebruik van het apparaat.
- De termen die in deze gebruikershandleiding worden gebruikt, worden uitgelegd in het hoofdstuk met de woordenlijst.
- De afbeeldingen in deze gebruikershandleiding zijn afhankelijk van de opties en het model, en komen mogelijk niet helemaal overeen met het door u gekochte apparaat.
- De schermafbeeldingen in deze Beheerdersgids kunnen afwijken van de schermweergave van uw apparaat afhankelijk van de firmware-/ stuurprogrammaversie.
- De procedures in deze gebruikershandleiding zijn voornamelijk gebaseerd op Windows 7.

#### **Afspraken**

Sommige in deze gebruikershandleiding gebruikte termen zijn verwisselbaar:

- Document is synoniem met origineel.
- Papier is synoniem met materiaal of afdrukmateriaal.

• Apparaat verwijst naar printer of multifunctionele printer.

#### **Algemene pictogrammen**

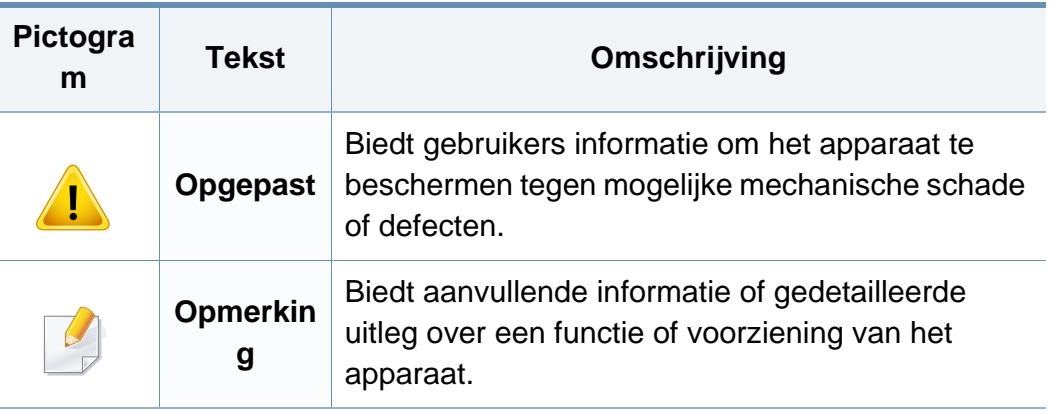

<span id="page-14-1"></span><span id="page-14-0"></span>Deze waarschuwingen en voorzorgen moeten eventuele beschadigingen aan uw apparaat en verwondingen aan uzelf of anderen voorkomen. Lees deze instructies aandachtig voor u het apparaat in gebruik neemt. Bewaar dit document goed nadat u het hebt gelezen.

#### **Belangrijke veiligheidssymbolen**

### **Verklaring van alle pictogrammen en symbolen in dit hoofdstuk**

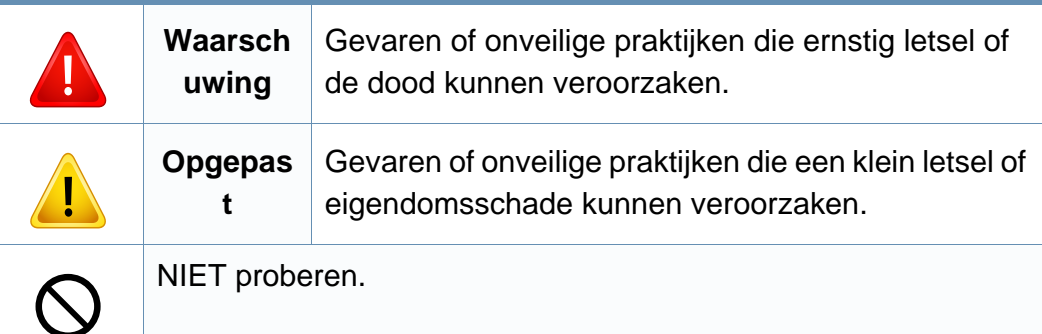

#### **Bedrijfsomgeving**

### **Waarschuwing**

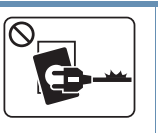

Niet gebruiken als de stekker beschadigd is of als het stopcontact niet geaard is.

Dit kan een elektrische schok of brand veroorzaken.

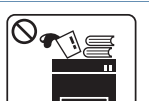

Plaats niets op het apparaat (water, kleine metalen of zware voorwerpen, kaarsen, brandende sigaretten, enzovoort).

Dit kan een elektrische schok of brand veroorzaken.

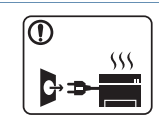

- Als het apparaat oververhit raakt, komt er rook uit, maakt het vreemde geluiden of verspreidt het vreemde geuren. Schakel onmiddellijk de stroomschakelaar uit en koppel het apparaat los.
- De gebruiker moet bij het stopcontact kunnen om in geval van nood de stekker uit het stopcontact te kunnen trekken.

Dit kan een elektrische schok of brand veroorzaken.

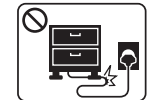

Het trappen op of beknellen van het netsnoer door een zwaar voorwerp kan een elektrische schok of brand veroorzaken.

Buig het netsnoer niet en plaats er geen zware voorwerpen op.

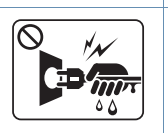

Haal de stekker niet uit het stopcontact door aan het netsnoer te trekken; trek de stekker er niet uit met natte handen.

Dit kan een elektrische schok of brand veroorzaken.

### **Opgepast**

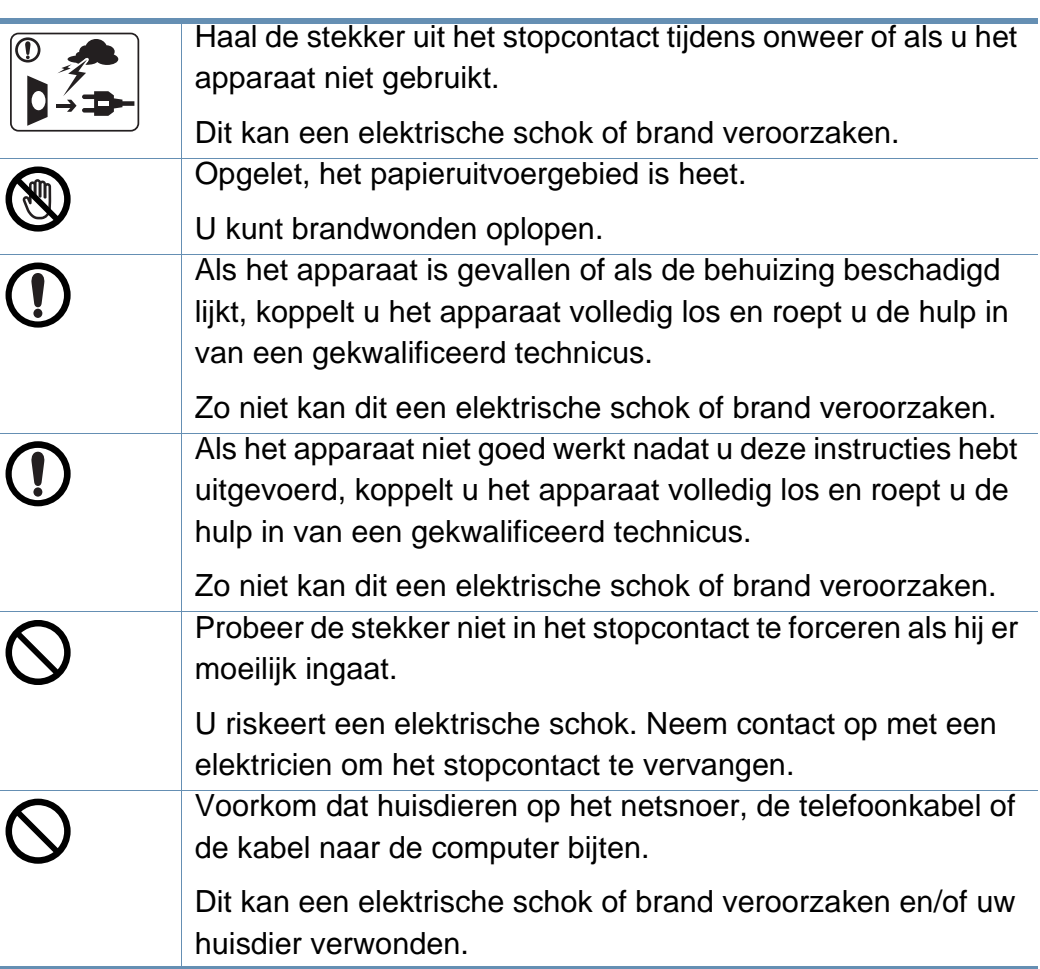

#### **Bedieningswijze**

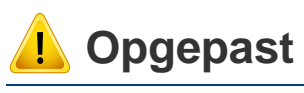

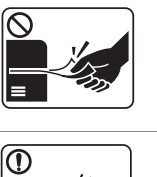

Trek het papier niet uit de printer tijdens het afdrukken.

Dit kan het apparaat beschadigen.

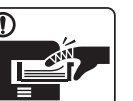

Houd uw hand niet tussen het apparaat en de papierlade.

U kunt letsel oplopen.

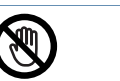

Wees voorzichtig wanneer u papier vervangt of vastgelopen papier verwijdert.

Nieuw papier heeft scherpe randen die snijwonden kunnen veroorzaken.

Bij het afdrukken van grote hoeveelheden kan de onderzijde van het uitvoergebied heet worden. Houd kinderen uit de buurt.

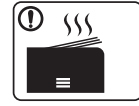

Zij kunnen brandwonden oplopen.

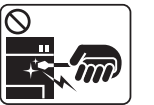

Gebruik geen tang of scherpe metalen voorwerpen om vastgelopen papier te verwijderen.

Dit kan het apparaat beschadigen.

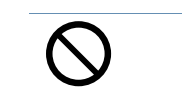

Vermijd het stapelen van te veel papier in de papieruitvoerlade.

Dit kan het apparaat beschadigen.

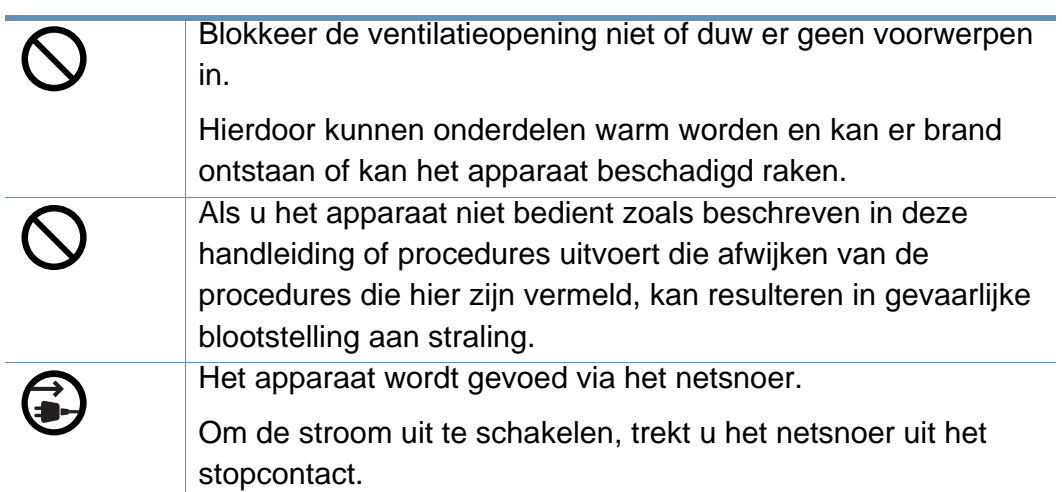

#### **Installatie/verplaatsen**

### **Waarschuwing**

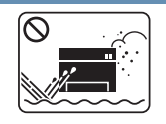

Plaats het apparaat niet in een stoffige of vochtige ruimte of op een plek waar water lekt.

Dit kan een elektrische schok of brand veroorzaken.

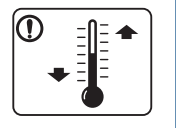

Plaats de machine in een omgeving die voldoet aan de gestelde specificaties voor werkingstemperatuur en vochtigheid.

Dit kan de afdrukkwaliteit negatief beïnvloeden en het apparaat beschadigen.

zie ["Algemene specificaties" op pagina 154](#page-153-1).

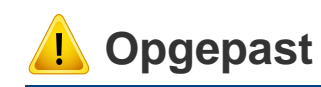

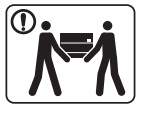

Schakel de stroom uit en maak alle kabels los voordat u het apparaat verplaatst. De onderstaande informatie bevat slechts aanbevelingen gebaseerd op het apparaatgewicht. Wanneer u vanwege uw medische conditie niet kunt tillen, til het apparaat dan niet op. Voor veilig tillen moet u anderen vragen om u te helpen en het apparaat altijd met het juiste aantal personen optillen.

Til vervolgens het apparaat op deze wijze op:

- Een apparaat dat minder dan 20 kg weegt, mag door één persoon worden opgetild.
- een apparaat dat 20 40 kg weegt, moet door twee personen worden opgetild.
- een apparaat dat meer dan 40 kg weegt, moet door vier of meer personen worden opgetild.

Het apparaat zou kunnen vallen en verwondingen of schade veroorzaken.

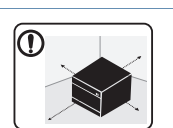

Kies een locatie met een vlakke ondergrond en voldoende ventilatie voor het apparaat. Houd ook rekening met een ruimte die nodig is voor het deksel en de laden.

De ruimte moet goed geventileerd zijn en het apparaat mag niet worden blootgesteld aan direct zonlicht, hitte en vocht.

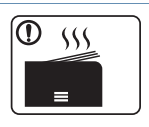

Wanneer u het apparaat langdurig gebruikt of een groot aantal pagina's in een niet-geventileerde ruimte afdrukt, kan de lucht vervuild raken en schadelijk worden voor uw gezondheid. Plaats het apparaat in een goed geventileerde ruimte of open regelmatig een raam om schonen lucht binnen te laten.

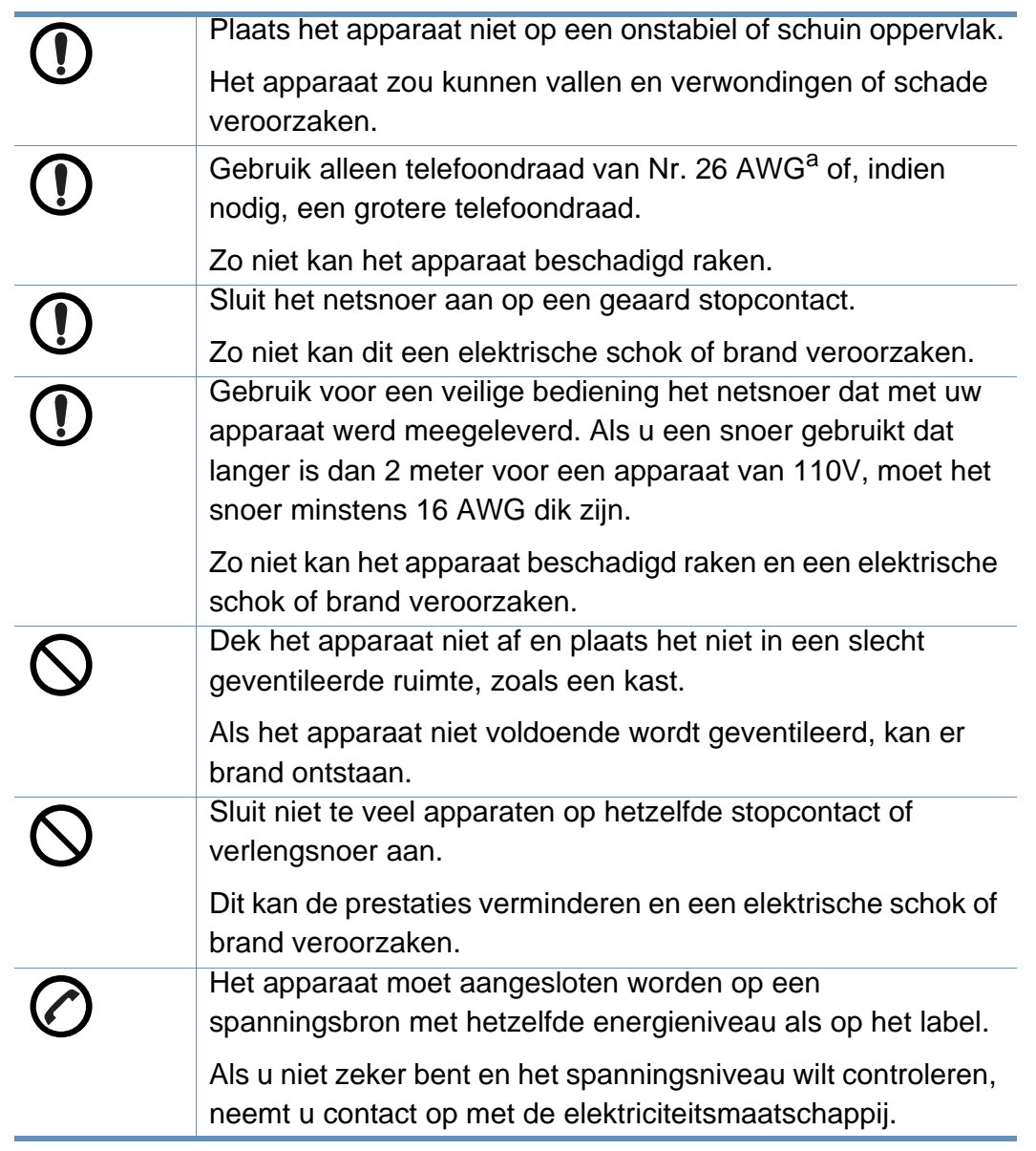

a. AWG: American Wire Gauge

#### **Onderhoud/controle**

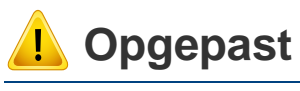

 $\overline{\circlearrowright}$ 

Alcohol

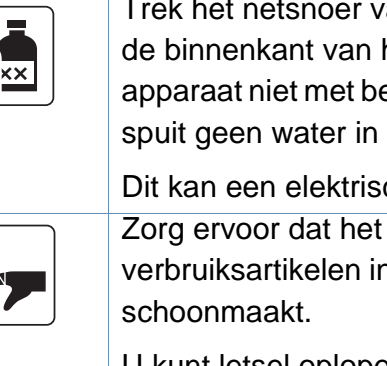

van het apparaat uit het stopcontact als u het apparaat wilt reinigen. Reinig uw enzeen, verdunningsmiddel of alcohol, en het apparaat.

che schok of brand veroorzaken.

apparaat niet werkt als u n het apparaat vervangt of de binnenkant

U kunt letsel oplopen.

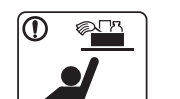

Houd reinigingsproducten uit de buurt van kinderen.

Kinderen kunnen letsel oplopen.

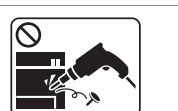

U mag het apparaat niet zelf demonteren, herstellen of weer in elkaar steken.

Dit kan het apparaat beschadigen. Neem contact op met een professioneel technicus als het apparaat gerepareerd moet worden.

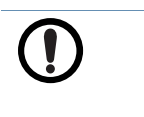

Volg de richtlijnen uit de gebruikershandleiding die met het apparaat werd meegeleverd om het apparaat te reinigen en te bedienen.

Zo niet, dan kunt u het apparaat beschadigen.

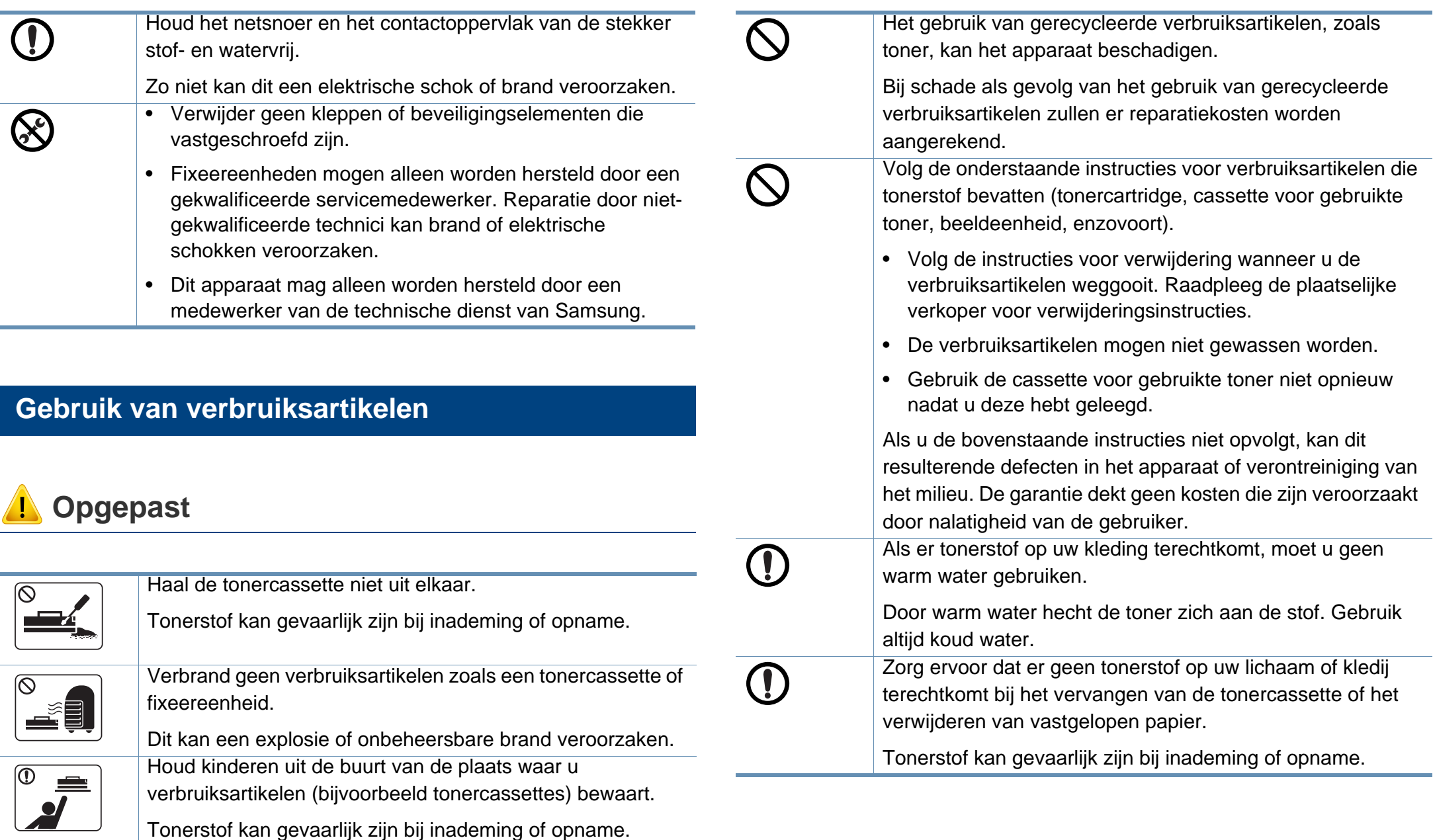

### <span id="page-19-1"></span><span id="page-19-0"></span>**Apparaatoverzicht**

#### **Onderdelen**

Het werkelijke onderdeel kan verschillen van de onderstaande illustratie. Sommige onderdelen kunnen afhankelijk van de omstandigheden afwijken.

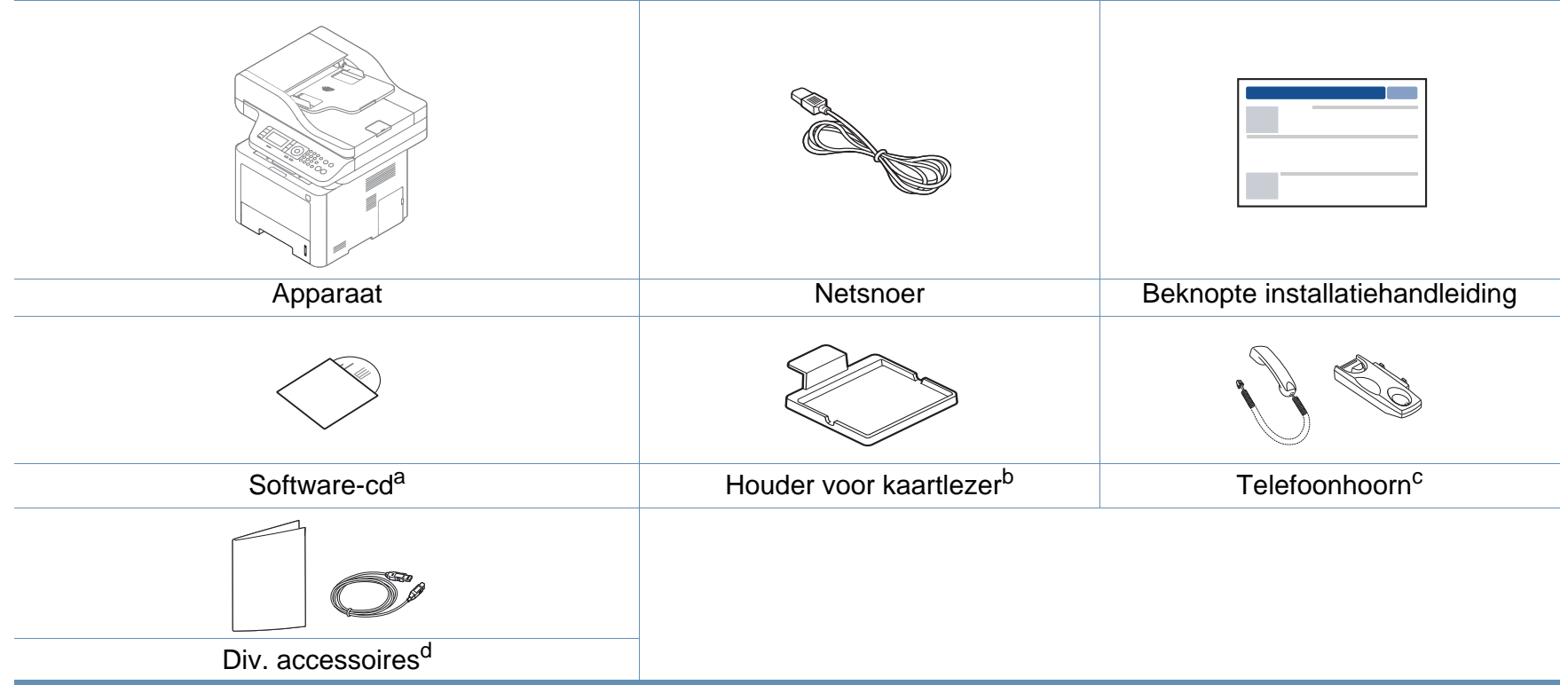

a. De software-cd bevat de stuurprogramma's van de printer, de gebruikershandleiding en softwaretoepassingen.

b. Alleen M407xFX.

c. Alleen voor model met telefoonhoorn (zie ["Verschillende functies" op pagina 10\)](#page-9-0)

d. Diverse, bij uw printer geleverde accessoires kunnen verschillen per land van aankoop en specifiek model.

### **Apparaatoverzicht**

#### <span id="page-20-0"></span>**Voorkant**

- Deze afbeelding kan afhankelijk van het model afwijken van uw apparaat. Er zijn verschillende apparaattypes.
- Sommige functies en optionele onderdelen zijn mogelijk niet beschikbaar afhankelijk van model of land (zie ["Functies per model" op](#page-7-1)  [pagina 8](#page-7-1)).

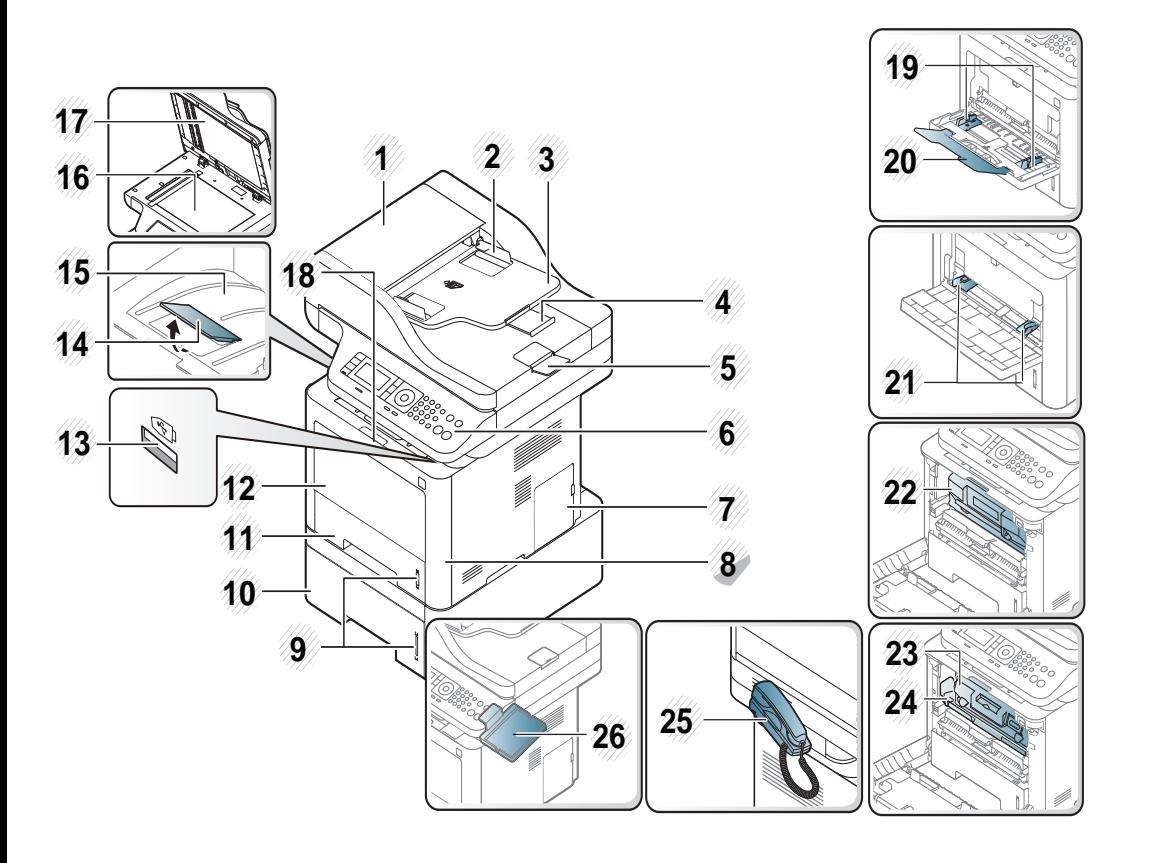

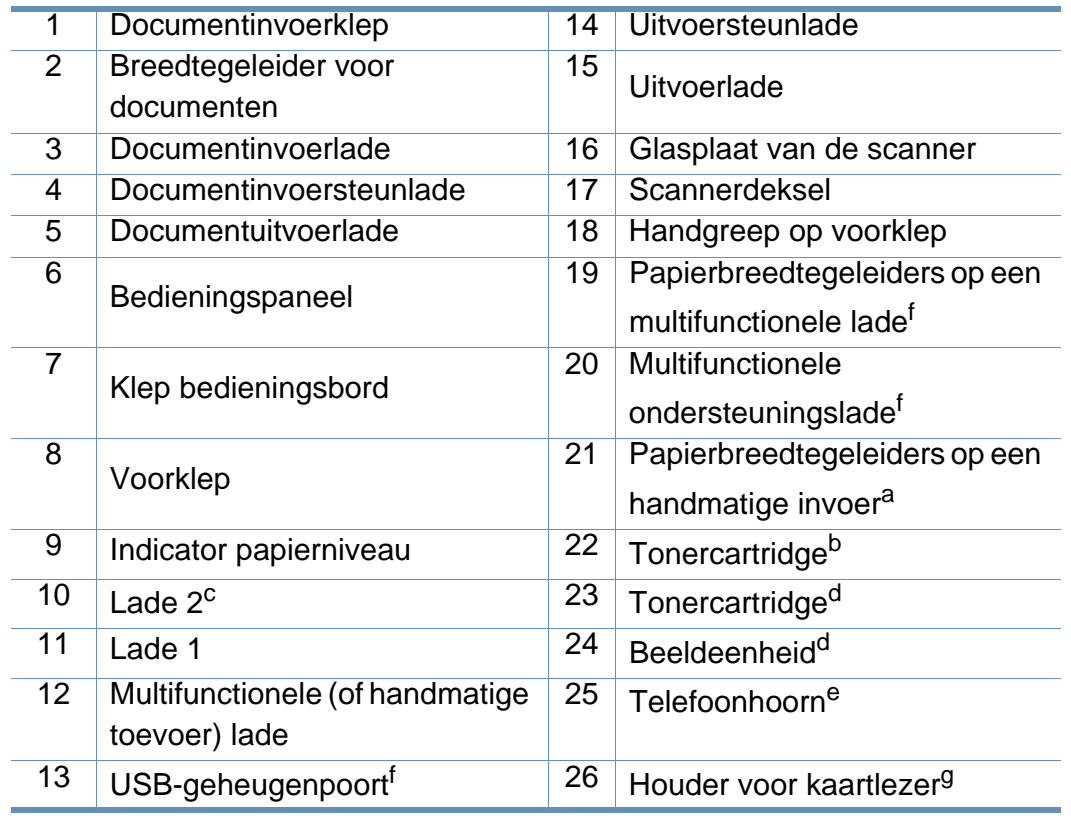

<span id="page-20-2"></span><span id="page-20-1"></span>a. Alleen M337x series.

b. M3370/ M3870/ M4070/ M4072 series

c. Dit is een optionele functie (zie["Verschillende functies" op pagina 10\)](#page-9-0).

d. M3375/ M3875/ M4075 series

e. Alleen voor model met telefoonhoorn (zie ["Verschillende functies" op pagina 10](#page-9-0))

f. Alleen M387x/ M407x series.

g. Alleen M407xFX.

### **Apparaatoverzicht**

#### **Achterkant**

 $\epsilon$ 

- Deze afbeelding kan afhankelijk van het model afwijken van uw apparaat. Er zijn verschillende apparaattypes.
- Sommige functies en optionele onderdelen zijn mogelijk niet beschikbaar afhankelijk van model of land (zie ["Functies per model"](#page-7-1)  [op pagina 8\)](#page-7-1).

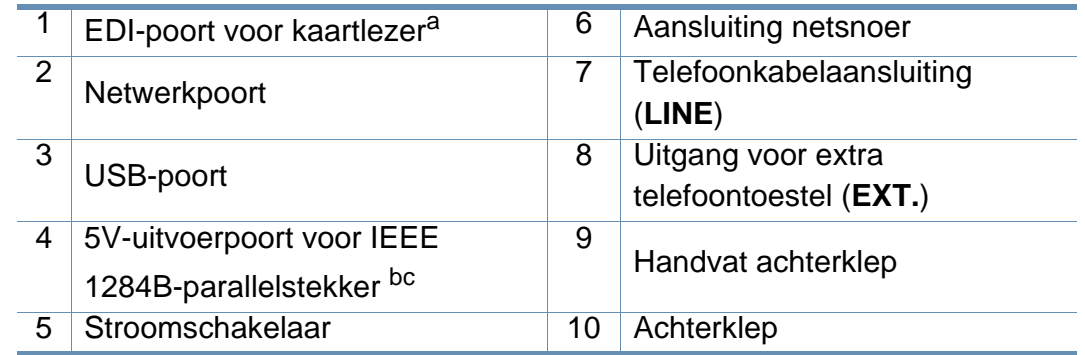

a. Alleen M407xFX.

b. Dit is een optionele functie (zie["Verschillende functies" op pagina 10\)](#page-9-0).

c. De optionele IEEE1284B-parallelstekker kan gebruikt worden door in te pluggen in de USB-poort en de 5V-uitvoerpoort.

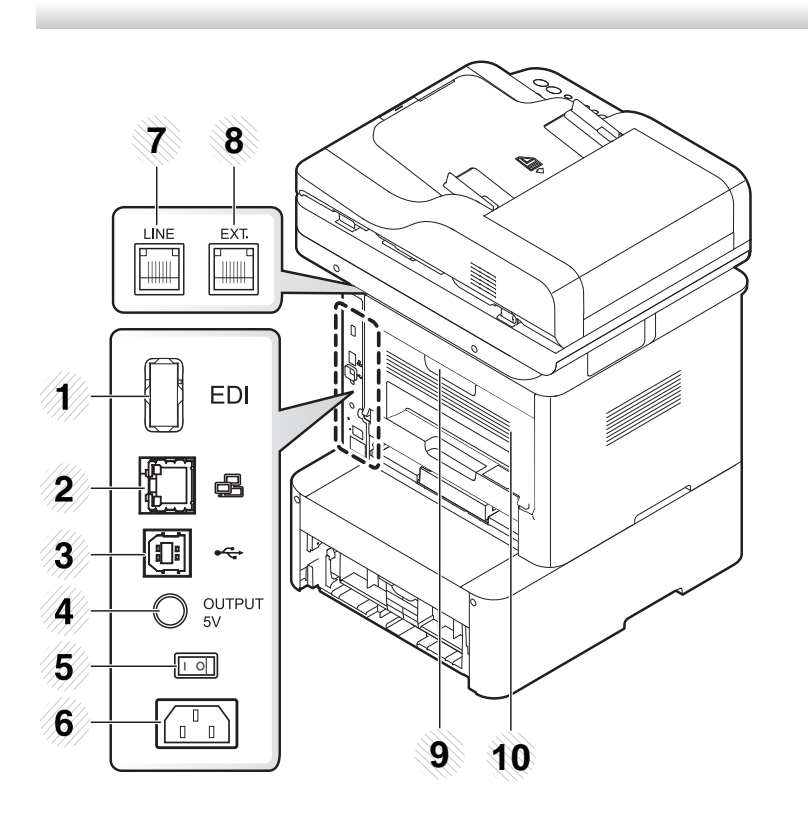

- <span id="page-22-1"></span><span id="page-22-0"></span>• Dit bedieningspaneel kan afhankelijk van het model afwijken van uw apparaat. Er zijn verschillende types bedieningspanelen.
- Sommige functies en optionele onderdelen zijn mogelijk niet beschikbaar afhankelijk van model of land (zie ["Functies per model" op pagina 8](#page-7-1)).
- Bepaalde knoppen kunnen niet werken afhankelijk van de modus (kopie, fax of scan).

#### **M337xFD/M337xHD/M387xFD/M387xFW/M387xHD/M407xFD/M407xFR/M407xHR**

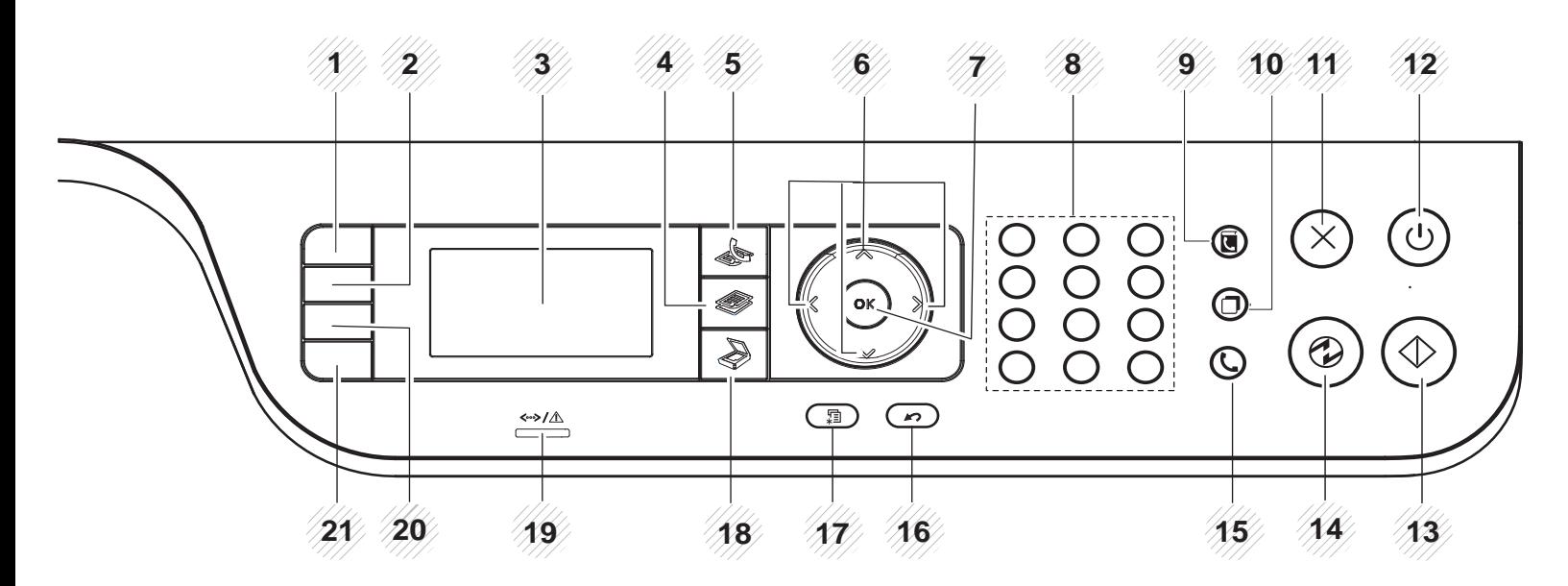

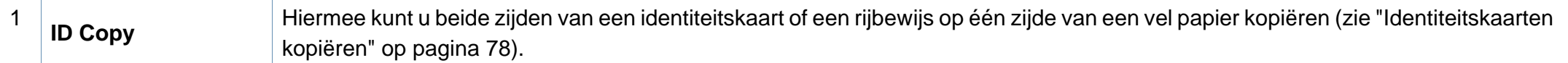

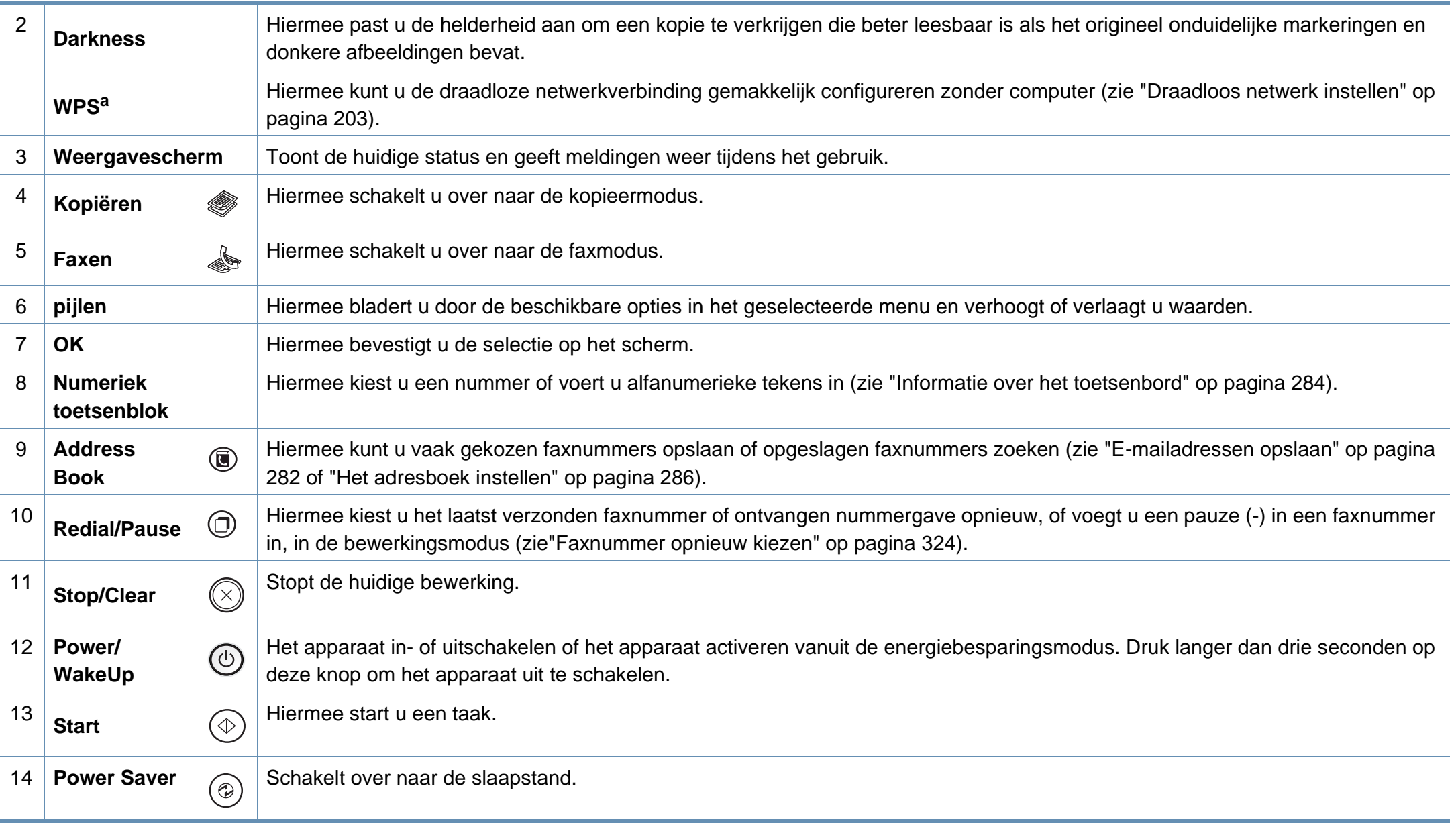

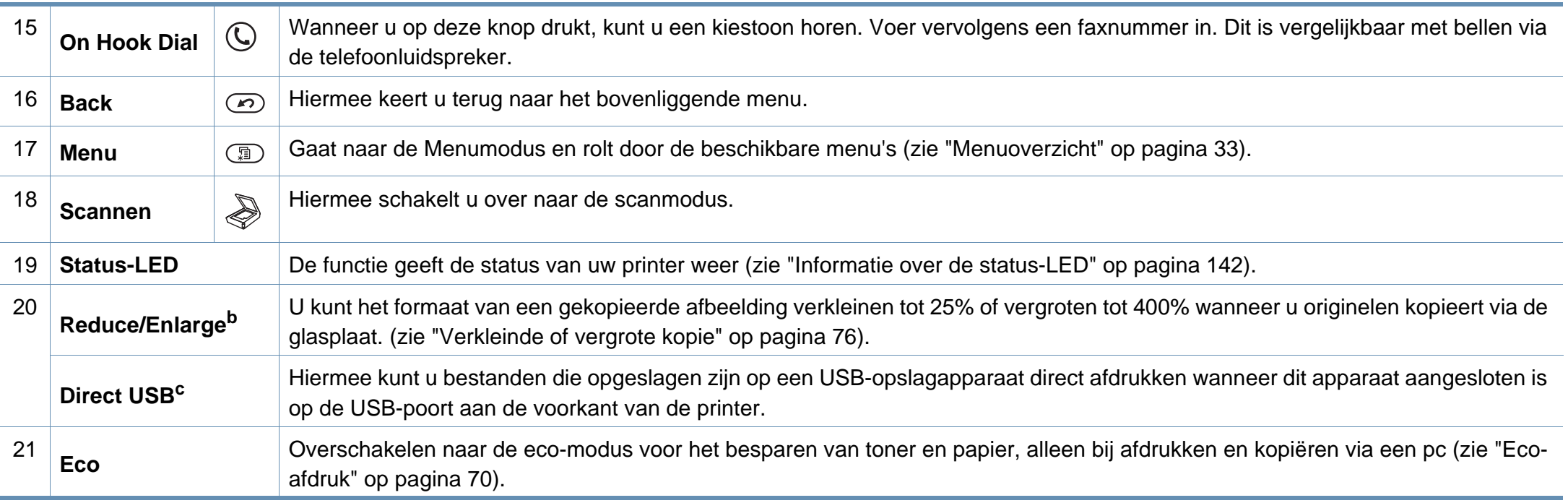

a. Alleen M387xFW.

b. Alleen M337xFD/M337xHD.

c. Alleen M387x/ M407x series.

#### **M407xFX**

Gebruik voor bediening via het aanraakscherm alleen uw vinger. Scherpe voorwerpen kunnen het scherm beschadigen.

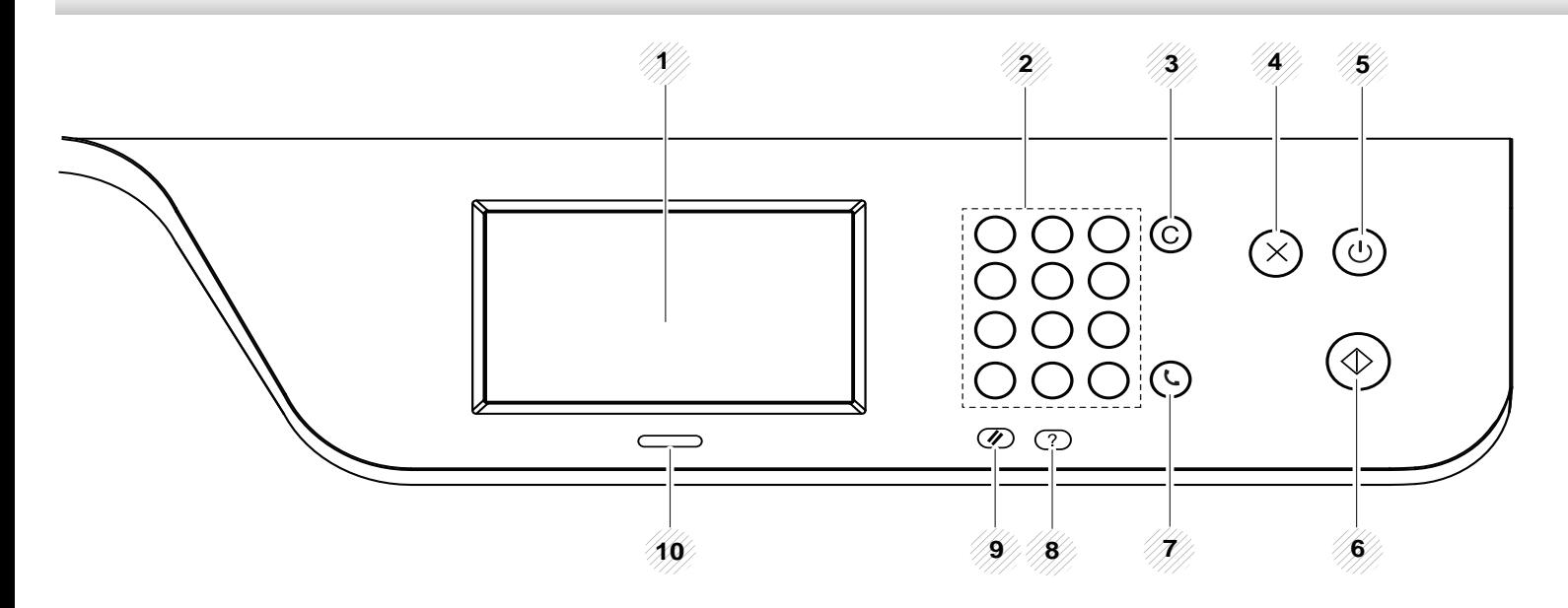

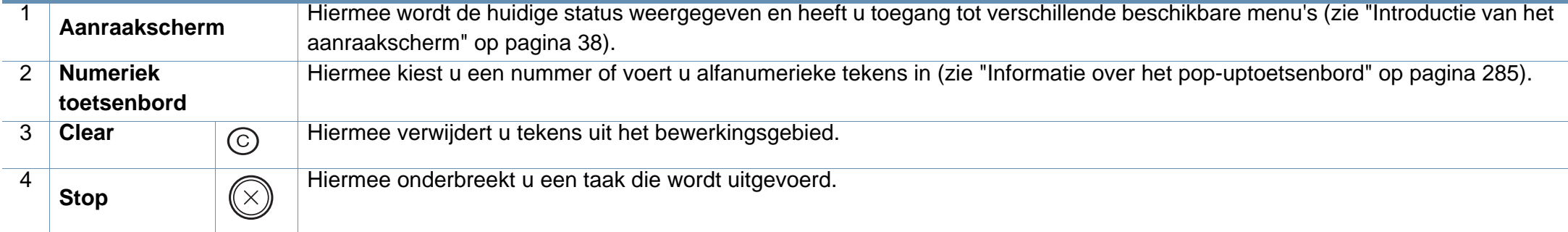

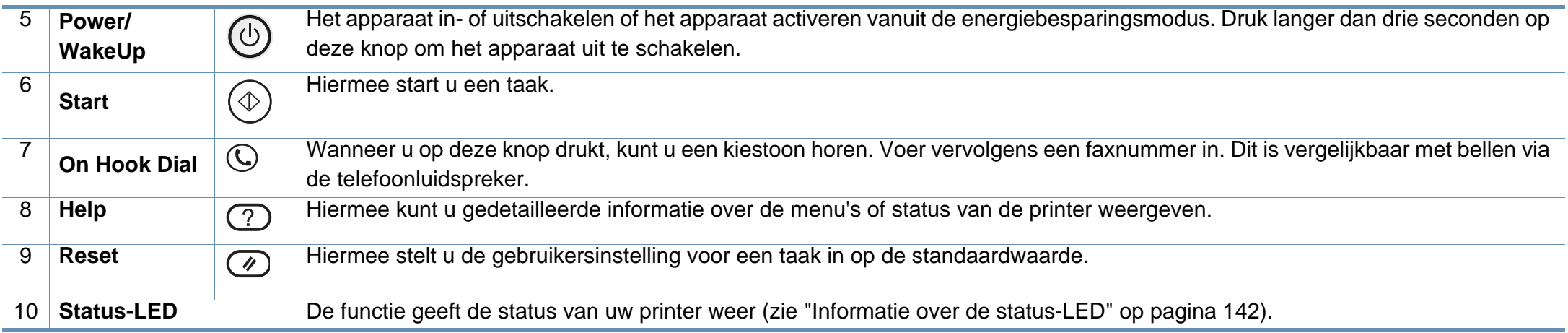

### <span id="page-27-1"></span><span id="page-27-0"></span>**Het apparaat inschakelen**

-6

De afbeeldingen in deze gebruikershandleiding zijn afhankelijk van het model en de geïnstalleerde opties, en komen mogelijk niet helemaal overeen met uw apparaat. Controleer het type apparaat (zie ["Voorkant"](#page-20-0)  [op pagina 21\)](#page-20-0).

**1** Sluit de printer eerst op de netvoeding aan.

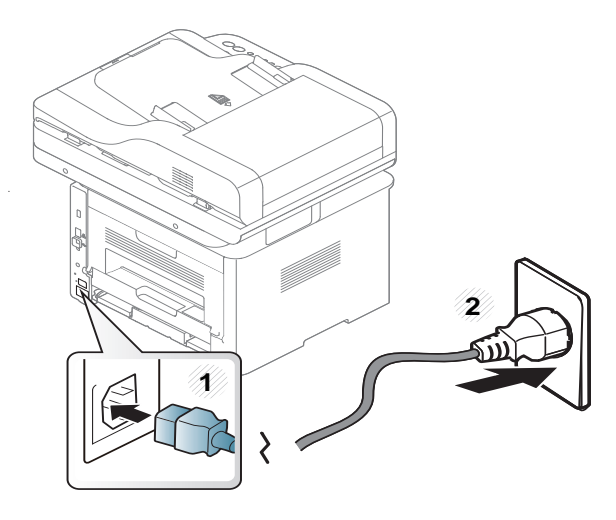

**2** Zet de aan/uit-schakelaar aan.

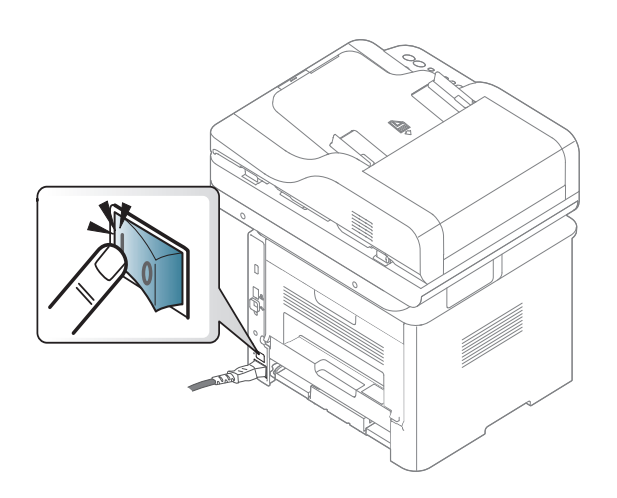

### <span id="page-28-1"></span><span id="page-28-0"></span>**Lokaal installeren van het stuurprogramma**

Een lokale printer is een printer die via een kabel rechtstreeks op uw computer is aangesloten. Als uw apparaat met een netwerk is verbonden, slaat u de onderstaande stappen over en gaat u verder met de installatie van het stuurprogramma voor een netwerkapparaat (zie ["Installeren van](#page-190-0)  [een stuurprogramma over het netwerk" op pagina 191](#page-190-0)).

- Als u een gebruiker bent van een Mac, Linux of UNIX besturingssysteem, ga dan naar ["Installatie voor Mac" op pagina 181](#page-180-0) of ["Installatie voor Linux" op pagina 183](#page-182-0) of ["Het UNIX](#page-197-0)[printerstuurprogrammapakket installeren" op pagina 198.](#page-197-0)
	- Het installatievenster in deze Gebruikershandleiding kan verschillen afhankelijk van het apparaat en de gebruikte interface.
	- Gebruik alleen een USB-kabel die korter is dan 3 meter.

#### **Windows**

- **1** Controleer of de printer op uw computer is aangesloten en ingeschakeld is.
- **2** Plaats de meegeleverde software-cd in uw cd-romstation.

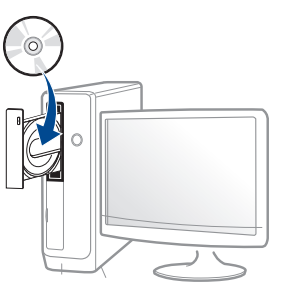

Als het installatievenster niet verschijnt, klikt u op **Start** > **Alle programma's** > **Toebehoren** > **Uitvoeren**.

Typ X:\**Setup.exe**, waarbij u "X" vervangt door de letter van uw cdrom-station en klik op **OK**.

• Voor Windows 8:

Als het installatievenster niet wordt weergegeven, gaat u naar **Charms(charms)** en selecteert u **Zoeken** > **Apps(App)** en zoekt u **Uitvoeren**. Typ X:\Setup.exe, waarbij u 'X' vervangt door de letter van uw cd-romstation, en klik op **OK**.

Als het pop-upvenster **Tik om te kiezen wat met deze schijf moet gebeuren.** wordt weergegeven, klikt u op het venster en selecteert u **Run Setup.exe**.

- **3** Controleer en accepteer de installatie-overeenkomst in het installatievenster. Klik daarna op **Volgende**.
- **4** Selecteer **USB-verbinding** in het scherm **Type printerverbinding**. Klik daarna op **Volgende**.
- **5** Volg de instructies in het installatievenster.

### **Lokaal installeren van het stuurprogramma**

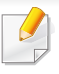

U kunt de softwaretoepassingen selecteren in het venster **Selecteer de te installeren software en hulpprogramma's**.

#### **Vanaf het Startscherm van Windows 8**

- Het V4-stuurprogramma wordt automatisch gedownload van Windows Update als uw computer verbinding heeft met internet Als dit niet het geval is, kunt u het V4-stuurprogramma handmatig downloaden van de Samsung-website, www.samsung.com > zoek uw product > Ondersteuning of Downloads.
- U kunt de app Samsung Printer Experience downloaden van de **Windows Store**. Als u de Windows **Store(Store)** wilt gebruiken, hebt u een Microsoft-account nodig.
	- **1** Selecteer vanuit de balk **Charms(charms)** de optie **Zoeken**.
	- **2** Klik op **Store(Store)**.
	- **3** Zoek naar en klik op **Samsung Printer Experience**.
	- **4** Klik op **Installeer**.
- Als u het stuurprogramma installeert met de meegeleverde softwarecd, wordt het V4-stuurprogramma niet geïnstalleerd. Als u het V4 stuurprogramma wilt gebruiken in het **Bureaublad**scherm, kunt u het downloaden van de Samsung-website, www.samsung.com > zoek uw product > Ondersteuning of Downloads.
- Als u de managementhulpmiddelen voor printers van Samsung wilt installeren, moet u deze installeren met de meegeleverde softwarecd.
- **1** Zorg ervoor dat uw computer is ingeschakeld en verbonden met internet.
- **2** Zorg ervoor dat het apparaat is ingeschakeld.
- **3** Sluit de computer en het apparaat aan met een USB-kabel.

Het stuurprogramma wordt automatisch geïnstalleerd via **Windows Update**.

### <span id="page-30-1"></span><span id="page-30-0"></span>**Het stuurprogramma opnieuw installeren**

Als het printerstuurprogramma niet naar behoren werkt, volg dan de onderstaande stappen om het stuurprogramma opnieuw te installeren.

#### **Windows**

- **1** Controleer of de printer op uw computer is aangesloten en ingeschakeld is.
- **2** Selecteer in het menu **Start** achtereenvolgens **Programma's** of **Alle programma's** > **Samsung Printers** > **Samsung Printersoftware deïnstalleren**.
	- Voor Windows 8:
		- **1** Selecteer vanuit de balk Charms de optie **Zoeken** > **Apps(App)**.
		- **2** Zoek naar en klik op **Configuratiescherm**.
		- **3** Klik op **Programma's en onderdelen**
		- **4** Klik met de rechtermuisknop op het stuurprogramma dat u wilt deïnstalleren en kies **Installatie ongedaan maken**.
		- **5** Volg de instructies in het venster.
- **3** Volg de instructies in het installatievenster.

**4** Plaats de software-cd in uw cd-rom-station en installeer het stuurprogramma opnieuw (zie ["Lokaal installeren van het](#page-28-1)  [stuurprogramma" op pagina 29](#page-28-1)).

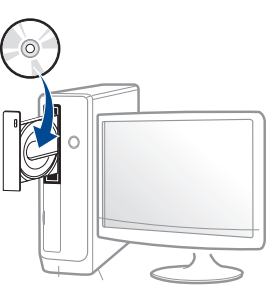

#### **Vanaf het Startscherm van Windows 8**

- **1** Controleer of de printer op uw computer is aangesloten en ingeschakeld is.
- **2** Klik op de tegel **Samsung-printersoftware deïnstalleren** in het **Start**scherm.
- **3** Volg de instructies in het venster.
	- Als u geen tegel voor Samsung-printersoftware kunt vinden, deïnstalleert u vanuit de bureaubladmodus.
		- Als u de hulpmiddelen voor printermanagement van Samsung wilt deïnstalleren vanuit het **Start**scherm, klikt u met de rechtermuisknop op het programma dat u wilt **Installatie ongedaan maken** > **Installatie ongedaan maken** en volgt u de instructie in het venster.

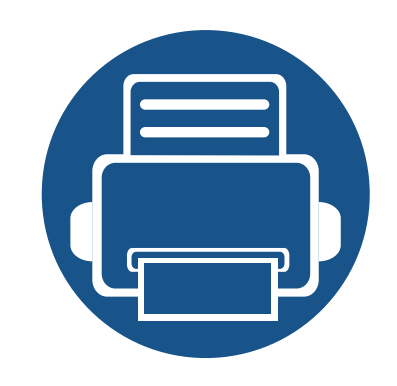

# <span id="page-31-0"></span>**2. Menuoverzicht en basisinstellingen**

Dit hoofdstuk levert informatie over de algemene menustructuur en de opties voor de basisinstellingen.

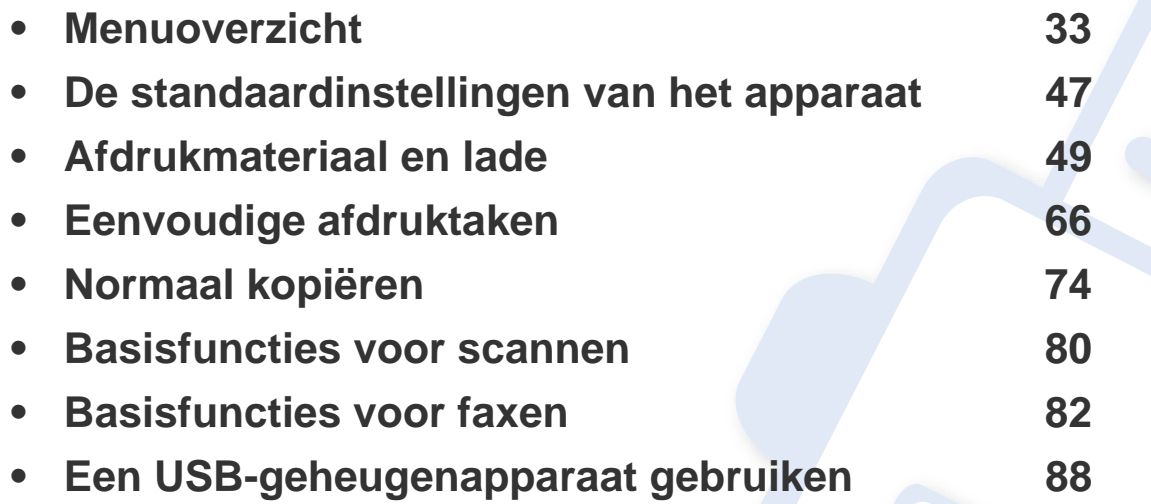

<span id="page-32-1"></span><span id="page-32-0"></span>Het bedieningspaneel biedt toegang tot verschillende menu's voor de instelling en het gebruik van het apparaat.

#### **M337xFD/M337xHD/M387xFD/M387xFW/M387xHD/M407xFD/M407xFR/M407xHR**

- Een aangevinkte  $(\sqrt{})$  verschijnt naast het geselecteerde menu.
- Afhankelijk van de opties of het model zullen sommige menu's mogelijk niet op het display verschijnen. Als dit het geval is, zijn deze opties niet van toepassing op uw apparaat.
- Afhankelijk van het model kunnen sommige menu-onderdelen op uw apparaat een andere naam hebben.
- De menu's worden beschreven in de handleiding Geavanceerd (zie ["Menu´s met nuttige instellingen" op pagina 237\)](#page-236-0).

#### **Toegang tot het menu**

- **1** Selecteer de knop Faxen, Kopiëren of Scannen op het bedieningspaneel, afhankelijk van de functie die u wilt gebruiken.
- **2** Selecteer (**Menu**) tot het gewenste menu op de onderste regel van het display wordt weergegeven en druk op **OK**.
- **3** Druk op de pijltoetsen tot het gewenste menuonderdeel verschijnt en druk op **OK**.
- **4** Herhaal stap 3 als het geselecteerde menu-item submenu's heeft.
- **5** Druk op OK om de selectie op te slaan.
- **6** Druk op de knop  $\textcircled{x}$  (Stop of Stop/Clear) om terug te keren naar de gereedmodus.

<span id="page-33-1"></span><span id="page-33-0"></span>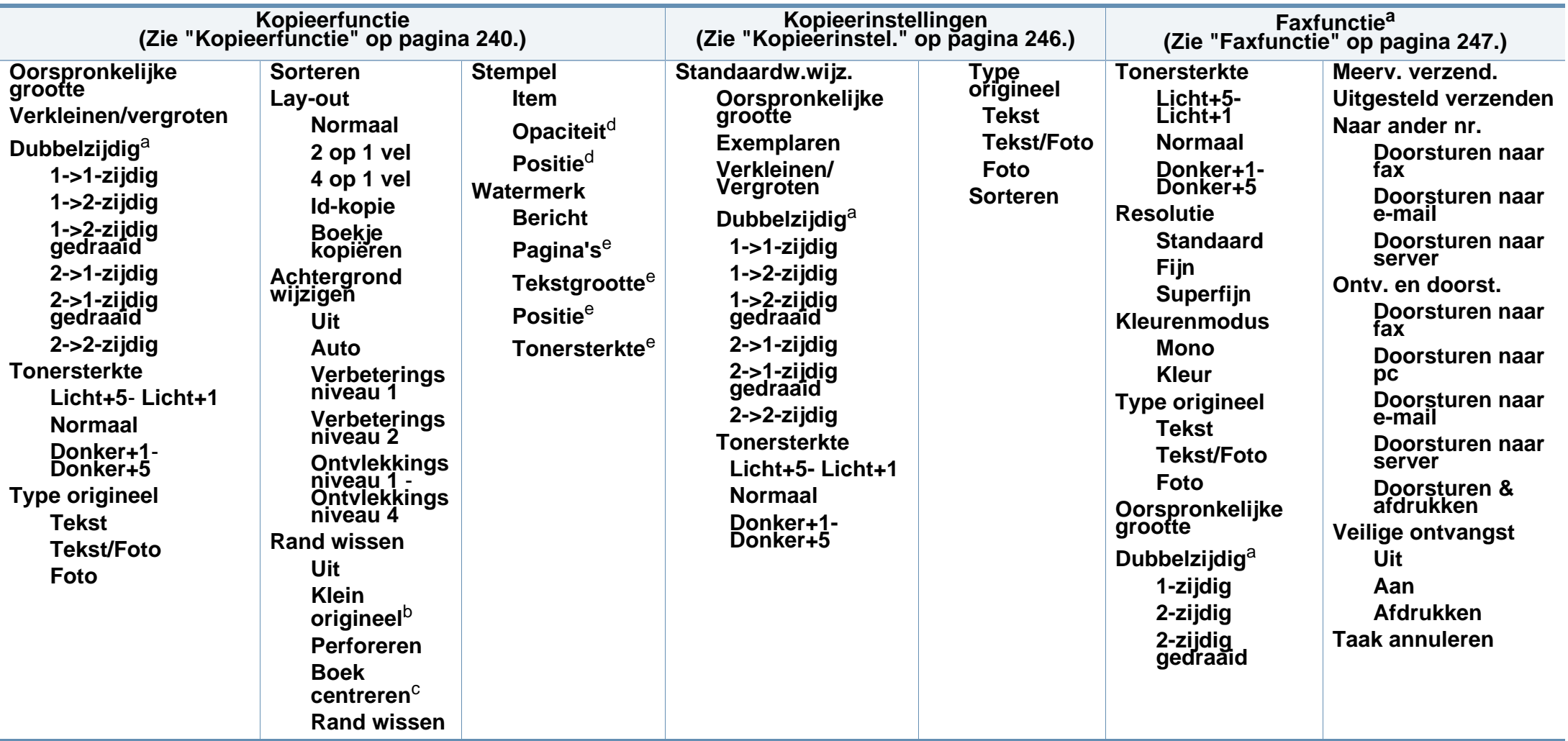

a. Afhankelijk van de opties of het model zullen sommige menu's mogelijk niet op het display verschijnen. Als dit het geval is, zijn deze opties niet van toepassing op uw apparaat.

b. Deze optie wordt niet weergegeven wanneer de optie 2 op 1 vel, 4 op 1 vel, Boekje kopiëren, Dubbelzijdig, A. aanp. is ingeschakeld of het originele document in de ADF (DADF) is geplaatst.

c. Deze optie verschijnt alleen als de **Lay-out** optie **Boekje kopiëren** is.

d. Deze optie verschijnt alleen als de **Item** optie is **Aan**.

e. Deze optie verschijnt alleen als de optie **Bericht** op **Aan** staat.

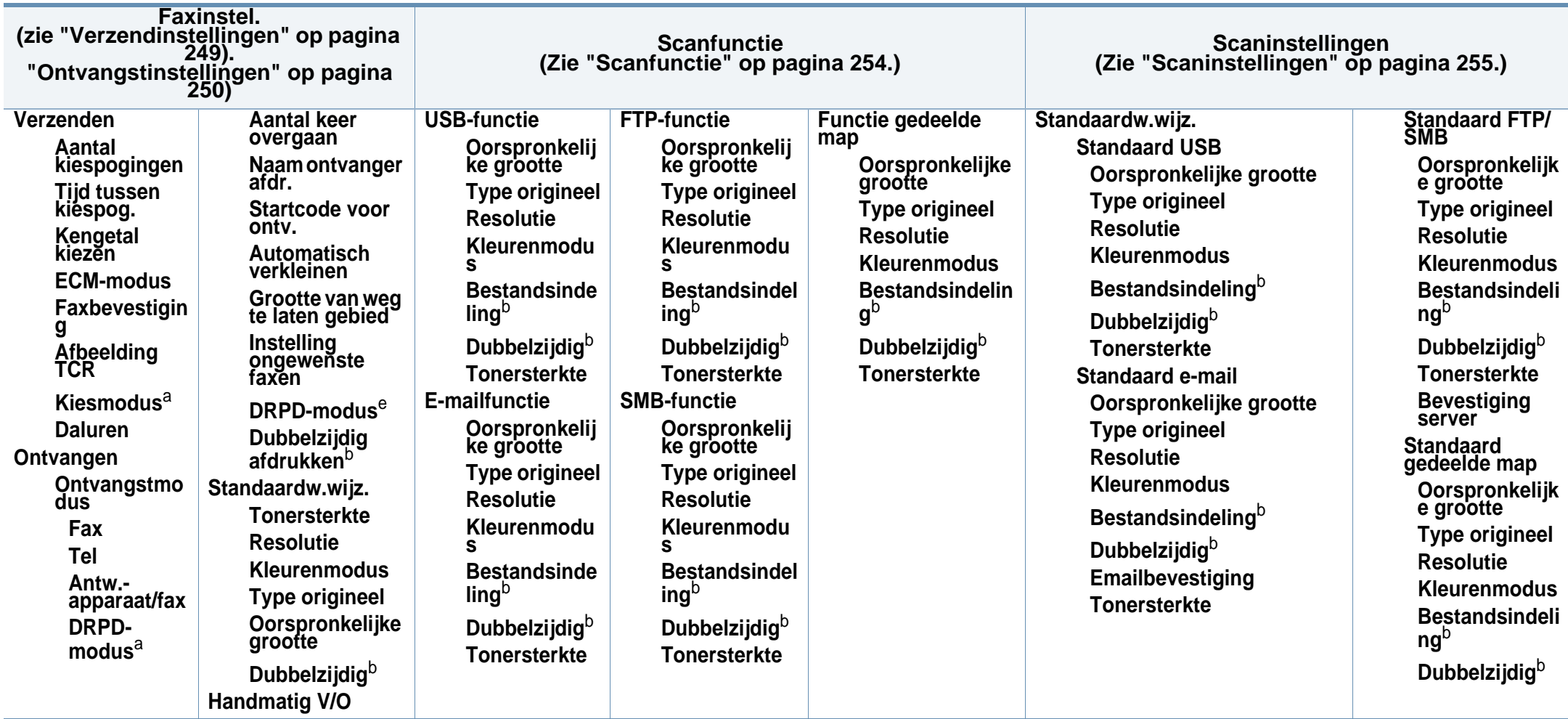

<span id="page-34-1"></span><span id="page-34-0"></span>a. Deze optie is niet in alle landen beschikbaar.

b. Afhankelijk van de opties of het model zullen sommige menu's mogelijk niet op het display verschijnen. Als dit het geval is, zijn deze opties niet van toepassing op uw apparaat.

<span id="page-35-0"></span>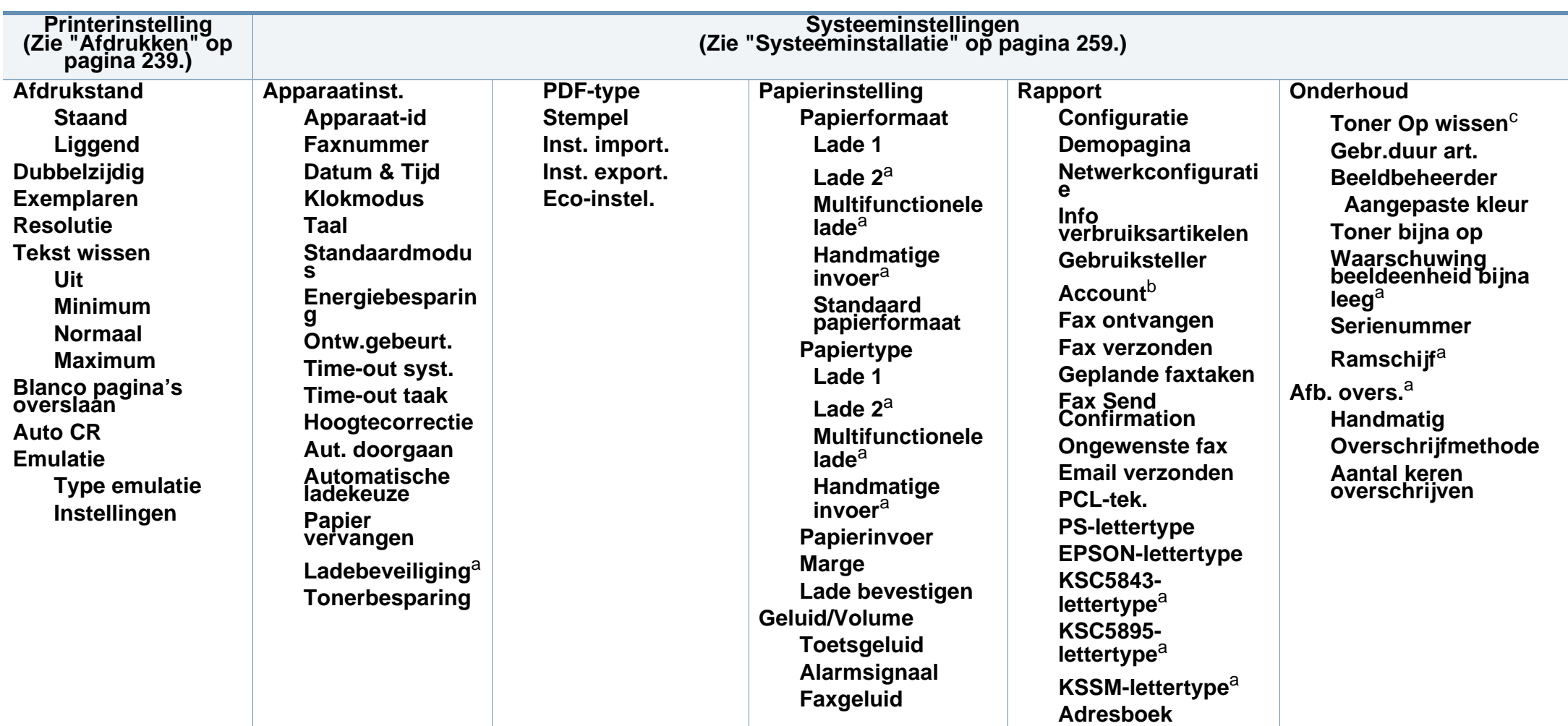

a. Afhankelijk van de opties of het model zullen sommige menu's mogelijk niet op het display verschijnen. Als dit het geval is, zijn deze opties niet van toepassing op uw apparaat.

b. Deze optie is alleen beschikbaar als de invoegtoepassing Job Accounting is ingeschakeld via SyncThru™ Web Admin Service.

c. Deze optie verschijnt alleen als de tonercassette nog een kleine hoeveelheid toner bevat.
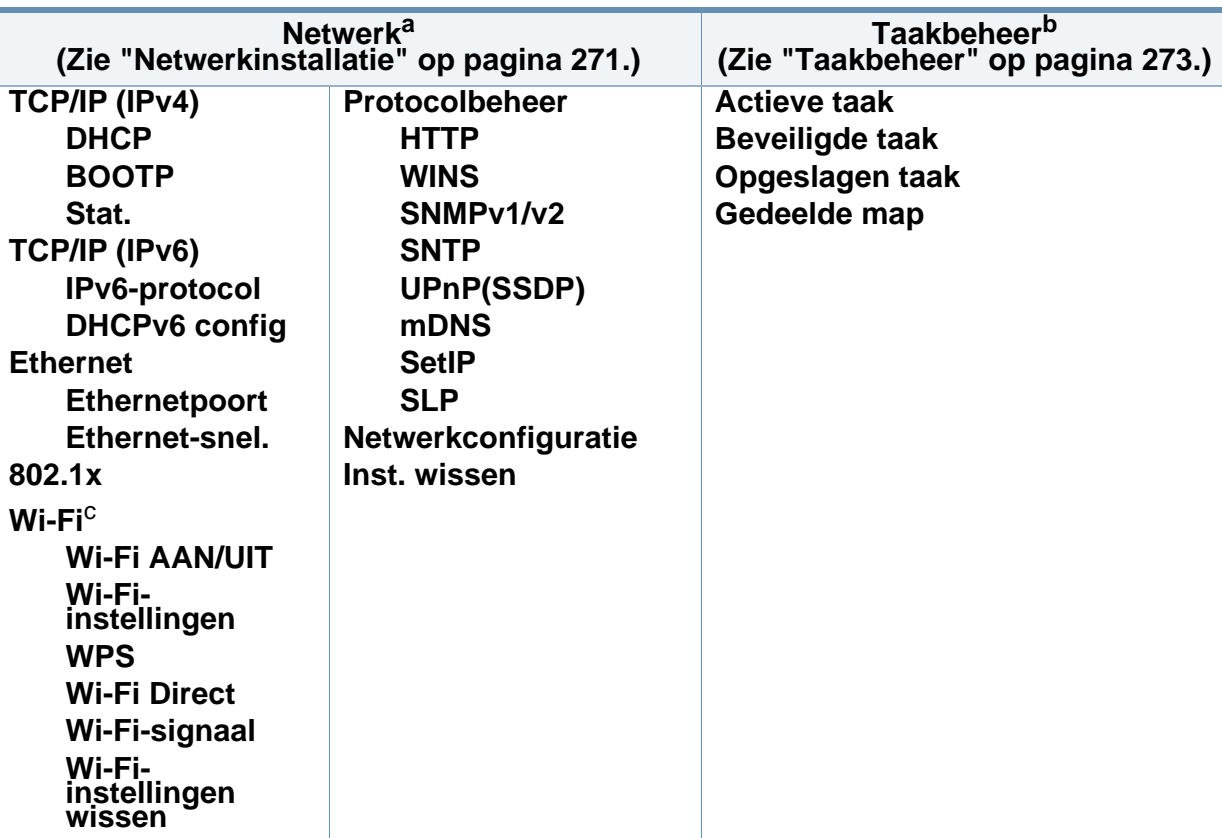

a. Bedrade en draadloze modellen (zie ["Functies per model" op pagina 8](#page-7-0)).

b. Deze optie is beschikbaar wanneer het optionele massaopslagapparaat, optionele geheugen of RAMschijf is geïnstalleerd.

c. Alleen voor draadloos model (zie ["Functies per model" op pagina 8](#page-7-0)).

### **M407xFX**

U kunt menu's eenvoudig instellen met behulp van het aanraakscherm.

- Het startscherm wordt weergegeven op het aanraakscherm op het bedieningspaneel.
- Afhankelijk van het model kunnen sommige menu's uitgegrijsd worden weergegeven.
- Afhankelijk van het model kunnen sommige menu-onderdelen op uw apparaat een andere naam hebben.
- De menu's worden beschreven in de handleiding Geavanceerd (zie ["Menu´s met nuttige instellingen" op pagina 237\)](#page-236-0).

### **Introductie van het aanraakscherm**

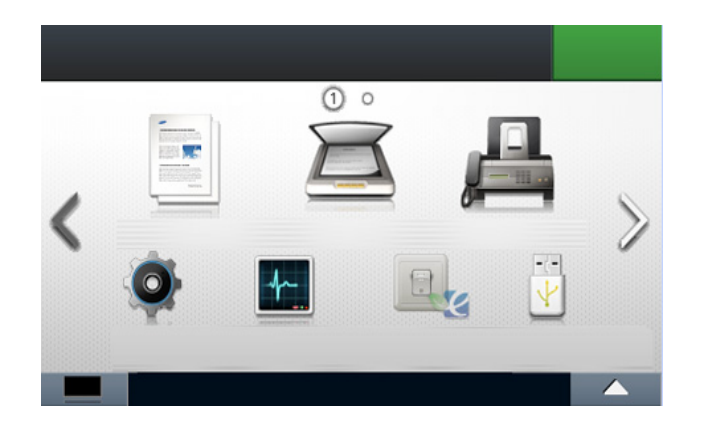

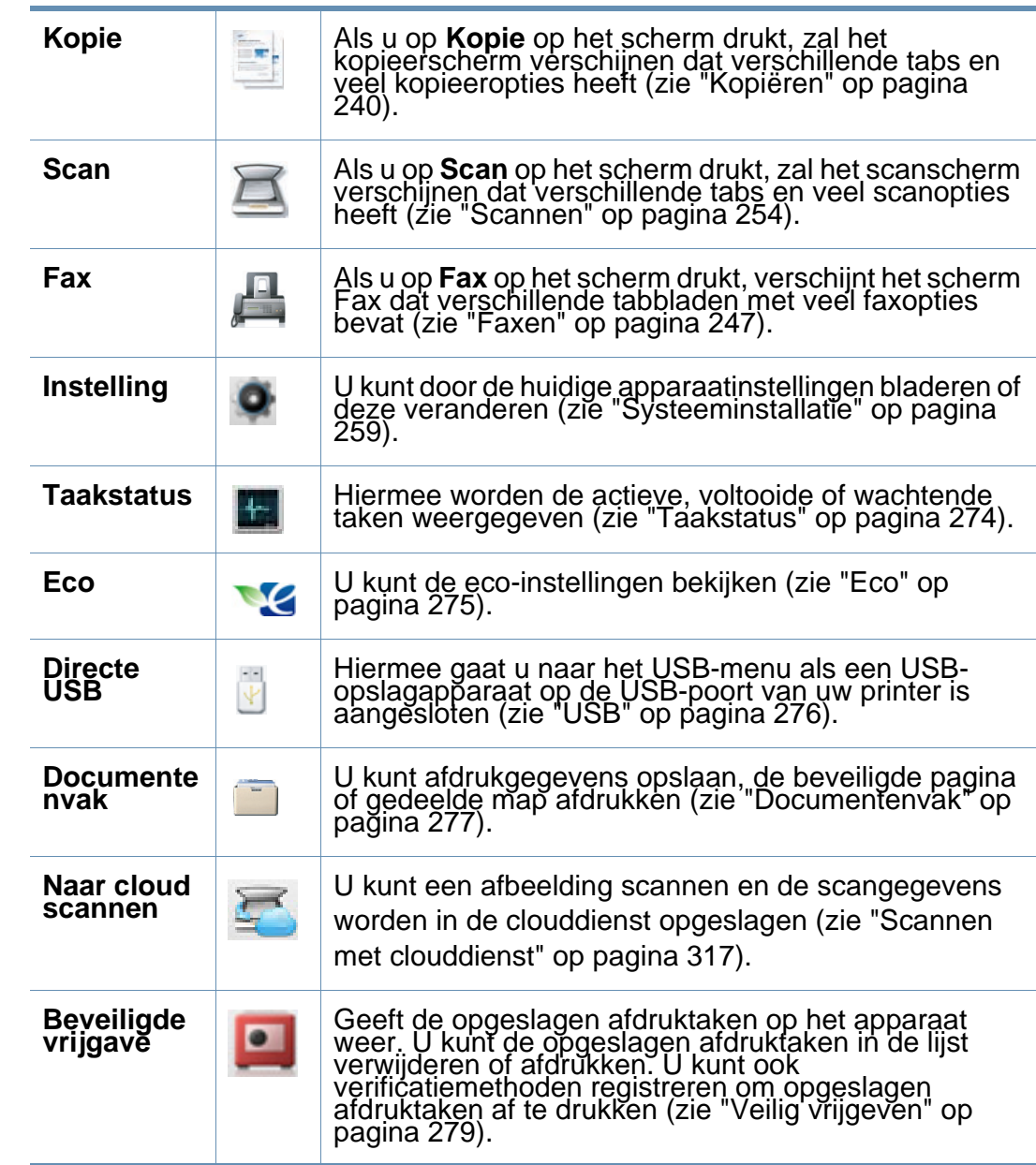

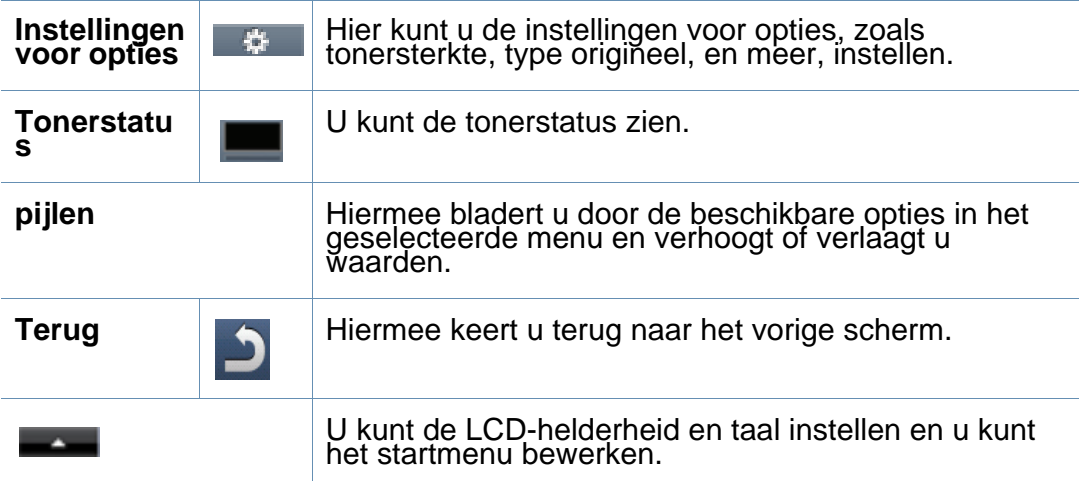

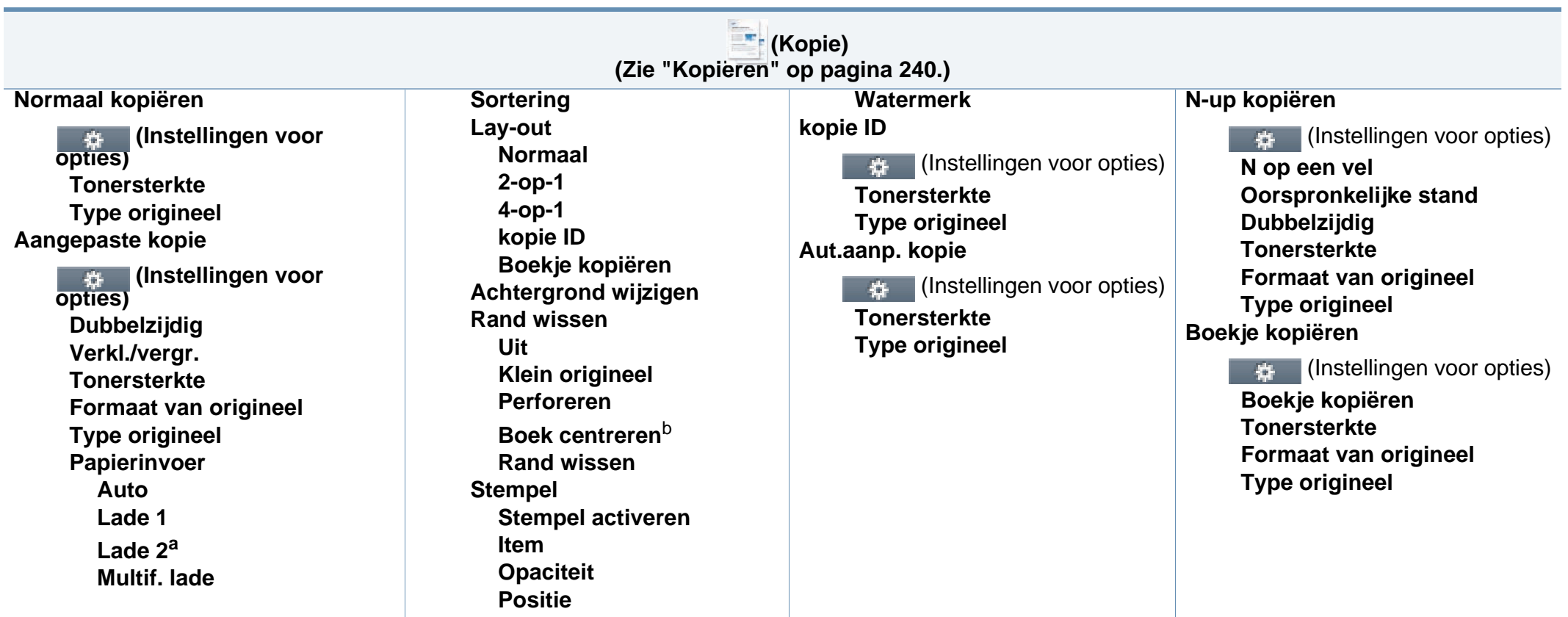

a. Dit is een optionele functie.

b. Deze optie verschijnt alleen als de **Lay-out** optie **Boekje kopiëren** is.

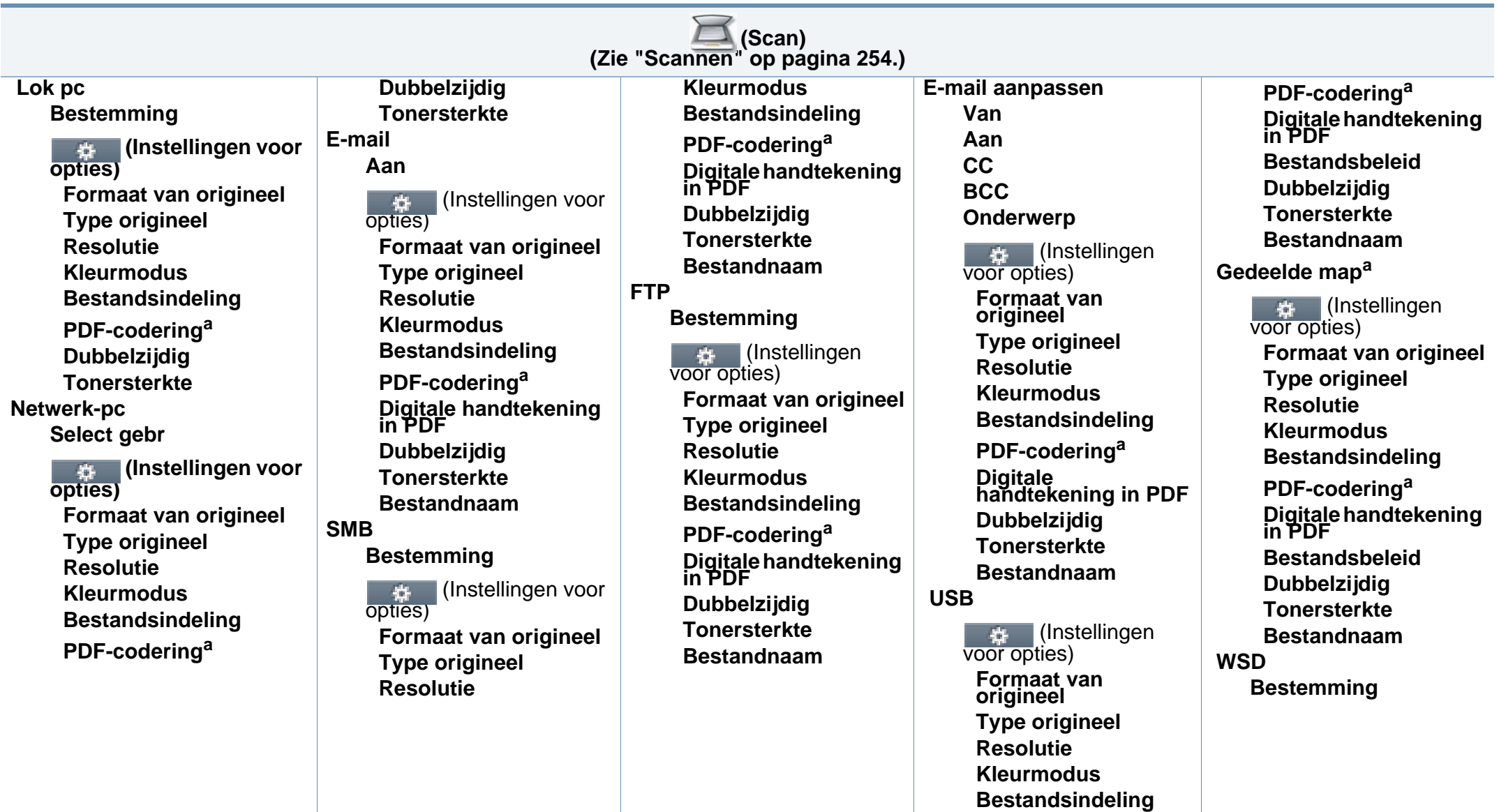

<span id="page-40-0"></span>a. Deze optie wordt alleen weergegeven wanneer de optie **Bestandsindeling** is ingesteld op PDF-type.

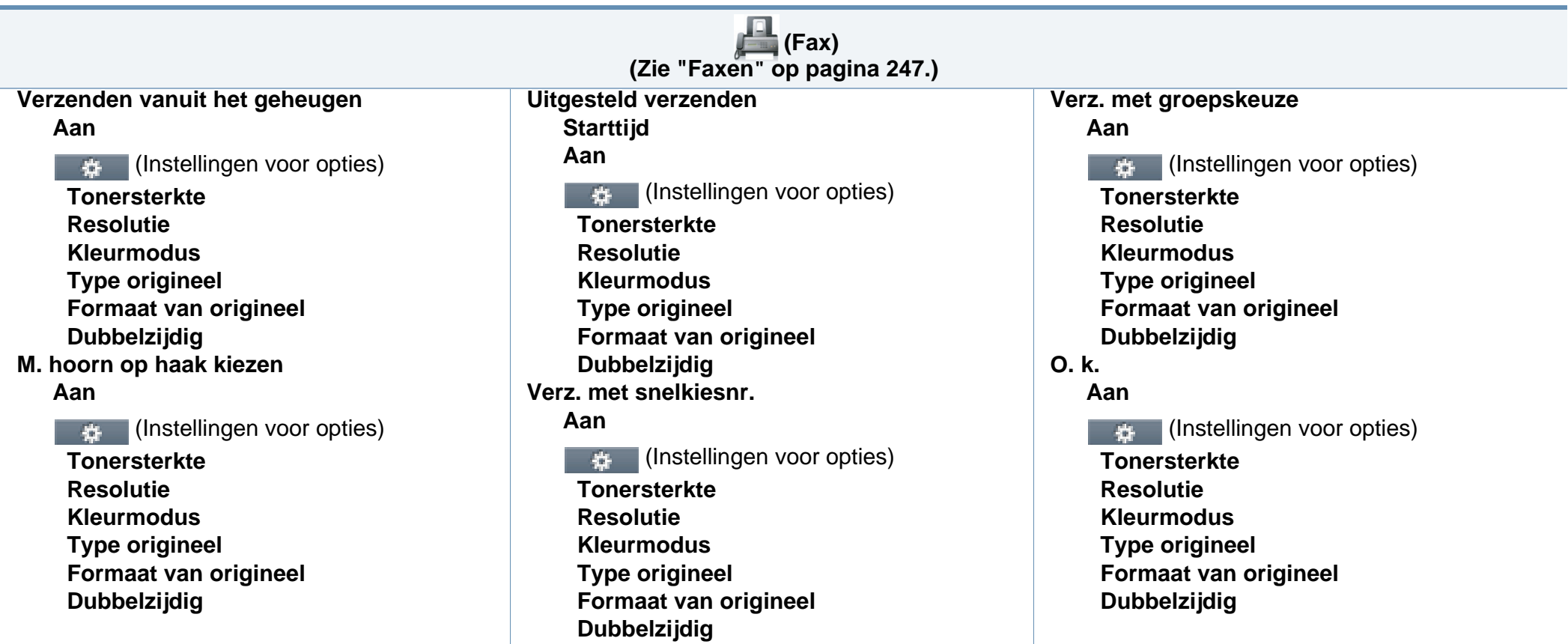

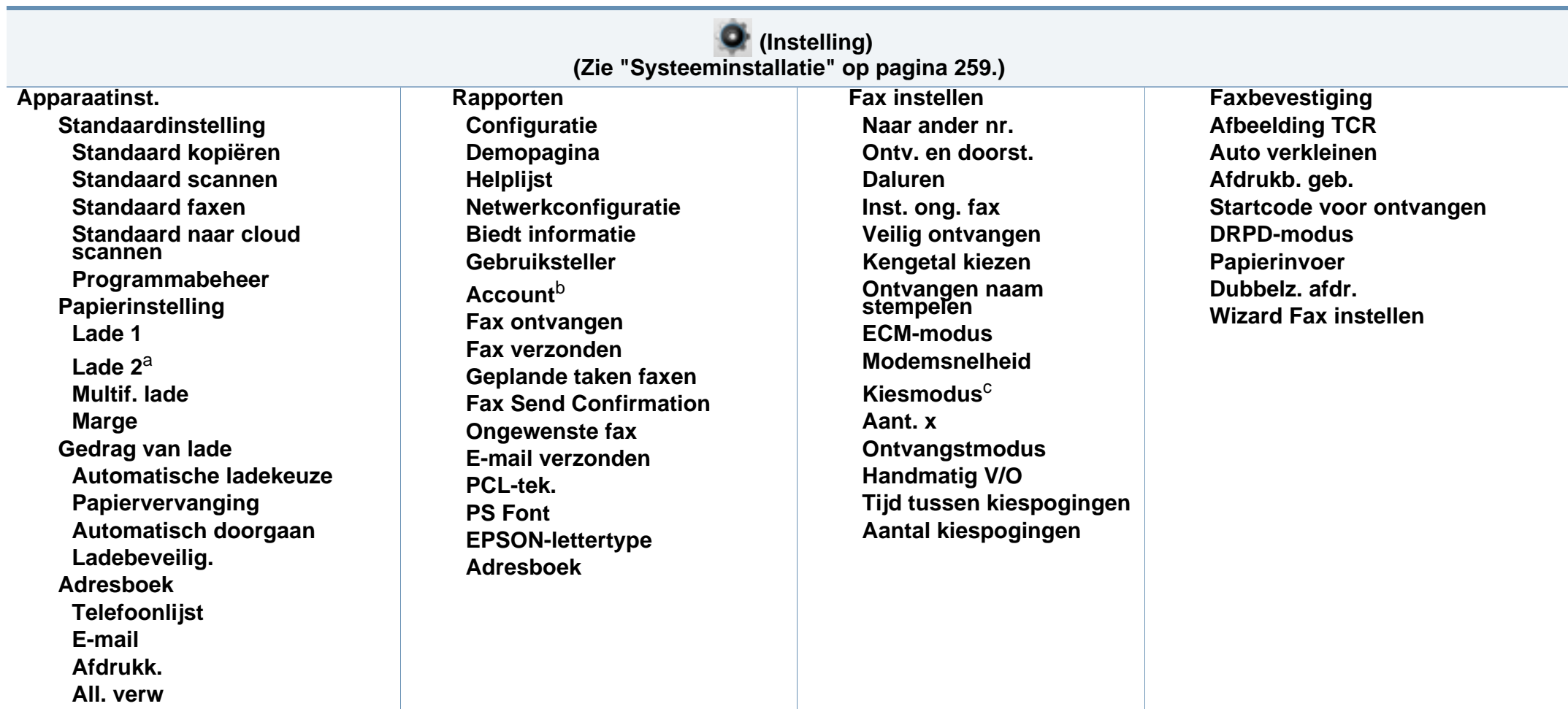

a. Dit is een optionele functie.

b. Deze optie is alleen beschikbaar als de invoegtoepassing Job Accounting is ingeschakeld via SyncThru™ Web Admin Service.

c. Afhankelijk van de opties of het model zullen sommige menu's mogelijk niet op het display verschijnen. Als dit het geval is, zijn deze opties niet van toepassing op uw apparaat.

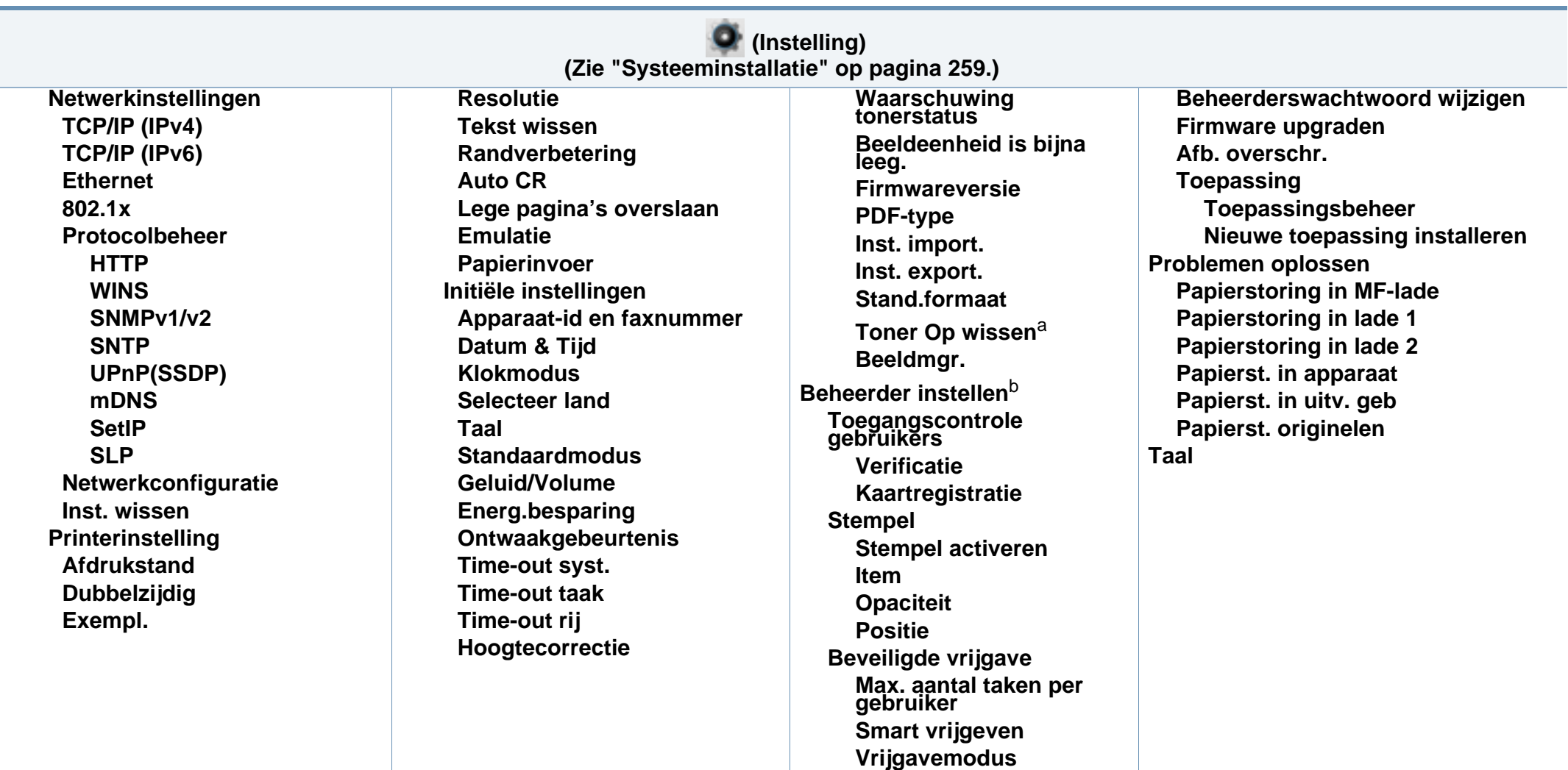

a. Deze optie verschijnt alleen als de tonercassette nog een kleine hoeveelheid toner bevat.

b. U moet een wachtwoord invoeren om toegang te krijgen tot dit menu. Het standaardwachtwoord is **sec00000**.

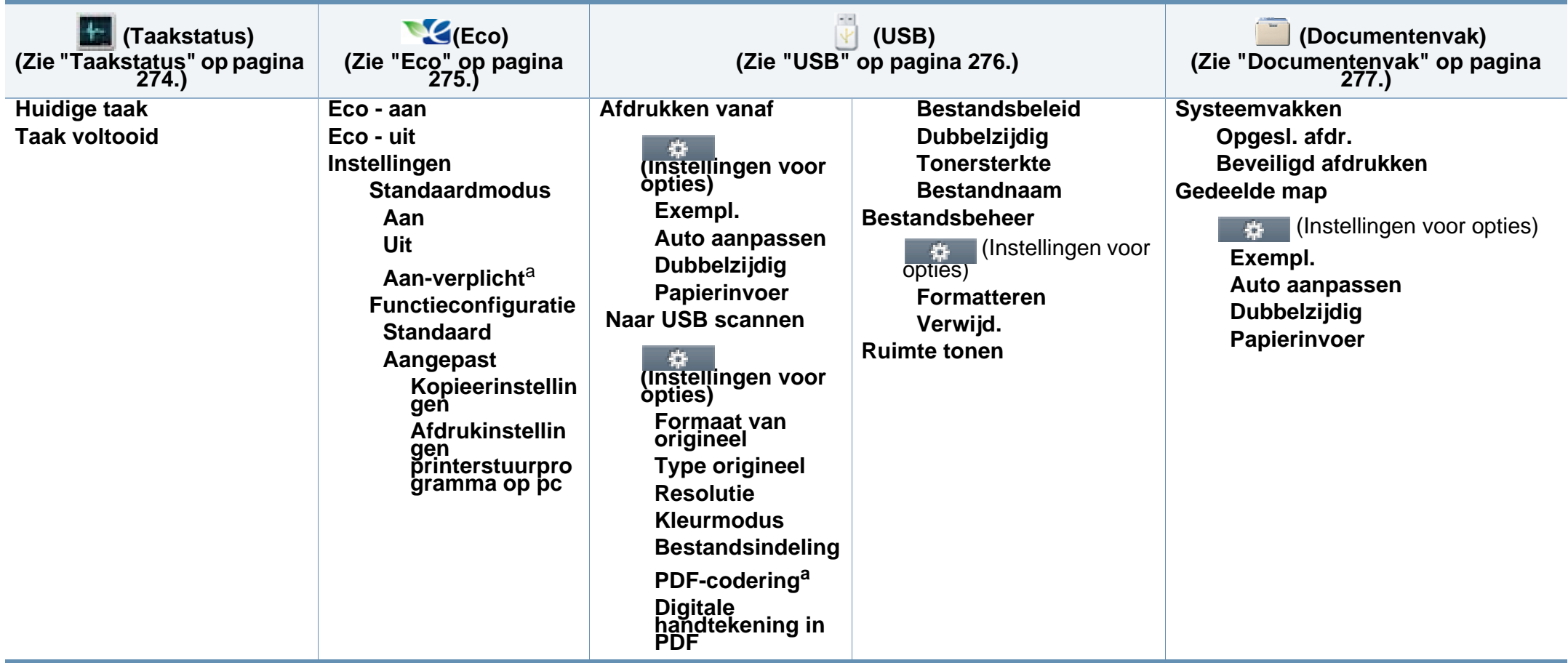

a. Als u de ecomodus met een wachtwoord instelt vanaf de SyncThru™ Web Service (**Settings** tab > **Machine Settings** > **System** > **Eco Settings**) of Samsung Easy Printer Manager (**Apparaatinstellingen** > **Eco**), verschijnt de **Geforc.** boodschap. U moet het wachtwoord invoeren om de eco-modus te wijzigen.

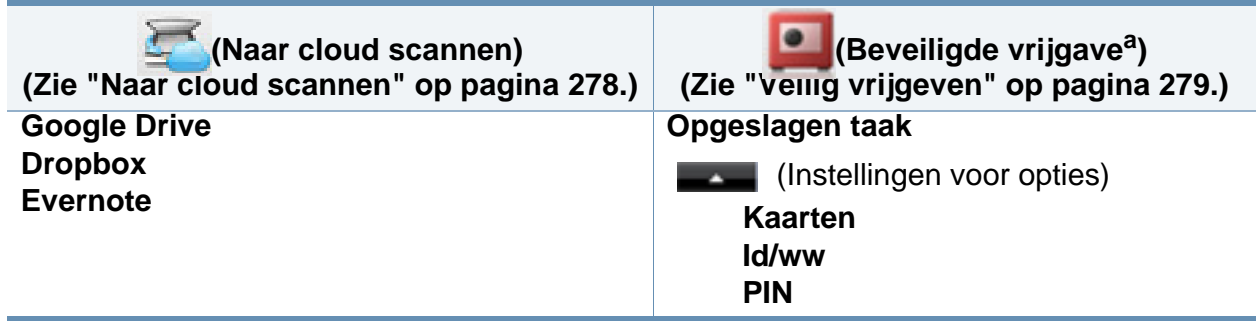

a. U kunt het standaard aanmeldvenster wijzigen via de SyncThru™ Web Service.

# **De standaardinstellingen van het apparaat**

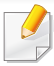

U kunt de apparaatinstellingen instellen door de **Apparaatinstellingen** te gebruiken in het Samsung Easy Printer Manager programma.

• Als u Windows of Mac gebruikt, kunt u uw instellingen wijzigen via

**Samsung Easy Printer Manager** > **(Geavanceerde modus activeren)** > **Apparaatinstellingen** (zie ["Apparaatinstellingen" op](#page-350-0)  [pagina 351](#page-350-0)).

Nadat de installatie is voltooid, kunt u de standaardinstellingen van het apparaat opgeven.

Om de standaardinstellingen van het apparaat aan te passen, volgt u de volgende stappen:

Voor bepaalde modellen moet u mogelijk op **OK** drukken om naar menu's op lagere niveaus te gaan.

**1** Selecteer (**Menu**) > **Systeeminstellingen** > **Apparaatinst.** op het bedieningsscherm.

OF

Selecteer op het model met aanraakscherm (**Instelling**) > **Apparaatinst.** > **Volg.** > **Initiële instellingen** op het aanraakscherm.

**2** Kies de gewenste optie en druk op **OK**.

Selecteer op het model met aanraakscherm de gewenste optie en ga naar stap 4.

- **Taal:** pas de taal aan die wordt weergegeven op het bedieningsscherm.
- **Datum & Tijd:** Zodra u tijd en datum hebt ingesteld, worden ze gebruikt in uitgesteld faxen en uitgesteld afdrukken. Ze worden afgedrukt in rapporten. Als ze echter verkeerd zijn, moet u ze wijzigen.

Voer de juiste tijd en datum in, met behulp van de pijltoetsen of het numeriek toetsenblok (zie ["Informatie over het toetsenbord" op pagina](#page-283-0)  [284](#page-283-0)).

- Maand  $= 01$  t/m 12
- $Daq = 01$  t/m 31
- Jaar = vier cijfers vereist

# **De standaardinstellingen van het apparaat**

- $Uur = 01$  t/m 12
- Minuut =  $00$  t/m 59
- **Klokmodus:** U kunt uw apparaat zo instellen dat de tijd wordt weergegeven in de 12-uursnotatie of de 24-uursnotatie.
- **Energiebesparing:** Gebruik deze functie om energie te besparen als u het apparaat niet gebruikt.

Als u op de knop (**Power/WakeUp**) drukt, start met afdrukken of een fax ontvangt, zal het toestel ontwaken uit de energiezuinige modus.

- **Hoogtecorrectie:** De afdrukkwaliteit wordt beïnvloed door de atmosferische druk, die wordt bepaald door de hoogte boven zeeniveau waarop het apparaat zich bevindt. Ga na op welke hoogte u zich bevindt en stel de juiste luchtdruk in (zie ["Aanpassing aan luchtdruk of hoogte" op pagina 281](#page-280-0)).
- **3** Kies de gewenste optie en druk op **OK**.
- **4** Druk op **OK** om de selectie op te slaan.

Druk op het model met aanraakscherm op (Terug) om de selectie op te slaan.

**5** Druk op de knop (**Stop** of **Stop/Clear**) of op het home-pictogram om terug te keren naar de stand-bymodus.

- Raadpleeg de onderstaande koppelingen voor het configureren van andere nuttige instellingen voor het gebruik van het apparaat.
	- zie ["Verschillende tekens invoeren" op pagina 284.](#page-283-1)
	- zie ["Informatie over het toetsenbord" op pagina 284.](#page-283-0)
- zie ["Papierformaat en -type instellen" op pagina 60](#page-59-0).
- zie ["Het adresboek instellen" op pagina 286](#page-285-0).

In dit hoofdstuk wordt uitgelegd hoe u afdrukmedia in uw apparaat plaatst.

- Wanneer u afdrukmateriaal gebruikt dat niet voldoet aan deze specificaties, kan dit problemen veroorzaken waarvoor reparatie vereist is. Zulke reparaties worden niet gedekt door de garantie of serviceovereenkomst van Samsung.
- Gebruik geen fotopapier met dit apparaat. Dit kan uw apparaat beschadigen.
- Gebruik van ontvlambaar afdrukmateriaal kan brand veroorzaken.
- Gebruik aangegeven afdrukmateriaal (zie ["Specificaties van de](#page-155-0)  [afdrukmedia" op pagina 156\)](#page-155-0).

Het gebruik van ontvlambaar materiaal of het achterblijven van vreemde materialen in de printen kan oververhitting veroorzaken en in zeldzame gevallen brand.

#### <span id="page-48-0"></span>**Lade overzicht**

Om het formaat te wijzigen, moet u de papiergeleiders aanpassen.

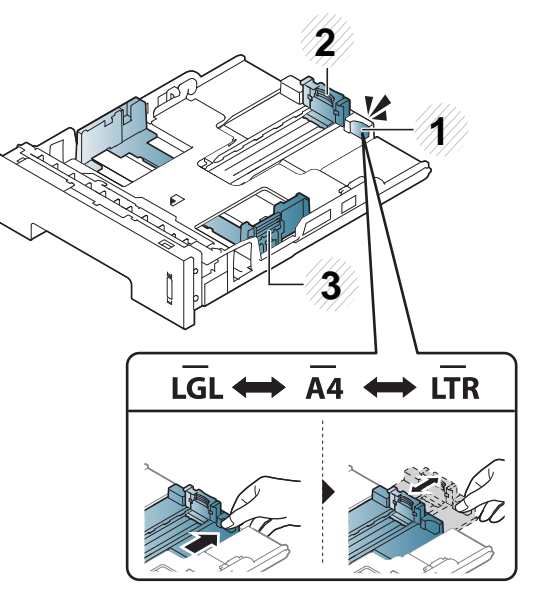

- **1** Ladeverlenghendel
- **2** Papierlengtegeleider
- **3** Papierbreedtegeleider

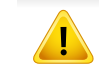

Als u de geleiders niet aanpast, kan dit tot gevolg hebben dat de afdruk scheef of op de verkeerde plaats afgedrukt wordt, of dat het papier vastloopt.

De duplexeenheid is standaard ingesteld op het papierformaat Letter/LGL of A4, afhankelijk van het land waar u de printer hebt gekocht. Stel de papiergeleider als volgt in om het papierformaat te wijzigen.

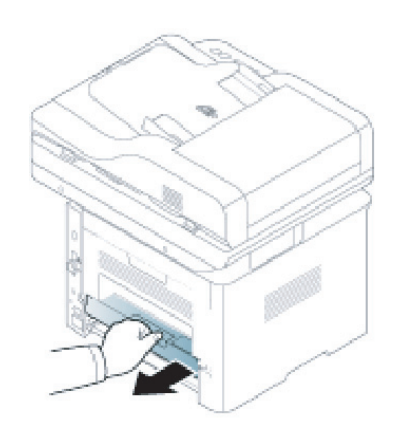

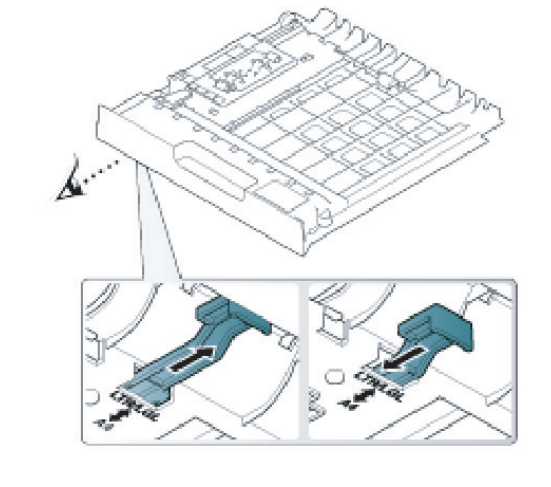

De papierniveau-indicator geeft aan hoeveel papier er in de lade ligt.

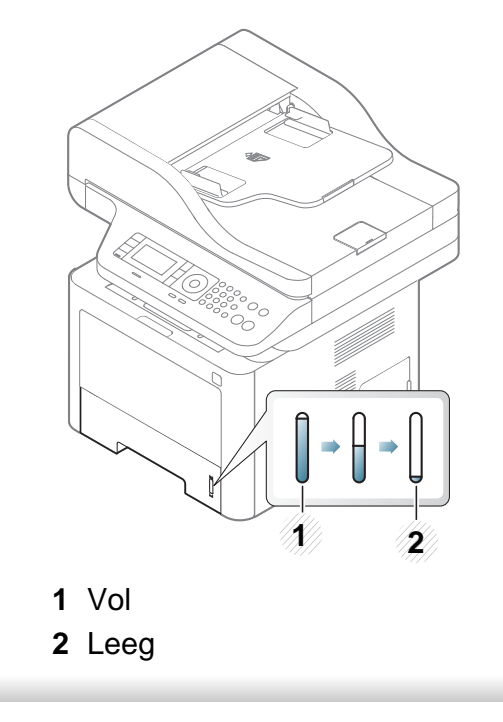

Als u de geleiders niet aanpast, kan dit tot gevolg hebben dat de afdruk scheef of op de verkeerde plaats afgedrukt wordt, of dat het papier vastloopt.

### **Papier in de lade plaatsen**

De afbeeldingen in deze gebruikershandleiding zijn afhankelijk van het model en de geïnstalleerde opties, en komen mogelijk niet helemaal overeen met uw apparaat. Controleer het type apparaat (zie ["Voorkant"](#page-20-0)  [op pagina 21\)](#page-20-0).

### **Lade 1 / optionele lade**

**1** Trek de lade uit.

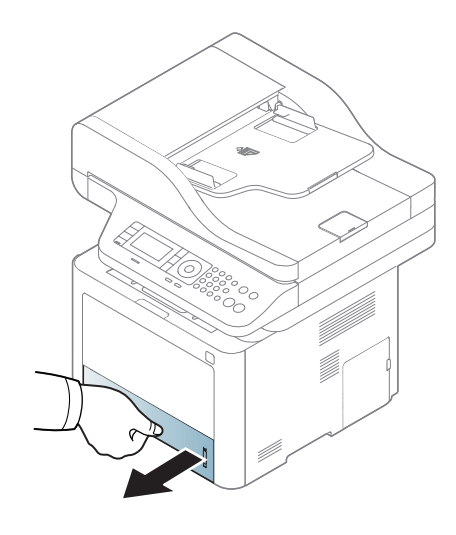

**2** Druk de papierbreedtegeleider en de papierlengtehendel samen om ze in de juiste gleuf van de papiergrootte te plaatsen onderaan de lade om de grootte aan te passen (zie ["Lade overzicht" op pagina](#page-48-0)  [49](#page-48-0)).

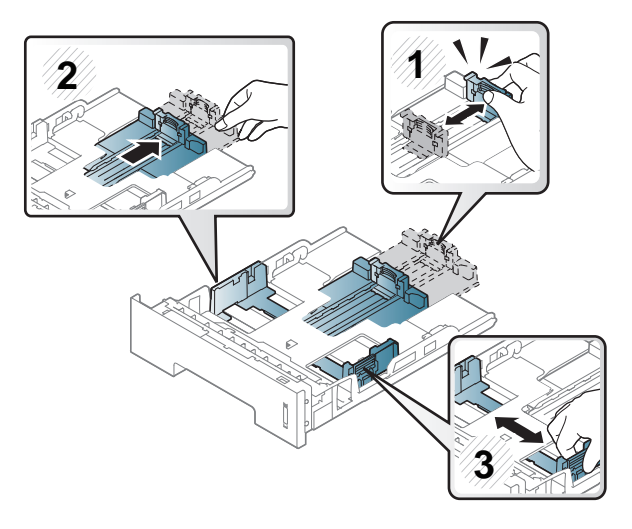

**3** Buig de papierstapel of waaier het papier uit, om de pagina's van elkaar te scheiden voor u het papier in het apparaat plaatst.

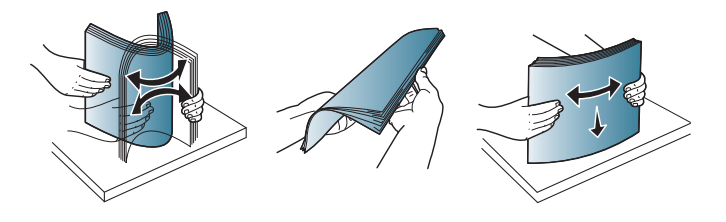

**4** Na het aanbrengen van het papier in de lade, drukt u het papier

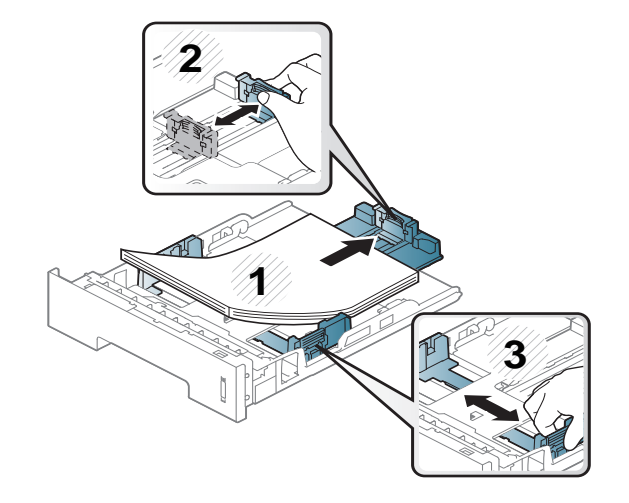

- samen met de papierbreedtegeleiders en papierlengtegeleider.<br>
Te Druk de papierbreedtegen de rand van het samen het begin van het samen de rand van het en architekte in de papier, omdat het papier daardoor kan buigen.
	- Als u de breedtegeleider niet aanpast, kan het papier vastlopen.

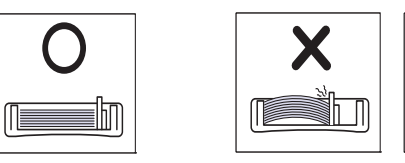

• Gebruik geen papier waarvan de voorste rand opgekruld is. Hierdoor kan het papier vastlopen of kreukelen.

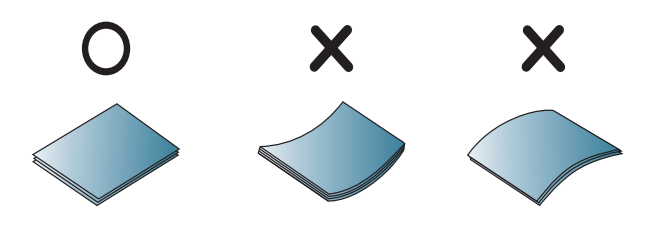

**5** Plaats de lade terug in het apparaat.

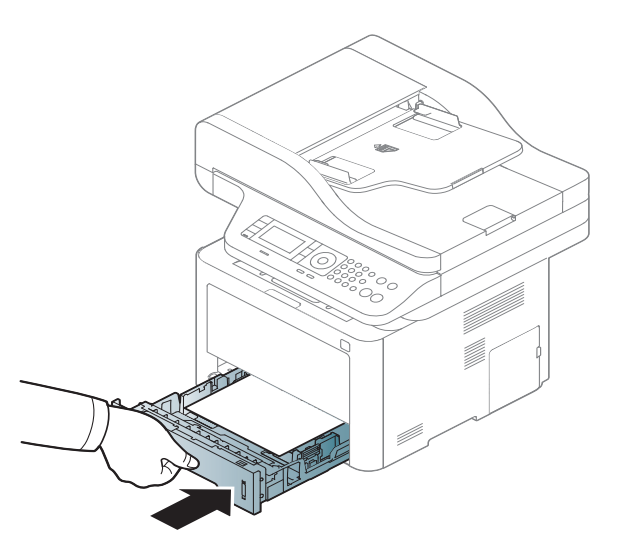

**6** Wanneer u een document afdrukt, stel dan het papiertype en de grootte voor de lade in (zie ["Papierformaat en -type instellen" op](#page-59-0)  [pagina 60](#page-59-0)).

### **Multifunctionele (of handmatige toevoer) lade**

De afbeeldingen in deze gebruikershandleiding zijn afhankelijk van het model en de geïnstalleerde opties, en komen mogelijk niet helemaal overeen met uw apparaat. Controleer het type apparaat (zie ["Voorkant"](#page-20-0)  [op pagina 21\)](#page-20-0).

De multifunctionele (of handmatige toevoer) lade kan speciale groottes en types van afdrukmateriaal bevatten, zoals postkaarten, fiches en envelopes (zie ["Specificaties van de afdrukmedia" op pagina 156\)](#page-155-0).

#### **Tips voor het gebruik van de multifunctionele (of handmatige toevoer) lade**

- Laad slechts een type, grootte en gewicht van afdrukmateriaal per keer in de multifunctionele (of handmatige toevoer) lade.
- Om te vermijden dat papier vastloopt, voeg geen papier toe tijdens het afdrukken als er zich nog papier in de multifunctionele (of handmatige toevoer) lade bevindt. Dit geldt ook voor andere soorten afdrukmateriaal.
- Laad het gespecificeerde afdrukmateriaal om het vastlopen van papier en problemen met de afdrukkwaliteit te vermijden (zie ["Specificaties van](#page-155-0)  [de afdrukmedia" op pagina 156](#page-155-0)).
- Maak krullende postkaarten, envelopes en labels vlak voor u ze in de (de multifunctionele (of handmatige toevoer) lade plaatst.

- **1** Houd de druk-ontgrendeling van de multifunctionele lade (of handmatige invoer) vast en trek hem naar beneden om de lade te openen.
	- M337x series

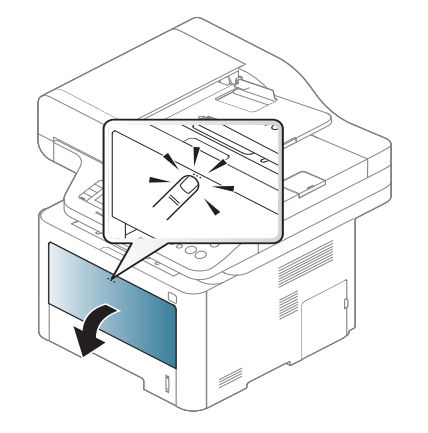

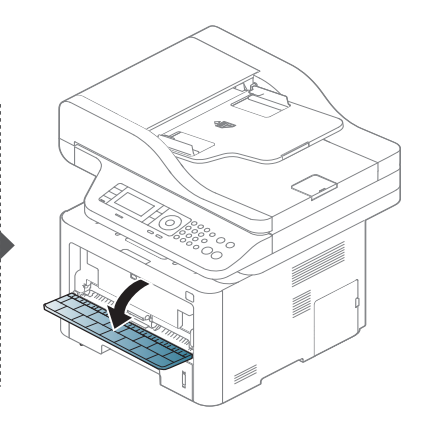

• M387x/ M407x series

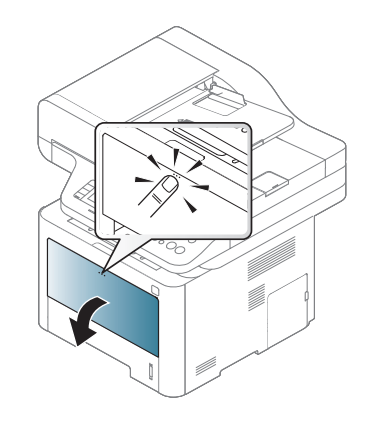

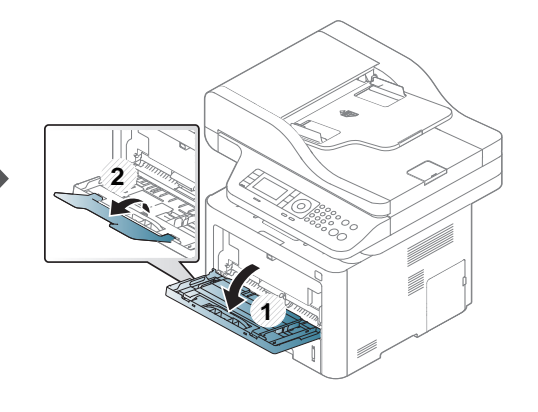

**2** Plaats het papier in de lade.

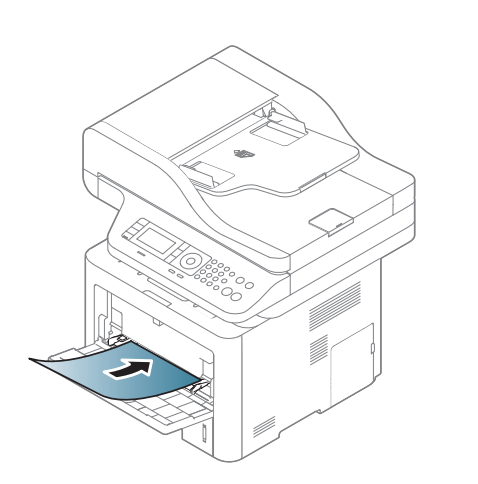

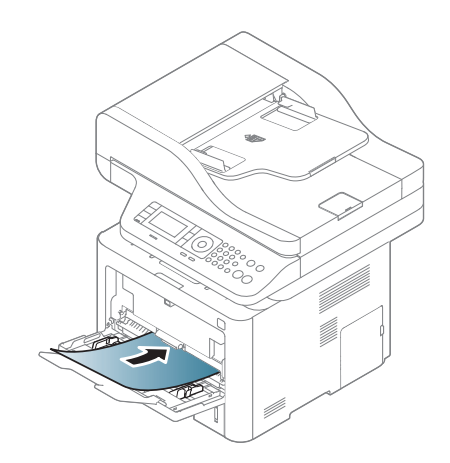

**3** Druk de papierbreedtegeleiders van de de multifunctionele (of handmatige toevoer) lade aan en pas ze aan aan de breedte van het papier. Oefen niet te veel druk uit. Het papier kan gaan plooien waardoor een papierstoring ontstaat of het papier scheeftrekt.

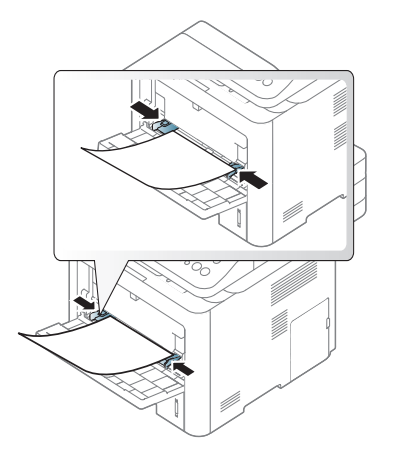

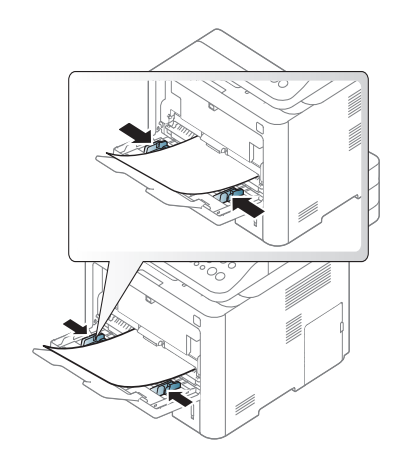

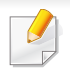

- Wanneer u speciale media afdrukt, moet u de laadrichtlijnen volgen (Zie ["Afdrukken op speciale afdrukmedia" op pagina 55\)](#page-54-0).
- Als vellen overlappen bij het afdrukken via de multifunctionele lade (of handmatige invoerlade), opent u lade 1, verwijdert u de overlappende vellen en probeert u opnieuw af te drukken.
- **4** Stel het papiertype en -formaat voor de multifunctionele lade (of handmatige invoer) in als u een document wilt afdrukken.

Voor informatie over het papiertype en de grootte op het bedieningsscherm (zie ["Papierformaat en -type instellen" op pagina](#page-59-0)  [60\)](#page-59-0).

#### <span id="page-54-0"></span>**Afdrukken op speciale afdrukmedia**

De onderstaande tabel toont de te gebruiken speciale afdrukmedia voor elke lade.

De papierinstelling van de machine en het stuurprogramma moeten overeenkomen om af te drukken zonder dat er een foutmelding voor verkeerd papier wordt gegeven.

Om de ingestelde papierinstelling in de machine te wijzigen, selecteert u in **Samsung Easy Printer Manager** de optie **Redigeer de modus inschakelen)** > **Apparaatinstellingen**.

Of als uw apparaat een displayscherm of aanraakscherm ondersteunt, kunt u dit instellen via het bedieningspaneel.

Vervolgens kunt u het papiertype instellen via het venster **Voorkeursinstellingen** > het tabblad **Papier** > de optie **Type** (zie ["Voorkeursinstellingen openen" op pagina 68](#page-67-0)).

Als u bijvoorbeeld op etiketten wilt afdrukken, selecteert u **Etiketten** als **Type**.

- Voor het gebruik van speciale afdrukmedia raden wij u aan om telkens een vel per keer in te voeren (zie ["Specificaties van de](#page-155-0)  [afdrukmedia" op pagina 156\)](#page-155-0).
	- De afbeeldingen in deze gebruikershandleiding zijn afhankelijk van het model en de geïnstalleerde opties, en komen mogelijk niet helemaal overeen met uw apparaat. Controleer het type apparaat (zie ["Voorkant" op pagina 21\)](#page-20-0).

Zie ["Specificaties van de afdrukmedia" op pagina 156](#page-155-0) voor papiergewicht per vel.

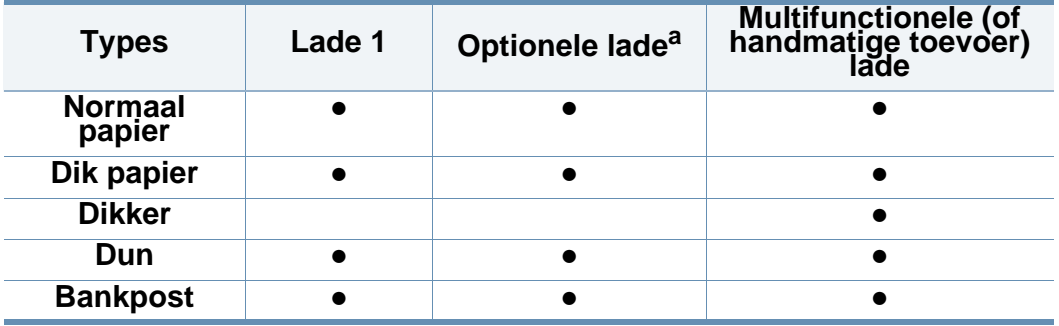

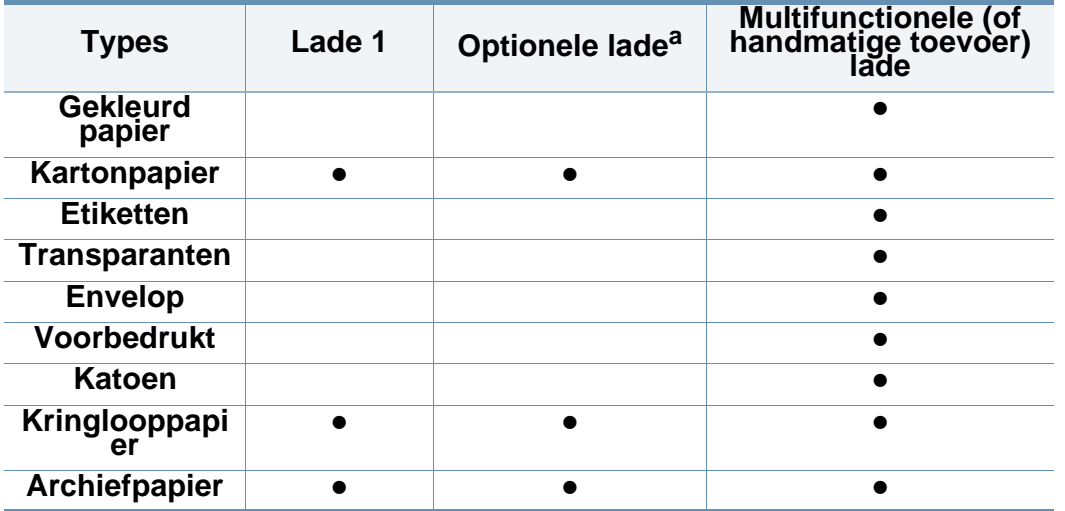

a. Dit is een optionele functie (zie["Verschillende functies" op pagina 10\)](#page-9-0).

(●: Ondersteund, leeg: niet ondersteund)

### **Envelop**

Of enveloppen goed worden bedrukt, is afhankelijk van de kwaliteit.

Plaats een envelop op de volgende manier om deze te bedrukken.

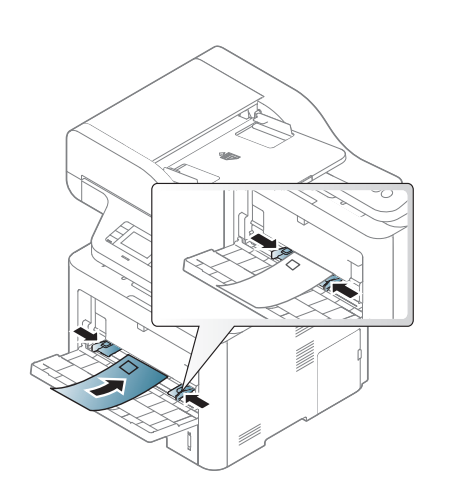

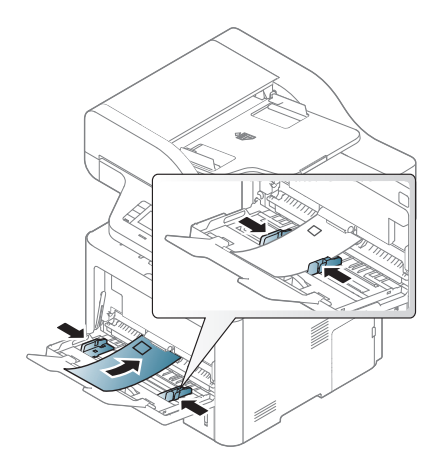

Als de afgedrukte enveloppen kreuken, vouwen of dikke zwarte lijnen vertonen, opent u de achterklep, verschuift u de achterste geleider aan de rechterkant ongeveer 90 graden en probeert u opnieuw af te drukken. Houd de achterklep tijdens het afdrukken geopend.

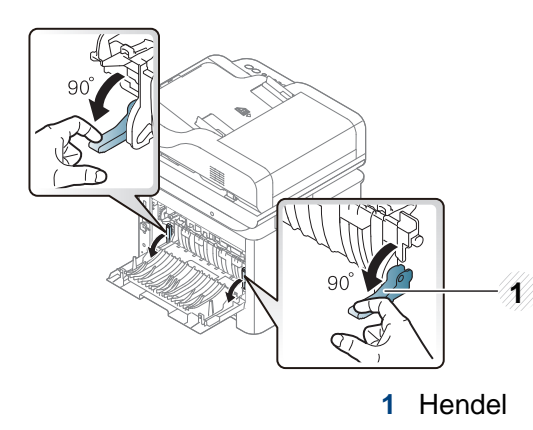

- Houd bij de keuze van enveloppen rekening met de volgende factoren:
	- Gewicht: niet zwaarder dan 90 g/m<sup>2</sup>, anders kunnen de enveloppen vastlopen.
	- **Samenstelling:** plat liggend met minder dan 6 mm opkrullende rand, zonder lucht.
	- Toestand: geen gekrulde, verkreukelde of beschadigde enveloppen.
	- **Temperatuur:** dienen tegen de warmte en druk van het apparaat in werking te kunnen.
- Gebruik alleen goed gevormde enveloppen met scherpe vouwen.
- Gebruik geen afgestempelde enveloppen.
- Gebruik geen enveloppen met sluithaakjes, knipsluitingen, vensters, gecoate binnenbekleding, zelfklevende sluitingen of andere synthetische materialen.
- Gebruik geen beschadigde enveloppen of enveloppen van slechte kwaliteit.
- Controleer of de naad aan beide uiteinden van de envelop helemaal doorloopt tot in de hoek.

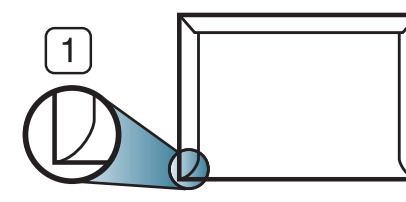

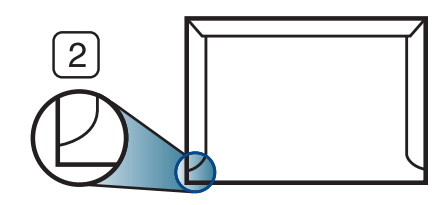

**1** Aanvaardbaar **2** Onaanvaardbaar

- Enveloppen met een verwijderbare strip of met meer dan één zelfklevende vouwbare klep moeten van een kleefmiddel zijn voorzien dat gedurende 0,1 seconde bestand is tegen de fixeertemperatuur van het apparaat, ongeveer 170 C. De extra kleppen en strips kunnen kreuken, scheuren en papierstoringen veroorzaken, en kunnen zelfs de fixeereenheid beschadigen.
- Voor de beste afdrukkwaliteit plaatst u de marges best niet dichter dan 15 mm van de rand van de envelop.
- Druk niet af op de plaats waar de naden van de envelop samenkomen.

### **Transparanten**

Om beschadigingen aan het apparaat te voorkomen mag u uitsluitend transparanten gebruiken die speciaal zijn ontworpen voor laserprinters.

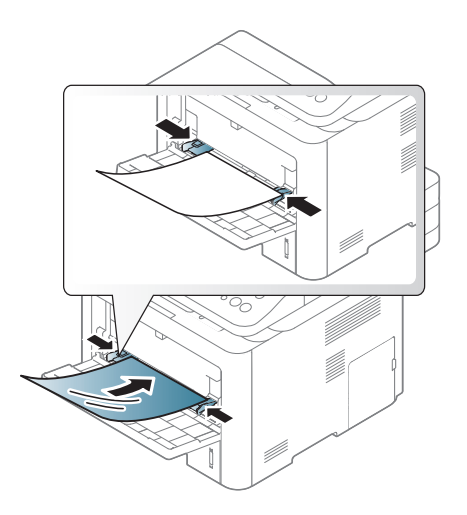

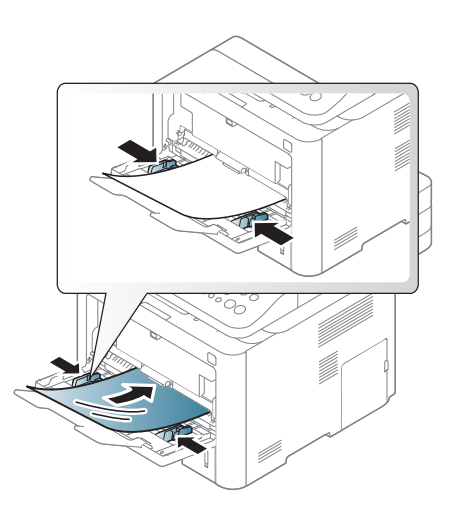

- Bestand tegen de fixeertemperatuur in het apparaat.
- Plaats transparanten op een vlak oppervlak nadat u ze uit het apparaat hebt gehaald.
- Laat transparanten niet te lang in de papierlade liggen. Er kan zich dan stof en vuil op afzetten, wat leidt tot vlekken bij het afdrukken.
- Let op dat u geen vingerafdrukken op de transparanten maakt. Dit veroorzaakt vlekken tijdens het afdrukken.
- Bescherm transparanten na het afdrukken tegen langdurige blootstelling aan zonlicht om te voorkomen dat ze gaan vervagen.
- Zorg dat de transparanten niet kreukelen, krullen of gescheurde hoeken hebben.
- Gebruik geen transparanten die loskomen van de achterzijde.
- Om te vermijden dat afgedrukte transparanten aan elkaar gaan kleven, mag u ze tijdens het afdrukken niet laten opstapelen in de uitvoerlade.

#### **Etiketten**

Om beschadigingen aan het apparaat te voorkomen, gebruikt u uitsluitend etiketten die speciaal zijn ontworpen voor laserprinters.

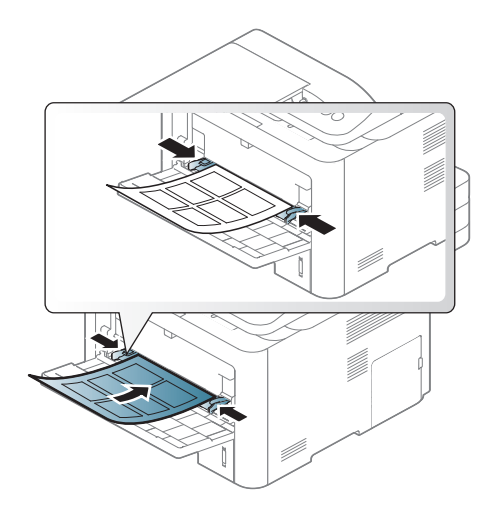

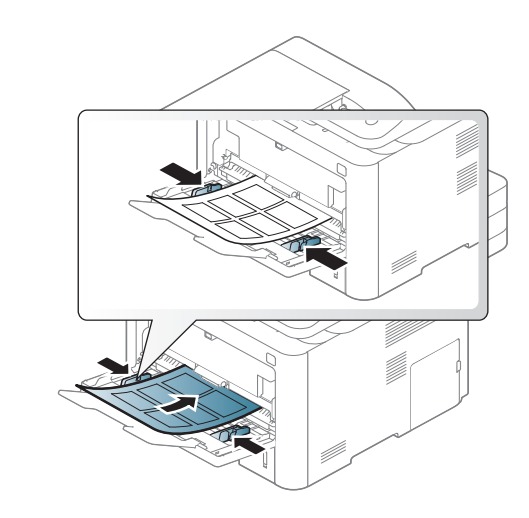

- Bij de keuze van etiketten dient u rekening te houden met de volgende factoren:
	- **Kleefstoffen:** Bestand tegen de fixeertemperatuur van het apparaat (circa 170°C).

- **Schikking:** gebruik uitsluitend etiketvellen waarvan het rugvel tussen de etiketten niet blootligt. Bij etiketvellen met ruimte tussen de etiketten kunnen de etiketten loskomen van het rugvel. Dit kan ernstige papierstoringen tot gevolg hebben.
- **Krullen:** Moet plat liggen en in geen enkele richting meer dan 13 mm omkrullen.
- **Toestand:** gebruik geen etiketten die gekreukt zijn, blaasjes vertonen of loskomen van het rugvel.
- Let op dat er tussen de etiketten geen zelfklevend materiaal blootligt. Blootliggende delen kunnen ervoor zorgen dat etiketten tijdens het afdrukken loskomen, waardoor het papier kan vastlopen. Ook kunnen hierdoor onderdelen van het apparaat beschadigd raken.
- Plaats geen gebruikte etiketvellen in het apparaat. De klevende achterzijde mag slechts een keer door het apparaat worden gevoerd.
- Gebruik geen etiketten die loskomen van het rugvel, blaasjes vertonen, gekreukt of anderszins beschadigd zijn.

#### **Kartonpapier/papier van een aangepast formaat**

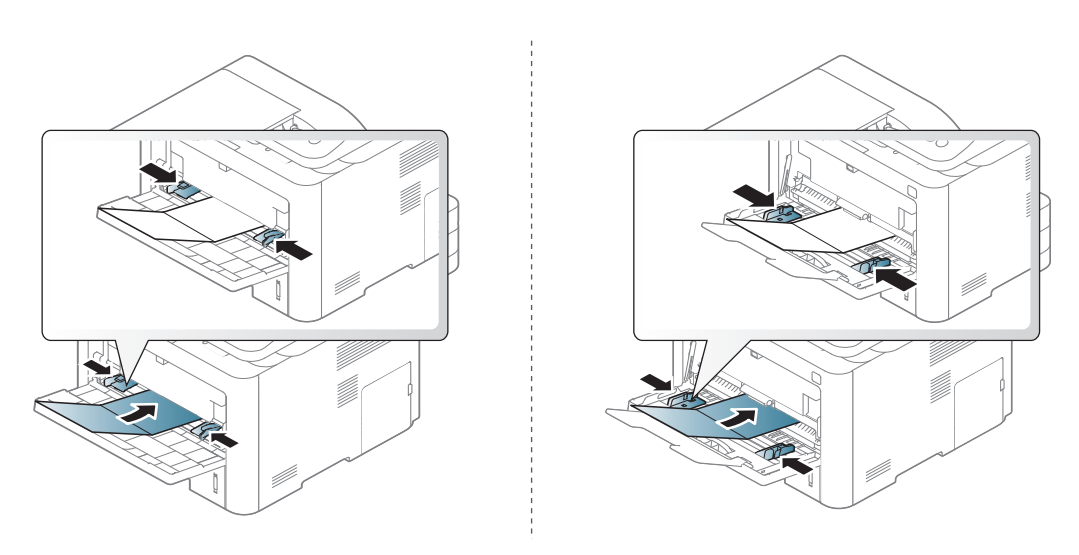

Stel de marges in de softwaretoepassing in op ten minste 6,4 mm van de zijkanten van de afdrukmedia.

### **Voorbedrukt papier**

Bij het plaatsen van voorbedrukt papier moet de bedrukte zijde bovenaan liggen en mag de voorzijde niet gekruld zijn. Bij invoerproblemen draait u het papier om. Er zijn geen garanties wat de afdrukkwaliteit betreft.

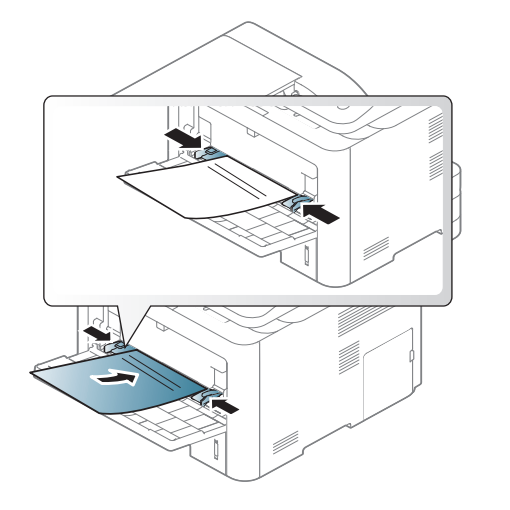

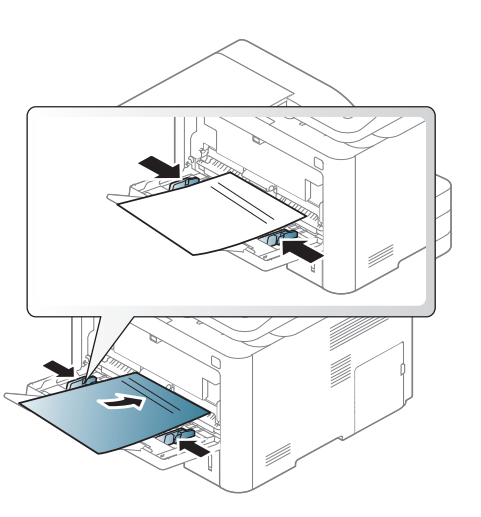

- Briefhoofden moeten afgedrukt worden met hittebestendige inkt die niet smelt, verdampt of schadelijke gassen uitstoot als ze gedurende 0,1 seconde worden blootgesteld aan de fixeertemperatuur (ongeveer 170 °C) van het apparaat.
- De inkt op het voorbedrukt papier mag niet ontvlambaar zijn en mag de printerrollen niet beschadigen.
- Voor u voorbedrukt papier in de lade plaatst, controleert u of de inkt op het papier droog is. Natte inkt kan tijdens het fixeerproces loskomen van het voorbedrukt papier, waardoor de afdrukkwaliteit afneemt.

#### <span id="page-59-0"></span>**Papierformaat en -type instellen**

De papierinstelling van de machine en het stuurprogramma moeten overeenkomen om af te drukken zonder dat er een foutmelding voor verkeerd papier wordt gegeven.

Om de ingestelde papierinstelling in de machine te wijzigen, selecteert u in

**Samsung Easy Printer Manager** de optie **(Geavanceerde modus inschakelen)** > **Apparaatinstellingen**.

Of als uw apparaat een displayscherm of aanraakscherm ondersteunt, kunt u dit instellen via het bedieningspaneel.

Vervolgens kunt u het papiertype instellen via het venster **Voorkeursinstellingen** > het tabblad **Papier** > de optie **Type** (zie ["Voorkeursinstellingen openen" op pagina 68](#page-67-0)).

Voor bepaalde modellen moet u mogelijk op **OK** drukken om naar menu's op lagere niveaus te gaan.

**1** Selecteer (**Menu**) > **Systeeminstellingen** > **Papierinstelling** > **Papierformaat** of **Papiertype** op het bedieningsscherm. OF

Selecteer op het model met aanraakscherm (**Instelling**)> **Apparaatinst.** > **Volg.** > **Papierinstelling** > selecteer een lade > **Papierformaat** of **Papiertype** op het aanraakscherm

- **2** Selecteer de gewenste lade en de gewenste optie.
- **3** Druk op **OK** om de selectie op te slaan.

Druk op het model met aanraakscherm op (Terug) om de selectie op te slaan.

- **4** Druk op de knop (**Stop** of **Stop/Clear**) of op het home-pictogram ( ) om terug te keren naar de stand-bymodus.
- Als u papier met speciale afmetingen wilt gebruiken, zoals factuurpapier, selecteert u het tabblad **Papier** > **Formaat** > **Bewerken...** en stelt u **Instellingen aangepast papierformaat** in **Voorkeursinstellingen** in (zie ["Voorkeursinstellingen openen" op](#page-67-0)  [pagina 68\)](#page-67-0).

#### **De uitvoersteun gebruiken**

Het oppervlak van de uitvoerlade kan warm worden wanneer u veel pagina's tegelijk afdrukt. Let erop dat u het oppervlak niet aanraakt en houd kinderen uit de buurt.

De afgedrukte pagina's worden op de uitvoersteun gestapeld en de uitvoersteun helpt bij het rechtleggen van de afgedrukte pagina's. Vouw de uitvoersteun uit.

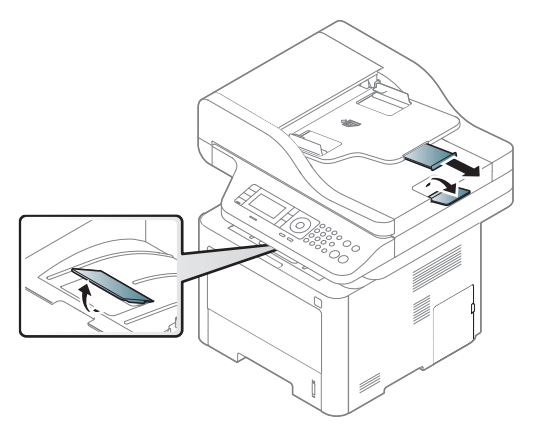

- Als er zich meer dan 50 pagina's (enkelzijdig) Legal-papier bevinden in de uitvoerlade, kunnen onjuiste uitlijning of papierstoringen optreden. Zorg ervoor dat het papier niet opstapelt in de uitvoerlade.
	- Bij afdrukken op dik papier kan het papier mogelijk niet juist worden uitgelijnd op de uitvoersteun. Sluit de uitvoersteun of draai vóór het afdrukken het papier om in de lade.

#### **Originelen voorbereiden**

- Plaats geen papier dat kleiner is dan 142 × 148 mm of groter dan 216 × 356 mm.
- Vermijd het gebruik van de volgende papiertypes om papierstoringen, een slechte afdrukkwaliteit en schade aan het apparaat te voorkomen.
	- Carbonpapier of papier met carbonrug
	- Gecoat papier
	- Licht doorschijnend of dun papier
	- Gekreukt of gevouwen papier
	- Gekruld of opgerold papier
	- Papier met scheuren
- Verwijder alle nietjes en paperclips voor u het papier plaatst.
- Controleer of eventuele lijm, inkt of correctievloeistof op het papier volledig droog is voor u het plaatst.
- Plaats geen originelen van verschillend formaat of gewicht.
- Plaats geen boekjes, foldertjes, transparanten of documenten met andere afwijkende eigenschappen.

#### **Originelen plaatsen**

U kunt de glasplaat van de scanner gebruiken om een document te kopiëren, te scannen of als fax verzenden.

De afbeeldingen in deze gebruikershandleiding zijn afhankelijk van het model en de geïnstalleerde opties, en komen mogelijk niet helemaal overeen met uw apparaat. Controleer het type apparaat (zie ["Voorkant"](#page-20-0)  [op pagina 21\)](#page-20-0).

### **Op de glasplaat van de scanner**

Vanaf de glasplaat van de scanner kunt u originele kopiëren of scannen. Voor de beste scankwaliteit, met name bij afbeeldingen in kleur of grijstinten, doet u er goed aan de glasplaat te gebruiken. Zorg dat er zich geen originelen in de documentinvoer bevinden. Wanneer een origineel wordt gedetecteerd in de documentinvoer, krijgt deze voorrang op het origineel op de glasplaat van de scanner.

**1** Til het deksel van de scanner op.

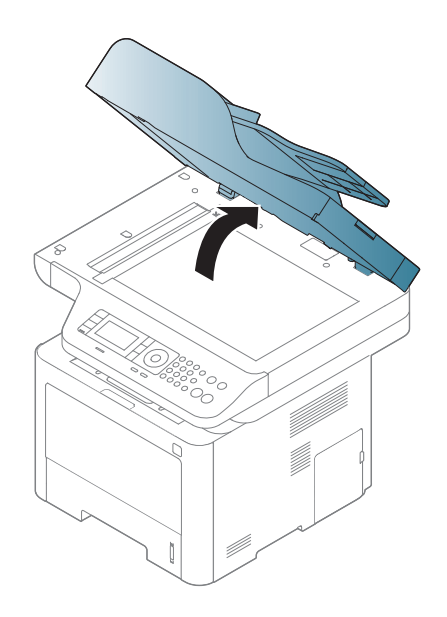

**2** Plaats de originelen met de bedrukte zijde naar beneden op de glasplaat van de scanner. Plaats het document zorgvuldig in het verlengde van de markering linksboven op de glasplaat.

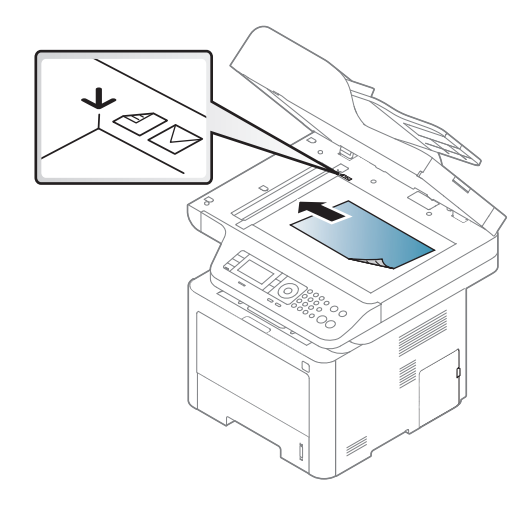

- **3** Sluit het deksel van de scanner.
- 
- Als u het deksel van de scanner tijdens het kopiëren niet sluit, kan dat een nadelig effect hebben op de kopieerkwaliteit en het tonerverbruik.
- Stof op de glasplaat kan leiden tot zwarte vlekken op de afdruk. Houd de glasplaat schoon (zie ["Scannereenheid reinigen" op pagina](#page-118-0)  [119\)](#page-118-0).
- Als u een pagina uit een boek of tijdschrift wilt kopiëren, opent u het deksel van de scanner tot tegen de aanslag en sluit u het daarna weer. Als het boek of tijdschrift dikker is dan 30 mm laat u het deksel van de scanner openstaan tijdens het kopiëren.
- 
- Doe dit voorzichtig om te voorkomen dat het scannerglas breekt en u zich kwetst.
- Plaats uw hand niet onder het scannerdeksel terwijl u het sluit. Het scannerdeksel kan op uw handen vallen en letsel veroorzaken.
- Kijk tijdens het kopiëren of scannen niet in het licht van de scanner. Dit is schadelijk voor de ogen.

#### **In de automatische documentinvoer**

Met de documenttoevoer (of dubbele automatische documenttoevoer (DADF)), kunt u tot 50 vellen papier (80 g/m<sup>2</sup>, 21 lbs bond) voor een taak laden.

**1** Buig de papierstapel of waaier het papier uit om de pagina's van elkaar te scheiden voor u de originelen plaatst.

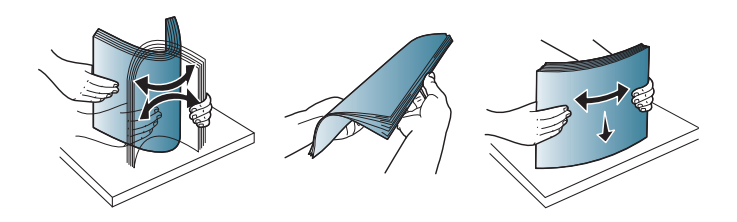

**2** Plaats de originelen in de documentinvoerlade met de bedrukte zijde naar boven. Zorg ervoor dat de onderkant van de stapel originelen samenvalt met de markering voor het papierformaat op de invoerlade.

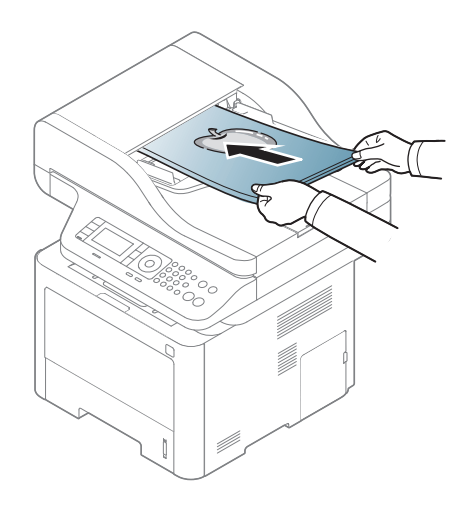

**3** Stel de ADI in overeenkomstig het papierformaat.

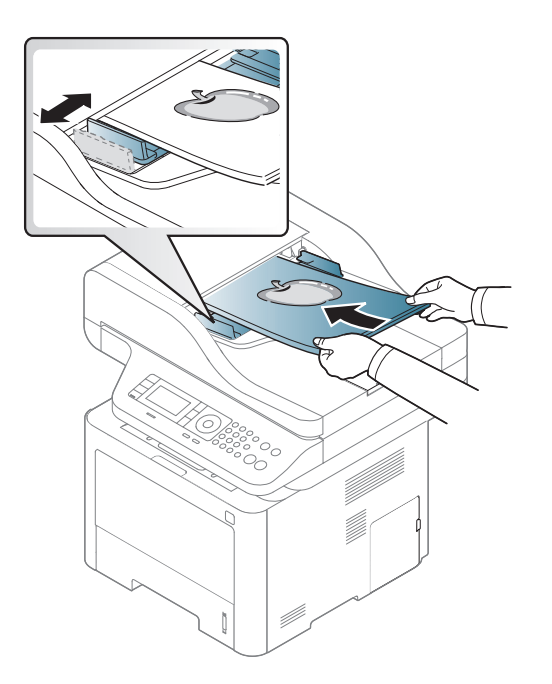

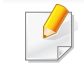

Stof op de glasplaat van de ADI kan zwarte strepen op de afdruk veroorzaken. Houd de glasplaat schoon (zie ["Scannereenheid](#page-118-0)  [reinigen" op pagina 119](#page-118-0)).

Raadpleeg de handleiding Geavanceerd (zie ["Geavanceerde](#page-293-0)  [afdrukfuncties gebruiken" op pagina 294](#page-293-0)) voor speciale afdrukfuncties.

### **Afdrukken**

- Als u een Mac, Linux of UNIX besturingssysteemgebruiker bent, ga dan naar de Handleiding Geavanceerd (zie ["Installatie van de](#page-179-0)  [software" op pagina 180](#page-179-0)).
- Zie ["Eenvoudige afdruktaken" op pagina 357](#page-356-0) als u Windows 8 gebruikt.

Het volgende venster **Voorkeursinstellingen** is voor Notepad in Windows 7.

- **1** Open het document dat u wilt afdrukken.
- **2** Kies **Afdrukken** in het menu **Bestand**.

**3** Selecteer uw printer in de lijst **Printer selecteren**.

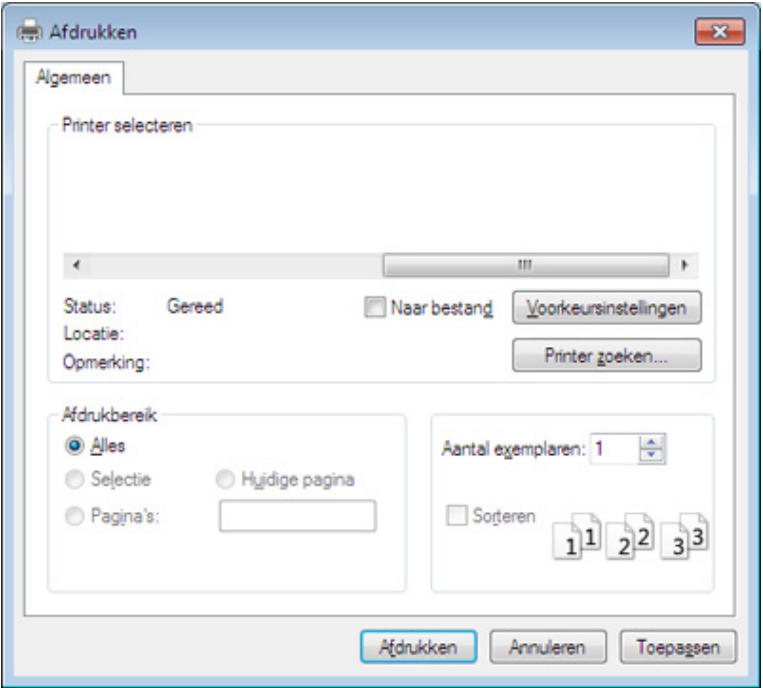

**4** De basisafdrukinstellingen, inclusief het aantal kopieën en het afdrukbereik, worden geselecteerd in het venster **Afdrukken**.

Klik op **Eigenschappen** of **Voorkeuren** in het venster **Afdrukken** om gebruik te maken van de geavanceerde afdrukopties. (zie ["Voorkeursinstellingen openen" op pagina 68](#page-67-0)).

**5** Klik in het venster **Afdrukken** op **OK** of **Afdrukken** om de afdruktaak te starten.

#### **Een afdruktaak annuleren**

Een afdruktaak die in een afdrukrij of afdrukspooler wacht om afgedrukt te worden, annuleert u op de volgende manier:

- U kunt toegang krijgen tot dit venster door te dubbelklikken op het pictogram van het apparaat ( ) in de taakbalk van Windows.
- U kunt de huidige afdruktaak ook annuleren door te drukken op de knop (**Stop** of **Stop/Clear**) op het bedieningspaneel.

### <span id="page-67-0"></span>**Voorkeursinstellingen openen**

- Het venster **Voorkeursinstellingen** in deze gebruikshandleiding verschilt mogelijk van het venster dat u ziet omdat dit afhankelijk is van de gebruikte printer.
- Als u een optie selecteert in **Voorkeursinstellingen** verschijnt er mogelijk een waarschuwingsteken, of it. Een uitroepteken (it) wil zeggen dat u deze optie wel kunt selecteren maar dat dit niet wordt aanbevolen. Het teken wil zeggen dat u deze optie niet kunt selecteren vanwege de instellingen of omgeving van het apparaat.
- **1** Open het document dat u wilt afdrukken.
- **2** Kies **Afdrukken** in het menu Bestand. Het venster **Afdrukken** wordt weergegeven.
- **3** Selecteer uw printer in de lijst **Printer selecteren**.
- **4** Klik op **Eigenschappen** of op **Voorkeuren**.

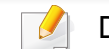

De screenshot kan verschillen afhankelijk van het model.

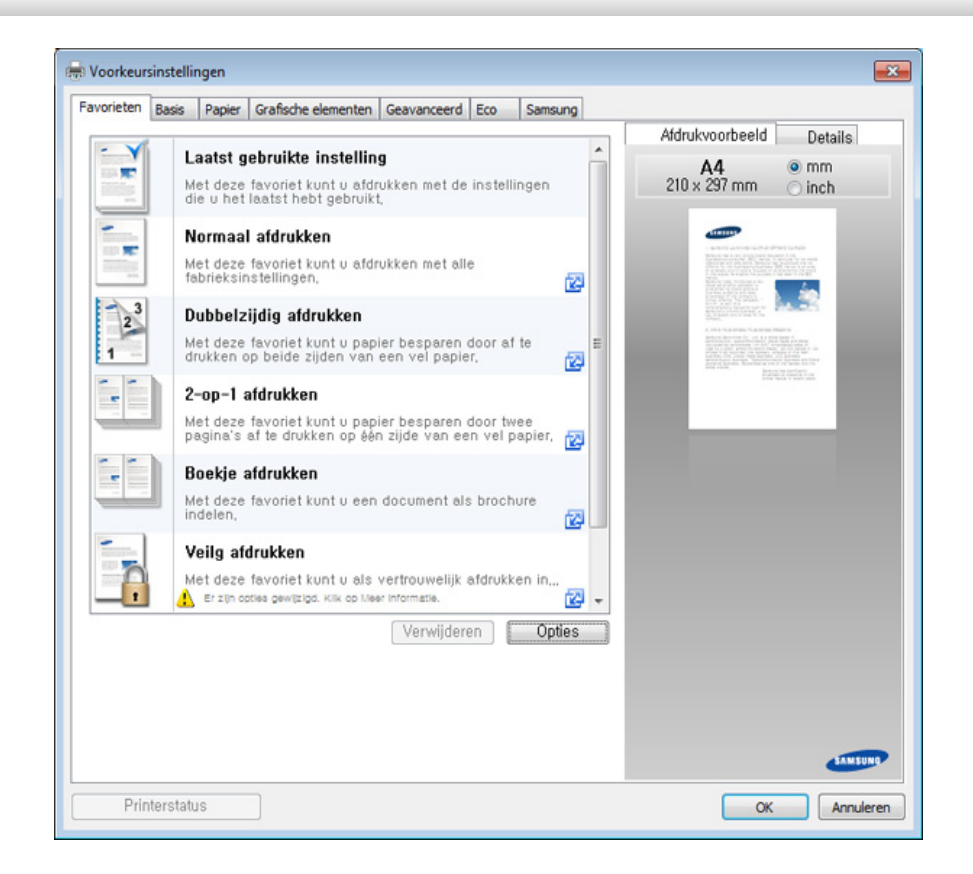

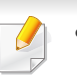

• U kunt de **Eco** kenmerken gebruiken om papier en toner te besparen voor u start met afdrukken (zie ["Easy Eco Driver" op pagina 343](#page-342-0)).

• U kunt de huidige status van het apparaat controleren door op de knop **Printerstatus** te drukken (zie ["Samsung-printerstatus](#page-352-0)  [gebruiken" op pagina 353\)](#page-352-0).

### **Voorkeursinstellingen gebruiken**

De **Favorieten** optie, die zichtbaar is op elke voorkeurentab, behalve voor de **Samsung** tab, laat u de huidige instellingen bewaren voor toekomstig gebruik.

Volg de volgende stappen om een **Favorieten** onderdeel te bewaren:

**2** Vul de naam van het onderdeel in in het vak in **Favorieten**.

- **1** Stel op elk tabblad de gewenste instellingen in.
	- **Favorieten** test Afdrukstand: x - Liggend Lay-outopties:  $\mathbf{x}$ – Lay-out: Meerdere pagina's,, Opslaan
- **3** Klik op **Opslaan**.
- **4** Vul de naam en beschrijving in en selecteer daarna het gewenste symbool.
- **5** Klik op **OK**. Als u **Favorieten** opslaat, worden alle huidige driverinstellingen bewaard.

Om een opgeslagen instelling te gebruiken moet u ze selecteren in de  $\overline{\mathcal{L}}$ **Favorieten** tab. Het apparaat is nu ingesteld om af te drukken volgens de instellingen die u geselecteerd hebt. Om de opgeslagen instellingen te wissen moet u ze selecteren in de **Favorieten** tab en klikken op **Verwijderen**.

### **Help gebruiken**

Klik op de optie waarover u meer wilt weten op het venster **Voorkeursinstellingen** en druk op **F1** op uw toetsenbord.

#### **Eco-afdruk**

Met de functie **Eco** spaart u toner en papier uit. De functie **Eco** spaart natuurlijke hulpbronnen en helpt u milieuvriendelijke afdrukken te maken.

Als u op het bedieningspaneel op de knop **Eco** drukt, wordt deze modus ingeschakeld. De standaardinstelling in de eco-modus is dubbelzijdig afdrukken (lange zijde), meerdere pagina's per zijde (twee of meer), blanco pagina's overslaan en tonerbesparing. Afhankelijk van het model zijn enkele functies mogelijk niet beschikbaar.

- De functie Dubbelzijdig afdrukken (lange zijde) is alleen beschikbaar voor duplexmodellen (zie ["Verschillende functies" op pagina 10\)](#page-9-0).
	- Afhankelijk van het printerstuurprogramma dat u gebruikt, werkt Blanco pagina's overslaan mogelijk niet juist. Als de functie Blanco pagina's overslaan niet goed werkt, moet u deze functie instellen vanuit de Easy Eco Driver (zie ["Easy Eco Driver" op pagina 343](#page-342-0)).

U kunt de ecowaarde instellen via **Apparaatinstellingen** in het programma Samsung Easy Printer Manager.

• Als u Windows of Mac gebruikt, kunt u uw instellingen wijzigen via

**Samsung Easy Printer Manager** > **(Geavanceerde modus activeren)** > **Apparaatinstellingen** (zie ["Apparaatinstellingen" op](#page-350-0)  [pagina 351](#page-350-0)).

#### **Instellen van Eco-modus op het bedieningsscherm.**

- De toegang tot menu's kan verschillen van model to model (zie ["Menuoverzicht" op pagina 33](#page-32-0) of ["Overzicht van het](#page-22-0)  [bedieningspaneel" op pagina 23\)](#page-22-0).
	- Voor bepaalde modellen moet u mogelijk op **OK** drukken om naar menu's op lagere niveaus te gaan.
- **1** Selecteer (**Menu**) > **Systeeminstellingen** > **Apparaatinst.**<sup>&</sup>gt; **Eco-instel.** op het bedieningsscherm. Of druk op **Eco** op het bedieningspaneel.

OF

Selecteer op het model met aanraakscherm (**Eco**) > **Instellingen** > **Volg.** op het aanraakscherm.

- **2** Selecteer de gewenste optie en druk op **OK**.
	- **Standaardmodus:** In deze modus is de eco-modus uitgeschakeld.
		- **Uit**: Zet de Eco-modus uit.
		- Aan: Zet de Eco-modus aan.

Als u de ecomodus met een wachtwoord instelt vanaf de SyncThru™ Web Service (**Settings** tab > **Machine Settings** > **System** > **Eco Settings**) of Samsung Easy Printer Manager (**Apparaatinstellingen** > **Eco**), verschijnt de **Geforc.** boodschap. U moet het wachtwoord invoeren om de eco-modus te wijzigen.

- **Sjabloon wijzigen:** Volg de instellingen van Syncthru™ Web Service of Samsung Easy Printer Manager. Voor u dit onderdeel selecteert, moet u de ecofunctie instellen in SyncThru™ Web Service (**Settings** tab > **Machine Settings** > **System** > **Eco Settings**) of Samsung Easy Printer Manager (**Apparaatinstellingen** > **Eco**).
	- **Select Template**
		- **Default Settings**: Het apparaat is ingesteld op de modus **Default Settings**.
		- **Custom Settings**: Pas alle vereiste waarden aan.
- **3** Druk op OK om de selectie op te slaan.

Druk op het model met aanraakscherm op (Terug) om de selectie op te slaan.

**4** Druk op de knop (**Stop** of **Stop/Clear**) of op het home-pictogram  $($   $\blacktriangle$  ) om terug te keren naar de stand-bymodus.

### **Eco-modus in het stuurprogramma instellen**

Klik op **Eigenschappen** of **Voorkeuren** in het venster **Afdrukken** om  $\overline{\mathcal{L}}$ gebruik te maken van de geavanceerde afdrukopties.(zie ["Voorkeursinstellingen openen" op pagina 68](#page-67-0)).

Open het tabblad Eco om de Eco-modus in te stellen. Als u de ecoafbeelding ziet ( $\sqrt{2}$ ), betekent dit dat de eco-modus momenteel is ingeschakeld.

#### **Eco-opties**

- **Standaardinstelling printer:** Volg de instellingen op het bedieningspaneel van de printer.
- **Geen:** Schakelt Eco-modus uit.
- **Afdrukken in ecomodus:** Schakelt de Eco-modus in Activeer de verschillende Eco-onderdelen die u wilt gebruiken.
- **Wachtwoord:** Als de beheerder heeft ingesteld dat de Eco-modus moet worden gebruikt, moet u een wachtwoord opgeven om de status te wijzigen.

**Wachtwoord** knop: U kunt instellen vanaf de SyncThru™ Web Service (**Settings** tab > **Machine Settings** > **System** > **Eco Settings**) of Samsung Easy Printer Manager (**Apparaatinstellingen** > **Eco**), de wachtwoordknop is geactiveerd. Om de afdrukinstellingen te wijzigen, vul het wachtwoord in of neem contact op met de beheerder.

#### **Resultaatsimulator**

De **Resultaatsimulator** toont de resultaten van verlaagde kooldioxideemissies, elektriciteitsverbruik en de hoeveelheid uitgespaard papier, naargelang de door u gekozen instellingen.

- De resultaten worden berekend op basis van een totaal aantal van honderd pagina's zonder blanco pagina, als de Eco-modus is uitgeschakeld.
- Zie voor de berekeningscoëfficiënt met betrekking tot CO2, energie en papier het **IEA**, de index van het Japanse ministerie van Binnenlandse Zaken en Communicatie en www.remanufacturing.org.uk. Elk model gebruikt een ander kengetal.
- Het elektriciteitsverbruik in afdrukmodus betreft bij dit apparaat het gemiddelde elektriciteitsverbruik bij afdrukken.
- De weergegeven hoeveelheid is slechts een schatting omdat de werkelijke hoeveelheid kan verschillen naargelang het gebruikte besturingssysteem, computerkracht, programma's, aansluitmethode, mediatype, mediaformaat, complexiteit van de afdruktaak, enz.

#### **Beveiligd afdrukken**

- Afhankelijk van de opties of het model zullen sommige menu's mogelijk niet op het display verschijnen. Als dit het geval is, zijn deze opties niet van toepassing op uw apparaat.
	- Mogelijk kunt u complexe documenten niet afdrukken wanneer u gebruikmaakt van de RAM-schijf. Als u complexe documenten wilt afdrukken, moet u aanvullend geheugen installeren.

Wanneer u een printer gebruikt in een kantoor, school of andere openbare plek, kunt u uw persoonlijke documenten of vertrouwelijke informatie beschermen door gebruik te maken van de 'beveiligd afdrukken' functie.

### **Beveiligd afdrukken starten vanuit de SyncThru™ Web Service**

**1** Open een webbrowser in Windows, zoals Internet Explorer.

Typ het IP-adres van het apparaat (http://xxx.xxx.xxx.xxx) in het adresveld en druk op de Enter-toets of klik op **Ga naar**.

- **2** Klik rechtsboven in het venster van de SyncThru™ Web Servicewebsite op Login (Aanmelden) (zie ["SyncThru™ Web Service](#page-343-0)  [gebruiken" op pagina 344](#page-343-0)).
- **3 Settings** > **Machine Settings** > **System** > **Ram Disk**.
### **Eenvoudige afdruktaken**

- **4** Schakel **Ram Disk** in.
- 

Deze functie wordt mogelijk niet weergegeven, afhankelijk van de opties of het model. Als dit het geval is, zijn deze opties niet van toepassing op uw apparaat.

### **Beveiligde documenten afdrukken vanaf het bedieningsscherm**

De toegang tot menu's kan verschillen van model to model (zie ["Menuoverzicht" op pagina 33](#page-32-0) of ["Overzicht van het bedieningspaneel"](#page-22-0)  [op pagina 23\)](#page-22-0).

**1** Selecteer (**Menu**) > **Taakbeheer** > **Beveiligde taak** op het bedieningspaneel van de printer.

#### OF

Selecteer op het model met aanraakscherm (**Documentenvak**) > **Systeemvakken** > **Volg.** > **Beveiligd afdrukken** op het

aanraakscherm.

- **2** Selecteer het document dat moet afgedrukt worden.
- **3** Vul het wachtwoord in dat u bij de printerdriver ingesteld hebt.

**4** Druk het document af of wis het.

- Raadpleeg de handleiding Handleiding Geavanceerd (zie ["Kopiëren" op pagina 240\)](#page-239-0) voor speciale afdrukfuncties.
	- De toegang tot menu's kan verschillen van model to model (zie ["Menuoverzicht" op pagina 33](#page-32-0) of ["Overzicht van het](#page-22-0)  [bedieningspaneel" op pagina 23](#page-22-0)).

#### **Normaal kopiëren**

**1** Selecteer (kopiëren) > (**Menu**) > **Kopieerfunctie** op het configuratiescherm. Of selecteer (**Menu**) > **Kopieerfunctie** op het bedieningspaneel.

OF

Selecteer op het model met aanraakscherm **(Kopiëren**) > **Normaal kopiëren**.

**2** Plaats originelen in de documentinvoer met de bedrukte zijde naar boven of plaats een enkel document met de bedrukte zijde naar onder op de glasplaat van de scanner (zie ["Originelen plaatsen" op](#page-62-0)  [pagina 63](#page-62-0)).

**3** Om de kopieerinstellingen, zoals onder meer Verkl./vergr., Tonersterkte, Origineel, aan te passen via de knoppen op het bedieningspaneel (zie ["De instellingen per kopie wijzigen" op pagina](#page-73-0)  [74](#page-73-0)).

Druk op het model met een aanraakscherm op (Instellingen voor opties) > selecteer de gewenste optie >  $\bigcirc$  (terug).

- **4** Voer indien nodig het aantal kopieën in met behulp van de pijl of het numeriek toetsenblok.
- **5** Druk op (**Start**).
- Als u de kopieertaak om de een of andere reden wilt annuleren terwijl deze wordt uitgevoerd, drukt u op de knop (**Stop** of **Stop/Clear**). De kopieertaak wordt dan gestopt.

### <span id="page-73-0"></span>**De instellingen per kopie wijzigen**

Het apparaat beschikt over standaardinstellingen voor kopiëren zodat u snel en gemakkelijk een kopie kunt maken.

• Als u tijdens het instellen van de kopieeropties twee keer op

(**Stop** of **Stop/Clear**) drukt, worden alle opties die u voor de huidige kopieertaak hebt ingesteld, geannuleerd en worden de standaardinstellingen hersteld. Na afloop van een kopieerproces worden de standaardinstellingen altijd automatisch hersteld.

- Het openen van de menu's kan verschillen per model (zie ["Menuoverzicht" op pagina 33](#page-32-0)).
- Voor bepaalde modellen moet u mogelijk op **OK** drukken om naar menu's op lagere niveaus te gaan.

### **Donkerte**

Als er vlekken en donkere afbeeldingen op uw origineel staan, kunt u de helderheid aanpassen om de kopie beter leesbaar te maken.

**1** Selecteer (kopiëren) > (**Menu**) > **Kopieerfunctie**<sup>&</sup>gt; **Tonersterkte** op het bedieningspaneel. Of druk **Darkness** op het bedieningsscherm.

OF

Selecteer op het model met aanraakscherm **(Kopiëren**) >

 (Instellingen voor opties) > **Tonersterkte** op het aanraakscherm.

**2** Selecteer de gewenste optie.

Selecteer op het model met aanraakscherm met de pijlen de gewenste optie.

Bijvoorbeeld **Licht+5** is de lichtste en **Donker+5** is de donkerste.

**3** Druk op OK om de selectie op te slaan.

Druk op het model met aanraakscherm op (Terug) om de selectie op te slaan.

**4** Druk op de knop (**Stop** of **Stop/Clear**) of op het home-pictogram om terug te keren naar de stand-bymodus.

### **Oorspr. type**

Met de oorspronkelijke instelling kunt u de kwaliteit van de kopie verbeteren door het documenttype voor de huidige kopieertaak te selecteren.

**1** Selecteer (kopiëren) > (**Menu**) > **Kopieerfunctie** > **Type origineel** op het bedieningspaneel. Of selecteer (**AMenu**) > **Kopieerfunctie** > **Type origineel** op het bedieningsscherm.

OF

Selecteer op het model met aanraakscherm **(Kopiëren**) >

 (Instellingen voor opties) > **Type origineel** op het aanraakscherm.

**2** Selecteer de gewenste optie.

Selecteer op het model met aanraakscherm met de pijlen de gewenste optie en ga naar stap 4.

- **Tekst**: gebruik deze optie voor originelen die hoofdzakelijk uit tekst bestaan.
- **Tekst/foto**: gebruik deze optie voor originelen die tekst en foto's bevatten.

Als de tekst op de afdruk onscherp is, selecteert u **Tekst** om scherpe teksten te krijgen.

- **Foto**: gebruik deze optie voor foto's.
- **3** Druk op OK om de selectie op te slaan.

Druk op het model met aanraakscherm op (Terug) om de selectie op te slaan.

**4** Druk op de knop (**Stop** of **Stop/Clear**) of op het home-pictogram om terug te keren naar de stand-bymodus.

#### **Verkleinde of vergrote kopie**

U kunt het formaat van een gekopieerde afbeelding verkleinen of vergroten van 25% tot 400%, wanneer u originelen kopieert via de documentinvoer of de glasplaat.

- Deze functie is mogelijk niet beschikbaar, afhankelijk van het model of de optionele onderdelen (zie ["Verschillende functies" op pagina](#page-9-0)  [10](#page-9-0)).
	- Wanneer het apparaat is ingesteld op Eco-modus, zijn de vergrooten verkleinfuncties niet beschikbaar.

**Om uit de vooraf ingestelde kopieerformaten te selecteren**

**1** Selecteer (kopiëren) > (**Menu**) > **Kopieerfunctie**<sup>&</sup>gt; **Verkleinen/vergroten** op het bedieningspaneel. Of selecteer (**Menu**) > **Kopieerfunctie** > **Verkleinen/vergroten** op het bedieningsscherm.

#### OF

Selecteer op het model met aanraakscherm **(Kopiëren**) > **Aangepaste kopie** > (Instellingen voor opties) > **Verkl./ vergr.** op het aanraakscherm.

**2** Selecteer de gewenste optie.

Selecteer op het model met aanraakscherm met de pijlen de gewenste optie.

**3** Druk op OK om de selectie op te slaan.

Druk op het model met aanraakscherm op (Terug) om de selectie op te slaan.

**4** Druk op de knop (**Stop** of **Stop/Clear**) of op het home-pictogram ( om terug te keren naar de stand-bymodus.

#### **Om de grootte van de kopie aan te passen door rechtstreeks de schaalverhouding in te voeren**

**1** Selecteer (kopiëren) > (**Menu**) > **Kopieerfunctie**<sup>&</sup>gt; **Verkleinen/vergroten** > **Aangepast** op het bedieningsscherm. Of selecteer (**Menu**) > **Kopieerfunctie** > **Verkleinen/Vergroten**> **Aangepast** op het bedieningsscherm.

OF

Selecteer op het model met aanraakscherm **(Kopiëren**) > **Aangepaste kopie** > (Instellingen voor opties) > **Verkl./ vergr.** > **Aangepast** op het aanraakscherm.

- **2** Geef het gewenste kopieerformaat op met het numerieke toetsenblok.
- **3** Druk op **OK** om de selectie op te slaan.

Druk op het model met aanraakscherm op (Terug) om de selectie op te slaan.

**4** Druk op de knop (**Stop** of **Stop/Clear**) of op het home-pictogram ( ) om terug te keren naar de stand-bymodus.

Als u een verkleinde kopie maakt, kunnen er onderaan op de kopie zwarte lijnen verschijnen.

#### **Identiteitskaarten kopiëren**

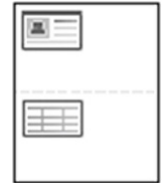

Uw apparaat kan dubbelzijdige originelen afdrukken op één vel.

Hierbij wordt één zijde van het origineel op de bovenste helft van het vel papier afgedrukt en de andere zijde op de onderste helft zonder dat het origineel daarbij wordt verkleind. Deze functie is handig voor het kopiëren van kleine documenten zoals visitekaartjes.

- Voor deze functie moet het origineel op de glasplaat van de scanner worden geplaatst.
	- Als het apparaat is ingesteld op Eco-modus is deze functie niet beschikbaar.

Afhankelijk van het model kan de gebruiksprocedure verschillen.

**1** Druk op **ID Copy** op het bedieningspaneel. Of selecteer (**Menu**) > **Kopieerfunctie** > **Lay-out** > **ID-kopie** op het bedieningsscherm.

OF

Selecteer op het model met aanraakscherm **(Kopiëren**) > **kopie ID** op het aanraakscherm.

- **2 Plaats voorzijde en druk [Start]** verschijnt op het scherm. Volg op het model met aanraakscherm de instructies op het scherm.
- **3** Plaats een origineel op de glasplaat met de voorzijde naar onder zoals aangegeven door de pijlen. Sluit vervolgens het deksel van de scanner.

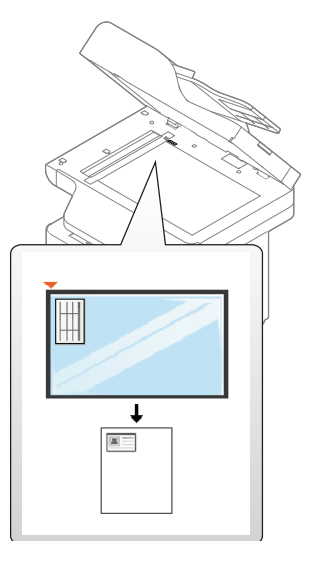

**4** Druk op (**Start**).

Het apparaat begint met het scannen van de voorkant.

- **5** Plaats achterzijde en druk op [Start] verschijnt op het scherm. Volg op het model met aanraakscherm de instructies op het scherm.
- **6** Keer het origineel om en leg het op de glasplaat zoals wordt aangegeven door de pijlen. Sluit vervolgens het deksel van de scanner.
- - Als u niet op (**Start**) drukt, wordt alleen de voorzijde gekopieerd.
	- Als het origineel groter is dan het afdrukgebied, worden sommige gedeelten mogelijk niet afgedrukt.

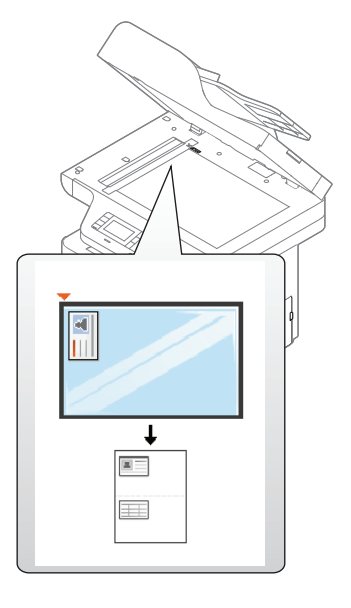

**7** Druk op (**Start**).

Het apparaat begint met het scannen van de achterkant.

### **Basisfuncties voor scannen**

Raadpleeg de handleiding Handleiding Geavanceerd (zie ["Scanfuncties" op pagina 311](#page-310-0)), voor speciale scanfuncties.

#### **Basisfuncties voor scannen**

Dit is de normale en gebruikelijke procedure voor het scannen van originelen. Dit is een basisscanmethode voor een apparaat dat via USB is verbonden.

- Het openen van de menu's kan verschillen per model.
- Voor bepaalde modellen moet u mogelijk op **OK** drukken om naar menu's op lagere niveaus te gaan.
- Als u wilt scannen via het netwerk, raadpleegt u de handleiding Geavanceerd (zie ["Scannen vanaf een apparaat dat is aangesloten](#page-311-0)  [op een netwerk" op pagina 312](#page-311-0)).
- **1** Plaats originelen in de documentinvoer met de bedrukte zijde naar boven of plaats een enkel document met de bedrukte zijde naar onder op de glasplaat van de scanner (zie ["Originelen plaatsen" op](#page-62-0)  [pagina 63\)](#page-62-0).
- **2 Selecteer (Secannen) > Naar pc scan.** op het bedieningsscherm. OF

Selecteer op het model met aanraakscherm **(Scannen**) > **Lok pc** op het aanraakscherm.

IAls u de **Niet beschikbaar** boodschap ziet, controleer dan de poortverbinding of selecteert **Scannen vanaf paneel op apparaat** 

**inschakelen** in **Samsung Easy Printer Manager** > **Rambushakel over** naar geavanceerde modus > **Instellingen voor scannen naar pc**.

**3** Selecteer de gewenste scanbestemming en druk op **OK**. Druk op het model met aanraakscherm op **Volg.** > selecteer de gewenste scanbestemming op het aanraakscherm.

### **Basisfuncties voor scannen**

- U kunt een profiellijst met veelgebruikte instellingen aanmaken en opslaan. U kunt ook profielen toevoegen en verwijderen, en profielen opslaan naar verschillende paden.
	- Voor het aanpassen van de scanbestemming gaat u naar Samsung Easy Printer Manager >  $\sqrt{2}$  Geavanceerde modus inschakelen > **Instellingen voor scannen naar pc**.
- **4** Selecteer de gewenste optie en druk op **OK**.

Druk op het model met aanraakscherm op (Instellingen voor opties) > Selecteer met de pijlen de gewenste optie > knop **Start** op het aanraakscherm.

**5** Het apparaat begint te scannen.

De gescande afbeelding wordt opgeslagen op de computer in **C:\Gebruikers\gebruikersnaam\Mijn documenten**. De opslagmap kan verschillen, afhankelijk van uw besturingssysteem of het gebruikte programma.

- Raadpleeg de handleiding Handleiding Geavanceerd (zie ["Faxfuncties" op pagina 324\)](#page-323-0), voor speciale faxfuncties.
	- De toegang tot menu's kan verschillen van model to model (zie ["Menuoverzicht" op pagina 33](#page-32-0) of ["Overzicht van het](#page-22-0)  [bedieningspaneel" op pagina 23](#page-22-0)).
- U kunt dit apparaat niet als faxapparaat gebruiken via een internettelefoon. Raadpleeg uw internetprovider voor meer informatie.
	- Wij raden het gebruik van traditionele analoge telefoondiensten (PSTN: Public Switched Telephone Network) wanneer u telefoonlijnen aansluit om de fax te gebruiken. Als u andere internetdiensten (DSL, ISDN, VolP) gebruikt, kunt u de kwaliteit van de verbinding verbeteren door gebruik te maken van een microfilter. Een microfilter elimineert ruissignalen en verbetert de kwaliteit van de netwerk/internetverbinding. Aangezien er geen DSL-microfilter met het apparaat wordt meegeleverd, neemt u best contact op met uw internetprovider als u er gebruik van wilt maken.

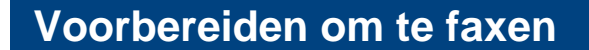

Voordat u een fax kunt verzenden of ontvangen moet u het meegeleverde telefoonsnoer aansluiten op een telefoonaansluiting in de wand (zie ["Achterkant" op pagina 22](#page-21-0)). Raadpleeg de Beknopte installatiehandleiding voor informatie over de aansluiting. Het maken van een telefoonverbinding verschilt van land tot land.

#### **Een fax verzenden**

U kunt originelen op de glasplaat van de scanner of in de ADI plaatsen. Als er zich zowel originelen in de ADI als op de glasplaat van de scanner bevinden, worden de originelen in de ADI eerst gelezen omdat de ADI een hogere prioriteit heeft bij het scannen.

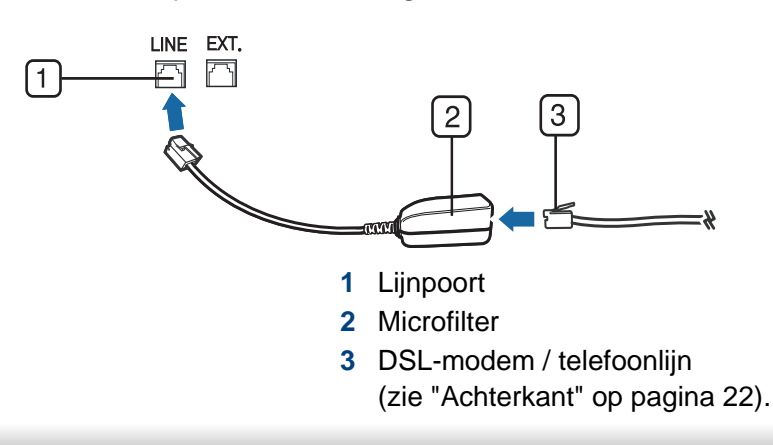

- **1** Plaats originelen in de documentinvoer met de bedrukte zijde naar boven of plaats een enkel document met de bedrukte zijde naar onder op de glasplaat van de scanner (zie ["Originelen plaatsen" op](#page-62-0)  [pagina 63](#page-62-0)).
- **2** Selecteer (faxen) op het bedieningspaneel.

#### OF

Selecteer op het model met aanraakscherm (**Fax**)> **Verzenden vanuit het geheugen** > **Volg.** op het aanraakscherm.

**3** Stel de gewenste resolutie en helderheid in voor uw fax (zie ["De](#page-84-0)  [documentinstellingen aanpassen" op pagina 85\)](#page-84-0).

Druk op het model met aanraakscherm op (Instellingen voor opties) > selecteer met de pijlen de gewenste optie > (Terug) > **Volg.** op het aanraakscherm.

**4** Voer het gewenste faxnummer in met behulp van het numerieke toetsenbord op het bedieningspaneel (zie ["Informatie over het](#page-283-0)  [toetsenbord" op pagina 284](#page-283-0)).

Druk op het model met aanraakscherm op **Dir. invoer** of **Faxlijst** > voer het gewenste faxnummer in met het numerieke toetsenbord op het aanraakscherm.

**5** Druk op (**Start**) op het bedieningspaneel.

Druk op het model met aanraakscherm op **Send** op het aanraakscherm.

Het document wordt gescand en naar de bestemmingen gefaxt.

- Met Samsung Network PC Fax kunt u de fax rechtstreeks vanaf uw computer verzenden (zie ["Een fax met uw computer verzenden" op](#page-324-0)  [pagina 325](#page-324-0)).
	- Als u een faxtaak wilt annuleren, drukt u op (**Stop** of **Stop/Clear**) voordat het apparaat begint met verzenden.
	- Als u een fax verzendt vanaf de glasplaat van de scanner, verschijnt er een bericht waarin u wordt gevraagd een volgende pagina in te voeren.

#### **Een fax handmatig verzenden**

Voer de volgende stappen uit om een fax te verzenden met (**On Hook Dial**) op het configuratiescherm.

- **1** Plaats originelen in de documentinvoer met de bedrukte zijde naar boven of plaats een enkel document met de bedrukte zijde naar onder op de glasplaat van de scanner (zie ["Originelen plaatsen" op](#page-62-0)  [pagina 63](#page-62-0)).
- **2** Selecteer (faxen) op het bedieningspaneel.

OF

Selecteer op het model met aanraakscherm (**Fax**)> **M. hoorn op haak kiezen** op het aanraakscherm.

**3** Stel de gewenste resolutie en tonersterkte in (zie ["De](#page-84-0)  [documentinstellingen aanpassen" op pagina 85\)](#page-84-0).

Druk op het model met aanraakscherm op **(Instellingen voor** opties) > Selecteer met de pijlen de gewenste optie.

**4** Druk op (**On Hook Dial**) op het bedieningspaneel of neem de hoorn van de haak.

Druk op het model met aanraakscherm op **On Hook** op het aanraakscherm.

- **5** Voer een faxnummer in met behulp van het numeriek toetsenblok op het bedieningspaneel of het aanraakscherm (zie ["Informatie over het](#page-283-0)  [toetsenbord" op pagina 284](#page-283-0), ["Informatie over het pop](#page-284-0)[uptoetsenbord" op pagina 285\)](#page-284-0).
- **6** Druk op  $\circledcirc$  (Start) op het bedieningspaneel zodra u een hoge faxtoon hoort van het ontvangende faxapparaat.

#### **Groepsverzending (faxen naar meerdere bestemmingen verzenden)**

Met de functie Groepsverzending kunt u een fax naar meerdere bestemmingen verzenden. Uw documenten worden automatisch in het geheugen opgeslagen en naar een extern faxapparaat verzonden. Na verzending worden de originelen automatisch uit het geheugen gewist.

U kunt geen faxen verzenden met deze functie wanneer u hebt gekozen voor superfijn.

- **1** Plaats originelen in de documentinvoer met de bedrukte zijde naar boven of plaats een enkel document met de bedrukte zijde naar onder op de glasplaat van de scanner (zie ["Originelen plaatsen" op](#page-62-0)  [pagina 63\)](#page-62-0).
- **2** Selecteer (faxen) > (**Menu**) > **Faxfunctie** > **Meerv. verzend.** op het bedieningspaneel.

OF

Selecteer op het model met aanraakscherm (**Fax**) > **Verz. met snelkiesnr.** of **Verz. met groepskeuze** op het aanraakscherm.

**3** Stel de gewenste resolutie en tonersterkte in (zie ["De](#page-84-0)  [documentinstellingen aanpassen" op pagina 85\)](#page-84-0).

Druk op het model met aanraakscherm op (Instellingen voor opties) > (Terug) > selecteer met de pijlen de gewenste optie > **Volg.** op het aanraakscherm.

**4** Voer het nummer van het eerste ontvangende faxapparaat in en druk op **OK**.

U kunt snelkiesnummers oproepen of een groepskiesnummer selecteren met de knop (**Address Book**).

Selecteer op het model met aanraakscherm de gewenste optie snelkiesnummers of selecteer een groepskiesnummer en ga naar stap 7.

**5** Voer het tweede faxnummer in en druk op **OK**.

U wordt gevraagd om het volgende faxnummer waarnaar u het document wilt verzenden in te voeren.

- **6** Als u meerdere faxnummers wilt invoeren, drukt u op **OK** wanneer **Ja** oplicht, en herhaalt u stap 5 en 6.
	- U kunt maximaal 10 bestemmingen ingeven.
	- Na het invoeren van een groepskiesnummer kunt u geen ander groepskiesnummer invoeren.

**7** Als u klaar bent met het invoeren van faxnummers, selecteert u **Nee** op de vraag **Nog een nummer?** en drukt u op **OK**.

**Druk op het model met aanraakscherm op Verzenden** op het aanraakscherm.

Het apparaat verzendt de fax naar de verschillende nummers in de volgorde waarin u ze hebt ingevoerd.

#### **Een fax ontvangen**

Uw apparaat is standaard ingesteld op de faxmodus. Als u een fax ontvangt, beantwoordt het apparaat de oproep na een opgegeven aantal belsignalen en wordt de fax automatisch ontvangen.

#### <span id="page-84-0"></span>**De documentinstellingen aanpassen**

Voordat u een fax verstuurt, wijzigt u de volgende instellingen overeenkomstig de eigenschappen van het origineel voor een optimaal resultaat.

- De toegang tot menu's kan verschillen van model to model (zie ["Menuoverzicht" op pagina 33](#page-32-0) of ["Overzicht van het](#page-22-0)  [bedieningspaneel" op pagina 23](#page-22-0)).
- Voor bepaalde modellen moet u mogelijk op **OK** drukken om naar menu's op lagere niveaus te gaan.

### **Resolutie**

De standaard documentinstellingen leveren goede resultaten voor een normaal tekstdocument. Als u echter originelen verstuurt die foto's bevatten of van een slechte kwaliteit zijn, kunt u de resolutie aanpassen om een fax van een betere kwaliteit te versturen.

De ingestelde resolutie geldt voor de huidige faxtaak. Zie ["Faxen" op](#page-246-0)  [pagina 247](#page-246-0) voor het aanpassen van de standaardinstellingen.

**1** Selecteer (faxen) > (**Menu**) > **Faxfunctie** > **Resolutie** op het bedieningspaneel.

OF

Selecteer op het model met aanraakscherm (**Fax**) > (Instellingen voor opties) > **Resolutie** op het aanraakscherm.

**2** Selecteer de gewenste optie en druk op **OK**.

Selecteer op het model met aanraakscherm met de pijlen de gewenste optie en ga naar stap 4. Druk op (Terug) om naar het vorige scherm terug te keren.

- **Standaard:** originelen met tekens van normale grootte.
- **Fijn:** originelen met kleine tekens of dunne lijnen, of originelen die met een matrixprinter zijn afgedrukt.
- **Superfijn**: originelen met zeer kleine details. De modus **Superfijn** wordt alleen ingeschakeld als het apparaat waarmee u communiceert deze resolutie ondersteunt.
- Verzenden vanuit het geheugen is niet mogelijk in de modus **Superfijn**. De resolutie-instelling wordt automatisch gewijzigd in **Fijn**.
	- Als het apparaat ingesteld is op de resolutie **Superfijn**, maar het ontvangende faxapparaat de resolutie **Superfijn** niet ondersteunt, wordt de fax verzonden in de hoogste resolutie die het ontvangende faxapparaat ondersteunt.

**3** Druk op de knop (**Stop** of **Stop/Clear**) of op het home-pictogram ( ) om terug te keren naar de stand-bymodus.

#### **Tonersterkte**

U kunt de helderheid van het originele document selecteren.

De ingestelde helderheid geldt voor de huidige faxtaak. Voor het aanpassen van de standaardinstellingen (zie["Faxen" op pagina 247\)](#page-246-0).

**1** Selecteer (faxen) > (**Menu**) > **Faxfunctie** > **Tonersterkte** op het bedieningspaneel.

#### OF

Selecteer op het model met aanraakscherm (**Fax**) > (Instellingen voor opties) > **Tonersterkte** op het aanraakscherm.

**2** Selecteer de gewenste tonerinstelling.

Selecteer op het model met aanraakscherm met de pijlen de gewenste optie en ga naar stap 4. Druk op (Terug) om naar het vorige scherm terug te keren.

**3** Druk op de knop (**Stop** of **Stop/Clear**) of op het home-pictogram om terug te keren naar de gereedmodus.

In dit hoofdstuk wordt uitgelegd hoe u een USB-geheugenapparaat samen met uw apparaat kunt gebruiken.

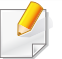

Dit USB-geheugenapparaat wordt ondersteund voor de M387x/ M407x series (zie ["Verschillende functies" op pagina 10](#page-9-0)).

#### **Over USB-geheugen**

Er bestaan USB-geheugenapparaten met verschillende geheugencapaciteiten die meer ruimte bieden voor de opslag van documenten, presentaties, gedownloade muziek en video's, hogeresolutieafbeeldingen en alle andere bestanden die u wilt opslaan of verplaatsen.

U kunt het volgende doen met uw apparaat en een USBgeheugenapparaat.

- documenten scannen en op een USB-geheugenapparaat opslaan
- afdrukken vanaf een USB-geheugenapparaat
- back-upbestanden terugzetten in het geheugen van het apparaat
- het USB-geheugenapparaat formatteren
- de beschikbare geheugenruimte controleren

#### **Een USB-geheugenapparaat aansluiten**

De USB-geheugenpoort op de voorkant van uw apparaat ondersteunt USB V1.1- en USB V2.0-geheugenapparaten. Op uw apparaat worden USB-geheugenapparaten met FAT16/FAT32 en sectoren van 512 bytes ondersteund.

Controleer het bestandssysteem van het USB-geheugenapparaat van uw leverancier.

U mag alleen een geautoriseerd USB-opslagapparaat met een A plugverbinding gebruiken.

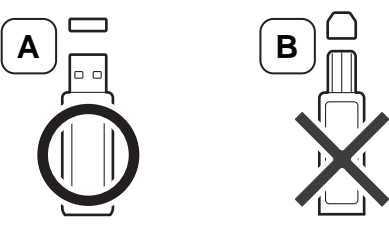

Gebruik alleen een metalen en afgeschermd USB-geheugenapparaat.

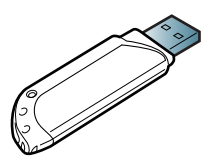

Gebruik alleen een USB-geheugenapparaat dat compatibel is, anders wordt het mogelijk niet herkend.

- Verwijder het USB-geheugenapparaat niet terwijl het apparaat actief is of bezig is met lezen van of schrijven naar het USB-geheugen. Schade veroorzaakt door onjuist gebruik valt niet onder de garantie.
	- Als uw USB-geheugenapparaat bepaalde functies heeft, zoals beveiligings- en wachtwoordinstellingen, kan uw apparaat het mogelijk niet automatisch detecteren. Raadpleeg de Gebruikershandleiding van het USB-geheugenapparaat voor meer informatie over deze functies.

#### **Scannen naar een USB-geheugenapparaat**

- De toegang tot menu's kan verschillen van model to model (zie ["Menuoverzicht" op pagina 33](#page-32-0) of ["Overzicht van het](#page-22-0)  [bedieningspaneel" op pagina 23](#page-22-0)).
- Voor bepaalde modellen moet u mogelijk op **OK** drukken om naar menu's op lagere niveaus te gaan.

U kunt een document scannen en de gescande afbeelding op een USBgeheugenapparaat opslaan.

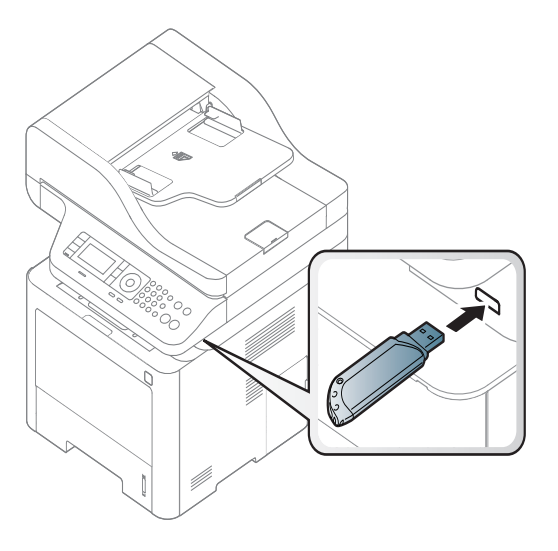

#### **Scannen**

- **1** Sluit een USB-geheugenapparaat aan op de USB-geheugenpoort van uw apparaat.
- **2** Plaats originelen in de documentinvoer met de bedrukte zijde naar boven of plaats een enkel document met de bedrukte zijde naar onder op de glasplaat van de scanner (zie ["Originelen plaatsen" op](#page-62-0)  [pagina 63\)](#page-62-0).

**3** Selecteer  $\triangleleft$  (scannen) > **Naar USB scannen** > OK op het bedieningsscherm.

#### OF

Selecteer op het model met aanraakscherm (**Scan**) > **USB** > **Volg.** > **Start** op het aanraakscherm.

Het apparaat start met scannen.

**4** Na het scannen kunt u het USB-geheugenapparaat uit het apparaat verwijderen.

### **Aangepast scannen naar USB**

U kunt het formaat, de grootte en de kleurenmodus van afbeeldingen instellen telkens als u ze naar een USB-geheugenapparaat scant.

**1** Selecteer (scannen) > (**Menu**) > **Scanfunctie** > **USBfunctie** op het bedieningspaneel.

#### OF

Selecteer op het model met aanraakscherm **(Direct USB)** > **Naar USB scannen** >  $\frac{1}{2}$  (Instellingen voor opties) op het aanraakscherm.

**2** Selecteer de gewenste optie.

Selecteer op het model met aanraakscherm met de pijlen de gewenste optie en ga naar stap 4.

- Afhankelijk van het model zijn enkele functies mogelijk niet beschikbaar.
	- **Formaat van origineel:** Hiermee stelt u de grootte van de afbeelding in.
	- **Type origineel:** Stelt de originele documenten in.
	- **Resolutie:** Hiermee stelt u de afbeeldingsresolutie in.
	- **Kleurmodus:** Hiermee stelt u de kleurenmodus in. Als u in deze optie **Mono** selecteert, kunt u JPEG niet selecteren in **Bestandsindeling**.
	- **Bestandsindeling:** Hiermee stelt u de bestandsindeling in waarin de afbeelding moet worden opgeslagen. Als u **TIFF** of **PDF** selecteert, hebt u de mogelijkheid om meerdere pagina's te scannen. Als u **JPEG** selecteert in deze optie, kunt u **Mono** niet selecteren in **Kleurenmodus**.
	- **Dubbelzijdig:** Hiermee stelt u de duplexmodus in.
	- **Tonersterkte:** Hiermee stelt u het helderheidsniveau voor het scannen van een origineel in.
- **3** Selecteer de gewenste status en druk op **OK**.

Druk op het model met aanraakscherm op (Terug) om terug te keren naar het vorige scherm. Ga naar stap 5.

**4** Herhaal stappen 2 en 3 om andere opties in te stellen.

**5** Druk op de knop (**Stop** of **Stop/Clear**) of op het home-pictogram om terug te keren naar de stand-bymodus.

#### **Afdrukken vanaf een USB-geheugenapparaat**

U kunt bestanden die opgeslagen zijn op een USB-geheugenapparaat rechtstreeks afdrukken.

Bestand wordt ondersteund door de optie Rechtstreeks afdrukken.

- PRN: Alleen bestanden die zijn gemaakt met het bijgeleverde stuurprogramma zijn compatibel.
	- Als u PRN-bestanden afdrukt die op een ander apparaat zijn gemaakt, zal de afdruk verschillen.
- TIFF: TIFF 6.0 Baseline
- JPEG: JPEG Baseline
- PDF: PDF 1.7 of een lagere versie

#### **Om een document af te drukken vanaf een USBgeheugenapparaat**

**1** Sluit een USB-geheugenapparaat aan op de USB-geheugenpoort op uw apparaat en druk vervolgens op **Direct USB** > **Via USB afdrukken** op het bedieningspaneel.

#### OF

Selecteer op het model met aanraakscherm **(Direct USB)** > **Afdrukken via** > **Volg.** op het aanraakscherm.

**2** Selecteer de map of bestand dat u wenst en druk op **OK**. Als [+] of [D] voor de naam van een map staat, staat er een of meer bestanden of mappen in de geselecteerde map.

Selecteer op het model met aanraakscherm de gewenste map of het gewenste bestand.

- **3** Selecteer het aantal exemplaren dat u wilt afdrukken of geef een getal op.
- **4** Druk op **OK**, **Start** of**Afdrukk.**om te beginnen met het afdrukken van het geselecteerde bestand. Nadat het bestand is afgedrukt wordt u op het display gevraagd of u nog iets wilt afdrukken.

Druk op het model met aanraakscherm op **Afdrukk.** op het aanraakscherm. Ga naar stap 6.

**5** Druk op **OK** wanneer **Ja** verschijnt voor een andere afdruktaak en herhaal de procedure vanaf stap 2.

Of druk op de pijlen om **Nee** te selecteren en vervolgens op **OK**.

**6** Druk op de knop (**Stop** of **Stop/Clear**) of op het home-pictogram ( ) om terug te keren naar de stand-bymodus.

#### **Een back-up maken van uw gegevens**

Gegevens in het geheugen van het apparaat kunnen per ongeluk gewist worden als gevolg van een stroomonderbreking of een fout tijdens het opslaan. Met een back-up beveiligt u de systeeminstellingen door ze als back-upbestanden op een USB-geheugenapparaat op te slaan.

#### **Back-up van gegevens maken**

- **1** Sluit het USB-geheugenapparaat aan op de USB-geheugenpoort van uw apparaat.
- **2** Selecteer (**Menu**) > **Systeeminstellingen** > **Apparaatinst.**<sup>&</sup>gt; **Inst. export.** op het bedieningsscherm.

OF

Selecteer op het model met aanraakscherm (Instellen) >

**Apparaatinst.** > **Volg.** > **Initiële instellingen** > **Inst. export.** op het aanraakscherm.

- **3** Selecteer **Gegevens instellen** of **Adresboek**.
- **4** Selecteer het bestand waarvan u een back-up wilt maken.
- **5** Druk op **OK** of **Ja** wanneer het bevestigingsscherm wordt weergegeven.
- **6 Druk op de knop**  $\oslash$  **(Stop of Stop/Clear**) of op het home-pictogram ( ) om terug te keren naar de stand-bymodus.

#### **Gegevens terugzetten**

- **1** Sluit het USB-geheugenapparaat aan op de USB-geheugenpoort van uw apparaat.
- **2** Selecteer (**Menu**) > **Systeeminstellingen** > **Apparaatinst.**<sup>&</sup>gt; **Inst. import.** op het bedieningsscherm.

OF

Selecteer op het model met aanraakscherm (Instellen) >

**Apparaatinst.** > **Volg.** > **Initiële instellingen** > **Inst. import.** op het aanraakscherm.

- **3** Selecteer **Gegevens instellen**, **Adresboek**.
- **4** Selecteer het bestand dat u wilt herstellen.
- **5** Druk op **OK** of **Ja** wanneer het bevestigingsscherm wordt weergegeven.

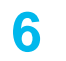

**6** Druk op de knop (**Stop** of **Stop/Clear**) of op het home-pictogram om terug te keren naar de stand-bymodus.

### **USB-geheugen beheren**

U kunt afbeeldingsbestanden op een USB-geheugenapparaat een voor een of allemaal tegelijk verwijderen door het apparaat opnieuw te formatteren.

Als [+] of [D] voor de naam van een map staat, staat er een of meer bestanden of mappen in de geselecteerde map.

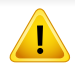

Bestanden kunnen niet meer worden teruggezet nadat u ze hebt verwijderd of nadat u het USB-geheugenapparaat opnieuw hebt geformatteerd. Voordat u ze verwijdert, moet u dan ook nagaan of u ze niet meer nodig hebt.

#### **Een afbeeldingsbestand verwijderen**

- **1** Sluit een USB-geheugenapparaat aan op de USB-geheugenpoort van uw apparaat.
- **2** Druk op **Direct USB** > **Bestandsbeheer** > **Verwijderen** op het bedieningspaneel.

OF

Selecteer op het model met aanraakscherm **(Direct USB)** > **Bestandsbeheer** > **Volg.** > selecteer de gewenste map of het gewenste bestand > (Instellingen voor opties) > **Verwijd.** op het aanraakscherm.

- **3** Druk op **OK** of **Ja** wanneer het bevestigingsscherm wordt weergegeven.
- **4** Druk op de knop (**Stop** of **Stop/Clear**) of op het home-pictogram om terug te keren naar de stand-bymodus.

### **USB-geheugenapparaat formatteren**

- **1** Sluit een USB-geheugenapparaat aan op de USB-geheugenpoort van uw apparaat.
- **2** Selecteer **Direct USB** > **Bestandsbeheer** > **Indeling** op het bedieningspaneel.

OF

Selecteer op het model met aanraakscherm **(Direct USB)** > **Bestandsbeheer** > **Volg.** > selecteer de gewenste map of het gewenste bestand > (Instellingen voor opties) > **Formatteren** op het aanraakscherm.

- **3** Druk op **OK** of **Ja** wanneer het bevestigingsscherm wordt weergegeven.
- **4** Druk op de knop (**Stop** of **Stop/Clear**) of op het home-pictogram ) om terug te keren naar de stand-bymodus.

### **De USB-geheugenstatus weergeven**

U kunt controleren hoeveel geheugenruimte er nog beschikbaar is voor het scannen en opslaan van documenten.

- **1** Sluit een USB-geheugenapparaat aan op de USB-geheugenpoort van uw apparaat.
- **2** Selecteer **Direct USB** > **Bestandsbeheer** > **Contr. of er ruimte is** op het bedieningspaneel.

OF

Selecteer op het model met aanraakscherm **(Direct USB**) >**Ruimte tonen** > **Volg.** op het aanraakscherm.

- **3** Op het scherm wordt de beschikbare geheugenruimte weergegeven.
- **4** Druk op de knop (**Stop** of **Stop/Clear**) of op het home-pictogram ( ) om terug te keren naar de stand-bymodus.

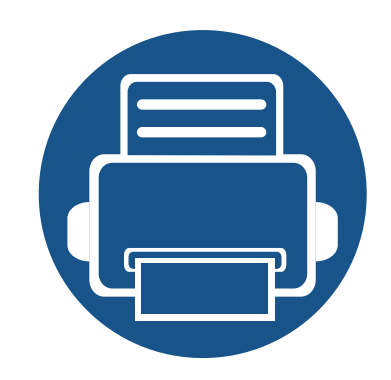

# **3. Onderhoud**

In dit hoofdstuk wordt beschreven hoe u verbruiksartikelen, accessoires en onderdelen voor het onderhoud van uw apparaat kunt aankopen.

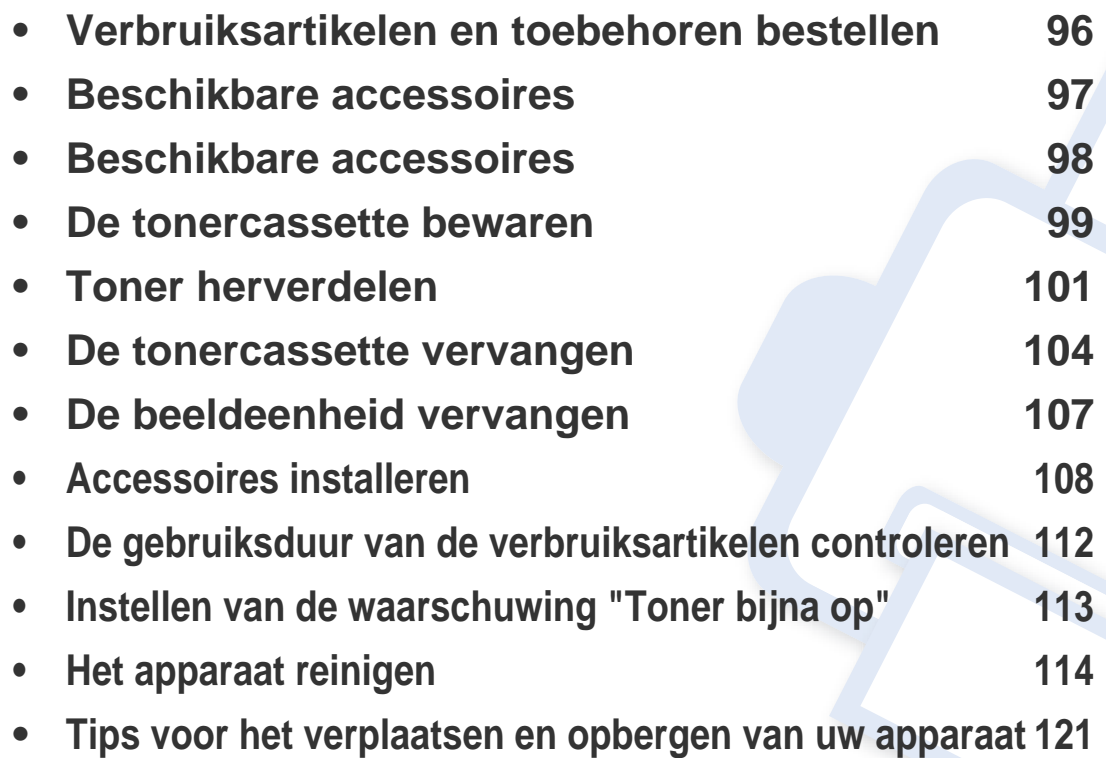

### <span id="page-95-0"></span>**Verbruiksartikelen en toebehoren bestellen**

De verkrijgbare accessoires kunnen verschillen van land tot land. Neem contact op met uw verkoper voor de lijst met beschikbare verbruiksartikelen en onderdelen.

- Zie ["Beschikbare accessoires" op pagina 97.](#page-96-0)
- Zie ["Beschikbare accessoires" op pagina 98.](#page-97-0)

Als u door Samsung goedgekeurde verbruiksartikelen, accessoires of reserveonderdelen wilt bestellen, neemt u contact op met de lokale Samsung-dealer of de winkel waar u het apparaat hebt gekocht. Of ga naar **[www.samsung.com/supplies](http://www.samsung.com/supplies)** en selecteer uw land/regio voor de contactgegevens van de klantenservice.

### <span id="page-96-0"></span>**Beschikbare accessoires**

Als de verbruiksartikelen het einde van hun gebruiksduur naderen, kunt u de volgende verbruiksartikelen voor uw apparaat bestellen:

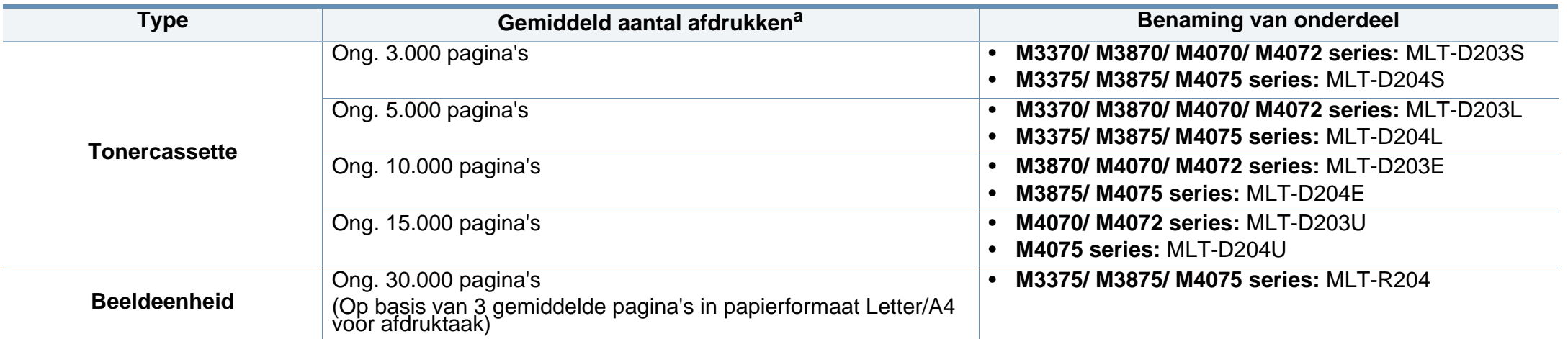

a. Opgegeven gebruiksduur overeenkomstig ISO/IEC 19752. Het aantal pagina's kan worden beïnvloed door de gebruiksomstandigheden, de tijd tussen afdruktaken, afbeeldingen en het type en formaat van het afdrukmateriaal.

De levensduur van de tonercassette kan variëren afhankelijk van de opties, het percentage afbeeldingen en de taakmodus.

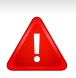

Als u nieuwe tonercassettes of verbruiksartikelen aanschaft, doet u dit best in het land waar u het apparaat hebt gekocht. Nieuwe tonercassettes of andere verbruiksartikelen zijn mogelijk niet compatibel met het apparaat omdat de configuratie van tonercassettes en andere verbruiksartikelen per land kunnen verschillen.

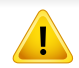

Samsung raadt gebruik van niet-originele Samsung-tonercassettes (bijv. hervulde of gereviseerde tonercassettes) af. Samsung kan de kwaliteit van nietoriginele Samsung-tonercassettes niet garanderen. Onderhoud en herstellingen die vereist zijn als gevolg van het gebruik van andere tonercassettes dan die van Samsung vallen niet onder de garantie van het apparaat.

### <span id="page-97-0"></span>**Beschikbare accessoires**

U kunt accessoires aanschaffen en installeren om de prestaties en capaciteit van uw apparaat te verbeteren.

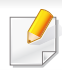

Sommige functies en optionele onderdelen zijn mogelijk niet beschikbaar afhankelijk van model of land (zie ["Functies per model" op pagina 8](#page-7-0)).

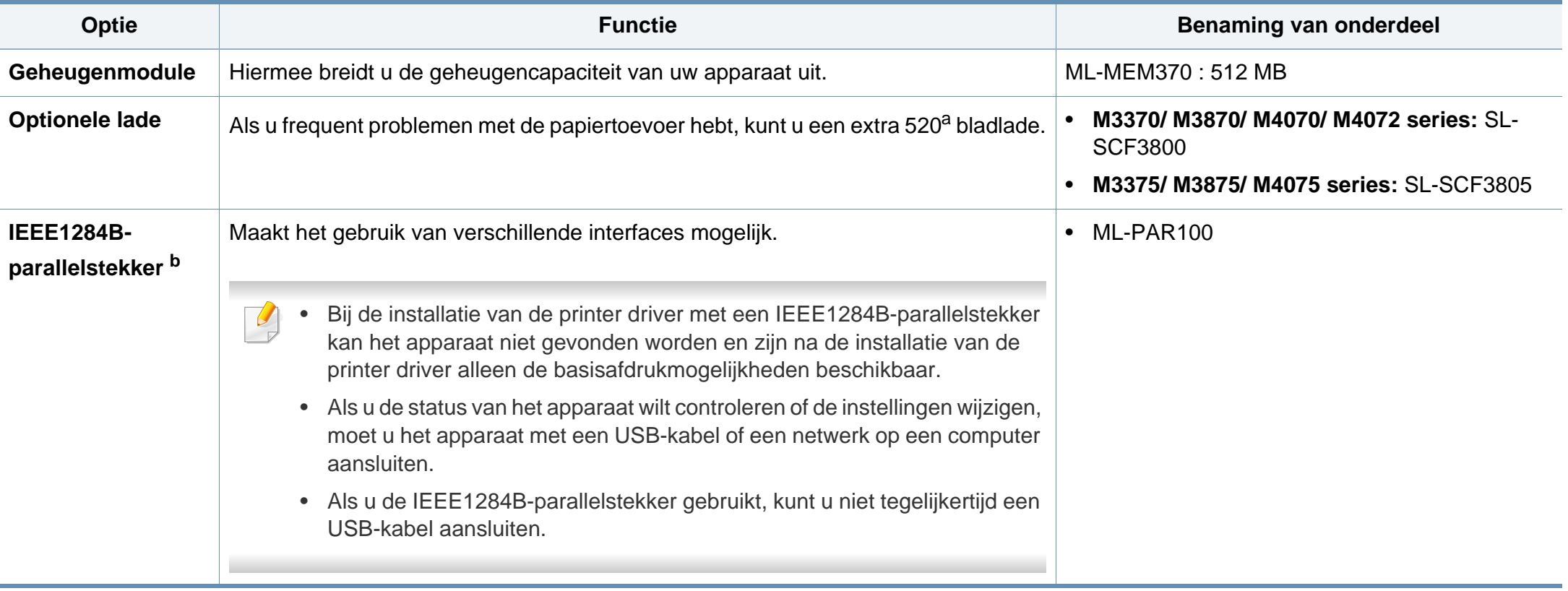

a. vastmaken.

voor normaal papier van 80  $g/m^2$  (bankpostpapier)

b. De optionele IEEE1284B-parallelstekker kan gebruikt worden door in te pluggen in de USB-poort en de 5V-uitvoerpoort.

### <span id="page-98-0"></span>**De tonercassette bewaren**

Tonercassettes bevatten componenten die gevoelig zijn voor licht, temperatuur en vochtigheid. Samsung raadt u aan deze aanbevelingen te volgen met het oog op optimale prestaties, de hoogste kwaliteit en de langste gebruiksduur van uw nieuwe Samsung-tonercassette.

Bewaar deze cassette op de plaats waar de printer wordt gebruikt; Idealiter in een omgeving met gecontroleerde temperatuur en vochtigheid. Haal de tonercassette pas uit haar originele, ongeopende verpakking op het moment dat u de cassette gaat installeren. Als de originele verpakking ontbreekt, moet u de bovenste opening van de cassette bedekken met papier en moet u de cassette in een donkere kast bewaren.

Door de verpakking van de cassette te openen voor u de cassette in gebruik neemt, zal de levensduur en bewaartijd van de cassette aanzienlijk verkorten. Bewaar tonercassetten niet op de grond. Volg de onderstaande procedures om een tonercassette die u uit de printer hebt verwijderd, te bewaren.

- Bewaar de cassette in de beschermhoes van de originele verpakking.
- Bewaar de tonercassette liggend (niet staand) met dezelfde kant boven als bij de installatie.
- Bewaar geen verbruiksartikelen onder de volgende omstandigheden:
	- Temperaturen boven 40°C (104°F).
	- In een omgeving met een luchtvochtigheid van minder dan 20% of van meer dan 80%.
	- In een omgeving met extreme temperatuur- of vochtigheidsschommelingen.
	- In direct zon- of kunstlicht.
- Op stoffige plaatsen.
- In een auto gedurende een lange periode.
- In een omgeving met corrosieve dampen.
- In een omgeving met zilte lucht.

#### **Behandelingsinstructies**

- Raak het oppervlak van de fotogeleidende drum in de cassette niet aan.
- Stel de cassette niet bloot aan onnodige trillingen of schokken.
- Roteer de drum niet handmatig, vooral in de tegengestelde richting. Dit kan interne schade en een tonerlek veroorzaken.

#### **Gebruik tonercassette**

Samsung Electronics raadt het gebruik van andere tonercassettes dan van Samsung af, met inbegrip van generische, hervulde of gerecycleerde tonercassettes of tonercassettes van witte producten.

De printergarantie van Samsung dekt geen schade aan het apparaat die ontstaan is door het gebruik van een bijgevulde cassette, gerecyclede cassette of een tonercassette van een ander merk dan Samsung.

### **De tonercassette bewaren**

#### **Geschatte gebruiksduur van tonercassette**

De geschatte levensduur van een cassette is afhankelijk van de hoeveelheid toner die afdruktaken vereisen. De eigenlijke capaciteit kan variëren afhankelijk van de afdrukdichtheid van de pagina's waarop u afdrukt, de omgeving, percentage afbeeldingen, de tijd tussen de afdruktaken, het type media en het mediaformaat. Als u bijvoorbeeld veel afbeeldingen afdrukt, wordt er meer toner verbruikt en moet de cassette waarschijnlijk vaker worden vervangen.

### <span id="page-100-0"></span>**Toner herverdelen**

Als de tonercassette bijna leeg is:

- Witte strepen, onduidelijke afdruk en/of verschillende dichtheid aan beide kanten.
- knippert de **Status**-LED rood. Er verschijnt mogelijk een bericht op het scherm dat aangeeft dat de toner bijna op is.
- Het programmavenster Samsung Printing Status van de computer verschijnt en vertelt u welke cassette bijna leeg is (zie ["Samsung-printerstatus](#page-352-0)  [gebruiken" op pagina 353\)](#page-352-0).

In dat geval kunt u de afdrukkwaliteit tijdelijk verbeteren door de resterende toner in de tonercassette opnieuw te verdelen. Soms blijven die witte strepen of lichtere gebieden voorkomen, ook nadat de toner opnieuw is verdeeld.

De afbeeldingen in deze gebruikershandleiding zijn afhankelijk van het model en de geïnstalleerde opties, en komen mogelijk niet helemaal overeen met uw apparaat. Controleer het type apparaat (zie ["Voorkant" op pagina 21\)](#page-20-0).

- Om schade aan de tonercassette te voorkomen, moet u ervoor zorgen dat deze niet langer dan enkele minuten wordt blootgesteld aan licht. Dek de cassette zo nodig af met een stuk papier.
- Raak het groene gedeelte van de tonercassette niet aan. Neem de cassette vast bij de handgreep om te vermijden dat u de onderkant aanraakt.
- Gebruik geen scherpe voorwerpen zoals een mes of een schaar om de verpakking van de tonercassette te openen. Scherpe voorwerpen veroorzaken mogelijk krassen op het oppervlak van de cassette.
- Krijgt u per ongeluk toner op uw kleding, veeg de toner dan af met een droge doek en was de kleding in koud water. Door warm water hecht de toner zich aan de stof.

### **Toner herverdelen**

### **M3370/ M3870/ M4070/ M4072 series**

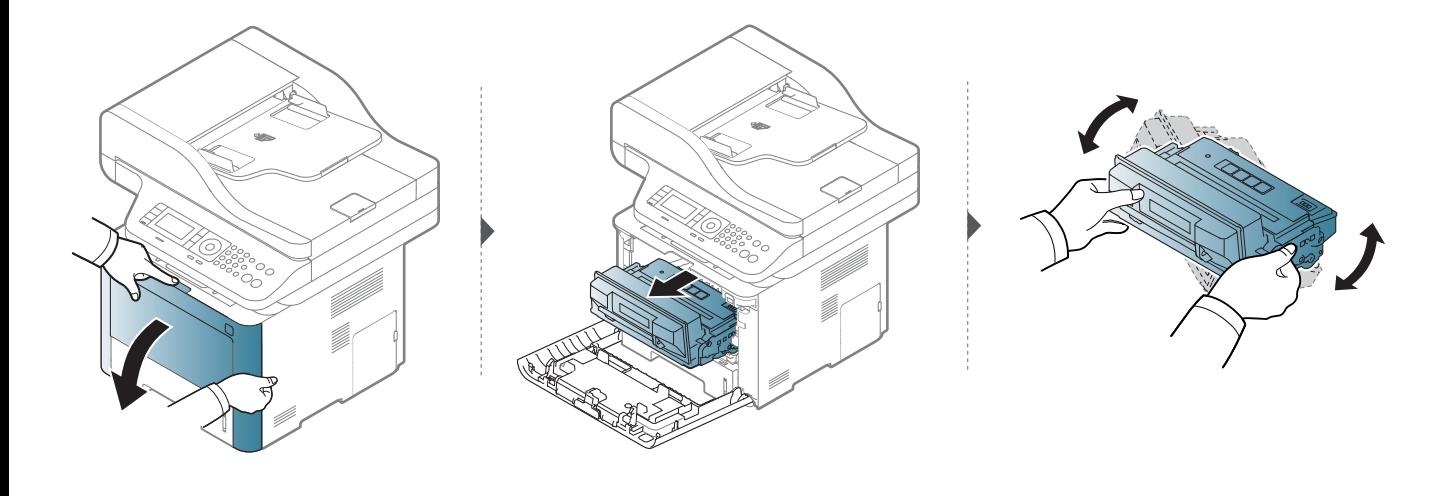

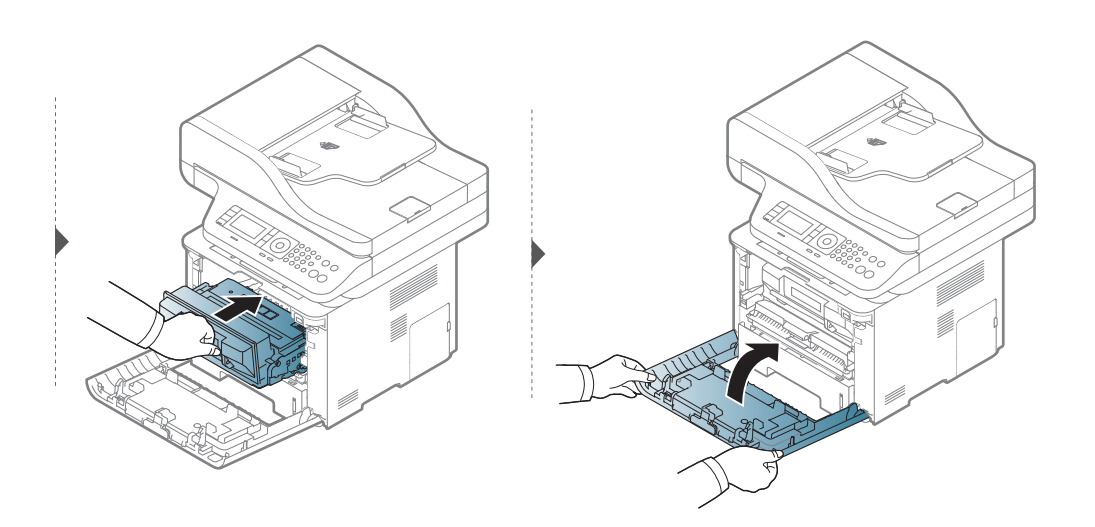

**3. Onderhoud 102**

### **Toner herverdelen**

### **M3375/ M3875/ M4075 series**

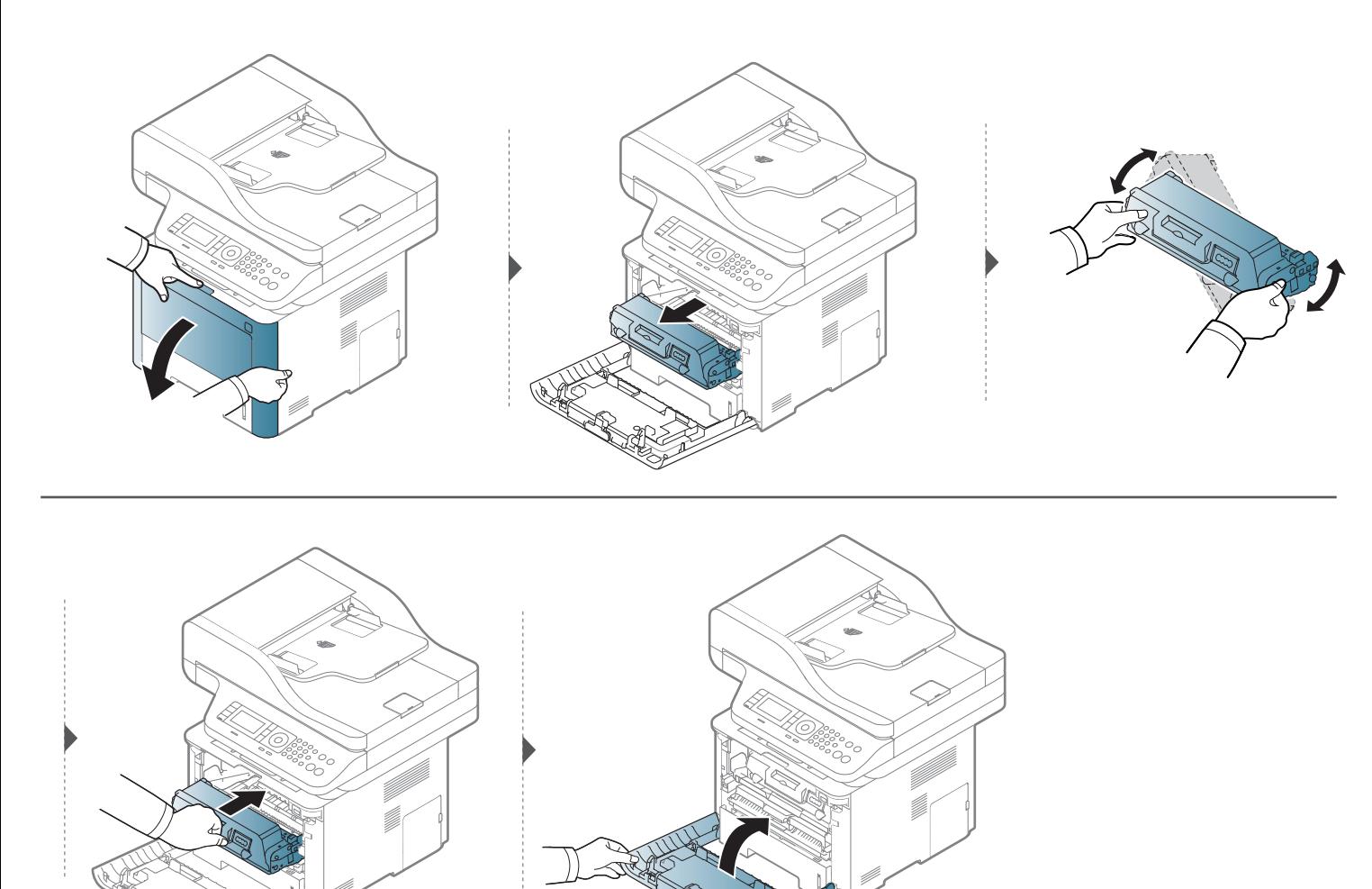

### <span id="page-103-0"></span>**De tonercassette vervangen**

De tonercassette heeft de geschatte levensduur bijna bereikt:

- De status-LED en het bericht in verband met de toner op het display geven aan dat de tonercassette vervangen moet worden.
- Het Samsung Printing Status programmavenster van de computer verschijnt en vertelt u welke cartridge bijna leeg is (zie ["Samsung-printerstatus](#page-352-0)  [gebruiken" op pagina 353\)](#page-352-0).

Controleer het type tonercassette voor uw machine (zie ["Beschikbare accessoires" op pagina 97\)](#page-96-0).

- Schud de tonercassette grondig. Dit verhoogt de afdrukkwaliteit in het begin.
- De afbeeldingen in deze gebruikershandleiding zijn afhankelijk van het model en de geïnstalleerde opties, en komen mogelijk niet helemaal overeen met uw apparaat. Controleer het type apparaat (zie ["Voorkant" op pagina 21](#page-20-0)).
- Om schade aan de tonercassette te voorkomen, moet u ervoor zorgen dat deze niet langer dan enkele minuten wordt blootgesteld aan licht. Dek de cassette zo nodig af met een stuk papier.
	- Raak het groene gedeelte van de tonercassette niet aan. Neem de cassette vast bij de handgreep om te vermijden dat u de onderkant aanraakt.
	- Gebruik geen scherpe voorwerpen, zoals een mes of een schaar, om de verpakking van de tonercassette te openen. Scherpe voorwerpen veroorzaken mogelijk krassen op het oppervlak van de cassette.
	- Krijgt u per ongeluk toner op uw kleding, veeg de toner dan af met een droge doek en was de kleding in koud water. Door warm water hecht de toner zich aan de stof.

### **De tonercassette vervangen**

#### **Tonercassette**

#### **M3370/ M3870/ M4070/ M4072 series**

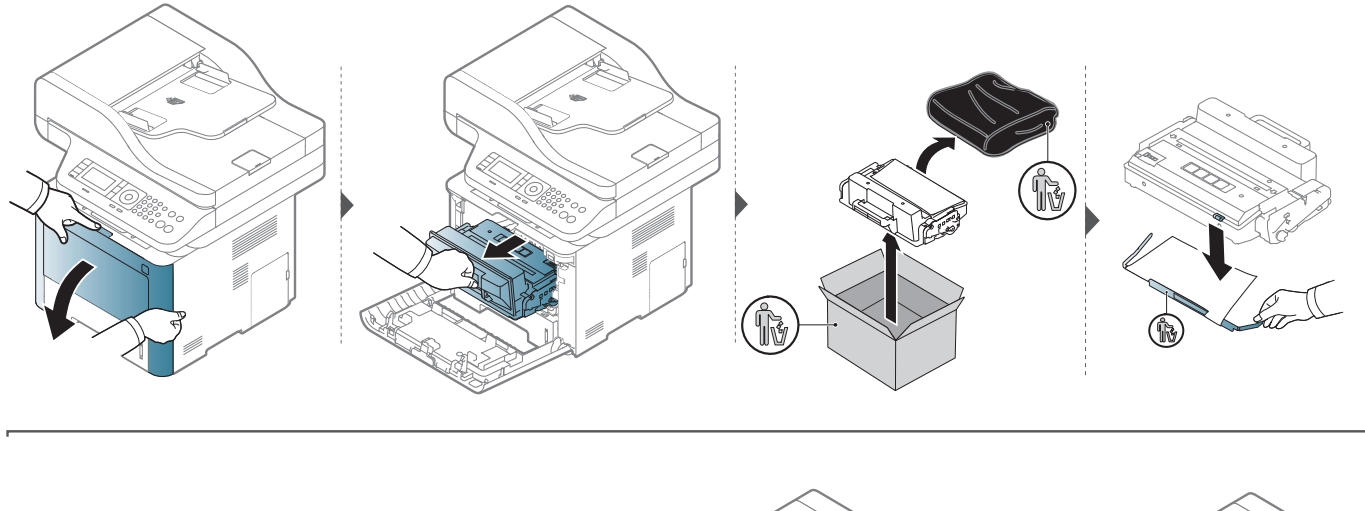

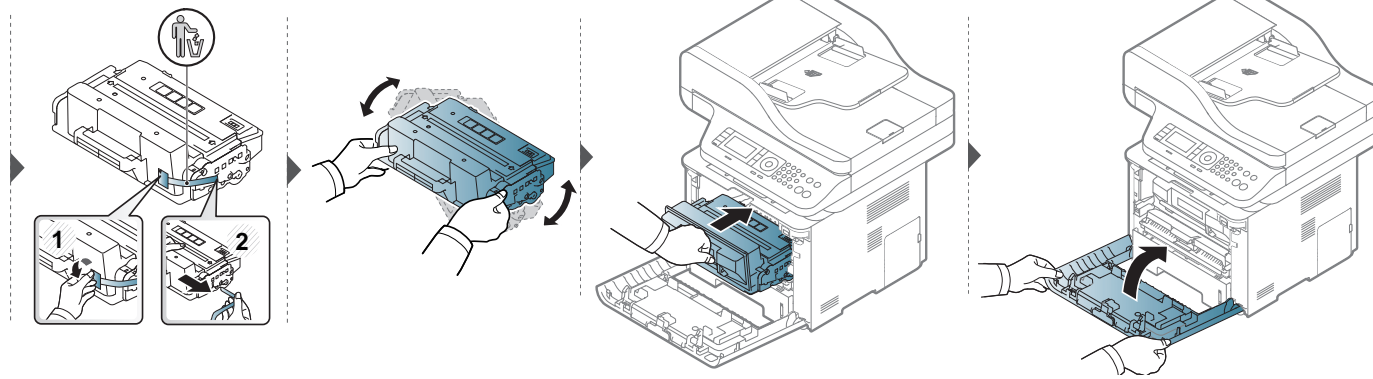

### **De tonercassette vervangen**

### **M3375/ M3875/ M4075 series**

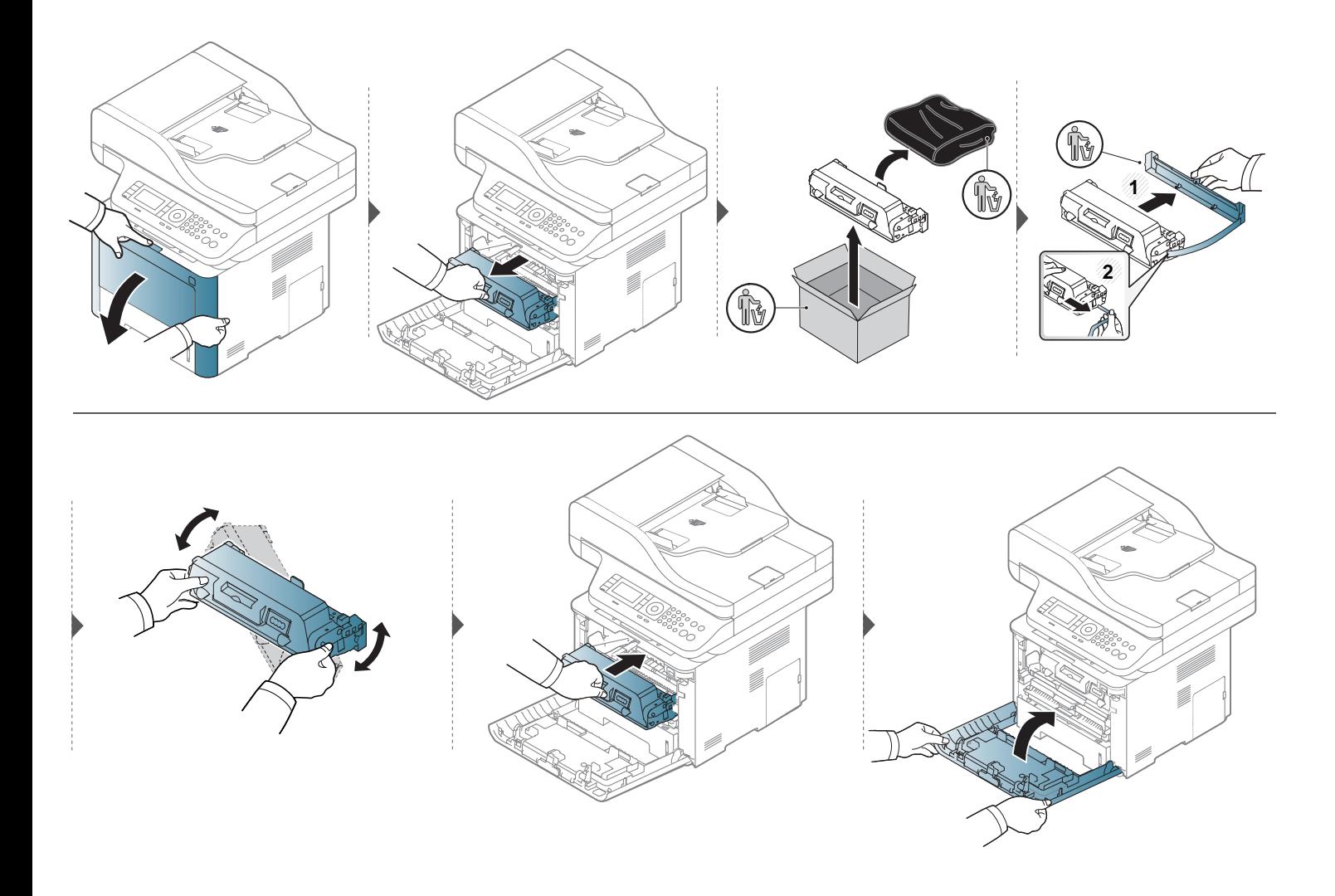

### <span id="page-106-0"></span>**De beeldeenheid vervangen**

### **Beeldeenheid**

#### **M3375/ M3875/ M4075 series**

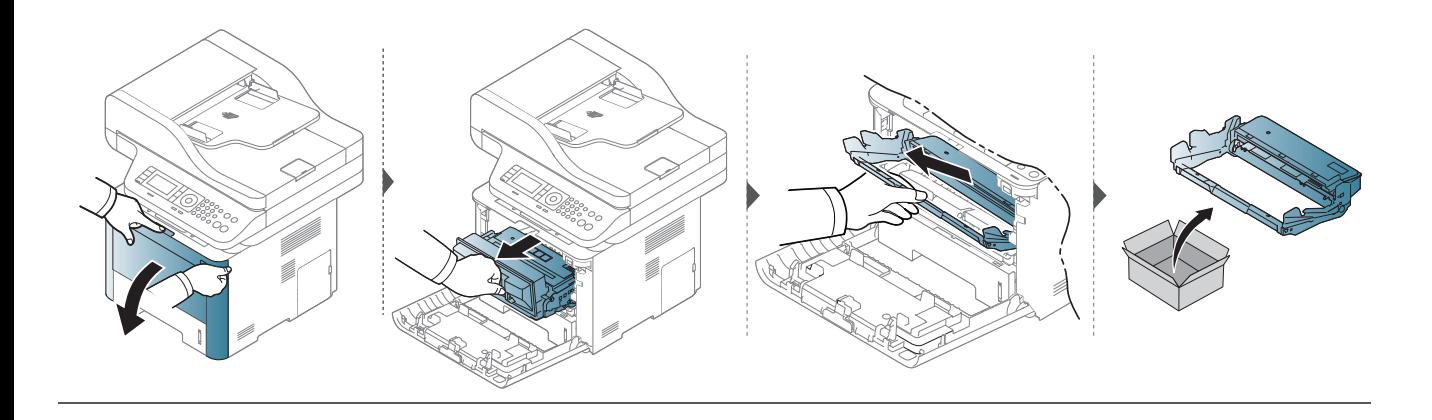

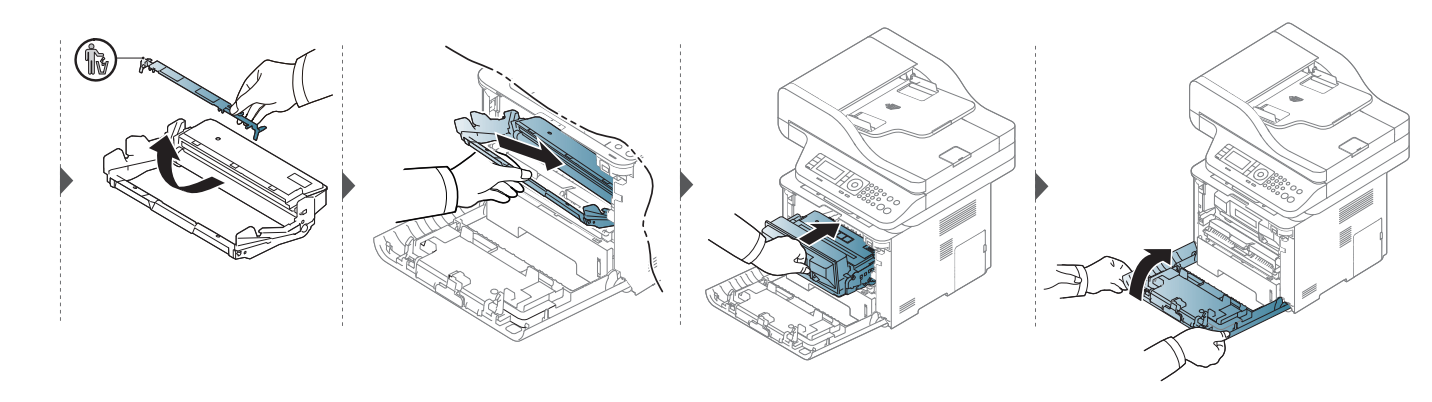

### <span id="page-107-0"></span>**Accessoires installeren**

#### **Voorzorgen**

• Maak het netsnoer los

Verwijder nooit het bedieningsbord als de stroom is ingeschakeld. Koppel steeds het netsnoer los als u interne of externe accessoires installeert of verwijdert om het risico op een elektrische schok te voorkomen.

• Ontlaad alle statische elektriciteit

Het bedieningsbord en de interne accessoires (netwerkinterfacekaart en geheugenmodule) zijn gevoelig voor statische elektriciteit. Voordat u interne accessoires installeert of verwijdert, moet u de statische elektriciteit van uw lichaam ontladen door een metalen voorwerp aan te raken, zoals de metalen achterplaat van een willekeurig apparaat dat op een geaarde stroombron is aangesloten. Als u voor het beëindigen van de installatie rondwandelt, herhaalt u deze procedure om nogmaals eventuele statische elektriciteit te ontladen.

Let op bij de installatie van accessoires: het vervangen van de batterij in het apparaat valt onder de service. Vervang ze niet zelf. Er bestaat een explosierisico als de batterij wordt vervangen door een verkeerd type. Verwijder gebruikte batterijen conform de aanwijzingen.

#### **Instellen Apparaatopties**

Wanneer u de optionele apparaten zoals de optionele lade, het geheugen, enz. installeert, detecteert het apparaat de optionele apparaten automatisch en installeert ze. Als u de optionele apparaten die u installeerde niet kunt gebruiken in deze driver, kunt u de optionele apparaten instellen in**Apparaatopties**.

- **1** Klik op het menu **Start** van Windows.
	- In Windows 8: selecteer in **Charms(charms)** achtereenvolgens **Zoeken** > **Instellingen**.
- **2** In Windows XP/2003 selecteert u **Printers en faxapparaten**.
	- In Windows 2008/Vista selecteert u **Configuratiescherm** > **Hardware en geluiden** > **Printers**.
	- In Windows 7 selecteert u **Configuratiescherm** > **Hardware en geluiden** > **Apparaten en printers**.
	- Zoek voor Windows 8 naar **Apparaten en printers**.
	- In Windows Server 2008 R2 selecteert u **Configuratiescherm** > **Hardware** > **Apparaten en printers**.
- **3** Klik met de rechtermuisknop op uw apparaat.
### **Accessoires installeren**

**4** In Windows XP/2003/2008/Vista selecteert u **Eigenschappen**.

In Windows 7, Windows 8 en Windows Server 2008 R2 selecteert u **Eigenschappen van printer** in het snelmenu.

Als het onderdeel in **Eigenschappen van printer**? teken heeft, kunt u andere printerdrivers selecteren die met dezelfde printer verbonden zijn.

**5** Selecteer **Apparaatopties**.

Het **Eigenschappen** venster kan verschillen afhankelijk van de driver of het besturingssysteem dat u gebruikt.

**6** Selecteer de geschikte optie.

Bepaalde menu's kunnen niet voorkomen op het scherm, afhankelijk van de opties of modellen. Indien dit het geval is, is dit niet van toepassing op uw apparaat.

- **Ladeopties:** Selecteer de optionele lade die u installeerde. U kunt de lade selecteren.
- **Opslagopties:** Selecteer het optionele geheugen dat u installeerde. Als deze mogelijkheid aangevinkt is, kunt u de **Afdrukmodus** selecteren.
- **Printerconfiguratie:** Selecteer de printertaal voor de afdrukopdracht.
- **Instellingen beheerder:** U kunt de **Printerstatus** en **EMFspooling** instellen.
- **Taakaccountbeheer:** Hiermee kunt u voor elk afgedrukt document identificatie-informatie aan gebruikers en accounts toewijzen.
	- **Gebruikersmachtiging:** Als u deze optie aanklikt, kunnen alleen gebruikers met gebruikerstoestemming een afdrukopdracht opstarten.
	- **Groepsmachtiging:** Als u deze optie aanklikt, kunnen groepen met groepstoestemming een afdrukopdracht opstarten.

Als u een opdracht met een wachtwoord wilt coderen, controleer dan de **Wachtwoordcodering taakaccountbeheer**.

- **Instellingen voor aangepaste papiergrootte:** U kunt de papiergrootte bepalen.
- **7** Klik op **OK** tot u het **Eigenschappen** of **Eigenschappen van printer** venster verlaat.

### **Accessoires installeren**

#### **Een geheugenmodule upgraden**

Uw apparaat beschikt over een "dual in-line"-geheugenmodule (DIMM). Gebruik deze geheugenmodule om extra geheugen te installeren. We bevelen het gebruik van authentieke Samsung DIMM's aan. Uw garantie kan ongeldig worden als we vaststellen dat het probleem met uw machine veroorzaakt werd door DIMM's van derden.

De bestelinformatie wordt voorzien voor optionele accessoires (see ["Beschikbare accessoires" op pagina 98](#page-97-0)).

Na de installatie van het optionele geheugen kunt u de geavanceerde afdrukmogelijkheden gebruiken, zoals het proefafdrukken van een opdracht en het specificeren van het afdrukken van een beveiligde afdrukopdracht in het venster met de afdrukeigenschappen. U kunt de wachtrij voor actieve taken en het bestandsbeleid beheren (zie ["Gebruik van optionele functies" op pagina 337\)](#page-336-0).

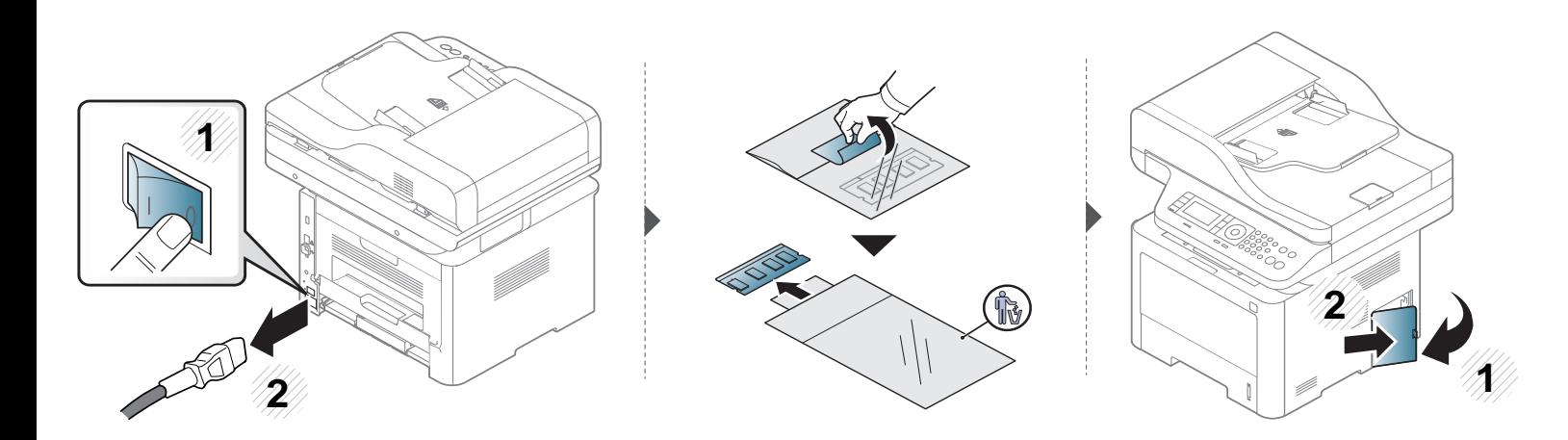

# **Accessoires installeren**

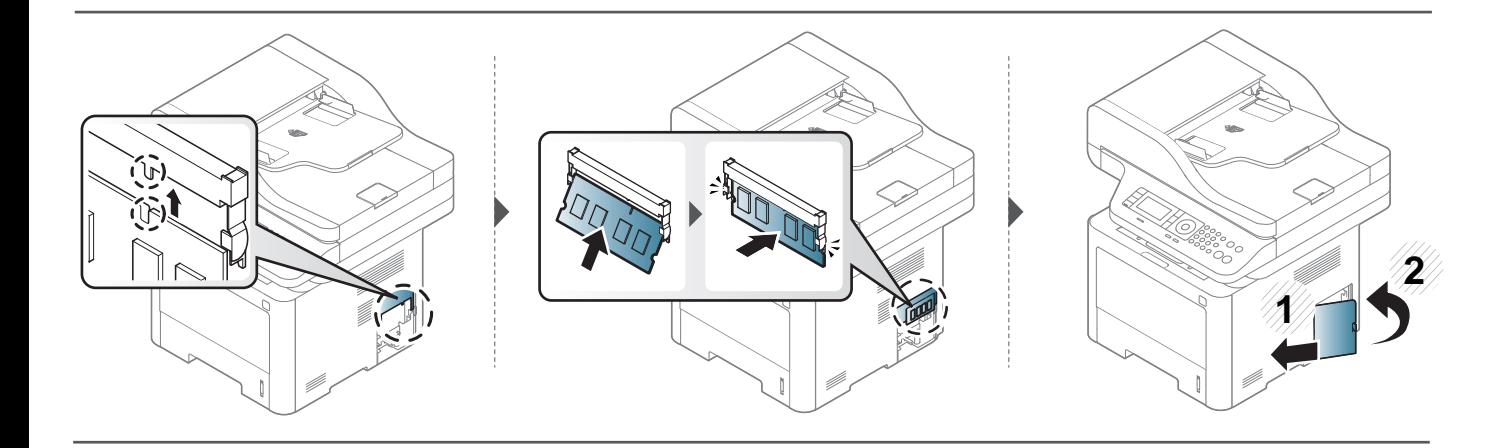

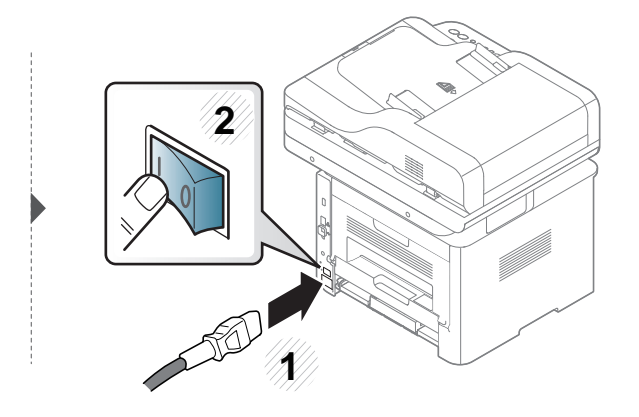

### **De gebruiksduur van de verbruiksartikelen controleren**

Als u regelmatig geconfronteerd wordt met papierstoringen of afdrukproblemen, controleert u het aantal pagina's dat het apparaat heeft afgedrukt of gescand. Vervang indien nodig de betrokken onderdelen.

- Het openen van de menu's kan verschillen per model (zie ["Menuoverzicht" op pagina 33](#page-32-0)).
- Afhankelijk van de opties of het model zullen sommige menu's mogelijk niet op het display verschijnen. Als dit het geval is, zijn deze opties niet van toepassing op uw apparaat.
- Voor bepaalde modellen moet u mogelijk op **OK** drukken om naar menu's op lagere niveaus te gaan.

**1** Selecteer (**Menu**) > **Systeeminstellingen** > **Onderhoud** > **Gebr.duur art.** op het bedieningsscherm.

OF

Selecteer op het model met aanraakscherm **(Instelling)** > **Apparaatinst.** > **Volg.** > **Rapport** > **Biedt informatie** op het aanraakscherm.

**2** Selecteer de gewenste optie en druk op **OK**.

Druk op het model met aanraakscherm op **Ja** als het bevestigingsvenster wordt weergegeven.

**3** Druk op de knop  $\otimes$  (Stop of Stop/Clear) of op het home-pictogram (  $\leftrightarrow$  ) om terug te keren naar de stand-bymodus.

# **Instellen van de waarschuwing "Toner bijna op"**

Als de tonercassette bijna leeg is, verschijnt een bericht of gaat er een LED branden die aangeeft dat u de tonercassette moet vervangen. U kunt instellen of u wenst dat dit bericht of deze LED verschijnt of niet.

- Het openen van de menu's kan verschillen per model (zie ["Menuoverzicht" op pagina 33](#page-32-0)).
	- Voor bepaalde modellen moet u mogelijk op **OK** drukken om naar menu's op lagere niveaus te gaan.
- U kunt de apparaatinstellingen instellen met behulp van **Apparaatinstellingen** in het Samsung Easy Printer Manager programma.
	- Als u Windows of Mac gebruikt, kunt u uw instellingen wijzigen via **Samsung Easy Printer Manager** > **(Geavanceerde modus activeren)** > **Apparaatinstellingen** (zie ["Apparaatinstellingen" op pagina 351\)](#page-350-0).

**1** Selecteer (**Menu**) > **Systeeminstellingen** > **Onderhoud** > **Toner bijna op** op het bedieningspaneel.

OF

Selecteer op het model met aanraakscherm **(Instellen)** > **Apparaatinst.** > **Volg.** > **Initiële instellingen** > **Waarschuwing tonerstatus** op het aanraakscherm.

- **2** Selecteer de gewenste optie.
- **3** Druk op **OK** om de selectie op te slaan.

Druk op het model met aanraakscherm op (Terug) om de selectie op te slaan.

**4 Druk op de knop**  $\mathbb{R}$  **(Stop of Stop/Clear**) of op het home-pictogram (  $\blacktriangle$  ) om terug te keren naar de stand-bymodus.

Als er zich problemen voordoen met de afdrukkwaliteit of als u uw apparaat in een stofrijke omgeving gebruikt, moet u uw apparaat regelmatig schoonmaken om de beste afdrukkwaliteit te blijven garanderen en de gebruiksduur van uw apparaat te verlengen.

- Als u de behuizing van het apparaat reinigt met reinigingsmiddelen die veel alcohol, oplosmiddelen of andere agressieve substanties bevatten, kan de behuizing verkleuren of vervormen.
	- Als er toner in het apparaat of in de directe omgeving ervan is terecht gekomen, raden wij u aan om de toner te verwijderen met een zachte, met water bevochtigde doek of tissue. Als u een stofzuiger gebruikt, wordt de toner in de lucht geblazen. Dit kan schadelijk voor u zijn.

#### **De buitenkant reinigen**

Maak het apparaat aan de buitenkant schoon met een zachte, pluisvrije doek. U kunt de doek enigszins bevochtigen met water, maar let erop dat er geen water op of in het apparaat terechtkomt.

#### **De binnenkant reinigen**

Tijdens het afdrukken kunnen zich in het apparaat papierresten, toner en stof verzamelen. Dit kan op een gegeven moment problemen met de afdrukkwaliteit veroorzaken, zoals tonervlekken of vegen. Deze problemen kunnen worden gereduceerd en verholpen door de binnenkant van het apparaat te reinigen.

- Om schade aan de tonercassette te voorkomen, moet u ervoor zorgen dat deze niet langer dan enkele minuten wordt blootgesteld aan licht. Dek de cassette zo nodig af met een stuk papier.
	- Raak het groene gedeelte van de tonercassette niet aan. Neem de cassette vast bij de handgreep om te vermijden dat u de onderkant aanraakt.
	- Gebruik een droge pluisvrije doek voor het reinigen van de binnenkant van het apparaat. Let op dat u de transportrol of andere onderdelen niet beschadigt. Gebruik geen oplosmiddelen, zoals benzeen of verdunner. Dit kan de afdrukkwaliteit negatief beïnvloeden en het apparaat beschadigen.
- Gebruik een niet-pluizende doek om het apparaat te reinigen.
- Schakel het apparaat uit en haal de stekker uit het stopcontact. Wacht totdat het apparaat is afgekoeld. Als uw apparaat een aan/uit-schakelaar heeft, zet u de aan/uit-schakelaar uit voordat u het apparaat reinigt.
- De afbeeldingen in deze gebruikershandleiding zijn afhankelijk van de opties en het model, en komen mogelijk niet helemaal overeen met uw apparaat. Controleer het type apparaat (zie ["Voorkant" op pagina 21\)](#page-20-0).

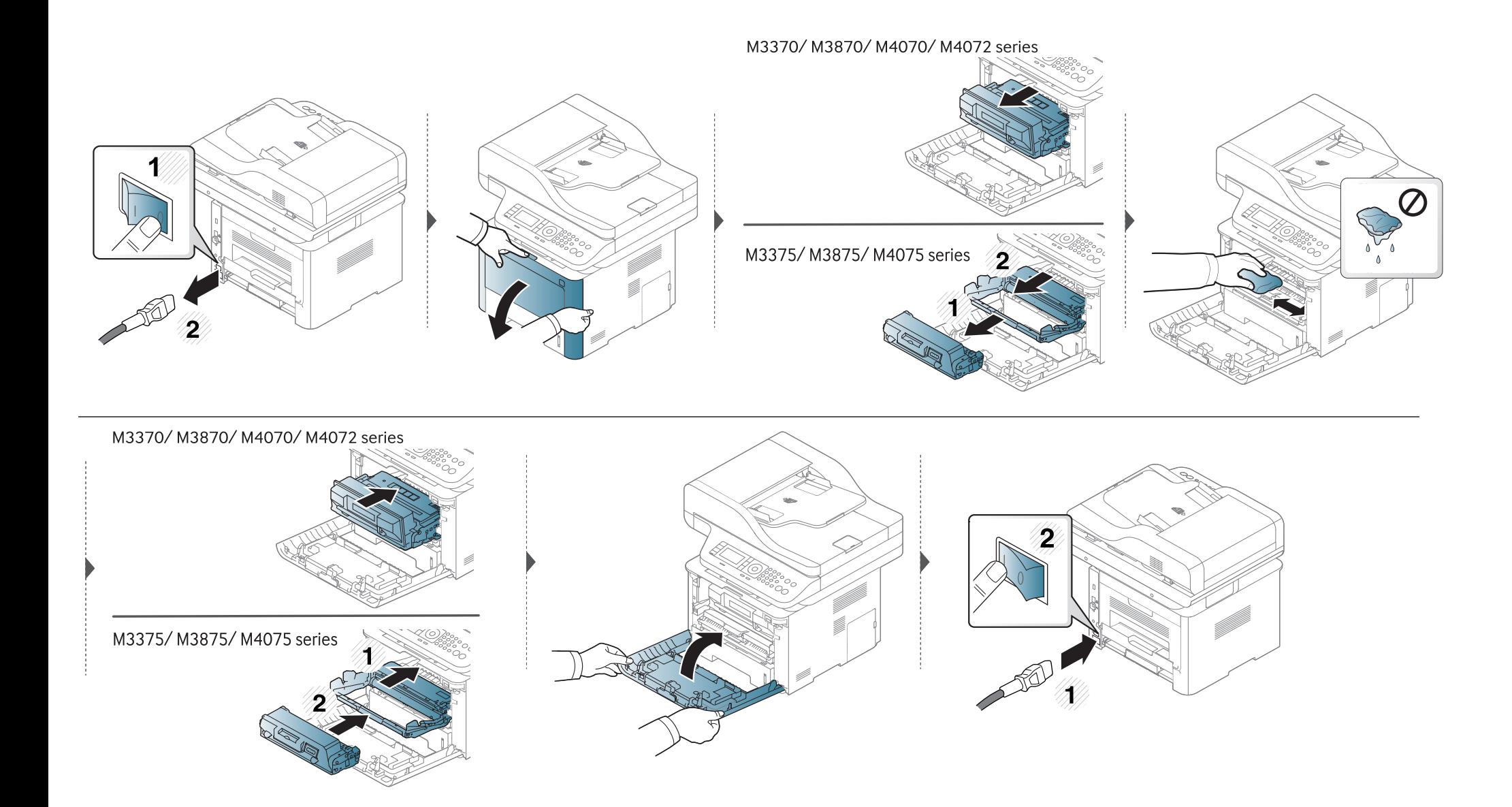

#### **Reinigen van de opneemrol**

 $\epsilon$ 

- Schakel het apparaat uit en haal de stekker uit het stopcontact. Wacht totdat het apparaat is afgekoeld. Als uw apparaat een aan/uit-schakelaar heeft, zet u de aan/uit-schakelaar uit voordat u het apparaat reinigt.
	- De afbeeldingen in deze gebruikershandleiding zijn afhankelijk van de opties en het model, en komen mogelijk niet helemaal overeen met uw apparaat. Controleer het type apparaat (zie ["Voorkant" op pagina 21\)](#page-20-0).

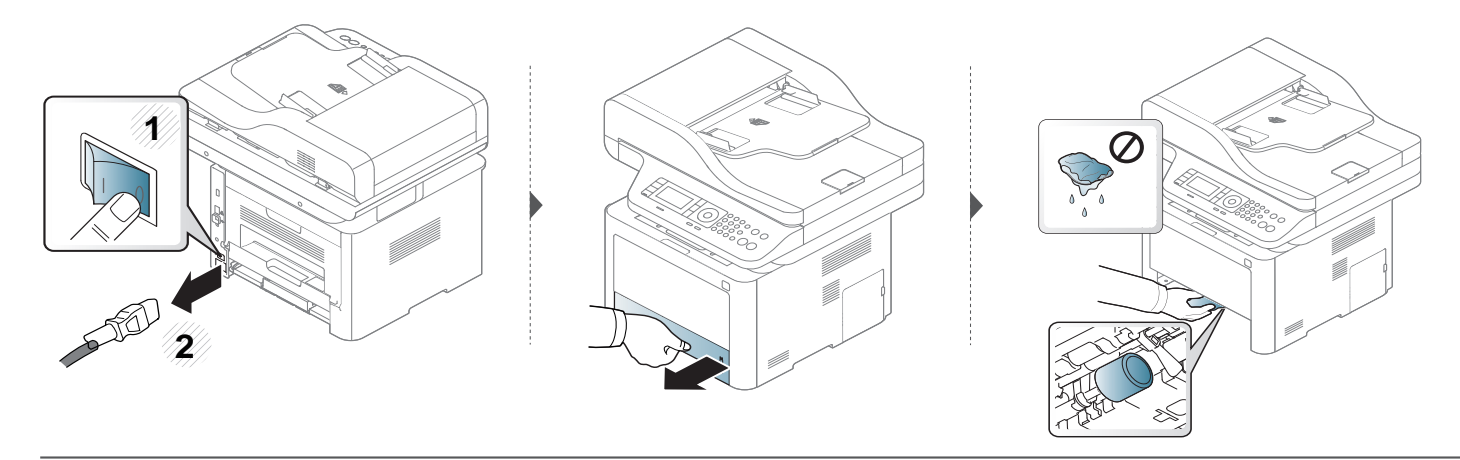

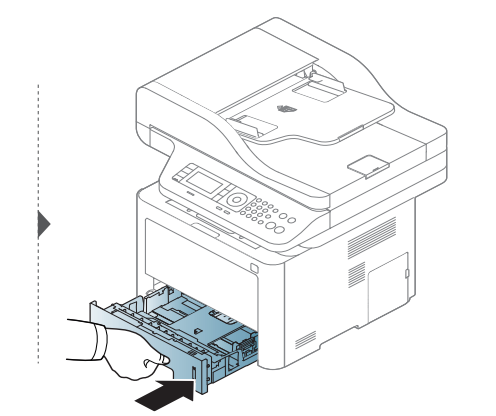

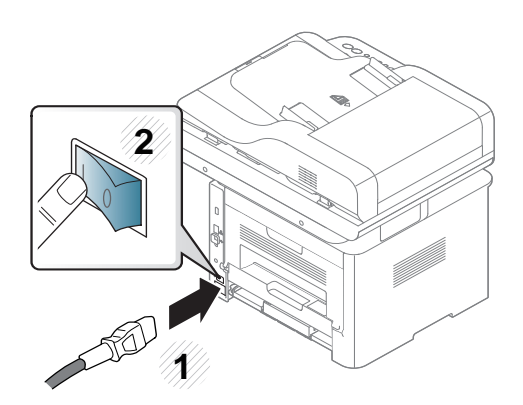

#### **Scannereenheid reinigen**

Houd de scannereenheid goed schoon. Dat komt de kwaliteit van de kopieën ten goede. Wij raden u aan de scannereenheid aan het begin van elke dag te reinigen en dit zo nodig in de loop van de dag te herhalen.

- Schakel het apparaat uit en haal de stekker uit het stopcontact. Wacht totdat het apparaat is afgekoeld. Als uw apparaat een aan/uit-schakelaar heeft, zet u de aan/uit-schakelaar uit voordat u het apparaat reinigt.
	- De afbeeldingen in deze gebruikershandleiding zijn afhankelijk van de opties en het model, en komen mogelijk niet helemaal overeen met uw apparaat. Controleer het type apparaat (zie ["Voorkant" op pagina 21\)](#page-20-0).
- **1** Bevochtig een niet-pluizende, zachte doek of een velletje keukenrol met een beetje water.
- **2** Til het deksel van de scanner op.

Veeg de glasplaat van de scanner schoon en droog.

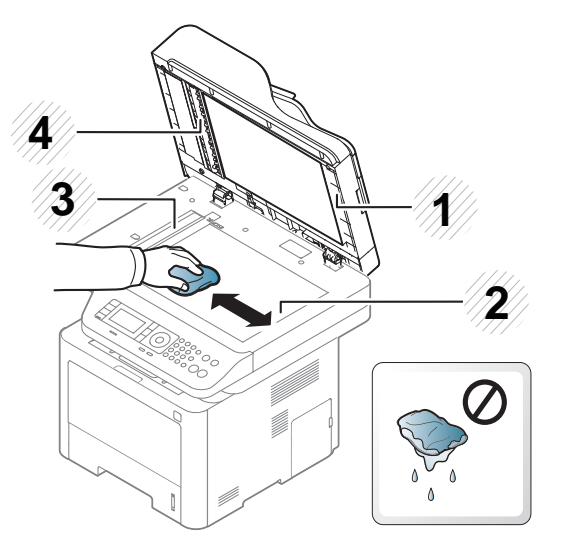

- Scannerdeksel
- Glasplaat van de scanner
- Glasplaat van de documentinvoer
- Witte strook
- Sluit het deksel van de scanner.

### **Tips voor het verplaatsen en opbergen van uw apparaat**

- U mag het apparaat bij het verplaatsen niet ondersteboven of op zijn kant houden. Er kan immers toner vrijkomen binnenin het apparaat waardoor er schade aan het apparaat kan ontstaan of de afdrukkwaliteit kan verslechteren.
- Als u het apparaat verplaatst, moet u ervoor zorgen dat ten minste twee mensen het apparaat goed vasthouden.

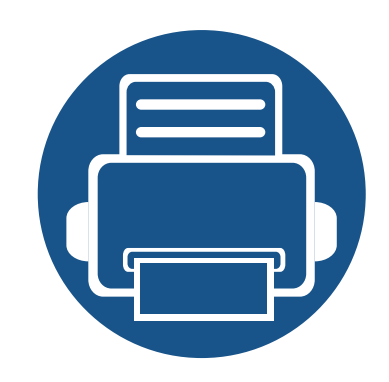

# **4. Problemen oplossen**

In dit hoofdstuk vindt u nuttige informatie over wat u moet doen als er een probleem optreedt.

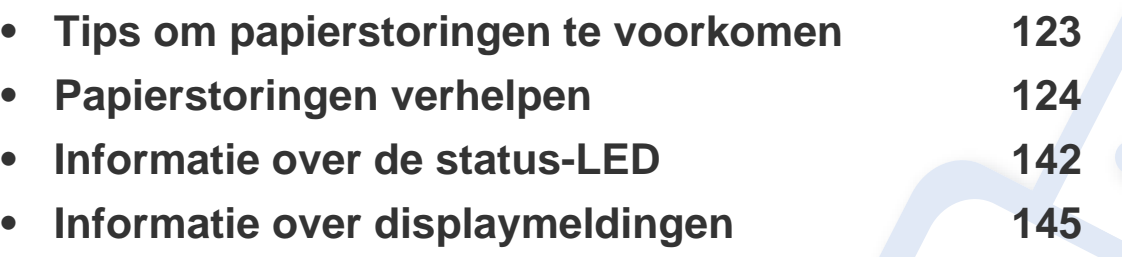

In dit hoofdstuk vindt u nuttige informatie over wat u moet doen als er een probleem optreedt. Als uw apparaat beschikt over een displayscherm, moet u eerst hierop kijken om de fout op te lossen. Als u in dit hoofdstuk geen oplossing voor uw probleem kunt vinden, kijkt u in het hoofdstuk **Problemen oplossen** in de handleiding Handleiding Geavanceerd (zie ["Problemen oplossen" op pagina 366\)](#page-365-0). Als u geen oplossing kunt vinden in de Gebruikershandleiding of als het probleem blijft optreden, kunt u met de klantenservice bellen.

# <span id="page-122-0"></span>**Tips om papierstoringen te voorkomen**

U kunt de meeste papierstoringen voorkomen door het juiste type afdrukmedia te gebruiken. Zie de volgende tips om storingen met vastzittend papier te voorkomen:

- Zorg ervoor dat de verstelbare geleiders correct zijn ingesteld (zie ["Lade overzicht" op pagina 49\)](#page-48-0).
- Verwijder geen papier uit de papierlade tijdens het afdrukken.
- Buig het papier, waaier het uit en maak er een rechte stapel van voordat u het in de lade plaatst.
- Gebruik geen gekreukt, vochtig of sterk gekruld papier.
- Plaats geen verschillende soorten papier in een lade.
- Gebruik alleen aanbevolen afdrukmateriaal (zie ["Specificaties van de afdrukmedia" op pagina 156\)](#page-155-0).

<span id="page-123-0"></span>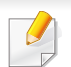

Trek het vastgelopen papier voorzichtig en langzaam naar buiten om te voorkomen dat het scheurt.

#### **In lade 1**

De afbeeldingen in deze gebruikershandleiding zijn afhankelijk van het model en de geïnstalleerde opties, en komen mogelijk niet helemaal overeen met uw apparaat. Controleer het type apparaat (zie ["Voorkant" op pagina 21\)](#page-20-0).

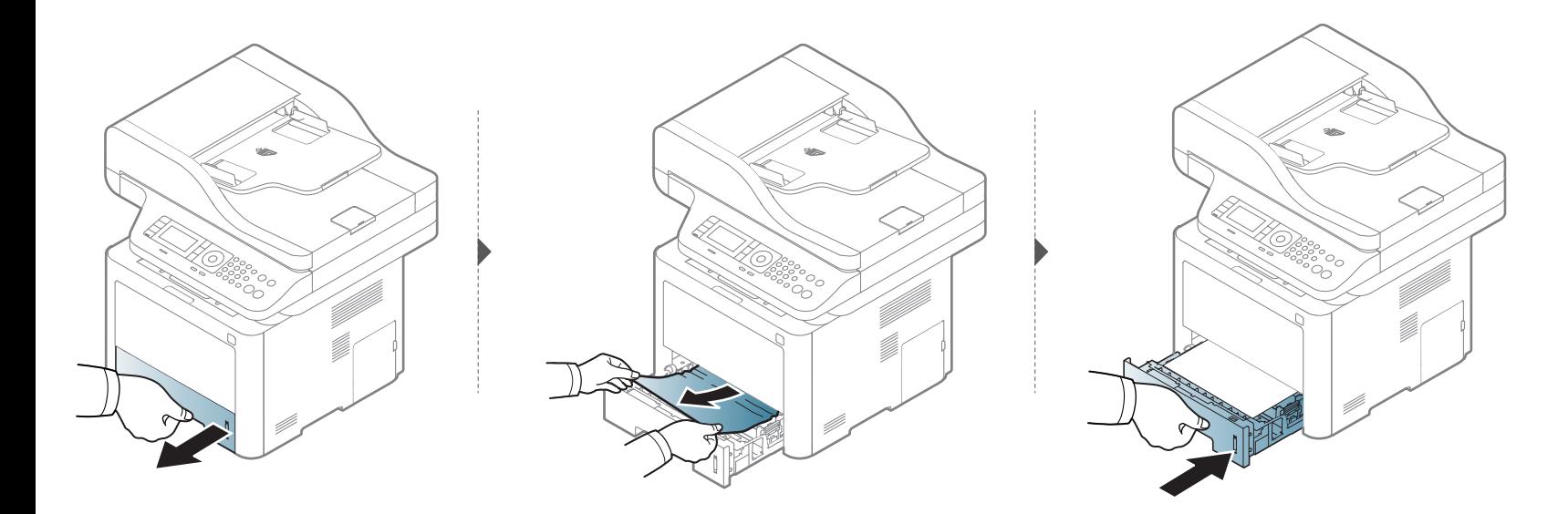

#### **In optionele lade**

- De afbeeldingen in deze gebruikershandleiding zijn afhankelijk van het model en de geïnstalleerde opties, en komen mogelijk niet helemaal overeen met uw apparaat. Controleer het type apparaat (zie ["Voorkant" op pagina 21](#page-20-0)).
- Deze probleemoplossing is mogelijk niet beschikbaar afhankelijk van model of optionele onderdelen (zie ["Verschillende functies" op pagina 10](#page-9-0)).

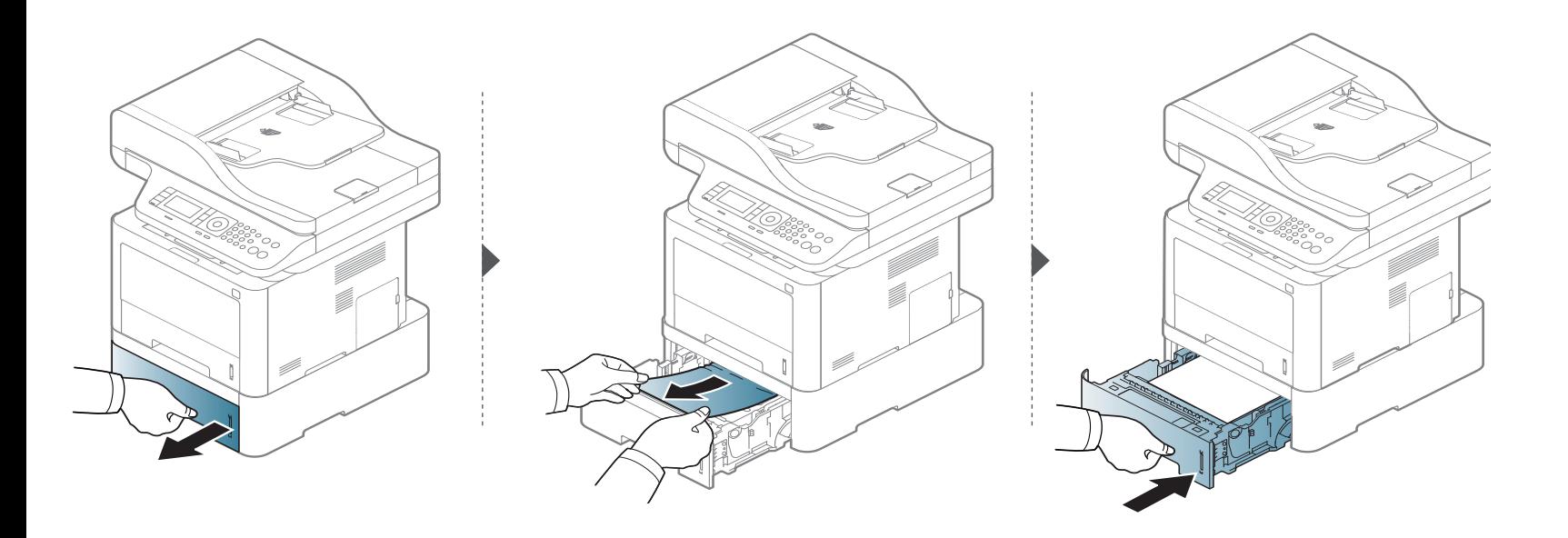

**Ga naar de volgende stap als u geen papier ziet in dit gebied:**

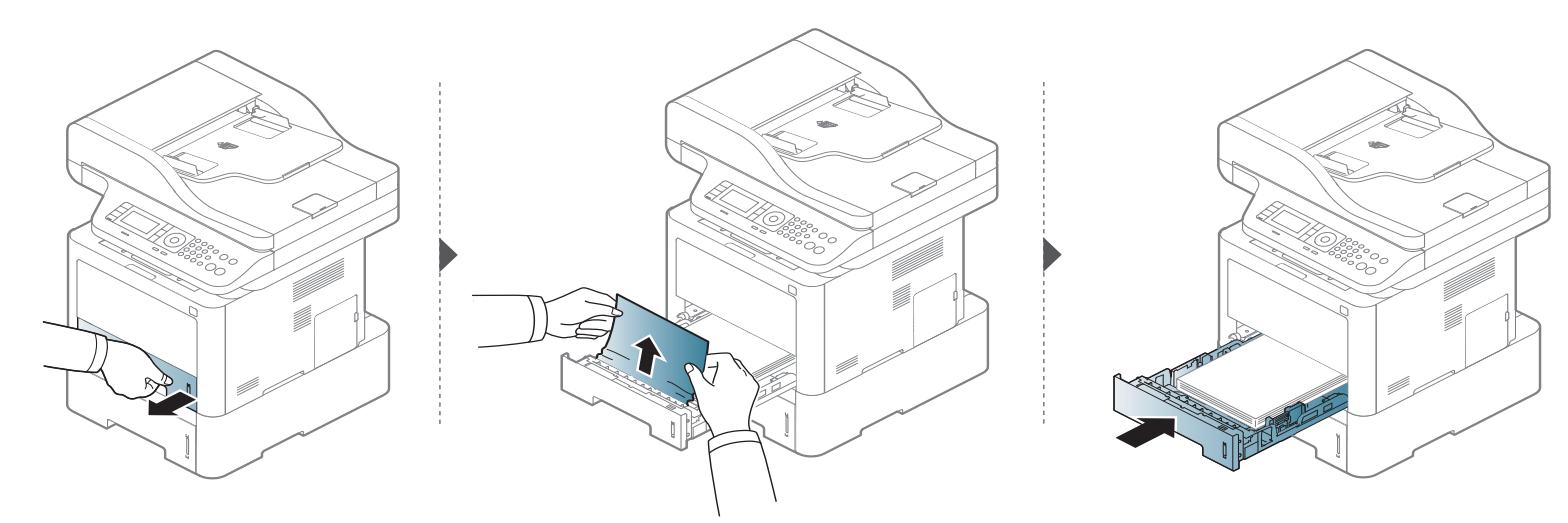

**Ga naar de volgende stap als u geen papier ziet in dit gebied:**

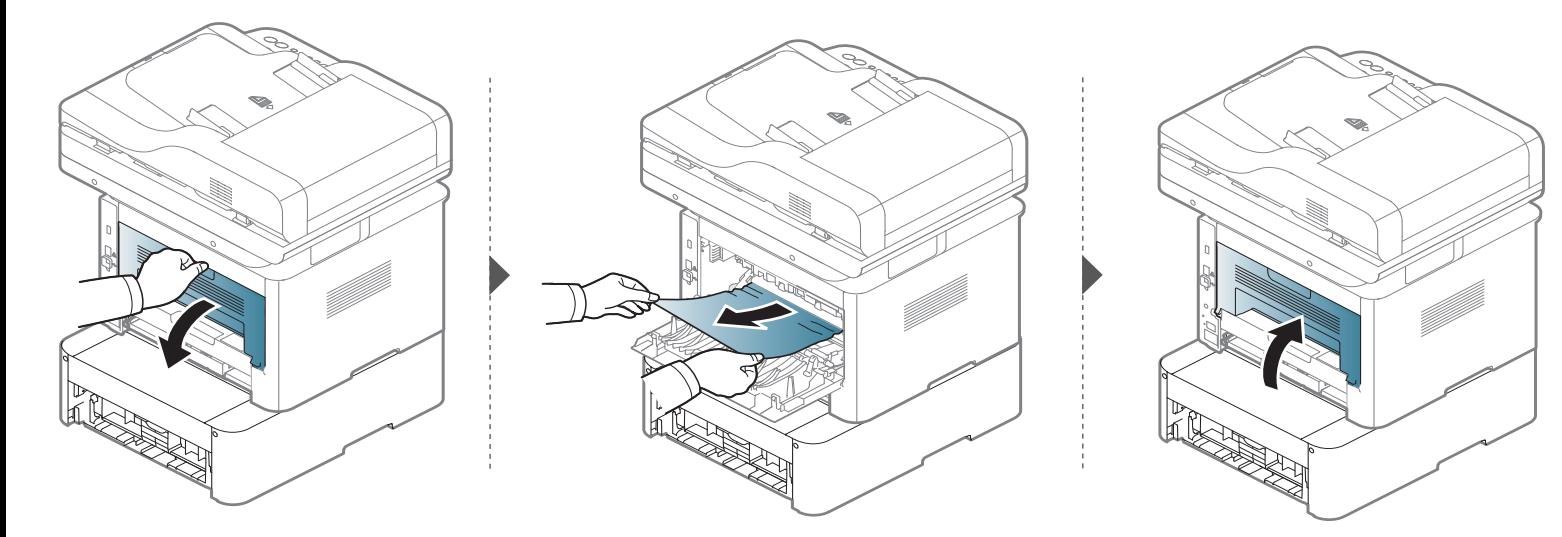

**In de multifunctionele lade (of handmatige invoer)**

**M337x series**

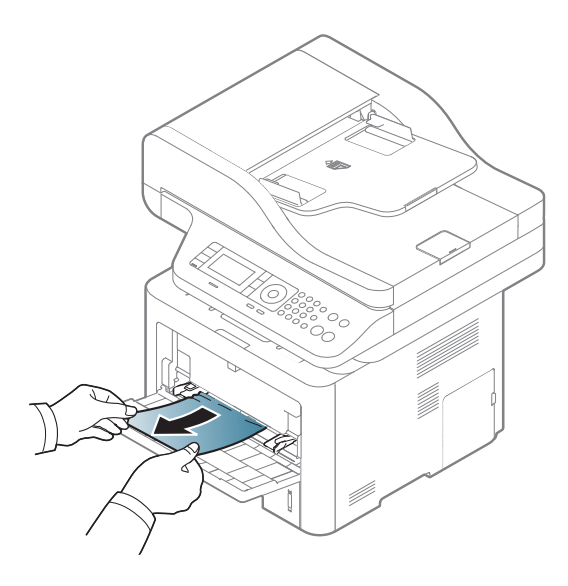

#### **M387x/ M407x series**

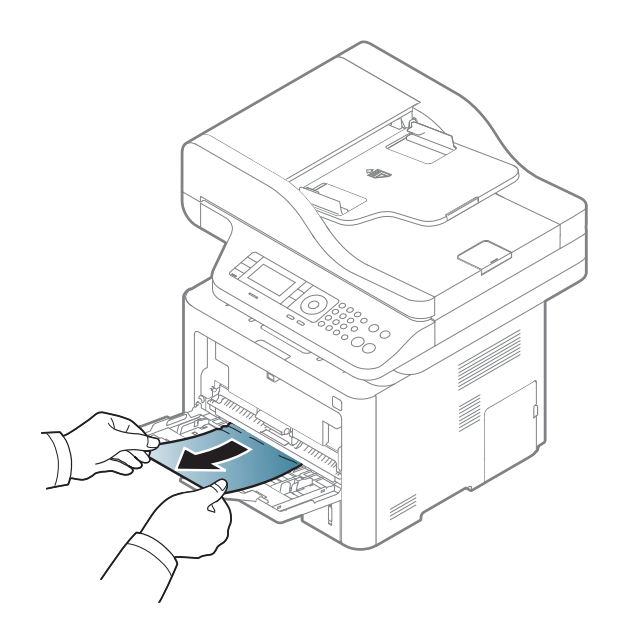

#### **Binnenin het apparaat**

Het gebied rond de fixeereenheid is heet. Wacht tot het apparaat is afgekoeld voordat u dit gebied aanraakt. Schakel het apparaat uit om het te laten afkoelen. Wees voorzichtig wanneer u papier uit het apparaat verwijdert.

De afbeeldingen in deze gebruikershandleiding zijn afhankelijk van het model en de geïnstalleerde opties, en komen mogelijk niet helemaal overeen met uw apparaat. Controleer het type apparaat (zie ["Voorkant" op pagina 21\)](#page-20-0).

#### **M3370/ M3870/ M4070/ M4072 series**

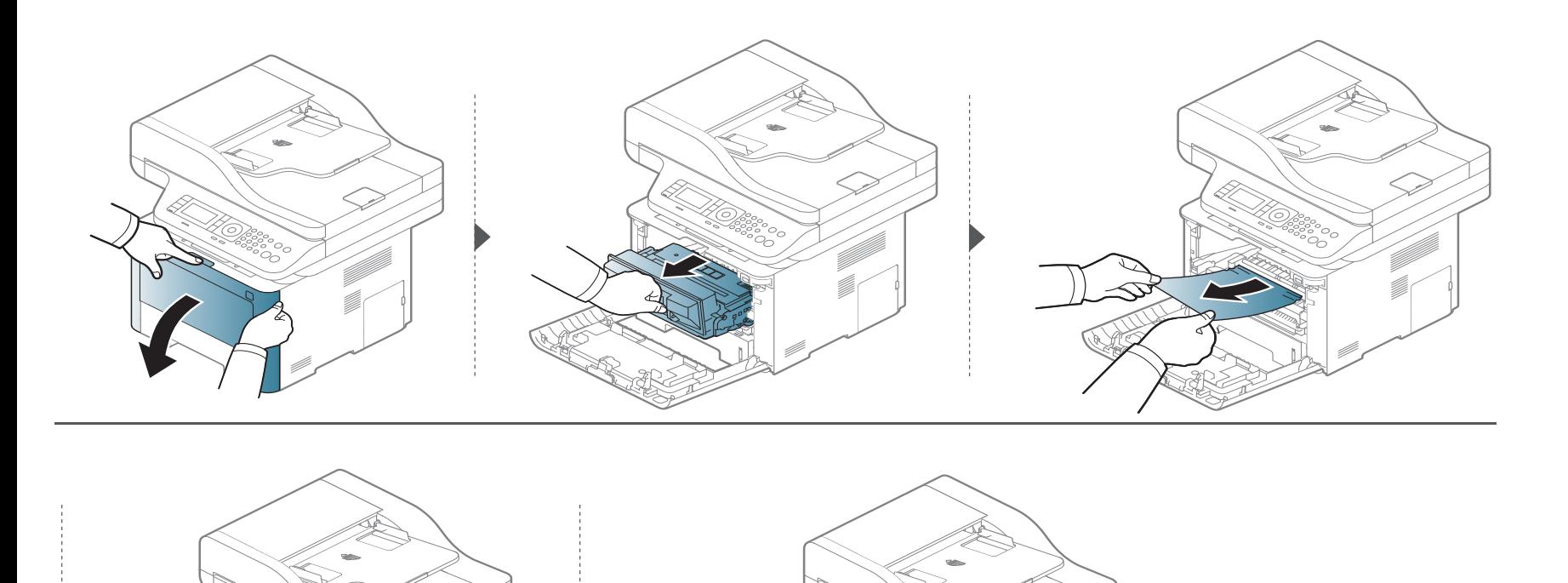

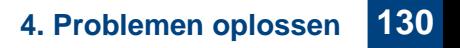

#### **M3375/ M3875/ M4075 series**

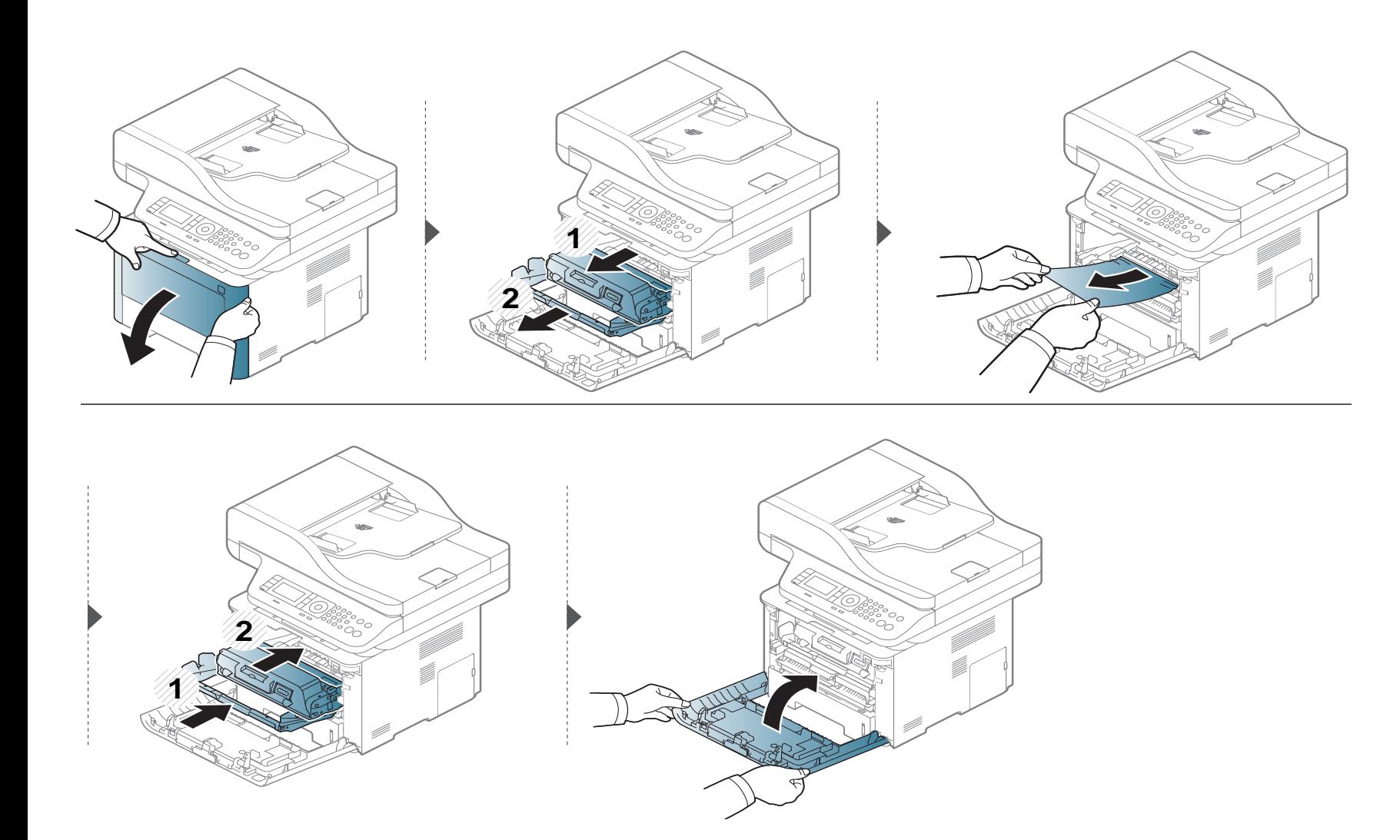

#### **In het uitvoergebied**

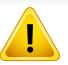

Het gebied rond de fixeereenheid is heet. Wacht tot het apparaat is afgekoeld voordat u dit gebied aanraakt. Schakel het apparaat uit om het te laten afkoelen. Wees voorzichtig wanneer u papier uit het apparaat verwijdert.

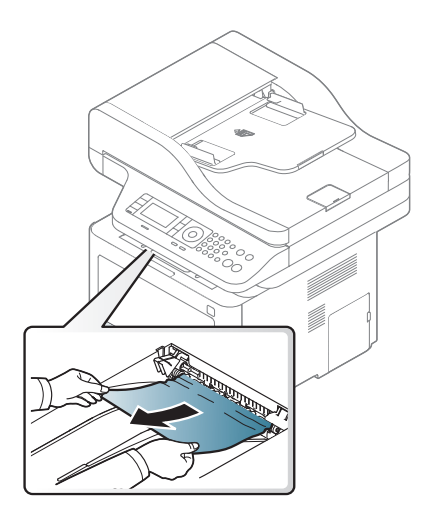

**Ga naar de volgende stap als u geen papier ziet in dit gebied:**

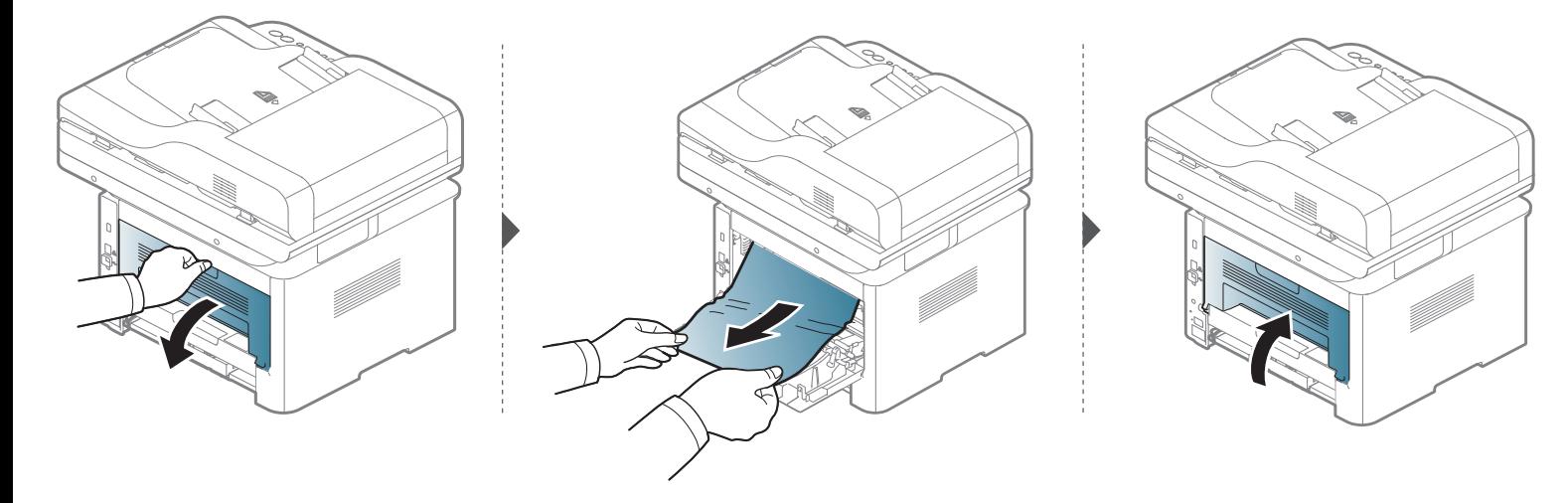

#### **Rond de duplexeenheid**

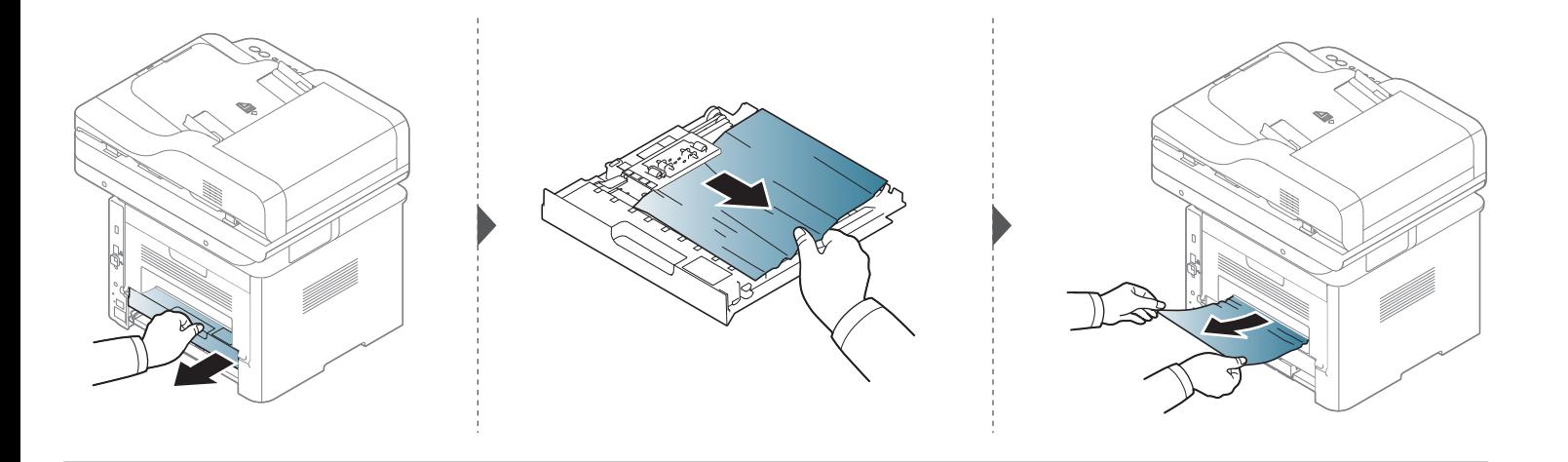

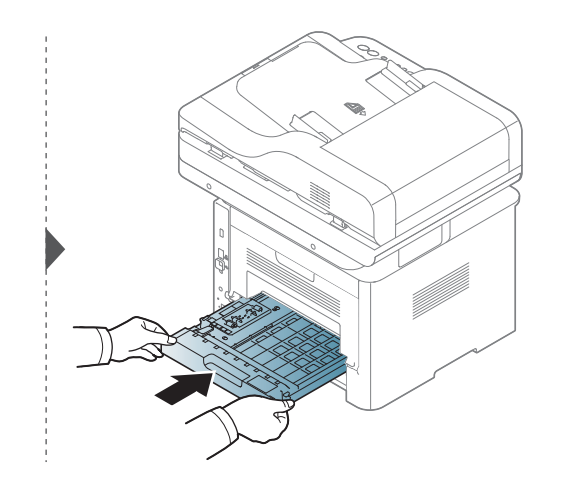

**Ga naar de volgende stap als u geen papier ziet in dit gebied:**

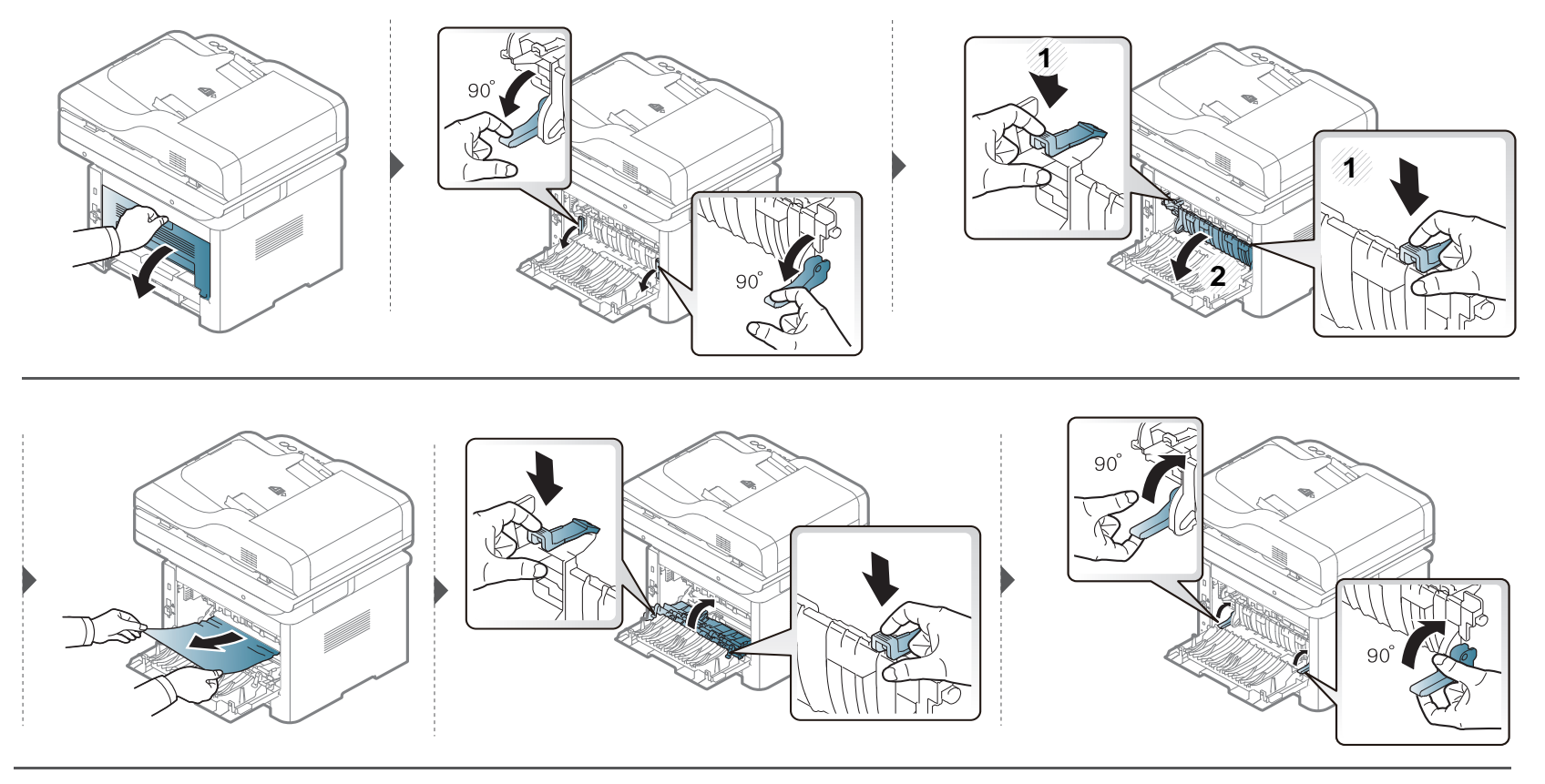

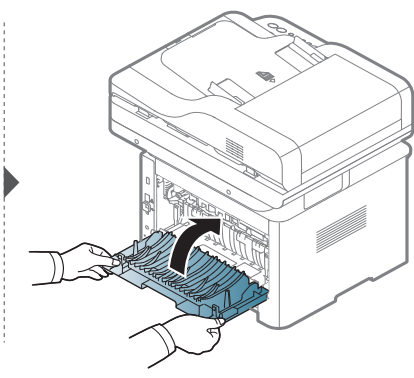

#### **Vastgelopen originelen verwijderen**

Gebruik de glasplaat van de scanner voor originelen van dik, dun of gemengd papier om papierstoringen te voorkomen.

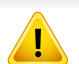

Trek het vastgelopen papier voorzichtig en langzaam naar buiten om te voorkomen dat het scheurt.

#### **Er is een origineel vastgelopen vóór de scanner**

- De afbeeldingen in deze gebruikershandleiding zijn afhankelijk van het model en de geïnstalleerde opties, en komen mogelijk niet helemaal overeen met uw apparaat. Controleer het type apparaat (zie ["Voorkant" op pagina 21](#page-20-0)).
- Deze probleemoplossing is mogelijk niet beschikbaar afhankelijk van model of optionele onderdelen (zie ["Verschillende functies" op pagina 10](#page-9-0)).

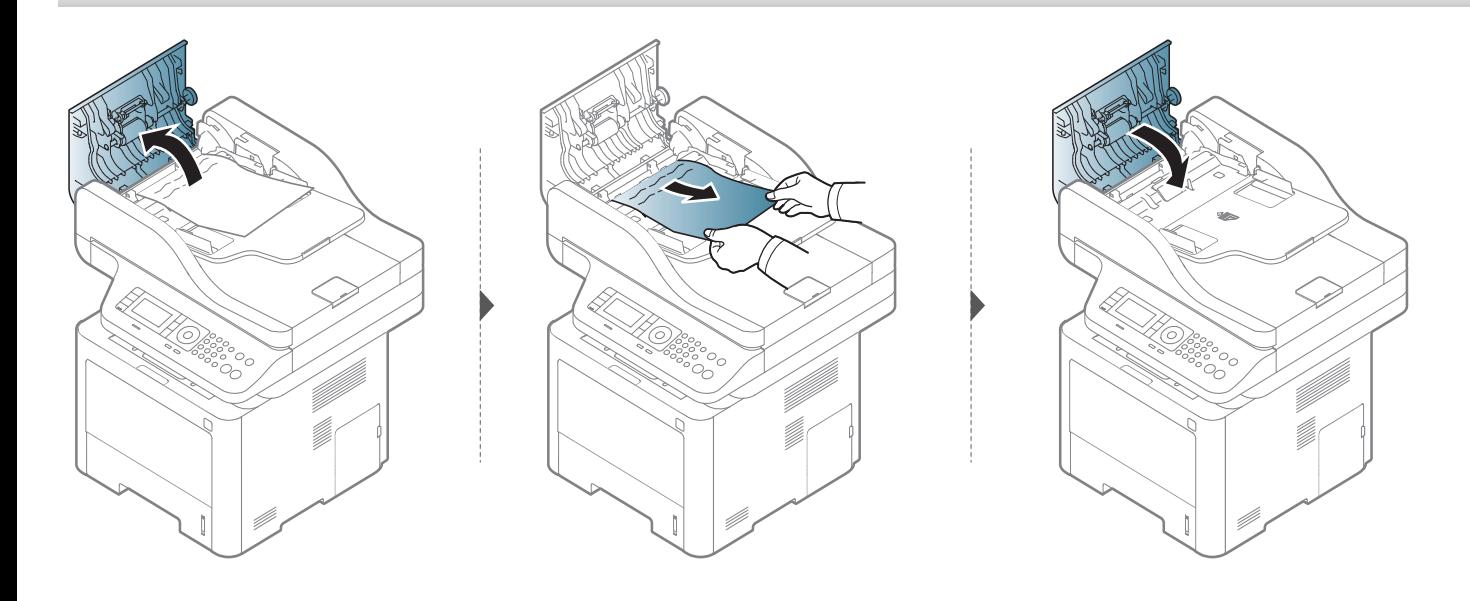

#### **Het origineel is in de scanner vastgelopen**

- De afbeeldingen in deze gebruikershandleiding zijn afhankelijk van het model en de geïnstalleerde opties, en komen mogelijk niet helemaal overeen met uw apparaat. Controleer het type apparaat (zie ["Voorkant" op pagina 21](#page-20-0)).
- Deze probleemoplossing is mogelijk niet beschikbaar afhankelijk van model of optionele onderdelen (zie ["Verschillende functies" op pagina 10](#page-9-0)).

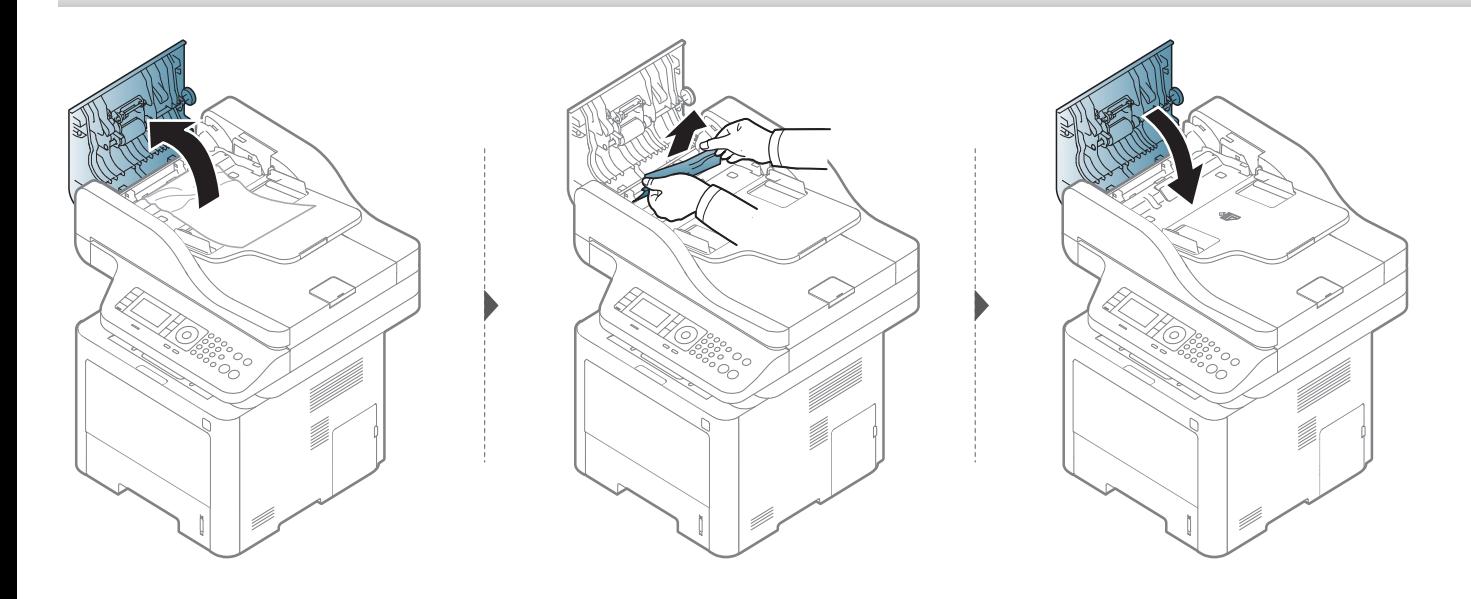

**Ga naar de volgende stap als u geen papier ziet in dit gebied:**

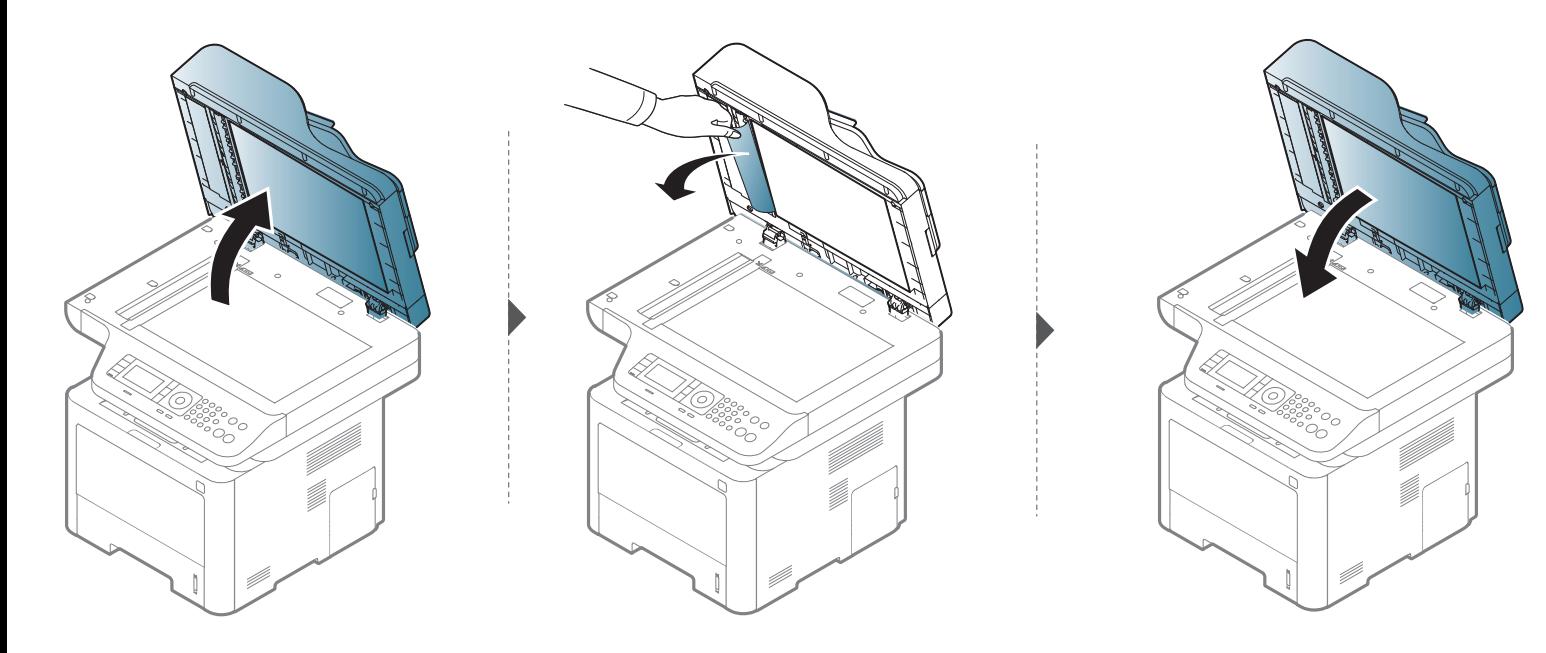

#### **Het origineel is vastgelopen in het uitvoergebied van de scanner.**

- De afbeeldingen in deze gebruikershandleiding zijn afhankelijk van het model en de geïnstalleerde opties, en komen mogelijk niet helemaal overeen met uw apparaat. Controleer het type apparaat (zie ["Voorkant" op pagina 21](#page-20-0)).
	- Deze probleemoplossing is mogelijk niet beschikbaar afhankelijk van model of optionele onderdelen (zie ["Voorkant" op pagina 21](#page-20-0)).

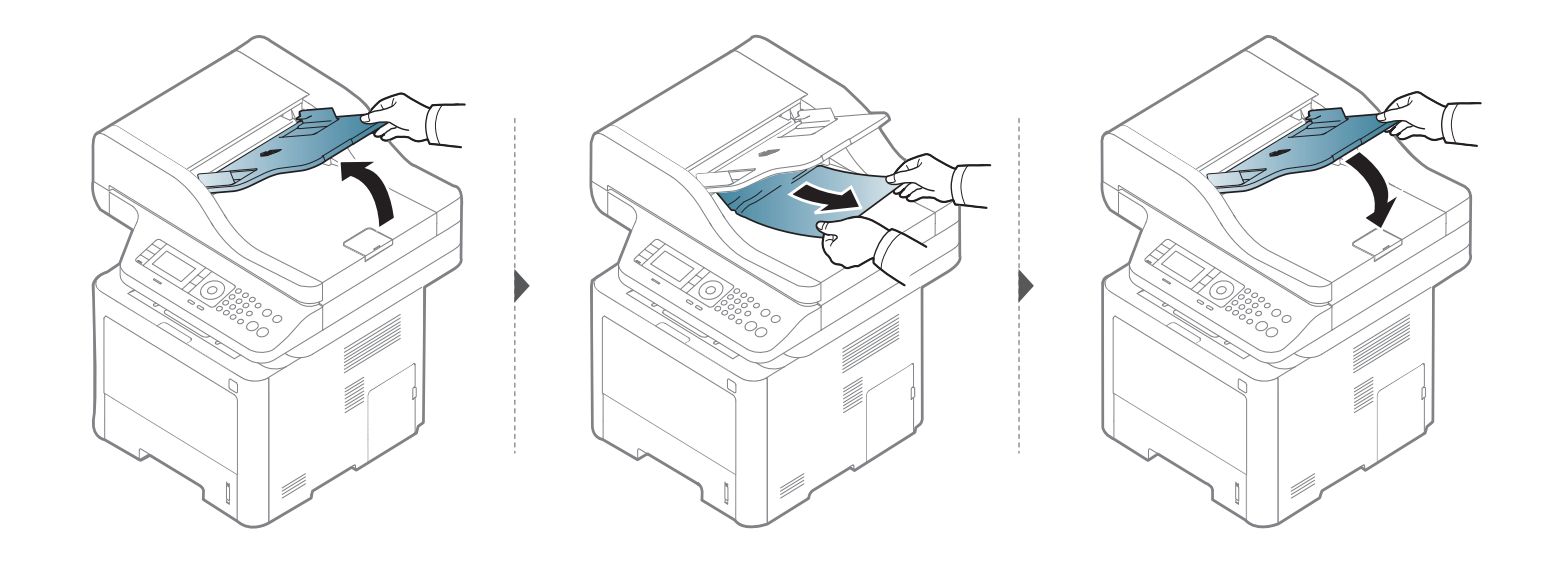

#### **Er is een origineel vastgelopen in het duplexpad van de scanner**

- De afbeeldingen in deze gebruikershandleiding zijn afhankelijk van het model en de geïnstalleerde opties, en komen mogelijk niet helemaal overeen met uw apparaat. Controleer het type apparaat (zie ["Voorkant" op pagina 21](#page-20-0)).
	- Deze probleemoplossing is mogelijk niet beschikbaar, afhankelijk van het model (ondersteunde Duplex Automatic Document Feeder (DADF)) (zie ["Verschillende functies" op pagina 10](#page-9-0)).

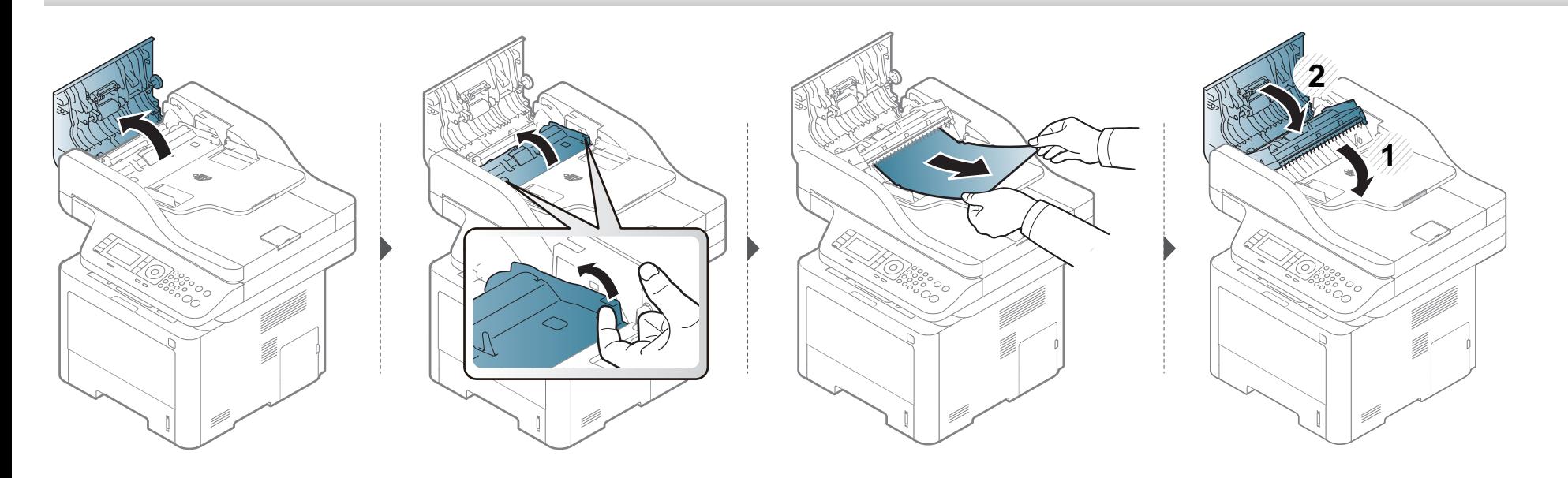

# <span id="page-141-0"></span>**Informatie over de status-LED**

De kleur van de LED geeft de huidige status van het apparaat aan.

- 
- Afhankelijk van het model of land zijn enkele LED´s mogelijk niet beschikbaar (zie ["Overzicht van het bedieningspaneel" op pagina 23](#page-22-0)).
- Zie de foutmelding en de bijbehorende instructies om de fout op te lossen (zie ["Informatie over displaymeldingen" op pagina 145\)](#page-144-0).
- U kunt de fout ook oplossen met behulp de richtlijnen uit het Samsung-printerstatus venster van de computer (zie ["Samsung-printerstatus gebruiken"](#page-352-0)  [op pagina 353](#page-352-0)).
- Neem contact op met een medewerker van de klantenservice als het probleem zich blijft voordoen.

### **Informatie over de status-LED**

<span id="page-142-0"></span>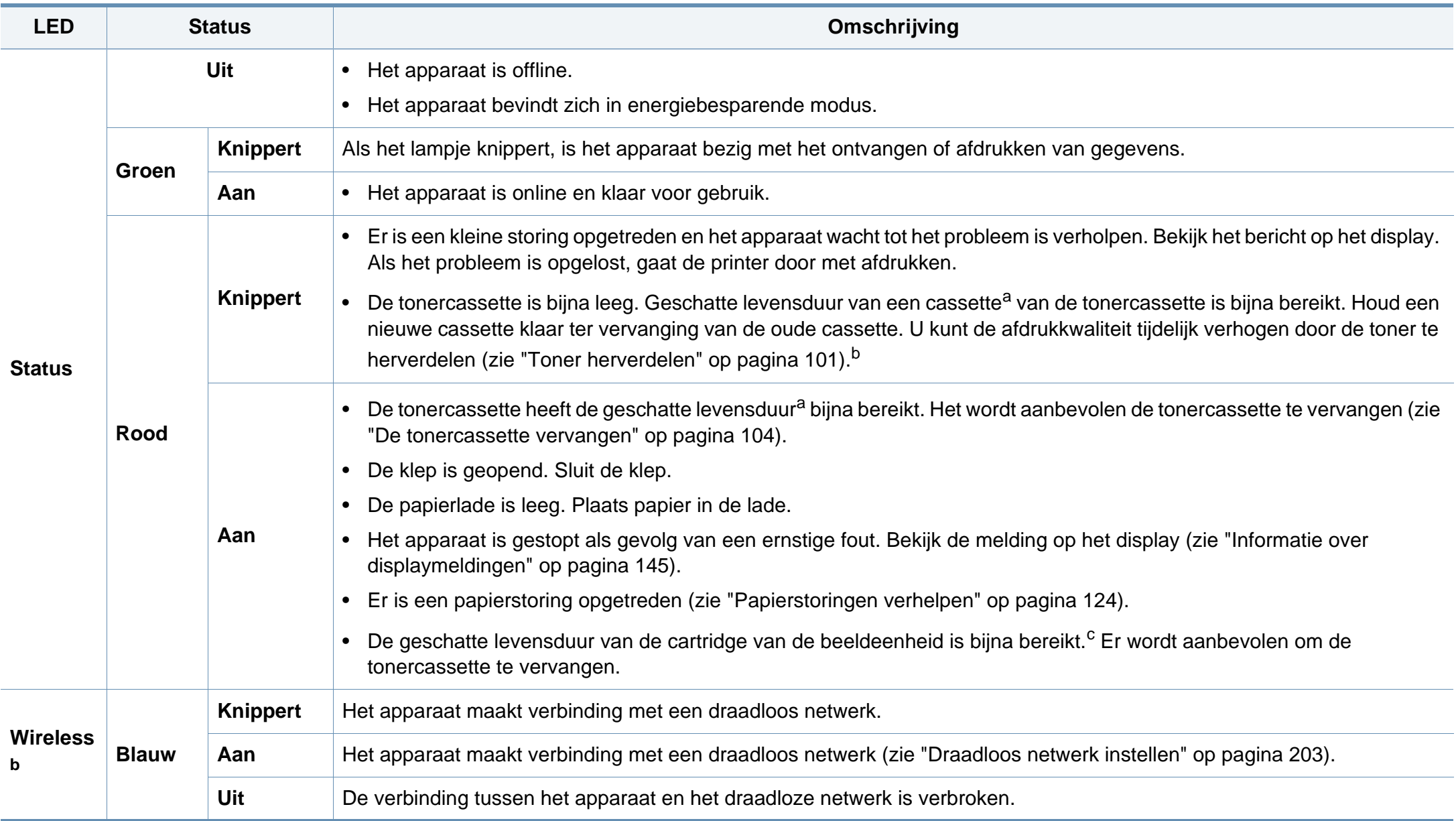

### **Informatie over de status-LED**

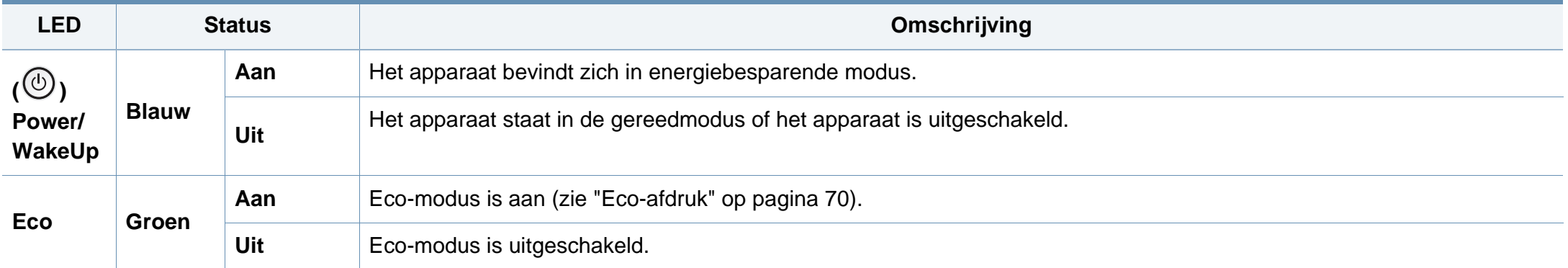

a. De geschatte gebruiksduur van een cassette verwijst naar de verwachte of geschatte gebruiksduur van een tonercassette. Dit geeft aan hoeveel afdrukken er gemiddeld kunnen worden gemaakt met de cassette conform ISO/IEC 19752. Het aantal pagina's kan worden beïnvloed door de omgevingsomstandigheden, het percentage van de afbeelding, de tijd tussen afdruktaken, media en formaat van het afdrukmateriaal. Er kan wat toner achterblijven in de cassette, ook als de rode LED brandt en de printer stopt met afdrukken.

b. Afhankelijk van het model of land zijn enkele LED´s mogelijk niet beschikbaar (zie ["Overzicht van het bedieningspaneel" op pagina 23](#page-22-0)).

c. Als een beeldeenheid het einde van de levensduur bereikt heeft, stopt de printer met afdrukken. In dit geval kunt u ervoor kiezen om te stoppen met afdrukken vanaf de SyncThru™Web Service (**Settings** > **Machine Settings** > **System** > **Setup** > **Supplies Management** > **Imaging Unit Stop**) of Samsung Easy Printer Manager (**Apparaatinstellingen** > **Systeem** > **Beheer van verbruiksartikelen** > **Stop beeldeenheid**). Door deze optie uit te schakelen en door te gaan met afdrukken kan het systeem van het apparaat beschadigd raken.
Er verschijnen berichten op het display van het bedieningspaneel om de status van het apparaat of fouten te melden. Raadpleeg de onderstaande tabellen voor de betekenis van de berichten en verhelp indien nodig het probleem.

- U kunt de fout oplossen met de hulp van het Afdrukstatusprogrammavenster van de computer (zie ["Samsung-printerstatus](#page-352-0)  [gebruiken" op pagina 353](#page-352-0)).
- Als het bericht niet in de tabel voorkomt, schakelt u het apparaat uit en weer in en probeert u de afdruktaak opnieuw uit te voeren. Neem contact op met een medewerker van de klantenservice als het probleem zich blijft voordoen.
- Als u contact opneemt met de klantenservice, is het nuttig dat u het bericht op het display doorgeeft aan een medewerker van de klantenservice.
- Afhankelijk van de opties of het model worden sommige menu's mogelijk niet op het display weergegeven.
- [foutnummer] geeft het foutnummer aan.
- [ladenummer] geeft het ladenummer aan.
- [media type] toont het mediatype.
- [media size] toont de mediagrootte.
- [unit type] toont het type eenheid.

#### **Foutmeldingen gerelateerd aan vastgelopen papier**

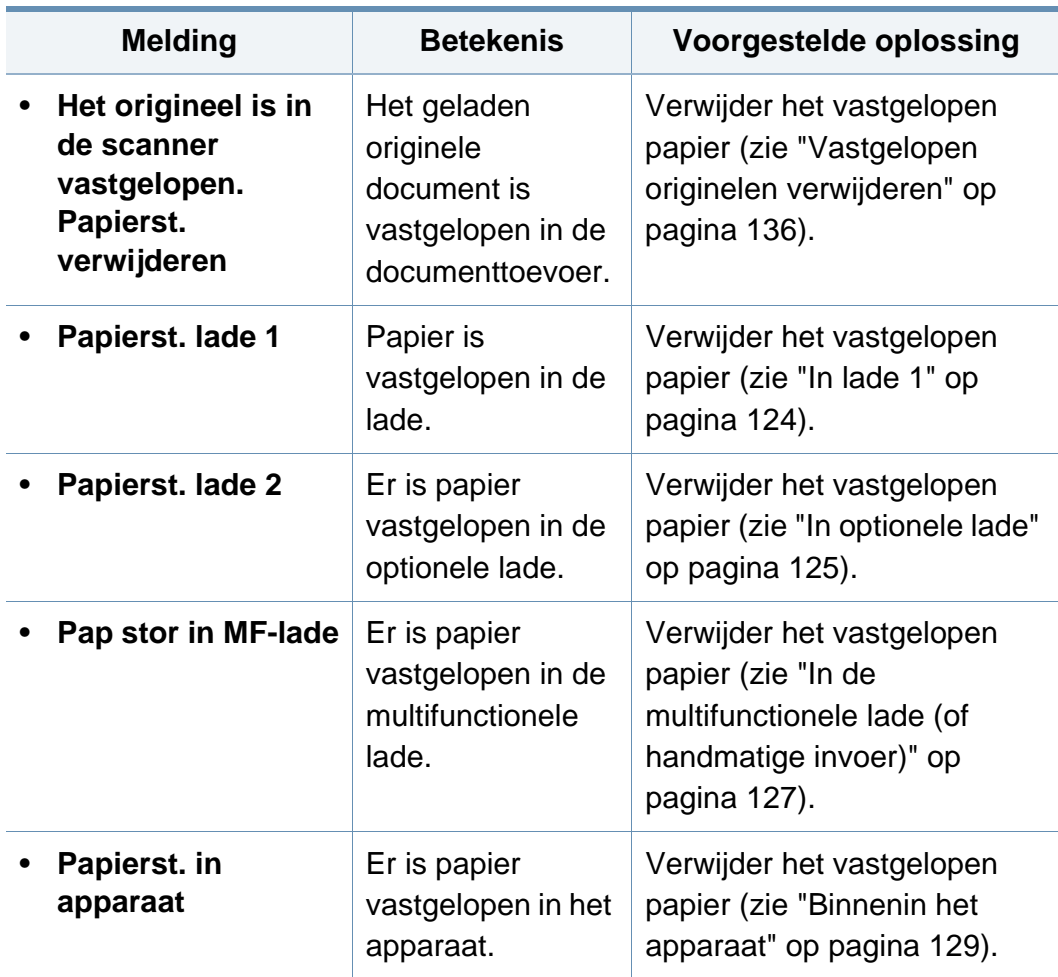

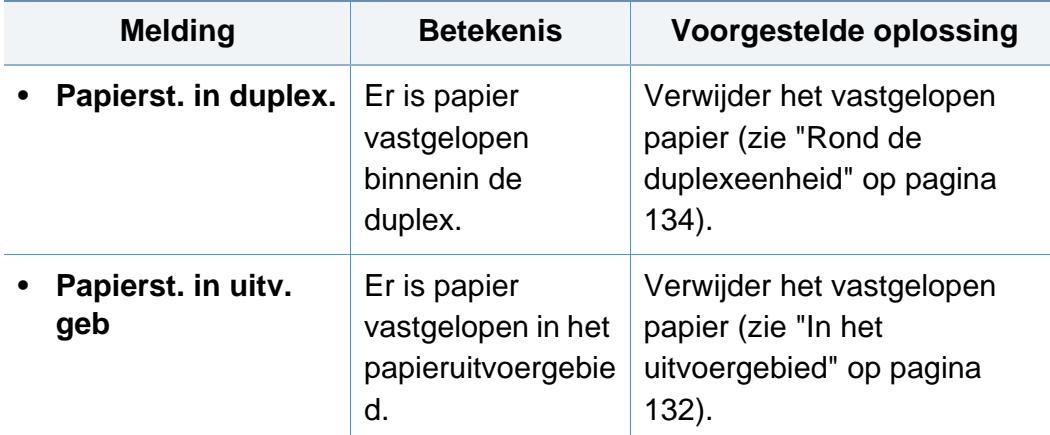

#### **Meldingen over de tonercassette**

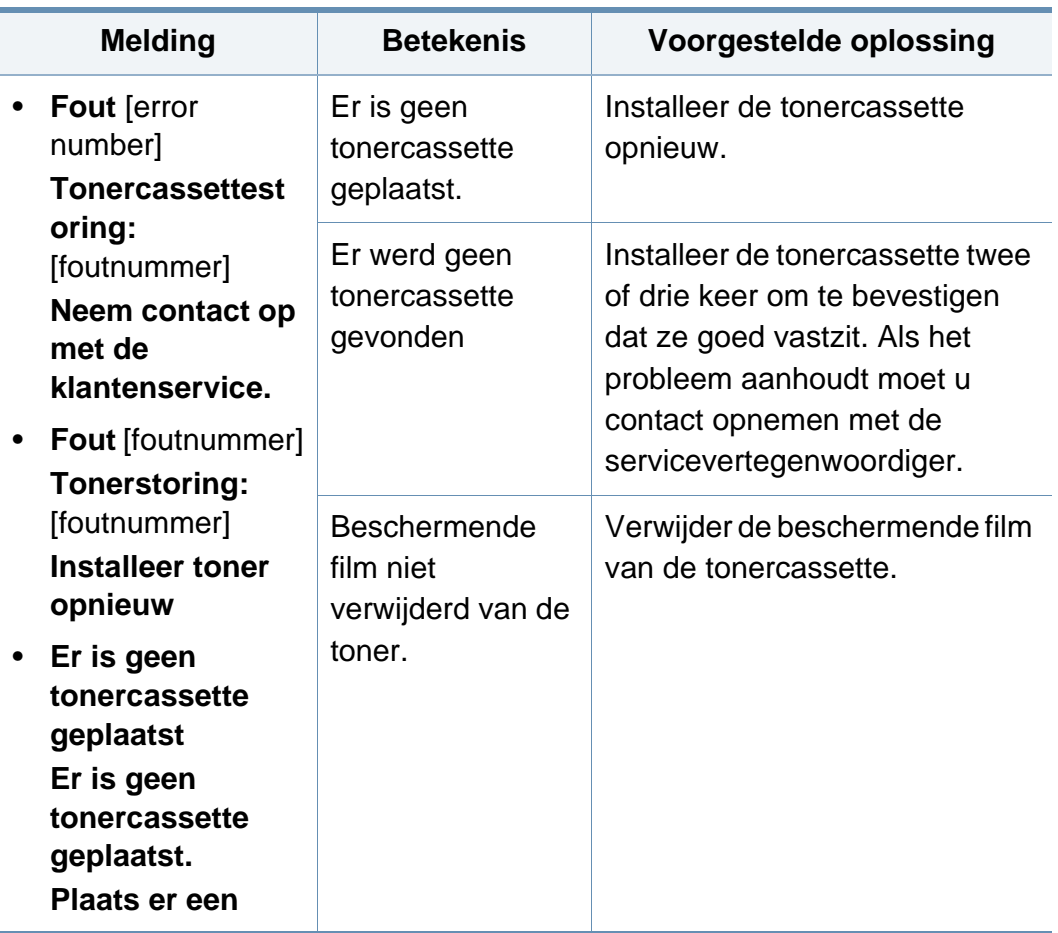

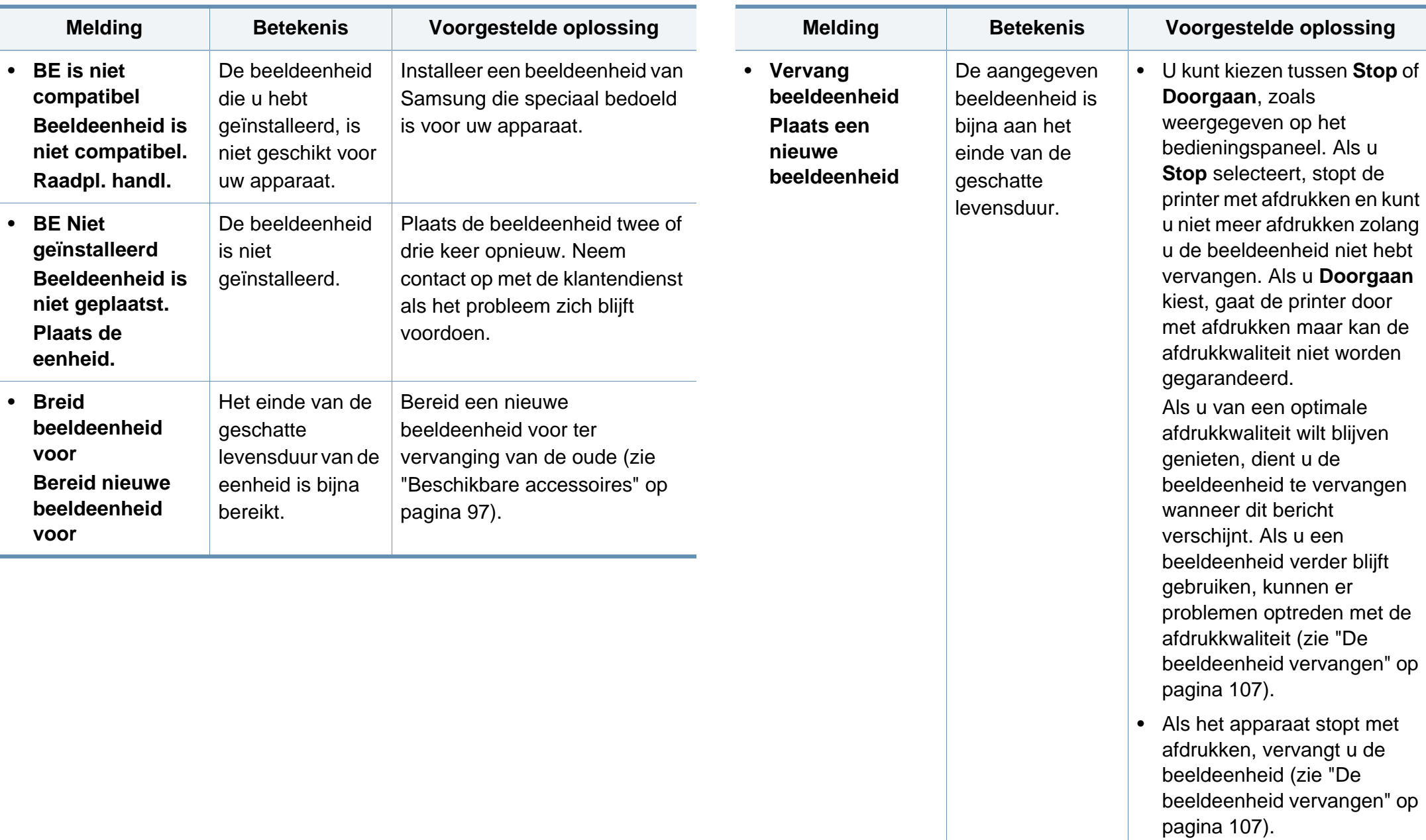

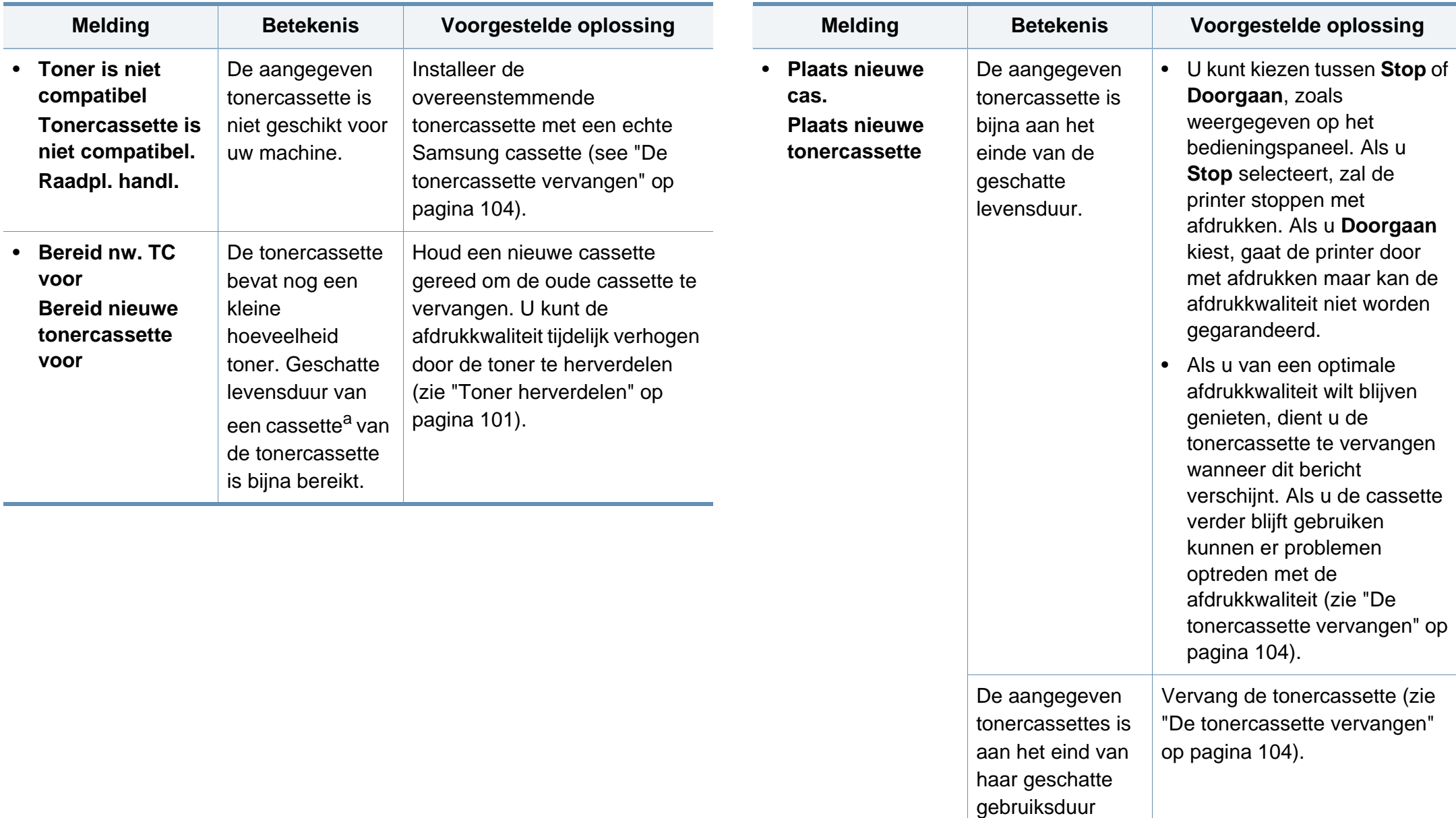

a. De geschatte levensduur van een cassette verwijst naar de verwachte of geschatte levensduur van een tonercassette. Het geeft aan hoeveel afdrukken er gemiddeld kunnen worden gemaakt met de cassette conform ISO/IEC 19752. Het aantal pagina's kan worden beïnvloed door de omgevingsomstandigheden, de tijd tussen afdruktaken en het type en formaat van het afdrukmateriaal. Er kan wat toner achterblijven in de cassette, ook als de rode LED gaat branden en de printer stopt met afdrukken.

Samsung raadt het gebruik van niet-originele Samsung-cartridges (bijv. hervulde of gerecyclede cassettes) af. Samsung kan de kwaliteit van niet-originele Samsung-cartridges niet garanderen. Onderhoud en herstellingen die vereist zijn als gevolg van het gebruik van andere cartridges dan die van Samsung worden niet gedekt door de garantie van het apparaat.

**Meldingen over de papierlade**

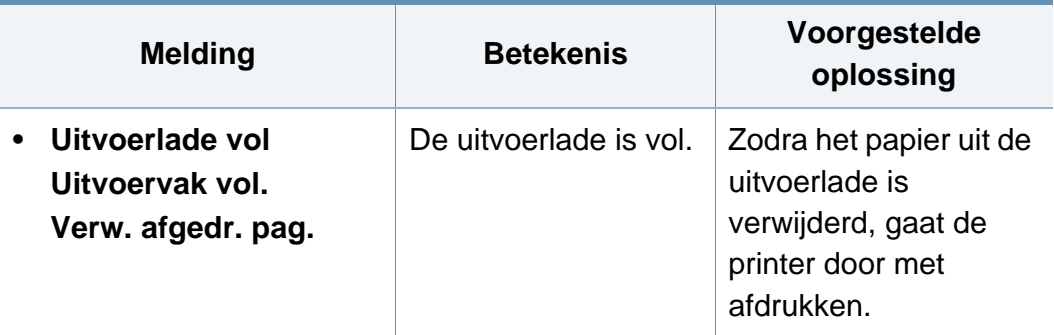

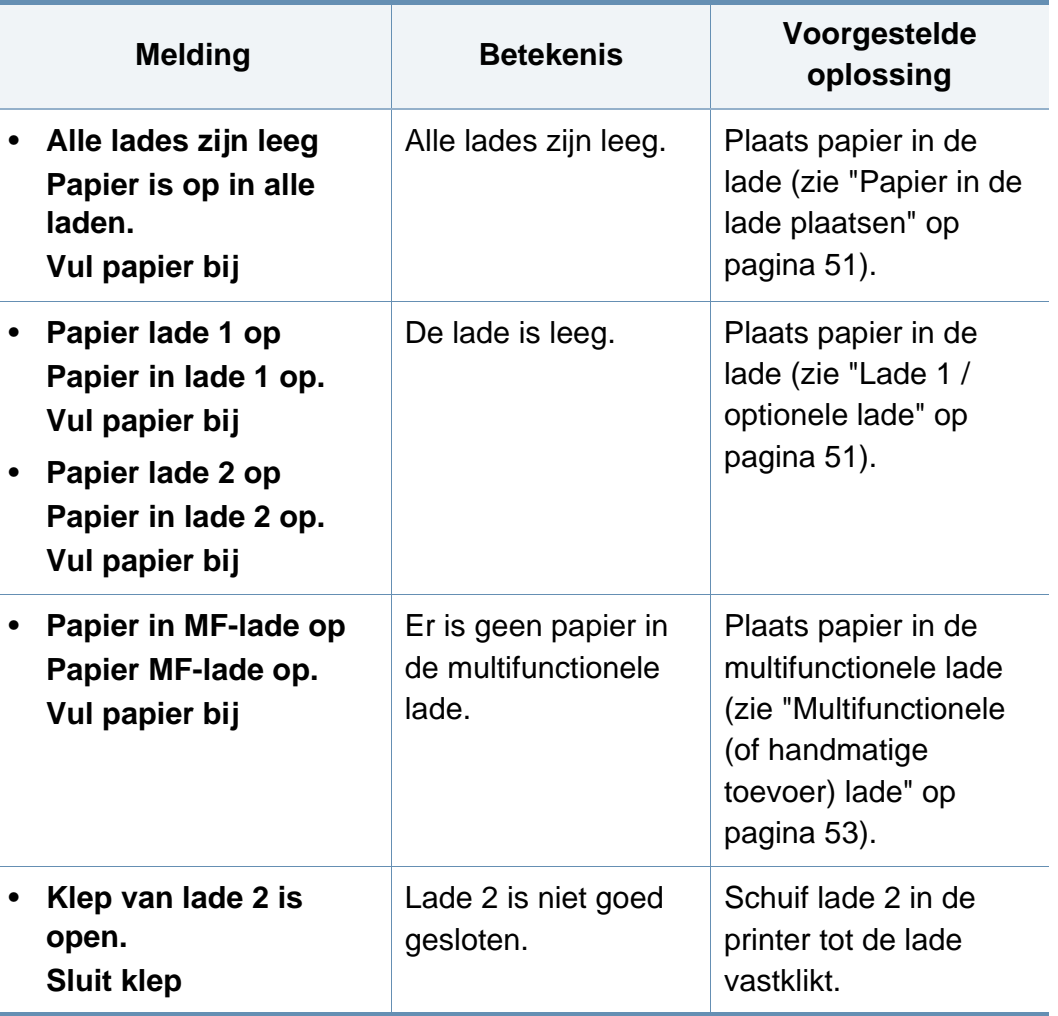

#### **Meldingen over het netwerk**

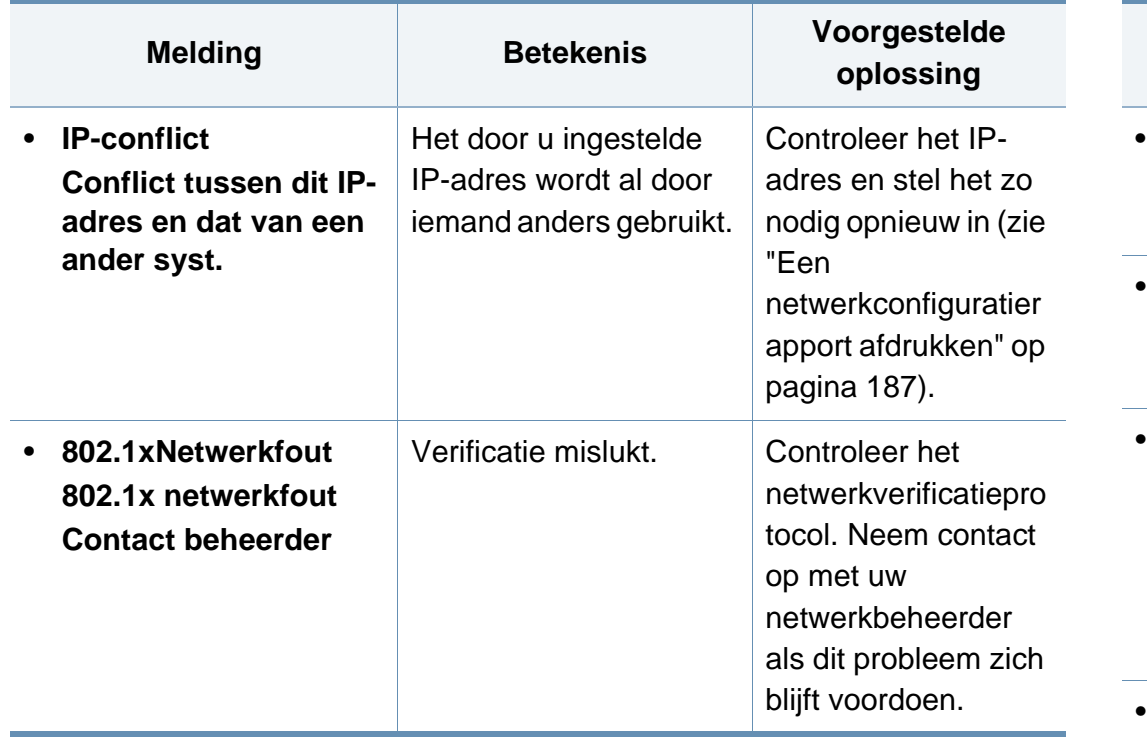

#### **Div. meldingen**

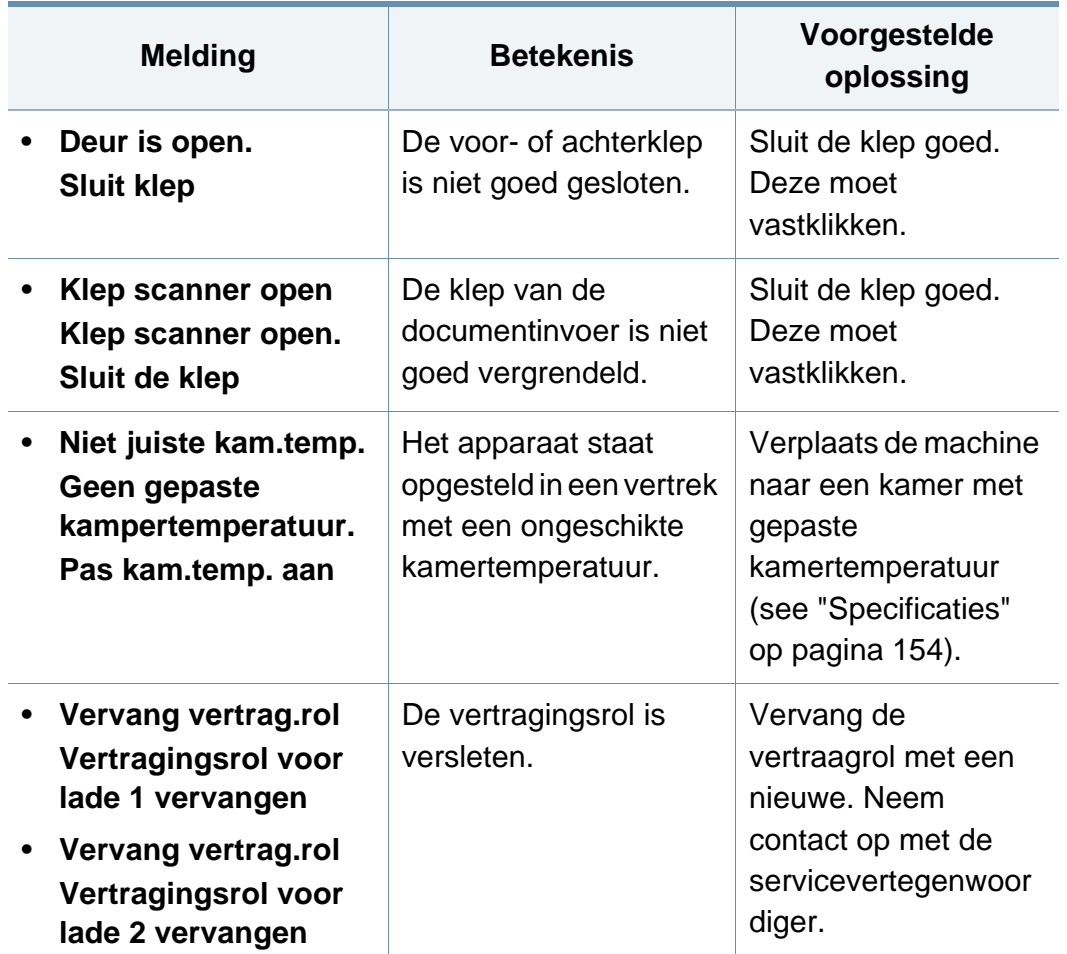

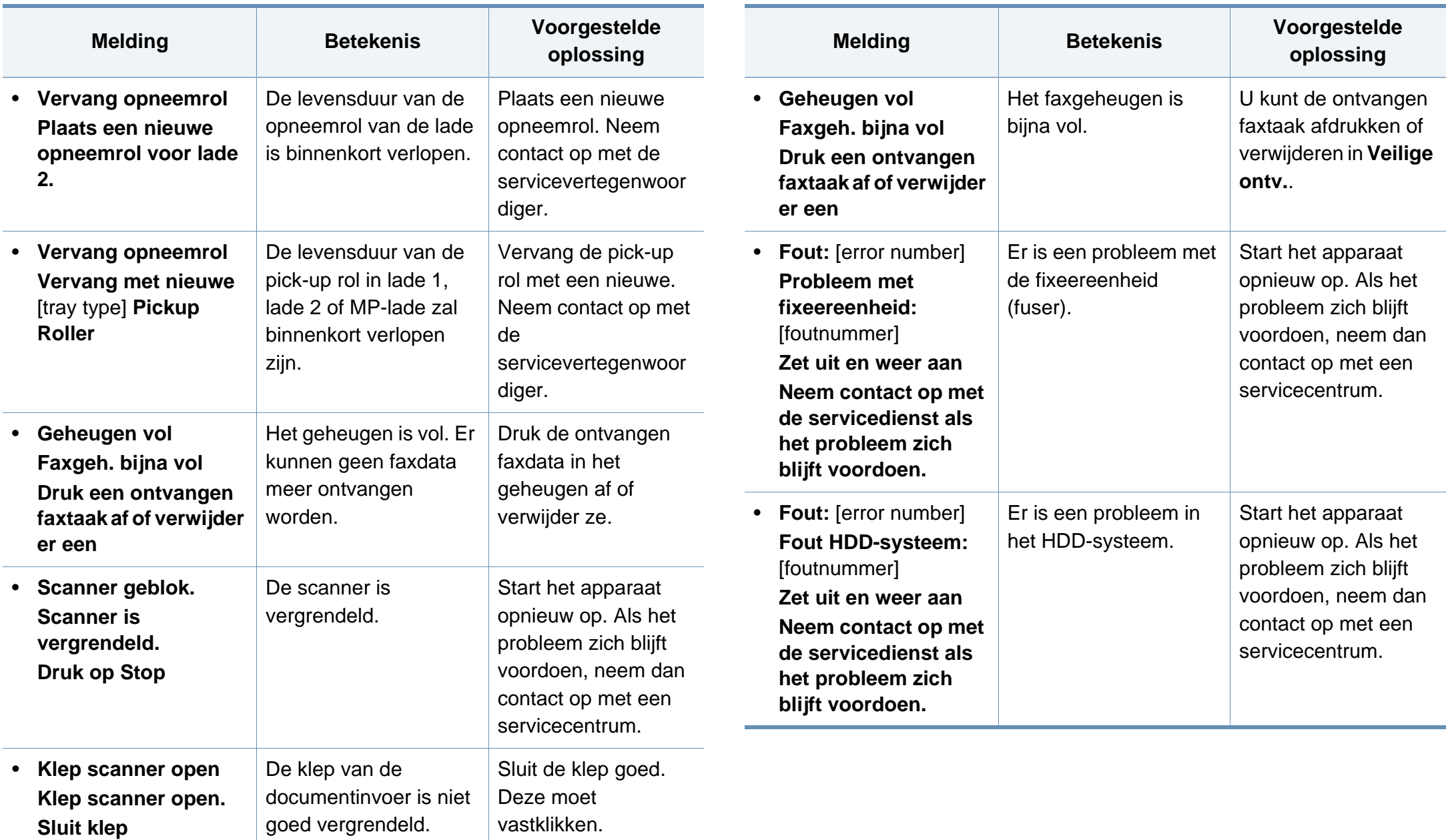

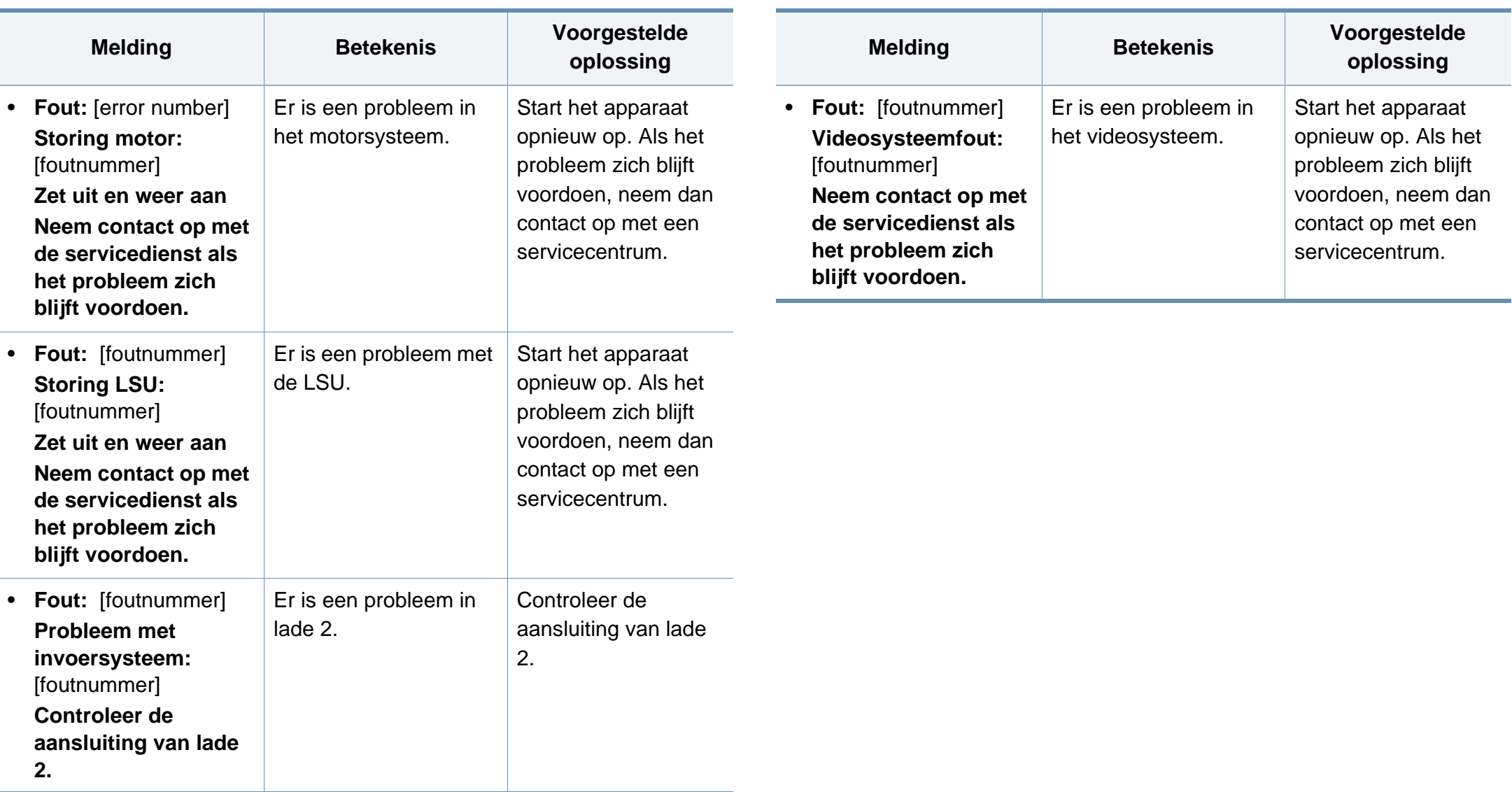

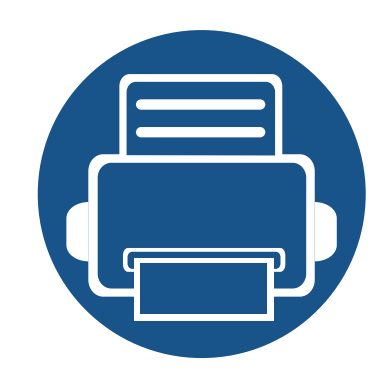

# **5. Bijlage**

In dit hoofdstuk staan productspecificaties en informatie met betrekking tot toepasbare regelgeving.

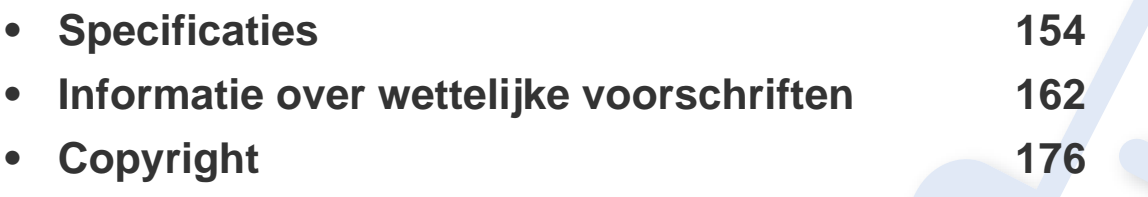

#### <span id="page-153-1"></span><span id="page-153-0"></span>**Algemene specificaties**

De specificaties hieronder kunnen zonder voorafgaande kennisgeving worden gewijzigd. Ga naar **[www.samsung.com](http://www.samsung.com)** voor mogelijk gewijzigde  $\epsilon$ informatie.

<span id="page-153-2"></span>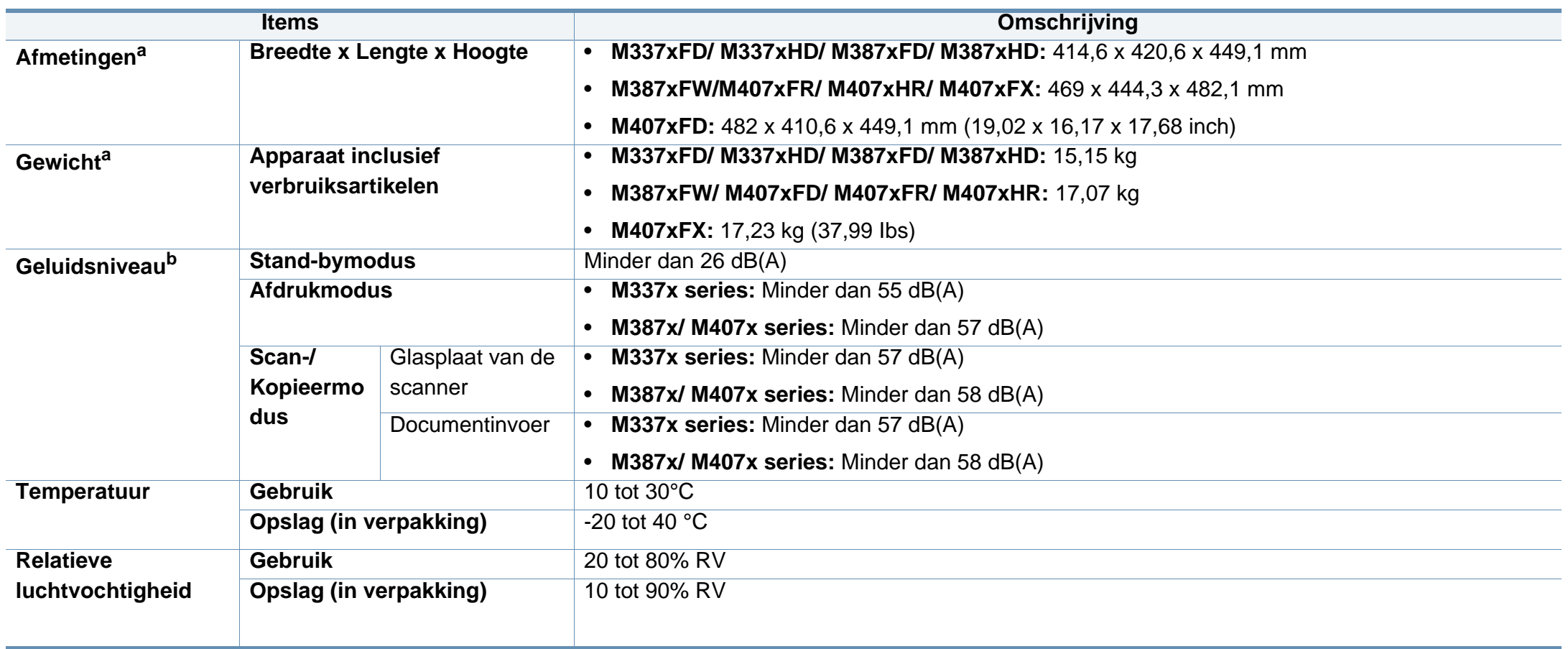

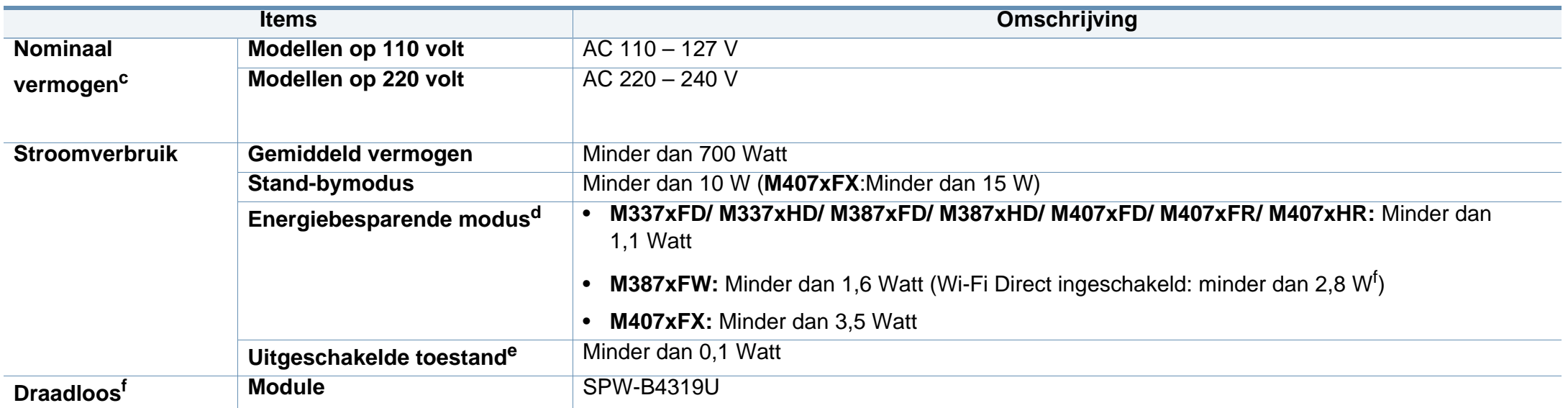

<span id="page-154-0"></span>a. De afmetingen en het gewicht zijn gebaseerd op een apparaat zonder handset of andere accessoires.

b. Geluidsdrukniveau, ISO 7779. Geteste configuratie: basisinstallatie apparaat, A4-papierformaat, enkelzijdig afdrukken.

c. Zie het typeplaatje op het apparaat voor het juiste voltage (V), de frequentie (hertz) en het type stroom (A) voor uw apparaat.

d. Het energieverbruik in de energiebesparende modus wordt mogelijk beïnvloed door de status, de instellingsvoorwaarden en de gebruiksomgeving van het apparaat.

e. Stroomverbruik kan alleen volledig worden voorkomen wanneer de voedingskabel niet is aangesloten.

f. Alleen voor draadloze modellen (zie ["Functies per model" op pagina 8\)](#page-7-0).

#### **Specificaties van de afdrukmedia**

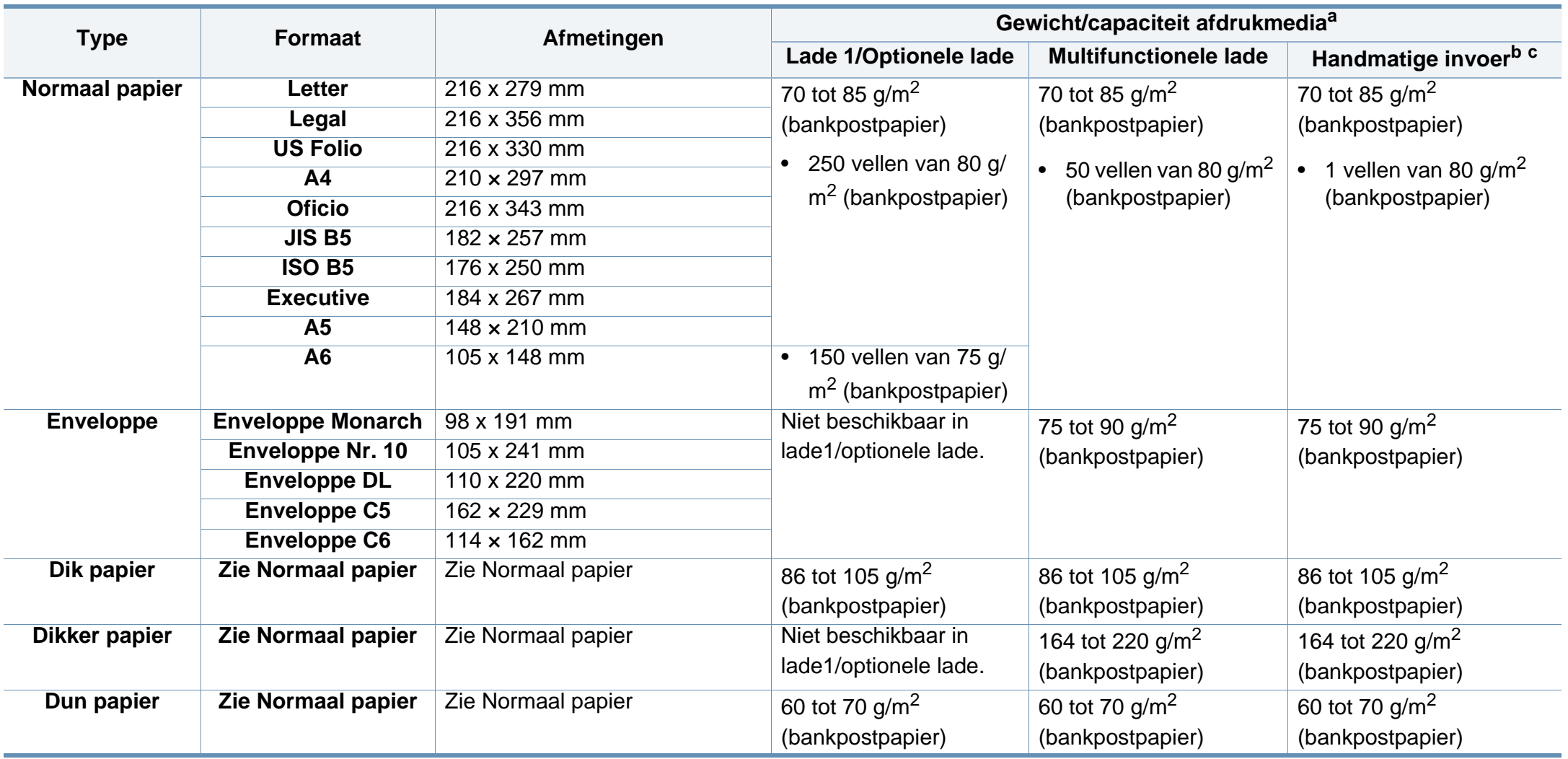

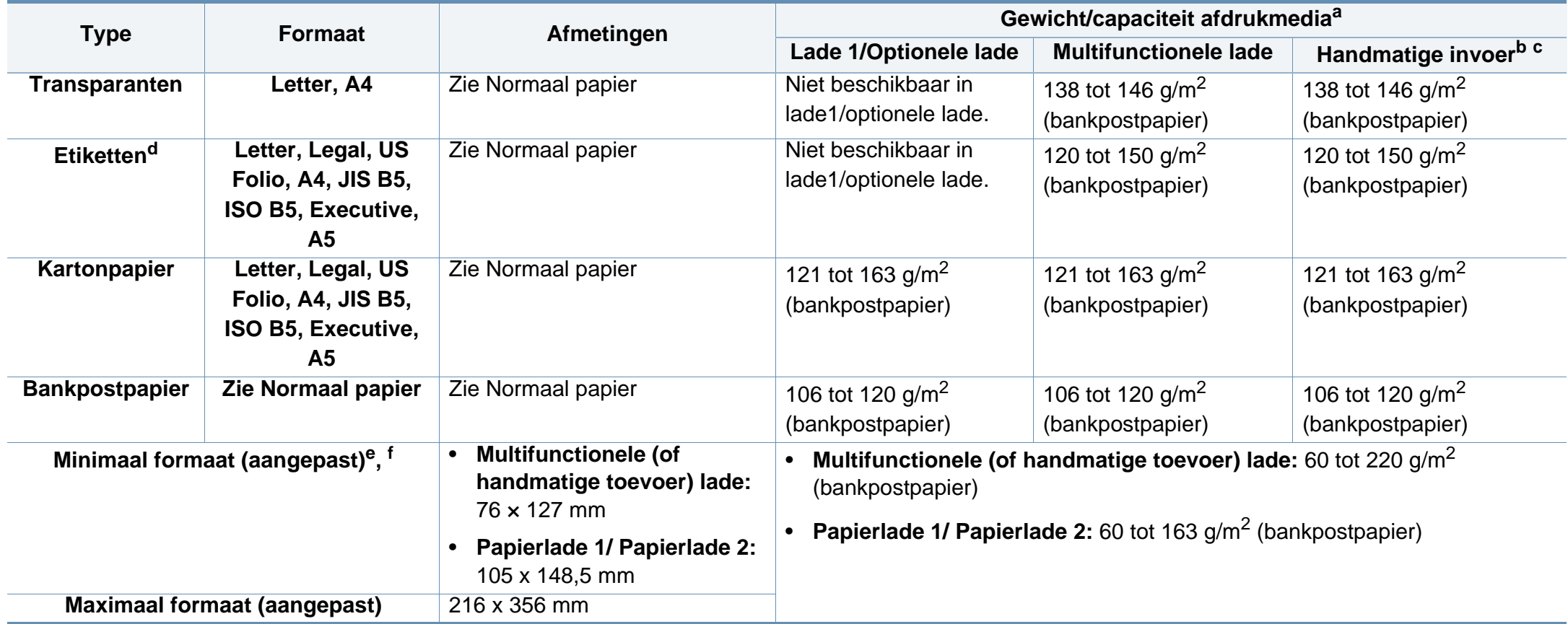

a. De maximumcapaciteit kan verschillen en is afhankelijk van het gewicht en de dikte van afdrukmedia en de omgevingsomstandigheden.

b. Alleen M337x series.

c. 1 vel voor de handmatige invoer

d. De zachtheid van de voor dit apparaat gebruikte etiketten moet tussen 100 tot 250 (sheffield) bedragen. Deze getallen verwijzen naar het gladheidsniveau.

e. De beschikbare papiersoorten in de multifunctionele lade: Normaal, Dik, Dikker, Dun, Katoen-, Gekleurd, Voorbedrukt, Kringloop-, Envelop, Transparant, Etiketten, Karton, Bankpost-, Archief-

f. De beschikbare papiersoorten in lade 1: Normaal, Dik, Dun, Kringloop, Karton, Bankpost, Archief

#### **Systeemvereisten**

#### **Microsoft® Windows®**

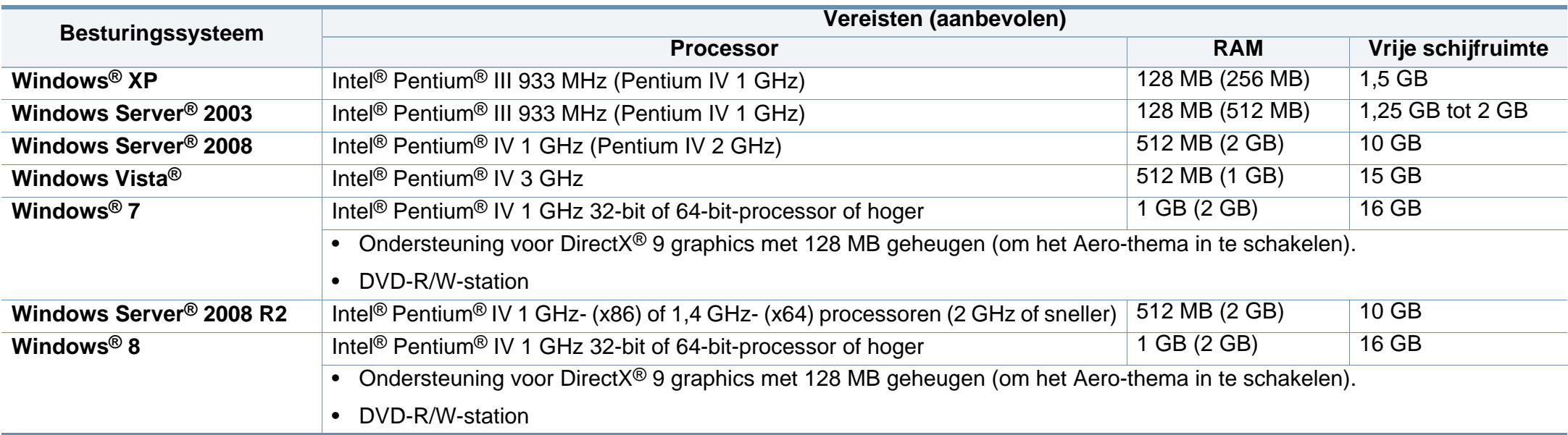

• Internet Explorer 6.0 of hoger is minimum vereist voor alle Windows-besturingssystemen.

- Gebruikers kunnen de software installeren als ze beheerdersrechten hebben.
- **Windows Terminal Services** is compatibel met uw apparaat.

#### **Mac**

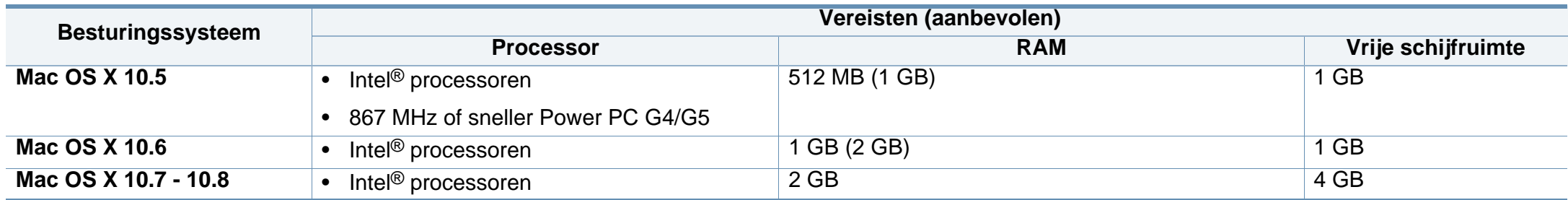

#### **Linux**

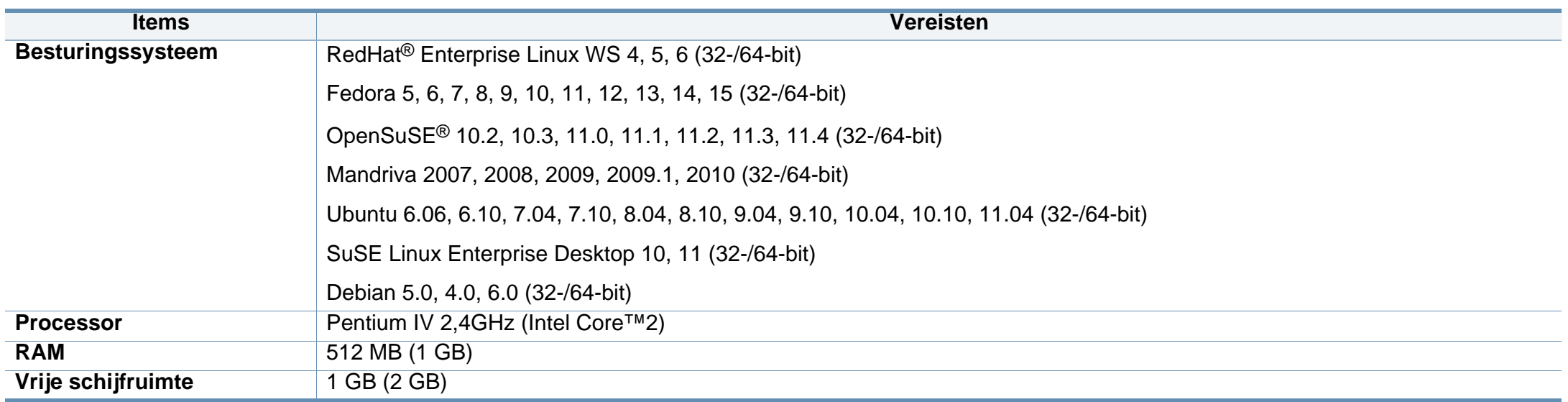

#### **Unix**

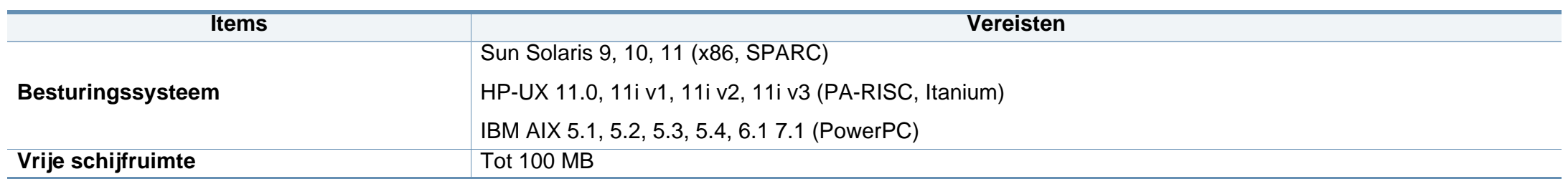

#### **Netwerkomgeving**

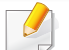

Alleen voor draadloze en netwerkmodellen (zie ["Functies per model" op pagina 8\)](#page-7-0).

U moet de netwerkprotocollen op het apparaat installeren om het als netwerkprinter te kunnen gebruiken. In de volgende tabel worden de netwerkomgevingen vermeld die door het apparaat worden ondersteund.

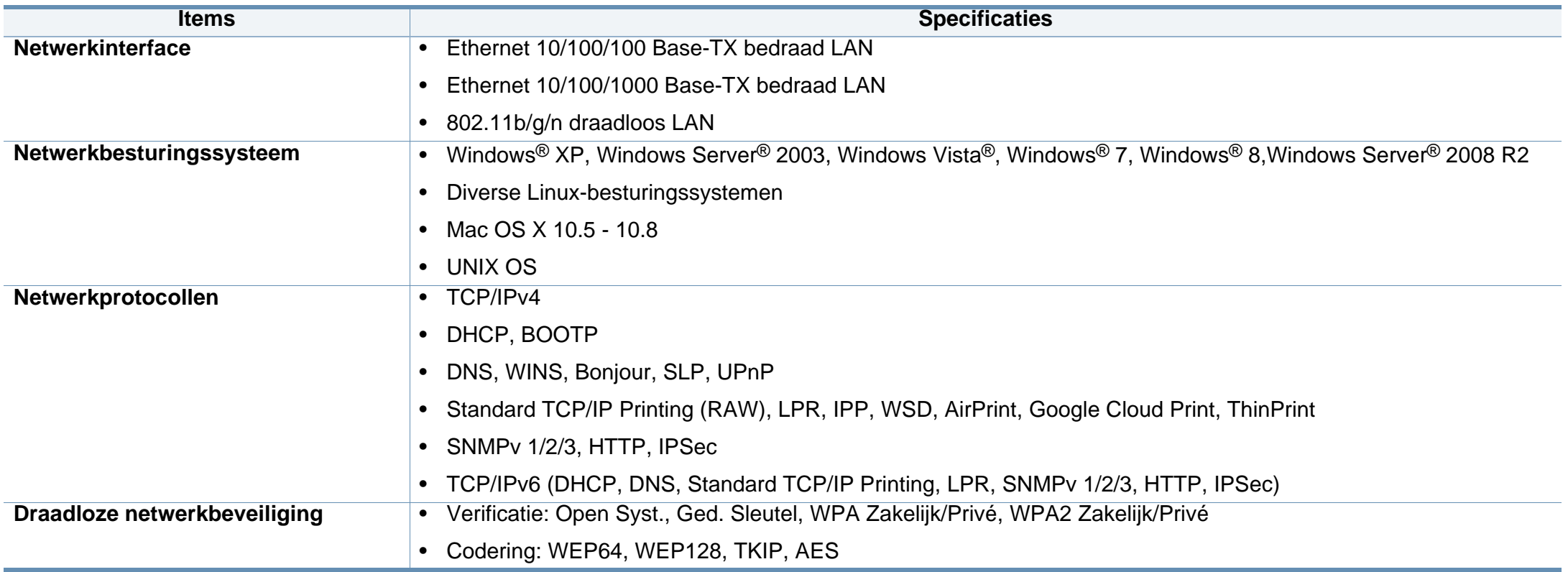

<span id="page-161-0"></span>Dit apparaat is ontworpen voor een normale werkomgeving en is gecertificeerd conform verschillende veiligheidsvoorschriften.

#### **Verklaring inzake laserveiligheid**

De printer is in de Verenigde Staten gecertificeerd als zijnde in overeenstemming met de vereisten van DHHS 21 CFR, hoofdstuk 1, subhoofdstuk J voor laserproducten van klasse I(1), en is elders gecertificeerd als een laserproduct van klasse I dat voldoet aan de vereisten van IEC 60825-1: 2007.

Laserproducten van klasse I worden niet als gevaarlijk beschouwd. Het lasersysteem en de printer zijn zo ontworpen dat bij normaal gebruik, gebruiksonderhoud of onder de voorgeschreven servicevoorwaarden personen niet worden blootgesteld aan laserstralen hoger dan Klasse I.

#### **Waarschuwing**

De printer mag nooit worden gebruikt of nagekeken als de beschermkap van de laser/scanner is verwijderd. Hoewel ze onzichtbaar is, kan de gereflecteerde laserstraal uw ogen beschadigen.

Neem bij het gebruik van dit apparaat altijd deze elementaire veiligheidsmaatregelen in acht om het risico op brand, elektrische schokken en letsels te beperken.

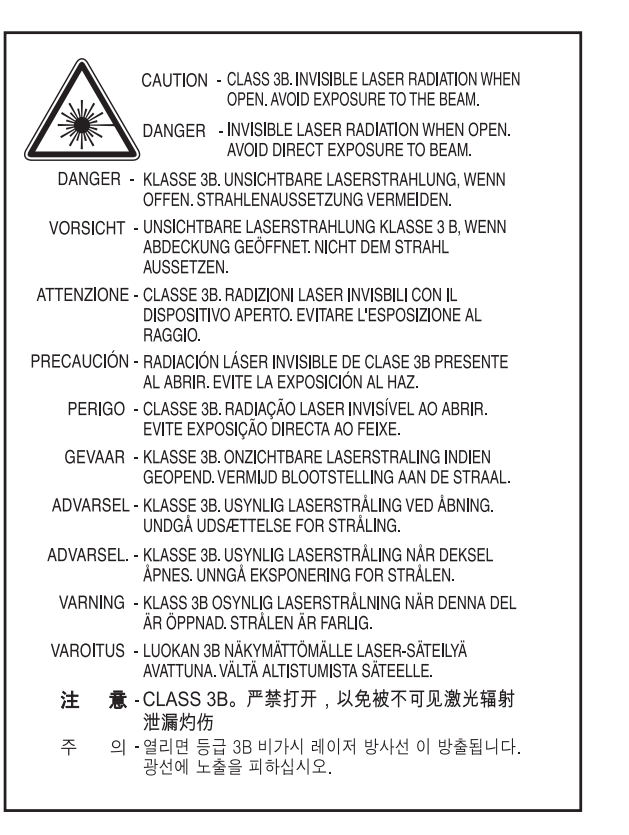

#### **Veiligheid in verband met ozon**

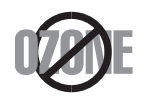

De ozonemissie van dit apparaat ligt onder 0,1 ppm. Ozon is zwaarder dan lucht. Zet dit apparaat dus op een plaats met goede ventilatie.

#### **Kwik**

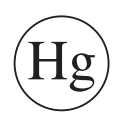

Bevat kwik en moet weggegooid worden conform de plaatselijke voorschriften, de wetten van de staten en de federale wetten (alleen voor VSA)

#### **Energiebesparingsmodus**

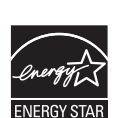

Deze printer is uitgerust met een geavanceerde energiebesparende technologie die het stroomverbruik vermindert wanneer het apparaat niet wordt gebruikt.

Als de printer gedurende enige tijd geen gegevens ontvangt, wordt het stroomverbruik automatisch verlaagd.

ENERGY STAR en het ENERGY STAR-merk zijn gedeponeerde Amerikaanse handelsmerken.

[Meer informatie over het ENERGY STAR-programma vindt u op](http://www.energystar.gov)  http://www.energystar.gov

Voor modellen met ENERGY STAR-certificering staat het etiket van ENERGY STAR op uw apparaat. Controleer of uw apparaat gecertificeerd is met ENERGY STAR.

#### **Recycleren**

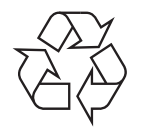

Recycle de verpakkingsmaterialen van dit product, of verwijder ze op een milieuvriendelijke wijze.

#### **Alleen voor China**

#### 回收和再循环

为了保护环境, 我公司已经为废弃的产品建立了回收和再循环系统。 我们会为您无偿提供回收同类废旧产品的服务。 当您要废弃您正在使用的产品时,请您及时与授权耗材更换中心取得联系, 我们会及时为您提供服务。

#### 中国能效标识

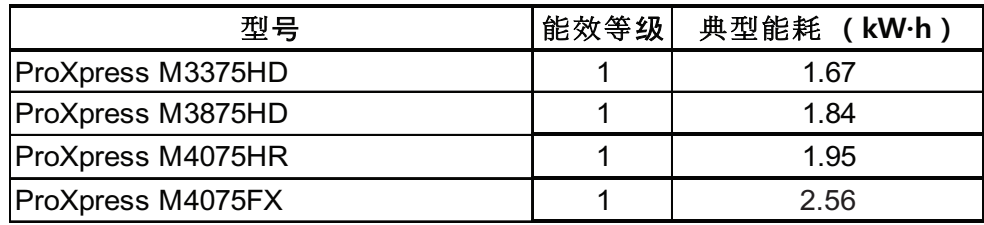

依据国家标准 GB 25956-2010

**Correcte verwijdering van dit product (afgedankte elektrische en elektronische apparatuur)**

#### **(Van toepassing in landen met afzonderlijke verzamelsystemen)**

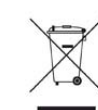

Deze aanduiding op het product, op de accessoires of in de documentatie geeft aan dat het product en zijn elektronische accessoires (bijv. lader, hoofdtelefoon, USB-kabel) aan het eind van hun levensduur niet met ander huishoudelijk afval mogen worden weggegooid. Gelieve deze items te scheiden van andere soorten afval en ze op een verantwoorde wijze te recyclen met het oog op een duurzaam hergebruik van materialen en ter voorkoming van eventuele schade aan het milieu of de gezondheid als gevolg van een ongecontroleerde afvalverwijdering.

Huishoudelijke gebruikers moeten contact opnemen met de winkel waar ze dit product hebben gekocht of met de gemeente waar ze wonen om te vernemen waar en hoe ze deze artikelen milieuvriendelijk kunnen laten recyclen.

Zakelijke gebruikers dienen contact op te nemen met hun leverancier en dienen de voorwaarden en bepalingen van de verkoopovereenkomst te controleren. Dit product en zijn elektronische accessoires mogen niet met ander bedrijfsafval voor verwijdering worden gemengd.

#### **(Alleen voor de Verenigde Staten)**

Verwijder elektronica door deze naar een goedgekeurd recyclingbedrijf te brengen. Vind recyclingbedrijven bij u in de buurt op onze website: www.samsung.com/recyclingdirect Of bel (877) 278 - 0799

#### **Proposition 65 van de Staat Californië, Waarschuwing (Alleen VS)**

The California Safe Drinking Water and Toxic Enforcement Act requires the Governor of California to publish a list of chemicals known to the State of California to cause cancer or reproductive toxicity and requires businesses to warn of potential exposure to such chemicals.

WARNING: This product contains chemicals known to the State of California to cause cancer, birth defects or other reproductive harm.

This appliance can cause low-level exposure to the chemicals,

which can be minimized by operating the appliance in a well ventilated area.

#### **Alleen voor Taiwan**

警告

本電池如果更換不正確會有爆炸的危險 請依製造商說明書處理用過之電池

#### **Radiofrequentiestraling**

#### **FCC-normen (VS)**

Dit apparaat is conform Deel 15 van de FCC-voorschriften. Het gebruik van dit apparaat is onderworpen aan de volgende twee voorwaarden:

- dit apparaat mag geen schadelijke interferentie veroorzaken
- en moet alle ontvangen interferentie aanvaarden, inclusief interferentie die een ongewenste werking kan veroorzaken.

Dit apparaat is getest en voldoet aan de limieten voor digitale apparaten van klasse B, zoals vastgelegd in deel 15 van de FCC-voorschriften. Deze beperkingen zijn bedoeld om een redelijke bescherming te bieden tegen schadelijke interferentie binnenshuis. Dit apparaat genereert, gebruikt en straalt mogelijk radiofrequentie-energie uit en kan, indien het niet volgens de richtlijnen wordt geïnstalleerd en gebruikt, schadelijke interferentie voor radiocommunicatie veroorzaken. Er kan echter niet worden gegarandeerd dat bij een bepaalde installatie geen interferentie optreedt. Als dit apparaat schadelijke interferentie voor radio- of tv-ontvangst veroorzaakt, wat u kunt controleren door het apparaat in en uit te schakelen, raden wij de gebruiker aan de interferentie te beperken door de volgende maatregelen te treffen:

- Verplaats de ontvangstantenne of draai ze een andere kant op.
- Vergroot de afstand tussen de apparatuur en de ontvanger.
- Sluit de apparatuur aan op een stopcontact van een andere stroomkring dan die waarop de ontvanger is aangesloten.

• raadpleeg uw verdeler of een ervaren radio-/televisiemonteur.

Wijzigingen of modificaties die niet uitdrukkelijk zijn goedgekeurd door de fabrikant (die ervoor moet zorgen dat het apparaat aan de normen voldoet) kunnen ertoe leiden dat de toestemming aan de gebruiker om het apparaat te gebruiken vervalt.

#### **Canadese regelgeving inzake radio-interferentie**

Dit digitale apparaat blijft binnen de grenzen (limieten van klasse B) voor stoorsignalen vanuit digitale apparatuur die zijn bepaald in de standaard voor apparatuur die interferentie zou kunnen veroorzaken, met de titel "Digital Apparatus", ICES-003 van Industry and Science Canada.

Cet appareil numérique respecte les limites de bruits radioélectriques applicables aux appareils numériques de Classe B prescrites dans la norme sur le matériel brouilleur : « Appareils Numériques », ICES-003 édictée par l'Industrie et Sciences Canada.

#### **Verenigde Staten van Amerika**

#### **Federale Communicatiecommissie (FCC)**

#### **Intentional emitter overeenkomstig FCC Deel 15**

Mogelijk bevat uw printer radio-LAN-apparaten met een laag vermogen (radiofrequentieapparaten voor draadloze communicatie) die werken in de 2,4 GHz/5 GHz-band. Deze sectie is alleen van toepassing als deze apparaten aanwezig zijn. Controleer het systeemlabel om na te gaan of er draadloze apparaten aanwezig zijn.

Eventuele draadloze apparaten in uw systeem zijn enkel gekwalificeerd voor gebruik in de Verenigde Staten van Amerika als er een FCC IDnummer op het systeemlabel staat.

De FCC heeft een algemene richtlijn uitgevaardigd waarin wordt aangegeven dat de afstand tussen een draadloos apparaat en het lichaam minstens 20 cm moet bedragen, bij gebruik van het apparaat nabij het lichaam (uitstekende delen niet meegerekend). Dit apparaat moet op meer dan 20 cm van het lichaam worden gehouden wanneer de draadloze apparatuur is ingeschakeld. Het afgegeven vermogen van het draadloze apparaat of de draadloze apparaten die mogelijk in uw printer zijn ingebouwd, ligt ruimschoots onder de RF-blootstellingsgrenzen die de FCC heeft bepaald.

Deze zender mag niet samen met een andere antenne of zender worden opgesteld of bediend.

Het gebruik van dit apparaat is onderworpen aan de volgende twee voorwaarden: (1) Dit apparaat mag geen schadelijke interferentie veroorzaken en (2) dit apparaat moet alle ontvangen interferentie accepteren, inclusief interferentie die een ongewenste werking van het apparaat kan veroorzaken.

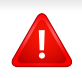

Draadloze apparaten mogen niet door de gebruiker zelf worden hersteld. Ze mogen onder geen enkel beding gewijzigd worden. Wanneer u wijzigingen aanbrengt aan een draadloos apparaat, vervalt de gebruikerslicentie. Neem voor ondersteuning contact op met de fabrikant.

#### **FCC-bepaling voor het gebruik in draadloze LAN's:**

Tijdens de installatie en het gebruik van een combinatie van deze zender en antenne kan dicht bij de geïnstalleerde antenne de RFblootstellingsgrens van 1 mW/cm2 worden overschreden. Daarom moet de gebruiker altijd minstens 20 cm afstand houden van de antenne. Dit apparaat kan niet worden geïnstalleerd met een andere zender en verzendantenne.

#### **Alleen voor Rusland**

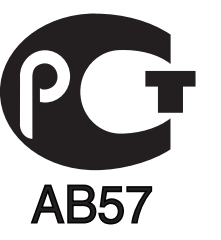

#### **Alleen Duitsland**

Das Gerät ist nicht für die Benutzung am Bildschirmarbeitsplatz gemäß BildscharbV vorgesehen.

#### **Alleen voor Turkije**

• RoHS

EEE Yönetmeliğine Uygundur. This EEE is compliant with RoHS.

• Bu ürünün ortalama yaşam süresi 7 yıl, garanti suresi 2 yildir.

#### **Alleen in Thailand**

Deze telecommunicatieapparatuur voldoet aan de technische vereisten van NTC.

#### **Alleen Canada**

Dit product voldoet aan de geldende technische specificaties van Industry Canada. / Le present materiel est conforme aux specifications techniques applicables d'Industrie Canada.

Het REN (Ringer Equivalence Number) is een indicatie van het maximum aantal apparaten dat mag worden aangesloten op een telefooninterface. U kunt een willekeurige combinatie van apparaten aansluiten op een telefooninterface mits de som van de REN's van alle apparaten niet groter is dan 5. / L'indice d'equivalence de la sonnerie (IES) sert a indiquer le nombre maximal de terminaux qui peuvent etre raccordes a une interface telephonique. La terminaison d'une interface peut consister en une combinaison quelconque de dispositifs, a la seule condition que la somme d'indices d'equivalence de la sonnerie de tous les dispositifs n'excede pas cinq.

#### **Faxidentificatie**

Volgens de Telephone Consumer Protection Act van 1991 is het wettelijk verboden om met een computer of een ander elektronisch apparaat faxberichten te verzenden tenzij ze voorzien zijn van een duidelijke strook aan de onderkant of bovenkant van iedere verzonden pagina of op de eerste pagina met de volgende gegevens:

- **1** verzenddatum en -tijd;
- **2** naam van het bedrijf, de bedrijfsafdeling of afzender; en
- **3** telefoonnummer van het verzendapparaat, het bedrijf, de bedrijfsafdeling of de persoon.

De telefoonmaatschappij kan wijzigingen aanbrengen in haar communicatiefaciliteiten, in de werking van haar installaties of in procedures waar dit redelijkerwijs noodzakelijk is voor de bedrijfsvoering, mits dit niet indruist tegen de regels en voorschriften van FCC Deel 68. Als van zulke wijzigingen redelijkerwijs kan worden verwacht dat ze tot gevolg hebben dat bepaalde telefoonrandapparatuur niet meer compatibel is met de communicatiemiddelen van de telefoonmaatschappij, of dat wijzigingen of modificaties van deze randapparatuur nodig zijn, of op enige andere wijze materiële gevolgen hebben voor het gebruik of de prestaties van de randapparaten, moet de klant hiervan op adequate wijze schriftelijk op de hoogte worden gesteld, zodat hij kan ononderbroken kan blijven genieten van de service

#### **REN-nummer (Ringer Equivalence Number)**

De aansluitfactor en het FCC-registratienummer voor dit apparaat vindt u op een etiket aan de achterkant of op de onderkant van het apparaat. In een aantal gevallen moet deze informatie aan het telefoonbedrijf worden verstrekt.

De aansluitfactor is een getal dat aangeeft hoe zwaar een apparaat de telefoonlijn belast. Hiermee kunt u bepalen hoeveel apparaten u op dezelfde lijn kunt aansluiten voordat deze wordt "overbelast". Als u te veel apparaten op dezelfde lijn aansluit, ontstaan er problemen met het telefoneren en beantwoorden van inkomende oproepen. Een veel voorkomend probleem is dat de apparaten niet meer overgaan. Er mogen niet meer dan vijf apparaten tegelijk worden aangesloten om er zeker van te zijn dat de telefoonmaatschappij in staat is om de diverse diensten ter beschikking te stellen. In een aantal gevallen kunnen er geen vijf toestellen aangesloten worden. Als een aangesloten telefoonapparaat niet goed werkt, moet u het onmiddellijk loskoppelen van de telefoonlijn aangezien het schade kan toebrengen aan het telefoonnet.

Dit apparaat is in overeenstemming met Deel 68 van de FCC-regels en de vereisten die door de ACTA werden aangenomen. Op de achterkant van dit apparaat bevindt zich een label dat onder meer een product-id bevat met de notatie US:AAAEQ##TXXXX. Dit nummer moet op verzoek worden meegedeeld aan de telefoonmaatschappij.

- Volgens de voorschriften van de FCC (Federal Communication Commission) kunnen wijzigingen of modificaties aan dit apparaat die niet uitdrukkelijk zijn goedgekeurd door de fabrikant ertoe leiden dat de gebruiker het recht verliest om het apparaat te gebruiken. Wanneer randapparatuur schade aan het telefoonnet veroorzaakt, moet de telefoonmaatschappij de klant waarschuwen dat de dienst kan worden onderbroken. Wanneer het echter praktisch onmogelijk is om de klant vooraf te verwittigen, kan de telefoonmaatschappij de dienstverlening tijdelijk onderbreken op voorwaarde dat ze:
	- **a** de klant onmiddellijk op de hoogte brengt;
	- **b** de klant de gelegenheid biedt om het probleem met de randapparatuur te verhelpen,
	- **c** de klant erop wijst dat hij het recht heeft om een klacht in te dienen bij de Federal Communication Commission volgens de procedures uiteengezet in "FCC Rules and Regulations Subpart E of Part 68".

#### **Verder moet u weten:**

- Dat het apparaat niet ontworpen is voor aansluiting op een PBXcentrale.
- Als u het apparaat wilt aansluiten op de telefoonlijn waarop ook een computerfax/modem is aangesloten, is het mogelijk dat alle op de lijn aangesloten apparaten problemen ondervinden met verzenden of ontvangen. We raden u aan om buiten een normaal telefoontoestel geen andere apparaten aan te sluiten op de lijn waarop het apparaat is aangesloten.

- Als u zich in een gebied bevindt waar veel onweer voorkomt of regelmatig spanningspieken optreden in het lichtnet, raden we u aan om zowel voor het lichtnet als de telefoonlijn een piekspanningsbeveiliging te installeren. Piekspanningsbeveiligingen kunt u aanschaffen bij uw dealer of bij een elektronica speciaalzaak.
- Wanneer u een alarmnummer in het apparaat programmeert en/of een alarmnummer draait om te testen of alles goed werkt, bel dan eerst het normale nummer (dus niet het alarmnummer) van de alarmdienst om de dienst op de hoogte te brengen van de test. De dienst kan u dan meteen inlichten over de testprocedure die u kunt volgen.
- Dit apparaat mag niet worden aangesloten op een muntautomaat of een lijn die wordt gebruikt voor telefonisch vergaderen.
- Dit apparaat heeft een magnetische koppeling voor gehoorapparaten.

U kunt het apparaat veilig op een telefoonnet aansluiten via een standaard modulaire connector, USOC RJ-11C.

#### **De stekker van het netsnoer vervangen (alleen voor het VK)**

#### **Belangrijk**

Het netsnoer van dit apparaat is voorzien van een standaardstekker (BS 1363) van 13 ampère en een zekering van 13 ampère. Als u de zekering vervangt, moet u het juiste type van 13 ampère gebruiken. Nadat u de zekering hebt gecontroleerd of vervangen, moet u de afdekkap van de zekering weer sluiten. Als u de afdekkap van de zekering verloren bent, mag u de stekker niet gebruiken totdat u er een nieuwe afdekkap hebt op gezet.

Neem contact op met de leverancier bij wie u het apparaat hebt gekocht.

Stekkers van 13 ampère zijn het meest voorkomende type in het Verenigd Koninkrijk en kunnen in de meeste gevallen worden gebruikt. Sommige (vooral oudere) gebouwen hebben echter geen normale stopcontacten van 13 ampère. U moet een geschikt verloopstuk (adapter) kopen. Verwijder nooit de aangegoten stekker van het netsnoer.

Als u de aangegoten stekker afsnijdt of weggooit, kunt u hem er niet meer op bevestigen en riskeert u een elektrische schok te krijgen als u hem in het stopcontact steekt.

#### **Belangrijke waarschuwing:**

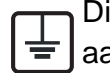

Dit apparaat moet op een geaard stopcontact worden aangesloten.

De aders van het netsnoer hebben de volgende kleurcodering:

- **Groen/geel:** aarding
- **Blauw:** neutraal
- 

Ga als volgt te werk als de kleuren van de aders in het netsnoer niet overeenstemmen met die van de stekker.

Sluit de geel-groene aardedraad aan op de pool die gemarkeerd is met de letter "E", het aardingssymbool, en geel-groen of groen is gekleurd.

Sluit de blauwe draad aan op de pool die gemarkeerd is met de letter "N" of zwart is gekleurd.

Sluit de blauwe draad aan op de pool die gemarkeerd is met de letter "L" of de kleur zwart.

In de stekker, adapter of verdeelkast moet een zekering van 13 ampère zijn aangebracht.

#### **Verklaring van overeenstemming (Europese landen)**

#### **Goedkeuringen en certificeringen**

• **Bruin:** fase Samsung Electronics verklaart dat de [M337x/ M387x/ M407x series] in overeenstemming is met de essentiële vereisten en andere relevante bepalingen van de R&TTE-richtlijn (1999/5/ EG).

#### $\epsilon$ De conformiteitsverklaring vindt u op **[www.samsung.com](http://www.samsung.com)**. Daar klikt u op Support > Download center en geeft u de printernaam (MFP) in om EuDoC te doorzoeken.

**1 januari 1995:** Richtlijn 2006/95/EC van het Europees Parlement en de Raad betreffende de onderlinge aanpassing van de wettelijke voorschriften der lidstaten inzake elektrisch materiaal bestemd voor gebruik binnen bepaalde spanningsgrenzen.

**1 januari 1996:** Richtlijn 2004/108/EC van de Raad inzake de harmonisatie van de wetgevingen in de lidstaten betreffende elektromagnetische compatibiliteit.

**9 maart 1999:** Richtlijn 1999/5/EC van de Raad inzake radioapparatuur en eindapparatuur voor telecommunicatie en de onderlinge herkenning van hun conformiteit. U kunt bij uw vertegenwoordiger van Samsung Electronics Co., Ltd. een volledige verklaring krijgen waarin de relevante richtlijnen en de normen waarnaar wordt verwezen, zijn gedefinieerd.

#### **EC-certificering**

Certificering voor Richtlijn 1999/5/EC inzake radioapparatuur en eindapparatuur voor telecommunicatie (FAX)

Dit product van Samsung is gecertificeerd door Samsung zelf voor enkeleterminalverbindingen in heel Europa met het openbare telefoonnet (PSTN), in overeenstemming met richtlijn 1999/5/EC. Het product is ontworpen voor gebruik met de nationale openbare telefoonnetten en compatibele PBX-en van de Europese landen:

Indien er problemen optreden, moet u in eerste instantie contact opnemen met het Euro QA Lab van Samsung Electronics Co., Ltd.

Het product is getest op TBR21. Het European Telecommunication Standards Institute (ETSI) heeft voor gebruik en toepassing in overeenstemming met deze norm een adviesdocument gepubliceerd (EG 201 121), waarin opmerkingen en extra voorwaarden staan voor netwerkcompatibiliteit van TBR21-terminals. Het product is getest op, en voldoet aan, alle relevante adviezen in dit document.

**Europese radiogoedkeuringsinformatie (voor producten uitgerust met door de EU goedgekeurde radioapparaten)**

Deze printer is bestemd voor gebruik thuis of op kantoor. Mogelijk bevat uw printer radio-LAN-apparaten met een laag vermogen

(radiofrequentieapparaten voor draadloze communicatie) die werken in de 2,4/5 GHz-band. Deze sectie is alleen van toepassing als deze apparaten aanwezig zijn. Controleer het systeemlabel om na te gaan of er draadloze apparaten aanwezig zijn.

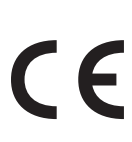

Draadloze apparaten die mogelijk in uw systeem aanwezig zijn mogen in de Europese Unie of daarmee verbonden regio's alleen worden gebruikt als een EG-conformiteitsmerkteken op het systeemlabel staat.

Het afgegeven vermogen van het draadloze apparaat of de draadloze apparaten die mogelijk in uw printer zijn ingebouwd, ligt ruimschoots onder de RF-blootstellingsgrenzen die de Europese Commissie in de R&TTErichtlijn heeft vastgelegd.

#### **Krachtens de goedkeuring van draadloze apparaten gekwalificeerde Europese lidstaten:**

EU-landen

#### **Europese landen met gebruiksbeperkingen:**

EU

EEA/EFTA-landen

Geen beperkingen op dit ogenblik.

#### **Alleen voor Israël**

מס׳ אישור אלחוטי של משרד התקשורת הוא 30319-51 אסור להחליף את האנטנה המקורית של המכשיר, ולא לעשות בו כל שינוי טכני אחר.

#### **Mededelingen aangaande normen**

#### **Draadloze geleiding**

Mogelijk bevat uw printer radio-LAN-apparaten met een laag vermogen (radiofrequentieapparaten voor draadloze communicatie) die werken in de 2,4 GHz/5 GHz-band. De volgende sectie geeft een algemeen overzicht van beschouwingen die betrekking hebben op het gebruik van een draadloos apparaat.

Bijkomende beperkingen, waarschuwingen en overwegingen voor specifieke landen zijn opgenomen in de specifieke landensecties (of landengroepensecties). De draadloze apparaten in uw systeem zijn uitsluitend gekwalificeerd voor gebruik in de landen die geïdentificeerd kunnen worden aan de hand van de markering "Radio gekeurd" op het systeemclassificatielabel. Als het land waar u het draadloos apparaat wilt gebruiken niet in de lijst is opgenomen, neemt u contact op met het plaatselijke instantie voor radiogoedkeuring voor meer informatie over de vereisten. Draadloze apparaten zijn streng gereguleerd en mogen niet worden gebruikt.

Het afgegeven vermogen van het draadloze apparaat of de draadloze apparaten die mogelijk in uw printer zijn ingebouwd, ligt ruimschoots onder de tot dusver bekende RF-blootstellingsgrenzen. Omdat de draadlozen apparaten (die mogelijk in uw printer zijn ingebouwd) minder energie afgeven dan conform de veiligheidsnormen en aanbevelingen inzake radiofrequentie is toegestaan, is de producent ervan overtuigd dat deze apparaten veilig zijn in het gebruik. Ongeacht het vermogensniveau moet menselijk contact tijdens de normale werking zoveel mogelijk worden vermeden.

De FCC heeft een algemene richtlijn uitgevaardigd waarin wordt aangegeven dat de afstand tussen het draadloze apparaat en het lichaam, voor gebruik van een draadloos apparaat nabij het lichaam (zonder uitstekende delen), minstens 20 cm moet bedragen. Dit apparaat moet op meer dan 20 cm van het lichaam worden gehouden, wanneer de draadloze apparatuur is ingeschakeld en bezig is met zenden.

Deze zender mag niet samen met een andere antenne of zender worden opgesteld of bediend.

Sommige omstandigheden leggen beperkingen op aan draadloze apparaten. Hieronder zijn voorbeelden van gebruikelijke beperkingen opgenomen.

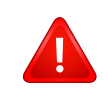

Draadloze RF-communicatie kan interferentie veroorzaken met apparatuur aan boord van burgerluchtvaarttoestellen. De huidige luchtvaartreglementeringen eisen dat draadloze toestellen aan boord van een vliegtuig worden uitgeschakeld tijdens de vlucht. IEEE 802.11- (beter bekend als draadloos Ethernet) en Bluetoothcommunicatieapparaten zijn voorbeelden van draadloze communicatieapparaten.

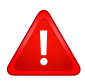

In omgevingen waar het risico op interferentie met andere apparaten of diensten schadelijk is of als dusdanig wordt beschouwd, kan gebruik van een draadloos apparaat beperkt of verboden worden. Luchthavens, ziekenhuizen en ruimtes gevuld met zuurstof en ontvlambare gassen zijn enkele voorbeelden van omgevingen waar het gebruik van draadloze apparaten beperkt of verboden kan zijn. Als u zich in een omgeving bevindt waarvan u niet zeker weet of het gebruik van draadloze apparaten gesanctioneerd is, vraagt u de plaatselijke autoriteiten om toelating voor u het draadloze apparaat inschakelt of in gebruik neemt.

Elk land voorziet verschillende beperkingen voor het gebruik van draadloze apparaten. Aangezien uw systeem uitgerust is met een draadloos apparaat, moet u, als u van het ene land naar het andere reist, voorafgaand aan uw vertrek bij de plaatselijke radiogoedkeuringsinstanties informeren of er beperkingen gelden voor het gebruik van draadloze apparaten in het land van bestemming.

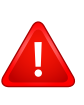

Als uw systeem uitgerust is met een ingebouwd draadloos apparaat, mag u het draadloos apparaat niet gebruiken tenzij alle kleppen en schermen op hun plaats zitten en het systeem compleet is.

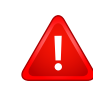

Draadloze apparaten mogen niet door de gebruiker zelf worden hersteld. Ze mogen onder geen enkel beding gewijzigd worden. Wanneer u wijzigingen aanbrengt aan een draadloos apparaat, vervalt de gebruikerslicentie. Neem voor ondersteuning contact op met de fabrikant.

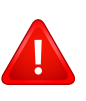

Gebruik alleen stuurprogramma's die goedgekeurd zijn voor het land waar het apparaat gebruikt zal worden. Raadpleeg de systeemherstelkit van de fabrikant of neem contact op met de technische dienst van de fabrikant voor meer informatie.

#### **Alleen voor China**

#### 产品中有毒有害物质或元素的名称及含量

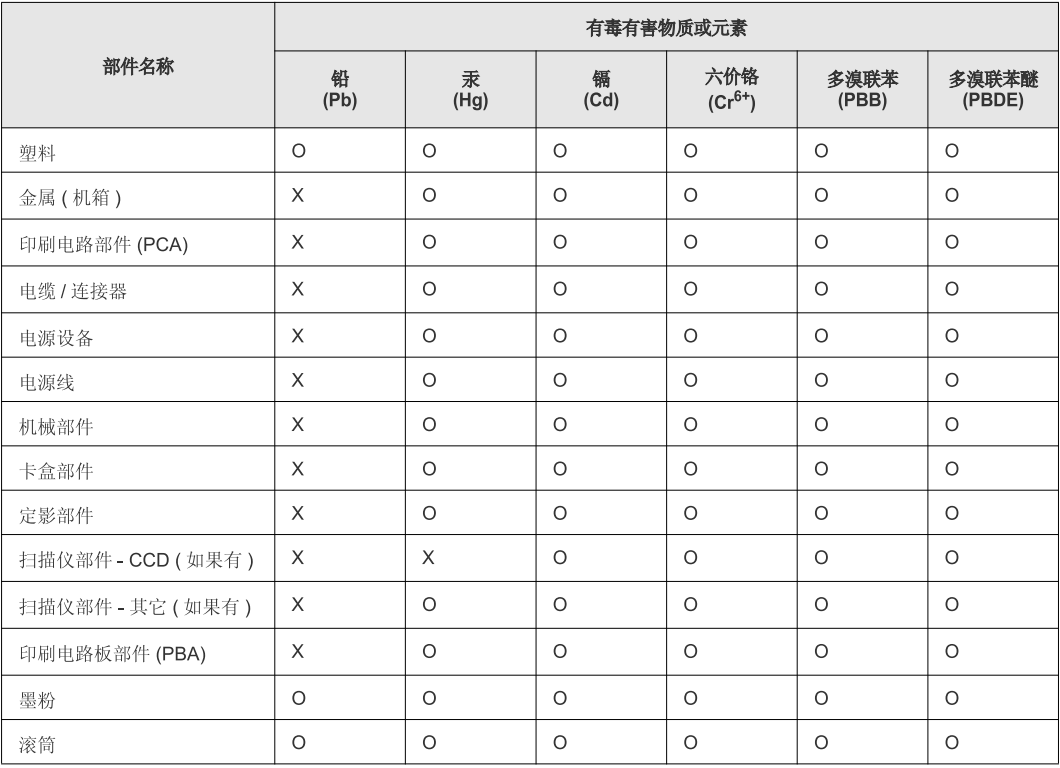

O: 表示该有毒有害物质在该部件所有均质材料中的含量均在 SJ/T 11363-2006 标准规定的限量要求以下。

×: 表示该有毒有害物质至少在该部件的某一均质材料中的含量超出 SJ/T 11363-2006 标准规定的限量要求。

以上表为目前本产品含有有毒有害物质的信息。本信息由本公司的配套厂家提供,经本公司审核后而做成,本产品的部分部件含有有毒有害物<br>质,这些部件是在现有科学技术水平下暂时无可替代物质,但三星电子将会一直为满足 SJ/T 11363-2006 标准而做不懈的努力。

## <span id="page-175-0"></span>**Copyright**

© 2013 Samsung Electronics Co., Ltd. Alle rechten voorbehouden.

Deze gebruikershandleiding dient uitsluitend ter informatie. Alle informatie in deze gebruikershandleiding kan zonder voorafgaande kennisgeving worden gewijzigd.

Samsung Electronics kan niet aansprakelijk worden gesteld voor directe of indirecte schade als gevolg van of in verband met het gebruik van deze gebruikershandleiding.

- Samsung en het Samsung-logo zijn handelsmerken van Samsung Electronics Co., Ltd.
- Microsoft, Windows, Windows Vista, Windows 7/8 en Windows Server 2008 R2 zijn gedeponeerde handelsmerken of handelsmerken van Microsoft Corporation.
- Microsoft, Internet Explorer, Excel, Word, PowerPoint en Outlook zijn gedeponeerde handelsmerken of handelsmerken van Microsoft Corporation in de Verenigde Staten of andere landen.
- Google, Picasa, Google Cloud Print, Google Docs, Android en Gmail zijn gedeponeerde handelsmerken of handelsmerken van Google Inc.
- iPad, iPhone, iPod touch, Mac en Mac OS zijn handelsmerken van Apple Inc., geregistreerd in de V.S en andere landen.
- AirPrint en het AirPrint-logo zijn handelsmerken van Apple Inc.
- Alle andere merk- of productnamen zijn handelsmerken van hun respectievelijke bedrijven of organisaties.

Raadpleeg het bestand "**LICENSE.txt**" op de meegeleverde cd-rom voor open-sourcelicentiegegevens.

**REV. 2.03**

# **Gebruikershandleiding Gebruikershandleiding**

### Samsung Multifunction ProXpress

## <span id="page-176-0"></span>**GEAVANCEERD GEAVANCEERD**

M337x series M387x series M407x series

Deze handleiding geeft informatie over de installatie, geavanceerde instelling, gebruik en het oplossen van problemen in verschillende besturingssystemen.

Afhankelijk van het model of land zijn enkele functies mogelijk niet beschikbaar.

#### **BASIS**

Deze handleiding geeft informatie met betrekking tot de installatie, normaal gebruik en het oplossen van problemen in Windows.

## **[GEAVANCEERD](#page-176-0)**

#### **[1.](#page-179-0) Installatie van de software**

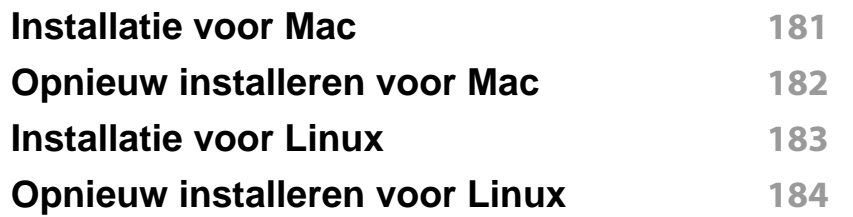

#### **[2.](#page-184-0) Een via een netwerk aangesloten apparaat gebruiken**

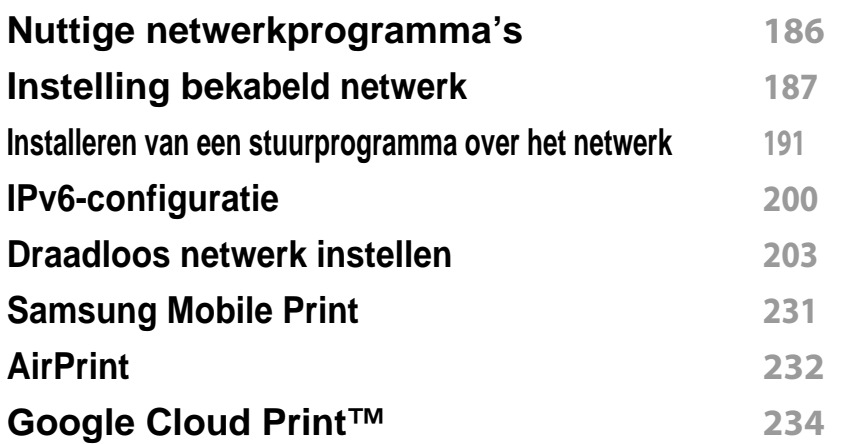

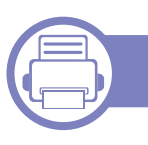

#### **[3.](#page-236-0) Menu´s met nuttige instellingen**

**[Voordat u een hoofdstuk gaat lezen](#page-237-0) 238**

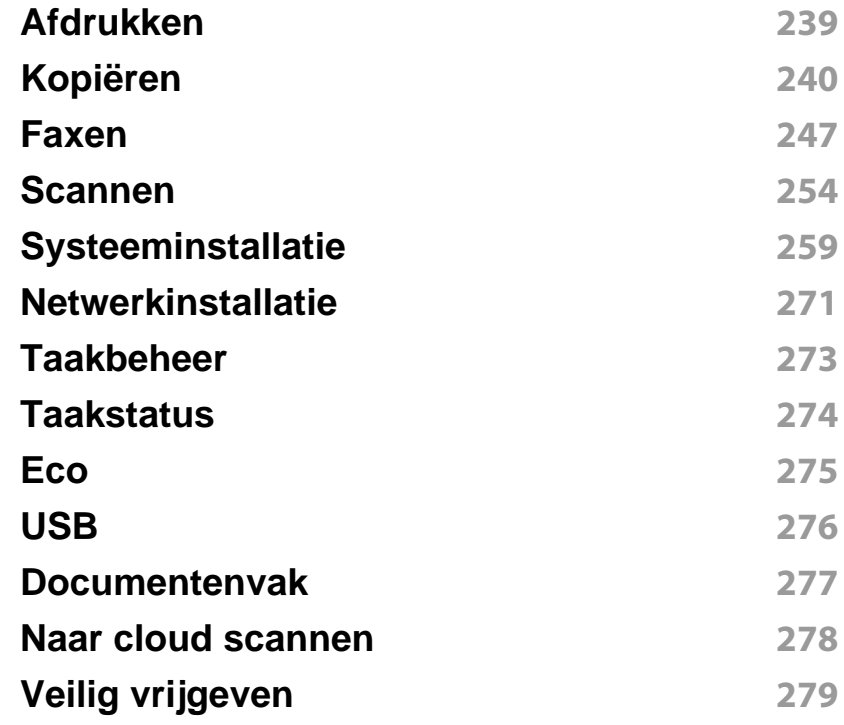

#### **[4.](#page-279-0) Speciale functies**

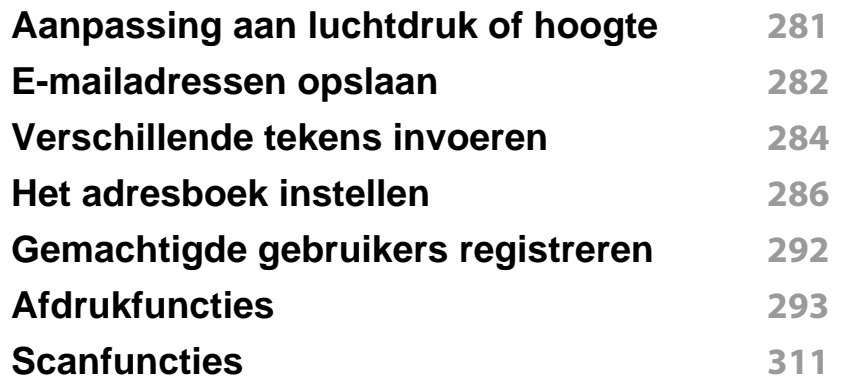

## **GEAVANCEERD**

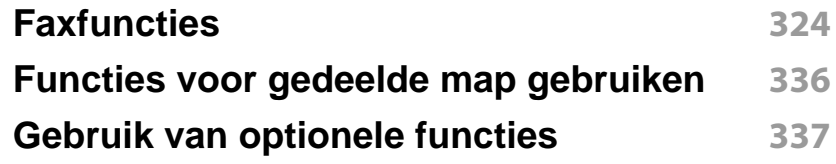

### **[5.](#page-338-0) Nuttige beheerprogramma's**

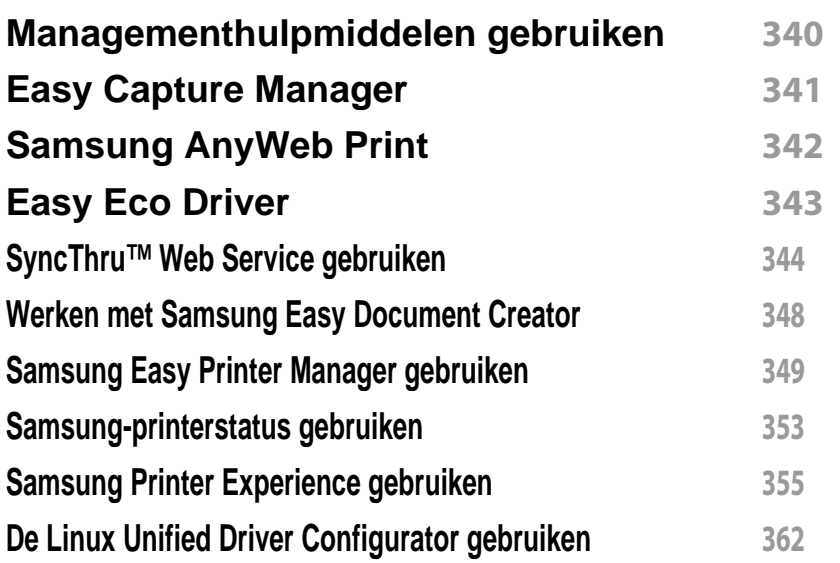

### **[6.](#page-365-0) Problemen oplossen**

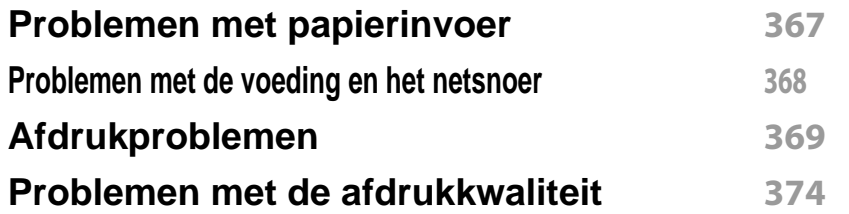

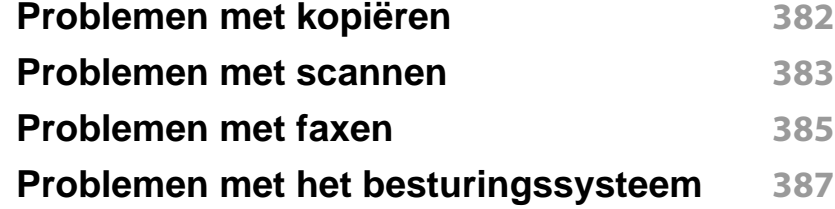

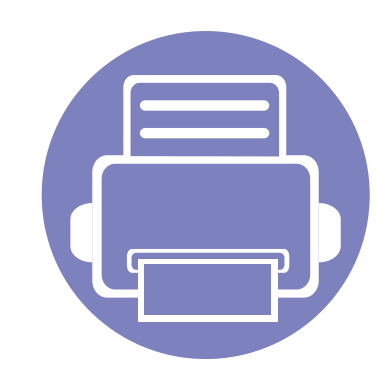

## <span id="page-179-0"></span>**1. Installatie van de software**

Dit hoofdstuk levert instructies voor het installeren van essentiële en nuttige software voor gebruik in een opstelling waarbij het apparaat via een kabel aangesloten is. Een lokale printer is een printer die via een kabel rechtstreeks op uw computer is aangesloten. Als uw apparaat op een netwerk is verbonden, slaat u de onderstaande stappen over en gaat u verder met de installatie van het stuurprogramma voor een netwerkapparaat (zie ["Installeren van een stuurprogramma over het netwerk" op pagina 191\)](#page-190-0).

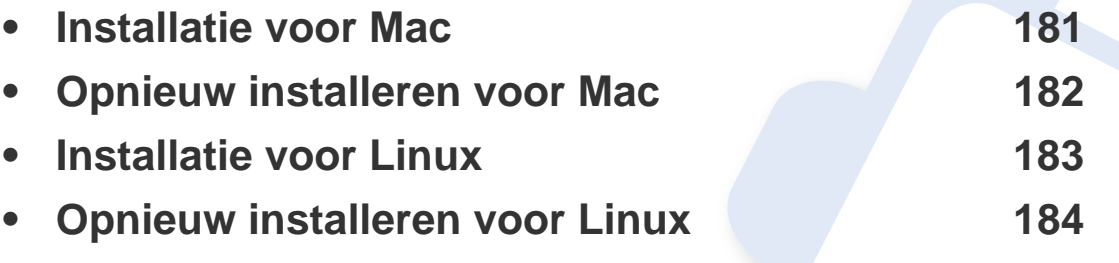

• Als u gebruik maakt van het besturingsysteem Windows, kijkt u in de basishandleiding voor installatie van het stuurprogramma (zie ["Lokaal installeren van het](#page-28-0)  [stuurprogramma" op pagina 29](#page-28-0)).

• Gebruik alleen een USB-kabel die korter is dan 3 meter.
## **Installatie voor Mac**

- **1** Controleer of de printer op uw computer is aangesloten en ingeschakeld is.
- **2** Plaats de meegeleverde software-cd in uw cd-romstation.

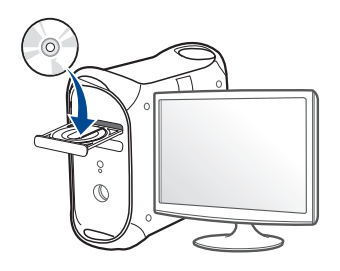

- **3** Dubbelklik op het cd-rom-pictogram op het bureaublad van uw Maccomputer.
	- Voor Mac OS X 10.8 dubbelklikt u op de cd-rom die wordt weergegeven in de **vindfunctie**.
- **4** Dubbelklik in de map **MAC\_Installer** op het pictogram **Installer OS X**.
- **5** Klik op **Ga door**.
- **6** Lees de gebruiksrechtovereenkomst en klik op **Ga door**.
- **7** Klik op **Akkoord** als u akkoord gaat met de gebruiksrechtovereenkomst.

**8** Klik op **Installeer**. Alle onderdelen die noodzakelijk zijn voor apparaatbewerkingen worden geïnstalleerd.

Als u klikt op **Aanpassen**, kunt u aangeven welke afzonderlijke onderdelen u wilt installeren.

- **9** Voer het wachtwoord in en klik op **OK**.
- **10** Selecteer **Met USB aangesloten printer** in het scherm **Type printerverbinding** en klik op **Ga door**.
- **11** Klik op de knop **Printer toevoegen** om uw printer te selecteren en deze aan je lijst met printers toe te voegen.

Als uw apparaat faxen ondersteunt, klikt u op de knop **Fax toevoegen** om uw fax te selecteren en toe te voegen aan uw lijst met faxen.

**12** Nadat de installatie is voltooid, klikt u op **Sluiten**.

## **Opnieuw installeren voor Mac**

Als het printerbesturingsbestand niet correct werkt, maakt u de installatie van het besturingsbestand ongedaan en installeert u het opnieuw.

- **1** Open de map **Programma's** > **Samsung** > **Printer Software Uninstaller**.
- **2** Klik op **Ga door** om de printersoftware te deïnstalleren.
- **3** Selecteer het programma dat u wilt verwijderen en klik op **Installatie ongedaan maken**.
- **4** Voer het wachtwoord in en klik op **OK**.
- **5** Klik na het deïnstalleren op **Sluiten**.

Als een apparaat al is toegevoegd, kunt u het verwijderen via **Printerconfiguratie** of **Afdrukken en faxen**.

## **Installatie voor Linux**

[U moet Linux-softwarepakketten downloaden van de website van Samsung](http://www.samsung.com)  om de printersoftware te installeren (http://www.samsung.com > zoek uw product > Ondersteuning of Downloads).

#### **Het Unified Linux-stuurprogramma installeren**

- **1** Controleer of de printer op uw computer is aangesloten en ingeschakeld is.
- **2** Wanneer het venster **Administrator Login** verschijnt, typt u "root" in het veld **Login** en voert u het systeemwachtwoord in.
- U moet zich aanmelden als supergebruiker (root) om de printersoftware te installeren. Als u geen supergebruiker bent, neemt u contact op met uw systeembeheerder.
- **3** Download het Unified Linux Driver-pakket van de website van Samsung.
- **4** Klik met de rechtermuisknop op het **Unified Linux Driver**-pakket en pak het uit.
- **5** Dubbelklik op **cdroot** > **autorun**.
- **6** Klik op **Next** zodra het welkomstscherm verschijnt.

**7** Zodra de installatie is voltooid, klikt u op **Finish**.

Het installatieprogramma heeft het pictogram Unified Driver Configurator op het bureaublad geplaatst en de groep Unified Driver aan het systeemmenu toegevoegd. Als u problemen ondervindt, raadpleegt u de schermhulp die u kunt openen via het systeemmenu of vanuit het stuurprogrammapakket van Windows-toepassingen, zoals **Unified Driver Configurator** of **Image Manager**.

## **Opnieuw installeren voor Linux**

Als het printerstuurprogramma niet correct werkt, maakt u de installatie van het stuurprogramma ongedaan en installeert u het opnieuw.

- **1** Controleer of de printer op uw computer is aangesloten en ingeschakeld is.
- **2** Wanneer het venster **Administrator Login** verschijnt, typt u "root" in het veld **Login** en voert u het systeemwachtwoord in.

U moet zich aanmelden als supergebruiker (root) om de installatie van het printerstuurprogramma ongedaan te maken. Als u geen supergebruiker bent, neemt u contact op met uw systeembeheerder.

**3** Open het terminalprogramma. Wanneer het venster Terminal verschijnt, typt u het volgende:

[root@localhost root]#cd /opt/Samsung/mfp/uninstall/ [root@localhost uninstall]#./uninstall.sh

- **4** Klik op **Next**.
- **5** Klik op **Finish**.

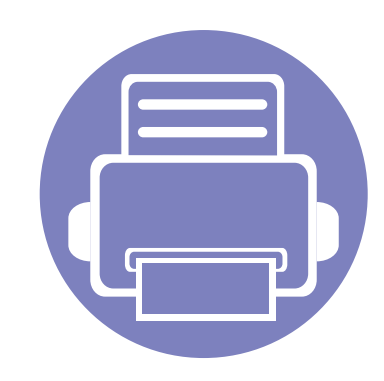

# **2. Een via een netwerk aangesloten apparaat gebruiken**

In dit hoofdstuk wordt stap voor stap uitgelegd hoe u een apparaat instelt dat via het netwerk aangesloten is en hoe u de software instelt.

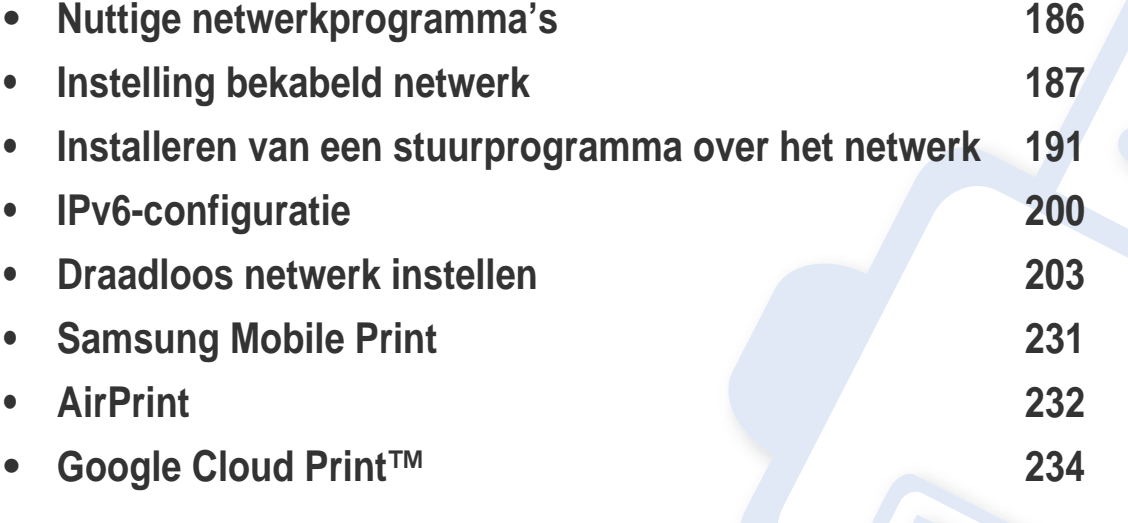

De ondersteunde optionele apparaten en functies kunnen van model tot model verschillen (zie ["Functies per model" op pagina 8\)](#page-7-0).

## <span id="page-185-0"></span>**Nuttige netwerkprogramma's**

Er zijn verschillende programma's voorhanden om in een netwerkomgeving de netwerkinstellingen op een eenvoudige manier in te voeren. Zo kan de netwerkbeheerder diverse apparaten in het netwerk beheren.

- Voordat u onderstaande programma's gaat gebruiken moet u het IPadres instellen.
	- Sommige functies en optionele onderdelen zijn mogelijk niet beschikbaar afhankelijk van model of land (zie ["Functies per model"](#page-7-0)  [op pagina 8\)](#page-7-0).

### **SyncThru™ Web Service**

Met de in het netwerkapparaat geïntegreerde webserver kunt u het volgende doen (zie ["SyncThru™ Web Service gebruiken" op pagina 344\)](#page-343-0).

- Informatie over en status van verbruiksartikelen opvragen.
- Apparaatinstellingen aanpassen.
- E-mail-meldingsopties instellen. Als u deze optie instelt, wordt de apparaatstatus (als de tonercassette leeg is of als er een foutmelding is) automatisch naar het e-mailadres van een bepaalde persoon gestuurd.
- De noodzakelijke netwerkparameters voor het apparaat instellen, zodat u een verbinding kunt maken met diverse netwerkomgevingen.

#### **SyncThru™ Web Admin Service**

Een webgebaseerd apparaatbeheersysteem voor netwerkbeheerders. Met SyncThru™ Web Admin Service kunt u netwerkapparatuur op een efficiënte manier beheren en op afstand controleren. U kunt bovendien problemen oplossen vanaf iedere plek waar u via het internet toegang hebt tot het bedrijfsnetwerk.

[• U kunt dit programma downloaden van http://](http://solution.samsungprinter.com) solution.samsungprinter.com.

### **SetIP instelling bekabeld netwerk**

Met dit hulpprogramma kunt u een netwerkinterface selecteren en handmatig IP-adressen configureren voor gebruik met het TCP/IP-protocol.

- zie ["IPv4-configuratie met het programma SetIP \(Windows\)" op pagina 188](#page-187-0).
- zie ["IPv4-configuratie met het programma SetIP \(Mac\)" op pagina 189](#page-188-0).
- zie ["IPv4-configuratie met het programma SetIP \(Linux\)" op pagina 190](#page-189-0).
	- Wanneer het apparaat de netwerkpoort niet ondersteunt, kunt u deze functie niet gebruiken (zie ["Achterkant" op pagina 22](#page-21-0)).
		- TCP/IPv6 wordt door dit programma niet ondersteund.

#### <span id="page-186-1"></span><span id="page-186-0"></span>**Een netwerkconfiguratierapport afdrukken**

U kunt een **netwerkconfiguratierapport** afdrukken vanaf het bedieningspaneel van het apparaat, waarin de huidige netwerkinstellingen van uw apparaat worden weergegeven. Dit zal u helpen bij de installatie van een netwerk.

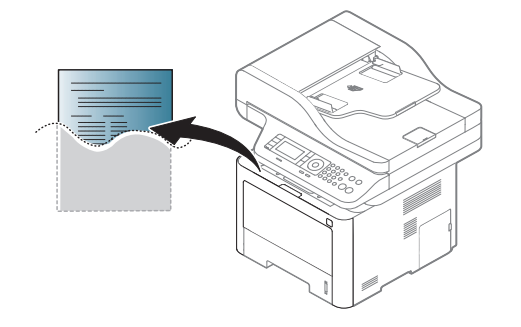

- Het openen van de menu's kan verschillen per model (zie ["Menuoverzicht" op pagina 33\)](#page-32-0).
	- Voor bepaalde modellen moet u mogelijk op **OK** drukken om naar menu's op lagere niveaus te gaan.
- **Het apparaat heeft een displayscherm:** Druk op de knop  $\binom{m}{k}$ (**Menu**) op het bedieningspaneel en selecteer **Netwerk** >**Netwerkconfiguratie**.
- **Het apparaat heeft een aanraakscherm:** Druk op **(Instelling**) op het aanraakscherm > **Apparaatinst.** > **Volg.** > **Rapporten** > **Netwerkconfiguratie**.

In dit **netwerkconfiguratierapport** kunt u het MAC-adres en IP-adres van uw apparaat vinden.

Voorbeeld:

- MAC-adres: 00:15:99:41:A2:78
- IP-adres: 169.254.192.192

#### <span id="page-187-1"></span>**Het IP-adres instellen**

- Wanneer het apparaat de netwerkinterface niet ondersteunt, kunt u deze functie niet gebruiken (zie ["Achterkant" op pagina 22\)](#page-21-0).
	- TCP/IPv6 wordt door dit programma niet ondersteund.

Eerst moet u een IP-adres instellen voor het beheren van en afdrukken via het netwerk. In de meeste gevallen wordt een IP-adres automatisch toegewezen via een DHCP-server (Dynamic Host Configuration Protocol Server) die zich in het netwerk bevindt.

### <span id="page-187-0"></span>**IPv4-configuratie met het programma SetIP (Windows)**

Voordat u het programma SetIP gebruikt, moet u de firewall van de computer uitschakelen via **Configuratiescherm** > **Beveiligingscentrum** > **Windows Firewall**.

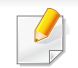

De onderstaande instructies kunnen afwijken voor uw model.

- **1** Download de software van de website van Samsung. Pak de software vervolgens uit en installeer deze op uw computer. (http:// www.samsung.com > selecteer uw product > Ondersteuning of Downloads).
- **2** Volg de instructies in het installatievenster.
- **3** Sluit het apparaat op het netwerk aan met een netwerkkabel.
- **4** Schakel het apparaat in.
- **5** In het menu **Start** van Windows selecteert u **Alle programma's**<sup>&</sup>gt; **Samsung Printers** > **SetIP** > **SetIP**.
- **6** Klik op het pictogram **in het venster SetIP om het TCP/IP**configuratievenster te openen.
- **7** Voer de nieuwe apparaatgegevens in het configuratievenster in. In een bedrijfsintranet moeten deze gegevens mogelijk worden toegewezen door een netwerkbeheerder voordat u verder kunt gaan.
	- Zoek het MAC-adres in het **netwerkconfiguratierapport** en voer het hier in (zonder dubbele punten) (zie ["Een netwerkconfiguratierapport](#page-186-1)  [afdrukken" op pagina 187](#page-186-1)). Bijvoorbeeld: 00:15:99:29:51:A8 wordt dus 0015992951A8.

**8** Klik op **Toepassen** en vervolgens op **OK**. Het **Netwerkconfiguratierapport** wordt automatisch op het apparaat afgedrukt. Bevestig dat alle instellingen juist zijn.

### <span id="page-188-0"></span>**IPv4-configuratie met het programma SetIP (Mac)**

Voordat u het programma SetIP gebruikt, moet u de firewall van de computer uitschakelen via **Systeemvoorkeuren** > **Beveiliging** > **Firewall**.

De volgende instructies kunnen verschillen per model.

- **1** Sluit het apparaat op het netwerk aan met een netwerkkabel.
- **2** Plaats de meegeleverde software-cd in uw cd-romstation.

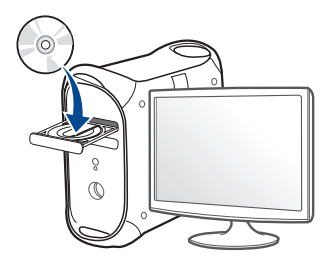

- **3** Dubbelklik op het cd-rom-pictogram op het bureaublad van uw Maccomputer.
	- Voor Mac OS X 10.8 dubbelklikt u op de cd-rom die wordt weergegeven in de Finder.
- **4** Dubbelklik in de map **MAC\_Installer** op het pictogram **Installer OS X**.
- **5** Klik op **Ga door**.
- **6** Lees de gebruiksrechtovereenkomst en klik op **Ga door**.
- **7** Klik op **Akkoord** als u akkoord gaat met de gebruiksrechtovereenkomst.
- **8** Klik op **Installeer**. Alle onderdelen die noodzakelijk zijn voor apparaatbewerkingen worden geïnstalleerd.

Als u klikt op **Aanpassen**, kunt u aangeven welke afzonderlijke onderdelen u wilt installeren.

- **9** Voer het wachtwoord in en klik op **OK**.
- **10** Op het computerscherm verschijnt een waarschuwing dat alle toepassingen worden afgesloten. Klik op **Ga door**.
- **11** Selecteer **Op het netwerk aangesloten printer (bedraad of draadloos)** in het scherm **Type printerverbinding** en klik op **IPadres instellen**.

- **12** Klik op het pictogram in het venster SetIP om het TCP/IPconfiguratievenster te openen.
- **13** Voer de nieuwe apparaatgegevens in het configuratievenster in. In een bedrijfsintranet moeten deze gegevens mogelijk worden toegewezen door een netwerkbeheerder voordat u verder kunt gaan.
	- Zoek het MAC-adres in het **netwerkconfiguratierapport** en voer het hier in (zonder dubbele punten) (zie ["Een netwerkconfiguratierapport](#page-186-1)  [afdrukken" op pagina 187\)](#page-186-1). Bijvoorbeeld: 00:15:99:29:51:A8 wordt dus 0015992951A8.
- **14** Klik op **Apply** en vervolgens op **OK**. Het **Netwerkconfiguratierapport** wordt automatisch op het apparaat afgedrukt. Bevestig dat alle instellingen juist zijn.

### <span id="page-189-0"></span>**IPv4-configuratie met het programma SetIP (Linux)**

Voordat u het programma SetIP gebruikt, moet u de firewall van de computer uitschakelen via **System Preferences** or **Administrator**.

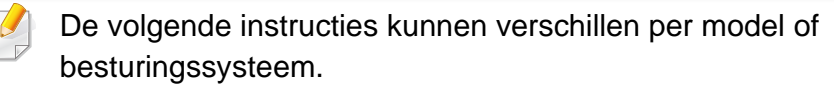

- **1** Open /**opt**/**Samsung**/**mfp**/**share**/**utils**/.
- **2** Dubbelklik op het bestand **SetIPApplet.html**.
- **3** Klik hier om het venster TCP/IP Configuration te openen.
- **4** Voer de nieuwe apparaatgegevens in het configuratievenster in. In een bedrijfsintranet moeten deze gegevens mogelijk worden toegewezen door een netwerkbeheerder voordat u verder kunt gaan.
	- Zoek het MAC-adres in het **netwerkconfiguratierapport** en voer het hier in (zonder dubbele punten) (zie ["Een netwerkconfiguratierapport](#page-186-1)  [afdrukken" op pagina 187](#page-186-1)). Bijvoorbeeld: 00:15:99:29:51:A8 wordt dus 0015992951A8.
- **5** Het Netwerkconfiguratierapport wordt automatisch op het apparaat afgedrukt.

- <span id="page-190-0"></span>• Sommige functies en optionele onderdelen zijn mogelijk niet beschikbaar afhankelijk van model of land (zie ["Functies per model"](#page-7-0)  [op pagina 8\)](#page-7-0).
	- Wanneer het apparaat de netwerkinterface niet ondersteunt, kunt u deze functie niet gebruiken (zie ["Achterkant" op pagina 22\)](#page-21-0).
	- U kunt het printerstuurprogramma en de software installeren wanneer u de software-cd in het cd-rom-station van uw computer plaatst. Voor Windows selecteert u het printerstuurprogramma en de software in het venster **Selecteer de te installeren software en hulpprogramma's**.

#### **Windows**

- **1** Controleer of het apparaat met het netwerk is verbonden en ingeschakeld is. Het IP-adres van uw apparaat moet reeds ingesteld zijn (zie ["Het IP-adres instellen" op pagina 188\)](#page-187-1).
- **2** Plaats de meegeleverde software-cd in uw cd-romstation.

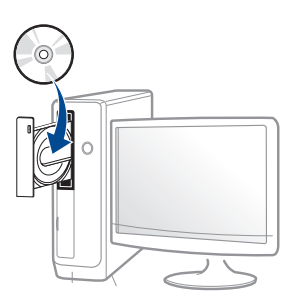

Als het installatievenster niet verschijnt, klikt u op **Start** > **Alle programma's** > **Toebehoren** > **Uitvoeren**.

Typ X:\**Setup.exe**, waarbij u "X" vervangt door de letter van uw cdrom-station en klik op **OK**.

• Voor Windows 8:

Als het installatievenster niet wordt weergegeven, gaat u naar **Charms(charms)** en selecteert u **Zoeken** > **Apps(App)** en zoekt u **Uitvoeren**. Typ X:\Setup.exe, waarbij u 'X' vervangt door de letter van uw cd-romstation, en klik op **OK**.

Als het pop-upvenster **Tik om te kiezen wat met deze schijf moet gebeuren.** wordt weergegeven, klikt u op het venster en selecteert u **Run Setup.exe**.

- **3** Controleer en accepteer de installatie-overeenkomst in het installatievenster. Klik daarna op **Volgende**.
- **4** Selecteer **Netwerkverbinding** in het scherm **Type printerverbinding**. Klik daarna op **Volgende**.
- **5** Volg de instructies in het installatievenster.

#### **Vanaf het Startscherm van Windows 8**

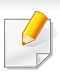

- Het V4-stuurprogramma wordt automatisch gedownload van Windows Update als uw computer verbinding heeft met internet Als dit niet het geval is, kunt u het V4-stuurprogramma handmatig downloaden van de Samsung-website, www.samsung.com > zoek uw product > Ondersteuning of Downloads.
- U kunt de app **Samsung Printer Experience** downloaden van de **Windows Store**. Als u de Windows **Store(Store)** wilt gebruiken, hebt u een Microsoft-account nodig.
	- **a** Selecteer vanuit de balk **Charms(charms)** de optie **Zoeken**.
	- **b** Klik op **Store(Store)**.
	- **c** Zoek naar en klik op **Samsung Printer Experience**.
	- **d** Klik op **Installeer**.
- Als u het stuurprogramma installeert met de meegeleverde softwarecd, wordt het V4-stuurprogramma niet geïnstalleerd. Als u het V4 stuurprogramma wilt gebruiken in het **Bureaublad**scherm, kunt u het downloaden van de Samsung-website, www.samsung.com > zoek uw product > Ondersteuning of Downloads.
- Als u de managementhulpmiddelen voor printers van Samsung wilt installeren, moet u deze installeren met de meegeleverde softwarecd.
- **1** Controleer of het apparaat met het netwerk is verbonden en ingeschakeld is. Het IP-adres van uw apparaat moet reeds ingesteld zijn (zie ["Het IP-adres instellen" op pagina 188](#page-187-1)).
- **2** Ga naar **Charms(charms)**, selecteer **Instellingen** > **Pcinstellingen wijzigen** > **Apparaten**.
- **3** Klik op **Een apparaat toevoegen**.

De gedetecteerde apparaten worden op het scherm weergegeven.

- **4** Klik op de modelnaam of de hostnaam die u wilt gebruiken.
- U kunt een netwerkconfiguratierapport afdrukken vanaf het bedieningspaneel van het apparaat, waarop de hostnaam van het huidige apparaat wordt weergegeven (zie ["Een](#page-186-1)  [netwerkconfiguratierapport afdrukken" op pagina 187\)](#page-186-1).
- **5** Het stuurprogramma wordt automatisch geïnstalleerd via **Windows Update**.

### **De modus installatie op de achtergrond**

De modus installatie op de achtergrond is een installatiemethode die geen tussenkomst van de gebruiker vereist. Zodra u met de installatie start, worden het stuurprogramma van het apparaat en de software automatisch op uw computer geïnstalleerd. U kunt de installatie op de achtergrond ook starten door **/s** of **/S** in het opdrachtvenster te typen.

#### **Opdrachtregelparameters**

De volgende tabel geeft opdrachten weer die kunnen worden gebruikt in het opdrachtvenster.

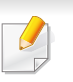

De volgende opdrachtregels zijn effectief en worden gehanteerd wanneer de opdracht gebruikt wordt met **/s** of **/S**. **/h**, **/H** of **/?** zijn uitzonderlijke opdrachten die alleen gebruikt kunnen worden.

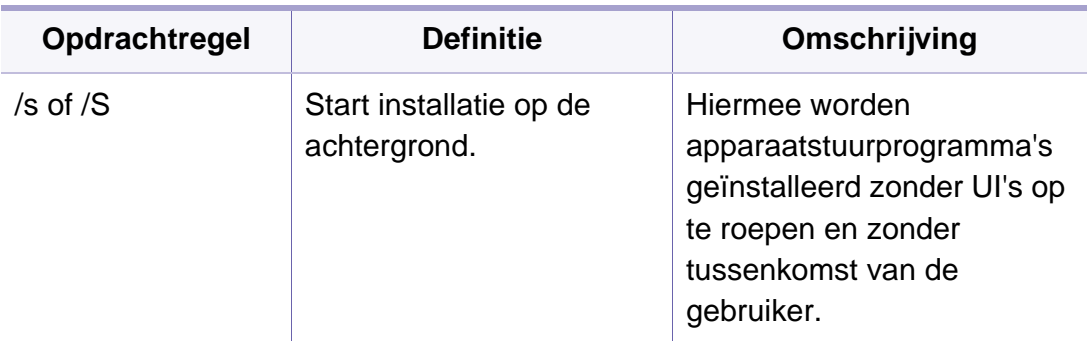

/p"<poortnaam>" of /P"<poortnaam>" Specificeert de printerpoort. Er wordt een netwerkpoort gemaakt aan de hand van de standaard TCP/IPpoortmonitor. Voor een lokale poort moet deze poort op het systeem bestaan voor deze door een opdracht wordt gespecificeerd. De printerpoortnaam kan worden opgegeven als IPadres, hostnaam, lokale USB-poortnaam, IEEE1284 poortnaam of netwerkpad. Bijvoorbeeld: • /p"xxx.xxx.xxx.xxx" waarin "xxx.xxx.xxx.xxx" staat voor het IP-adres van de netwerkprinter. / p"USB001", /P"LPT1:", / p"hostnaam" /p'\\computer\_name \shared\_printer' of '\\xxx.xxx.xxx.xxx\shared \_printer', waarbij '\\computer\_name\shared \_printer' of '\\xxx.xxx.xxx.xxx\shared \_printer' het netwerkpad naar de printer vormt door twee slashes, de computernaam of het lokale IP-adres van de pc die de printer deelt op te geven, en de gedeelde naam van de printer. **Opdrachtregel Definitie Omschrijving**

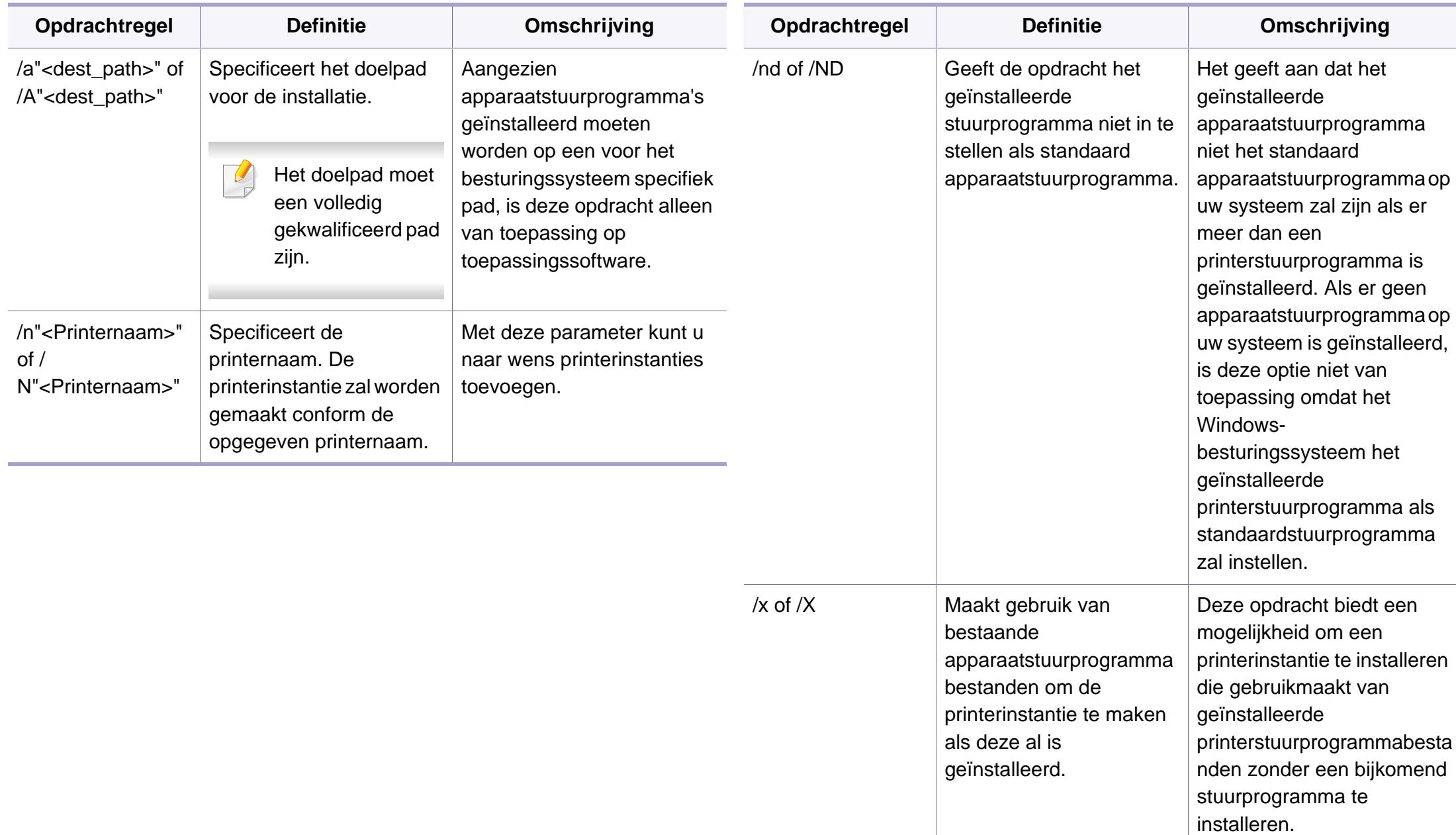

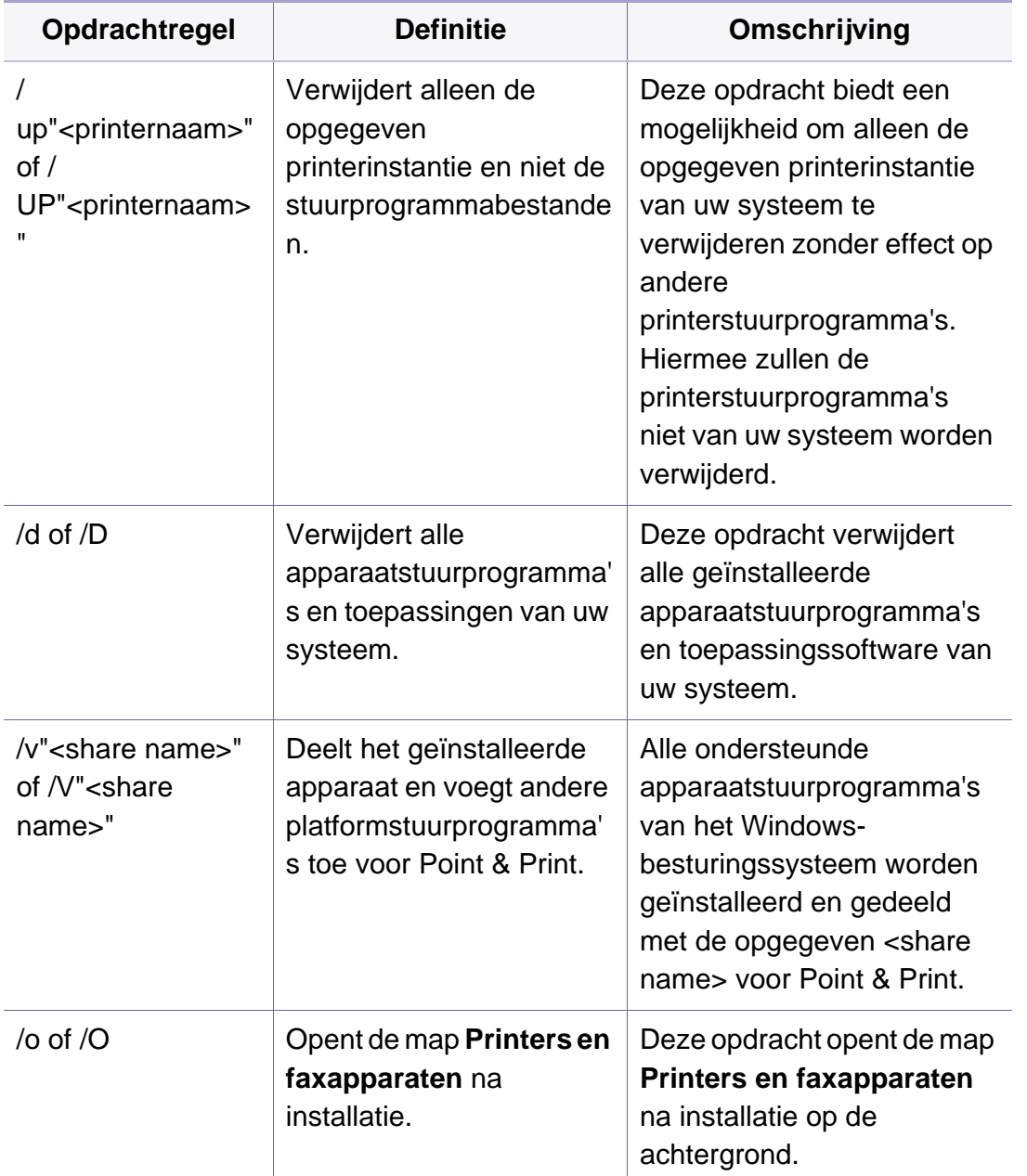

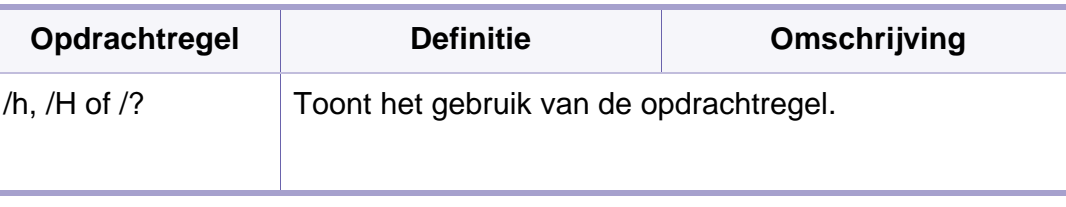

#### **Mac**

- **1** Controleer of het apparaat met uw netwerk is verbonden en ingeschakeld is.
- **2** Plaats de meegeleverde software-cd in uw cd-romstation.

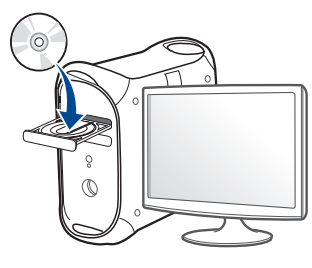

- **3** Dubbelklik op het cd-rom-pictogram op het bureaublad van uw Maccomputer.
	- Voor Mac OS X 10.8 dubbelklikt u op de cd-rom die wordt weergegeven in de **vindfunctie**.
- **4** Dubbelklik in de map **MAC\_Installer** op het pictogram **Installer OS X**.
- **5** Klik op **Ga door**.

- **6** Lees de gebruiksrechtovereenkomst en klik op **Ga door**.
- **7** Klik op **Akkoord** als u akkoord gaat met de gebruiksrechtovereenkomst.
- **8** Klik op **Installeer**. Alle onderdelen die noodzakelijk zijn voor apparaatbewerkingen worden geïnstalleerd.

Als u klikt op **Aanpassen**, kunt u aangeven welke afzonderlijke onderdelen u wilt installeren.

- **9** Voer het wachtwoord in en klik op **OK**.
- **10** Selecteer Op het netwerk aangesloten printer (bedraad of **draadloos)** in het scherm **Type printerverbinding** en klik op **Ga door**.
- **11** Klik op de knop **Printer toevoegen** om uw printer te selecteren en deze aan je lijst met printers toe te voegen.
- **12** Klik op **IP** en selecteer **HP Jetdirect Socket** in **Protocol**.
- **13** Typ het IP-adres van uw printer in het invoerveld **Adres**.
- **14** Typ de wachtrijnaam in het invoerveld **Wachtrij**. Als u de wachtrijnaam voor uw apparaatserver niet kunt bepalen, probeert u eerst de standaardwachtrij.
- **15** Als de automatische selectiefunctie niet goed werkt, selecteert **Printersoftware selecteren** en uw apparaatnaam in **Druk af via**.
- **16** Klik op **Voeg toe**.
- **17** Nadat de installatie is voltooid, klikt u op **Sluiten**.

#### **Linux**

[U moet Linux-softwarepakketten downloaden van de website van Samsung](http://www.samsung.com)  om de printersoftware te installeren (http://www.samsung.com > zoek uw product > Ondersteuning of Downloads).

### **Het Linux-stuurprogramma installeren en een netwerkprinter toevoegen**

- **1** Controleer of het apparaat met uw netwerk is verbonden en ingeschakeld is. Het IP-adres van uw apparaat moet bovendien zijn ingesteld.
- **2** Download het Unified Linux Driver-pakket van de website van Samsung.
- **3** Extraheer het bestand UnifiedLinuxDriver.tar.gz en open de nieuwe map.
- **4** Dubbelklik op **cdroot** > **autorun**.
- **5** Het venster Samsung Installer wordt geopend. Klik op **Next**.

- **6** Het venster "Add printer wizard" gaat open. Klik op **Next**.
- **7** Selecteer Netwerkprinter en klik op de knop **Search**.
- **8** Het IP-adres en het model van de printer verschijnen in de lijst.
- **9** Selecteer uw apparaat en klik op **Next**.
- **10** Voer de beschrijving van de printer in en klik op **Next**.
- **11** Nadat de software is toegevoegd klikt u op **Finish**.
- **12** Nadat de installatie is voltooid, klikt u op **Finish**.

#### **Een netwerkprinter toevoegen**

- **1** Dubbelklik op **Unified Driver Configurator**.
- **2** Klik op **Add Printer.**.
- **3** Het venster **Add printer wizard** wordt geopend. Klik op **Next**.
- **4** Selecteer **Network printer** en klik op de knop **Search**.
- **5** Het IP-adres en de modelnaam van de printer worden in de lijst weergegeven.
- **6** Selecteer uw apparaat en klik op **Next**.
- **7** Voer de beschrijving van de printer in en klik op **Next**.
- **8** Nadat de software is toegevoegd klikt u op **Finish**.

#### **UNIX**

- Controleer of uw printer het besturingssysteem UNIX ondersteunt, voordat u het UNIX-stuurprogramma installeert (zie ["Besturingssysteem" op pagina 8\)](#page-7-1).
	- De commando's zijn gemarkeerd met "". Wanneer u de commando's invoert, moet u geen "" typen.
	- Sommige functies en optionele onderdelen zijn mogelijk niet beschikbaar afhankelijk van model of land (zie ["Besturingssysteem"](#page-7-1)  [op pagina 8](#page-7-1)).

Om het UNIX-printerstuurprogramma te gebruiken moet u eerst het UNIX[printerstuurprogrammapakket installeren en vervolgens de printer instellen.](http://www.samsung.com)  U kunt het UNIX-printerstuurprogrammapakket downloaden van de website van Samsung (http://www.samsung.com > zoek uw product > [Ondersteuning of Downloads\).](http://www.samsung.com)

### **Het UNIX-printerstuurprogrammapakket installeren**

De installatieprocedure is identiek voor alle varianten van het bovengenoemde UNIX-besturingssysteem.

- **1** Download het UNIX-stuurprogrammapakket van de website van Samsung en pak het uit op uw computer.
- **2** Zorg dat u machtigingen voor de hoofdmap heeft. "**su -**"
- **3** Kopieer het juiste stuurprogrammabestand naar de UNIX-computer.
- Raadpleeg de handleiding van uw UNIX-besturingssysteem voor meer informatie.
- Pak het UNIX-printerstuurprogrammabestand uit. Op IBM AIX gebruikt u bijvoorbeeld de volgende commando's: "**gzip -d <** voor de pakketnaam in **| tar xf -**"
- **5** de uitgepakte map.
- **6** Voer het installatiescript uit.
	- "**./install –i**"

**install** is het installatiescriptbestand dat wordt gebruikt om het UNIX-printerstuurprogrammapakket te installeren/deïnstalleren.

Gebruik de opdracht "**chmod 755 install**" om de uitvoering van het installatiescript te machtigen.

- **7** Voer de opdracht "**. /install –c**" uit om de resultaten van de installatie te controleren.
- **8** Voer "**installprinter**" uit vanaf de opdrachtregel. Hiermee wordt het venster van de wizard **Add Printer Wizard** geopend. Stel in dit venster de printer op de volgende manier in:
	- In sommige UNIX-besturingssystemen, zoals Solaris 10, zijn zojuist toegevoegde printers mogelijk niet ingeschakeld en/of kunnen geen taken ontvangen. In dat geval moet u de volgende twee opdrachten uitvoeren in de root-terminal:
		- "**accept <printer\_name>**"
		- "**enable <printer\_name>**"

### **De installatie van het printerstuurprogrammapakket ongedaan maken**

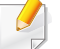

Het hulpprogramma moet gebruikt worden om de geïnstalleerde printer uit het systeem te verwijderen.

- **a** Voer de opdracht "**uninstallprinter**" uit vanaf de terminal. Hierdoor wordt **Uninstall Printer Wizard** geopend. De geïnstalleerde printers verschijnen in de vervolgkeuzelijst.
- **b** Selecteer de printer die u wilt verwijderen.
- **c** Klik op **Delete** om de printer uit het systeem te verwijderen.
- **d** Voer de opdracht "**. /install –d**" uit om de installatie van het volledige pakket ongedaan te maken.
- **e** Voer de opdracht "**. /install –c**" uit om de resultaten van de deïnstallatie te controleren.

Gebruik de opdracht "**. /install –i**" om de binaire gegevens opnieuw te installeren.

### **De printer instellen**

Voer "installprinter" uit vanaf de opdrachtregel om de printer toe te voegen aan uw UNIX-systeem. Hiermee wordt het venster van de wizard Printer toevoegen geopend. Stel in dit venster de printer op de volgende manier in:

- **1** Typ de naam van de printer.
- **2** Selecteer het juiste printermodel uit de lijst van modellen.
- **3** Voer een beschrijving in voor het type van uw printer in het veld **Type**. Dit is optioneel.
- **4** Geef in het veld **Description** een beschrijving van de printer op. Dit is optioneel.
- **5** Geef in het veld **Location** een beschrijving van de printer op.
- **6** Typ het IP-adres of de DNS-naam van de printer in het tekstvak **Device** voor netwerkprinters. Op IBM AIX met **jetdirect** kunt u alleen **Queue type** invoeren. U kunt geen numeriek IP-adres invoeren.
- **7 Queue type** toont de verbinding als **lpd** of **jetdirect** in de overeenkomstige keuzelijst. Op Sun Solaris OS is bovendien een **usb** type beschikbaar.
- **8** Selecteer **Copies** om het aantal exemplaren in te stellen.
- **9** Schakel de optie **Collate** in om exemplaren gesorteerd af te drukken.
- **10** Schakel de optie Reverse Order in om exemplaren in omgekeerde volgorde af te drukken.
- **11** Schakel de optie Make Default in om deze printer in te stellen als standaardprinter.
- **12** Klik op OK om de printer toe te voegen.

## <span id="page-199-0"></span>**IPv6-configuratie**

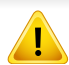

**IPv6** wordt alleen juist ondersteund in Windows Vista of latere versies.

Sommige functies en optionele onderdelen zijn mogelijk niet beschikbaar afhankelijk van model of land (zie ["Functies per model" op](#page-7-0)  [pagina 8](#page-7-0) of ["Menuoverzicht" op pagina 33](#page-32-0)).

Het apparaat ondersteunt de volgende IPv6-adressen voor het afdrukken vanaf het netwerk en voor netwerkbeheer.

- **Link-local Address**: zelfgeconfigureerde lokale IPv6-adressen (adres begint met FE80).
- **Stateless Address**: automatisch door een netwerkrouter geconfigureerd IPv6-adres.
- **Stateful Address**: Door een DHCPv6-server geconfigureerd IPv6 adres.
- **Manual Address**: Door de gebruiker handmatig geconfigureerd IPv6 adres.

Volg in een IPv6-netwerkomgeving de volgende procedure om het IPv6 adres te gebruiken.

#### **Via het bedieningspaneel**

#### **IPv6 activeren**

- Het openen van de menu's kan verschillen per model (zie ["Menuoverzicht" op pagina 33\)](#page-32-0).
	- Voor bepaalde modellen moet u mogelijk op **OK** drukken om naar menu's op lagere niveaus te gaan.
- **1** Selecteer (**Menu**) > **Netwerk** > **TCP/IP (IPv6)** > **IPv6 protocol** op het bedieningspaneel.

OF

Of selecteer op het model met aanraakscherm **(Instelling**)>

**Apparaatinst.** > **Volg.** > **Netwerkinstellingen** > **TCP/IP (IPv6)** > **IPv6-protocol**.

**2** Selecteer **Aan** en druk op **OK**.

Selecteer op het model met aanraakscherm **Aan** met behulp van de pijlen op het aanraakscherm.

**3** Zet het apparaat uit en weer aan.

## **IPv6-configuratie**

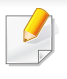

Als u het printerstuurprogramma installeert, moet u niet zowel IPv4 als IPv6 configureren. We raden aan om IPv4 of IPv6 te configureren.

### **DHCPv6 adresconfiguratie**

Als uw netwerk gebruikmaakt van een DHCPv6-server kunt u een van de volgende opties instellen voor standaard dynamische host-configuratie.

- Het openen van de menu's kan verschillen per model (zie ["Menuoverzicht" op pagina 33](#page-32-0)).
- Voor bepaalde modellen moet u mogelijk op **OK** drukken om naar menu's op lagere niveaus te gaan.

**1** Selecteer (**Menu**) > **Netwerk** > **TCP/IP (IPv6)** > **DHCPv6 config** op het bedieningspaneel.

OF

Of selecteer op het model met aanraakscherm **(Instelling**) **Apparaatinst.** > **Volg.** > **Netwerkinstellingen** > **TCP/IP (IPv6)** > **DHCPv6 config.**.

**2** Druk op de toets **OK** om de gewenste waarde te selecteren.

Selecteer op het model met aanraakscherm de gewenste optie met de pijlen en druk op **(terug)** om de selectie op te slaan.

- **Router**: Gebruik DHCPv6 alleen als een router erom vraagt.
- **Altijd gebr.**: gebruik DHCPv6 altijd, ook als de router er niet om vraagt.
- **Nooit gebr.**: gebruik DHCPv6 nooit, ook niet als een router erom vraagt.

## **IPv6-configuratie**

#### **Via de SyncThru™ Web Service**

#### **IPv6 activeren**

- **1** Open een webbrowser in Windows, zoals Internet Explorer. Typ het IP-adres van het apparaat (http://xxx.xxx.xxx.xxx) in het adresveld en druk op de Enter-toets of klik op **Ga naar**.
- **2** Als u zich voor het eerst aanmeldt bij **SyncThru™ Web Service**, moet u zich aanmelden als beheerder. Geef de standaard-ID en het standaardwachtwoord op die hieronder worden weergegeven. We raden u aan om het wachtwoord om veiligheidsredenen te wijzigen.
	- **ID: admin**
	- **Password: sec00000**
- **3** Wanneer het venster **SyncThru™ Web Service** wordt geopend, plaatst u de muisaanwijzer op **Settings** bovenaan in de menublak en klikt u op **Network Settings**.
- **4** Klik op **TCP/IPv6** in het linkerdeelvenster van de website.
- **5** Schakel het selectievakje **IPv6 Protocol** in om IPv6 te activeren.
- **6** Klik op de knop **Apply**.
- **7** Zet het apparaat uit en weer aan.
- U kunt ook DHCPv6 instellen.
	- Ga als volgt te werk om het IPv6-adres handmatig in te stellen: Schakel het selectievakje **Manual Address** in. Vervolgens wordt het tekstvak **Address/Prefix** geactiveerd. Voer de rest van het adres in (bijv. 3FFE:10:88:194::**AAAA**. "A" is de hexadecimaal 0 tot 9, A tot F).

### **IPv6-adresconfiguratie**

- **1** Start een webbrowser zoals Internet Explorer die IPv6-adressering als URL ondersteunt.
- **2** Selecteer een van de IPv6-adressen (**Link-local Address**, **Stateless Address**, **Stateful Address**, **Manual Address**) uit het **netwerkconfiguratierapport** (zie ["Een netwerkconfiguratierapport](#page-186-1)  [afdrukken" op pagina 187](#page-186-1)).
	- **Link-local Address**: zelfgeconfigureerde lokale IPv6-adressen (adres begint met FE80).
	- **Stateless Address**: automatisch door een netwerkrouter geconfigureerd IPv6-adres.
	- **Stateful Address**: Door een DHCPv6-server geconfigureerd IPv6-adres.
	- **Manual Address**: Door de gebruiker handmatig geconfigureerd IPv6-adres.
- **3** Voer de IPv6-adressen in (bijv. http://[FE80::215:99FF:FE66:7701]).

De adressen moeten tussen vierkante haakjes ("[ ]")worden geplaatst.

- <span id="page-202-0"></span>• Controleer of uw apparaat een draadloos netwerk ondersteunt. Afhankelijk van het model is een draadloos netwerk mogelijk niet beschikbaar (zie ["Functies per model" op pagina 8\)](#page-7-0).
	- Als het IPv6-netwerk niet lijkt te werken, zet u alle netwerkinstellingen terug naar de fabrieksinstellingen en probeert u het opnieuw met behulp van **Instel. wissen**.

#### **Naam van draadloos netwerk en netwerkwachtwoord**

Draadloze netwerken vereisen een hoger beveiligingsniveau. Als u voor het eerst een toegangspunt installeert, worden een netwerknaam (SSID), het type beveiliging en een netwerkwachtwoord voor het netwerk gegenereerd. Vraag uw netwerkbeheerder om deze informatie voordat u verder gaat met de installatie van het apparaat.

#### **Aan de slag**

### **Uitleg over het type netwerk**

Normaal is er tussen uw computer en het apparaat maar één verbinding tegelijk mogelijk.

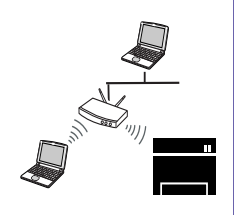

#### **Infrastructuurmodus**

Deze modus wordt doorgaans gebruikt in woningen, kleine kantoren en thuiskantoren. In deze modus verloopt de communicatie met het draadloze apparaat via een toegangspunt.

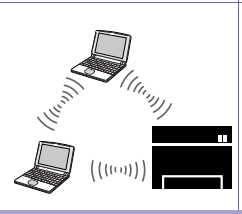

#### **Ad-hocmodus**

In deze modus wordt geen toegangspunt gebruikt. De draadloze computer en het draadloze apparaat communiceren rechtstreeks met elkaar.

#### **Methoden voor het instellen van een draadloos netwerk**

U kunt de instellingen van uw draadloze netwerk configureren vanaf het apparaat of de computer. Kies de instellingsmethode uit de onderstaande tabel.

Sommige installatiemethoden voor het draadloze netwerk zijn mogelijk niet beschikbaar afhankelijk van het model of land (zie ["Functies per model" op pagina 8](#page-7-0)).

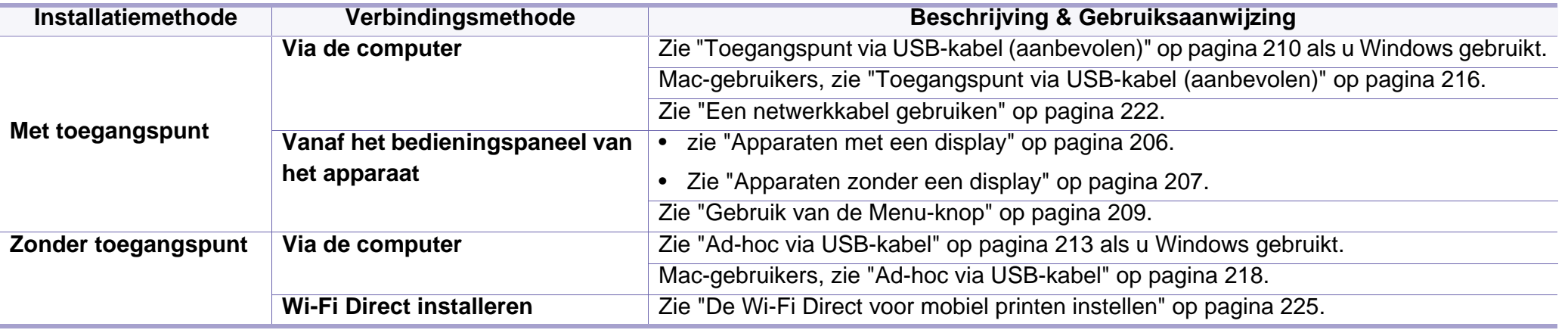

• Raadpleeg het probleemoplossingshoofdstuk (zie ["Probleemoplossing voor draadloos netwerk" op pagina 227](#page-226-0)), wanneer er zich problemen voordoen tijdens de instelling van het draadloze netwerk of de installatie van het stuurprogramma.

• Het wordt ten strengste aangeraden dat u het wachtwoord instelt op Access Points (Toegangspunten). Als u het wachtwoord niet instelt op Acces Points (Toegangspunten) kunnen onbekende apparaten, waaronder pc's, smartphones en printers, mogelijk illegaal toegang krijgen. Raadpleeg de gebruikershandleiding Acces Points (Toegangspunten) voor de wachtwoordinstellingen.

#### **Met de WPS-knop**

Als uw printer en een toegangspunt (of draadloze router) Wi-Fi Protected Setup™ (WPS) ondersteunen, kunt u de instellingen voor het draadloze netwerk eenvoudig en zonder computer configureren door op het bedieningspaneel op de knop (f) (WPS) te drukken.

- Als u het draadloze netwerk wilt gebruiken in de infrastructuurmodus, koppelt u de netwerkkabel los van het apparaat. Of u de knop **WPS (PBC)** gebruikt of het PIN-nummer invoert om verbinding te maken met het toegangspunt, hangt af van het toegangspunt (of de draadloze router) die u gebruikt. Raadpleeg de gebruikershandleiding bij het toegangspunt (of de draadloze router) dat u gebruikt voor meer informatie.
- Wanneer u de WPS-knop gebruikt om het draadloos netwerk in te stellen, kunnen de beveiligingsinstellingen wijzigen. Vergrendel de WPS-optie in de beveiligingsinstellingen van het huidige draadloze netwerk om dit te voorkomen. De naam van de optie kan verschillen afhankelijk van het toegangspunt (of draadloze router) dat/die u gebruikt.

• Netwerkcomputer (alleen in de PIN-modus)

#### **Uw type kiezen**

Met behulp van de knop  $\mathcal O$  (WPS) op het bedieningspaneel kunt u op twee manieren een verbinding met een draadloos netwerk tot stand brengen voor uw apparaat.

Met de **PBC (Push Button Configuration)**-methode kunt u uw apparaat verbinding laten maken met een draadloos netwerk door zowel te drukken

op de (WPS)-knop op het bedieningspaneel van uw apparaat als op de WPS-knop (of PBC-knop) op een toegangspunt (of draadloze router) met ondersteuning voor Wi-Fi Protected Setup™ (WPS).

Bij de **PIN (Personal Identification Number)**-methode kunt u uw apparaat verbinding laten maken met een draadloos netwerk door de meegeleverde PIN-gegevens in te voeren op een toegangspunt dat (of draadloze router die) WPS (Wi-Fi Protected Setup™) ondersteunt.

De fabrieksinstelling voor uw apparaat is de modus **PBC**. Deze wordt aanbevolen voor een gewone draadloze netwerkomgeving.

#### **Wat u nodig hebt**

- Controleer of het toegangspunt (of de draadloze router) Wi-Fi Protected Setup™ (WPS) ondersteunt.
- Controleer of uw apparaat Wi-Fi Protected Setup™ (WPS) ondersteunt.

### <span id="page-205-0"></span>**Apparaten met een display**

#### **Aansluiten in PBC-modus**

**1** Selecteer (**Menu**) > **Netwerk** > **Wi-Fi** > **WPS-inst.** op het bedieningspaneel.

#### OF

Voor modellen die beschikken over de knop (WPS) op het bedieningspaneel houdt u de knop  $\mathcal G$  (WPS) op het bedieningspaneel meer dan 2 seconden ingedrukt.

- **2** Druk op **PBC** (of **Verbinden via PBC**).
- **3** Druk op **OK** wanneer het bevestigingsscherm wordt weergegeven. Informatievenster wordt weergegeven waarin een verwerkingstijd voor verbinden wordt aangegeven van 2 minuten.
- **4** Druk op de knop **WPS (PBC)** op het toegangspunt (of de draadloze router).

De berichten worden in de onderstaande volgorde op het LCDdisplay weergegeven:

- **a Verbinden:** Het apparaat is bezig verbinding te maken met het toegangspunt (of de draadloze router).
- **b Verbonden:** Als het apparaat verbonden is met het draadloze netwerk, blijft de WPS-LED branden.
- **c AP SSID:** nadat er een verbinding is gemaakt met het draadloos netwerk, verschijnt de SSID van het toegangspunt op het display.
- **5** Plaats de meegeleverde software-cd in het cd-romstation en volg de instructies op het scherm om het draadloze netwerk in te stellen.

#### **Verbinding maken in PIN-modus**

**1** Selecteer (**Menu**) > **Netwerk** > **Wi-Fi** > **WPS-inst.** op het bedieningspaneel.

#### OF

Voor modellen die beschikken over de knop (WPS) op het

bedieningspaneel houdt u de knop  $\Omega$  (WPS) op het bedieningspaneel meer dan 4 seconden ingedrukt.

- **2** Druk op **PIN** (of **Verbinden via PIN**).
- **3** Druk op **OK** wanneer het bevestigingsscherm wordt weergegeven.

**4** De achtcijferige PIN-code verschijnt op het display.

U moet binnen twee minuten de achtcijferige PIN-code invoeren op de computer die is aangesloten op het toegangspunt (of de draadloze router).

De berichten worden in de onderstaande volgorde op het LCDdisplay weergegeven:

- **a Verbinden:** het apparaat maakt een verbinding met het draadloos netwerk.
- **b Verbonden:** Als het apparaat verbonden is met het draadloze netwerk, blijft de WPS-LED branden.
- **c Type SSID:** Nadat de verbinding met het draadloze netwerk is gemaakt, worden de SSID-gegevens van het toegangspunt weergegeven op het LCD-display.
- **5** Plaats de meegeleverde software-cd in het cd-romstation en volg de instructies op het scherm om het draadloze netwerk in te stellen.

### <span id="page-206-0"></span>**Apparaten zonder een display**

#### **Aansluiten in PBC-modus**

**1** Houd de knop (1) (WPS) op het configuratiescherm ingedrukt totdat de status-LED snel begint te knipperen (na ongeveer 2 - 4 seconden).

Er wordt verbinding gemaakt met het draadloze netwerk. De LED knippert maximaal twee minuten langzaam tot u op de PBC-knop op een toegangspunt (of draadloze router) drukt.

- **2** Druk op de knop **WPS (PBC)** op het toegangspunt (of de draadloze router).
	- **a** Het lampje van de WPS-LED knippert snel. Het apparaat is bezig verbinding te maken met het toegangspunt (of de draadloze router).
	- **b** Als het apparaat verbonden is met het draadloze netwerk, blijft de WPS-LED branden.
- **3** Plaats de meegeleverde software-cd in het cd-romstation en volg de instructies op het scherm om het draadloze netwerk in te stellen.

#### **Verbinding maken in PIN-modus**

**1** Het netwerkconfiguratierapport met het PIN-nummer moet worden afgedrukt (zie ["Een netwerkconfiguratierapport afdrukken" op](#page-186-1)  [pagina 187\)](#page-186-1).

Houd in de stand-bystand de knop (**Stop** of **Stop/Clear**) op het bedieningspaneel ongeveer vijf seconden ingedrukt. Het PINnummer van uw apparaat wordt weergegeven.

**2** Houd de knop (WPS) op het configuratiescherm ingedrukt totdat de status-LED snel gaat branden (na 4 seconden).

Het apparaat maakt verbinding met het toegangspunt (of draadloze router).

**3** U moet binnen twee minuten de achtcijferige PIN-code invoeren op de computer die is aangesloten op het toegangspunt (of de draadloze router).

De LED knippert maximaal twee minuten langzaam tot u de achtcijferige PIN-code invoert.

De WPS-LED begint op de volgende manier te knipperen:

- **a** Het lampje van de WPS-LED knippert snel. Het apparaat is bezig verbinding te maken met het toegangspunt (of de draadloze router).
- **b** Als het apparaat verbonden is met het draadloze netwerk, blijft de WPS-LED branden.

**4** Plaats de meegeleverde software-cd in het cd-romstation en volg de instructies op het scherm om het draadloze netwerk in te stellen.

### **Opnieuw verbinding maken met een netwerk**

Wanneer de draadloze netwerkfunctie is uitgeschakeld, wordt automatisch opnieuw geprobeerd een verbinding tot stand te brengen met het toegangspunt (of de draadloze router) met behulp van de eerder gebruikte instellingen voor de draadloze verbinding en het adres.

- In de volgende gevallen wordt automatisch een nieuwe verbinding met het draadloze netwerk tot stand gebracht:
	- Het apparaat wordt uit- en weer aangezet.
	- Het toegangspunt (of de draadloze router) wordt uit- en weer ingeschakeld.

### **Annuleren van het maken van een verbinding**

Als u het verbinden met een draadloos netwerk wilt annuleren terwijl dit proces wordt uitgevoerd, drukt u op (**Cancel** of **Stop/Clear**) op het bedieningspaneel en laat u deze weer los. **Wacht 2 minuten voordat u opnieuw verbinding met het draadloze netwerk probeert te maken.**

#### **Verbinding met een netwerk verbreken**

U kunt de draadloze netwerkverbinding verbreken door langer dan twee seconden op de knop  $\mathcal G$  (WPS) op het configuratiescherm te drukken.

- **Als het Wi-Fi-netwerk zich in de niet-actieve modus bevindt:** De verbinding tussen het apparaat en het draadloze netwerk wordt onmiddellijk verbroken en stopt de WPS-LED met branden.
- **Wanneer het Wi-Fi-netwerk in gebruik is:** Zolang het apparaat wacht tot de huidige taak is afgerond, knippert het lampje van de WPS-LED snel. Vervolgens wordt de verbinding met het draadloze netwerk automatisch verbroken en stopt de WPS-LED met branden.

#### <span id="page-208-0"></span>**Gebruik van de Menu-knop**

Afhankelijk van de opties of het model worden sommige menu's mogelijk niet op het display weergegeven. Als dit het geval is, zijn deze opties niet van toepassing op uw apparaat (zie ["Menuoverzicht" op](#page-32-0)  [pagina 33\)](#page-32-0).

Voor u begint moet u de netwerknaam (SSID) van uw draadloos netwerk kennen, evenals de netwerksleutel als deze is gecodeerd. Deze gegevens zijn ingesteld toen het toegangspunt (of de draadloze router) werd geïnstalleerd. Raadpleeg uw netwerkbeheerder als u niet vertrouwd bent met de draadloze omgeving waarin u werkt.

- Nadat de verbinding met het draadloze netwerk is gemaakt, moet u een apparaatstuurprogramma installeren om vanuit een toepassing te kunnen afdrukken (zie ["Installeren van een stuurprogramma over het](#page-190-0)  [netwerk" op pagina 191](#page-190-0)).
- **1** Druk op de knop  $(\sqrt{m})$  (Menu) > Netwerk > Draadloos > WLAN**instellingen** op het bedieningspaneel.
- **2** Druk op **OK** om de gewenste installatiemethode te selecteren.
	- **Wizard** (aangeraden)**:** In deze modus wordt de installatie automatisch uitgevoerd. Het apparaat geeft een lijst met beschikbare netwerken. Nadat een netwerk is geselecteerd, vraagt de printer naar de bijbehorende beveiligingscode.
	- **Aangepast:** In deze modus kunnen gebruikers hun eigen SSID handmatig invoeren of wijzigen, of de details van de beveiligingsoptie kiezen.

#### **Instellen met Windows**

Snelkoppeling naar programma **Samsung Easy Wireless Setup** zonder CD: Als u het printerstuurprogramma eenmaal hebt geïnstalleerd, hebt u zonder cd toegang tot het programma **Samsung Easy Wireless Setup** (zie ["Managementhulpmiddelen gebruiken" op](#page-339-0)  [pagina 340](#page-339-0)).

#### <span id="page-209-0"></span>**Toegangspunt via USB-kabel (aanbevolen)**

#### **Wat u nodig hebt**

- Toegangspunt
- Netwerkcomputer
- Software-cd die bij het apparaat is geleverd
- Een apparaat met een daarop geïnstalleerde interface voor draadloze netwerken
- USB-kabel

#### **Opzetten van de netwerkinfrastructuur**

- **1** Controleer of de USB-kabel op het apparaat is aangesloten.
- **2** Zet de computer, het toegangspunt en het apparaat aan.

**3** Plaats de meegeleverde software-cd in uw cd-romstation.

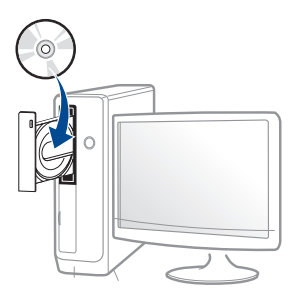

Als het installatievenster niet verschijnt, klikt u op **Start** > **Alle programma's** > **Toebehoren** > **Uitvoeren**.

Typ X:\**Setup.exe**, waarbij u "X" vervangt door de letter van uw cdrom-station en klik op **OK**.

• Voor Windows 8:

Als het installatievenster niet wordt weergegeven, gaat u naar **Charms(charms)** en selecteert u **Zoeken** > **Apps(App)** en zoekt u **Uitvoeren**. Typ X:\Setup.exe, waarbij u 'X' vervangt door de letter van uw cd-romstation, en klik op **OK**.

Als het pop-upvenster **Tik om te kiezen wat met deze schijf moet gebeuren.** wordt weergegeven, klikt u op het venster en selecteert u **Run Setup.exe**.

**4** Controleer en accepteer de installatie-overeenkomst in het installatievenster. Klik daarna op **Volgende**.

**5** Selecteer **Draadloze netwerkverbinding** in het scherm **Type printerverbinding**. Klik daarna op **Volgende**.

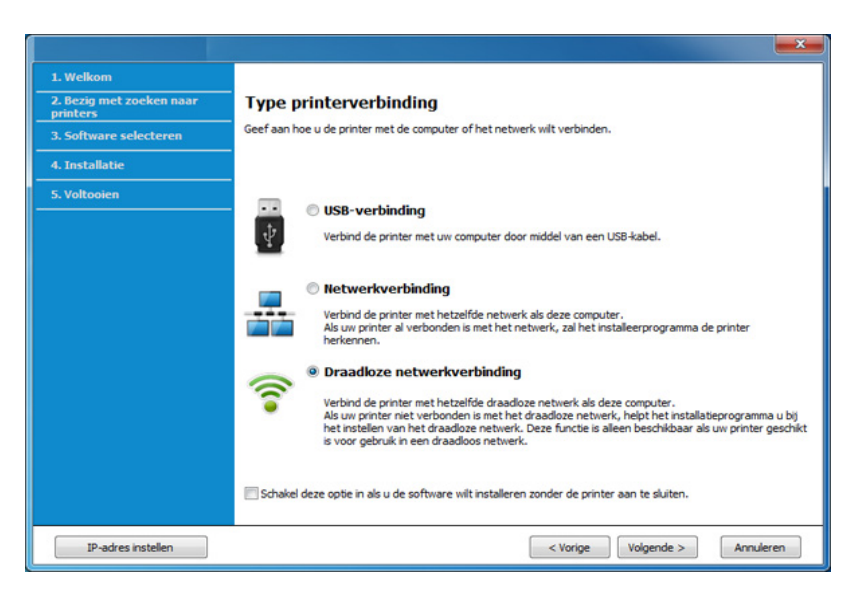

**6** Selecteer in het scherm Stelt u uw printer voor de eerste keer in? de optie **Ja, ik wil het draadloze netwerk voor mijn printer instellen.** . Klik vervolgens op **Volgende**.

Als uw printer al is verbonden met het netwerk, selecteert u **Nee, mijn printer is al verbonden met mijn netwerk**.

**7** Na de zoekactie toont het venster de draadloze netwerkapparaten. Selecteer de naam (SSID) van het toegangspunt dat u wilt gebruiken en klik op **Volgende**.

Als u de netwerknaam van uw keuze niet kunt vinden of als u de draadloze configuratie handmatig wilt instellen, klikt u op **Geavanceerde instelling**.

- **Voer de naam van het draadloze netwerk in:** Typ de SSID van het toegangspunt (de SSID is hoofdlettergevoelig).
- **Werkingsmodus:** Selecteer **Infrastructuur**.
- **Verificatie:** selecteer een verificatietype.

**Open syst.:** er wordt geen verificatie gebruikt en codering wordt gebruikt als gegevensbeveiliging vereist is.

**Ged. sleutel:** verificatie wordt gebruikt. Een apparaat met de juiste WEP-sleutel heeft toegang tot tot het netwerk.

**WPA Privé of WPA2 Privé:** Selecteer deze optie als u wilt dat de afdrukserver wordt geverifieerd op basis van een vooraf gedeelde WPA-sleutel. Hierbij wordt een gedeelde geheime sleutel gebruikt (de zogenaamde vooraf gedeelde wachtwoordzin), die handmatig wordt geconfigureerd op het toegangspunt en elk van de bijbehorende clients.

- **Codering:** Selecteer de codering (Geen, WEP64, WEP128, TKIP, AES, TKIP AES).
- **Wachtwoord netwerk:** Voer de sleutelwaarde van het netwerkwachtwoord in.
- **Netwerksleutel bevestigen:** Bevestig de sleutelwaarde van het netwerkwachtwoord.
- **WEP-sleutelindex:** Als u WEP-codering gebruikt, selecteert u de juiste **WEP-sleutelindex**.

Als het toegangspunt is beveiligd, verschijnt het beveiligingsvenster voor het draadloos netwerk.

Voer het netwerkwachtwoord van het toegangspunt (of de router) in.

- **8** Als het venster van de netwerkverbinding verschijnt, verwijdert u de netwerkkabel. Klik daarna op **Volgende**. De verbinding met de netwerkkabel kan storing veroorzaken bij het zoeken naar draadloze apparaten.
- **9** Als uw printer Wi-Fi Direct ondersteunt en deze functie is uitgeschakeld, verschijnt het overeenkomstige scherm.

Als u Wi-Fi Direct wilt inschakelen, schakelt u het selectie vakje in en klikt u op **Volgende**. Wilt u dit niet, klikt u op **Volgende**.

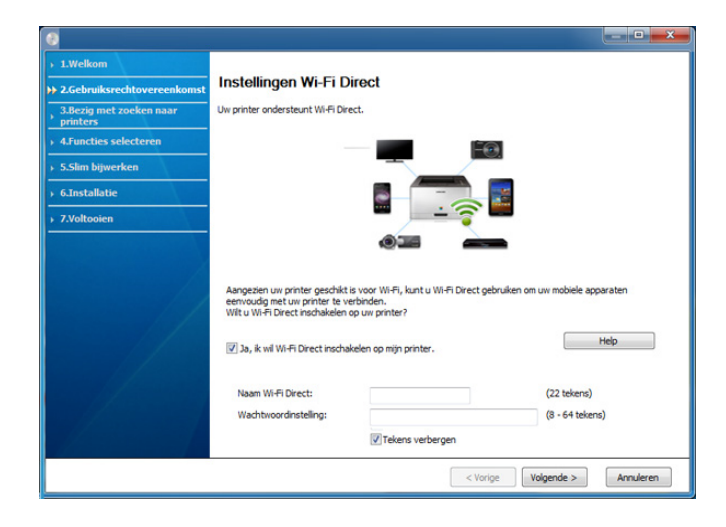

- U kunt Wi-Fi Direct ook opbouwen met Samsung Easy Printer Manager (zie ["Wi-Fi Direct installeren" op pagina 225\)](#page-224-1).
	- **Naam Wi-Fi Direct**: De standaard Wi-Fi Direct-naam is de modelnaam en is maximaal 23 tekens lang.
- **Wachtwoordinstelling** is de numerieke reeks en tussen de 8 en 64 tekens lang.
- **10** Als het instellen van het draadloze netwerk is voltooid, verwijder dan de USB-kabel tussen de computer en de printer. Klik op **Volgende**.
- 11 Volg de instructies in het installatievenster.

### <span id="page-212-0"></span>**Ad-hoc via USB-kabel**

Als u geen toegangspunt hebt, kunt u de printer alsnog draadloos met uw computer verbinden door een draadloos Ad-Hocnetwerk in te stellen aan de hand van de volgende eenvoudige stappen.

#### **Wat u nodig hebt**

- Netwerkcomputer
- Software-cd die bij het apparaat is geleverd
- Een apparaat met een daarop geïnstalleerde interface voor draadloze netwerken
- USB-kabel

#### **Ad-hocnetwerken in Windows instellen**

- **1** Controleer of de USB-kabel op het apparaat is aangesloten.
- **2** Zet de computer, het toegangspunt en het apparaat aan.

**3** Plaats de meegeleverde software-cd in uw cd-romstation.

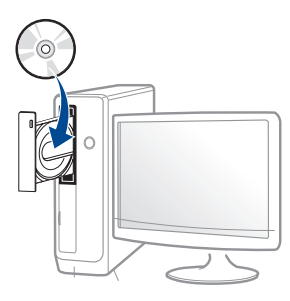

Als het installatievenster niet verschijnt, klikt u op **Start** > **Alle programma's** > **Toebehoren** > **Uitvoeren**.

Typ X:\**Setup.exe**, waarbij u "X" vervangt door de letter van uw cdrom-station en klik op **OK**.

• Voor Windows 8:

Als het installatievenster niet wordt weergegeven, gaat u naar **Charms(charms)** en selecteert u **Zoeken** > **Apps(App)** en zoekt u **Uitvoeren**. Typ X:\Setup.exe, waarbij u 'X' vervangt door de letter van uw cd-romstation, en klik op **OK**.

Als het pop-upvenster **Tik om te kiezen wat met deze schijf moet gebeuren.** wordt weergegeven, klikt u op het venster en selecteert u **Run Setup.exe**.

**4** Controleer en accepteer de installatie-overeenkomst in het installatievenster. Klik daarna op **Volgende**.

**5** Selecteer **Draadloze netwerkverbinding** in het scherm **Type printerverbinding**. Klik daarna op **Volgende**.

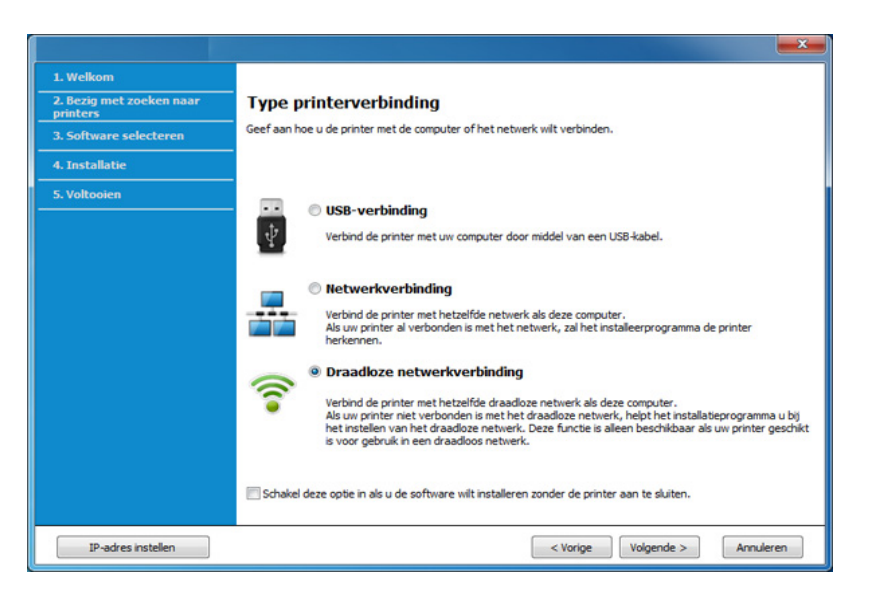

**6** Selecteer in het scherm Stelt u uw printer voor de eerste keer in? de optie **Ja, ik wil het draadloze netwerk voor mijn printer instellen.** . Klik vervolgens op **Volgende**.

Als uw printer al is verbonden met het netwerk, selecteert u **Nee, mijn printer is al verbonden met mijn netwerk**.

- **7** Er verschijnt een lijst met de draadloze netwerken die het apparaat heeft gevonden. Klik op **Geavanceerde instelling**.
	- **Voer de naam van het draadloze netwerk in:** Voer de SSID in (de SSID is hoofdlettergevoelig).
		- **Werkingsmodus:** Selecteer Ad-hoc.

- **Kanaal:** selecteer het kanaal. (**Auto-inst.** of 2.412 tot 2.467 MHz).
- **Verificatie:** selecteer een verificatietype.

**Open syst.:** er wordt geen verificatie gebruikt en codering wordt gebruikt als gegevensbeveiliging vereist is.

**Ged. sleutel:** verificatie wordt gebruikt. Een apparaat met de juiste WEP-sleutel heeft toegang tot tot het netwerk.

- **Codering:** Selecteer de codering (Geen, WEP64 of WEP128).
- **Wachtwoord netwerk:** Voer de sleutelwaarde van het netwerkwachtwoord in.
- **Netwerksleutel bevestigen:** Bevestig de sleutelwaarde van het netwerkwachtwoord.
- **WEP-sleutelindex:** Als u WEP-codering gebruikt, selecteert u de juiste **WEP-sleutelindex**.

Het beveiligingsvenster voor het draadloze netwerk verschijnt als de beveilging van het ad-hocnetwerk is ingeschakeld.

Selecteer **Open syst.** of **Ged. sleutel** voor de verificatie en klik op **Volgende**.

• WEP (Wired Equivalent Privacy) is een beveiligingsprotocol dat ervoor zorgt dat onbevoegden geen toegang kunnen krijgen tot uw draadloze netwerk. Via WEP wordt het gegevensgedeelte van elk pakket dat via een draadloos netwerk wordt verzonden met een 64 bits of 128-bits WEP-coderingssleutel gecodeerd.

**8** Er verschijnt een venster met de instellingen van het draadloze netwerk. Controleer de instellingen en klik op **Volgende**.

Voordat u het IP-adres van de printer invoert, moet u de netwerkinstellingen van de computer weten. Als de netwerkconfiguratie van de computer is ingesteld op DHCP, moet de instelling voor het draadloze netwerk ook DHCP zijn. Als de netwerkconfiguratie van de computer is ingesteld op Statisch, moet de instelling voor het draadloze netwerk ook Statisch zijn.

Als de computer is ingesteld op DHCP en u voor het draadloze netwerk de instelling Statisch wilt gebruiken, neemt u contact op met de netwerkbeheerder voor het statische IP-adres.

• **Voor de methode DHCP**

Als de toewijzingsmethode voor het IP-adres DHCP is, controleert u of DHCP wordt vermeld in het venster **Bevestiging van instelling van draadloos netwerk**. Indien Statisch wordt vermeld, klikt u op **TCP/IP wijzigen** om de toewijzingsmethode te wijzigen in **IP-adres automatisch ontvangen (DHCP)**.

#### • **Voor de methode Statisch**

Als de toewijzingsmethode voor het IP-adres Statisch is, controleert u of Statisch wordt vermeld in het venster **Bevestiging van instelling van draadloos netwerk**. Als DHCP wordt vermeld, klikt u op de knop **TCP/IP wijzigen** om het IP-adres en andere netwerkinstellingen van de printer in te voeren. Voorbeeld:

Als de netwerkgegevens van de computer als volgt zijn:

- IP-adres: 169.254.133.42
- Subnetmasker: 255.255.0.0

Dan zijn dit de netwerkgegevens van het apparaat:

- IP-adres: 169.254.133.**43**

- Subnetmasker: 255.255.0.0 (gebruik het subnetmasker van de computer.)
- Gateway: 169.254.133.**1**
- **9** Het venster **Instelling van draadloos netwerk voltooid** wordt geopend. Klik op **Volgende**.
- **10** Als de instellingen van het draadloze netwerk voltooid zijn, koppelt u de USB-kabel tussen de computer en de printer los. Klik op **Volgende**.
- **11** Volg de instructies in het installatievenster.

#### **Instellen met Mac**

### **Wat u nodig hebt**

- **Toegangspunt**
- Netwerkcomputer
- Software-cd die bij het apparaat is geleverd
- Een apparaat met een daarop geïnstalleerde interface voor draadloze netwerken
- USB-kabel

### <span id="page-215-0"></span>**Toegangspunt via USB-kabel (aanbevolen)**

- **1** Zorg ervoor dat het apparaat op uw computer is aangesloten en aan staat.
- **2** Plaats de meegeleverde software-cd in uw cd-romstation.

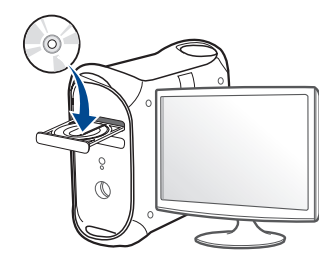

- **3** Dubbelklik op het cd-rom-pictogram op het bureaublad van uw Maccomputer.
	- Voor Mac OS X 10.8 dubbelklikt u op de cd-rom die wordt weergegeven in de **vindfunctie**.
- **4** Dubbelklik in de map **MAC\_Installer** op het pictogram **Installer OS X**.
- **5** Klik op **Ga door**.
- **6** Lees de gebruiksrechtovereenkomst en klik op **Ga door**.
- **7** Klik op **Akkoord** als u akkoord gaat met de gebruiksrechtovereenkomst.
**8** Klik op **Installeer**. Alle onderdelen die noodzakelijk zijn voor apparaatbewerkingen worden geïnstalleerd.

Als u klikt op **Aanpassen**, kunt u aangeven welke afzonderlijke onderdelen u wilt installeren.

- **9** Voer het wachtwoord in en klik op **OK**.
- **10** Selecteer **Configuratie van draadloos netwerk** in het scherm **Type printerverbinding** en klik op **Ga door**.

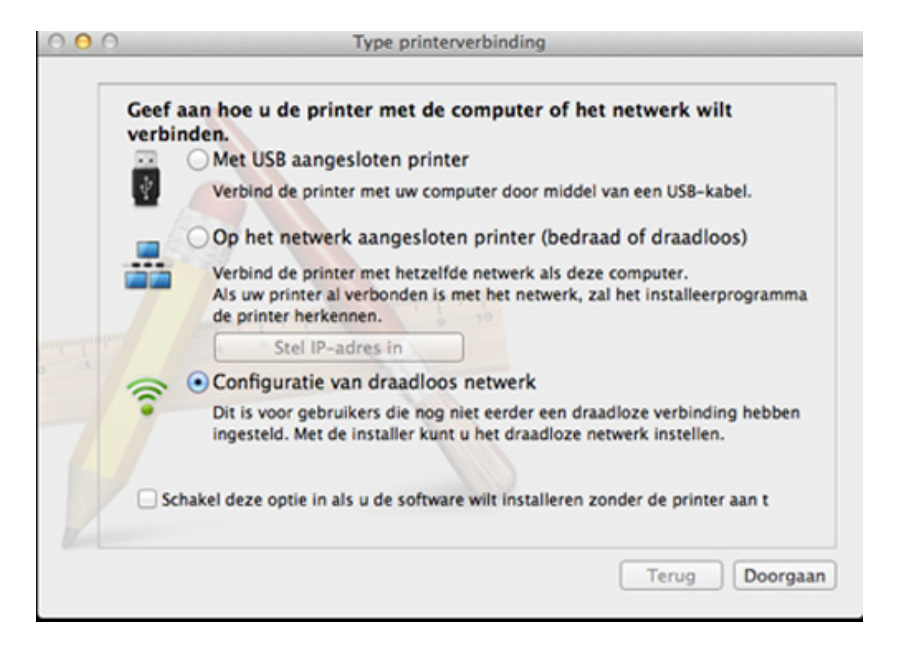

**11** Na de zoekactie toont het venster de draadloze netwerkapparaten. Selecteer de naam (SSID) van het toegangspunt dat u wilt gebruiken en klik op **Next**.

- Als u de draadloze configuratie handmatig instelt, klikt u op **Geavanceerde instelling**.
	- **Voer de naam van het draadloze netwerk in:** Typ de SSID van het toegangspunt (de SSID is hoofdlettergevoelig).
	- **Werkingsmodus:** selecteer **Infrastruct.**.
	- **Verificatie:** selecteer een verificatietype.

**Open syst.:** er wordt geen verificatie gebruikt en codering wordt gebruikt als gegevensbeveiliging vereist is.

**Ged. Sleutel:** verificatie wordt gebruikt. Een apparaat met de juiste WEP-sleutel heeft toegang tot tot het netwerk.

**WPA Privé of WPA2 Privé:** Selecteer deze optie als u wilt dat de afdrukserver wordt geverifieerd op basis van de vooraf gedeelde WPA-sleutel. Hierbij wordt een gedeelde geheime sleutel gebruikt (de zogenaamde vooraf gedeelde wachtwoordzin), die handmatig wordt geconfigureerd op het toegangspunt en elk van de bijbehorende clients.

- **Codering:** selecteer de codering. (Geen, WEP64, WEP128, TKIP, AES, TKIP, AES.)
- **Wachtwoord netwerk:** Voer de sleutelwaarde van het netwerkwachtwoord in.
- **Netwerksleutel bevestigen:** Bevestig de sleutelwaarde van het netwerkwachtwoord.
- **WEP-sleutelindex::** Als u WEP-codering gebruikt, selecteert u de juiste **WEP-sleutelindex:**.

Als de beveiliging van het toegangspunt is ingeschakeld, verschijnt het beveiligingsvenster voor het draadloos netwerk.

Voer het netwerkwachtwoord van het toegangspunt (of de router) in.

**12** Als uw printer Wi-Fi Direct ondersteunt en deze functie is uitgeschakeld, verschijnt het overeenkomstige scherm.

Als u Wi-Fi Direct wilt inschakelen, schakelt u het selectie vakje in en klikt u op **Volgende**. Wilt u dit niet, klikt u op **Volgende**.

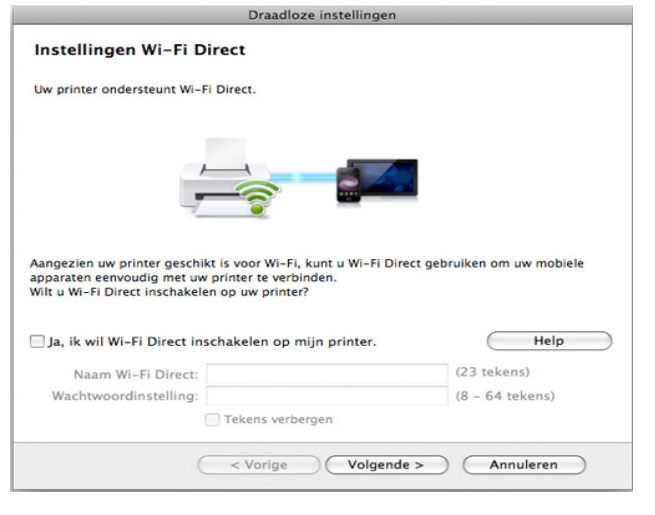

- U kunt Wi-Fi Direct ook opbouwen met Samsung Easy Printer Manager (zie ["Wi-Fi Direct installeren" op pagina 225\)](#page-224-0).
- **Naam Wi-Fi Direct**: De standaard Wi-Fi Direct-naam is de modelnaam en is maximaal 23 tekens lang.
- **Wachtwoordinstelling** is een numerieke reeks tussen de 8 en 64 tekens lang.
- **13** Als de instellingen van het draadloze netwerk voltooid zijn, koppelt u de USB-kabel tussen de computer en de printer los.
- **14** Het instellen van het draadloze netwerk is voltooid. Nadat de installatie is voltooid, klikt u op **Afsluiten**.
	- Nadat de verbinding met het draadloze netwerk is gemaakt, moet u een apparaatstuurprogramma installeren om vanuit een toepassing te kunnen afdrukken (zie ["Installatie voor Mac" op pagina 181\)](#page-180-0).

#### **Ad-hoc via USB-kabel**

Als u geen toegangspunt hebt, kunt u de printer alsnog draadloos verbinden met uw computer door een draadloos ad-hocnetwerk in te stellen. Volg hiervoor de volgende eenvoudige stappen.

#### **Wat u nodig hebt**

- Netwerkcomputer
- Software-cd die bij het apparaat is geleverd
- Een apparaat met een daarop geïnstalleerde interface voor draadloze netwerken
- USB-kabel

#### **Ad-hocnetwerken op een Mac instellen**

- **1** Zorg ervoor dat het apparaat op uw computer is aangesloten en aan staat.
- **2** Plaats de meegeleverde software-cd in uw cd-romstation.

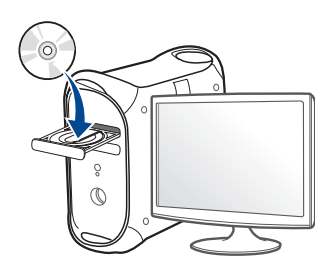

- **3** Dubbelklik op het cd-rom-pictogram op het bureaublad van uw Maccomputer.
	- Voor Mac OS X 10.8 dubbelklikt u op de cd-rom die wordt weergegeven in de **vindfunctie**.
- **4** Dubbelklik in de map **MAC\_Installer** op het pictogram **Installer OS X**.
- **5** Klik op **Ga door**.
- **6** Lees de gebruiksrechtovereenkomst en klik op **Ga door**.
- **7** Klik op **Akkoord** als u akkoord gaat met de gebruiksrechtovereenkomst.

**8** Klik op **Installeer**. Alle onderdelen die noodzakelijk zijn voor apparaatbewerkingen worden geïnstalleerd.

Als u klikt op **Aanpassen**, kunt u aangeven welke afzonderlijke onderdelen u wilt installeren.

- **9** Voer het wachtwoord in en klik op **OK**.
- **10** Selecteer **Configuratie van draadloos netwerk** in het scherm **Type printerverbinding** en klik op **Ga door**.

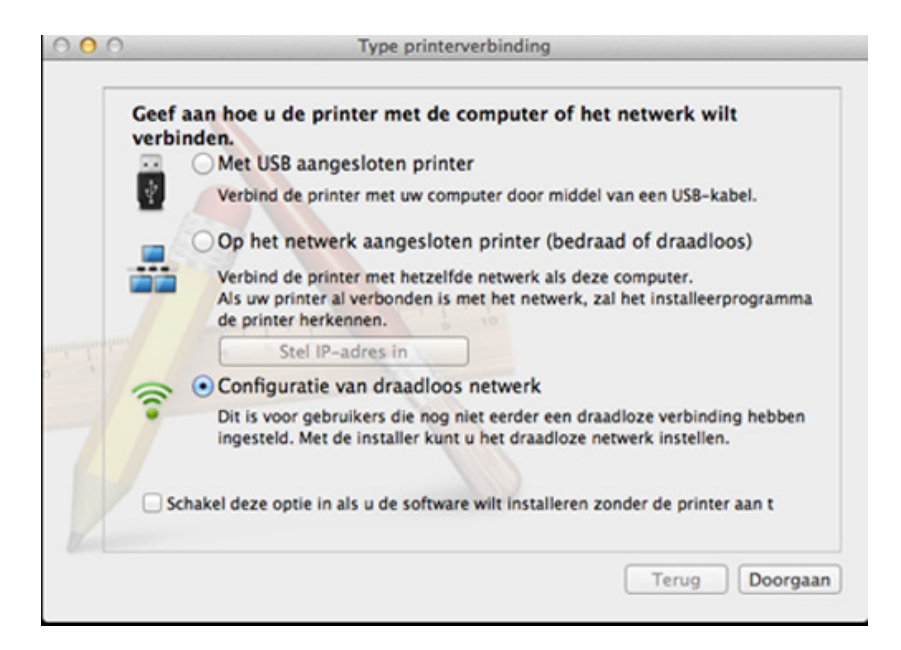

**11** Er verschijnt een lijst met de draadloze netwerken die het apparaat heeft gevonden. Klik op **Geavanceerde instelling**.

- **Voer de naam van het draadloze netwerk in:** Voer de SSID in (de SSID is hoofdlettergevoelig).
- **Werkingsmodus:** Selecteer Ad-hoc.
- **Kanaal:** Selecteer het kanaal (**Auto-inst.** of 2412 MHz tot 2467 MHz).
- **Verificatie:** selecteer een verificatietype.

**Open syst.:** er wordt geen verificatie gebruikt en codering wordt gebruikt als gegevensbeveiliging vereist is.

**Ged. Sleutel:** verificatie wordt gebruikt. Een apparaat met de juiste WEP-sleutel heeft toegang tot tot het netwerk.

- **Codering:** Selecteer de codering (Geen, WEP64 of WEP128).
- **Wachtwoord netwerk:** Voer de sleutelwaarde van het netwerkwachtwoord in.
- **Netwerksleutel bevestigen:** Bevestig de sleutelwaarde van het netwerkwachtwoord.
- **WEP-sleutelindex::** Als u WEP-codering gebruikt, selecteert u de juiste **WEP-sleutelindex:**.

Het beveiligingsvenster voor het draadloze netwerk verschijnt als het ad-hocnetwerk een beveiligingsinstelling heeft.

Selecteer **Open syst.** of **Ged. Sleutel** voor de verificatie en klik op **Next**.

• WEP (Wired Equivalent Privacy) is een beveiligingsprotocol dat ervoor zorgt dat onbevoegden geen toegang kunnen krijgen tot uw draadloze netwerk. Via WEP wordt het gegevensgedeelte van elk pakket dat via een draadloos netwerk wordt verzonden met een 64 bits of 128-bits WEP-coderingssleutel gecodeerd.

**12** Er verschijnt een venster met de instellingen van het draadloze netwerk. Controleer de instellingen en klik op **Next**.

Voordat u het IP-adres van de printer invoert, moet u de netwerkinstellingen van de computer weten. Als de netwerkconfiguratie van de computer is ingesteld op DHCP, moet de instelling voor het draadloze netwerk ook DHCP zijn. Als de netwerkconfiguratie van de computer is ingesteld op Statisch, moet de instelling voor het draadloze netwerk ook Statisch zijn.

Als de computer is ingesteld op DHCP en u voor het draadloos netwerk de instelling Statisch wilt gebruiken, neemt u contact op met de netwerkbeheerder voor het statische IP-adres.

• **Voor de methode DHCP**

Als de toewijzingsmethode voor het IP-adres DHCP is, controleert u of DHCP wordt vermeld in het venster **Bevestiging van instelling van draadloos netwerk**. Indien Statisch wordt vermeld, klikt u op **TCP/IP wijzigen** om de toewijzingsmethode te wijzigen in **IP-adres automatisch ontvangen (DHCP)**.

• **Voor de methode Statisch**

Als de toewijzingsmethode voor het IP-adres Statisch is, controleert u of Statisch wordt vermeld in het venster **Bevestiging van instelling van draadloos netwerk**. Als DHCP wordt vermeld, klikt u op de knop **TCP/IP wijzigen** om het IP-adres en andere netwerkinstellingen van de printer in te voeren.

Voorbeeld:

Als de netwerkgegevens van de computer als volgt zijn:

- IP-adres: 169.254.133.42
- Subnetmasker: 255.255.0.0

Dan zijn dit de netwerkgegevens van het apparaat:

- IP-adres: 169.254.133.**43**

- Subnetmasker: 255.255.0.0 (gebruik het subnetmasker van de computer.)
- Gateway: 169.254.133.**1**
- **13** Als het venster verschijnt dat aangeeft dat de verbinding met de netwerkkabel is bevestigd, verwijder dan de netwerkkabel en klik op **Volgende**.

Als de netwerkkabel is verbonden, kan de computer de printer mogelijk moeilijk vinden tijdens het configureren van het draadloze netwerk.

- **14** Er wordt verbinding met het draadloze netwerk gemaakt volgens de netwerkconfiguratie.
- **15** Het instellen van het draadloze netwerk is voltooid. Nadat de installatie is voltooid, klikt u op **Afsluiten**.
- Nadat de verbinding met het draadloze netwerk is gemaakt, moet u een  $\overline{\mathcal{L}}$ apparaatstuurprogramma installeren om vanuit een toepassing te kunnen afdrukken (zie ["Installatie voor Mac" op pagina 181\)](#page-180-0).

#### **Een netwerkkabel gebruiken**

Wanneer apparaten de netwerkpoort niet ondersteunen, kunt u deze functie niet gebruiken (zie ["Achterkant" op pagina 22](#page-21-0)).

Uw apparaat is netwerkcompatibel. Om uw apparaat netwerkcompatibel te maken, moet u enkele configuratieprocedures doorlopen.

- Nadat de verbinding met het draadloze netwerk is gemaakt, moet u een apparaatstuurprogramma installeren om vanuit een toepassing te kunnen afdrukken (zie ["Installeren van een stuurprogramma over](#page-190-0)  [het netwerk" op pagina 191](#page-190-0)).
	- Neem contact op met uw netwerkbeheerder of de persoon die uw draadloos netwerk heeft ingesteld voor informatie over uw netwerkconfiguratie.

#### **Wat u nodig hebt**

- **Toegangspunt**
- Netwerkcomputer
- Software-cd die bij het apparaat is geleverd
- Een apparaat met een daarop geïnstalleerde interface voor draadloze netwerken

• Netwerkkabel

#### **Een netwerkconfiguratierapport afdrukken**

U kunt bepalen welke netwerkinstellingen voor uw apparaat worden gebruikt door een netwerkconfiguratierapport af te drukken.

zie ["Een netwerkconfiguratierapport afdrukken" op pagina 187](#page-186-0).

#### **IP-adres instellen via het programma SetIP (Windows)**

Dit programma wordt gebruikt om het IP-adres van uw apparaat handmatig in te stellen met behulp van het MAC-adres, om te communiceren met het apparaat. Het MAC-adres is een hardwareserienummer van de netwerkinterface dat u terugvindt in het **netwerkconfiguratierapport** terugvindt.

zie ["Het IP-adres instellen" op pagina 188](#page-187-0).

#### **Het draadloze netwerk van het apparaat configureren**

Voordat u begint, moet u de netwerknaam (SSID) van uw draadloze netwerk en de netwerksleutel (als deze is gecodeerd) weten. Deze gegevens zijn ingesteld toen het toegangspunt (of de draadloze router) werd geïnstalleerd. Raadpleeg uw netwerkbeheerder als u niet vertrouwd bent met de draadloze omgeving waarin u werkt.

Om parameters van het draadloos netwerk te configureren, kunt u **SyncThru™ Web Service** gebruiken.

#### **SyncThru™ Web Service gebruiken**

Controleer de status van de kabelverbinding voor u begint met de configuratie van de parameters voor het draadloze netwerk.

- **1** Controleer of de netwerkkabel op de printer is aangesloten. Als dat niet het geval is, moet u een standaardnetwerkkabel op het apparaat aansluiten.
- **2** Start een webbrowser als Internet Explorer, Safari of Firefox, en voer in het browservenster het nieuwe IP-adres van uw apparaat in. Voorbeeld:
	- http://192,168,1,133/
- **3** Klik op **Login** in de rechterbovbenhoek van de SyncThru™ Web Service-website.
- **4** Typ de juiste gegevens bij **ID** en **Password** en klik vervolgens op **Login**. We raden u aan om het wachtwoord om veiligheidsredenen te wijzigen.
	- **ID: admin**
	- **Password: sec00000**
- **5** Als het venster **SyncThru™ Web Service** wordt geopend, klikt u op **Network Settings**.
- **6** Klik op **Wireless** > **Wizard**.
	- De **Wizard** zal u door de configuratie van het draadloos netwerk loodsen. Als u het draadloos netwerk echter rechtstreeks wilt instellen, selecteert u **Custom**.

- **7** Selecteer de **Network Name(SSID)** in de lijst.
	- **SSID**: SSID (Service Set Identifier) is een naam die een draadloos netwerk aanduidt. Toegangspunten en draadloze apparaten die een verbinding proberen te maken met een bepaald draadloos netwerk, moeten dezelfde SSID gebruiken. De SSID is hoofdlettergevoelig.
	- **Operation Mode**: **Operation Mode** verwijst naar het type draadloze verbinding (zie ["Naam van draadloos netwerk en](#page-202-0)  [netwerkwachtwoord" op pagina 203\)](#page-202-0).
		- Ad-hoc: In deze modus kunnen draadloze apparaten rechtstreeks met elkaar communiceren in een peer-to-peeromgeving.
		- **Infrastructure**: in deze modus kunnen draadloze apparaten via een toegangspunt met elkaar te communiceren.

Als de **Operation Mode** van uw netwerk ingesteld is op **Infrastructure** selecteert u de SSID van het toegangspunt. Als **Operation Mode** ingesteld is op **Ad-hoc** selecteert u de SSID van het apparaat.

**8** Klik op **Next**.

Als het venster met beveiligingsinstellingen voor draadloze netwerken verschijnt, voert u het geregistreerde wachtwoord (netwerkwachtwoord) in en klikt u op **Next**.

**9** Het bevestigingsvenster verschijnt. Controleer de instellingen van het draadloze netwerk. Als de instellingen juist zijn, klikt u op **Apply**.

- Ontkoppel de netwerkkabel (standaard of netwerk). Als het goed is, communiceert uw apparaat nu draadloos met het netwerk. In de adhocmodus kunt u tegelijkertijd een draadloos LAN en een bekabeld LAN gebruiken.
- **10** Plaats de meegeleverde software-cd in het cd-romstation en volg de instructies op het scherm om het draadloze netwerk in te stellen.

#### **Het Wi-Fi-netwerk in- of uitschakelen**

- Als uw apparaat een LCD-display heeft, kunt u Wi-Fi ook in-/ uitschakelen via het menu **Network** op het bedieningspaneel van het apparaat.
- **1** Controleer of de netwerkkabel op het apparaat is aangesloten. Als dat niet het geval is, moet u een standaardnetwerkkabel op het apparaat aansluiten.
- **2** Start een webbrowser als Internet Explorer, Safari of Firefox, en voer in het browservenster het nieuwe IP-adres van uw apparaat in. Voorbeeld:

http://192,168,1,133/

- **3** Klik op **Login** in de rechterbovbenhoek van de SyncThru™ Web Service-website.
- **4** Typ de juiste gegevens bij **ID** en **Password** en klik vervolgens op **Login**. We raden u aan om het wachtwoord om veiligheidsredenen te wijzigen.
	- **ID: admin**
	- **Password: sec00000**
- **5** Als het venster **SyncThru™ Web Service** wordt geopend, klikt u op **Network Settings**.
- **6** Klik op **Wireless** > **Custom**.

U kunt het Wi-Fi-netwerk ook in- of uitschakelen.

#### **De Wi-Fi Direct voor mobiel printen instellen**

Wi-Fi Direct is een gemakkelijk te installeren, peer-topeerverbindingsmethode tussen de gecertificeerde Wi-Fi Direct-printer en een mobiel apparaat, dat voorziet in een veilige verbinding en betere doorvoer dan de ad-hocmodus.

Met Wi-Fi Direct kunt u uw printer aansluiten op een Wi-Fi Direct-netwerk, terwijl deze ook verbonden is met een toegangspunt. U kunt ook tegelijkertijd gebruik maken van een bekabeld netwerk en een Wi-Fi Directnetwerk, zodat meerdere gebruikers documenten kunnen openen en afdrukken via Wi-Fi Direct en het bekabelde netwerk.

- U kunt uw mobiele apparaat niet verbinden met het internet via Wi-Fi Direct op uw printer.
	- De lijst met ondersteunde protocollen kan verschillen per model. Wi-Fi Direct-netwerken ondersteunen niet IPv6-, netwerkfilterings-, IPSec-, WINS- en SLP-diensten.
	- Er kunnen maximaal 3 apparaten via Wi-Fi Direct worden aangesloten.

#### <span id="page-224-0"></span>**Wi-Fi Direct installeren**

U kunt de Wi-Fi Direct-optie inschakelen volgens een van de volgende methoden.

#### **Via een computer die verbonden is met een USB-kabel (aanbevolen)**

Wanneer de installatie van het stuurprogramma voltooid is, kan de Samsung Easy Printer Manager worden gebruikt om de Wi-Fi Directinstellingen te wijzigen.

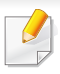

Samsung Easy Printer Manager is alleen beschikbaar voor gebruikers van Windows en Mac.

- Selecteer in het menu **Start Programma's** of **Alle programma's** > **Samsung Printers** > Samsung Easy Printer Manager > **Apparaatinstellingen** > **Netwerk**.
	- **Wi-Fi Direct Aan/Uit**: Kies **Aan** om in te schakelen.
	- **Apparaatnaam**: Voer de naam van de printer in om uw printer te kunnen zoeken op een draadloos netwerk. De standaardnaam van uw apparaat is de modelnaam.
	- **IP-adres**: Voer het IP-adres van de printer in. Dit IP-adres wordt gebruikt op uw lokale netwerk en niet voor het bekabelde of draadloze netwerk. Wij raden u aan om het standaard lokale IPadres te gebruiken (het standaard lokaal IP-adres van de printer voor Wi-Fi Direct is 192.168.3.1)
	- **Groepsgebruiker**: Schakel deze optie in om de printer toe te wijzen aan de Wi-Fi Direct-groepsgebruiker. De **Groepsgebruiker** functioneert op dezelfde manier als het draadloze toegangspunt. Wij raden u aan deze optie in te schakelen.
	- **Wachtwoord netwerk**: Wanneer uw printer een **Groepsgebruiker** is, heeft u een **Wachtwoord netwerk** nodig om andere mobiele apparaten te verbinden met uw printer. U kunt het netwerkwachtwoord zelf instellen, of u kunt het netwerkwachtwoord dat standaard gegenereerd wordt, laten onthouden.

#### **Vanaf het apparaat (apparaat met een display-/ aanraakscherm)**

- Het openen van de menu's kan verschillen per model (zie ["Menuoverzicht" op pagina 33\)](#page-32-0).
- Selecteer (**Menu**) > **Netwerk** > **Wi-Fi** > **Wi-Fi Direct** > **On/Off** > **Aan** op het bedieningspaneel.
- Selecteer (**Instelling**) > **Apparaatinst.** > **Volg.** > **Netwerkinstellingen** > **Draadloos** > **Wi-Fi Direct** op het aanraakscherm.

#### **Vanaf een computer met netwerkverbinding**

Wanneer uw printer een netwerkkabel of een draadloos toegangspunt gebruikt, kunt u Wi-Fi Direct inschakelen en configureren via SyncThru™ Web Service.

- Ga naar **SyncThru™ Web Service**, kies **Settings** > **Network Settings** > **Wireless** > **Wi-Fi Direct**.
- Schakel **Wi-Fi Direct** in of uit en stel andere opties in.

• Voor Linux OS-gebruikers,

- Druk een IP-netwerkconfiguratierapport af om het afdrukken te controleren (zie["Een netwerkconfiguratierapport afdrukken" op](#page-186-0)  [pagina 187](#page-186-0)).

- Ga naar **SyncThru Web Service**, kies **Settings** > **Network Settings** > **Wireless** > **Wi-Fi Direct**.
- Schakel **Wi-Fi Direct** in of uit.

#### **Het mobiele apparaat instellen**

- Raadpleeg de gebruikershandleiding voor het mobiele apparaat na het instellen van Wi-Fi Direct op uw printer om Wi-Fi Direct in te stellen op het mobiele apparaat.
- Na het inschakelen van Wi-Fi Direct moet u de toepassing voor mobiel afdrukken downloaden (bijvoorbeeld: Samsung Mobile printer) om af te kunnen drukken vanaf uw smartphone.
	- Wanneer u de printer heeft gevonden waar u verbinding mee wilt leggen vanaf uw mobiele apparaat, selecteert u de printer en gaat het LED-lampje op de printer branden. Wanneer u op de WPS-knop van de printer drukt, wordt er verbinding gemaakt met uw mobiele apparaat.
		- Wanneer uw mobiele apparaat Wi-Fi Direct niet ondersteunt, moet u de netwerksleutel van een printer invoeren in plaats van te drukken op de WPS-knop.

#### **Probleemoplossing voor draadloos netwerk**

#### **Problemen tijdens het instellen of de installatie van het stuurprogramma**

#### **Printers niet gevonden**

- Mogelijk staat uw printer niet aan. Zet de computer en printer aan.
- De USB-kabel tussen de computer en het apparaat is niet aangesloten. Verbind de printer met uw computer door middel van de USB-kabel.
- De printer ondersteunt geen draadloze netwerken (zie ["Functies per](#page-7-0)  [model" op pagina 8\)](#page-7-0).

#### **Verbindingsprobleem - SSID niet gevonden**

- De printer kan de door u geselecteerde of ingevoerde netwerknaam (SSID) niet vinden. Controleer de netwerknaam (SSID) op uw toegangspunt en probeer opnieuw verbinding te maken.
- Uw toegangspunt is uitgeschakeld. Zet het toegangspunt aan.

#### **Verbindingsprobleem - Ongeldige beveiliging**

• De beveiliging is niet op de juiste manier geconfigureerd. Controleer de beveiliging die op het toegangspunt en de printer is geconfigureerd.

#### **Verbindingsprobleem - Algemene verbindingsfout**

• Uw computer ontvangt geen signaal van uw apparaat. Controleer de USB-kabel en de stroomtoevoer van de printer.

#### **Verbindingsprobleem - Verbonden bedraad netwerk**

• De printer is verbonden met een netwerkkabel. Koppel de netwerkkabel los van uw apparaat.

#### **Verbindingsprobleem - Het IP-adres toewijzen**

• Schakel het toegangspunt (of de draadloze router) en het apparaat uit en weer in.

#### **Fout bij verbinding met pc**

- Het geconfigureerde netwerkadres kan geen verbinding maken tussen uw computer en het apparaat.
	- Voor een DHCP-netwerkomgeving

Het apparaat ontvangt automatisch het IP-adres (DHCP) als de toewijzingsmethode voor het IP-adres is ingesteld op DHCP.

Als u in DHCP-modus niet kunt afdrukken, wordt het probleem  $\overline{\mathcal{L}}$ waarschijnlijk veroorzaakt door het automatisch gewijzigde IP-adres. Vergelijk het IP-adres van het product met dat van de printerpoort.

#### **Hoe kunt u vergelijken:**

- **1** Druk het netwerkinformatierapport van uw printer af en controleer het IP-adres (zie ["Een netwerkconfiguratierapport afdrukken" op](#page-186-0)  [pagina 187](#page-186-0)).
- **2** Controleer het IP-adres van de printerpoort op uw computer.
	- **a** Klik op het menu **Start** van Windows.
		- In Windows 8: selecteer in **Charms(charms)** achtereenvolgens **Zoeken** > **Instellingen**.
	- **b** Als u Windows XP/Server 2003 gebruikt, selecteert u **Printers en faxapparaten**.
		- Als u Windows Server 2008/Vista gebruikt, selecteert u **Configuratiescherm** > **Hardware en geluiden** > **Printers**.
		- In Windows Server 2008 R2 selecteert u **Configuratiescherm** > **Hardware** > **Apparaten en printers**.
		- In Windows 7/ Windows 8: selecteer achtereenvolgens **Configuratiescherm** > **Apparaten en printers**.
	- **c** Klik met de rechtermuisknop op uw apparaat.
	- **d** In Windows XP/2003/2008/Vista selecteert u **Eigenschappen**. In Windows 7/Windows 8 of Windows Server 2008 R2: selecteer in de contextmenu's de optie **Eigenschappen van printer**.

Als bij het item **Eigenschappen van printer** het teken ►staat, kunt u andere printerstuurprogramma's voor de geselecteerde printer selecteren.

- **e** Klik op het tabblad **Poort**.
- **f** Klik op de knop **Poort configureren..**.

- **g** Controleer of de **Printernaam** of het **IP-adres:** hetzelfde is als op de netwerkconfiguratiepagina.
- **3** Wijzig het IP-adres van de printerpoort als het niet overeen komt met het adres op het netwerkinformatierapport.

Als u de installatie-cd wilt gebruiken om het IP-adres van de poort te wijzigen, maakt u verbinding met een netwerkprinter. vervolgens opnieuw verbinding te maken met het IP-adres.

- Voor een statische netwerkomgeving

De printer gebruikt het statische adres als de toewijzingsmethode voor het IP-adres op de computer is ingesteld op Statisch. Voorbeeld:

Als de netwerkgegevens van de computer als volgt zijn:

- IP-adres: 169.254.133.42
- Subnetmasker: 255.255.0.0

Dan zijn dit de netwerkgegevens van het apparaat:

- IP-adres: 169.254.133.**43**
- Subnetmasker: 255.255.0.0 (gebruik het subnetmasker van de computer.)
- Gateway: 169.254.133.**1**

### **Andere problemen**

Als zich tijdens het gebruik van de printer in een netwerk problemen voordoen, controleert u de volgende punten:

- Raadpleeg de gebruikershandleiding bij het toegangspunt (of de draadloze router) voor specifieke informatie.
- U kunt geen bekabelde en draadloze netwerken tegelijkertijd inschakelen.
- Mogelijk is uw computer, het toegangspunt (of de draadloze router) of de printer niet ingeschakeld.
- Controleer de draadloze ontvangst van het signaal rond het apparaat. Als de router ver van de printer staat of als er een obstakel in de weg staat, kan dat de ontvangst van het signaal bemoeilijken.
- Schakel het toegangspunt (of de draadloze router), de printer en de computer uit en weer aan. Soms kan dat helpen om de communicatie met het netwerk te herstellen.
- Controleer of firewallsoftware (V3 of Norton) de communicatie blokkeert.

Als de computer en de printer op hetzelfde netwerk zijn aangesloten maar niet kunnen worden gevonden, blokkeert de firewall-software mogelijk de communicatie. Raadpleeg de gebruikershandleiding bij de firewall-software voor informatie over het uitschakelen van de firewall. Probeer vervolgens nogmaals of de printer kan worden gevonden.

• Controleer of het IP-adres van het apparaat juist is toegewezen. U kunt het IP-adres controleren door het netwerkconfiguratierapport af te drukken.

- Controleer of het toegangspunt (of de draadloze router) met een wachtwoord beveiligd is. Als er een wachtwoord is ingesteld, neemt u contact op met de beheerder van het toegangspunt (of de draadloze router).
- Controleer het IP-adres van de printer. Installeer het printerstuurprogramma opnieuw en wijzig de instellingen om een verbinding te maken met het apparaat op het netwerk. Bij DHCP is het mogelijk dat het toegewezen IP-adres verandert als het apparaat lange tijd niet wordt gebruikt of als het toegangspunt opnieuw is ingesteld.

Registreer het MAC-adres van het product als u de DHCP-server configureert op het toegangspunt (of de draadloze router). Dan kunt u altijd het ingestelde IP-adres gebruiken dat is ingesteld met behulp van het MAC-adres. U kunt het MAC-adres van uw apparaat vinden door een netwerkconfiguratierapport af te drukken (zie ["Een](#page-186-0)  [netwerkconfiguratierapport afdrukken" op pagina 187\)](#page-186-0).

- Controleer de draadloze omgeving. Mogelijk kunt u geen verbinding maken met het netwerk in de infrastructuuromgeving waar u gebruikersgegevens moet invoeren voordat u een verbinding hebt gemaakt met een toegangspunt (of draadloze router).
- Dit apparaat ondersteunt alleen IEEE 802.11b/g/n en Wi-Fi. Andere draadloze communicatietypes (b.v. Bluetooth) worden niet ondersteund.
- In de ad-hocmodus onder besturingssystemen zoals Windows Vista is het mogelijk dat u de draadloze verbinding bij elk gebruik van de draadloze printer opnieuw moet instellen.
- Bij draadloze netwerkprinters van Samsung kunnen de infrastructuurmodus en de ad-hocmodus niet tegelijkertijd worden gebruikt.
- Het apparaat moet zich binnen het bereik van het draadloos netwerk bevinden.
- De printer mag niet in de buurt staan van obstakels die het draadloze signaal kunnen blokkeren.

Verwijder grote metalen voorwerpen die zich tussen het toegangspunt (of de draadloze router) en het apparaat bevinden.

Controleer of er geen palen, muren of steunpilaren van metaal of beton tussen de printer en het draadloze toegangspunt (of de draadloze router) staan.

• De printer mag niet in de buurt staan van andere elektronische apparaten die het draadloze signaal kunnen verstoren.

Er zijn veel apparaten die het draadloze signaal kunnen verstoren, waaronder magnetrons en bepaalde Bluetooth-apparaten.

- Telkens als de configuratie van uw toegangspunt (of draadloze router) verandert, moet u het draadloze netwerk van het product opnieuw instellen.
- Er kunnen maximaal 3 apparaten via Wi-Fi Direct worden aangesloten.
- Als Wi-Fi Direct is ingeschakeld, ondersteunt dit apparaat alleen IEEE 802.11 b/g.
- Als het toegangspunt is ingesteld om alleen met de 802.11n-standaard te werken, maakt het mogelijk geen verbinding met uw machine.

# **Samsung Mobile Print**

#### **Wat is Samsung Mobile Print?**

**Samsung Mobile Print** is een gratis toepassing waarmee gebruikers foto's, documenten en webpagina's direct van hun smartphone of tablet kunnen afdrukken. **Samsung Mobile Print** is niet alleen compatibel met uw Android- en iOS-smartphones maar ook met uw iPod Touch en tablet-pc. Het verbindt uw mobiele apparaat met een printer van Samsung die met het netwerk is verbonden of met een draadloze printer via een Wi-Fitoegangspunt. U hoeft geen nieuw stuurprogramma te installeren of netwerkinstellingen te configureren: u hoeft alleen de toepassing **Samsung Mobile Print** te installeren en deze detecteert automatisch compatibele Samsung-printers. Behalve het afdrukken van foto's, webpagina's en PDF's kunt u met deze toepassing ook scannen. Als u een multifunctionele printer van Samsung hebt, kunt u elk gewenst document scannen naar een document met de indeling JPG, PDF of PNG en deze snel en eenvoudig op uw mobiele apparaat weergeven.

#### **Samsung Mobile Print downloaden**

Voor het downloaden van **Samsung Mobile Print** gaat u naar de toepassingenwinkel (Samsung Apps, Play Store, App Store) op uw mobiele apparaat, en zoekt u op '**Samsung Mobile Print**'. U kunt ook naar iTunes op uw computer gaan voor Apple-apparaten.

#### **Ondersteund mobiel besturingssysteem**

- Android OS 2.1 of hoger
- iOS 4.0 of hoger

#### **Ondersteunde apparaten**

- **iOS 4.0 of hoger:** iPod Touch, iPhone, iPad
- **Android 2.1 of hoger:** Galaxy-serie en Android mobile-apparaten

# **AirPrint**

- Alleen machines met **AirPrint**-certificering kunnen worden gebruikt met de functie **AirPrint**. Controleer op de doos waarin uw machine geleverd is of de machine gecertificeerd is voor **AirPrint**.
- Deze functie is mogelijk niet beschikbaar, afhankelijk van het model of de optionele onderdelen (zie ["Verschillende functies" op pagina](#page-9-0)  [10](#page-9-0)).

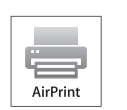

Met AirPrint kunt u rechtstreeks draadloos afdrukken vanaf uw iPhone, iPad en iPod touch met de nieuwste versie van iOS.

#### **AirPrint instellen**

Bonjour(mDNS)- enIPP-protocollen zijn vereist om de **AirPrint**-functie te kunnen gebruiken op uw apparaat. U kunt de **AirPrint**-functie inschakelen volgens een van de volgende methoden.

- **1** Controleer of het apparaat met het netwerk is verbonden.
- **2** Start een webbrowser als Internet Explorer, Safari of Firefox, en voer in het browservenster het nieuwe IP-adres van uw apparaat in. Voorbeeld:
- **3** Klik op **Login** in de rechterbovenhoek van de SyncThru™ Web Service-website.
- **4** Typ de juiste gegevens bij **ID** en **Password** en klik vervolgens op **Login**. Als u zich voor het eerst aanmeldt bij SyncThru™ Web Service, typt u de volgende standaardgegevens. We raden u aan om het wachtwoord om veiligheidsredenen te wijzigen.
	- **ID: admin**
	- **Password: sec00000**
- **5** Als het venster **SyncThru™ Web Service** wordt geopend, klikt u op **Settings** > **Network Settings**.
- **6** Klik op **AirPrint**.
	- U kunt **AirPrint** inschakelen.

#### **Afdrukken via AirPrint**

De iPad-handleiding geeft bijvoorbeeld de volgende instructies:

- **1** Open de e-mail, foto, internetpagina of het document dat u wilt afdrukken.
- 

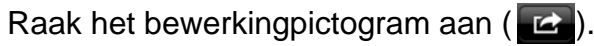

### **AirPrint**

- **3** Selecteer **de naam van uw printerstuurprogramma** en het optiemenu om de gegevens in te stellen.
- **4** Raak de knop **Afdrukken** aan. Druk het af.

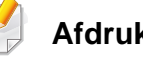

**Afdruktaak annuleren**: Klik op pictogram van het afdrukcentrum (

in het multi-taskinggebied om de afdruktaak te annuleren of het overzicht van de afdruktaak te bekijken. U kunt in het afdrukcentrum op annuleren klikken.

# **Google Cloud Print™**

Met Google Cloud Print™ kunt u gegevens afdrukken via uw smartphone, tablet of een ander apparaat dat met internet is verbonden. U hoeft uw Google-account alleen maar te registreren op de printer als u Google Cloud Print™ wilt gebruiken. U kunt uw document afdrukken of mailen vanuit Chrome OS, de Chrome-browser of een Gmail™/ Google Docs™ toepassing op uw mobiele apparaat. U hoeft het printerstuurprogramma dus niet op uw mobiele apparaat te installeren. Raadpleeg de Googlewebsite (http://www.google.com/cloudprint/learn/ of http:// support.google.com/cloudprint) voor meer informatie over Google Cloud

- **5** Klik op **Login** in de rechterbovenhoek van de SyncThru™ Web Service-website.
- **6** Als u zich voor het eerst aanmeldt bij **SyncThru™ Web Service**, moet u zich aanmelden als beheerder. Geef de standaard-**ID**en het standaard**Password** op die hieronder worden weergegeven. We raden u aan om het wachtwoord om veiligheidsredenen te wijzigen.
	- **ID: admin**
	- **Password: sec00000**

#### **Uw Google-account registreren op de printer**

- Zorg ervoor dat de printer is ingeschakeld verbinding heeft met een (draadloos) netwerk dat toegang geeft tot internet.
	- U moet van tevoren een Google-account maken.
- **1** Open de Chrome-browser.

Print™.

- Ga naar www.google.com.
- **3** Meld u aan met uw Gmail™-adres op de Google-website.
- **4** Voer in het adresveld het IP-adres van de printer in en druk vervolgens op de Enter-toets of klik op **Ga naar**.
- Als de netwerkomgeving gebruikmaakt van een proxyserver, moet u het IP-adres en het poortnummer van de proxy te configureren bij **Settings** > **Network Settings** > **Google Cloud Print** > **Proxy Setting**. Neem contact op met uw netwerkprovider of -beheerder voor meer informatie.
- **7** Wanneer het venster **SyncThru™ Web Service** wordt geopend, klikt u op **Settings** > **Network Settings** > **Google Cloud Print**.
- **8** Voer de naam en beschrijving van uw printer in.
- **9** Klik op **Register**.

De verschijnt een pop-upvenster met de bevestiging.

# **Google Cloud Print™**

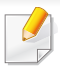

Als u uw browser hebt ingesteld om pop-ups te blokkeren, verschijnt het bevestigingsvenster niet. Sta pop-ups van deze site toe.

#### **10** Klik op **Finish printer registration**.

**11** Klik op **Manage your printers**.

Uw printer is nu geregistreerd bij Google Cloud Print™.

Alle apparaten die geschikt zijn voor Google Cloud Print™ verschijnen in de lijst.

#### **Afdrukken met Google Cloud Print™**

Het afdrukproces is afhankelijk van de toepassing of het apparaat dat u gebruikt. Raadpleeg de lijst met toepassingen die door Google Cloud Print™ worden ondersteund.

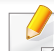

Zorg ervoor dat de printer is ingeschakeld verbinding heeft met een (draadloos) netwerk dat toegang geeft tot internet.

#### **Afdrukken via een toepassing of mobiel apparaat.**

De onderstaande stappen zijn een voorbeeld van hoe u de toepassing Google Docs™ op een mobiele telefoon met Android kunt gebruiken.

- **1** Installeer de toepassing Cloud Print op uw mobiele apparaat.
- 
- Als u die toepassing nog niet hebt, kunt u deze in de Android Market of App Store downloaden.
- **2** Ga naar Google Docs™ op uw mobiele apparaat.
- **3 Tik op de knop Opties van het document dat u wilt afdrukken.**
- **4 Tik op de knop Verzenden**
- Tik op de knop Cloud Print  $\bigcirc$
- **6** Stel indien nodig de gewenste afdrukopties in.
- **7** Tik op **Click here to Print**.

# **Google Cloud Print™**

#### **Afdrukken via de Chrome-browser**

De onderstaande stappen zijn een voorbeeld van hoe u de Chromebrowser kunt gebruiken.

- **1** Start Chrome.
- **2** Open het document of de e-mail die u wilt afdrukken.
- **3** Klik op het moersleutelpictogram in de rechterbovenhoek van de browser.
- **4** Klik op **Afdrukken**. Er verschijnt een nieuw tabblad met afdrukopties.
- **5** Selecteer **Afdrukken via Google Cloud Print**.
- **6** Klik op de knop **Afdrukken**.

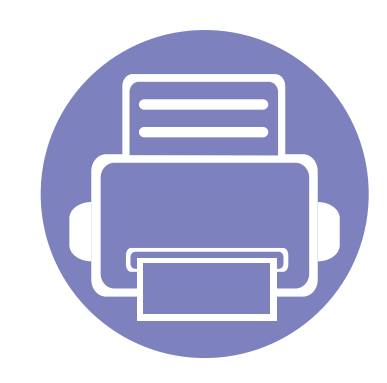

# **3. Menu´s met nuttige instellingen**

In dit hoofdstuk leest u hoe u de huidige status van het apparaat controleert en hoe u geavanceerde apparaatinstellingen instelt.

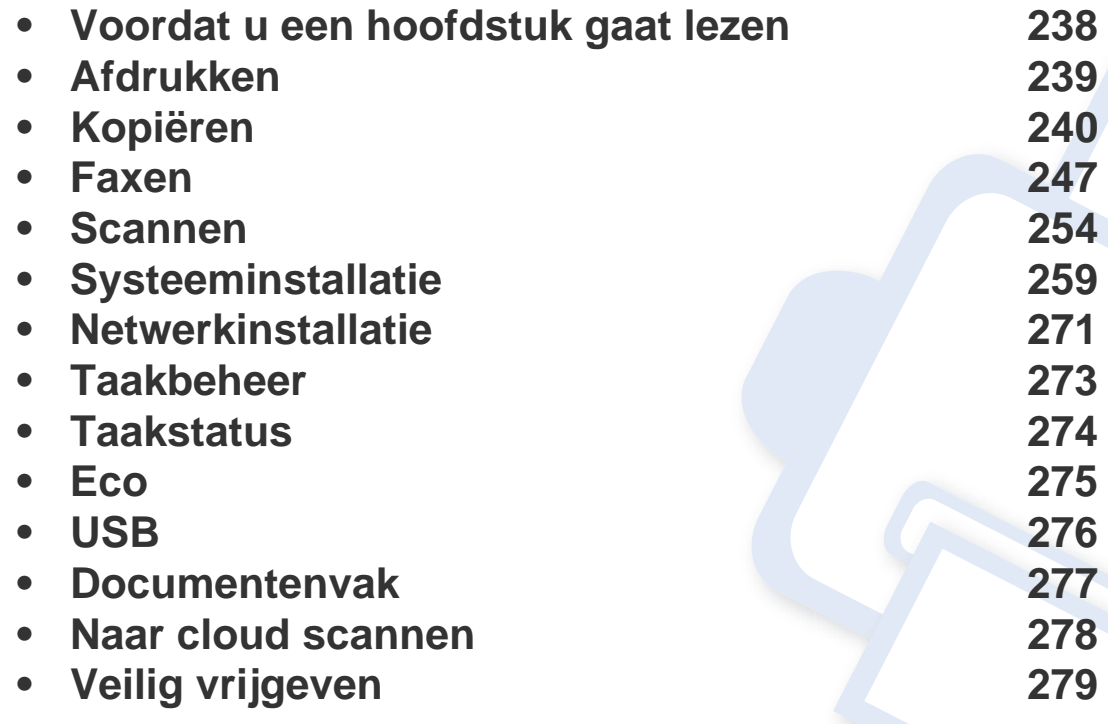

# <span id="page-237-0"></span>**Voordat u een hoofdstuk gaat lezen**

In dit hoofdstuk worden alle beschikbare functies voor dit model beschreven om gebruikers te helpen deze functies te begrijpen. U kunt controleren welke functies beschikbaar zijn voor ieder model in de Basishandleiding (zie ["Menuoverzicht" op pagina 33](#page-32-0)). Hier volgen een aantal tips voor het gebruiken van dit hoofdstuk

- Het bedieningspaneel biedt toegang tot verschillende menu's voor de instelling en het gebruik van het apparaat. Druk op de knop  $\binom{n}{k}$  (Menu) en het aanraakscherm om toegang te krijgen tot deze menu's.
- Afhankelijk van de opties of het model zullen sommige menu's mogelijk niet op het display verschijnen. Als dit het geval is, zijn deze opties niet van toepassing op uw apparaat.
- Deze functie is niet van toepassing op modellen zonder (**iii)** (Menu) op het configuratiescherm (zie "Overzicht van het bedieningspaneel" op pagina [23\)](#page-22-0).
- Afhankelijk van het model kunnen sommige menu-onderdelen op uw apparaat een andere naam hebben.

# <span id="page-238-0"></span>**Afdrukken**

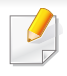

Afhankelijk van de opties of het model zullen sommige menu's mogelijk niet op het display verschijnen. Als dit het geval is, zijn deze opties niet van toepassing op uw apparaat (zie ["Menuoverzicht" op pagina 33\)](#page-32-0).

Om de menuopties te wijzigen:

- Druk op  $\binom{n}{k}$  (Menu) > **Printerinstelling** op het configuratiescherm.
- Druk op het model met aanraakscherm op (**Instelling**) > **Apparaatinst.** > **Volg.** > **Printerinstelling** op het aanraakscherm.

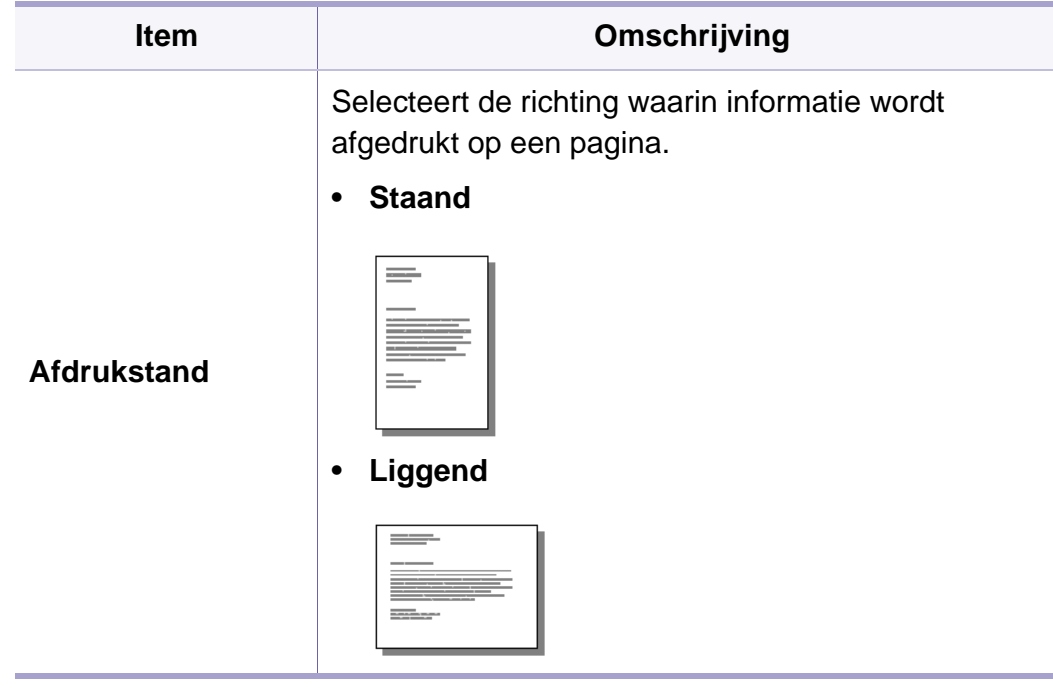

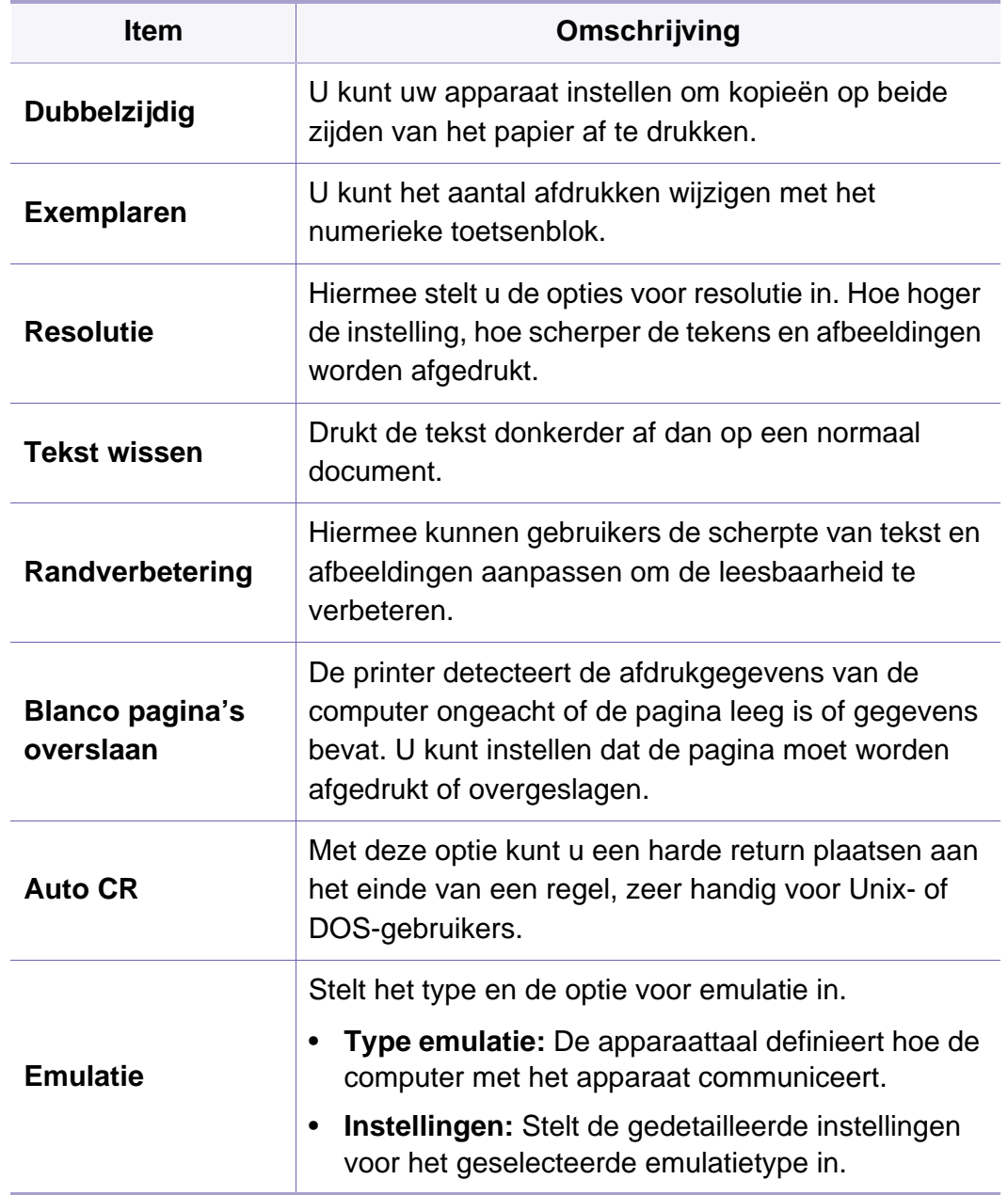

#### <span id="page-239-0"></span>**Kopieerfunctie**

Afhankelijk van de opties of het model zullen sommige menu's mogelijk niet op het display verschijnen. Als dit het geval is, zijn deze opties niet van toepassing op uw apparaat (zie ["Menuoverzicht" op pagina 33\)](#page-32-0).

Om de menuopties te wijzigen:

• Druk op (kopiëren) > (**Menu**) > **Kopieerfunctie** op het bedieningspaneel.

Of op (**Menu**) > **Kopieerfunctie** op het bedieningspaneel.

- Druk op het model met aanraakscherm op (**Instelling**) > **Apparaatinst.** > **Volg.** > **Standaardinstelling** > **Standaard kopiëren** op het aanraakscherm.
- Druk op het model met aanraakscherm op **Frank (Kopiëren**) > selecteer het gewenste menu-item op het aanraakscherm.

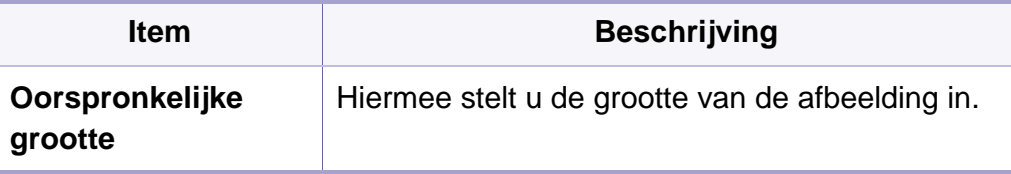

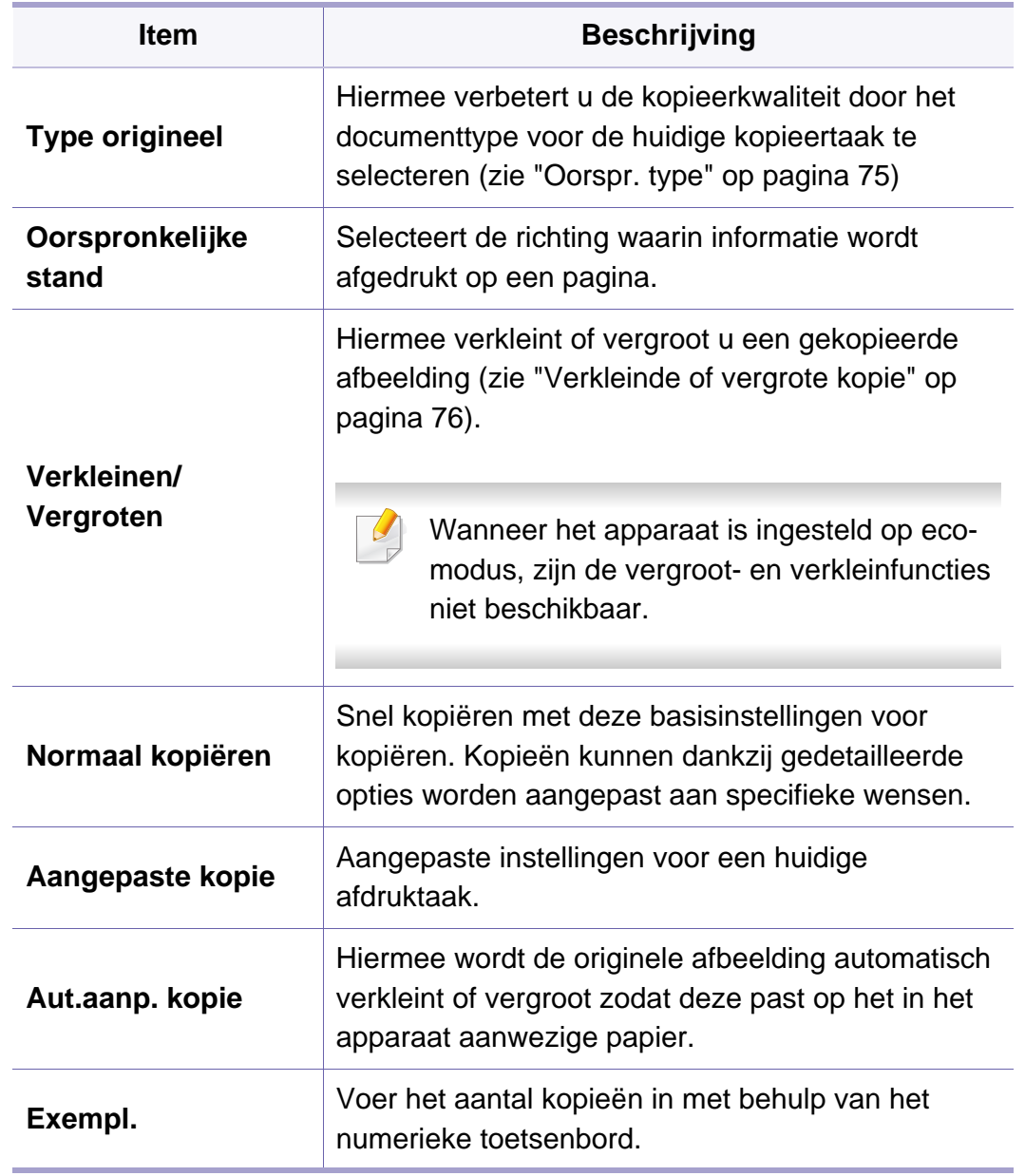

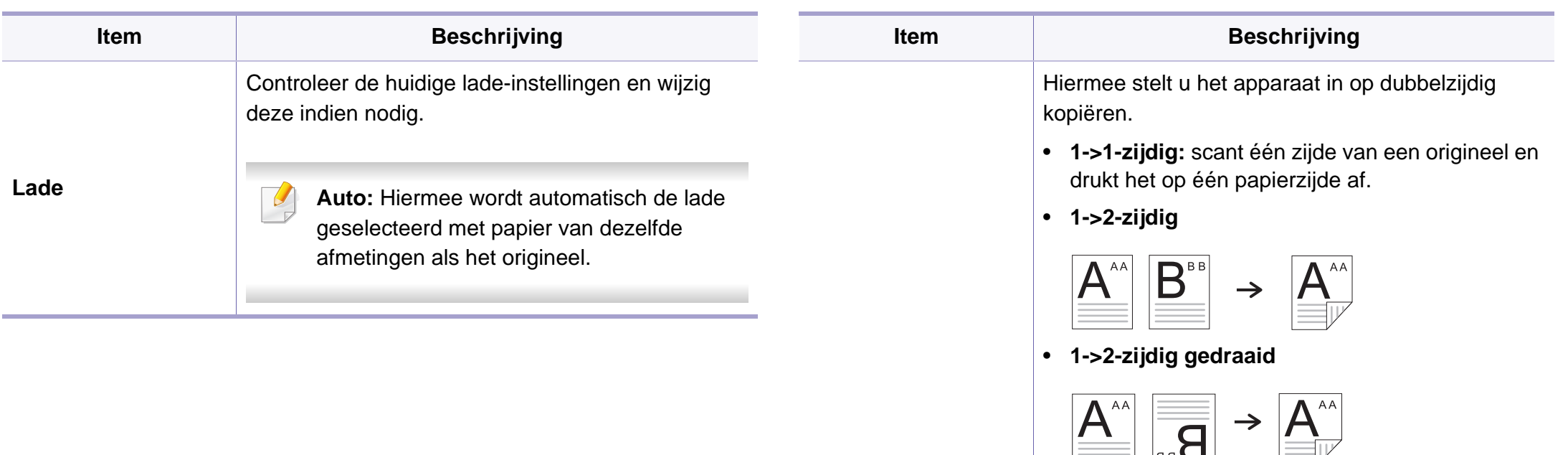

**Dubbelzijdig**

• **2->1-zijdig**

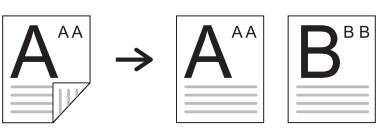

 $\overline{\overline{\mathbf{B}}_{\scriptscriptstyle{\mathsf{BB}}}}$ 

• **2->1-zijdig gedraaid**

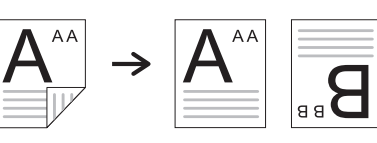

• **2->2-zijdig**

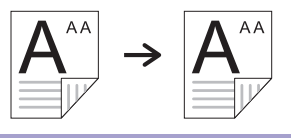

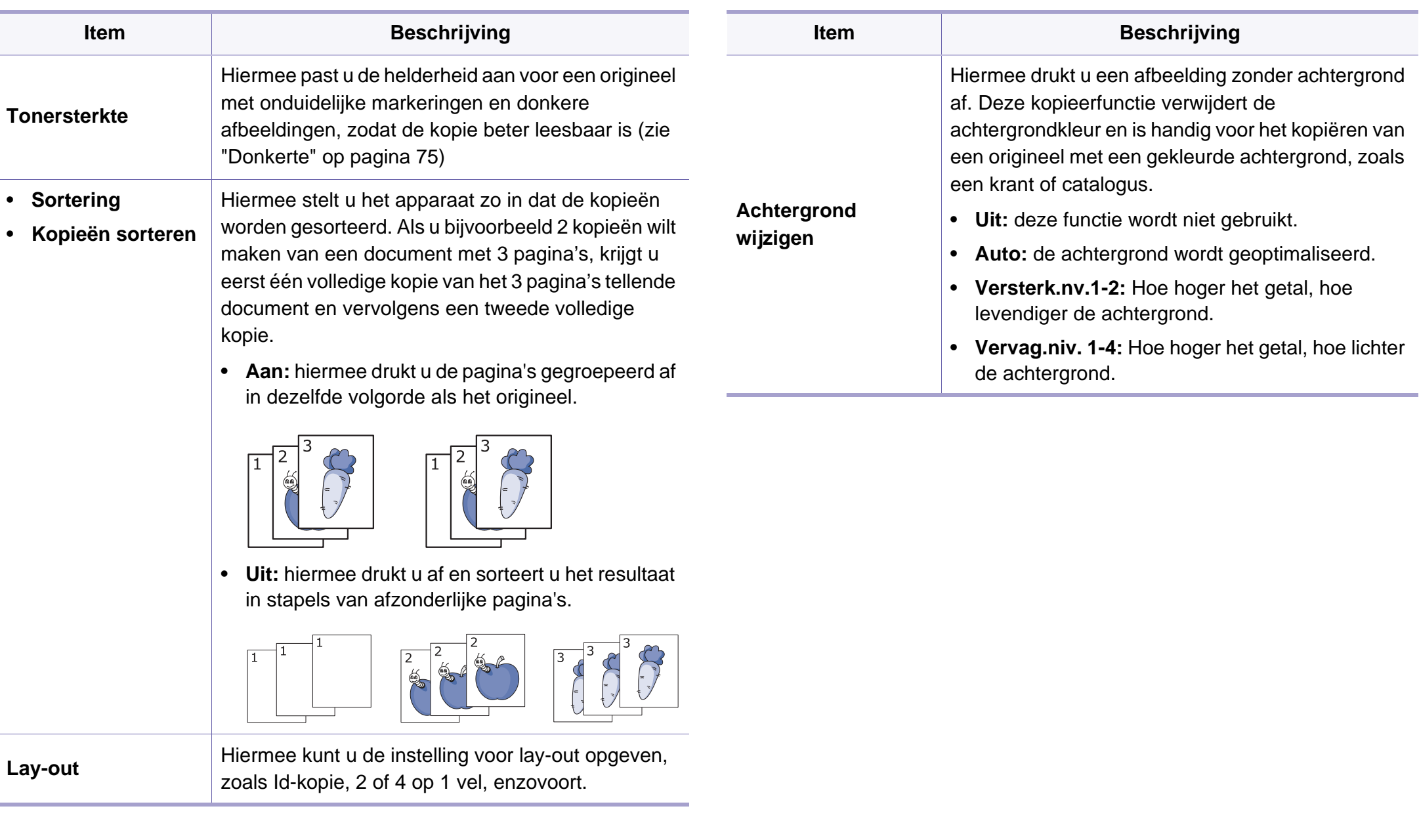

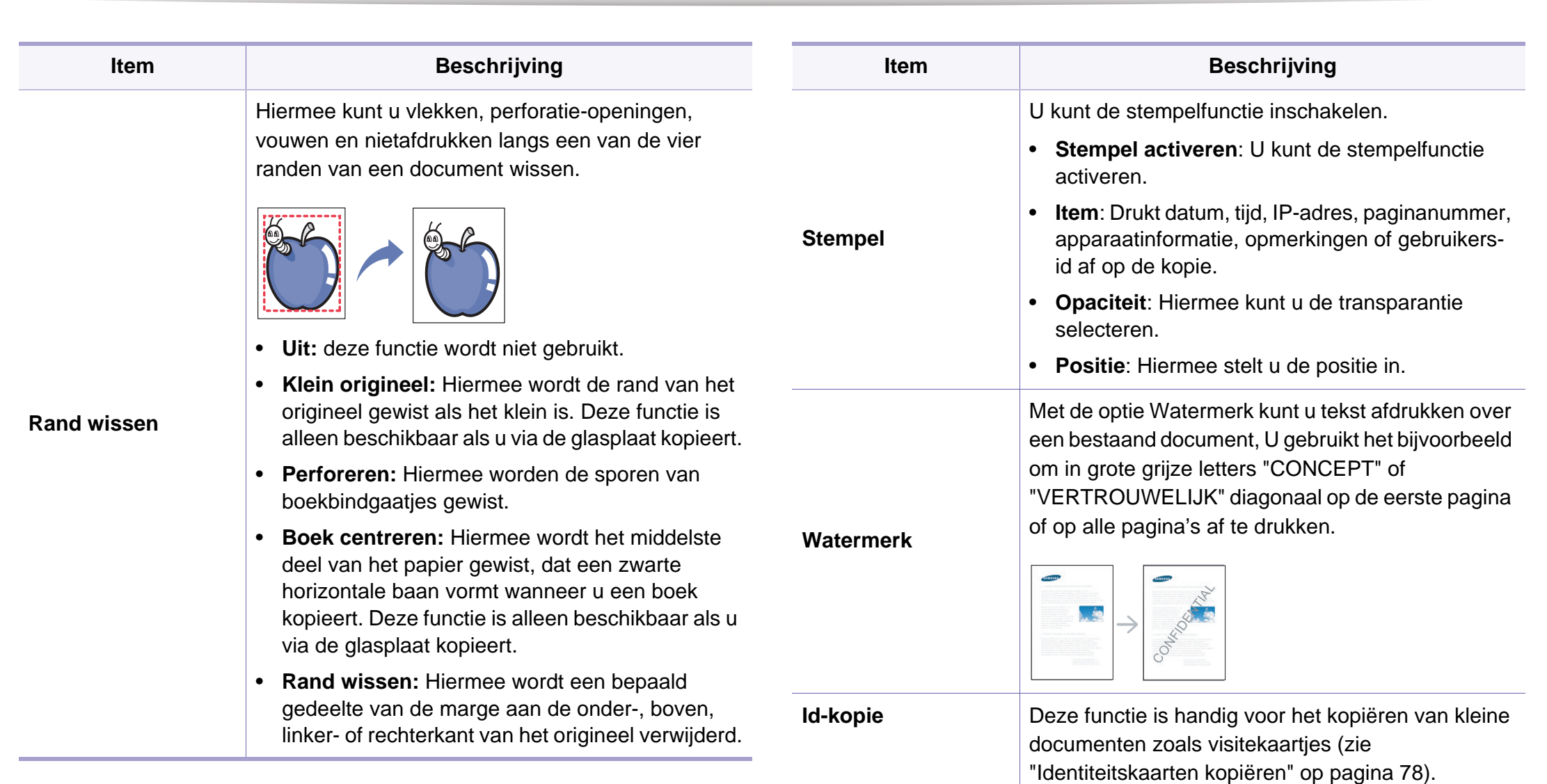

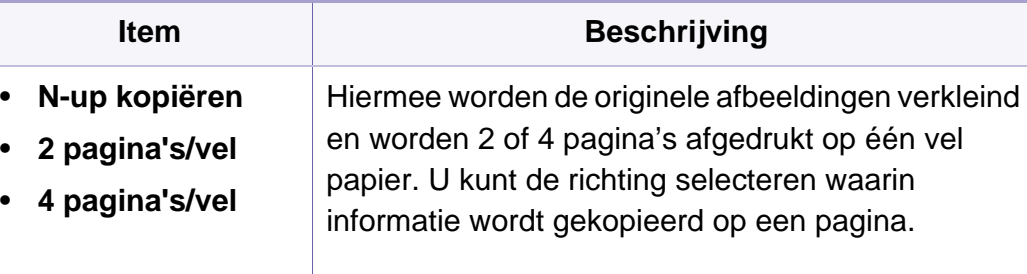

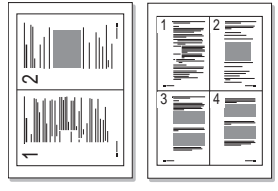

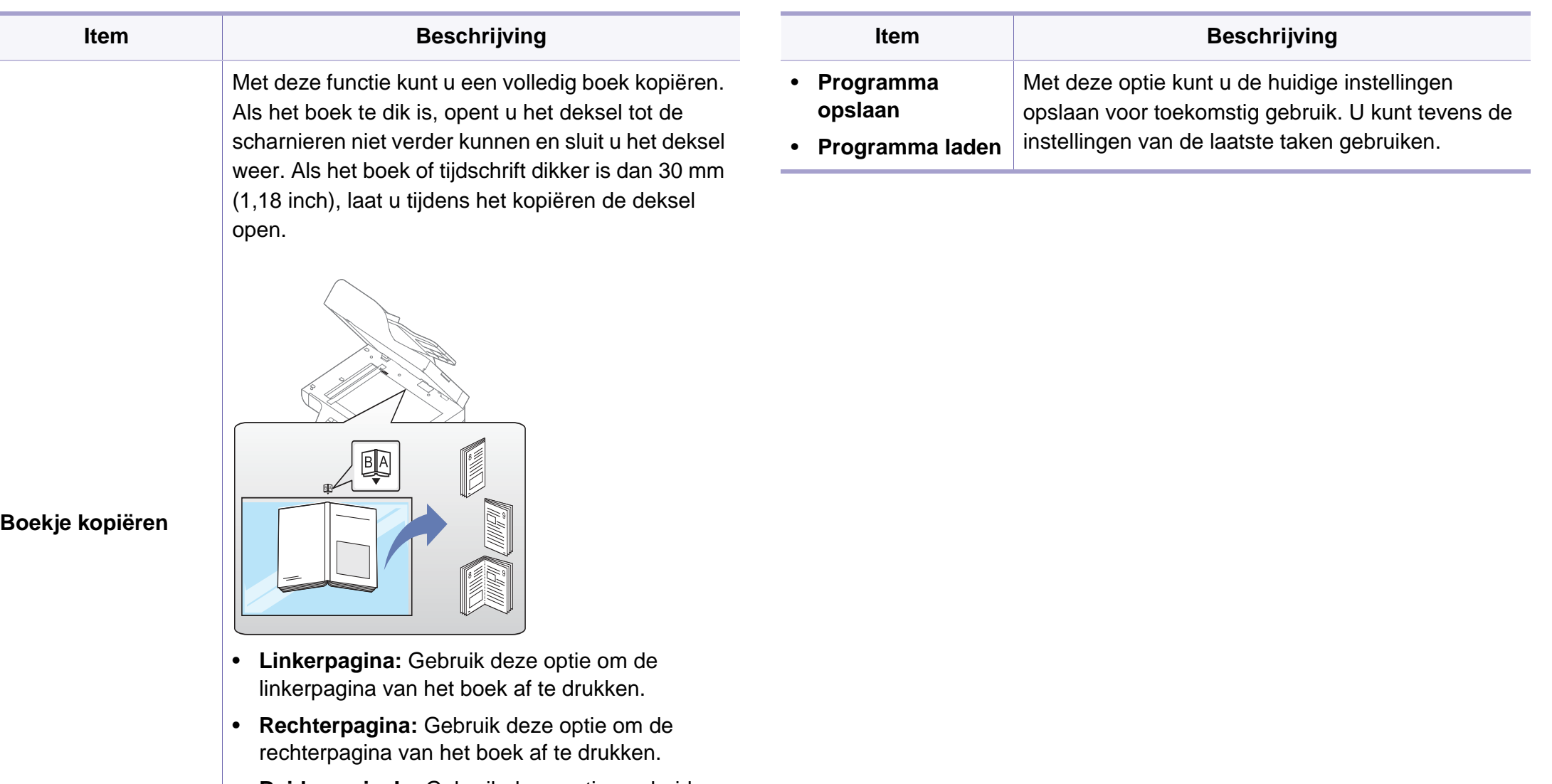

• **Beide pagina's:** Gebruik deze optie om beide pagina's van het boek af te drukken.

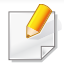

Deze kopieerfunctie is alleen beschikbaar als u via de glasplaat kopieert.

#### **Kopieerinstel.**

Afhankelijk van de opties of het model zullen sommige menu's mogelijk  $\overline{\mathcal{U}}$ niet op het display verschijnen. Als dit het geval is, zijn deze opties niet van toepassing op uw apparaat (zie ["Menuoverzicht" op pagina 33\)](#page-32-0).

Om de menuopties te wijzigen:

Druk op (kopiëren) > (**Menu**) > **Kopieerinstellingen** op het configuratiescherm.

**Of op**  $\binom{m}{k}$  **(Menu) > Kopieerinstellingen** op het bedieningspaneel.

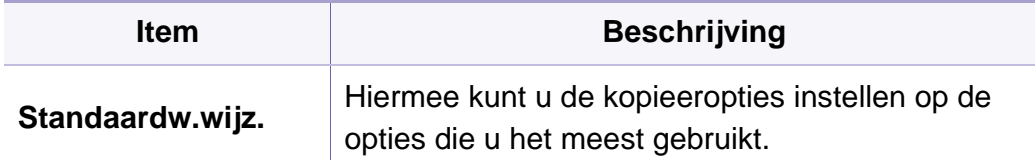

#### <span id="page-246-0"></span>**Faxfunctie**

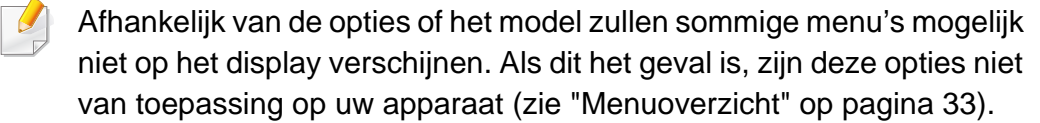

Om de menuopties te wijzigen:

- Druk op (faxen) > (**Menu**) > **Faxfunctie** op het configuratiescherm.
- Of druk op **Instelling** > **Apparaatinst.** > **Volg.** > **Standaardinstelling** > **Standaard faxen** op het aanraakscherm.
- Druk op het model met aanraakscherm op (**Fax**) > selecteer het gewenste item op het aanraakscherm.
- Druk op het model met aanraakscherm op (**Instelling**) > **Apparaatinst.** > **Volg.** > **Fax instellen** op het aanraakscherm.

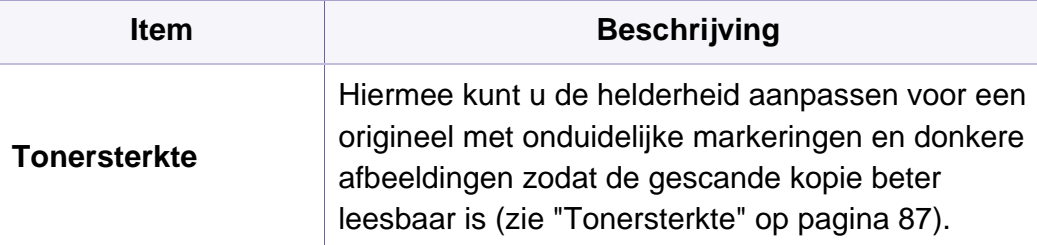

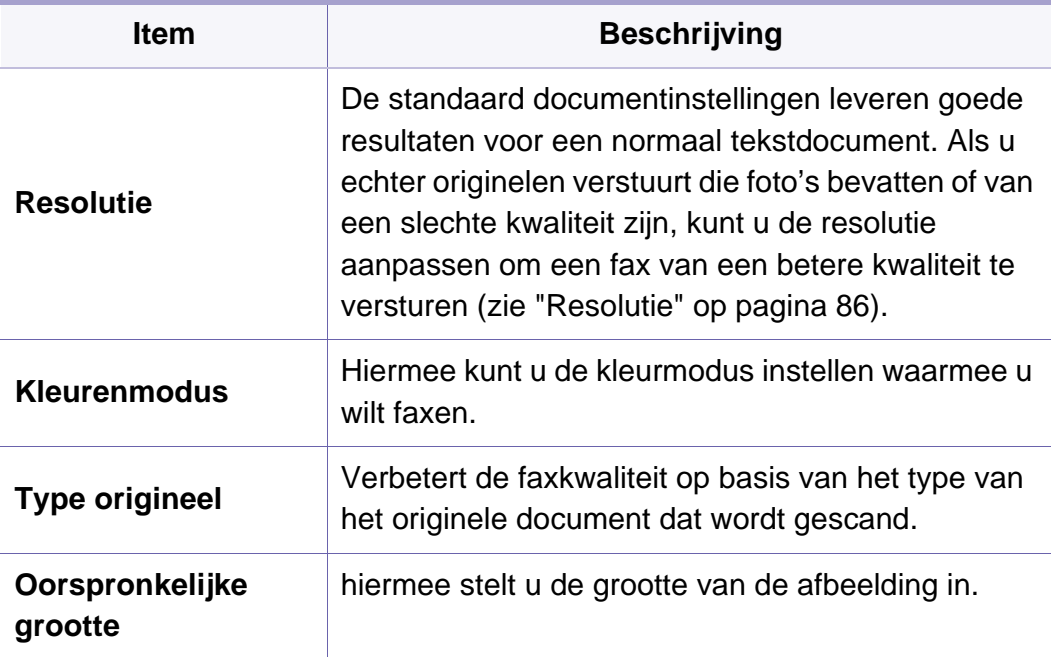

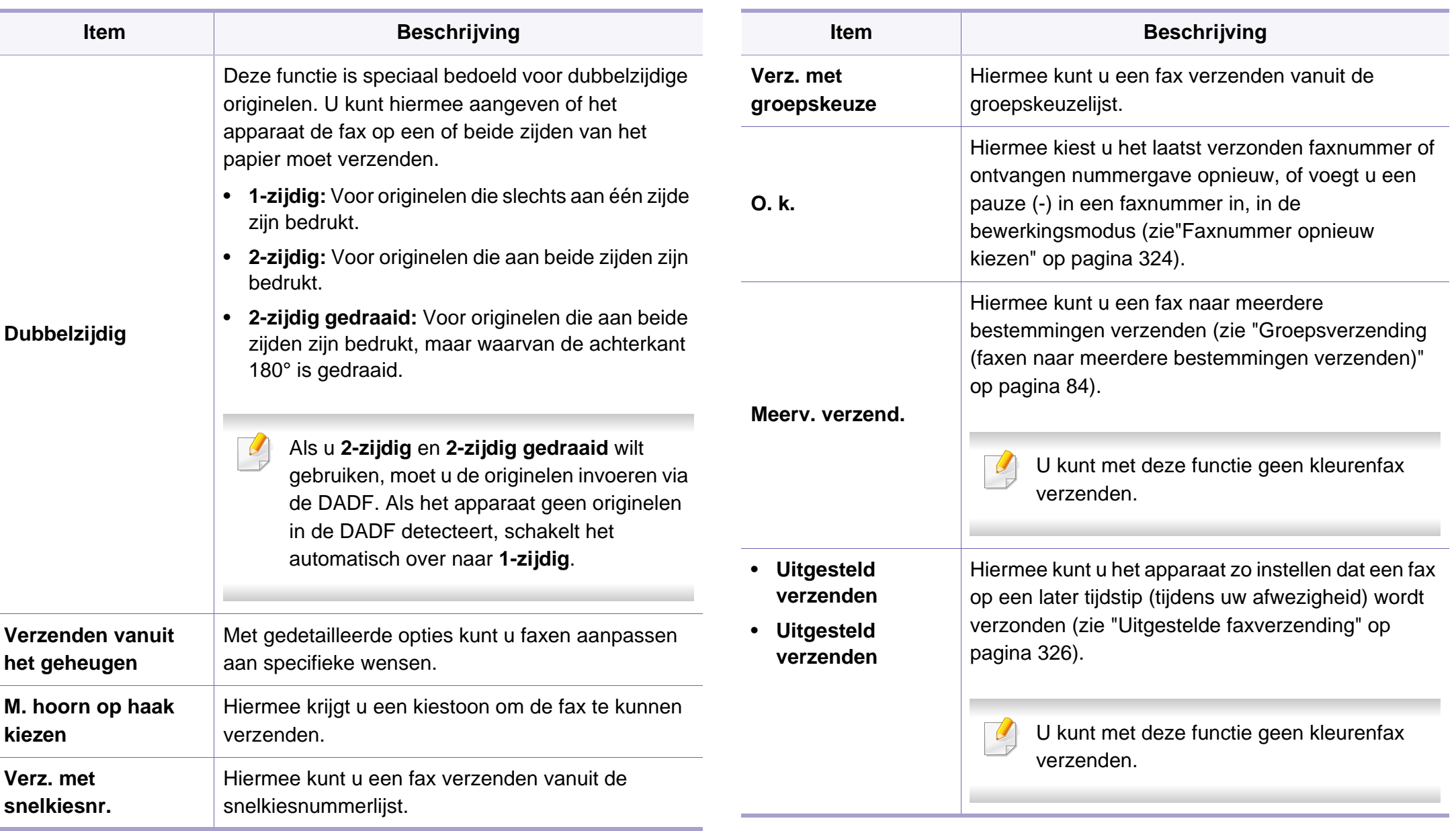

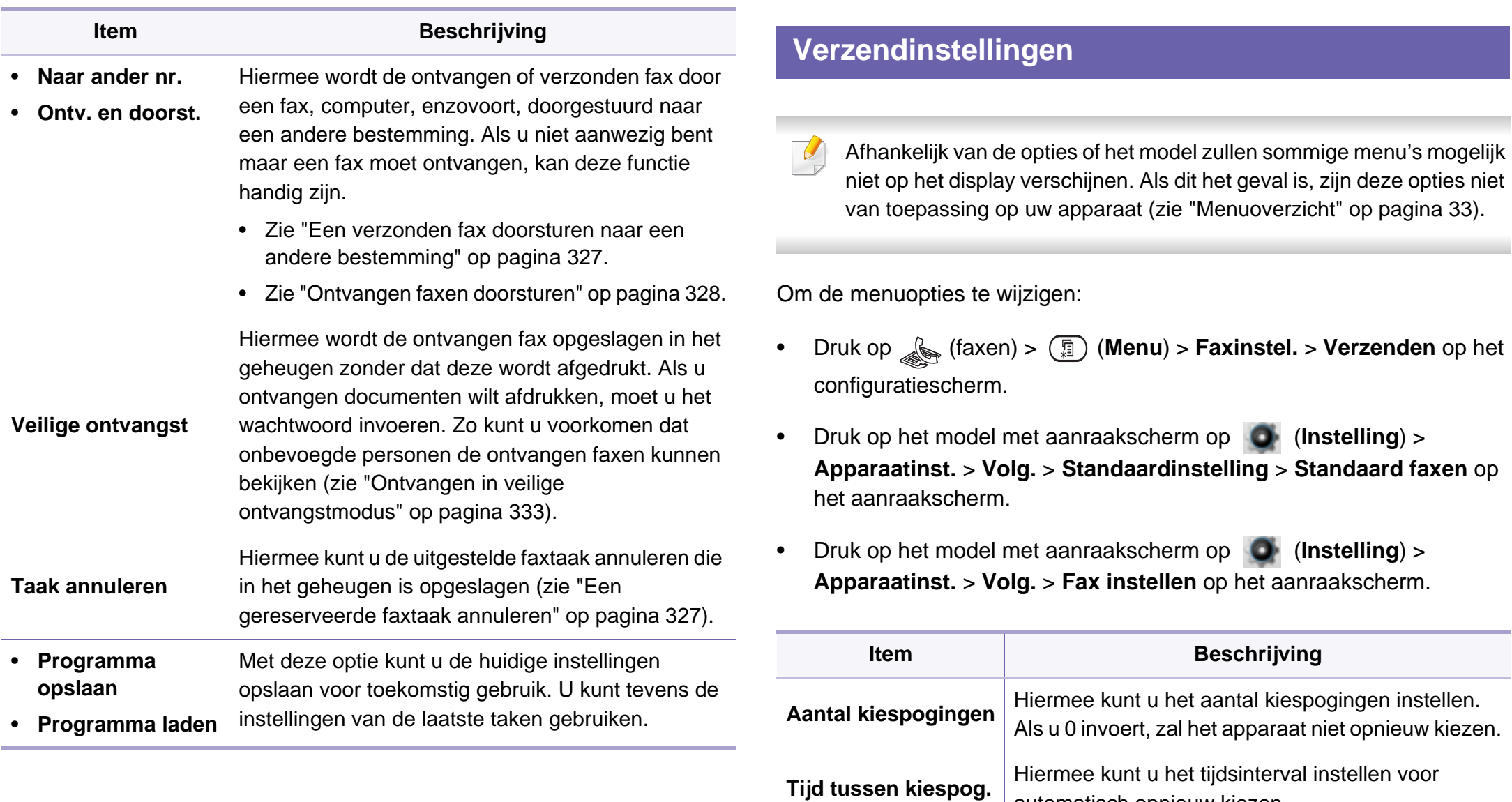

automatisch opnieuw kiezen.

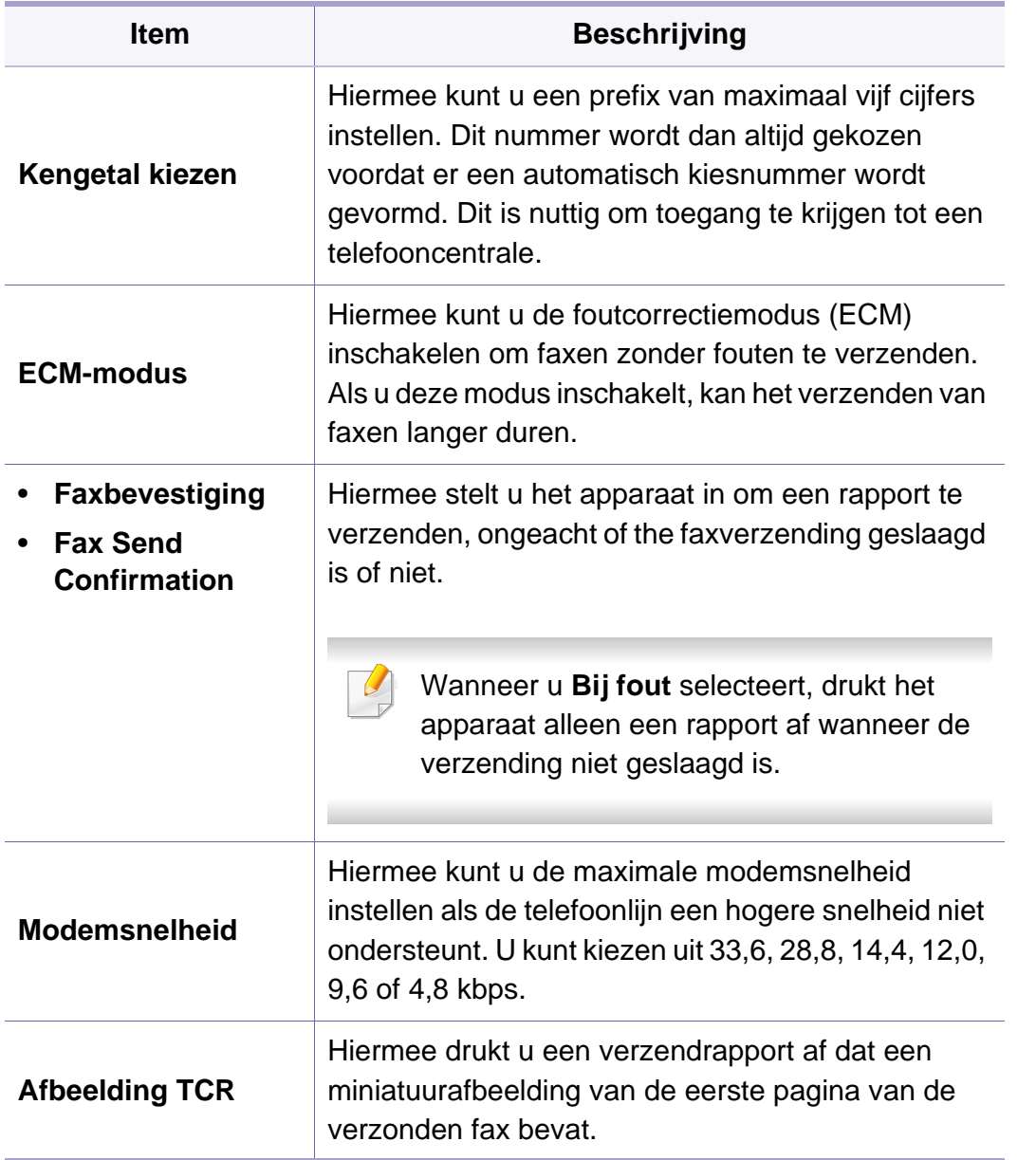

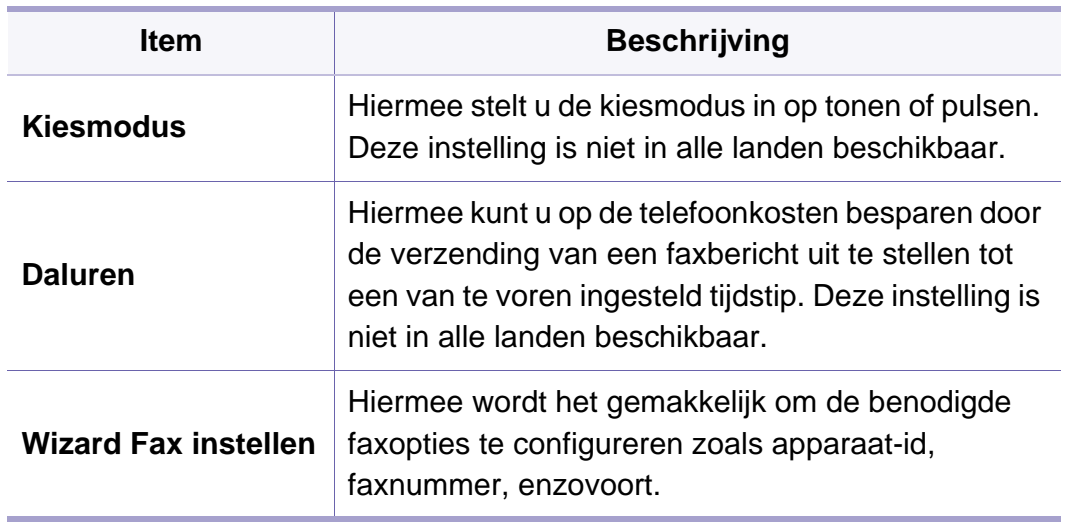

#### **Ontvangstinstellingen**

Afhankelijk van de opties of het model zullen sommige menu's mogelijk niet op het display verschijnen. Als dit het geval is, zijn deze opties niet van toepassing op uw apparaat (zie ["Menuoverzicht" op pagina 33](#page-32-0)).

Om de menuopties te wijzigen:

- Druk op (faxen) > (**Menu**) > **Faxinstel.** > **Ontvangen** op het configuratiescherm.
- Druk op het model met aanraakscherm op (**Instelling**) > **Apparaatinst.** > **Volg.** > **Standaardinstelling** > **Standaard faxen** op het aanraakscherm.
- Druk op het model met aanraakscherm op (**Instelling**) > **Apparaatinst.** > **Volg.** > **Fax instellen** op het aanraakscherm.

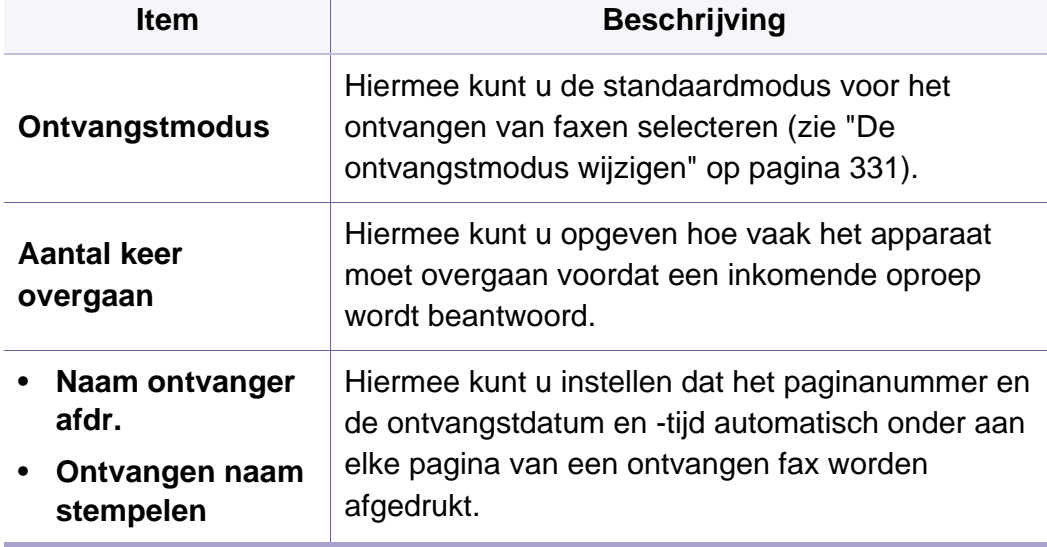

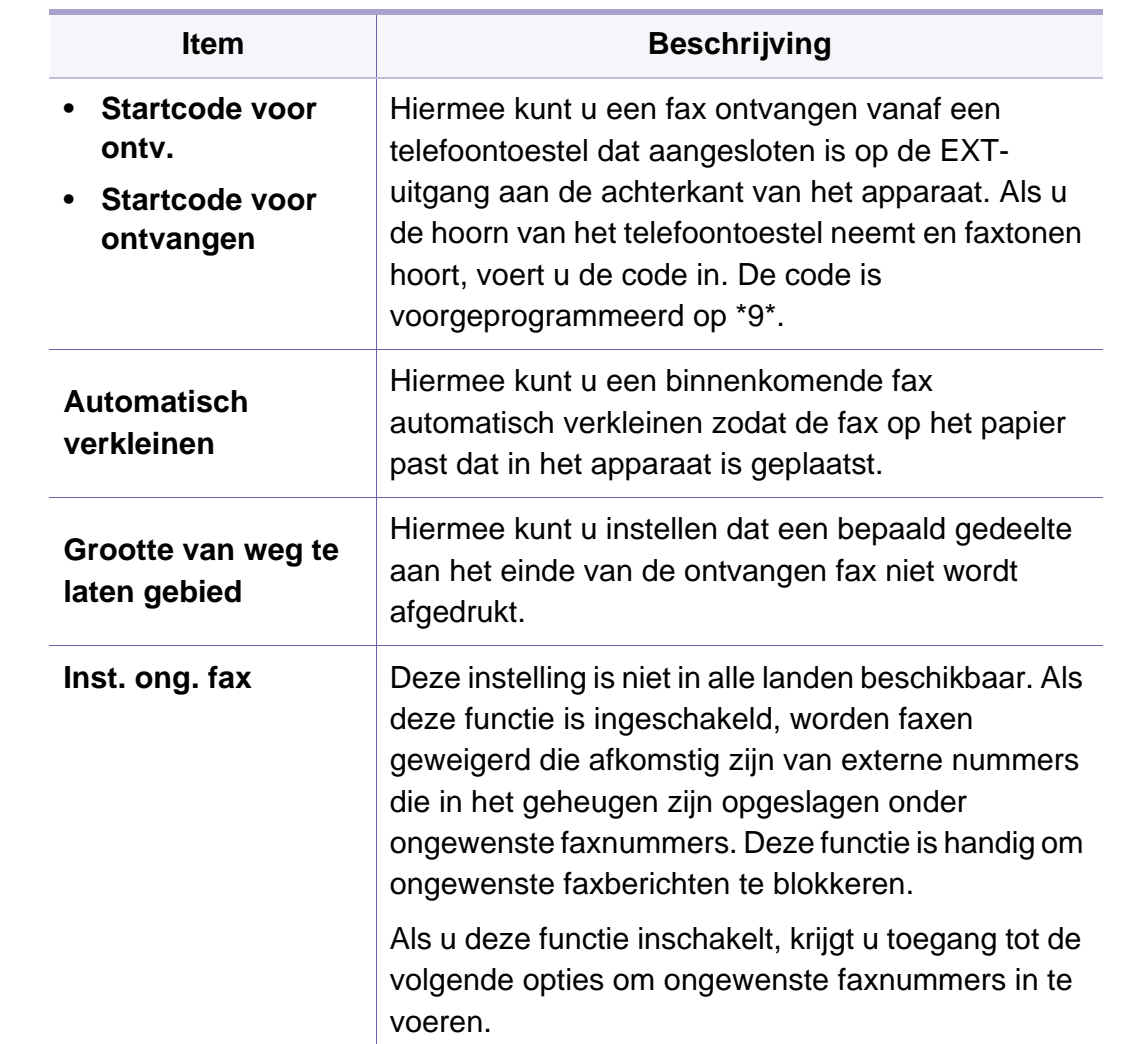

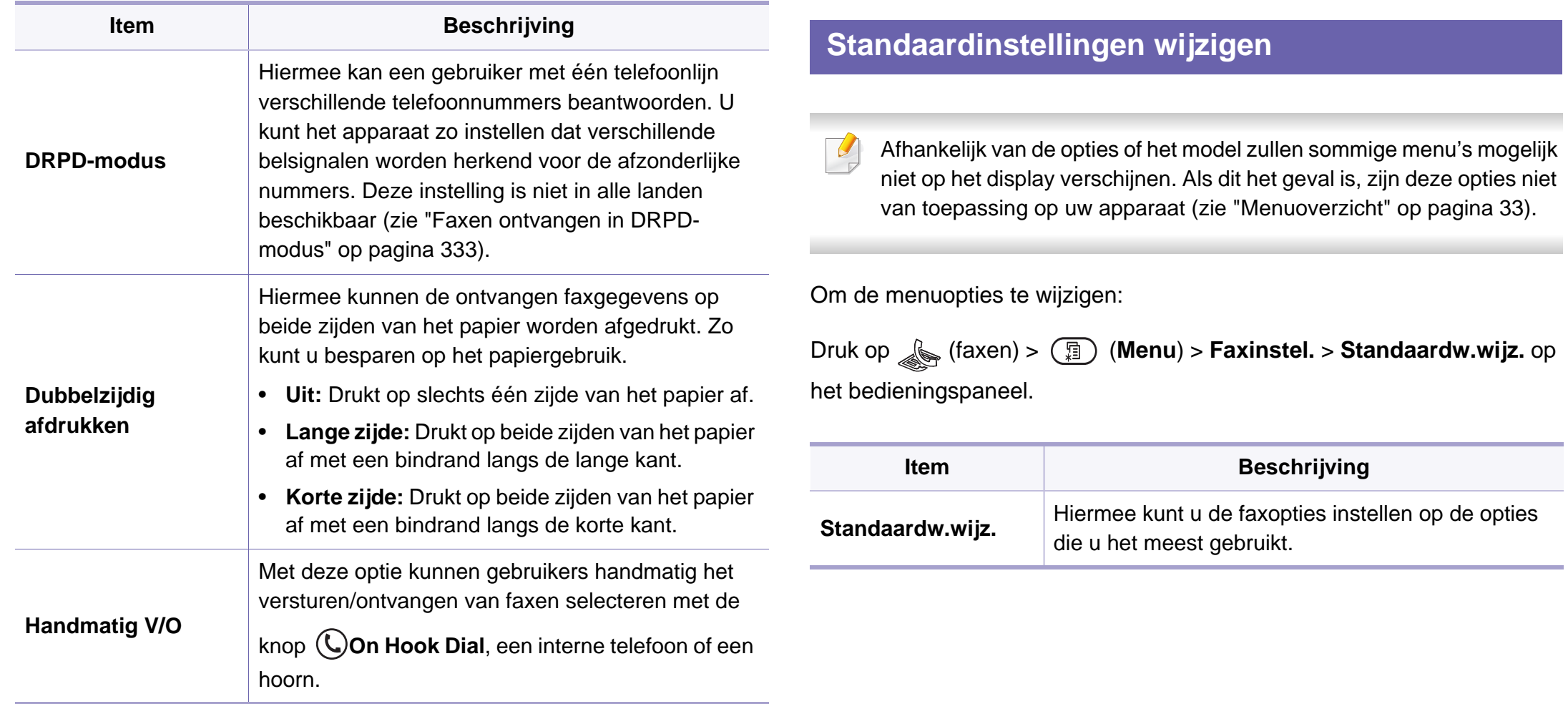
#### **Handmatig V/O instellen**

Afhankelijk van de opties of het model verschijnen sommige menu's mogelijk niet op het display. Als dit het geval is, zijn deze opties niet van toepassing op uw apparaat (zie ["Menuoverzicht" op pagina 33\)](#page-32-0).

Om de menuopties te wijzigen:

- Druk op (Faxen) > (**Menu**) > **Faxinstel.** > **Handmatig V/O** op het configuratiescherm.
- Druk op het model met aanraakscherm op (**Instelling**) > **Apparaatinst.** > **Volg.** > **Fax instellen** op het aanraakscherm.

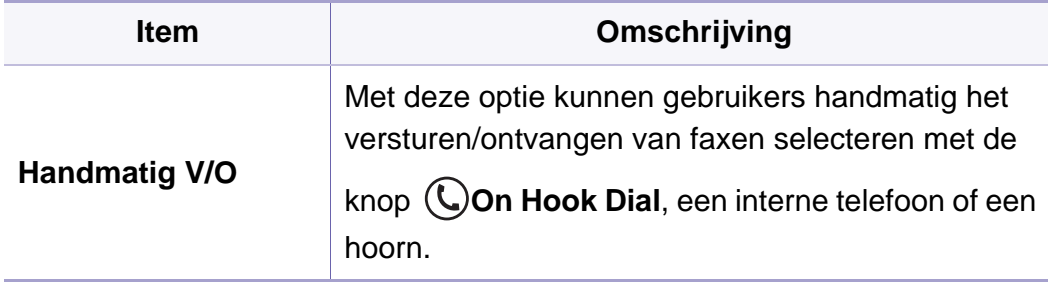

#### **Scanfunctie**

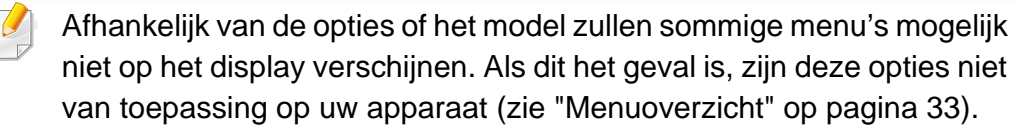

Om de menuopties te wijzigen:

• Druk op (scannen) > (**Menu**) > **Scanfunctie** op het configuratiescherm.

Of **Scan to** > (**Menu**) > **Scanfunctie** op het bedieningspaneel.

- Druk op het model met aanraakscherm op (**Instelling**) > **Apparaatinst.** > **Volg.** > **Standaardinstelling** > **Standaard scannen** op het aanraakscherm.
- Druk op het model met aanraakscherm op (**Scan**) > selecteer het gewenste menu-item op het aanraakscherm.

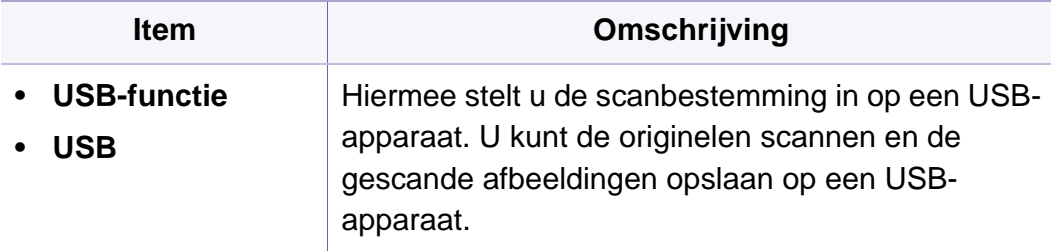

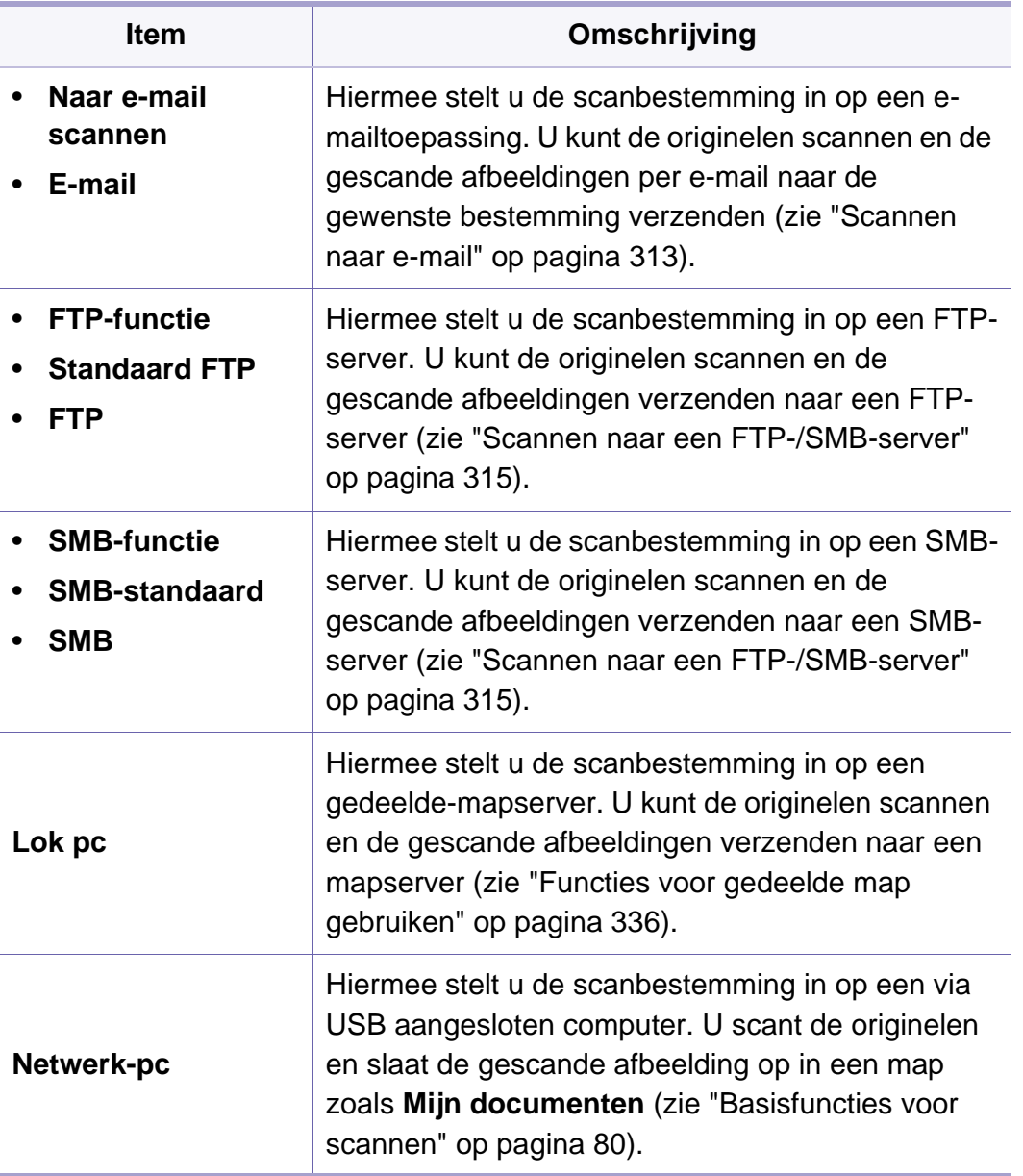

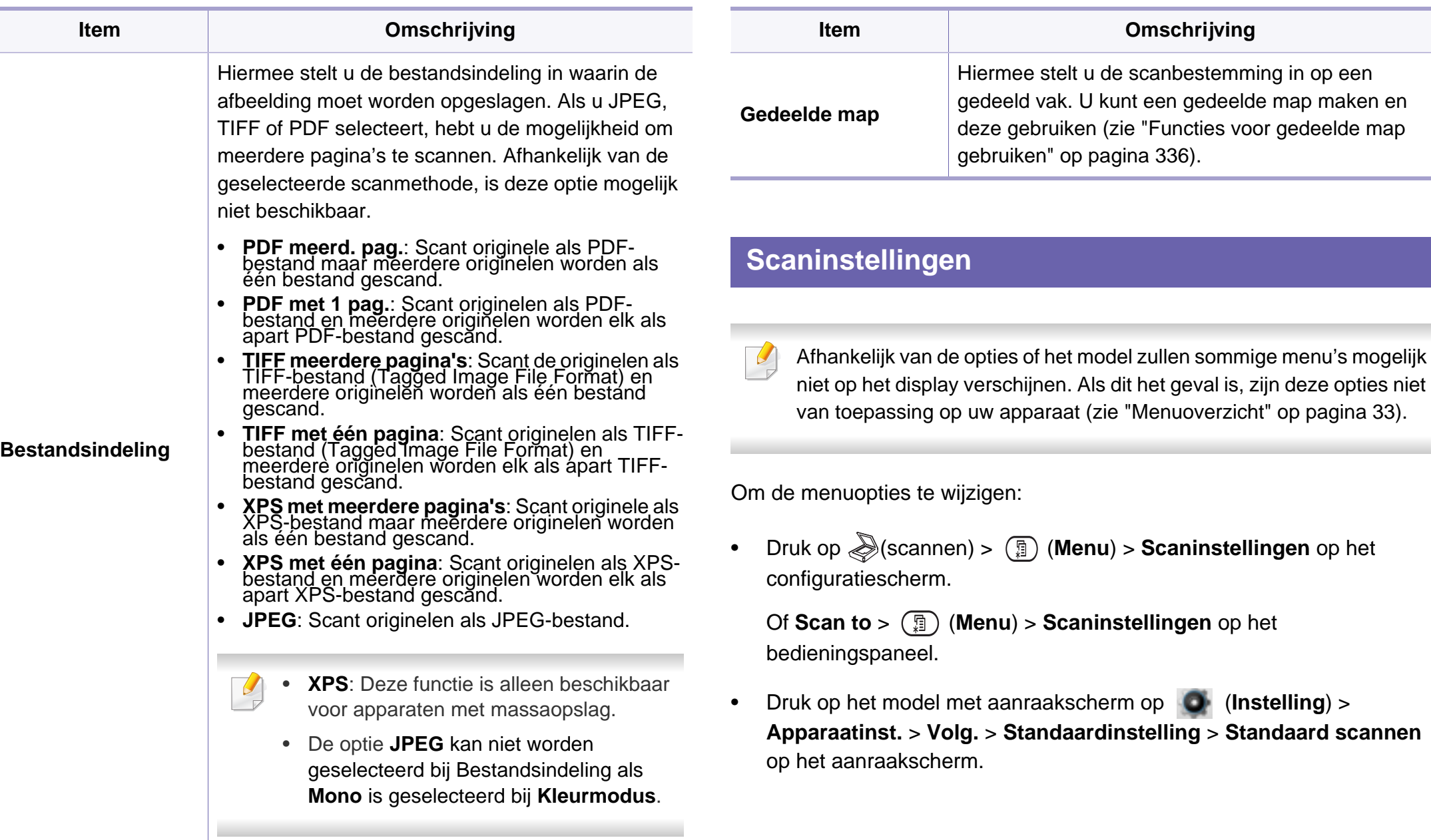

• Druk op het model met aanraakscherm op **(Scannen**) > selecteer het gewenste menu-item op het aanraakscherm.

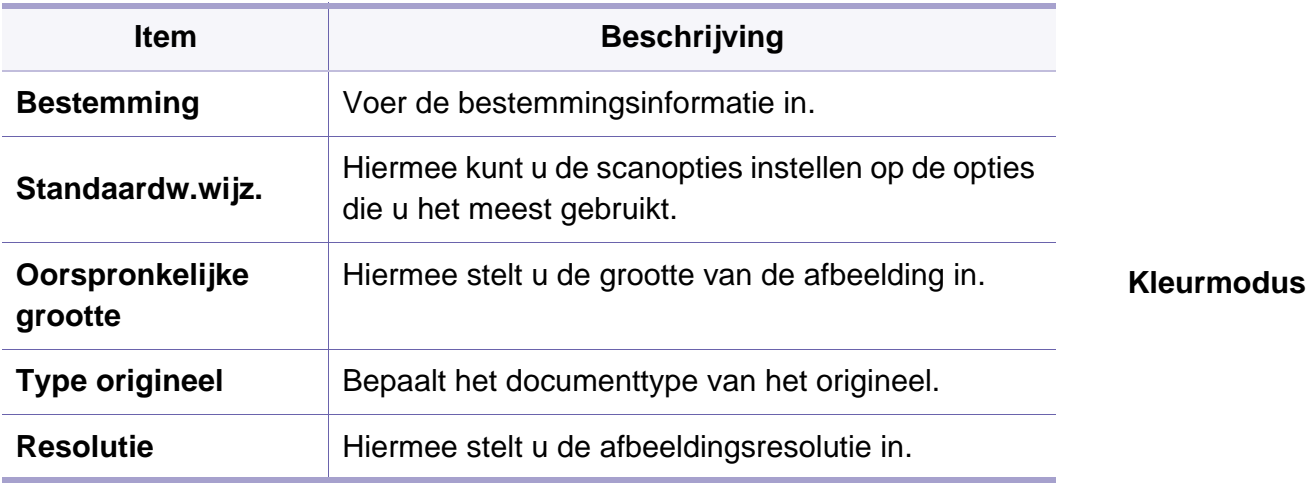

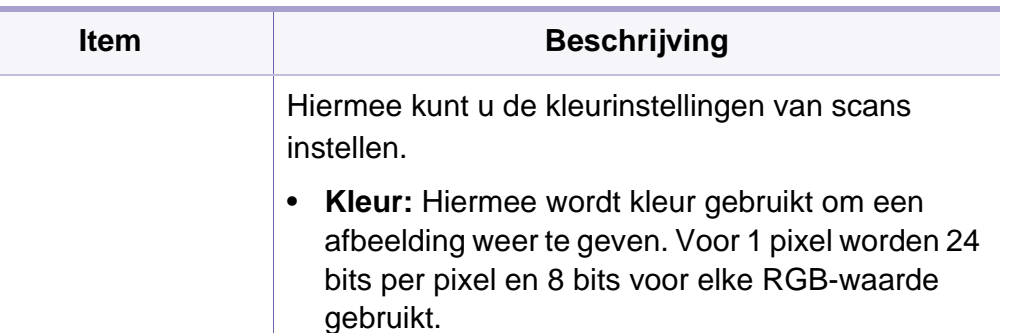

• **Grijs:** Hiermee wordt de grijsschaal gebruikt om een afbeelding weer te geven. 8 bits per pixel.

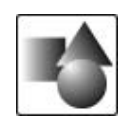

• **Mono:** Hiermee wordt een afbeelding in zwart-wit weergegeven. 1 bit per pixel.

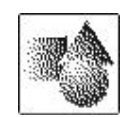

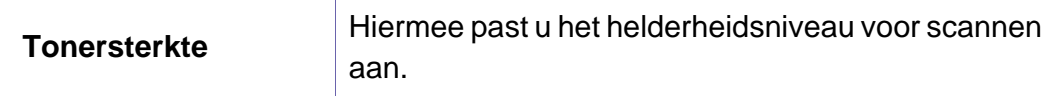

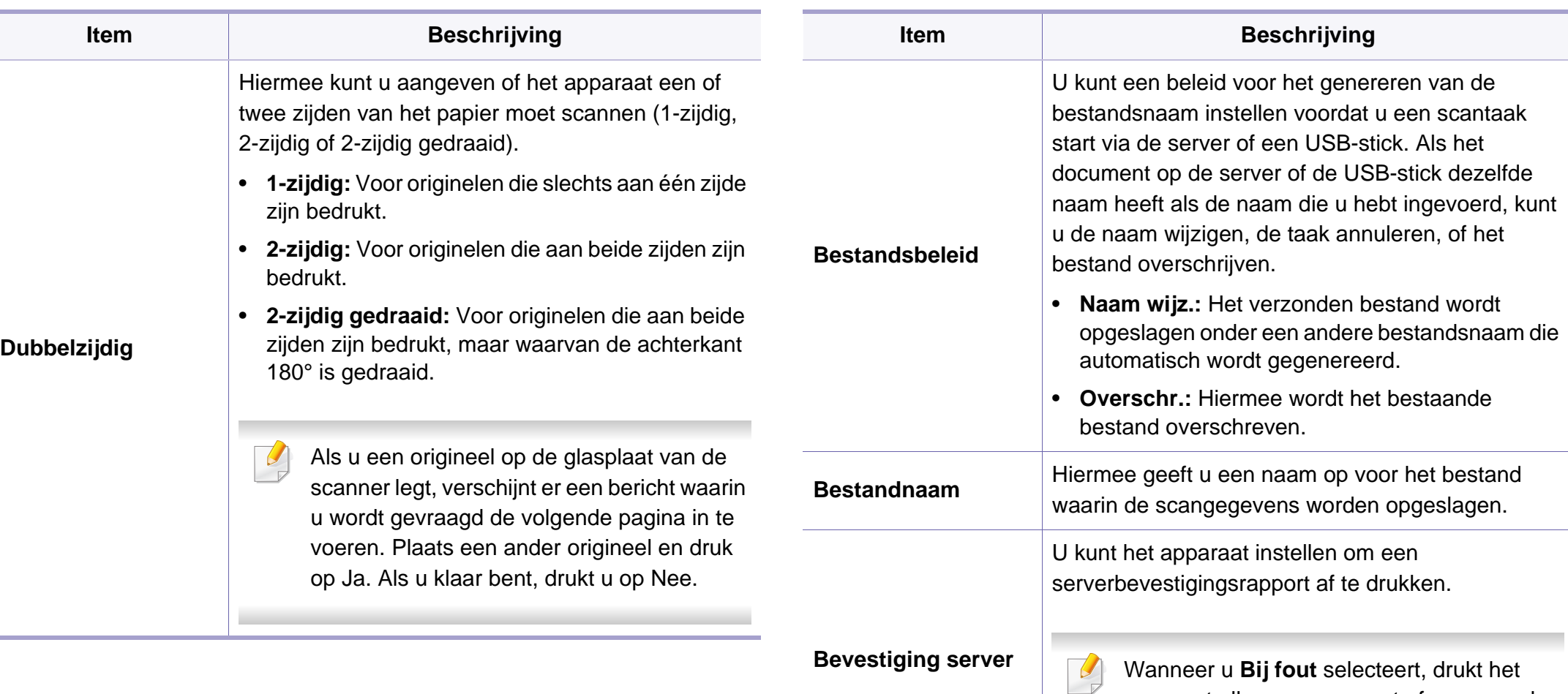

apparaat alleen een rapport af wanneer de

verzending niet geslaagd is.

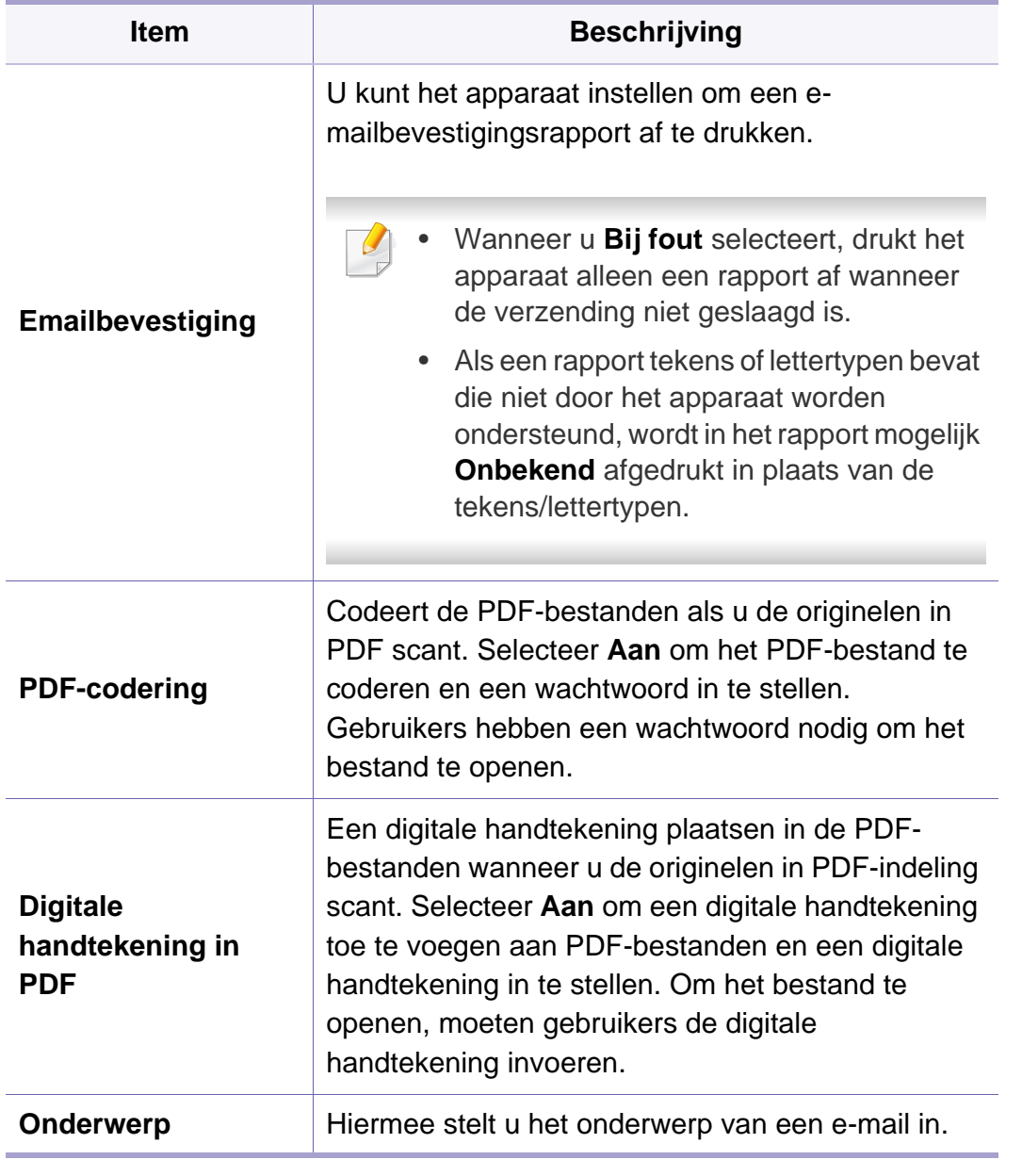

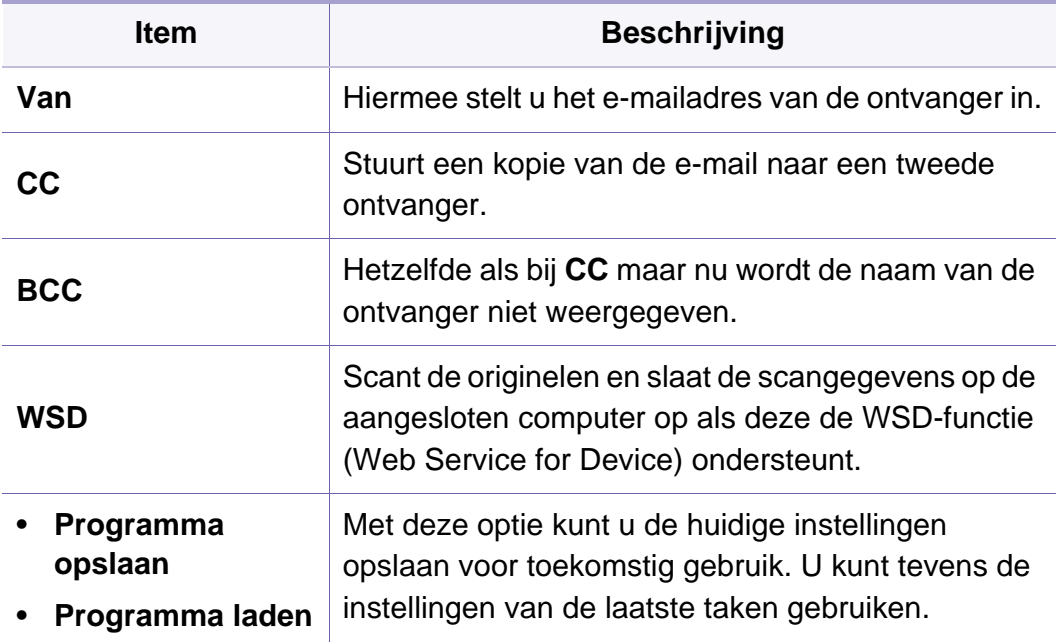

#### **Apparaatinstellingen**

Afhankelijk van de opties of het model zullen sommige menu's mogelijk niet op het display verschijnen. Als dit het geval is, zijn deze opties niet van toepassing op uw apparaat (zie ["Menuoverzicht" op pagina 33\)](#page-32-0).

Om de menuopties te wijzigen:

- Druk op (**Menu**) > **Systeeminstellingen** > **Apparaatinst.** op het configuratiescherm.
- Druk op het model met aanraakscherm op (**Instelling**) > **Apparaatinst.** > **Volg.** > **Initiële instellingen** op het aanraakscherm.
- Druk op het model met een aanraakscherm op (**Instelling**) > **Apparaatinst.** > **Volg.** > selecteer het menu-item dat u wilt op het aanraakscherm.
- Druk op het model met een aanraakscherm op (**Instelling**).

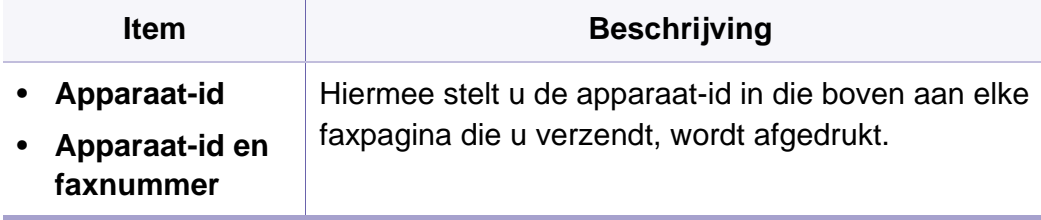

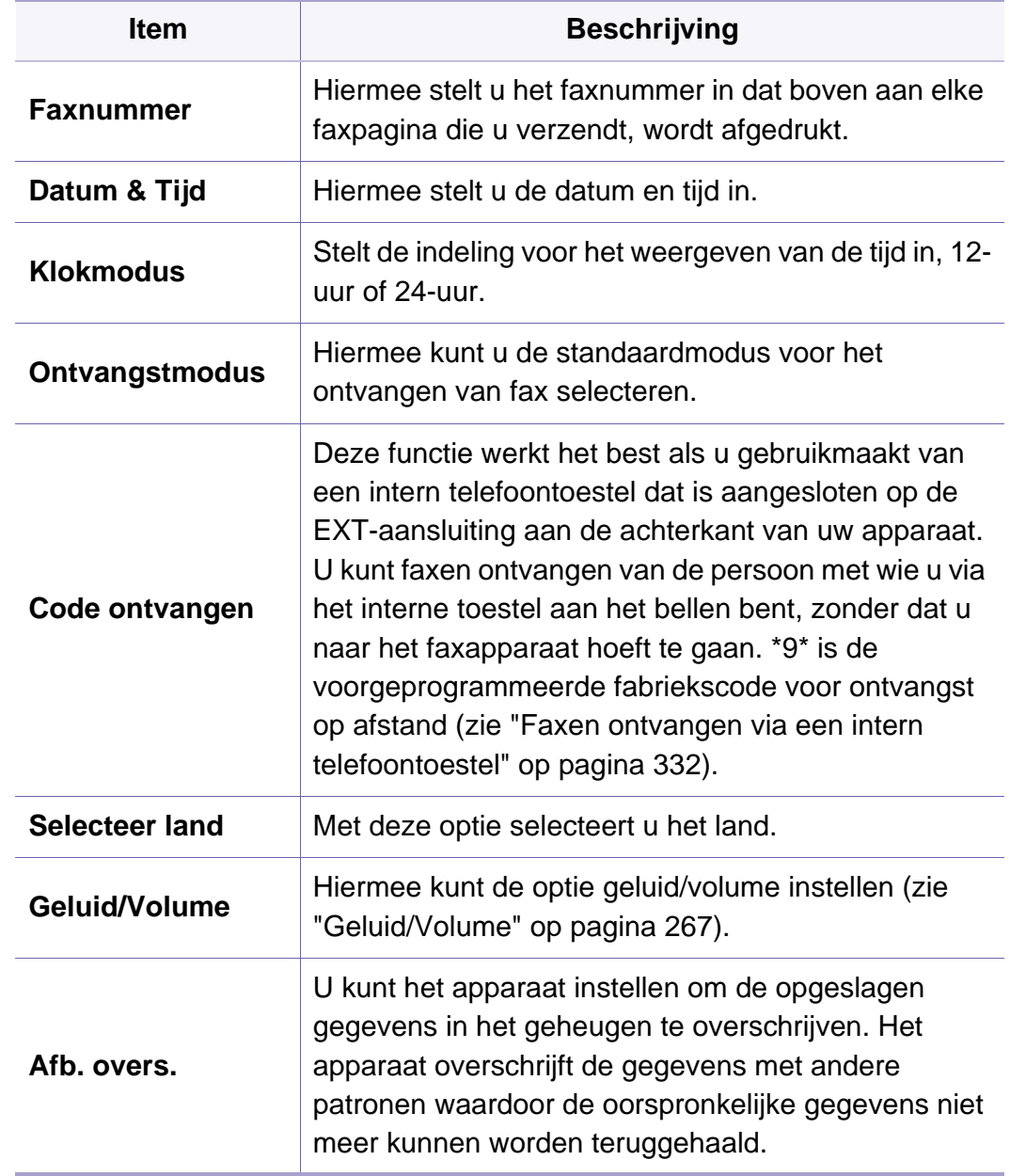

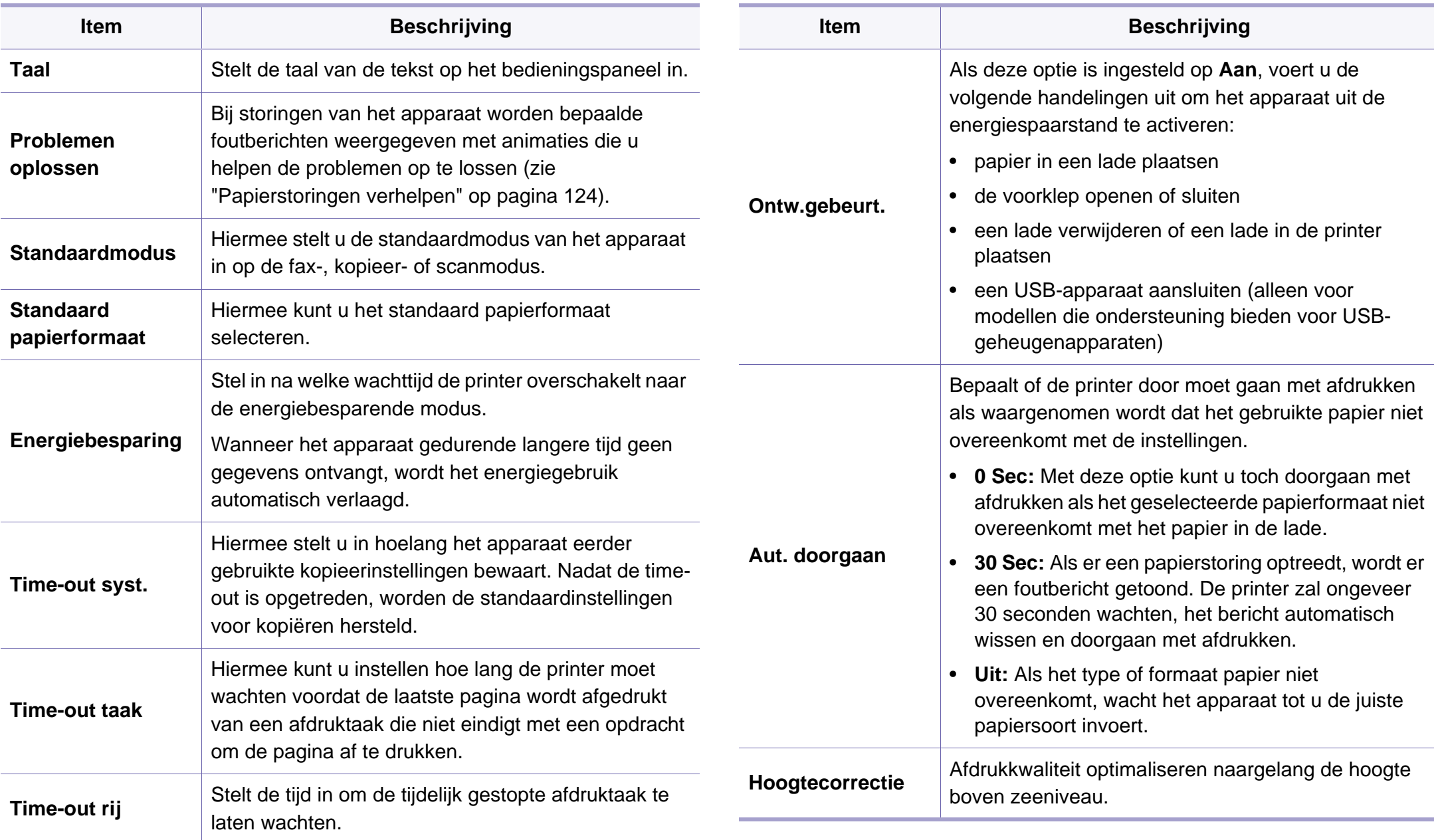

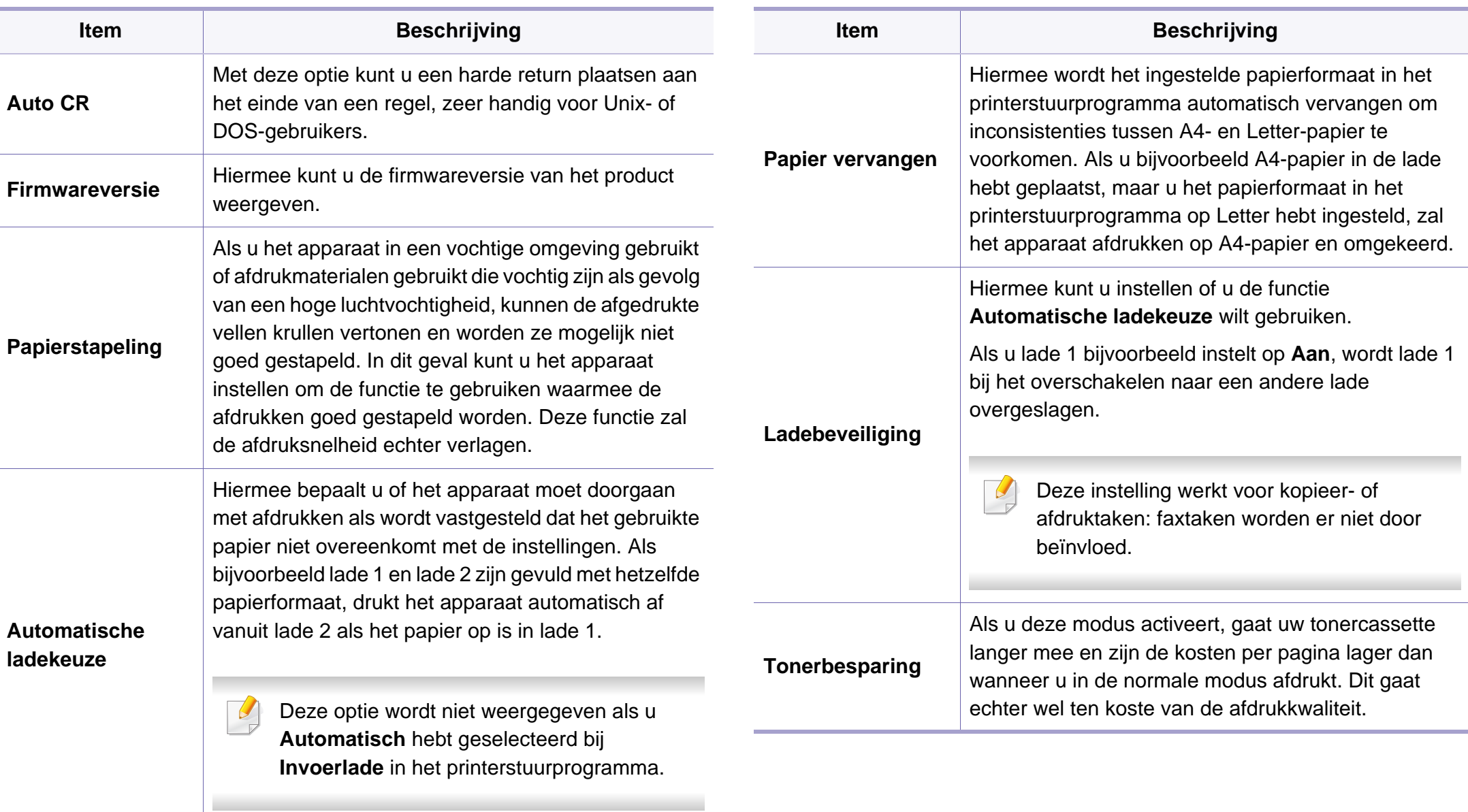

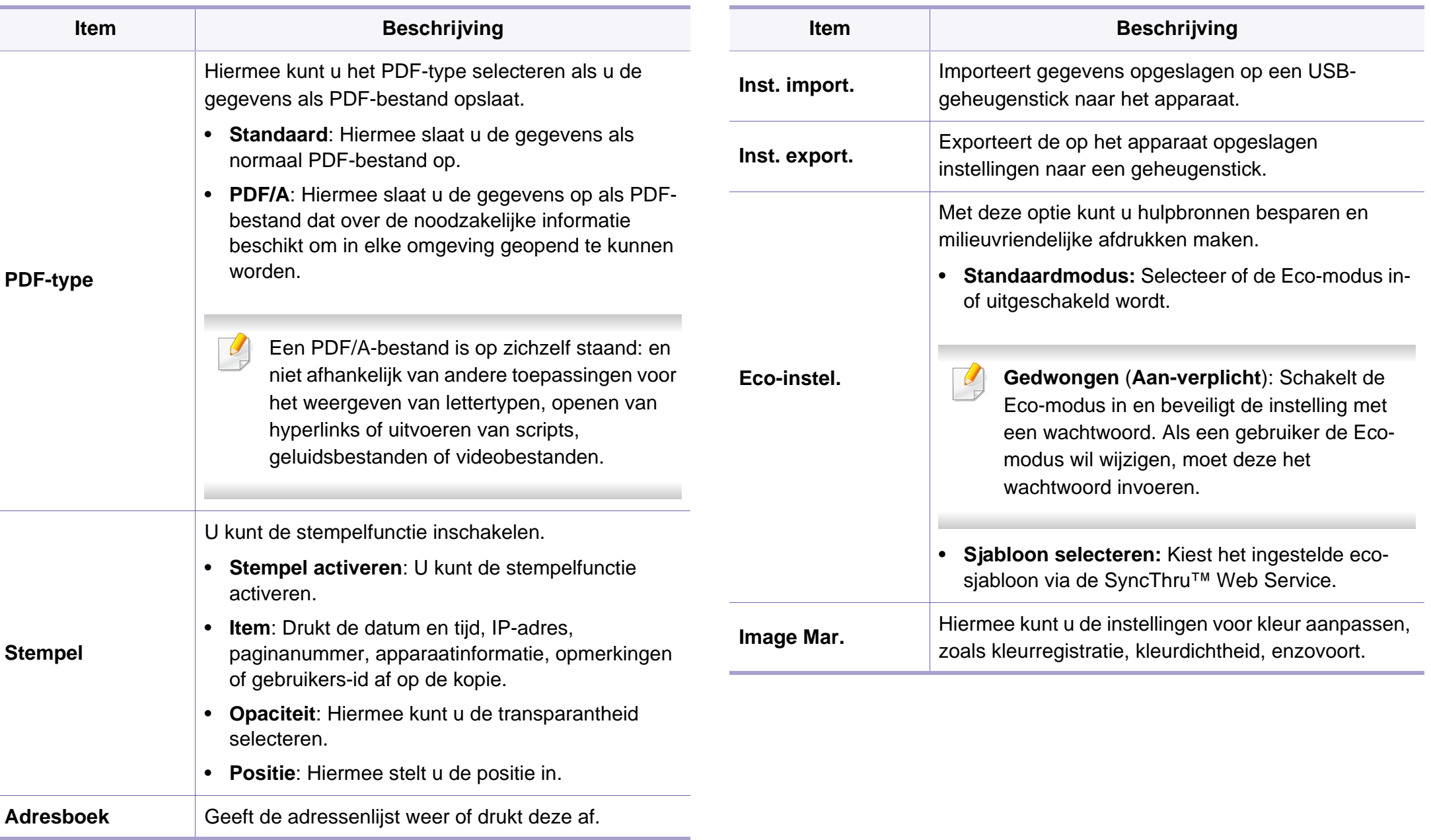

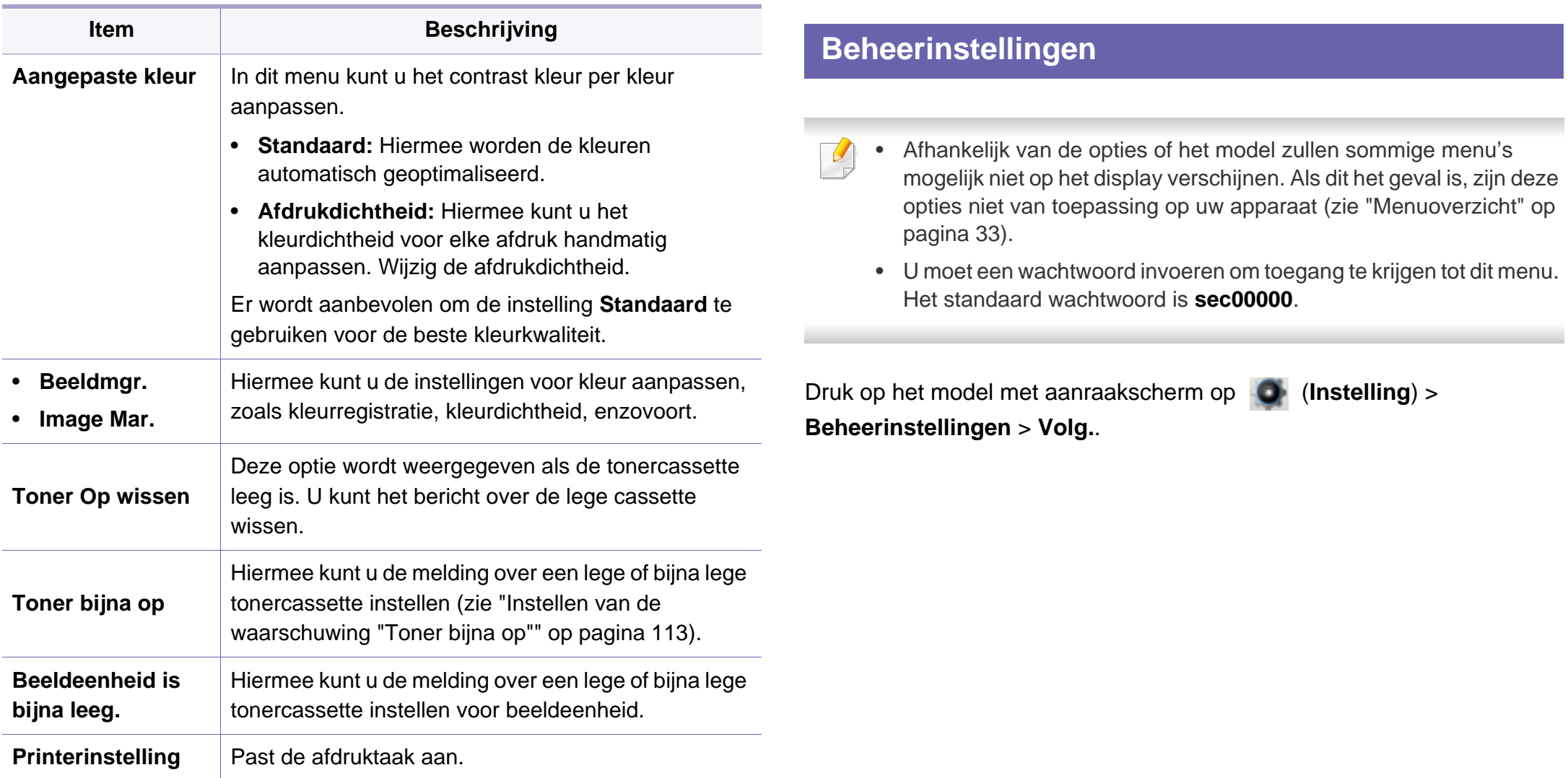

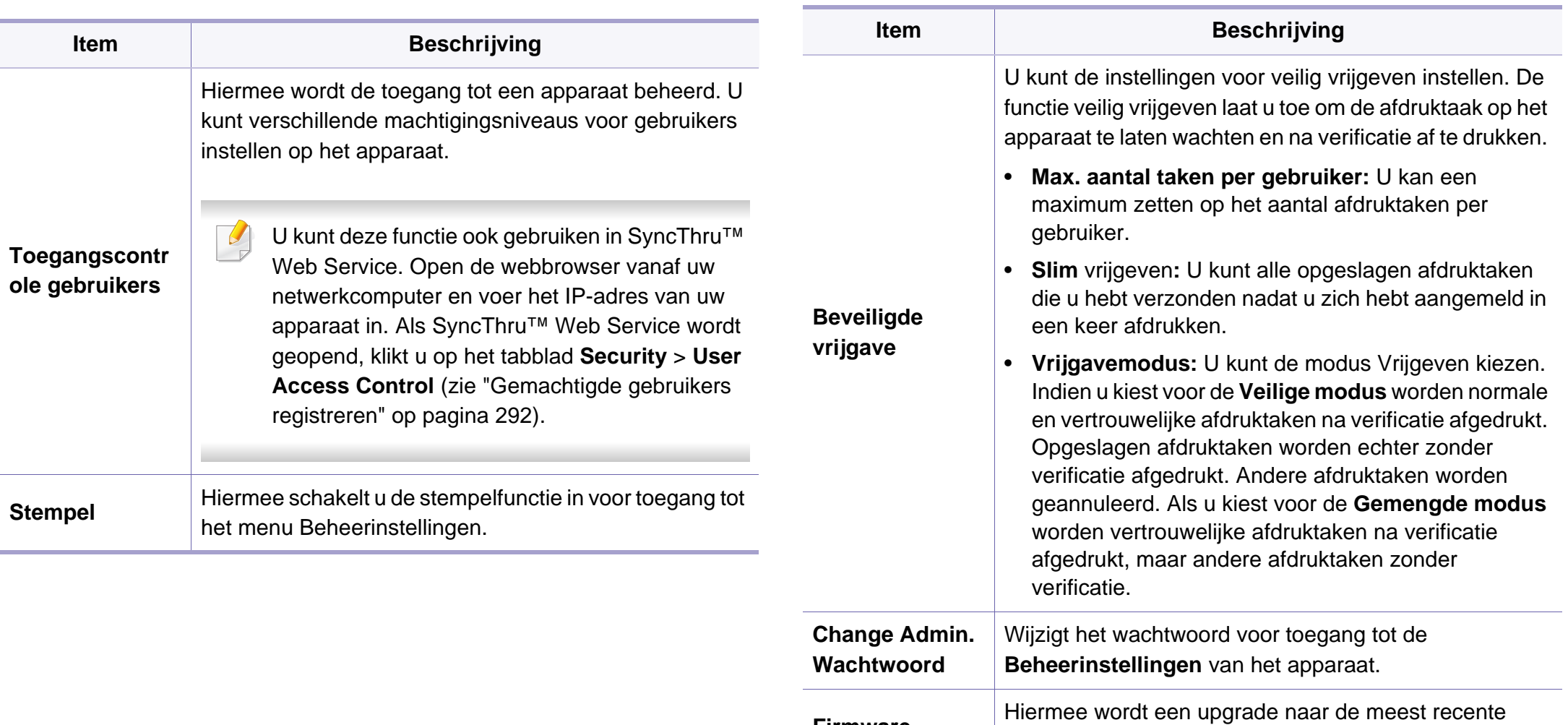

**Firmware upgraden**

firmware uitgevoerd. Schakel deze optie '**Aan**' en

download vervolgens het firmwarebestand.

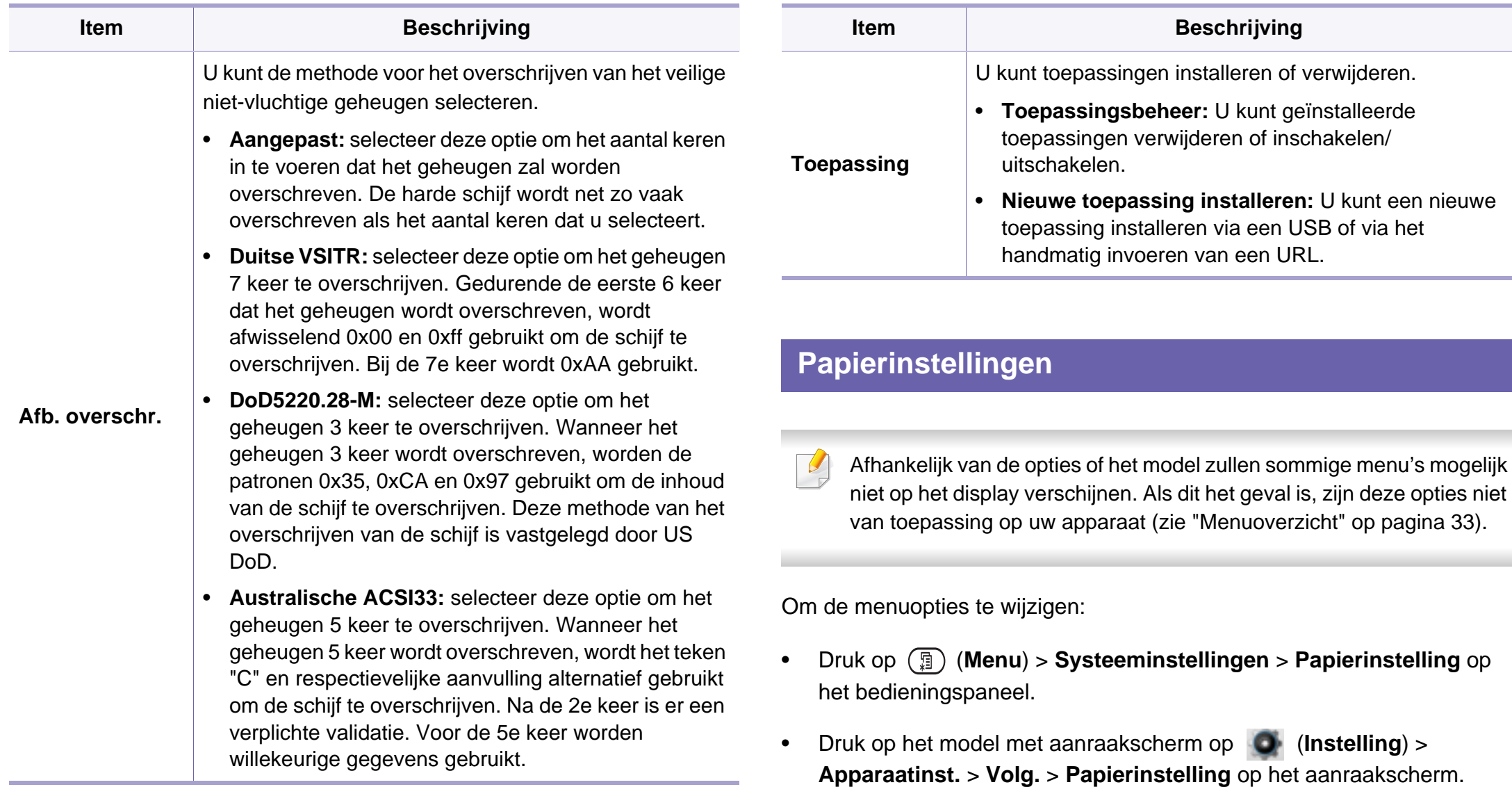

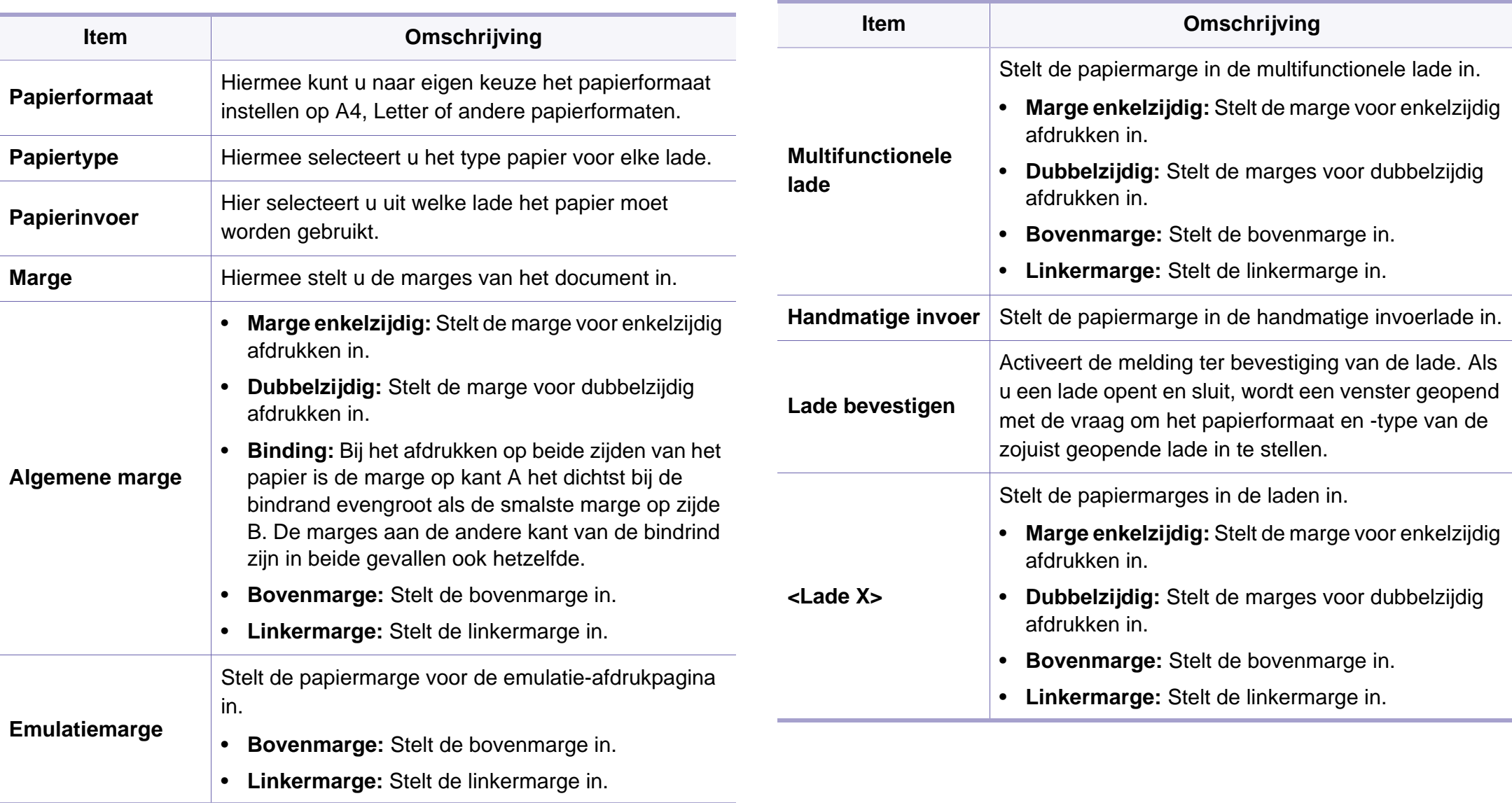

<span id="page-266-0"></span>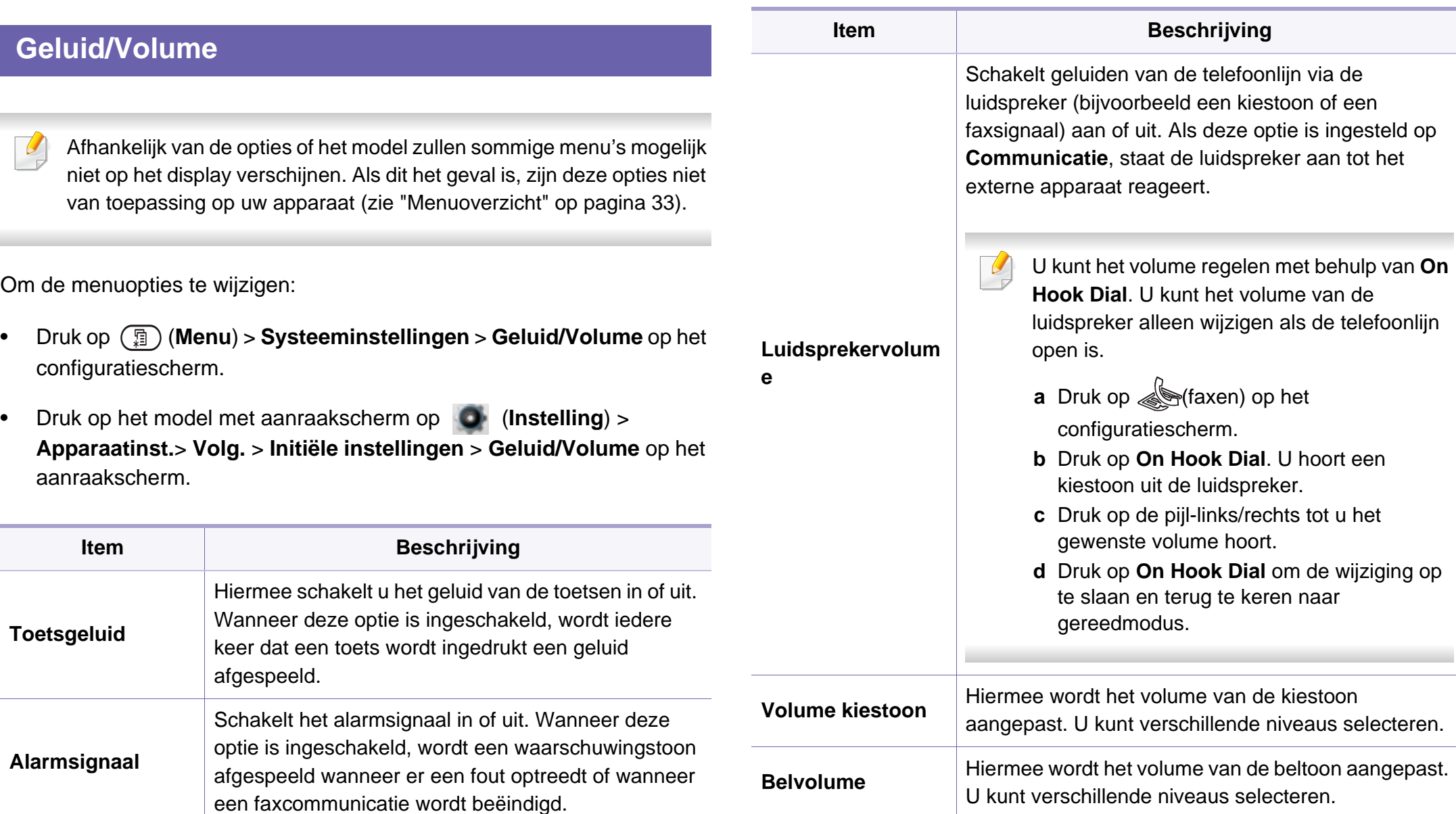

#### **Rapport**

Afhankelijk van de opties of het model zullen sommige menu's mogelijk  $\epsilon$ niet op het display verschijnen. Als dit het geval is, zijn deze opties niet van toepassing op uw apparaat (zie ["Menuoverzicht" op pagina 33\)](#page-32-0).

Om de menuopties te wijzigen:

- Druk op (**Menu**) > **Systeeminstellingen** > **Rapport** op het bedieningspaneel.
- Druk op het model met aanraakscherm op (**Instelling**) > **Apparaatinst.** > **Volg.** > **Rapporten** op het aanraakscherm.

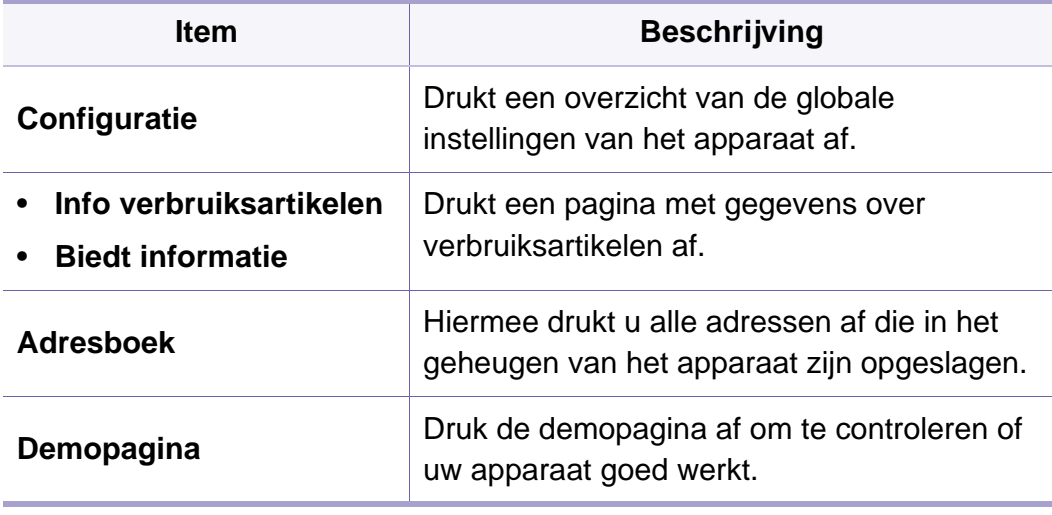

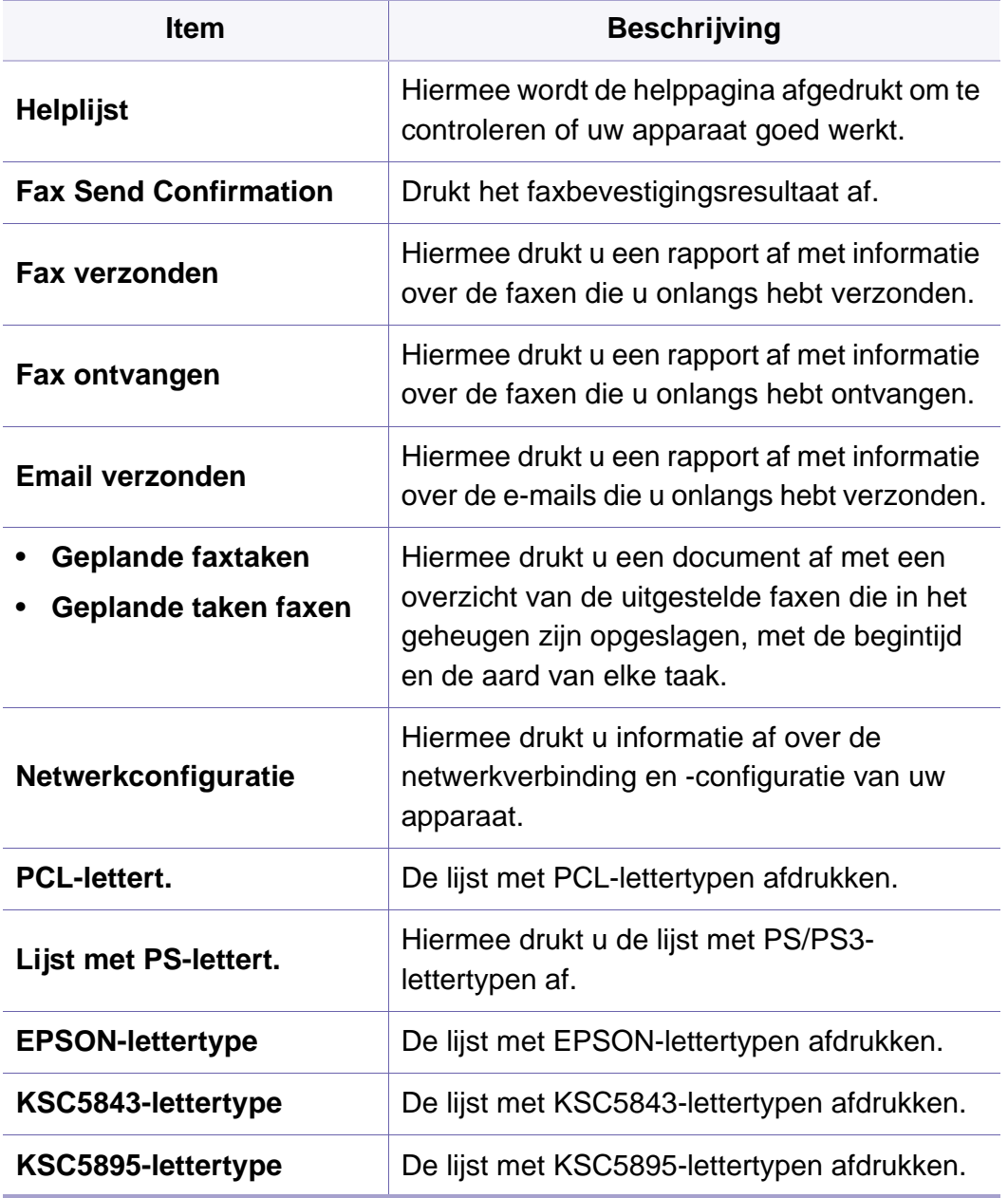

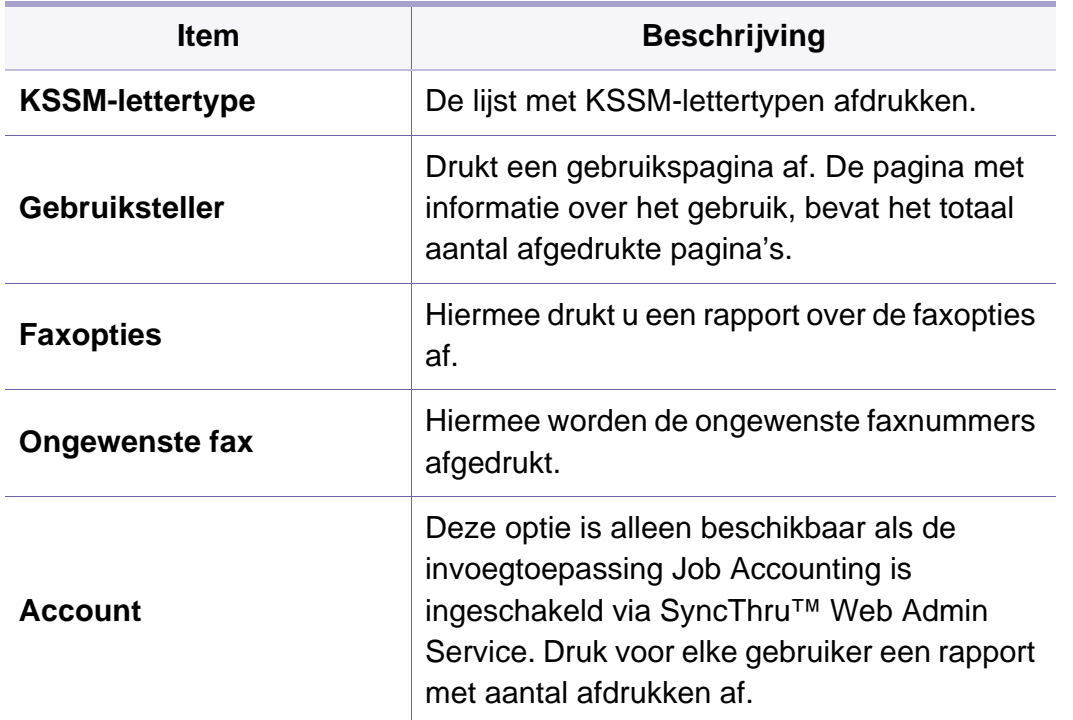

#### **Onderhoud**

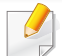

Afhankelijk van de opties of het model zullen sommige menu's mogelijk niet op het display verschijnen. Als dit het geval is, zijn deze opties niet van toepassing op uw apparaat (zie ["Menuoverzicht" op pagina 33\)](#page-32-0).

Om de menuopties te wijzigen:

• Druk op (**Menu**) > **Systeeminstellingen** > **Onderhoud** op het configuratiescherm.

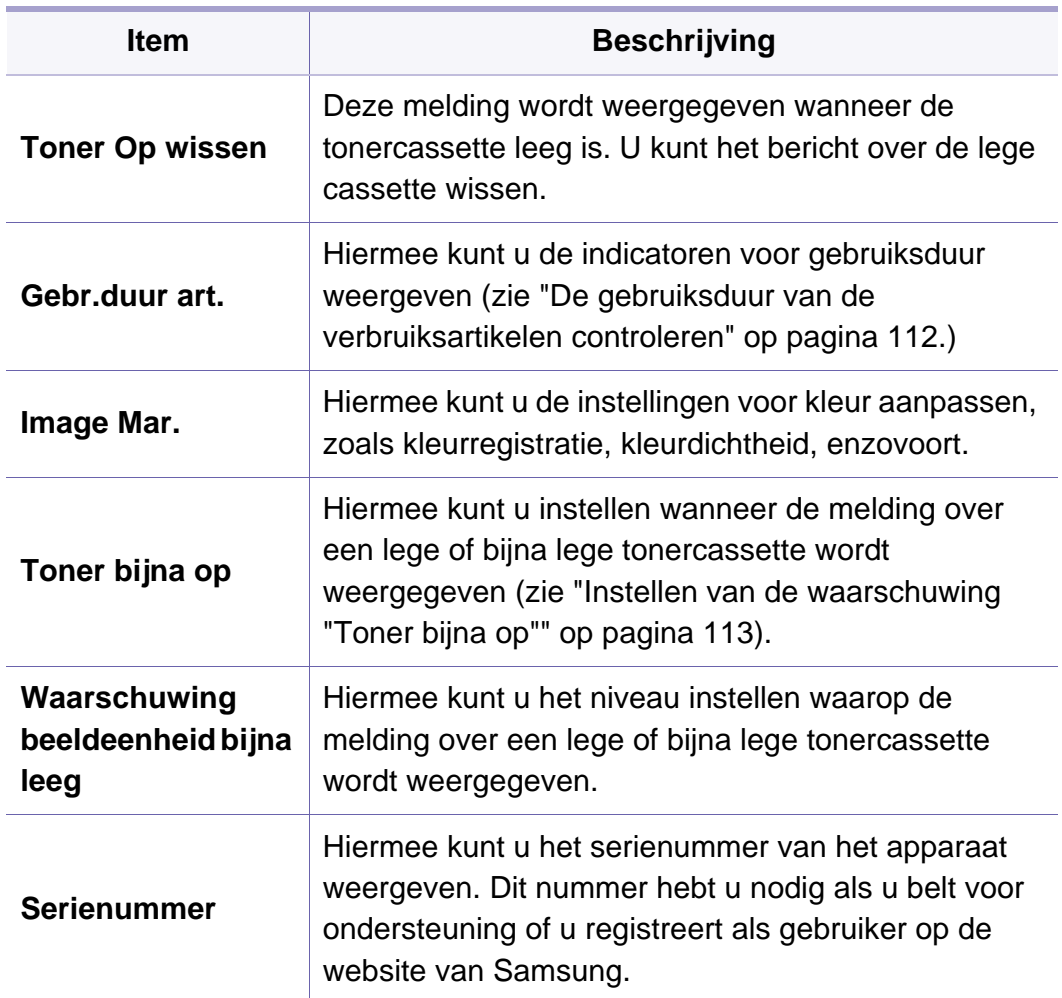

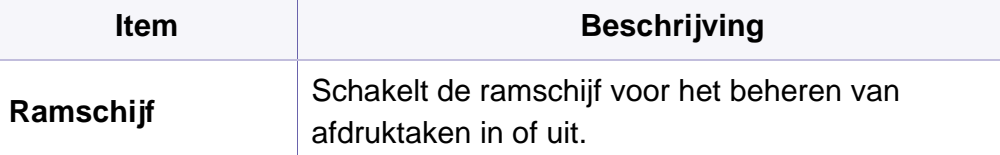

#### **Adresboekinstellingen**

- Afhankelijk van de opties of het model zullen sommige menu's mogelijk niet op het display verschijnen. Als dit het geval is, zijn deze opties niet van toepassing op uw apparaat (zie ["Menuoverzicht" op pagina 33\)](#page-32-0).
- Druk op (**Instelling**) > **Apparaatinst.** > **Volg.** > **Adresboek** op het aanraakscherm.

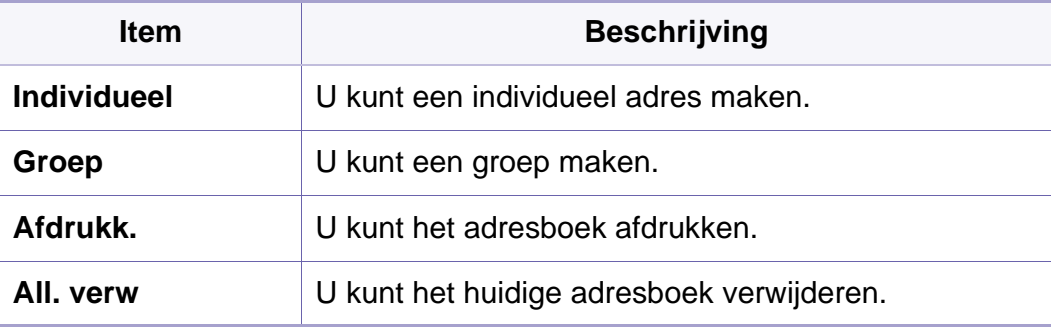

### **Netwerkinstallatie**

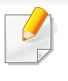

Afhankelijk van de opties of het model zullen sommige menu's mogelijk niet op het display verschijnen. Als dit het geval is, zijn deze opties niet van toepassing op uw apparaat (zie ["Menuoverzicht" op pagina 33\)](#page-32-0).

- U kunt deze functie ook gebruiken in SyncThru™ Web Service. Open de webbrowser vanaf uw netwerkcomputer en voer het IP-adres van uw apparaat in. Als de SyncThru™ Web Service wordt geopend, klikt u op **Settings** > **Network Settings** (zie ["SyncThru™ Web Service](#page-343-0)  [gebruiken" op pagina 344\)](#page-343-0).
- Druk op  $\binom{m}{k}$  (Menu) > **Netwerk** op het bedieningspaneel.
- Druk op het model met aanraakscherm op (**Instelling**) > **Apparaatinst.** > **Volg.** > **Netwerkinstellingen** op het aanraakscherm.

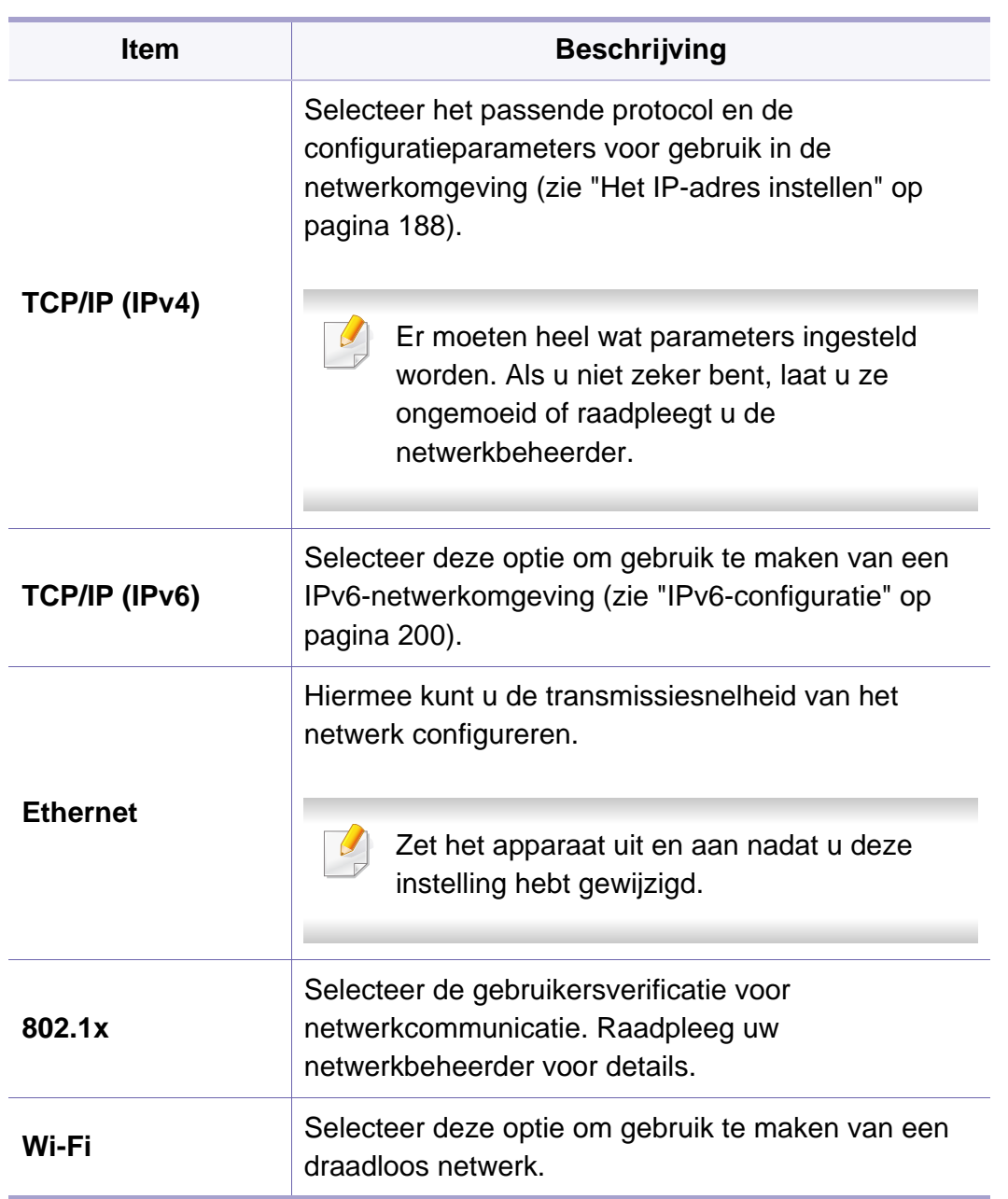

# **Netwerkinstallatie**

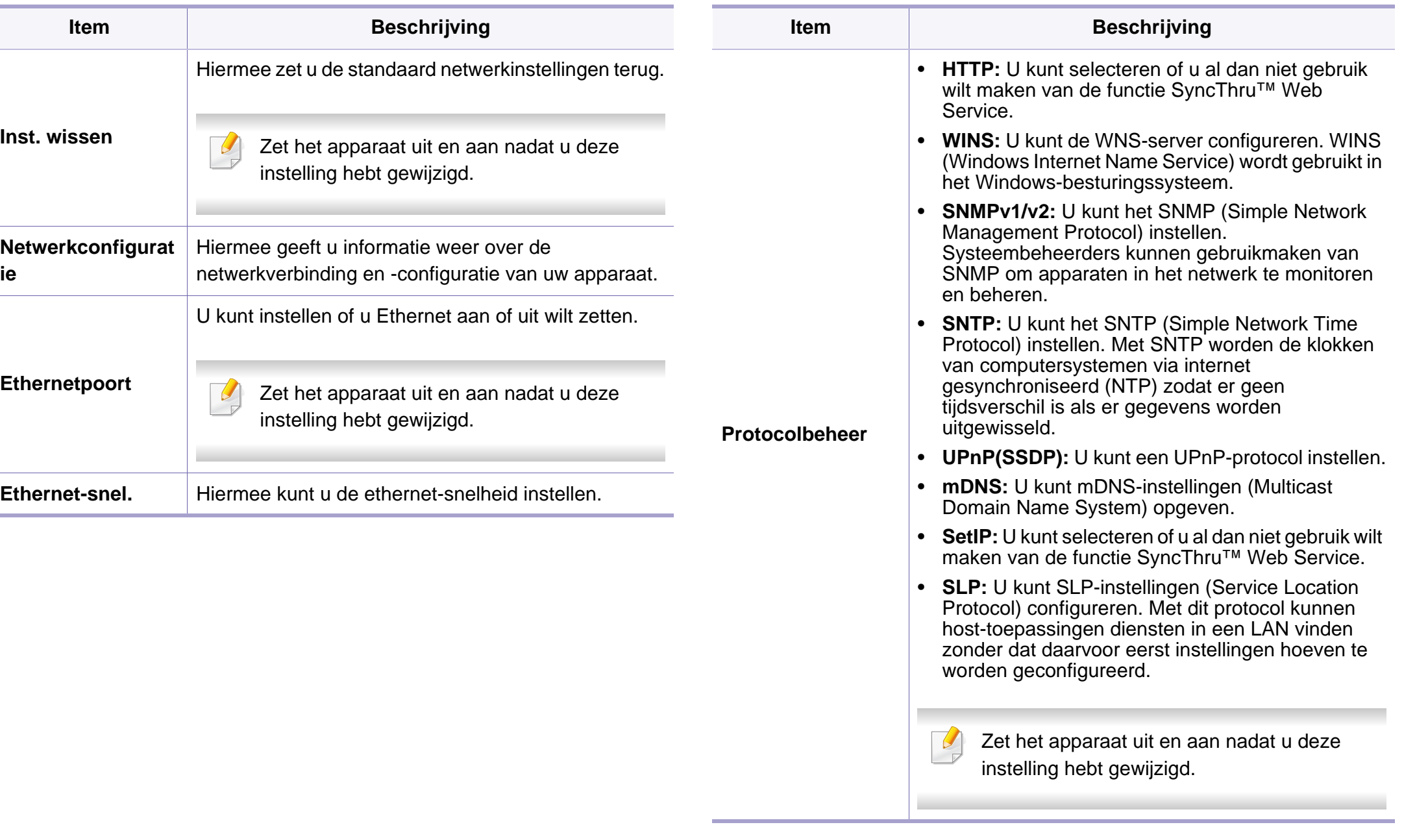

### **Taakbeheer**

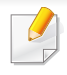

Afhankelijk van de opties of het model zullen sommige menu's mogelijk niet op het display verschijnen. Als dit het geval is, zijn deze opties niet van toepassing op uw apparaat (zie ["Menuoverzicht" op pagina 33\)](#page-32-0).

Om de menuopties te wijzigen:

• Druk op  $\binom{m}{k}$  (Menu) > Taakbeheer op het bedieningspaneel.

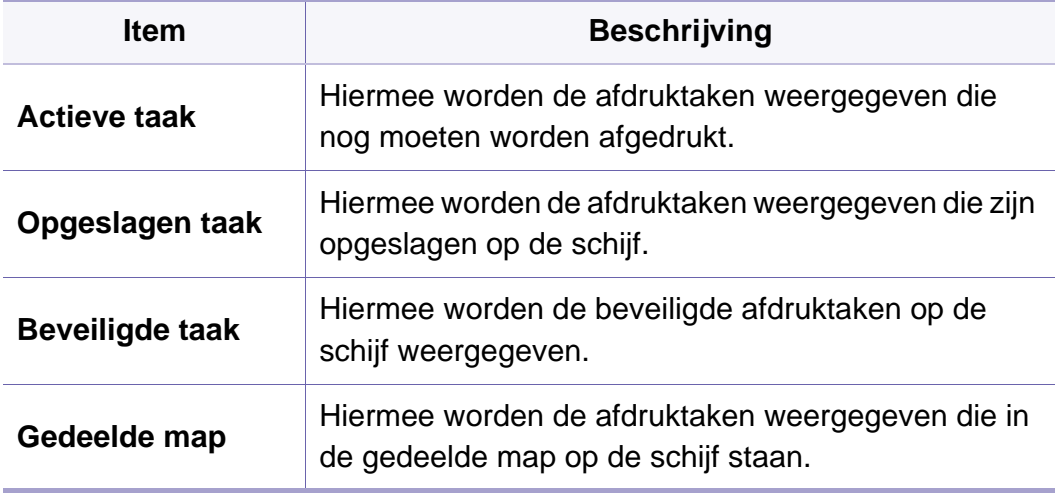

### **Taakstatus**

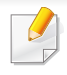

Afhankelijk van de opties of het model zullen sommige menu's mogelijk niet op het display verschijnen. Als dit het geval is, zijn deze opties niet van toepassing op uw apparaat (zie ["Menuoverzicht" op pagina 33\)](#page-32-0).

Om de menuopties te wijzigen:

• Druk op (**Taakstatus**) > selecteer het gewenste menu-item op het aanraakscherm.

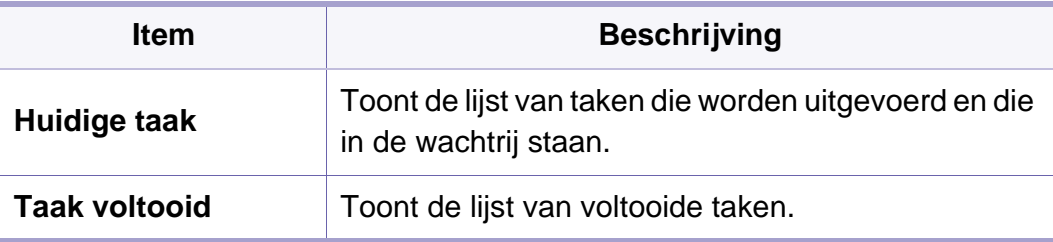

### **Eco**

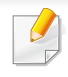

Afhankelijk van de opties of het model zullen sommige menu's mogelijk niet op het display verschijnen. Als dit het geval is, zijn deze opties niet van toepassing op uw apparaat (zie ["Menuoverzicht" op pagina 33\)](#page-32-0).

#### Om de menuopties te wijzigen:

• Druk op  $\sqrt{2}$  (Eco) > selecteer het gewenste menu-item op het aanraakscherm.

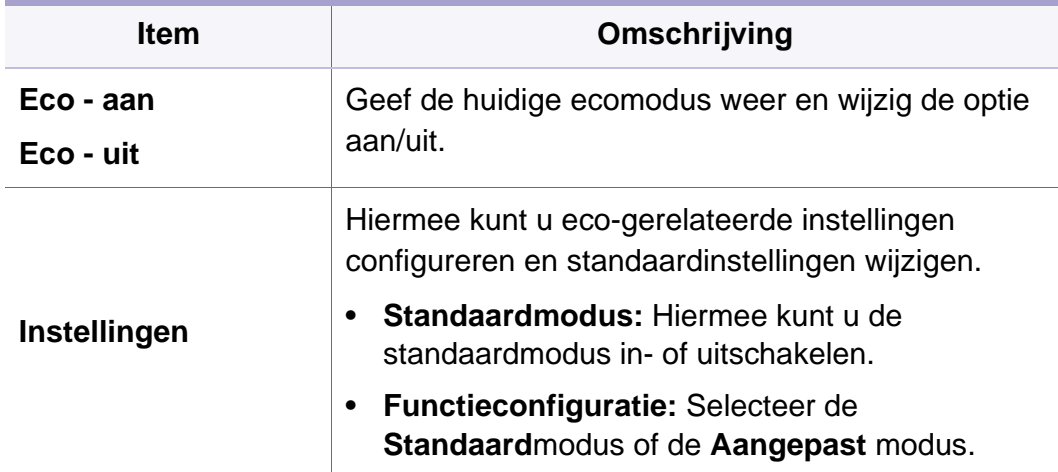

### **USB**

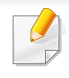

Afhankelijk van de opties of het model zullen sommige menu's mogelijk niet op het display verschijnen. Als dit het geval is, zijn deze opties niet van toepassing op uw apparaat (zie ["Menuoverzicht" op pagina 33\)](#page-32-0).

Om de menuopties te wijzigen:

- Sluit een USB-geheugenapparaat aan op de USB-geheugenpoort op uw apparaat en druk vervolgens op **USB**.
- Druk op  $\overline{\sqrt{ } }$  (USB) > selecteer het gewenste menu-item op het aanraakscherm.

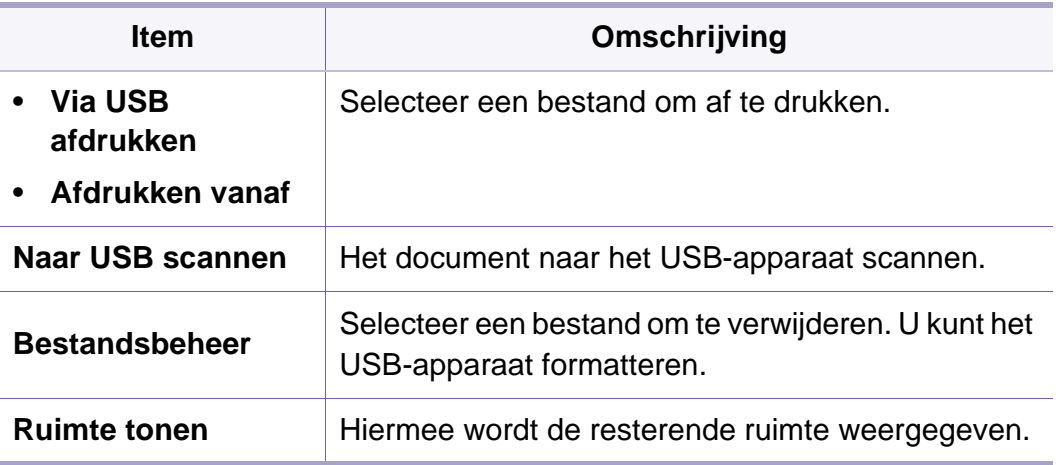

### **Documentenvak**

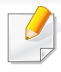

Afhankelijk van de opties of het model zullen sommige menu's mogelijk niet op het display verschijnen. Als dit het geval is, zijn deze opties niet van toepassing op uw apparaat (zie ["Menuoverzicht" op pagina 33\)](#page-32-0).

Druk op (**Documentenvak**) > selecteer het gewenste menu-item >

**Volg.** op het aanraakscherm.

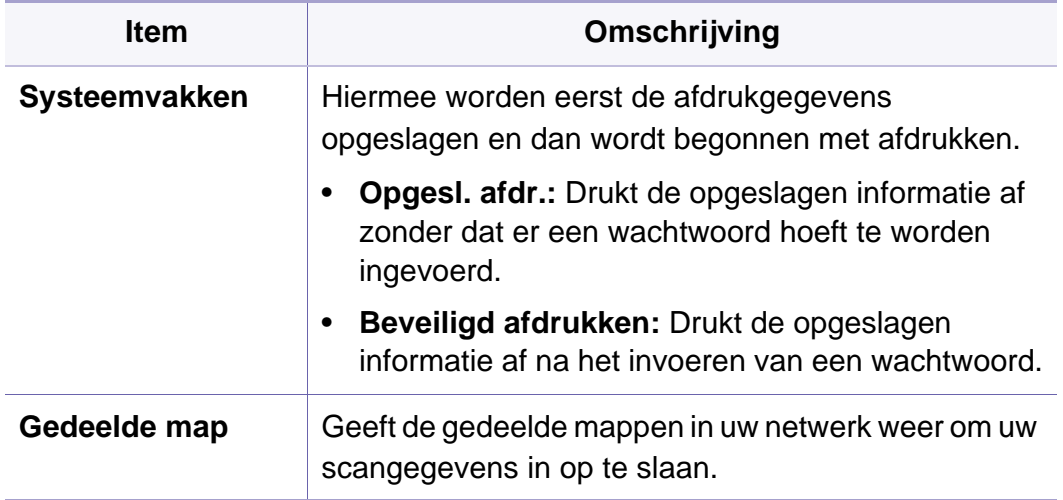

### **Naar cloud scannen**

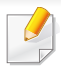

Afhankelijk van de opties of het model zullen sommige menu's mogelijk niet op het display verschijnen. Als dit het geval is, zijn deze opties niet van toepassing op uw apparaat (zie ["Menuoverzicht" op pagina 33\)](#page-32-0).

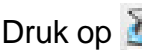

Druk op (**Naar cloud scannen**) > selecteer het gewenste menu-item > **Volg.** op het aanraakscherm.

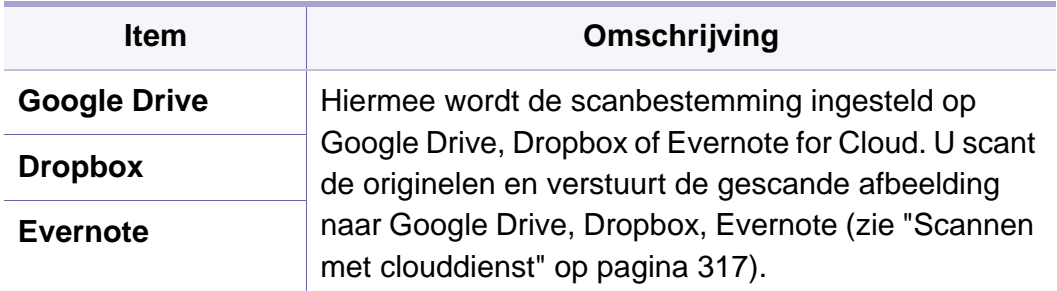

# **Veilig vrijgeven**

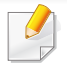

Afhankelijk van de opties of het model zullen sommige menu's mogelijk niet op het display verschijnen. Als dit het geval is, zijn deze opties niet van toepassing op uw apparaat (zie ["Menuoverzicht" op pagina 33\)](#page-32-0).

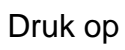

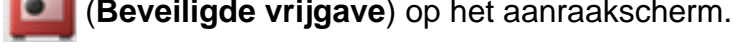

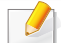

Geeft de lijst van afdruktaken weer die de gebruiker in het printerstuurprogramma heeft ingesteld. Stel de afdruktaken in via het venster **Voorinstellingen voor afdrukken** > selecteer de modus van de vervolgkeuzelijst **Afdrukmodus** (zie ["Voorkeursinstellingen](#page-67-0)  [openen" op pagina 68](#page-67-0)).

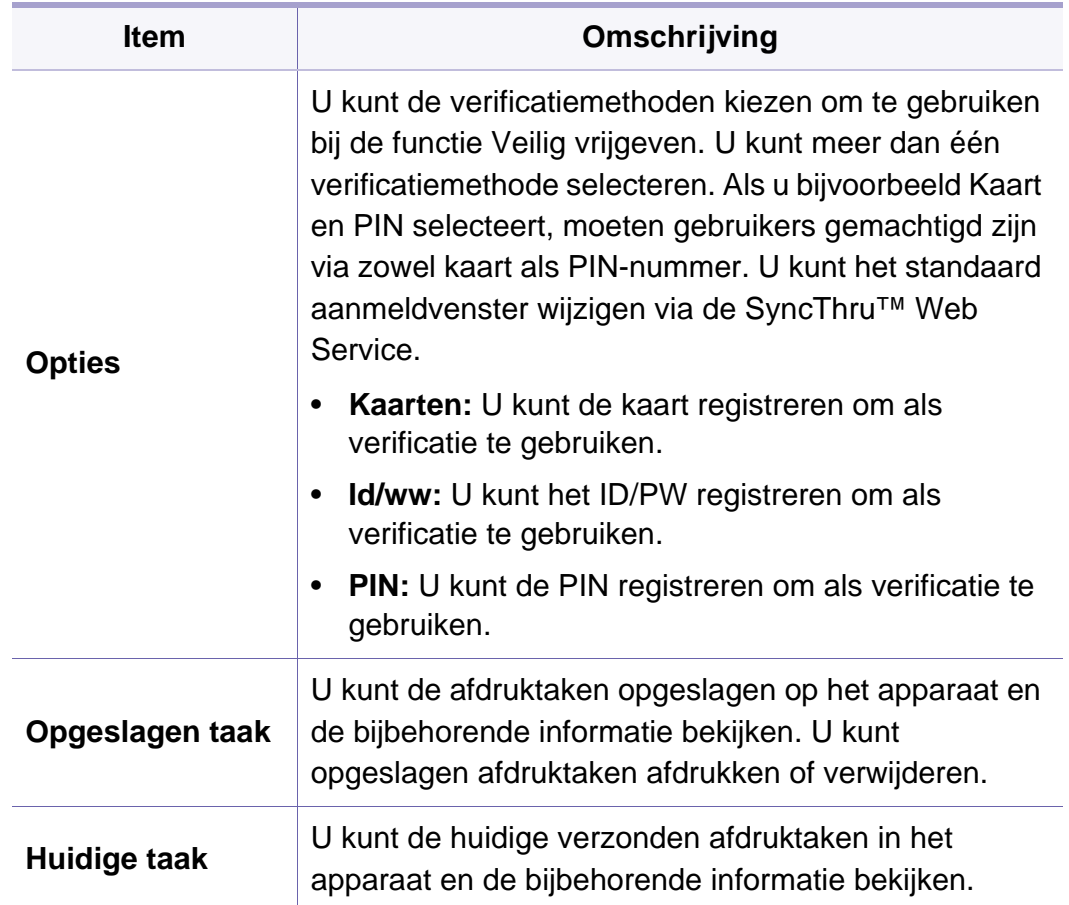

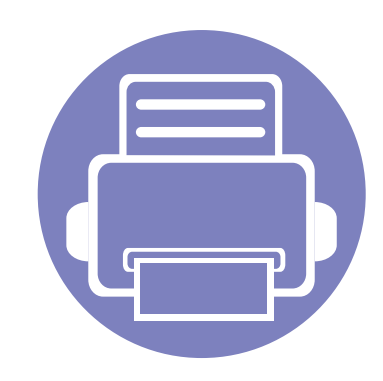

# **4. Speciale functies**

In dit hoofdstuk worden de speciale functies voor kopiëren, scannen, faxen en afdrukken besproken.

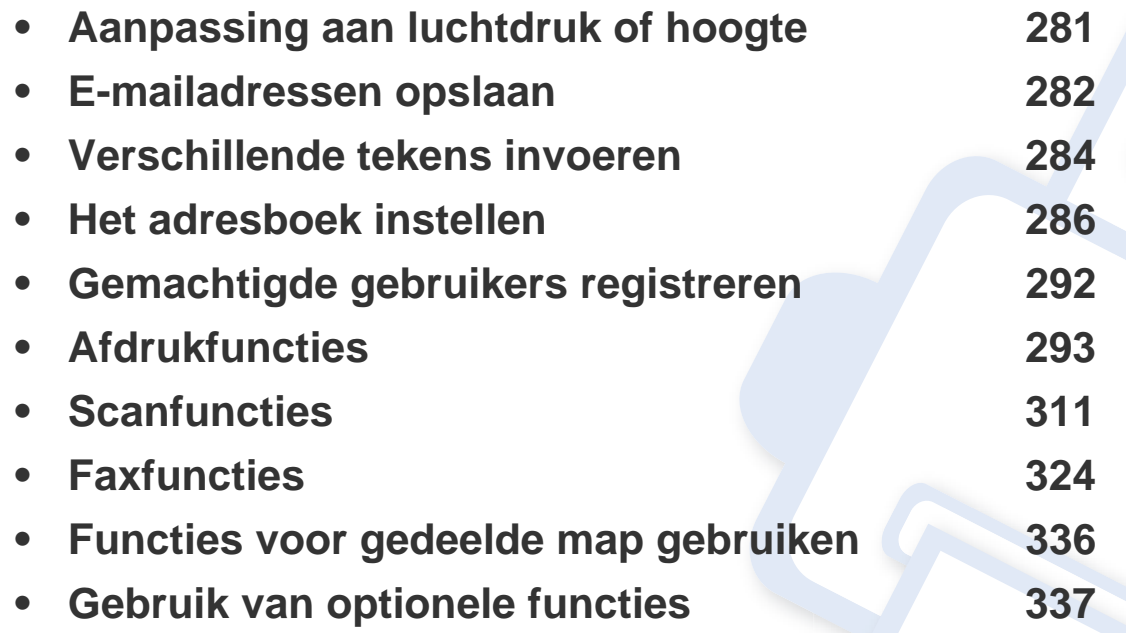

## <span id="page-280-0"></span>**Aanpassing aan luchtdruk of hoogte**

De afdrukkwaliteit wordt beïnvloed door de atmosferische druk, die wordt bepaald door de hoogte boven zeeniveau waar het apparaat staat. De volgende informatie zal u helpen bij de instelling van uw apparaat voor de beste afdrukkwaliteit.

Ga na op welke hoogte u zich bevindt en stel de juiste luchtdruk in.

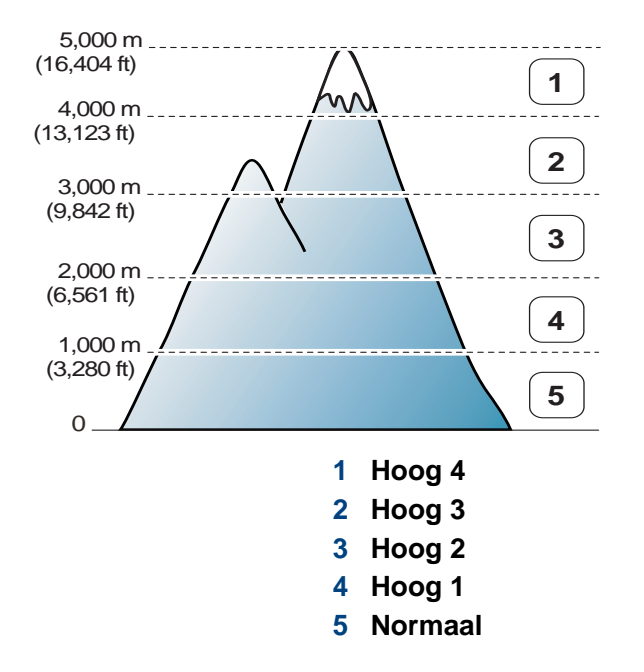

U kunt de hoogtewaarde instellen in **Apparaatinstellingen** in Samsung Easy Printer Manager.

- Als u Windows of Mac gebruikt, kunt u uw instellingen wijzigen via **Samsung Easy Printer Manager** > **(Geavanceerde modus activeren)** > **Apparaatinstellingen** (zie ["Apparaatinstellingen" op](#page-350-0)  [pagina 351](#page-350-0)).
	- Als uw apparaat is verbonden met internet, kunt u de hoogte instellen via SyncThru™ Web Service (zie ["SyncThru™ Web](#page-343-0)  [Service gebruiken" op pagina 344](#page-343-0)).
		- U kunt de hoogte ook instellen via de optie **Systeeminstellingen** op het display van het apparaat (zie ["De standaardinstellingen van het](#page-46-0)  [apparaat" op pagina 47](#page-46-0)).

### <span id="page-281-0"></span>**E-mailadressen opslaan**

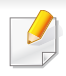

Deze functie is mogelijk niet beschikbaar, afhankelijk van het model of de optionele onderdelen (zie ["Functies per model" op pagina 8\)](#page-7-0).

U kunt een adresboek met veelgebruikte e-mailadressen instellen via SyncThru™ Web Service en zo snel en gemakkelijk e-mailadressen invoeren door de plaatsnummers in te voeren die eraan zijn toegewezen in het adresboek.

- **4** Klik op **Apply**.
- Als u een groep maakt,
	- **1** klikt u op **Address Book** > **Group** > **Add Group**.
	- **2** Selecteer **Speed No.** en voer een waarde in voer **Group Name**. U kunt gemakkelijk individuele adressen toevoegen als u **Yes** voor **Add individual(s) after this group is created** inschakelt.
	- **3** Klik op **Apply**.

#### **Opslaan op uw computer**

Als u een afbeelding wilt scannen en als bijlage per e-mail wilt versturen, moet u eerst de netwerkparameters instellen met behulp van SyncThru™ Web Service.

- **1** De SyncThru™ Web Service weergeven (zie ["SyncThru™ Web](#page-343-0)  [Service gebruiken" op pagina 344\)](#page-343-0).
- **2** Klik op **Address Book** > **Individual** > **Add**.
- **3** Selecteer **Speed No.** en voer een e-mailadres en faxnummer in.
	- Als u SMB of FTP-servergegevens moet instellen, schakelt u SMB of FTP in en voert u de gegevens in.

#### **Zoeken naar een e-mailadres**

#### **Het geheugen alfabetisch doorzoeken**

**1** Selecteer (scannen) > (**Address Book**) > **Zoeken & Verzenden** > Selecteer een adresgroep > **Alles** op het bedieningspaneel.

OF

Of selecteer op het model met aanraakscherm (**Instelling**) > **Apparaatinst.** > **Volg.** > **Adresboek** > **E-mail** > **Lijst bekijken** > **Individueel** of **Groep** op het aanraakscherm.

**2** U kunt het volledige geheugen doorzoeken in numerieke volgorde en de gewenste naam en het gewenste adres selecteren.

### **E-mailadressen opslaan**

#### **Zoeken met een specifieke beginletter**

**1** Selecteer (scannen) > (**Address Book**) > **Zoeken & Verzenden** > Selecteer een adresgroep > **ID** op het bedieningspaneel.

OF

Of selecteer op het model met aanraakscherm (**Instelling**) > **Apparaatinst.** > **Volg.** > **Adresboek** > **E-mail** > **Lijsten bekijken** > **Individueel** of **Groep** op het aanraakscherm.

**2** Voer de eerste letters in van de naam die u zoekt.

Druk op het model met aanraakscherm op (Opties) > **Zoeken** > voor de eerste paar letters van de gewenste naam in.

**3** Druk op de pijltoetsen totdat de gewenste naam en het gewenste nummer verschijnen.

### <span id="page-283-0"></span>**Verschillende tekens invoeren**

U zult voor verschillende taken namen en nummers moeten invoeren. Bij de installatie van uw apparaat moet u bijvoorbeeld uw naam of de naam van uw bedrijf en het faxnummer invoeren. Wanneer u faxnummers of emailadressen in het geheugen opslaat, kunt u ook de bijbehorende namen invoeren.

#### **Informatie over het toetsenbord**

Druk een aantal keren op deze toets tot de gewenste letter op het display verschijnt. Om de letter O in te voeren drukt u bijvoorbeeld op cijfertoets 6 met opschrift MNO. Telkens wanneer u op cijfertoets 6 drukt, verschijnt er een andere letter op het display, M, N, O, m, n, o en ten slotte 6.

- U kunt een spatie invoeren door twee keer op 1 te drukken.
- U kunt het laatste cijfer of teken verwijderen door op de pijlknop te drukken.
- Afhankelijk van het model en de geïnstalleerde opties kan uw apparaat andere speciale tekensets bevatten.
- Enkele van de volgende sleutelwaarden verschijnen mogelijk niet afhankelijk van de taak die u uitvoert.

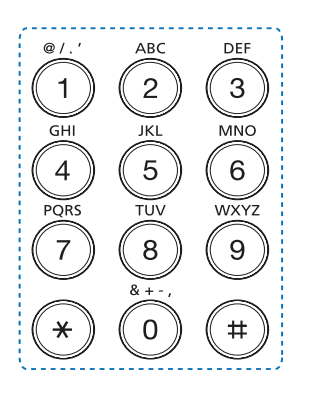

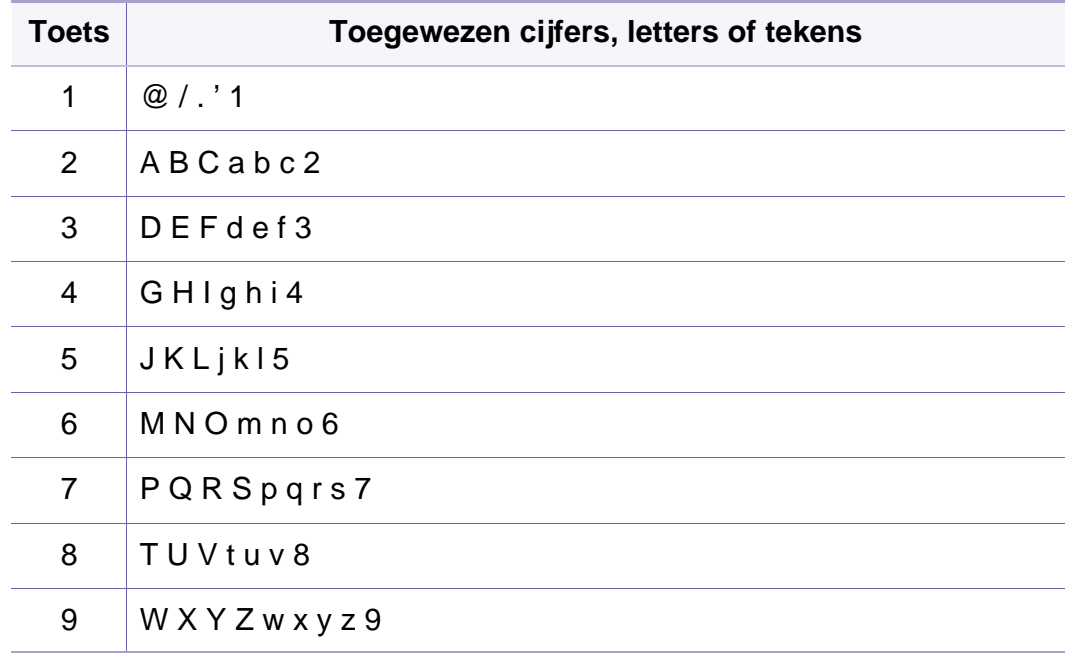

### **Verschillende tekens invoeren**

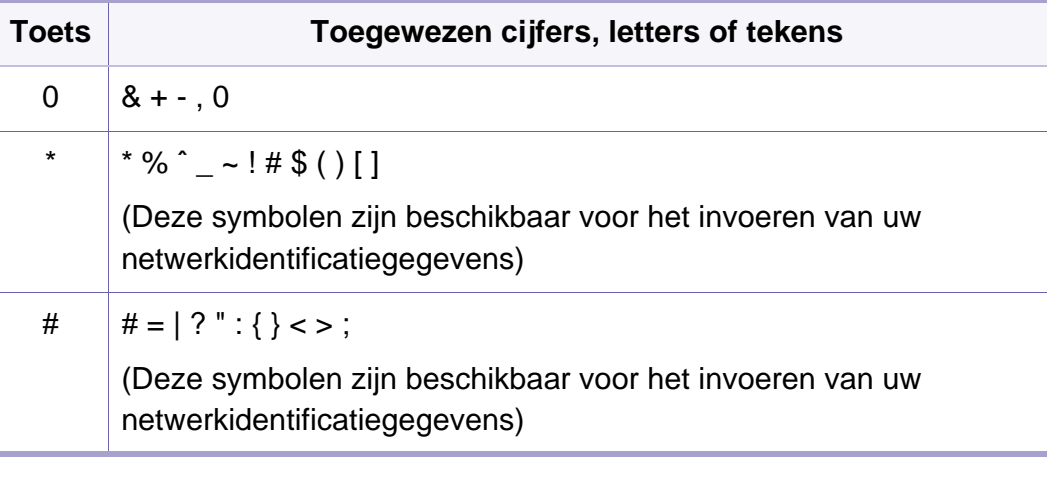

#### **Informatie over het pop-uptoetsenbord**

- Deze functie is alleen beschikbaar voor modellen met een aanraakscherm.
	- Enkele van de volgende sleutelwaarden verschijnen mogelijk niet afhankelijk van de taak die u uitvoert.

U kunt alfabetische tekens, cijfers, diakritische tekens of speciale symbolen invoeren met behulp van het pop-uptoetsenbord op het weergavescherm. Dit toetsenbord is net zo vormgegeven als een normaal toetsenbord, voor meer gebruiksgemak voor de gebruik.

Raak het invoergebied aan waar u alfabetische tekens, cijfers, diakritische tekens of speciale symbolen moet invoeren en het toetsenbord wordt op het scherm weergegeven.

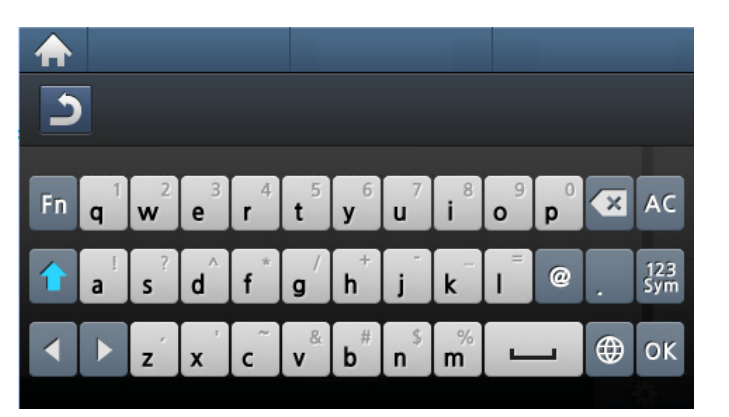

- **:** Hiermee gaat u terug naar het bovenliggende menu.
- **:** Verwijdert alle tekens in het invoergebied.
- **:** Hiermee verwijdert u tekens uit het invoergebied.
- **:** Hiermee verplaatst u de cursor tussen tekens in het invoergebied.
- **loket better in and the ingevoerde resultaat op en sluit u het** invoergebied.
- **:** Hiermee voert u een spatie in tussen tekens. U kunt ook een pauze invoegen.
- **:** Hiermee wisselt u tussen hoofd- en kleine letters.
- **:** Hiermee schakelt u tussen alfanumerieke tekens en cijfers of speciale symbolen.
- **:** Hiermee schakelt u tussen diakritische tekens.

### <span id="page-285-0"></span>**Het adresboek instellen**

U kunt snelkiesnummers voor veelgebruikte faxnummers instellen via SyncThru™ Web Service en zo snel en gemakkelijk faxnummers invoeren door de positienummers in te voeren die aan de nummers zijn toegewezen in het adresboek.

#### **Een snelkiesnummer vastleggen**

**1** Selecteer (faxen) > (**Address Book**) > **Nieuw & Bewerken** > **Snelkiesnummer**op het bedieningspaneel.

#### OF

Selecteer op het model met aanraakscherm (**Instelling**) > **Apparaatinst.** > **Volg.** > **Adresboek** > **Telefoonlijst** > **Lijsten bekijken** > **Individueel** > (Opties) > **Toevoeg.** op het aanraakscherm.

**2** Voer een snelkiesnummer in en druk op **OK**.

Voer op het model met aanraakscherm de naam, het faxnummer, het e-mailadres en het snelkiesnummer in. Druk op (**Back**) en ga naar stap 5.

Als een item reeds is opgeslagen in het door u gekozen nummer, toont het display het bericht dat u het kunt wijzigen. Als u opnieuw wilt beginnen met een ander snelkiesnummer, drukt u op  $\mathcal{D}$ .

- **3** Voer de gewenste naam in en druk op **OK**.
- **4** Voer het faxnummer in dat u wilt opslaan en druk op **OK**.
- **5** Druk op de knop  $\textcircled{x}$  (**Stop/Clear**) of het home-pictogram ( **A** ) om terug te keren naar de stand-bymodus.

#### **Snelkiesnummers gebruiken**

Wanneer u tijdens het versturen van een fax wordt gevraagd om een nummer in te voeren, voert u het snelkiesnummer in waaronder u het gewenste faxnummer hebt opgeslagen.

In het geval van een snelkiesnummer dat uit één cijfer (0-9) bestaat, houdt u de cijfertoets op het numeriek klavier langer dan 2 seconden ingedrukt.

In het geval van een snelkiesnummer dat uit twee of drie cijfers bestaat, drukt u op de eerste cijfertoets(en) en houdt u vervolgens de laatste cijfertoets meer dan twee seconden ingedrukt.

Druk op het model met aanraakscherm op (**Fax**) > **Verz. met snelkiesnr.** of **Verz. met groepskeuze** > **Volg.**. U kunt het gewenste nummer kiezen.

### **Het adresboek instellen**

#### **Snelkiesnummers bewerken**

**1** Selecteer (faxen) > (**Address Book**) > **Nieuw & Bewerken** > **Snelkiesnummer**op het bedieningspaneel.

OF

Selecteer op het model met aanraakscherm (**Instelling**) > **Apparaatinst.** > **Volg.** > **Adresboek** > **Telefoonlijst** > **Lijsten bekijken** > **Individueel** op het aanraakscherm.

**2** Voer het snelkiesnummer in dat u wilt bewerken en druk op **OK**. Selecteer op het model met aanraakscherm het snelkiesnummer dat u wilt bewerken.

**3** Wijzig de naam en druk op **OK**.

Wijzig op het model met aanraakscherm de naam, het faxnummer, het e-mailadres en het snelkiesnummer in. Druk op (**Back**) en ga naar stap 5.

- **4** Wijzig het faxnummer en druk op **OK**.
- **5** Druk op de knop  $\textcircled{x}$  (Stop/Clear) of het home-pictogram ( **A** ) om terug te keren naar de stand-bymodus.

#### **Een groepskiesnummer vastleggen**

**1** Selecteer (faxen) > (**Address Book**) > **Nieuw & Bewerken** > **Groepskeuze**op het bedieningspaneel.

OF

Selecteer op het model met aanraakscherm (**Instelling**) > **Apparaatinst.** > **Volg.** > **Adresboek** > **Telefoonlijst** > **Lijsten bekijken** > **Groep** > (Opties) > **Toevoeg.** op het aanraakscherm.

**2** Voer een groepkiesnummer in en druk op **OK**.

Druk op het model met aanraakscherm op **Groepsleden** > **Telefoonlijst** .

- Als een item reeds is opgeslagen in het door u gekozen nummer, toont het display het bericht dat u het kunt wijzigen. Als u opnieuw wilt beginnen met een ander snelkiesnummer, drukt u op  $\mathcal{D}$ .
- **3** Zoek naar het snelkiesnummer dat u wilt toevoegen aan de groep door de eerste letters van de naam in te voeren.

Selecteer op het model met een aanraakscherm een individueel adres en druk op (**Back**).

### **Het adresboek instellen**

- **4** Selecteer de gewenste naam en het gewenste nummer en druk op **OK**.
- **5** Selecteer **Ja** als **Toevoegen:** wordt weergegeven.
- **6** Herhaal stap 3 om andere snelkiesnummers in de groep op te nemen.
- **7** Als u klaar bent, selecteert u **Nee** als **Nog een nummer?** wordt weergegeven en drukt u op **OK**.
- **8** Druk op de knop  $\textcircled{x}$  (Stop/Clear) of het home-pictogram (  $\blacktriangle$  ) om terug te keren naar de stand-bymodus.

#### **Groepsnummers bewerken**

**1** Selecteer (faxen) > (**Address Book**) > **Nieuw & Bewerken** > **Groepskeuze**op het bedieningspaneel.

#### OF

Selecteer op het model met aanraakscherm (**Instelling**) > **Apparaatinst.** > **Volg.** > **Adresboek** > **Telefoonlijst** > **Lijsten bekijken** > **Groep** op het aanraakscherm.

**2** Voer het groepskiesnummer in dat u wilt bewerken en druk op **OK**. Druk op het model met aanraakscherm op **Naam** > bewerk de groepsnaam met het toetsenbord.

**3** Als u een nieuw snelkiesnummer invoert dat u wilt toevoegen en op **OK** drukt, wordt **Toevoegen:** weergegeven.

Als u een snelkiesnummer invoert dat in de groep is opgeslagen en op **OK** drukt, wordt **Verwijderen:** weergegeven.

Druk op het model met aanraakscherm op **Groepsleden** > voeg het groepsnummer toe of verwijder dit met het **Telefoonlijst**. Ga naar stap 7.

- **4** Druk op **OK** om het nummer toe te voegen of te verwijderen.
- **5** Herhaal stap 3 om meer nummers toe te voegen of te verwijderen.
- **6** Selecteer **Nee** als **Nog een nummer?** wordt weergegeven en druk op **OK**.
- **Druk op de knop**  $(\sqrt{8})$  **(Stop/Clear**) of het home-pictogram ( **A** ) om terug te keren naar de stand-bymodus.

#### **Een item in het adresboek zoeken**

U kunt op twee manieren een nummer in het geheugen opzoeken. U doorzoekt het adresboek alfabetisch of u voert de eerste letters in van de naam die aan dat nummer is gekoppeld.
## **Het adresboek instellen**

**1** Selecteer (faxen) > (**Address Book**) > **Zoeken & Kiezen** > **Snelkiesnummer** of **Groepsnummer** op het bedieningspaneel. OF

Selecteer op het model met aanraakscherm (**Instelling**) > **Apparaatinst.** > **Volg.** > **Adresboek** > **Telefoonlijst** > **Lijsten** 

**bekijken** > **Groep** > (Opties) > **Zoeken** op het aanraakscherm.

**2** Voer **Alles** of **ID** in en druk op **OK**.

Voer op het model met aanraakscherm de naam, het nummer of de letter in die u wilt zoeken en druk op **OK** vanuit het toetsenbord. Ga naar stap 4.

**3** Druk op de naam en het nummer, of op de toetsenblokknop met de letter waarnaar u wilt zoeken.

Als u bijvoorbeeld de naam "MOBIEL" zoekt, drukt u op de toets **6** met het opschrift "MNO."

**4** Druk op de knop (X) (Stop/Clear) of het home-pictogram (A) om terug te keren naar de stand-bymodus.

### **Het Address Book exporteren**

Deze functie is mogelijk niet beschikbaar, afhankelijk van het model of de optionele onderdelen (zie ["Functies per model" op pagina 8](#page-7-0)).

U kunt het adresboek dat in de machine is opgeslagen importeren naar de computer in de bestandsindeling .csv met de SyncThru™ Web Service.

- **1** De SyncThru™ Web Service weergeven (zie ["SyncThru™ Web](#page-343-0)  [Service gebruiken" op pagina 344\)](#page-343-0).
- **2** Klik op het tabblad **Address Book** > **Individual**.
- **3** Selecteer **Export** in de vervolgkeuzelijst **Task**.
- **4** Selecteer de optie die u wilt en klik op de knop **Export**. Vervolgens het adresboekbestand opgeslagen in uw computer.

### **Het Address Book importeren**

U kunt het geëxporteerde adresboek bewerken in de bestandsindeling .csv en deze terugsturen naar het apparaat door vanaf uw computer naar het apparaat te exporteren.

## **Het adresboek instellen**

Hieronder volgen de voorwaarden voor het bewerken van het geïmporteerde .csv-bestand.

- Een .csv-bestand dat met een wachtwoord is beveiligd of een verbeterde beveiliging heeft, kan niet worden bewerkt.
- Het .csv-bestand moet worden opgeslagen in het programma Kladblok met de tekenset UTF-8.
- Wijzig de eerste rij niet (modelnaam, versie, titelveld).
- Gebruik de komma (,) als een scheidingsteken.
- Wanneer u de adresboekgegevens van een computer naar het apparaat importeert, worden de bestaande adresboekgegevens verwijderd.
- Voer geldige gegevens in. Als u ongeldige gegevens invoert, kunnen onverwachte fouten optreden. Volg de onderstaande regels voor het invoeren van geldige gegevens.
	- **Snelkiesnummers:** Voor elk adres is een nummer vereist. U kunt hetzelfde nummer niet meerdere malen gebruiken. Alleen cijfers zijn toegestaan.
	- **Gebruikersnaam:** Dit veld is niet verplicht. U kunt maximaal 64 bytes in UTF-8 invoeren. <, ", >, \, / niet toegestaan.
	- **Faxen:** Dit veld is niet verplicht. U kunt tot 40 bytes aan cijfers (0- 9) en speciale tekens invoeren(#,\*,-).
	- **E-mail:** Dit veld is niet verplicht. U kunt tot 128 bytes invoeren in de notatie voor e-mailadressen (bijvoorbeeld printer@domain.com)
- **1** De SyncThru™ Web Service weergeven (zie ["SyncThru™ Web](#page-343-0)  [Service gebruiken" op pagina 344\)](#page-343-0).
- **2** Klik op het tabblad **Address Book** > **Individual**.
- **3** Selecteer **Import** in de vervolgkeuzelijst **Task**.
- **4** Selecteer **Browse** en selecteer het opgeslagen bestand.
- **5** Klik op **Import** > **OK**.

#### **Adresboek afdrukken**

U kunt de instellingen van uw Adresboek controleren door ze in een lijst af te drukken.

## **Het adresboek instellen**

**1** Selecteer (faxen) > (**Address Book**) > **Afdrukken** op het configuratiescherm.

#### OF

Selecteer op het model met aanraakscherm (**Instelling**) > **Apparaatinst.** > **Volg.** > **Rapport** > **Adresboek** op het aanraakscherm.

**2** Druk op **OK**.

Druk op het model met aanraakscherm op **Ja** als het bevestigingsvenster wordt weergegeven.

Het apparaat begint met afdrukken.

## **Gemachtigde gebruikers registreren**

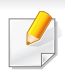

Deze functie is mogelijk niet beschikbaar afhankelijk van model of optionele onderdelen (zie ["Functies per model" op pagina 8\)](#page-7-0).

Om een ingescande afbeelding, kopie van een afbeelding of fax op een veilige manier via e-mail of de netwerkserver te verzenden, moet u de accountgegevens van gemachtigde gebruikers met behulp van SyncThru™ Web Service op uw lokale computer of op de netwerkserver registreren.

- **1** De SyncThru™ Web Service weergeven (zie ["SyncThru™ Web](#page-343-0)  [Service gebruiken" op pagina 344\)](#page-343-0).
- **2** Klik op **Login** in de rechterbovenhoek van de SyncThru™ Web Service-website.
- **3** Typ de juiste gegevens bij **ID** en **Password** en klik vervolgens op **Login**. We raden u om veiligheidsredenen aan het standaardwachtwoord te wijzigen.
	- **ID: admin**
	- **Password: sec00000**
- **4** Klik op **Security** > **User Access Control** > **Authentication**.
- **5** Selecteer **Basic Authentication** in **Authentication Mode** en selecteer **Local Authentication** in **Authentication Method** en klik.
- **6** Klik op **Apply**.
- **7** Klik op **OK** in het berichtvenster voor de bevestiging.
- **8** Klik op **User Profile** > **Add**.
- **9** Voer een waarde in voor **User Name**, **Login ID**, **Password**, **Confirm Password**, **E-mail Address** en **Fax Number**.
- U kunt gemakkelijk individuele adressen toevoegen als u **Yes** voor **Add individual(s) after this group is created** inschakelt.
- **10** Klik op **Apply**.

- Voor basisfuncties voor het afdrukken, raadpleeg de Basishandleiding (zie ["Eenvoudige afdruktaken" op pagina 66\)](#page-65-0).
- Deze functie is mogelijk niet beschikbaar, afhankelijk van het model of de optionele onderdelen (zie ["Functies per model" op pagina 8\)](#page-7-0).

### **De standaardafdrukinstellingen wijzigen**

- **1** Klik op het menu **Start** van Windows.
	- In Windows 8: selecteer in **Charms(charms)** achtereenvolgens **Zoeken** > **Instellingen**.
- **2** Als u Windows XP/Server 2003 gebruikt, selecteert u **Printers en faxapparaten**.
	- Als u Windows Server 2008/Vista gebruikt, selecteert u **Configuratiescherm** > **Hardware en geluiden** > **Printers**.
	- In Windows 7/8 selecteert u **Configuratiescherm** > **Apparaten en printers**.
	- In Windows Server 2008 R2 selecteert u **Configuratiescherm** > **Hardware** > **Apparaten en printers**.
- **3** Klik met de rechtermuisknop op uw apparaat.

**4** In Windows XP/Server 2003/Server 2008/Vista kiest u **Voorkeursinstellingen**.

In Windows 7/8 en Windows Server 2008 R2 selecteert u **Voorkeursinstellingen** in de contextmenu's.

- Als bij het item **Voorkeursinstellingen** het teken ► staat, kunt u andere printerstuurprogramma's voor de geselecteerde printer selecteren.
- **5** Wijzig de instellingen op elk tabblad.
- **6** Klik op **OK**.
- In **Voorkeursinstellingen** kunt u de instellingen voor elke afdruktaak wijzigen.

### **Uw apparaat instellen als standaardprinter**

- **1** Klik op het menu **Start** van Windows.
	- In Windows 8: selecteer in **Charms(charms)** achtereenvolgens **Zoeken** > **Instellingen**.
- **2** Als u Windows XP/Server 2003 gebruikt, selecteert u **Printers en faxapparaten**.
	- Als u Windows Server 2008/Vista gebruikt, selecteert u **Configuratiescherm** > **Hardware en geluiden** > **Printers**.
	- In Windows 7/8 selecteert u **Configuratiescherm** > **Apparaten en printers**.
	- In Windows Server 2008 R2 selecteert u **Configuratiescherm** > **Hardware** > **Apparaten en printers**.
- **3** Selecteer uw apparaat.
- **4** Klik met uw rechtermuisknop op uw apparaat en selecteer **Als standaard instellen**.

Als bij het item **Als standaard instellen** voor Windows 7 of Windows Server 2008 R2 het teken ► staat, kunt u andere printerstuurprogramma's selecteren die met de geselecteerde printer verbonden zijn.

#### **Geavanceerde afdrukfuncties gebruiken**

- **XPS-printerstuurprogramma**: wordt gebruikt om af te drukken in een XPS-bestandsindeling.
	- Zie ["Functies per model" op pagina 8.](#page-7-0)
	- Het XPS-printerstuurprogramma kan alleen geïnstalleerd worden op Windows Vista OS of een recentere versie.
	- Installeer extra geheugen wanneer een XPS-taak niet wordt afgedrukt omdat de printer onvoldoende geheugen heeft.
	- Voor modellen waarbij het XPS-stuurprogramma beschikbaar is via de website van Samsung, http://www.samsung.com > zoek uw product > Ondersteuning of Downloads.

### **Afdrukken naar een bestand (PRN)**

Het kan soms handig zijn om de af te drukken gegevens op te slaan als een bestand.

**1** Kruis het selectievak Afdrukken **Afdrukken naar bestand** in het venster **Afdrukken** aan.

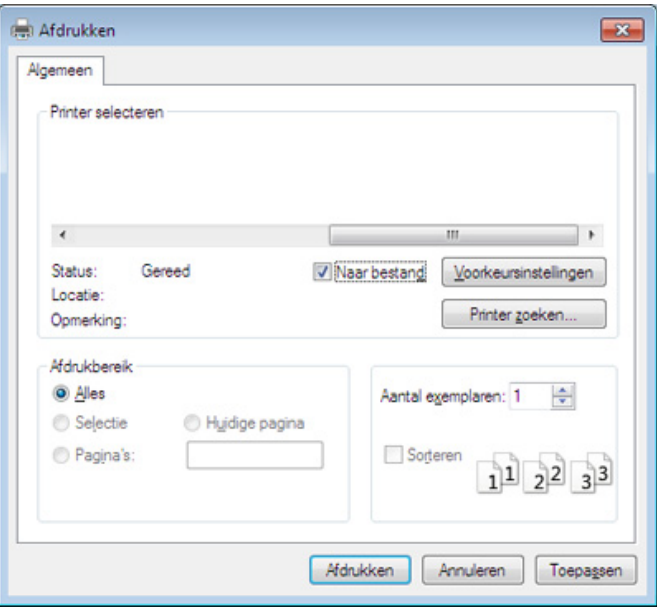

- **2** Klik op **Afdrukken**.
- **3** Voer het doelpad en de bestandsnaam in en klik vervolgens op **OK**. Bijvoorbeeld **c:\Temp\bestandsnaam**.

Als u enkel de bestandsnaam invoert wordt het bestand automatisch opgeslagen in **Mijn documenten**, **Documents and Settings** of **Gebruikers**. De opslagmap kan verschillen, afhankelijk van uw besturingssysteem of het gebruikte programma.

### **Speciale afdrukfuncties verklaard**

U kunt geavanceerde afdrukfuncties gebruiken voor uw printer.

Om de printerfuncties van uw printerstuurprogramma te gebruiken, klikt u op **Eigenschappen** of **Voorkeuren** in het venster **Afdrukken** van de toepassing om de afdrukinstellingen te wijzigen. De apparaatnaam die in het printereigenschappenvenster wordt weergegeven is afhankelijk van het gebruikte apparaat.

- Afhankelijk van de opties of het model verschijnen sommige menu's mogelijk niet op het display. Als dit het geval is, zijn deze opties niet van toepassing op uw apparaat.
- Selecteer het menu Help, of klik op de knop **uit het venster, of druk op F1** op uw toetsenbord, en klik op de optie waar u meer over wilt weten (zie ["Help gebruiken" op pagina 69\)](#page-68-0).

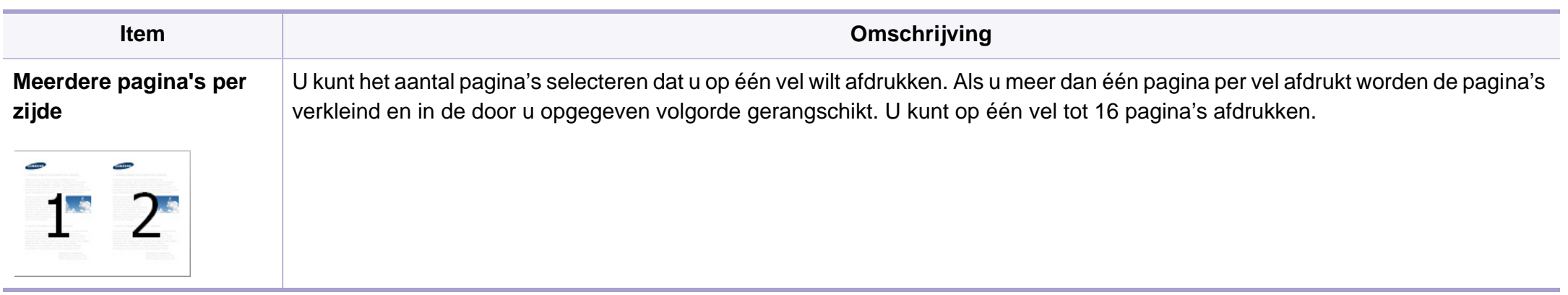

<span id="page-296-0"></span>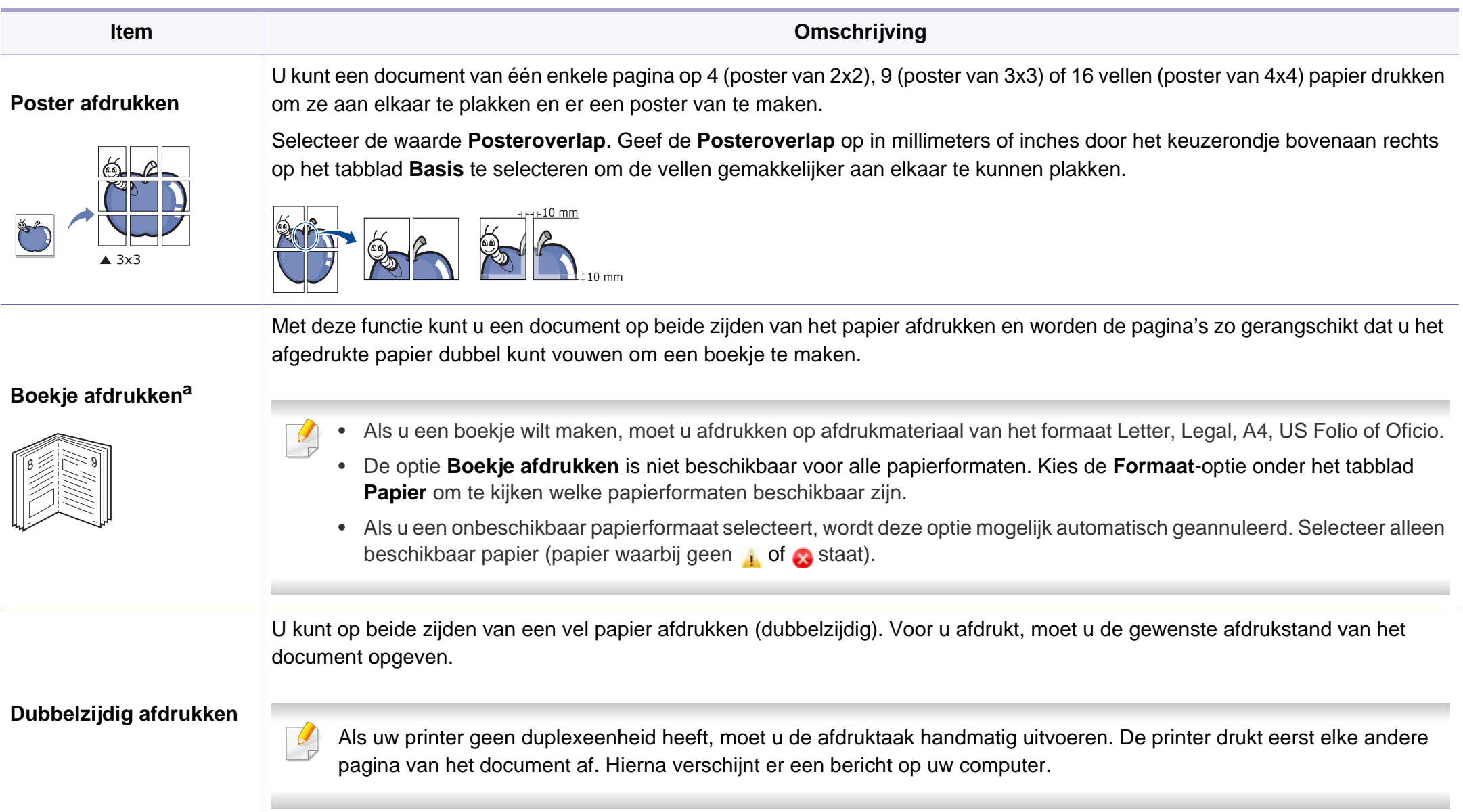

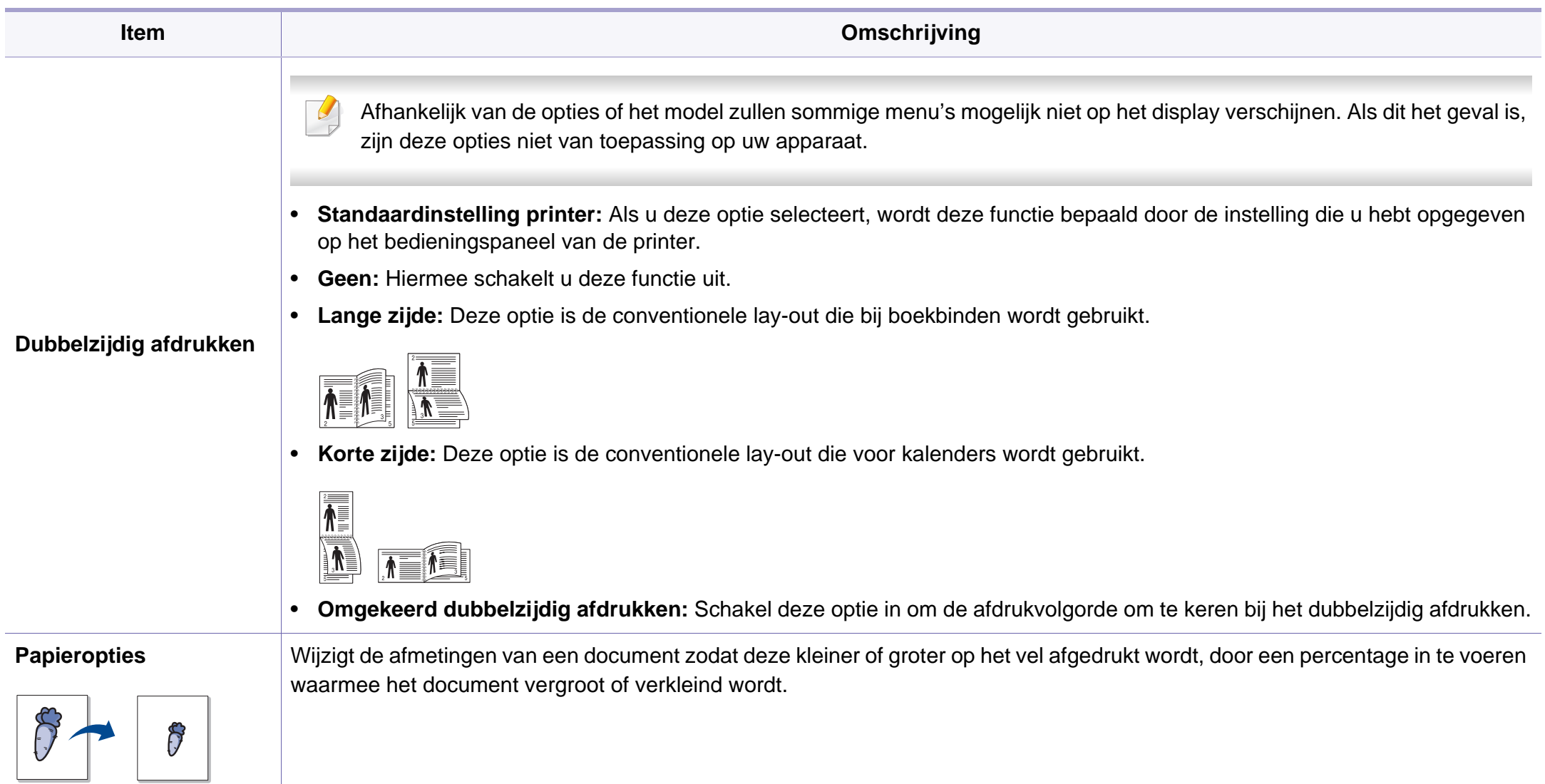

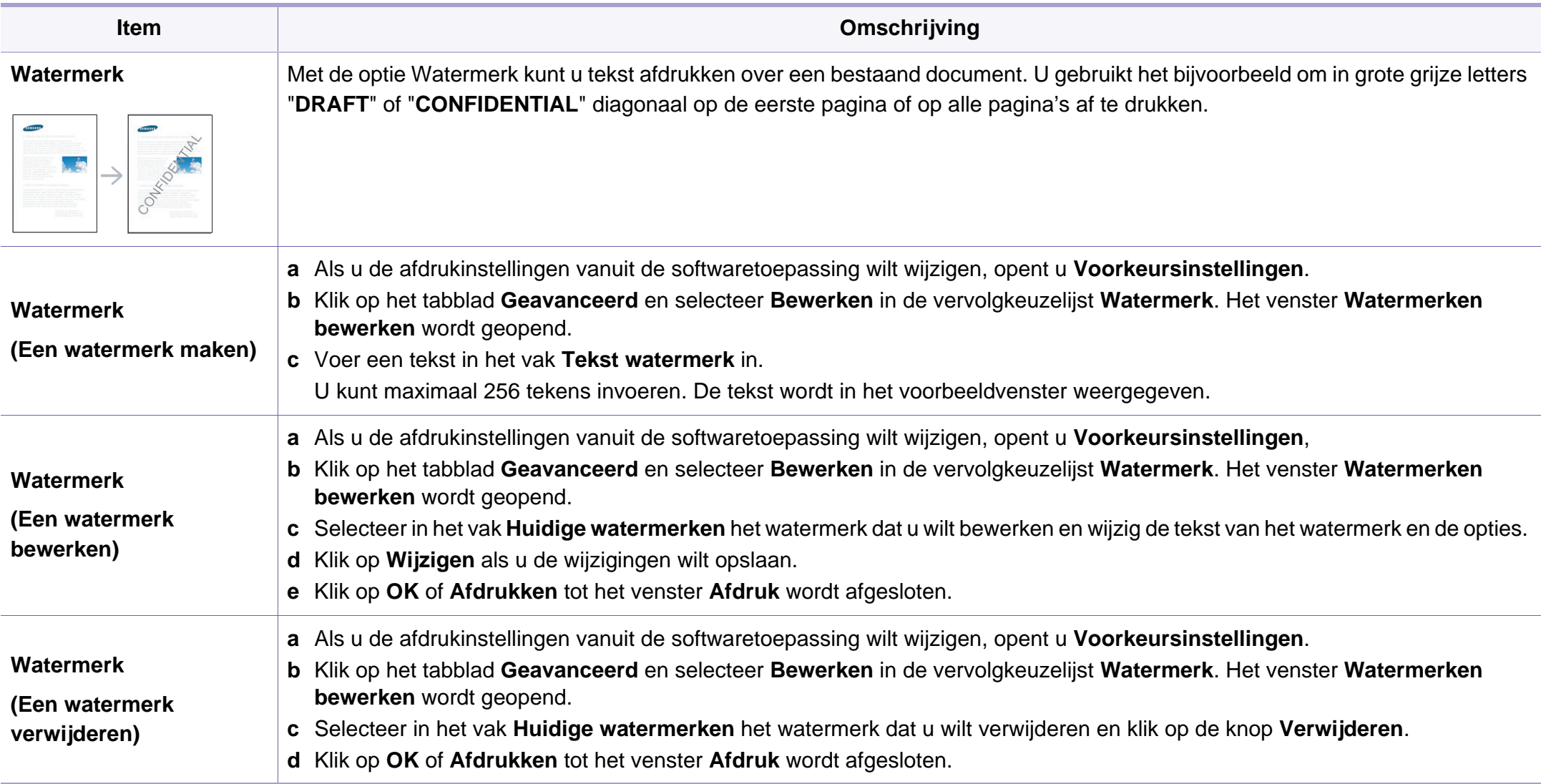

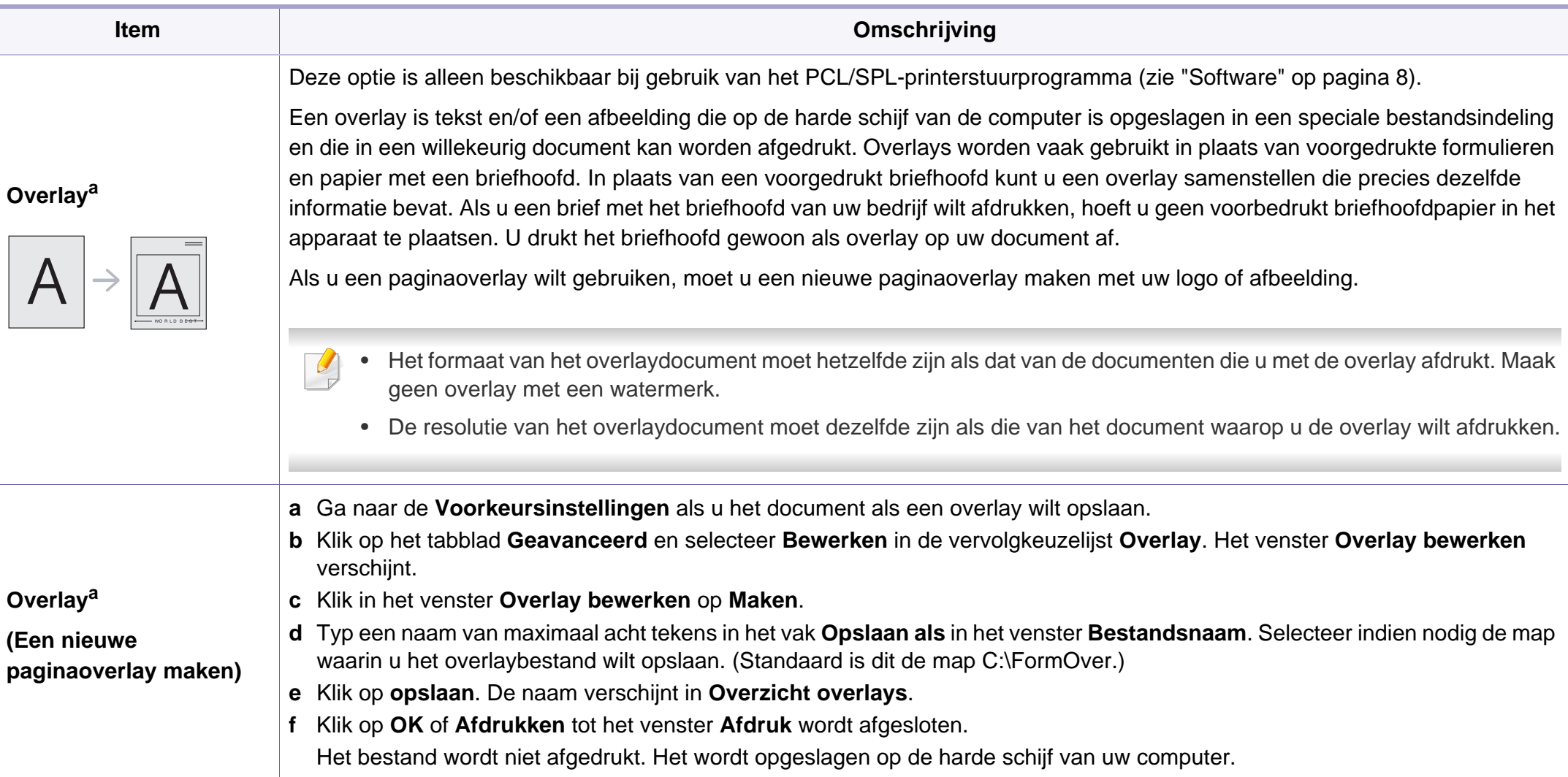

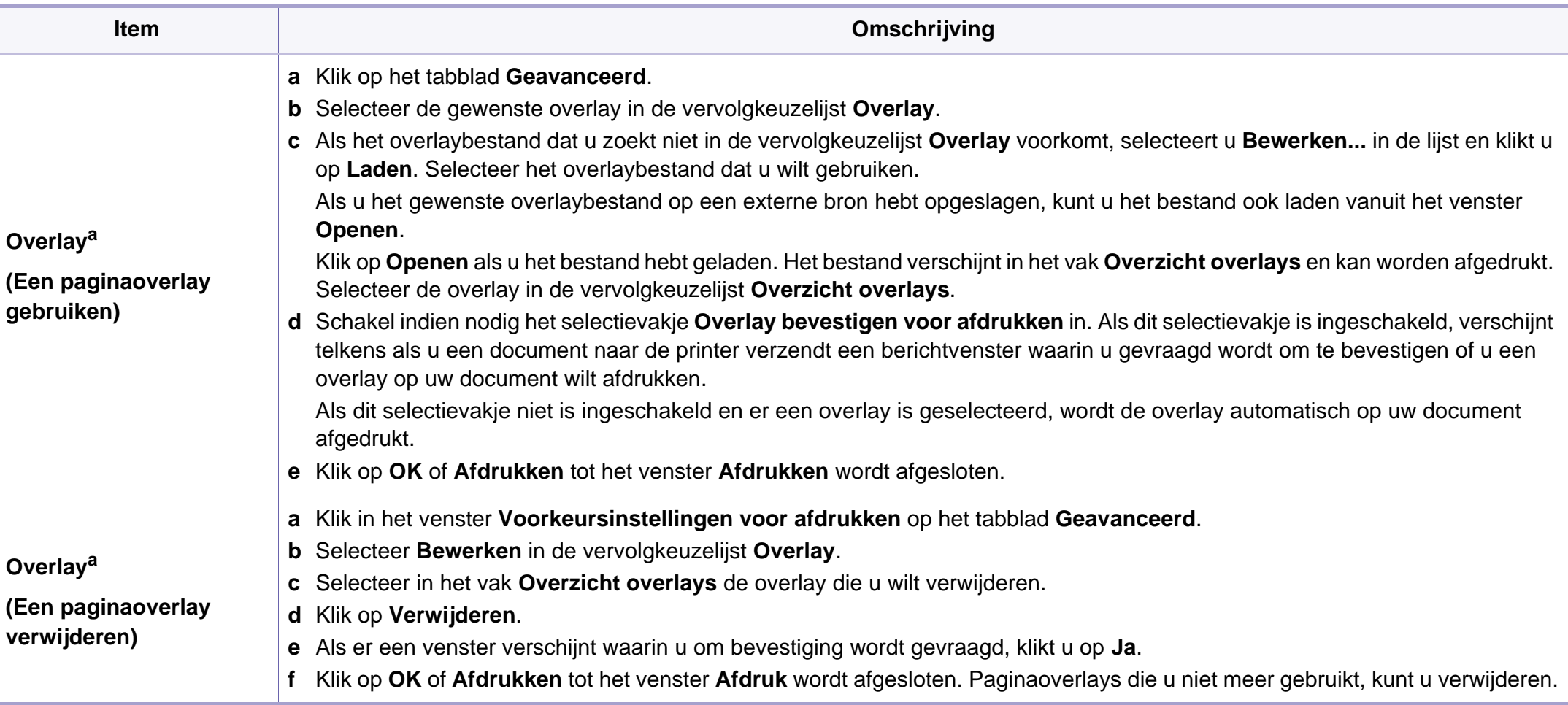

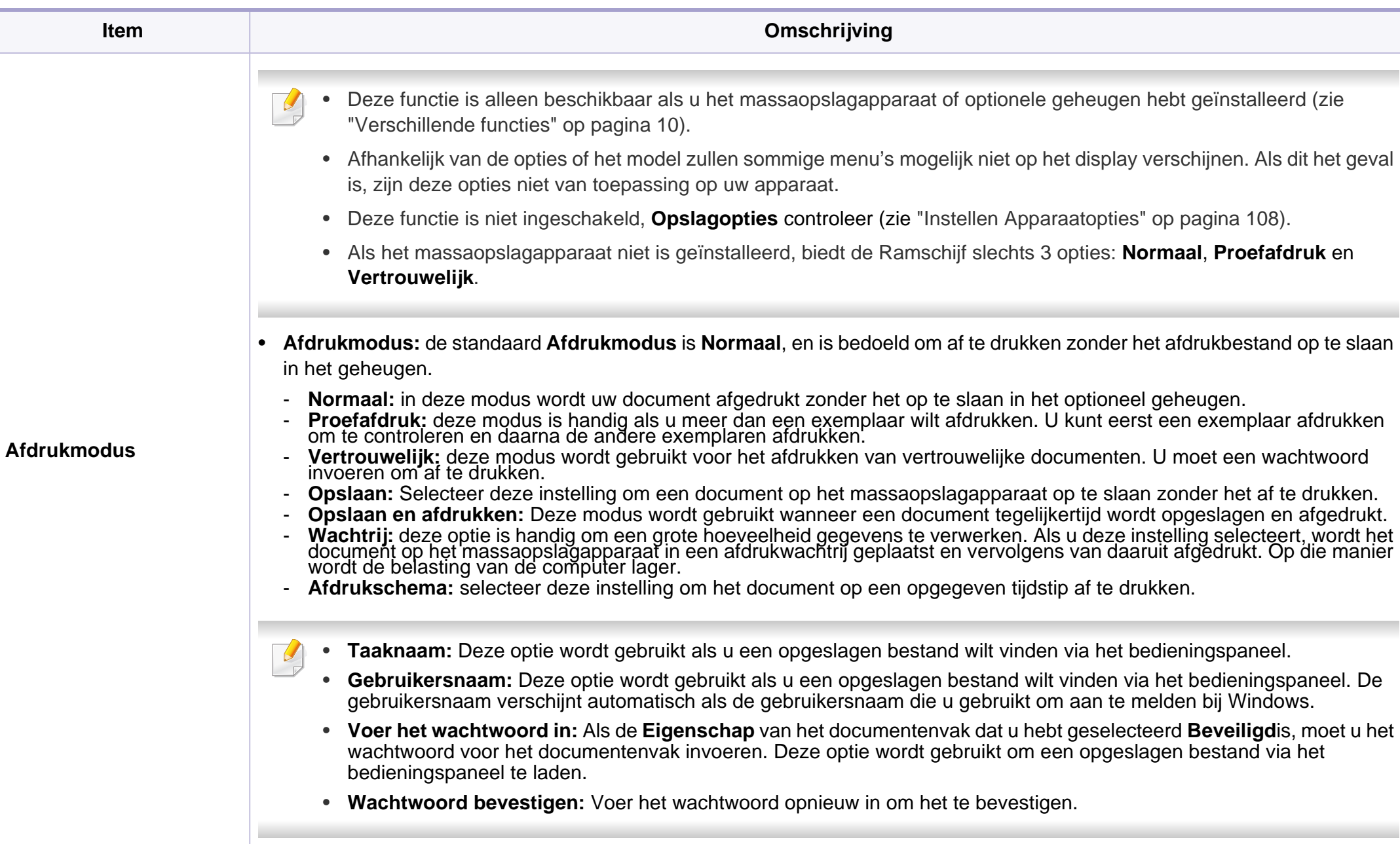

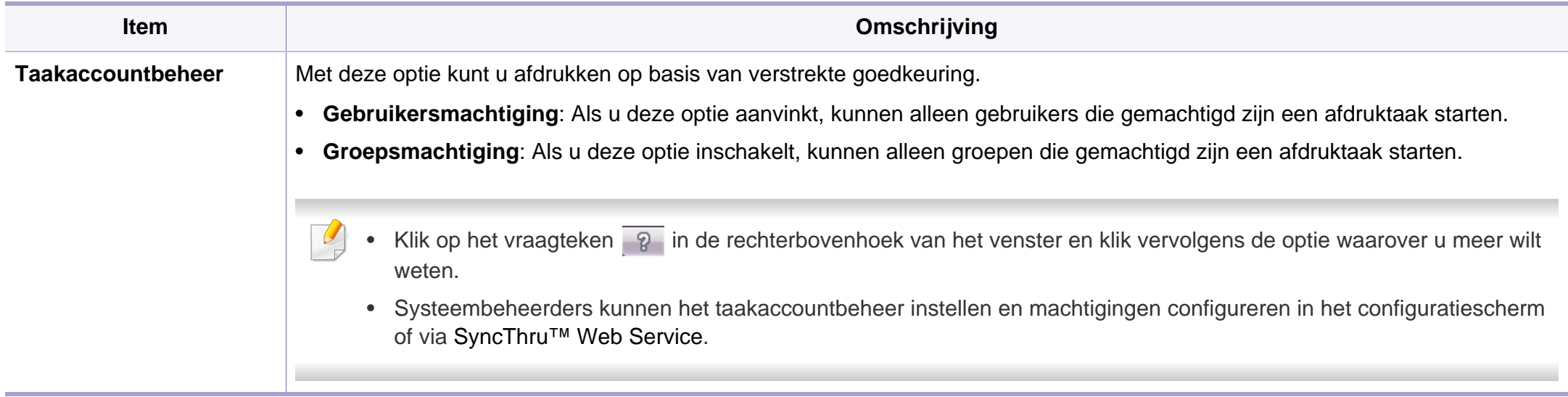

a. Deze optie is alleen beschikbaar als u het XPS-stuurprogramma gebruikt.

### **Werken met Hulpprogramma Direct afdrukken**

- Alleen beschikbaar voor gebruikers met Windowsbesturingssystemen.
- Hulpprogramma direct afdrukken is mogelijk niet beschikbaar afhankelijk van model of optionele onderdelen (zie ["Software" op](#page-7-1)  [pagina 8\)](#page-7-1).

### **Wat is het Hulpprogramma direct afdrukken?**

Hulpprogramma Direct afdrukken is een programma dat PDF-bestanden rechtstreeks naar uw printer stuurt om ze af te drukken zonder dat u deze bestanden hoeft te openen.

Dit programma installeren:

Download de software van de website van Samsung. Pak de software vervolgens uit en installeer deze op uw computer. (http:// www.samsung.com > zoek uw product > Ondersteuning of Downloads).

- U kunt geen PDF-bestanden afdrukken waarvoor een afdrukbeperking geldt. Schakel de functie voor de afdrukbeperking uit en probeer opnieuw af te drukken.
	- U kunt geen PDF-bestanden afdrukken die met een wachtwoord worden beschermd. Schakel de wachtwoordfunctie uit en probeer opnieuw af te drukken.
- Of een PDF-bestand kan worden afgedrukt met het Hulpprogramma Direct afdrukken hangt af van de manier waarop het PDF-bestand is gemaakt.
- Het programma Hulpprogramma Direct afdrukken ondersteunt PDF versie 1.7 en lager. Bestanden van latere versies moet u openen om te kunnen afdrukken.

### **Afdrukken**

Er zijn verschillende manieren waarop u kunt afdrukken met het Hulpprogramma Direct afdrukken.

- **1** Selecteer in het menu **Start Programma's** of **Alle programma's**.
	- Als u Windows 8 gebruikt, gaat u naar **Charms(charms)** en selecteert u **Zoeken** > **Apps(App)**.
- **2** Zoek naar **Samsung Printers** > **Hulpprogramma Direct afdrukken**.
- **3** Selecteer uw printer uit de vervolgkeuzelijst **Printer selecteren** en klik op **Bladeren**.
- **4** Selecteer het bestand dat u wilt afdrukken en klik op **Openen**. Het bestand wordt nu toegevoegd aan de sectie **Bestanden selecteren**.
- **5** Pas de printerinstellingen naar wens aan.

**6** Klik op **Afdruk**. Het geselecteerde PDF-bestand wordt naar de printer verzonden.

### **Via het contextmenu**

**1** Klik met de rechtermuisknop op het PDF-bestand dat u wilt afdrukken en kies **Direct afdrukken**.

Het venster Hulpprogramma Direct afdrukken wordt geopend. Het PDF-bestand is hierin al toegevoegd.

- **2** Kies het te gebruiken apparaat.
- **3** De apparaatinstellingen aanpassen.
- **4** Klik op **Afdruk**. Het geselecteerde PDF-bestand wordt naar de printer verzonden.

### **Afdrukken vanaf een Mac**

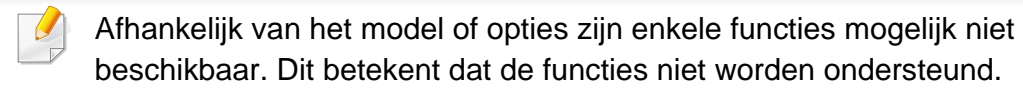

### **Een document afdrukken**

Als u afdrukt met een Mac, moet u in elke toepassing die u gebruikt de instellingen van het printerstuurprogramma controleren. Volg de onderstaande stappen om af te drukken vanaf een Mac:

- **1** Open het af te drukken document.
- **2** Open het menu **Bestand** en klik op **Pagina-instelling** (**Documentinstellingen** in enkele toepassingen).
- **3** Selecteer papierformaat, -oriëntatie, -schaal en andere opties, en zorg ervoor dat uw apparaat is geselecteerd. Klik op **OK**.
- **4** Open het menu **Bestand** en klik op **Druk af**.
- **5** Kies het aantal exemplaren en geef aan welke pagina's u wilt afdrukken.
- **6** Klik op **Druk af**.

### **Printerinstellingen wijzigen**

U kunt geavanceerde afdrukfuncties gebruiken voor uw printer.

Open een toepassing en selecteer **Druk af** in het menu **Bestand**. De printernaam die in het printereigenschappenvenster wordt weergegeven is afhankelijk van de gebruikte printer. Het printereigenschappenvenster is afgezien van de naam vergelijkbaar met het onderstaande venster.

### **Meerdere pagina's per vel afdrukken**

U kunt meer dan één pagina afdrukken op één vel papier. Dit is een goedkope manier om conceptpagina's af te drukken.

- **1** Open een toepassing en selecteer **Druk af** uit het menu **Bestand**.
- **2** Selecteer **Lay-out** in de vervolgkeuzelijst **Afdrukstand**. Selecteer in de vervolgkeuzelijst **Pagina's per vel** het aantal pagina's dat u op één vel papier wilt afdrukken.
- **3** Kies de andere te gebruiken opties.
- **4** Klik op **Druk af**.

Het apparaat drukt het gekozen aantal pagina´s op één vel papier af.

### **Dubbelzijdig afdrukken**

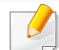

Afhankelijk van het model of opties zijn enkele functies mogelijk niet beschikbaar. Dit betekent dat de functies niet worden ondersteund (zie ["Verschillende functies" op pagina 10\)](#page-9-0).

Voordat u dubbelzijdig afdrukt, moet u aangeven langs welke rand u de pagina's wilt inbinden. De bindopties zijn:

- **Lange kant binden:** dit is de klassieke opmaak die bij het boekbinden wordt gebruikt.
- **Korte kant binden:** deze optie wordt vaak gebruikt voor kalenders.
- **1** Selecteer **Druk af** in het menu **Bestand** van uw Mac-toepassing.
- **2** Selecteer **Lay-out** in de vervolgkeuzelijst **Afdrukstand**.
- **3** Selecteer een bindrichting in de optie **Dubblezijdig**.
- **4** Kies de andere te gebruiken opties.
- **5** Als u op **Druk af** klikt, drukt de printer op beide zijden van het papier af.

Als u meer dan 2 kopieën afdrukt, kunnen de eerste en de tweede kopie op hetzelfde vel papier worden afgedrukt. Vermijd op beide zijden van het papier af te drukken als u meer dan 1 kopie afdrukt.

### **Help gebruiken**

Klik op het vraagteken in de linkeronderhoek van het venster en klik op het onderwerp waarover u meer wilt weten. Er verschijnt een pop-upvenster met informatie over de functie van die optie waarover het stuurprogramma beschikt.

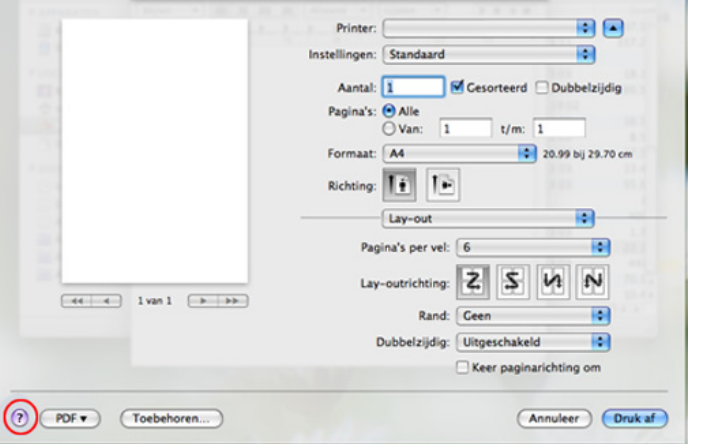

### **Afdrukken in Linux**

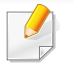

Afhankelijk van het model of opties zijn enkele functies mogelijk niet beschikbaar. Dit betekent dat de functies niet worden ondersteund.

### **Afdrukken vanuit een toepassing**

Vanuit een groot aantal Linux-toepassingen kunt u afdrukken met Common UNIX Printing System (CUPS). U kunt vanuit al deze toepassingen met uw printer afdrukken.

- **1** Open het af te drukken document.
- **2** Open het menu **File** en klik op **Page Setup** (**Print Setup** in een aantal toepassingen).
- **3** Selecteer papierformaat en afdrukstand en zorg ervoor dat uw apparaat is geselecteerd. Klik op **Apply**.
- **4** Open het menu **File** en klik op **Print**.
- **5** Selecteer het apparaat waarmee u wilt afdrukken.
- **6** Kies het aantal exemplaren en geef aan welke pagina's u wilt afdrukken.
- **7** Wijzig indien nodig andere afdrukopties in elk tabblad.
- **8** Klik op **Print**.

Afhankelijk van het model is automatisch/handmatig dubbelzijdig afdrukken mogelijk niet beschikbaar. U kunt eventueel oneven-even pagina's afdrukken via het lpr-afdruksysteem of andere toepassingen (zie ["Functies per model" op pagina 8](#page-7-0)).

### **Bestanden afdrukken**

U kunt tekst-, afbeeldings- of PDF-bestanden afdrukken op dit apparaat door de standaard-CUPS-methode direct vanaf de opdrachtregel toe te passen. U werkt dan met het CUPS lpr-programma. U kunt deze bestanden afdrukken met de onderstaande opdrachtnotatie.

#### "**lp -d <printernaam> -o <optie> <bestandsnaam>**"

Raadpleeg de man-pagina voor lp of lpr op uw systeem voor meer informatie.

### **Printereigenschappen configureren**

In **Printer Properties** dat u kunt openen in het venster **Printers configuration** kunt u de verschillende eigenschappen van uw printer wijzigen.

**1** Open **Unified Driver Configurator**.

Schakel indien nodig over naar **Printers configuration**.

- **2** Selecteer uw apparaat in de lijst met beschikbare printers en klik op **Properties**.
- **3** Het venster **Printer Properties** wordt geopend.

Dit venster bestaat uit de volgende vijf tabbladen:

- **General:** locatie en naam van de printer wijzigen. De naam die u op dit tabblad invoert, wordt weergegeven in de printerlijst in **Printers configuration**.
- **Connection:** een andere poort bekijken of selecteren. Als u de poort van het apparaat van USB wijzigt in parallel of omgekeerd terwijl de printer in gebruik is, moet u de poort van het apparaat op dit tabblad opnieuw configureren.
- **Driver:** Hiermee kunt u een ander printerstuurprogramma bekijken of selecteren. Klik op **Options** als u de standaardopties van het apparaat wilt instellen.
- **Jobs:** de lijst met afdruktaken weergeven. Klik op **Cancel job** om de geselecteerde taak te annuleren. Schakel het selectievakje **Show completed jobs** in om een lijst met vorige afdruktaken weer te geven.
- **Classes:** Hier ziet u de klasse waartoe uw apparaat behoort. Klik op **Add to Class** om uw apparaat toe te voegen aan een bepaalde klasse of klik op **Remove from Class** als u het apparaat wilt verwijderen uit een geselecteerde klasse.

**4** Klik op **OK** om de wijzigingen toe te passen en sluit het venster **Printer Properties**.

### **Afdrukken in Unix**

Afhankelijk van het model of opties zijn enkele functies mogelijk niet beschikbaar. Dit betekent dat de functies niet worden ondersteund (zie ["Functies per model" op pagina 8\)](#page-7-0).

### **Doorgaan met de afdruktaak**

Kies na de installatie van de printer een afbeelding, tekst of PS-bestand om af te drukken.

**1** Voer de opdracht "**printui <file\_name\_to\_print>**" uit.

U wilt bijvoorbeeld "**document1**" afdrukken.

**printui** document1

Hiermee wordt **Print Job Manager** van het UNIXprinterstuurprogramma geopend waarin de gebruiker verschillende afdrukopties kan instellen.

- **2** Selecteer een printer die reeds is toegevoegd.
- **3** Selecteer de afdrukopties uit het venster, zoals **Page Selection**.
- **4** Selecteer in **Number of Copies** hoeveel exemplaren u nodig hebt.
- Druk op **Properties** om gebruik te maken van de printerfuncties die uw printerstuurprogramma biedt.
- **5** Druk op **OK** om te beginnen met de afdruktaak.

### **Printerinstellingen wijzigen**

Het UNIX-printerstuurprogramma **Print Job Manager** waarin de gebruiker verschillende afdrukopties kan selecteren in printer **Properties**.

De volgende sneltoetsen kunnen worden gebruikt: "H" voor **Help**, "O" voor **OK**, "A" voor **Apply** en "C" voor **Cancel**.

#### **Het tabblad General**

- **Paper Size:** Hiermee kunt u naar eigen keuze het papierformaat instellen op A4, Letter of andere papierformaten.
- **Paper Type:** hiermee kiest u het type papier. Beschikbare opties uit de keuzelijst zijn: **Printer Default**, **Plain** en **Thick**.
- **Paper Source:** Kiest uit welke lade het papier gehaald moet worden. De standaardinstelling is **Auto Selection**.
- **Orientation:** hiermee selecteert u de richting waarin informatie wordt afgedrukt op een pagina.

- **Duplex:** hiermee worden beide zijden van het papier bedrukt om papier te besparen.
	- Afhankelijk van het model is automatisch/handmatig dubbelzijdig afdrukken mogelijk niet beschikbaar. Als alternatief kunt u het lprafdruksysteem of andere programma's gebruiken voor het afdrukken van even en oneven pagina's.
- **Multiple pages:** Hiermee worden meerdere pagina's afgedrukt op één vel papier.
- **Page Border:** Hiermee kunt een van de randstijlen kiezen (bv.: **Singleline hairline**, **Double-line hairline**)

#### **Het tabblad Image**

Op dit tabblad kunt u de helderheid, resolutie of de positie van een afbeelding op uw document wijzigen.

#### **Het tabblad Text**

Stel de tekenafstand, regelafstand of de kolommen op de afdruk in.

#### **Het tabblad Margins**

- **Use Margins:** Hiermee stelt u de marges van het document in. De marges zijn standaard uitgeschakeld. De gebruiker kan de marges instellen door de waarde in de respectieve velden aan te passen. Standaard worden deze waarden bepaald door het geselecteerde papierformaat.
- **Unit:** Hiermee kunt u de eenheden wijzigen in points, inches of centimeters.

#### **Het tabblad Printer-Specific Settings**

Selecteer verschillende opties in de **JCL** en **General** frames om verschillende instellingen aan te passen. Deze opties zijn specifiek voor de printer en afhankelijk van het PPD-bestand.

- Voor basisfuncties voor het scannen, raadpleeg de Basishandleiding (zie ["Basisfuncties voor scannen" op pagina 80\)](#page-79-0).
- Deze functie is mogelijk niet beschikbaar afhankelijk van model of optionele onderdelen (zie ["Functies per model" op pagina 8\)](#page-7-0).
- De maximale resolutie die kan worden bereikt hangt af van verschillende factoren, zoals de snelheid van de computer, de beschikbare schijfruimte, het geheugen, de grootte van de afbeelding die wordt gescand en de bitdiepte-instellingen. Dus afhankelijk van uw systeem en wat u wilt scannen, kunt u mogelijk niet op een bepaalde resolutie scannen, vooral wanneer verbeterde dpi wordt gebruikt.

### **Basisscanmethode**

Deze functie is mogelijk niet beschikbaar afhankelijk van model of optionele onderdelen (zie ["Verschillende functies" op pagina 10](#page-9-0)).

U kunt de originelen met uw apparaat scannen via een USB-kabel of via het netwerk. De volgende methodologieën kunnen worden gebruikt voor het scannen van uw documenten:

- **Naar pc scan.:** Hiermee kunt u originelen via het bedieningspaneel scannen. De gescande gegevens worden vervolgens opgeslagen in de map **Mijn documenten** op de verbonden computers (zie ["Basisfuncties](#page-79-1)  [voor scannen" op pagina 80\)](#page-79-1).
- **E-mail:** Hiermee kunt u een afbeelding scannen en als bijlage bij een e-mailbericht verzenden (zie ["Scannen naar e-mail" op pagina 313\)](#page-312-0).
- **FTP/SMB:** Hiermee kunt u een afbeelding scannen en naar een FTP/ SMB-server uploaden (zie ["Scannen naar een FTP-/SMB-server" op](#page-314-0)  [pagina 315](#page-314-0)).
- **Naar WSD scannen:** Scant de originelen en slaat de scangegevens op de aangesloten computer op als deze de WSD-functie (Web Service for Device) ondersteunt (zie ["Naar WSD scannen" op pagina 316](#page-315-0)).
- **Naar cloud scannen:** U kunt een afbeelding scannen en de scangegevens worden in de clouddienst opgeslagen (zie ["Scannen met](#page-316-0)  [clouddienst" op pagina 317](#page-316-0)).
- **TWAIN:** TWAIN is een van de vooraf ingestelde beeldtoepassingen. Wanneer u een afbeelding scant, wordt de geselecteerde toepassing gestart zodat u het scanproces kunt beheren. U kunt deze functie gebruiken via de lokale verbinding of de netwerkverbinding (zie ["Scannen vanuit een programma voor het bewerken van afbeeldingen"](#page-317-0)  [op pagina 318](#page-317-0)).

- **WIA:** WIA staat voor Windows Images Acquisition. U kunt deze functie alleen gebruiken als de computer rechtstreeks op het apparaat is aangesloten met een USB-kabel (zie ["Scannen met het WIA](#page-318-0)[stuurprogramma" op pagina 319\)](#page-318-0).
- **Samsung Easy Document Creator:** U kunt dit programma gebruiken voor het scannen van afbeeldingen of documenten (zie ["Scannen met](#page-318-1)  [Samsung Easy Document Creator" op pagina 319\)](#page-318-1).
- **USB-geheugen:** U kunt een document scannen en de gescande afbeelding op een USB-geheugenapparaat opslaan (zie ["Scannen naar](#page-88-0)  [een USB-geheugenapparaat" op pagina 89\)](#page-88-0).
- **4** Selecteer de gewenste optie.
	- **Scannen activeren:** Hiermee bepaalt u of de scanfunctie is ingeschakeld op het apparaat.
	- •Het tabblad **Standaard:** Dit tabblad bevat algemene scan- en apparaatinstellingen.
	- •Het tabblad **Afbeelding:** Dit tabblad bevat instellingen voor beeldbewerking.
- **5** Druk op **Opslaan** > **OK**.

### **De scaninstellingen in de computer configureren**

- Deze functie is mogelijk niet beschikbaar afhankelijk van model of optionele onderdelen (zie ["Functies per model" op pagina 8\)](#page-7-0).
- **1** Open **Samsung Easy Printer Manager** (zie ["Samsung Easy Printer](#page-348-0)  [Manager gebruiken" op pagina 349](#page-348-0)).
- **2** Selecteer het juiste apparaat in de **Lijst met printers**.
- **3** Selecteer het menu **Instellingen voor scannen naar pc**.

### **Scannen vanaf een apparaat dat is aangesloten op een netwerk**

Deze functie is niet beschikbaar voor een apparaat dat de netwerkinterface niet ondersteunt (zie ["Achterkant" op pagina 22\)](#page-21-0).

U moet het printerstuurprogramma op uw computer installeren vanaf de software-cd omdat het scanprogramma onderdeel is van het printerstuurprogramma (zie basishandleiding["Lokaal installeren van het](#page-28-0)  [stuurprogramma" op pagina 29](#page-28-0)).

- **1** Plaats originelen in de documentinvoer met de bedrukte zijde naar boven of plaats een enkel document met de bedrukte zijde naar onder op de glasplaat van de scanner (zie ["Originelen plaatsen" op](#page-62-0)  [pagina 63](#page-62-0)).
- **2 Selecteer (Secannen) > Naar pc scan. > Netwerk-pc** op het bedieningspaneel.

#### OF

aanraakscherm.

Selecteer op het model met aanraakscherm (**Scan**)> **Netwerk-PC** > **Volg.** > selecteer de gewenste scanbestemming op het

- Als u het bericht **Niet beschikbaar** ziet, controleert u de poortverbinding.
- **3** Selecteer uw geregistreerd computer-**Id** en voer indien nodig het **Wachtwoord** in.
	- **ID** is hetzelfde ID als het geregistreerde scan-ID voor de **Samsung**

**Easy Printer Manager** >  $\sqrt{2}$  Geavanceerde modus activeren > **Instellingen voor scannen naar pc**.

• **Wachtwoord** is het geregistreerde wachtwoord van vier cijfers voor

de **Samsung Easy Printer Manager** > Geavanceerde modus activeren > **Instellingen voor scannen naar pc**.

**4** Selecteer de gewenste optie en druk op **OK**.

Druk op het model met aanraakscherm op (Instellingen voor opties) > Selecteer met de pijlen de gewenste optie > knop **Start** op het aanraakscherm.

- **5** Het apparaat begint te scannen.
	- De gescande afbeelding wordt opgeslagen op de computer in **C:\Gebruikers\gebruikersnaam\Mijn documenten**. De opslagmap kan verschillen, afhankelijk van uw besturingssysteem of het gebruikte programma.

#### <span id="page-312-0"></span>**Scannen naar e-mail**

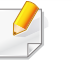

Deze functie is mogelijk niet beschikbaar afhankelijk van model of optionele onderdelen (zie ["Functies per model" op pagina 8](#page-7-0)).

### **Een e-mailaccount maken**

- **1** De SyncThru™ Web Service weergeven (zie ["SyncThru™ Web](#page-343-0)  [Service gebruiken" op pagina 344\)](#page-343-0).
- **2** Selecteer **Settings** > **Network Settings** en **Outgoing Mail Server(SMTP)**.
- **3** Voer het IP-adres in als decimale notatie met punten of als een hostnaam.
- **4** Voer het poortnummer van de server in, een getal tussen 1 en 65535.
- **5** Schakel het selectievakje naast **SMTP Requires Authentication** in voor verificatie.
- **6** Voer de aanmeldingsnaam en het wachtwoord van de SMTP-server in.
- **7** Druk op **Apply**.
	- Als de verificatiemethode van de SMTP-server POP3 Before SMTP is, schakelt u het selectievakje **SMTP Requires POP Before SMTP Authentication** in.
	- Voer het IP-adres en poortnummer in.

### **Scannen en per e-mail verzenden**

- **1** Plaats originelen in de documentinvoer met de bedrukte zijde naar boven of plaats een enkel document met de bedrukte zijde naar onder op de glasplaat van de scanner (zie ["Originelen plaatsen" op](#page-62-0)  [pagina 63\)](#page-62-0).
- **2** Selecteer (scannen) > **Naar e-mail scannen** op het configuratiescherm.

OF

Selecteer op het model met aanraakscherm (**Scan**)> **E-mail** > **Volg.** op het aanraakscherm.

- **3** Voer de aanmeldingsnaam en het wachtwoord in die u hebt geconfigureerd op SyncThru™ Web Service (zie ["SyncThru™ Web](#page-343-0)  [Service gebruiken" op pagina 344\)](#page-343-0).
- **4** Voer het e-mailadres van de afzender en de ontvanger in.
- 
- U kunt u een e-mail naar uzelf verzonden door de optie **Auto Send To Self** in te schakelen bij **Settings** > **Scan** > **Scan To E-mail** op SyncThru™ Web Service.

**5** Voer het onderwerp van de e-mail in en druk op **OK**.

Druk op het model met aanraakscherm op **Dir. invoer** of **Adresboek** > voer het e-mailadres in met het numerieke toetsenbord op het aanraakscherm.

**6** Selecteer de bestandsindeling voor scannen en druk op **OK**.

Druk op het model met aanraakscherm op **(Instellingen voor** opties) > Selecteer met de pijlen de gewenste optie > knop **Start** op het aanraakscherm.

**7** Het apparaat begint te scannen en verzendt vervolgens de e-mail.

### <span id="page-314-0"></span>**Scannen naar een FTP-/SMB-server**

Deze functie is mogelijk niet beschikbaar afhankelijk van model of optionele onderdelen (zie ["Functies per model" op pagina 8\)](#page-7-0).

### **Een FTP-/SMB-server instellen**

- **1** De SyncThru™ Web Service weergeven (zie ["SyncThru™ Web](#page-343-0)  [Service gebruiken" op pagina 344\)](#page-343-0).
- **2** Selecteer **Address Book** > **Individual** > **Add**.
- **3** Schakel het selectievakje naast **Add FTP** of **Add SMB** in.
- **4** Voer het IP-adres in als decimale notatie met punten of als een hostnaam.
- **5** Voer het poortnummer van de server in, een getal tussen 1 en 65535.
- **6** Schakel het selectievakje naast **Anonymous** zodat de server toegang geeft aan ongemachtigde gebruikers.
- **7** Voer de aanmeldingsnaam en het wachtwoord in.
- **8** Voer de domeinnaam in als de server is verbonden met een bepaald domein of geef de naam van de computer op die is geregistreerd op de SMB-server.
- **9** Voer het pad in naar de locatie waar de gescande afbeelding moet worden opgeslagen.
	- De map waarin de gescande afbeelding wordt opgeslagen, moet zich in de root van de server bevinden.
		- De map moet zijn ingesteld als een netwerkshare.
		- Voor uw gebruikersnaam moeten lees- en schrijfrechten voor de map zijn ingesteld.

#### **10** Druk op **Apply**.

### **Scannen en verzenden naar een FTP-/SMBserver**

- **1** Controleer of uw apparaat met een netwerk is verbonden.
- **2** Plaats originelen in de documentinvoer met de bedrukte zijde naar boven of plaats een enkel document met de bedrukte zijde naar onder op de glasplaat van de scanner (zie ["Originelen plaatsen" op](#page-62-0)  [pagina 63](#page-62-0)).
- **3** Selecteer  $\textcircled{}$  (scannen) > **Naar SMB scannen** of **Naar FTP scannen** op het configuratiescherm.

#### OF

Selecteer op het model met aanraakscherm **(Scannen**) > **SMB** of **FTP** > **Volg.** > selecteer de gewenste scanbestemming op het aanraakscherm.

**4** Selecteer de gewenste server en scanindeling.

Druk op het model met aanraakscherm op (Instellingen voor opties) > Selecteer met de pijlen de gewenste optie > knop **Start** op het aanraakscherm.

**5** Het apparaat begint met te scannen en verzendt het origineel daarna naar de opgegeven server.

#### <span id="page-315-0"></span>**Naar WSD scannen**

Scant de originelen en slaat de scangegevens op de aangesloten computer op als deze de WSD-functie (Web Service for Device) ondersteunt. Als u de WSD-functie wilt gebruiken, moet u het WSD-printerstuurprogramma op uw computer installeren. In Windows 7 kunt u het WSD-stuurprogramma installeren om door te gaan naar **Configuratiescherm** > **Apparaten en printers** > **Een printer toevoegen**. Klik op **Netwerkprinter, draadloze printer of Bluetooth-printer toevoegen** via de wizard.

- Wanneer het apparaat de netwerkinterface niet ondersteunt, kunt u deze functie niet gebruiken (zie ["Functies per model" op pagina 8\)](#page-7-0).
	- De WSD-functie werkt alleen met Windows Vista® of latere versies op een WSD-compatibele computer.
	- Volg onderstaande installatiestappen voor een Windows 7 computer.

### **Een WSD-printerstuurprogramma installeren**

- **1** Klik op **Start** > **Configuratiescherm** > **Apparaten en printers**<sup>&</sup>gt; **Een printer toevoegen**.
- **2** Klik op **Netwerkprinter, draadloze printer of Bluetooth-printer toevoegen** via de wizard.

- **3** Selecteer in de printerlijst de printer die u wilt gebruiken en klik op **Volgende**.
	- Het IP-adres voor een WSD-printer is http://IP address/ws/ (voorbeeld: http://111.111.111.111/ws/).
	- Als er geen WSD-printer wordt weergegeven in de lijst, klikt u op **De printer die ik wil gebruiken staat niet in de lijst** > **Een printer met behulp van een TCP/IP-adres of hostnaam toevoegen** en selecteert u **Apparaat voor webservices** via **Apparaattype**. Voer vervolgens het IP-adres van de printer in.
- **4** Volg de instructies in het installatievenster.

### **Scannen via de WSD-functie**

- **1** Controleer of de printer op uw computer is aangesloten en ingeschakeld is.
- **2** Plaats originelen in de documentinvoer met de bedrukte zijde naar boven of plaats een enkel document met de bedrukte zijde naar onder op de glasplaat van de scanner (zie ["Originelen plaatsen" op](#page-62-0)  [pagina 63](#page-62-0)).
- **3** Selecteer (scannen) > **Scan naar WSD** op het bedieningspaneel.
- Als u het bericht **Niet beschikbaar** ziet, controleert u de poortverbinding. Of controleer of het printerstuurprogramma voor WSD juist is geïnstalleerd.
- **4** Selecteer uw computernaam via de **Bestem.lijst**.
- **5** Selecteer de gewenste optie en druk op **OK**.
- **6** Het apparaat begint te scannen.

#### <span id="page-316-0"></span>**Scannen met clouddienst**

U moet zijn geregistreerd bij een **Google Drvie**-, **Dropbox**- en **Evernote**account om deze functie te gebruiken.

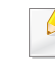

Deze functie is alleen beschikbaar voor modellen met een aanraakscherm.

### **Aanmelden bij Google Drive, Dropbox en Evernote**

**Google Drvie**, **Dropbox** en **Evernote** volg de aanmeldinstructies van elke cloud.

- **1** Druk op (**Naar cloud scannen**) op het aanraakscherm.
- **2** Selecteer de clouddienst waar u de gescande gegevens wilt opslaan.
- **3** Voer het account en het wachtwoord in van de clouddienst om toegang te krijgen tot de gewenste clouddienst.

Vink **Automatisch aanmelden inschakelen** aan > druk op **OK** om automatisch aan te melden.

Druk op **Afmelden** op het aanraakscherm om u aan te melden met een ander account en meld u aan met het andere account.

**4** Druk op **OK**.

### **Scannen naar Google Drive, Dropbox en Evernote**

- **1** Controleer of de printer op uw computer is aangesloten en ingeschakeld is.
- **2** Plaats originelen in de documentinvoer met de bedrukte zijde naar boven of plaats een enkel document met de bedrukte zijde naar onder op de glasplaat van de scanner (zie ["Originelen plaatsen" op](#page-62-0)  [pagina 63](#page-62-0)).
- **3** Druk op (**Naar cloud scannen**) op het aanraakscherm.
- **4** Selecteer uw clouddienst via de **Bestem.lijst**.
- **5** Selecteer de map waarnaar u wilt scannen.
- **6 Druk indien nodig op (Instellingen voor opties)** > selecteer de gewenste scaninstellingen.
- **7** Druk op **Start** op het aanraakscherm. Het apparaat begint te scannen.

### <span id="page-317-0"></span>**Scannen vanuit een programma voor het bewerken van afbeeldingen**

U kunt documenten scannen en importeren via software voor het bewerken van afbeeldingen, zoals Adobe Photoshop, als de software TWAINcompatibel is. Volg de onderstaande stappen om te scannen met TWAINcompatibele software.

- **1** Controleer of de printer op uw computer is aangesloten en ingeschakeld is.
- **2** Plaats originelen in de documentinvoer met de bedrukte zijde naar boven of plaats een enkel document met de bedrukte zijde naar onder op de glasplaat van de scanner (zie ["Originelen plaatsen" op](#page-62-0)  [pagina 63\)](#page-62-0).
- **3** Open een toepassing, bijvoorbeeld Adobe Photoshop.

- **4** Klik op **Bestand** > **Importeren** en selecteer de scanner.
- **5** Stel de scanopties in.
- **6** Scan uw afbeelding en sla deze op.

#### <span id="page-318-0"></span>**Scannen met het WIA-stuurprogramma**

Uw apparaat ondersteunt ook het WIA-stuurprogramma (Windows Image Acquisition) voor het scannen van afbeeldingen. WIA is een van de standaardonderdelen van Microsoft Windows 7 en werkt met digitale camera's en scanners. In tegenstelling tot het TWAIN-stuurprogramma kunt u met het WIA-stuurprogramma zonder aanvullende software moeiteloos afbeeldingen scannen en bewerken:

- Het WIA-stuurprogramma werkt alleen onder Windows en via de USBpoort.
- **1** Controleer of de printer op uw computer is aangesloten en ingeschakeld is.
- **2** Plaats originelen in de documentinvoer met de bedrukte zijde naar boven of plaats een enkel document met de bedrukte zijde naar onder op de glasplaat van de scanner (zie ["Originelen plaatsen" op](#page-62-0)  [pagina 63](#page-62-0)).
- **3** Klik op **Start** > **Configuratiescherm** > **Hardware en geluiden**<sup>&</sup>gt; **Apparaten en printers**.
- **4** Klik met de rechtermuisknop op het pictogram van het apparaatstuurprogramma in **Printers en faxapparaten** en kies .
- **5** De toepassing **Nieuwe scan** wordt gestart.
- **6** Geef uw scanvoorkeuren op en klik op **Voorbeeld** om te zien welke invloed uw voorkeuren op de afbeelding hebben.
- Scan uw afbeelding en sla deze op.

### <span id="page-318-1"></span>**Scannen met Samsung Easy Document Creator**

Samsung Easy Document Creator is een programma dat u helpt bij het scannen, verzamelen en bewaren van documenten in verschillende formaten, inclusief het .epub formaat.

Wij adviseren u om scanfuncties te gebruiken in combinatie met het programma Samsung Easy Document Creator op de meegeleverde software-cd.

- Alleen beschikbaar voor gebruikers met Windowsbesturingssystemen.
- U hebt minimaal Windows XP of recenter en Internet Explorer 6.0 of hoger nodig om met Samsung Easy Document Creator te kunnen werken.
- Samsung Easy Document Creator wordt automatisch geïnstalleerd wanneer u de apparaatsoftware installeert (zie ["Werken met](#page-347-0)  [Samsung Easy Document Creator" op pagina 348](#page-347-0)).
- **1** Plaats originelen in de documentinvoer met de bedrukte zijde naar boven of plaats een enkel document met de bedrukte zijde naar onder op de glasplaat van de scanner (zie ["Originelen plaatsen" op](#page-62-0)  [pagina 63](#page-62-0)).
- **2** Selecteer in het menu **Start Programma's** of **Alle programma's**.
	- Als u Windows 8 gebruikt, gaat u naar **Charms(charms)** en selecteert u **Zoeken** > **Apps(App)**.
- **3** Klik op **Samsung Printers** en start **Samsung Easy Document Creator**.

Klik op **Scannen** (**i**) in het startscherm.

- **4** Selecteer de scanmethode of een favoriet en klik op **Starten**.
- **5** Pas de afbeelding aan met de opties (**Scaninstellingen** en **Meer opties**).
- **6** Klik op **Scannen** om een definitieve afbeelding te scannen of op **Voorbeeldscan** om eerst nog een voorbeeld te zien te krijgen.
- **7** Selecteer **Opslaan op locatie**, **Verzenden via e-mail** of **Verzenden naar SNS**.
- **8** Klik op **Opslaan** (een scan opslaan), **Verzenden** (een scan emailen) of **Delen** (Uploaden).

Als er ruimte is op de glasplaat, kan er meer dan één item tegelijkertijd worden gescand. Gebruik het hulpmiddel om meerdere selectiegebieden te kiezen.

#### **Scannen met de Mac**

### **Scannen via een apparaat dat is aangesloten via USB**

- **1** Controleer of de printer op uw computer is aangesloten en ingeschakeld is.
- **2** Plaats originelen in de documentinvoer met de bedrukte zijde naar boven of plaats een enkel document met de bedrukte zijde naar onder op de glasplaat van de scanner (zie ["Originelen plaatsen" op](#page-62-0)  [pagina 63](#page-62-0)).
- **3** Start **Programma's** en klik op **Fotolader**.
	- Als het bericht **Er is geen apparaat voor het vastleggen van afbeeldingen aangesloten.** verschijnt, maakt u de USB-kabel los en verbindt u hem opnieuw. Als het probleem blijft bestaan, raadpleegt u de help bij **Fotolader**.
- **4** Selecteer de gewenste optie.
- **5** Scan uw afbeelding en sla deze op.

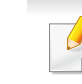

Als u niet kunt scannen met **Fotolader** moet u Mac OS opwaarderen tot de laatste versie.

### **Scannen vanaf een apparaat dat is aangesloten op een netwerk**

- Alleen voor draadloze of netwerkmodellen (zie ["Functies per model" op](#page-7-0)  [pagina 8](#page-7-0)).
- **1** Controleer of uw apparaat met een netwerk is verbonden.
- **2** Plaats originelen in de documentinvoer met de bedrukte zijde naar boven of plaats een enkel document met de bedrukte zijde naar onder op de glasplaat van de scanner (zie ["Originelen plaatsen" op](#page-62-0)  [pagina 63\)](#page-62-0).
- **3** Start **Programma's** en klik op **Fotolader**.
- **4** Gebruik de onderstaande stappen voor het betreffende besturingssysteem.
	- Voor 10.5
		- Klik op de menubalk op **Apparaten** > **Blader door apparaten**.

- Controleer of het selectievakje **Verbonden** naast uw apparaat is ingeschakeld is in **Bonjour-apparaten**.
- Voor 10.6 10.7 selecteert u uw apparaat bij **GEDEELD**.
- **5** Stel de scanopties in dit programma in.
- **6** Scan uw afbeelding en sla deze op.
	- Als u niet kunt scannen met Fotolader, moet u Mac OS bijwerken met de nieuwste versie.
	- Raadpleeg de Help bij **Fotolader** voor meer informatie.
	- U kunt ook TWAIN-compatibele software gebruiken, zoals Adobe Photoshop.
	- U kunt scannen met de Samsung Scanassistent-software. Open de map **Toepassingen** > **Samsung** > **Samsung Scanassistent**.

### **Scannen in Linux**

#### **Scannen**

- **1** Controleer of de printer op uw computer is aangesloten en ingeschakeld is.
- **2** Dubbelklik op **Unified Driver Configurator** op het bureaublad.
- **3** Klik op de knop om het venster Scanners Configuration te openen.
- **4** Selecteer de scanner in de lijst.

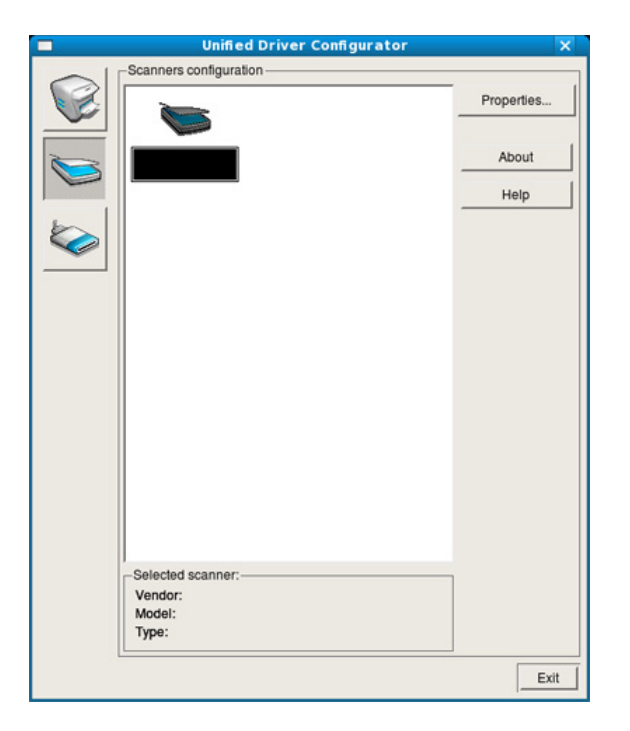

#### **5** Klik op **Properties**.

- **6** Plaats originelen in de documentinvoer met de bedrukte zijde naar boven of plaats een enkel document met de bedrukte zijde naar onder op de glasplaat van de scanner (zie ["Originelen plaatsen" op](#page-62-0)  [pagina 63\)](#page-62-0).
- **7** Klik in het venster **Scanner Properties** op **Preview**.

**8** Het document wordt gescand en er verschijnt een voorbeeld van de afbeelding in het **Preview Pane**.

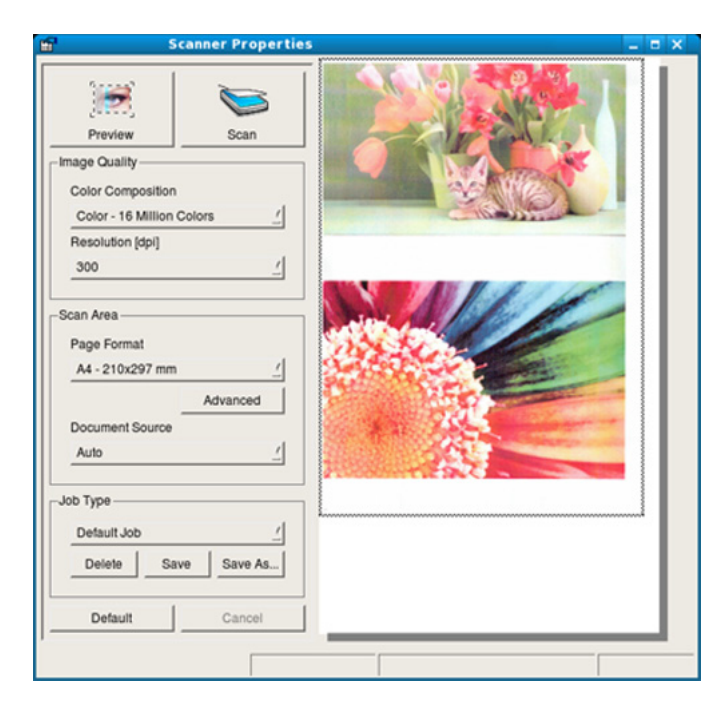

- **9** Sleep met de muisaanwijzer over het gedeelte dat u wilt scannen in het **Preview Pane**.
- **10** Selecteer de gewenste optie.
- 11 Scan uw afbeelding en sla deze op.
- 
- U kunt uw scaninstellingen opslaan en toevoegen aan de vervolgkeuzelijst **Job Type** zodat u de instellingen opnieuw kunt gebruiken.

### **Een afbeelding bewerken met Image Manager**

In de toepassing Image Manager (Afbeeldingen beheren) vindt u menuopties en knoppen voor de bewerking van gescande afbeeldingen.

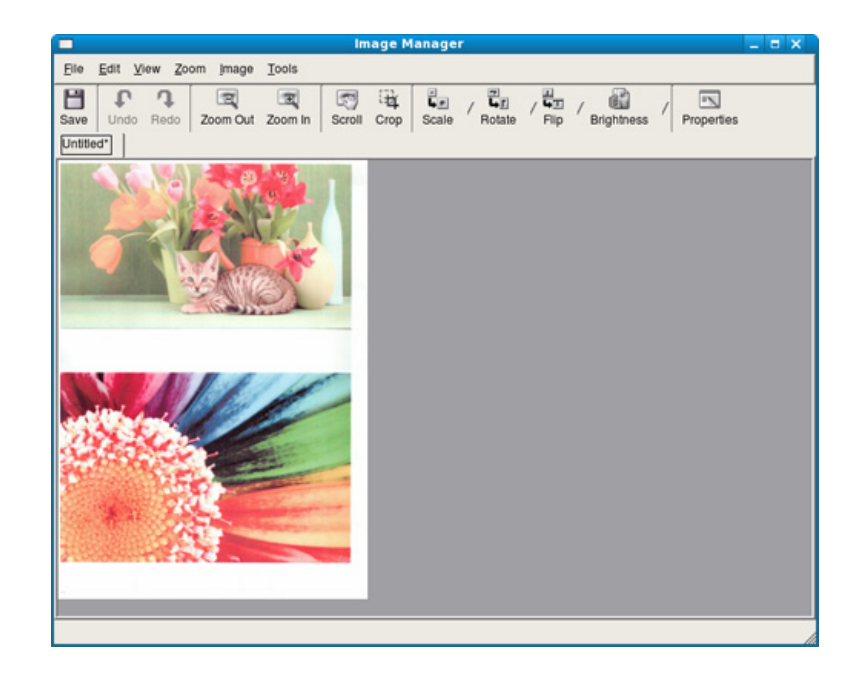

## **Faxfuncties**

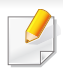

Voor basisfuncties voor het faxen, raadpleeg de Basishandleiding (zie ["Basisfuncties voor faxen" op pagina 82\)](#page-81-0).

### **Automatisch opnieuw kiezen**

Als de lijn van het gekozen nummer bezet is of als het faxapparaat van de ontvanger niet antwoordt, wordt het nummer automatisch opnieuw gekozen. De tijd voor een nieuwe kiespoging is afhankelijk van de standaardinstellingen voor uw land.

Wanneer **Opnieuw kiez.?** op het display verschijnt, drukt u op (**Start**) om het nummer onmiddellijk opnieuw te kiezen. Als u de functie Automatisch opnieuw kiezen wilt annuleren, drukt u op de knop (**Stop** of **Stop/Clear**).

U kunt ook de wachttijd tussen twee kiespogingen en het aantal kiespogingen wijzigen.

**1** Druk op (faxen) > (**Menu**) > **Faxinstel.** > **Verzenden** op het configuratiescherm.

OF

Druk op het model met aanraakscherm op (**Instelling**) > **Apparaatinst.** > **Volg.** > **Fax instellen** op het aanraakscherm.

- **2** Selecteer **Aantal kiespogingen** of **Tijd tussen kiespog.**.
- **3** Selecteer de gewenste optie.

#### **Faxnummer opnieuw kiezen**

- **1** Druk op (**Redial/Pause**) op het configuratiescherm.
- **2** Selecteer het gewenste faxnummer.

Tien recent verzonden faxnummer met tien ontvangen nummerweergaven worden weergegeven.

**3** Het apparaat begint automatisch met scannen en verzenden wanneer een origineel in de ADI wordt geplaatst.

Als een origineel op de glasplaat ligt, selecteert u **Ja** om een andere pagina toe te voegen. Plaats een ander origineel en druk op **OK**. Als u klaar bent, selecteert **Nee** als **Nog een pagina?** wordt weergegeven.
#### **Een verzending bevestigen**

Wanneer de laatste pagina van uw origineel correct is verzonden, hoort u een pieptoon waarna het apparaat terugkeert naar stand-bymodus.

Als er tijdens de verzending van uw fax iets fout gaat, verschijnt een foutbericht op het display. Wanneer er een foutmelding wordt weergegeven, drukt u op (**Stop** of **Stop/Clear**) om het bericht te verwijderen en probeert u de fax opnieuw te verzenden.

U kunt het apparaat zo instellen dat er na elke verzonden fax automatisch een verzendrapport wordt afgedrukt.

- Druk op (faxen) > (**Menu**) > **Faxinstel.** > **Verzenden** > **Faxbevestiging** op het bedieningspaneel.
- Druk op (**Instelling**) > **Apparaatinst.** > **Volg.** > **Fax instellen** > **Faxbevestiging** op het aanraakscherm.

#### **Een fax met uw computer verzenden**

Deze functie is mogelijk niet beschikbaar afhankelijk van model of optionele onderdelen (zie ["Functies per model" op pagina 8\)](#page-7-0).

Hiermee kunt u een fax verzenden vanaf uw computer zonder gebruik te maken van het bedieningspaneel op het apparaat.

Om een fax te versturen vanaf uw computer moet het programma **Samsung Network PC Fax** zijn geïnstalleerd. Dit programma wordt automatisch geïnstalleerd tijdens de installatie van het printerstuurprogramma.

- **1** Open het document dat u wilt verzenden.
- **2** Selecteer **Afdrukken** in het menu **Bestand**.

Het venster **Afdrukken** verschijnt. Afhankelijk van uw toepassing kan dit venster er iets anders uitzien.

- **3** Selecteer **Samsung Network PC Fax** uit het venster **Afdrukken**
- **4** Klik op **Afdrukken** of **OK**.
- **5** Voer de nummers van de ontvangers in en selecteer opties
- Selecteer het menu **Help** in het venster en klik op de optie waar u meer over wilt weten.
- **6** Klik op **verzenden**.

### **Uitgestelde faxverzending**

U kunt het apparaat zo instellen dat een fax op een later tijdstip (tijdens uw afwezigheid) wordt verzonden. U kunt met deze functie geen kleurenfax verzenden.

- **1** Plaats originelen in de documentinvoer met de bedrukte zijde naar boven of plaats een enkel document met de bedrukte zijde naar onder op de glasplaat van de scanner.
- **2** Druk op (faxen) op het configuratiescherm.
- **3** Pas de resolutie en helderheid naar wens aan.
- **4** Druk op (**Menu**) > **Faxfunctie** > **Uitgesteld verzenden** op het configuratiescherm.

#### OF

Selecteer op het model met aanraakscherm (**Fax**)> **Uitgesteld verzenden** > **Volg.** op het aanraakscherm. Ga naar stap 8.

- **5** Voer het nummer van het ontvangende faxapparaat in en druk op **OK**.
- **6** U wordt gevraagd om het volgende faxnummer waarnaar u het document wilt verzenden in te voeren.
- **7** Als u meerdere faxnummers wilt invoeren, drukt u op **OK** wanneer **Ja** oplicht, en herhaalt u stap 5.
- U kunt maximaal 10 bestemmingen ingeven.
	- Na het invoeren van een groepskiesnummer kunt u geen ander groepskiesnummer meer invoeren.
- **8** Voer de naam en de tijd in van de taak.

Voer op het model met aanraakscherm de tijd in > **Volg.** > druk op **Dir. invoer** of **Faxlijst** > voer het faxnummer in via het numerieke toetsenbord op het aanraakscherm.

- Als u een tijdstip instelt dat vroeger is dan de huidige tijd, wordt de fax de volgende dag op het ingestelde tijdstip verzonden.
- **9** Het document wordt in het geheugen opgeslagen voordat het wordt verzonden.

Het apparaat keert terug naar stand-bymodus. Het display herinnert u eraan dat het apparaat zich in stand-bymodus bevindt en dat er een uitgesteld faxbericht is ingesteld.

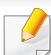

Hiermee kunt u de lijst van uitgestelde faxtaken controleren.

- Druk op (**Menu**) > **Systeeminstellingen** > **Rapport** > **Geplande faxtaken** op het bedieningspaneel.
- Druk op (**Instelling**) > **Apparaatinst.** > **Volg.** > **Rapporten** > **Geplande taken faxen** op het aanraakscherm.

#### **Een gereserveerde faxtaak annuleren**

**1** Druk op (faxen) > (**Menu**) > **Faxfunctie** > **Taak annuleren** op het bedieningspaneel.

#### OF

Druk op het model met aanraakscherm op (**Taakstatus**)> **Huidige taak** > **Volg.** op het aanraakscherm.

**2** Selecteer de gewenste faxtaak en druk op **OK**.

Druk op het model met aanraakscherm op (Annuleren) vanuit de gewenste faxtaak op het aanraakscherm.

**3** Druk op **OK** wanneer **Ja** verschijnt.

Druk op het model met aanraakscherm op **Ja** als het bevestigingsvenster wordt weergegeven.

**4** Druk op de knop (**Stop** of **Stop/Clear**) of op het home-pictogram om terug te keren naar de stand-bymodus.

#### **Een verzonden fax doorsturen naar een andere bestemming**

U kunt het apparaat instellen om een ontvangen of verzonden fax naar een andere bestemming te verzenden per fax, e-mail of via een server. Deze functie is nuttig als u een fax wilt ontvangen wanneer u niet op kantoor bent.

- Wanneer u een fax doorstuurt via de e-mail, moet u eerst de emailserver en het IP-adres invoeren in SyncThru™ Web Service (zie ["SyncThru™ Web Service gebruiken" op pagina 344\)](#page-343-0).
	- Ongeacht of u een kleurenfax hebt verzonden of ontvangen, worden de gegevens doorgestuurd in grijstinten.

- **1** Plaats originelen in de documentinvoer met de bedrukte zijde naar boven of plaats een enkel document met de bedrukte zijde naar onder op de glasplaat van de scanner.
- **2** Druk op (faxen) > (**Menu**) > **Faxfunctie** > **Naar ander nr.** > **Doorsturen naar fax**, **Doorsturen naar e-mail** of **Doorsturen naar server** op het bedieningspaneel.

OF

Druk op het model met aanraakscherm op (**Instelling**) > **Apparaatinst.** > **Volg.** > **Fax instellen** > **Naar ander nr.** > **Doorsturen naar fax**, **Doorsturen naar e-mail** of **Doorsturen naar server** op het aanraakscherm.

- De optie **Doorsturen** is mogelijk niet beschikbaar afhankelijk van model of optionele onderdelen (zie ["Verschillende functies" op pagina](#page-9-0)  [10](#page-9-0)).
- **3** Voer het ontvangende faxnummer, e-mailadres of serveradres in en druk op **OK**.

Schakel op het model met aanraakscherm deze optie '**Aan**' en voer het doorstuurnummer in.

**Druk op de knop**  $(\sqrt{2})$  **(Stop/Clear**) of het home-pictogram ( **4** ) om terug te keren naar de stand-bymodus.

Na elkaar verzonden faxen zullen doorgestuurd worden naar het opgegeven faxapparaat.

#### **Ontvangen faxen doorsturen**

U kunt het apparaat instellen om een ontvangen of verzonden fax naar een andere bestemming te verzenden per fax, e-mail of via een server. Deze functie is nuttig als u een fax wilt ontvangen wanneer u niet op kantoor bent.

- Ongeacht of u een kleurenfax hebt verzonden of ontvangen, worden de gegevens doorgestuurd in grijstinten.
- **1** Druk op (faxen) > (**Menu**) > **Faxfunctie** > **Ontvangen en doorst.** > **Doorsturen naar fax**, **Doorsturen naar PC**, **Doorsturen naar e-mail** of **Doorsturen naar server** op het bedieningspaneel.

OF

Druk op het model met aanraakscherm op (**Instelling**) > **Apparaatinst.** > **Volg.** > **Fax instellen** > **Ontv. en doorst.** > **Doorsturen naar fax**, **Doorsturen naar PC** , **Doorsturen naar email** of **Doorsturen naar server** op het aanraakscherm.

- De optie **Doorsturen** is mogelijk niet beschikbaar afhankelijk van model of optionele onderdelen (zie ["Verschillende functies" op](#page-9-0)  [pagina 10\)](#page-9-0).
	- Selecteer **Doorst.&print** als u wilt dat het apparaat de fax afdrukt nadat deze is doorgestuurd.

**2** Voer het ontvangende faxnummer, e-mailadres of serveradres in en druk op **OK**.

Schakel op het model met aanraakscherm deze optie '**Aan**' en voer het doorstuurnummer in.

- **3** Voer de starttijd en de eindtijd in, en druk vervolgens op **OK**.
- **Druk op de knop**  $\mathbb{R}$  **(Stop/Clear**) of het home-pictogram ( **A** ) om terug te keren naar de stand-bymodus.

Na elkaar verzonden faxen zullen doorgestuurd worden naar het opgegeven faxapparaat.

### **Faxen dubbelzijdig verzenden.**

- Deze functie is alleen beschikbaar als u originelen in de ADI plaatst.
	- Afhankelijk van de opties of het model verschijnen sommige menu's mogelijk niet op het display. Als dit het geval is, zijn deze opties niet van toepassing op uw apparaat.
	- Deze functie is mogelijk niet beschikbaar afhankelijk van model of optionele onderdelen (zie ["Functies per model" op pagina 8\)](#page-7-0).
- **1** Plaats originelen in de documentinvoer met de bedrukte zijde naar boven of plaats een enkel document met de bedrukte zijde naar onder op de glasplaat van de scanner.
- **2** Druk op (faxen) > **Faxfunctie** > **Dubbelzijdig** op het bedieningspaneel.

#### OF

Selecteer op het model met aanraakscherm (**Fax**) > selecteer het gewenste menu > selecteer **Dubbelzijdig** uit de submenu's > op het aanraakscherm.

- **1-zijdig:** Voor originelen die slechts aan een zijde bedrukt hoeven te worden.
- **2-zijdig:** Voor originelen die aan beide zijden bedrukt moeten worden.
- **2->1-zijdig gedraaid:** Voor originelen die aan beide zijden bedrukt moeten worden maar waarvan de achterkant 180° gedraaid is.
- 

Als u **2-zijdig** en **2-zijdig gedraaid** wilt gebruiken, moet u de originelen invoeren via de DADF. Als het apparaat geen originelen in de DADF detecteert, schakelt het automatisch over naar **1-zijdig**.

**3** Druk op **OK** om de selectie op te slaan.

Druk op het model met aanraakscherm op (Terug) om de selectie op te slaan.

#### **Een fax met uw computer ontvangen**

- Deze functie is mogelijk niet beschikbaar afhankelijk van model of optionele onderdelen (zie ["Functies per model" op pagina 8\)](#page-7-0).
- Om deze functie te kunnen gebruiken, moet u de volgende optie op het bedieningspaneel of het aanraakscherm instellen:
	- Druk op (faxen) > (**Menu**) > **Faxfunctie** > **Ontv. en doorst.** > **Doorsturen naar pc** > **Doorsturen** op het bedieningspaneel.
	- Druk op (**Instelling**) > **Apparaatinst.** > **Volg.** > **Fax instellen** > **Ontv. en doorst.** > **Doorst. n. PC** > **Doorsturen** op het aanraakscherm.
- **Prefix: Selecteer een prefix.**
- **Ontvangen fax afdrukken:** Met deze optie stelt u in dat gegevens voor de ontvangen fax worden afgedrukt, nadat u de fax hebt ontvangen.
- **Waarschuwen bij voltooiing:** Als een fax wordt ontvangen, wordt een pop-upvenster geopend met een melding.
- **Openen met standaardtoepassing:** Na ontvangst van de fax wordt de fax geopend met de standaardapplicatie.
- **Geen:** Het apparaat meldt het ontvangen van de fax niet bij de gebruiker en opent de applicatie ook niet.
- **5** Druk op **Opslaan** > **OK**.

- **1** Open Samsung Easy Printer Manager.
- **2** Selecteer het juiste apparaat in de **Lijst met printers**.
- **3** Selecteer het menu Instellingen voor faxen naar pc.
- **4** Wijzig de faxinstellingen met **Faxontvangst op apparaat inschakelen**.
	- **Type afbeelding:** De ontvangen faxberichten converteren naar PDF of TIFF.
	- **Opslaglocatie:** De locatie selecteren voor het opslaan van geconverteerde faxberichten.

#### **De ontvangstmodus wijzigen**

**1** Druk op (faxen) > (**Menu**) > **Faxinstel.** > **Ontvangen**<sup>&</sup>gt; **Ontvangstmodus** op het bedieningspaneel.

#### OF

Druk op het model met aanraakscherm op (**Instelling**) > **Apparaatinst.** > **Volg.** > **Fax instellen** > **Ontvangstmodus** op het aanraakscherm.

- **2** Selecteer de gewenste optie.
	- **Fax:** hiermee wordt een inkomende faxoproep aangenomen en wordt onmiddellijk overgeschakeld naar de faxontvangstmodus.
	- **Tel:** Hiermee ontvangt u een fax door op (**On Hook Dial**) en vervolgens op (**Start**) te drukken.
	- **Antw.-apparaat/fax:** Wordt gebruikt als er een antwoordapparaat op uw apparaat is aangesloten. Inkomende oproepen worden beantwoord door het antwoordapparaat en de beller kan een boodschap op het antwoordapparaat achterlaten. Als het faxapparaat een faxtoon op de lijn opvangt, schakelt het automatisch over naar faxmodus om de fax te ontvangen.

Sluit een antwoordapparaat aan op de EXT-uitgang aan de achterkant van het apparaat om de **Antw.-apparaat/fax**-modus te gebruiken.

- **DRPD:** U kunt een oproep aannemen met de DRPD-functie (Distinctive Ring Pattern Detection – detectie van distinctieve belpatronen). "Distinctive Ring" of beltoonherkenning is een dienst van de telefoonmaatschappij waarmee men via één telefoonlijn meerdere oproepen gelijktijdig kan beantwoorden. Zie ["Faxen ontvangen in DRPD-modus" op pagina 333](#page-332-0) voor meer informatie.
- Deze instelling is niet in alle landen beschikbaar.
- **3** Druk op OK om de selectie op te slaan.

Druk op het model met aanraakscherm op (Terug) om de selectie op te slaan.

**Druk op de knop**  $(\times)$  **(Stop/Clear**) of het home-pictogram (  $\wedge$  ) om terug te keren naar de stand-bymodus.

#### **Handmatig ontvangen in telefoonmodus**

Wanneer u de faxtoon van het extern faxapparaat hoort, kunt een faxoproep ontvangen door achtereenvolgens op (**On Hook Dial**) en op (**Start**). Als uw apparaat een telefoonhoorn heeft, kunt u oproepen  $(\diamondsuit)$ beantwoorden met de telefoonhoorn (zie ["Functies per model" op pagina](#page-7-0)  [8\)](#page-7-0).

#### **Automatisch ontvangen in antwoordapparaat/ faxmodus**

Als u deze modus wilt gebruiken, moet u een antwoordapparaat aansluiten op de EXT-uitgang aan de achterzijde van uw apparaat. Als de beller een bericht achterlaat, slaat het antwoordapparaat het bericht op. Als het apparaat een faxtoon op de lijn detecteert, wordt de fax automatisch ontvangen.

- Als u het apparaat in deze modus hebt ingesteld en het antwoordapparaat is uitgeschakeld of er is geen antwoordapparaat op de EXT-uitgang aangesloten, wordt na een vooraf ingesteld aantal belsignalen automatisch overgeschakeld naar de faxmodus.
	- Als uw antwoordapparaat een door de gebruiker instelbare teller voor beltonen heeft, stelt u het apparaat zo in dat het inkomende oproepen binnen de eerste beltoon aanneemt.
	- Als de telefoonmodus van het apparaat is ingeschakeld, moet u het faxapparaat met het antwoordapparaat loskoppelen of uitschakelen. Anders zal het uitgaande bericht van het antwoordapparaat uw telefoongesprek verstoren.

#### **Faxen ontvangen via een intern telefoontoestel**

Als u een intern telefoontoestel gebruikt dat is aangesloten op de EXTaansluiting, kunt u een fax ontvangen van iemand met wie u in gesprek bent op het interne telefoontoestel zonder dat u naar het faxapparaat hoeft te gaan.

Wanneer u een oproep ontvangt op een intern telefoontoestel en u hoort faxtonen, drukt u op de toetsen **\*9\*** op het intern telefoontoestel. Het apparaat ontvangt de fax.

**\*9\*** is de voorgeprogrammeerde fabriekscode voor ontvangst op afstand. De eerste en de laatste asterisk liggen vast, maar u kunt het middelste cijfer naar wens wijzigen.

Wanneer u een gesprek via het telefoontoestel dat is aangesloten op de EXT-aansluiting, zijn de functies voor scannen en kopiëren niet beschikbaar.

### <span id="page-332-0"></span>**Faxen ontvangen in DRPD-modus**

Deze instelling is niet in alle landen beschikbaar. "Distinctive Ring" of beltoonherkenning is een dienst van de telefoonmaatschappij waarmee men via één telefoonlijn meerdere oproepen gelijktijdig kan beantwoorden. Deze functie wordt vaak gebruikt door antwoorddiensten die voor verschillende klanten telefoonoproepen beantwoorden en moeten weten welk nummer iemand heeft gekozen om de oproep correct te kunnen beantwoorden.

Deze instelling is niet in alle landen beschikbaar.

**1** Selecteer (faxen) > (**Menu**) > **Faxinstel.** > **Ontvangen**<sup>&</sup>gt; **Ontvangstmodus** > **DRPD** op het bedieningspaneel.

OF

Druk op het model met aanraakscherm op (**Instelling**) > **Apparaatinst.** > **Volg.** > **Fax instellen** > **Ontvangstmodus** > **DRPD** op het aanraakscherm.

**2** Bel met een andere telefoon naar uw faxnummer.

**3** Als het apparaat begint te rinkelen, beantwoordt u de oproep niet. Het apparaat heeft enkele belsignalen nodig om het patroon te "leren" herkennen.

Op het apparaat wordt **Wacht op belsign** weergegeven tijdens het opnemen van het belpatroon. Wanneer de opname voltooid is, wordt **DRPD-instelling voltooid** op het display weergegeven.

- **4** Druk op **OK** wanneer DRPD verschijnt en begin opnieuw vanaf stap 2.
	- Als u uw faxnummer wijzigt of als u het apparaat aansluit op een andere telefoonlijn, moet u DRPD opnieuw instellen.
		- Nadat u DRPD hebt ingesteld, belt u opnieuw naar uw faxnummer om te controleren of het apparaat antwoordt met een faxtoon. Bel vervolgens naar een ander nummer dat aan dezelfde lijn is toegekend om te controleren of de oproep wordt doorgeschakeld naar uw intern telefoontoestel of naar het antwoordapparaat dat is aangesloten op de EXT-uitgang.

#### **Ontvangen in veilige ontvangstmodus**

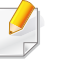

Deze functie is mogelijk niet beschikbaar afhankelijk van model of optionele onderdelen (zie ["Functies per model" op pagina 8](#page-7-0)).

Mogelijk wilt u niet dat faxberichten die tijdens uw afwezigheid binnenkomen door anderen worden bekeken. Als u de veilige ontvangstmodus inschakelt, worden alle inkomende faxen in het geheugen opgeslagen. U kunt de faxen vervolgens afdrukken door het wachtwoord in te voeren.

De veilige ontvangstmodus gebruiken:

- Druk op (Faxen) > (**Menu**) > **Faxfunctie** > **Veilige ontvangst** > **Aan** op het bedieningspaneel.
- Druk op (**Instelling**) > **Apparaatinst.** > **Volg.** > **Fax instellen** > **Veilige ontv.** op het aanraakscherm.

### **Ontvangen faxen afdrukken**

**1** Selecteer (faxen) > (**Menu**) > **Faxfunctie** > **Veilige ontvangst** > **Afdrukken** op het bedieningspaneel.

#### OF

Druk op het model met aanraakscherm op (**Instelling**) > **Apparaatinst.** > **Volg.** > **Fax instellen** > **Veilige ontv.** > **Afdrukk.** op het aanraakscherm.

- **2** Voer een wachtwoord van vier cijfers in en druk op **OK** of **Afdrukk.**.
- **3** Alle in het geheugen opgeslagen faxberichten worden afgedrukt.

#### **Faxen op beide zijden van het papier afdrukken**

- Afhankelijk van de opties of het model zullen sommige menu's mogelijk niet op het display verschijnen. Als dit het geval is, zijn deze opties niet van toepassing op uw apparaat.
	- Deze functie is mogelijk niet beschikbaar afhankelijk van model of optionele onderdelen (zie ["Functies per model" op pagina 8\)](#page-7-0).

- **1** Plaats originelen in de documentinvoer met de bedrukte zijde naar boven of plaats een enkel document met de bedrukte zijde naar onder op de glasplaat van de scanner.
- **2** Druk op (faxen) > (**Menu**) > **Faxinstel.** > **Ontvangen**<sup>&</sup>gt; **Dubbelzijdig afdrukken** op het bedieningspaneel.

Selecteer op het model met aanraakscherm (**Fax**) > selecteer het gewenste menu > selecteer **Dubbelzijdig** uit de submenu's > op het aanraakscherm.

- **Uit:** hiermee kunt u afdrukken in normale modus.
- **Lange zijde:** drukt pagina's zo af dat ze gelezen kunnen worden als een boek.

**3** Druk op **OK** om de selectie op te slaan.

Druk op het model met aanraakscherm op (Terug) om de selectie op te slaan.

#### **Faxen ontvangen in het geheugen**

Aangezien het apparaat meerdere taken tegelijk kan uitvoeren, kan het faxen ontvangen terwijl u kopieert of afdrukt. Als u tijdens het kopiëren of afdrukken een fax ontvangt, slaat het apparaat de inkomende fax in het geheugen op. Zodra u klaar bent met kopiëren of afdrukken, wordt de fax automatisch afgedrukt.

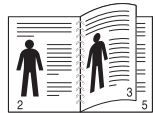

• **Korte zijde:** drukt de pagina's zo af dat ze gelezen kunnen worden als een notitieblok.

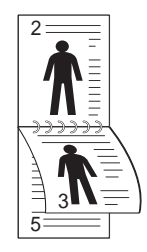

Wanneer de fax is ontvangen en wordt afgedrukt, kunnen tegelijkertijd geen andere kopieer- of afdrukopdrachten worden verwerkt.

### **Functies voor gedeelde map gebruiken**

Met deze functie kan het geheugen van het apparaat als een gedeelde map worden gebruikt. Het voordeel van deze functie is dat u gemakkelijk gebruik kunt maken van de gedeelde map via het scherm van uw computer.

- Deze functie is mogelijk niet beschikbaar afhankelijk van model of optionele onderdelen (zie ["Functies per model" op pagina 8\)](#page-7-0).
- U kunt deze functie gebruiken bij de modellen die over een opslagapparaat beschikken (zie ["Verschillende functies" op pagina](#page-9-0)  [10](#page-9-0)).
- De beheerder kan de id en het wachtwoord instellen om de toegang van de gebruiker te beperken. Daarnaast kan de beheerder het maximaal aantal gelijktijdige gebruikers instellen.

#### **De gedeelde map gebruiken**

U kunt de gedeelde map op dezelfde manier gebruiken als op de normale computer. Maak, bewerk en verwijder de map of het bestand zoals een normale Windows-map. U kunt ook de gescande gegevens in de gedeelde map opslaan. U kunt bestanden die zijn opgeslagen in een gedeelde map rechtstreeks afdrukken. U kunt TIFF-, JPEG- en PRN-bestanden afdrukken.

#### **Een gedeelde map maken**

- **1** Open het venster van de Windows Verkenner op de computer.
- **2** Voer het **\\[IP-adres]** van de printer in (bijvoorbeeld: \\169.254.133.42) in het adresveld en druk op de Enter-toets of klik op **Ga naar**.
- **3** Maak een nieuwe map in de map **nfsroot**.

## **Gebruik van optionele functies**

Afhankelijk van het model of opties zijn enkele functies mogelijk niet beschikbaar. Dit betekent dat de functies niet worden ondersteund (zie ["Verschillende functies" op pagina 10\)](#page-9-0).

#### **vanuit het stuurprogramma van de printer**

Als u het optionele apparaat installeert, kunt u gebruikmaken van geavanceerde afdrukfuncties, zoals een afdruktaak controleren en een persoonlijke afdruktaak afdrukken via het venster **Afdrukken**. Controleer de opties voor massaopslag of Ramschijf in **Apparaatopties** van waaruit u de verschillende functies kunt selecteren in **Afdrukmodus** (zie ["Instellen](#page-107-0)  [Apparaatopties" op pagina 108\)](#page-107-0).

- **1** Open het document dat u wilt afdrukken.
- **2** Selecteer **Afdrukken** in het menu **Bestand**. Het venster **Afdrukken** wordt weergegeven.

**3** Selecteer uw printerstuurprogramma in de lijst **Printer selecteren**.

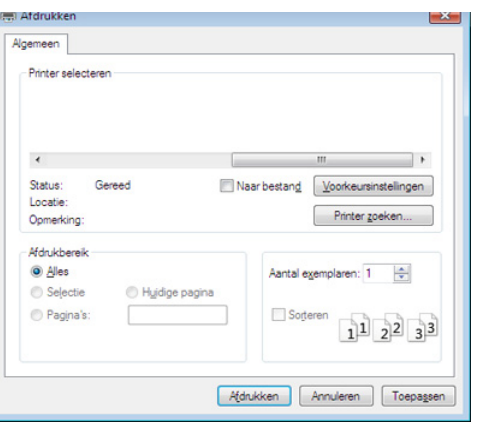

- **4** Klik op **Eigenschappen** of op **Voorkeuren**.
- **5** Klik op elk tabblad en selecteer vervolgens **Afdrukmodus**.
- **6** Selecteer de gewenste optie (zie "Speciale afdrukfuncties verklaard" [op pagina 296](#page-295-0)).
- **7** Selecteer **OK**.

#### **Via het bedieningspaneel**

Wanneer uw apparaat beschikt aanvullend geheugen of een optionele harde schijf beschikt, kunt u deze functies gebruiken.

Druk op de knop (**Menu**) > **Taakbeheer** op het bedieningspaneel.

## **Gebruik van optionele functies**

#### OF

Druk op het model met aanraakscherm op (**Documentenvak**)> **Volg.**

> **Systeemvakken** op het aanraakscherm.

Afhankelijk van de opties of het model zullen sommige menu's mogelijk niet op het display verschijnen. Als dit het geval is, zijn deze opties niet van toepassing op uw apparaat.

- **Actieve taak:** Alle afdruktaken die nog niet zijn afgedrukt bevinden zich in de actieve wachtrij in de volgorde waarin u ze naar de printer hebt gestuurd. U kunt een afdruktaak verwijderen uit de wachtrij voordat deze wordt afgedrukt of een afdruktaak sneller laten afdrukken.
- **Beveiligde taak:** Hiermee kunt u een beveiligde afdruktaak afdrukken of verwijderen. Geeft de lijst van beveiligde taken die de gebruiker in het printerstuurprogramma heeft ingesteld weer. U moet de gebruikersnaam en het wachtwoord invoeren die het printerstuurprogramma zijn ingesteld.
- **Opgeslagen taak:** Hiermee kunt u een opgeslagen afdruktaak afdrukken of verwijderen.
- **Bestandsbeleid:** U kunt het bestandsbeleid kiezen voor het genereren van een bestandsnaam voor u doorgaat met een afdruktaak vanaf het optioneel geheugen. Als de naam reeds in het optioneel geheugen is opgeslagen, wijzigt u de naam of overschrijft u de bestaande naam.

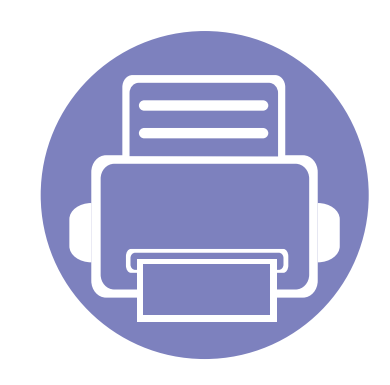

# **5. Nuttige beheerprogramma's**

Dit hoofdstuk introduceert beheerprogramma's waarmee u de mogelijkheden van uw apparaat maximaal kunt benutten.

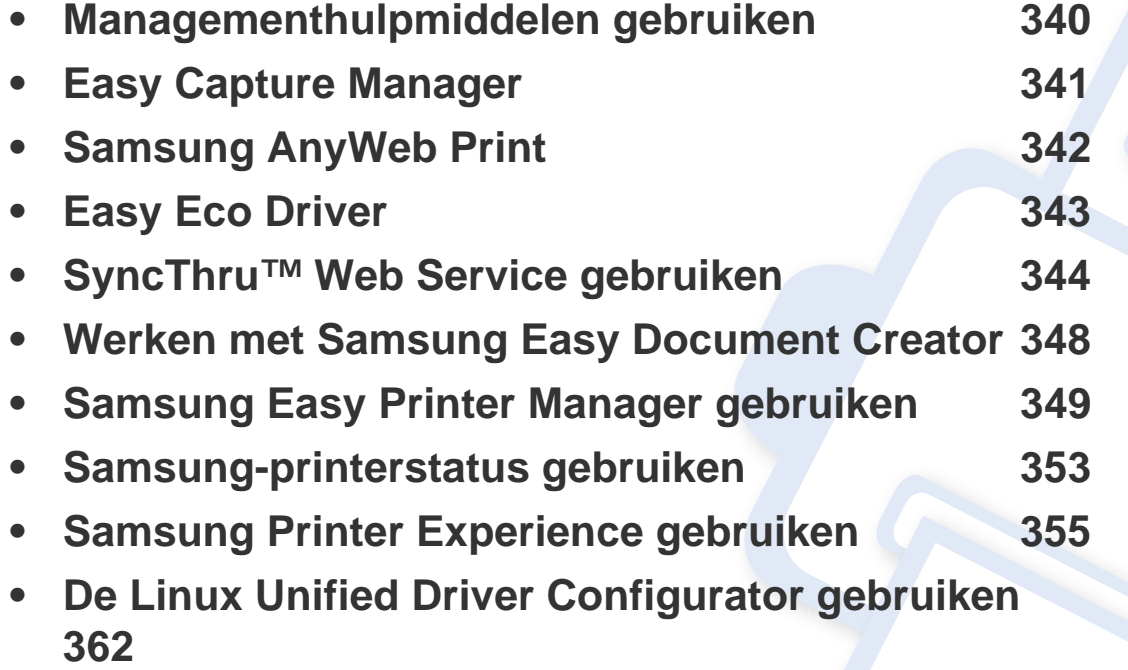

### <span id="page-339-0"></span>**Managementhulpmiddelen gebruiken**

Samsung biedt verschillende managementhulpmiddelen voor Samsung-printers.

- **1** Controleer of de printer op uw computer is aangesloten en ingeschakeld is.
- **2** Selecteer in het menu **Start Programma's** of **Alle programma's**.
	- Als u Windows 8 gebruikt, gaat u naar **Charms(charms)** en selecteert u **Zoeken** > **Apps(App)**.
- **3** Zoek naar **Samsung-printer**.
- **4** Onder **Samsung-printer** ziet u geïnstalleerde managementhulpmiddelen.
- **5** Klik op de managementhulpmiddelen die u wilt gebruiken.
	- Nadat het stuurprogramma is geïnstalleerd, kunt u bepaalde managementhulpmiddelen rechtstreeks openen vanuit het **Start**menu > **Programma's** of **Alle programma's**.
		- Als u Windows 8 gebruikt, kunt u nadat het stuurprogramma is geïnstalleerd, bepaalde managementhulpmiddelen rechtstreeks openen vanuit het **Start**scherm door op de bijbehorende tegel te klikken.

## <span id="page-340-0"></span>**Easy Capture Manager**

 $\overline{6}$ 

- Alleen beschikbaar voor gebruikers met Windows-besturingssystemen.
- Deze functie is mogelijk niet beschikbaar afhankelijk van model of optionele onderdelen (zie ["Software" op pagina 8\)](#page-7-1).

Maak een schermafbeelding en start Easy Capture Manager door op de toets Scherm afdrukken op het toetsenbord te drukken. U kunt nu gemakkelijk uw schermafbeelding onbewerkt of bewerkt afdrukken.

## <span id="page-341-0"></span>**Samsung AnyWeb Print**

 $\overline{6}$ 

- Alleen beschikbaar voor gebruikers met Windows-besturingssystemen.
- Deze functie is mogelijk niet beschikbaar afhankelijk van model of optionele onderdelen (zie ["Software" op pagina 8\)](#page-7-1).

Met dit hulpprogramma kunt u van schermen in Windows Internet Explorer een schermopname of afdrukvoorbeeld maken en afdrukken, op een veel eenvoudigere manier dan in het gebruikelijke programma.

Download de software van de website van Samsung. Pak de software vervolgens uit en installeer deze op uw computer. (http://www.samsung.com > zoek uw product > Ondersteuning of Downloads).

## <span id="page-342-0"></span>**Easy Eco Driver**

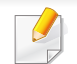

Alleen beschikbaar voor gebruikers met Windows-besturingssystemen (zie ["Software" op pagina 8\)](#page-7-1).

Met Easy Eco Driver kunt u eco-functies toepassen om papier en toner te besparen voordat u afdrukt.

De functie Easy Eco Driver biedt u ook de mogelijkheid tot simpele bewerkingen zoals het verwijderen van afbeeldingen en tekst, en nog meer. U kunt instellingen die u vaak gebruikt, opslaan als voorinstelling.

#### **Gebruiken:**

- **1** Open een document dat u wilt afdrukken.
- **2** Open het venster **Voorkeursinstellingen voor afdrukken** (zie ["Voorkeursinstellingen openen" op pagina 68\)](#page-67-0).
- **3** Selecteer op het tabblad **Favorieten** de optie **Eco Printing Preview**.
- **4** Klik op **OK** > **Afdrukken** in het venster. Er verschijnt een voorbeeldvenster.
- **5** Selecteer de opties die u wilt toepassen op het document.

U kunt een voorbeeld van de toegepaste functies bekijken.

**6** Klik op **Afdrukken**.

Als u Easy Eco Driver bij iedere afdruktaak wilt gebruiken, selecteert u het selectievakje **Easy Eco Driver starten starten vóór afdrukken** op het tabblad **Basis** van het venster met afdrukvoorkeuren.

- <span id="page-343-1"></span><span id="page-343-0"></span>• Voor SyncThru™ Web Service is minimaal Internet Explorer 8.0 of hoger vereist.
	- De uitleg over SyncThru™ Web Service in deze gebruikershandleiding kan afhankelijk zijn van de opties en het model, en komt mogelijk niet helemaal overeen met uw apparaat.
	- Alleen voor draadloos model (zie ["Software" op pagina 8\)](#page-7-1).
- **1** Klik op **Login** in de rechterbovbenhoek van de SyncThru™ Web Service-website.
- **2** Typ de juiste gegevens bij **ID** en **Password** en klik vervolgens op **Login**. We raden u aan om het wachtwoord om veiligheidsredenen te wijzigen.
	- **ID: admin**
	- **Password: sec00000**

### **SyncThru™ Web Service openen**

**1** Open een webbrowser, zoals Internet Explorer, in Windows.

Typ het IP-adres van het apparaat (http://xxx.xxx.xxx.xxx) in het adresveld en druk op de Enter-toets of klik op **Ga naar**.

**2** De in het apparaat geïntegreerde website wordt geopend.

### **Aanmelden bij SyncThru™ Web Service**

Voor u de opties in SyncThru™ Web Service kunt instellen, moet u zich aanmelden als beheerder. U kunt SyncThru™ Web Service nog altijd gebruiken zonder u aan te melden, maar u zult geen toegang hebben tot het tabblad **Settings** en het tabblad **Security**.

### **SyncThru™ Web Service-overzicht**

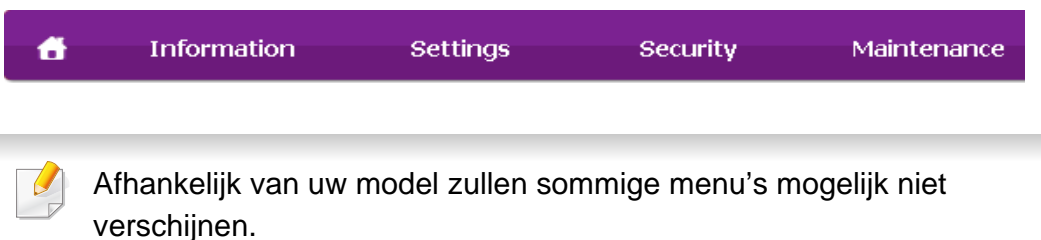

### **Het tabblad Information**

Op dit tabblad wordt algemene informatie over het apparaat weergegeven. U kunt diverse gegevens controleren, waaronder de resterende hoeveelheid toner. U kunt ook rapporten afdrukken, zoals een foutenrapport.

- **Active Alerts:** Toont de waarschuwingen die in het apparaat zijn gegenereerd en hun ernst.
- **Supplies:** Toont hoeveel pagina´s zijn afgedrukt en hoeveel toner er nog in de cassette zit.
- **Usage Counters:** Toont de gebruiksteller van het aantal vellen per type afdruk: enkelzijdig en dubbelzijdig.
- **Current Settings:** Toont informatie over het apparaat en het netwerk.
- **Security Information:** Geeft de beveiligingsinformatie van het apparaat weer.
- **Print information:** Drukt rapporten af zoals systeemgerelateerde rapporten, e-mailadressen en lettertyperapporten.

### **Tabblad Address Book**

U kunt het adresboek beheren. Deze functie is ook beschikbaar vanaf de apparaat

- **Individual:** U kunt individuele items in het adresboek beheren.
- **Group:** U kunt groepsadresboeken beheren.

### **Het tabblad Settings**

Op dit tabblad kunt u de configuratie van uw apparaat en netwerk instellen. U moet zich aanmelden als beheerder om dit tabblad weer te geven.

- Het tabblad **Machine Settings:** Stelt de door uw machine geleverde opties in.
- Het tabblad **Network Settings:** Toont opties voor de netwerkomgeving. Stelt opties in zoals TCP/IP en netwerkprotocollen.

### **Het tabblad Security**

Op dit tabblad kunt u de beveiligingsgegevens van uw systeem en van het netwerk instellen. U moet zich aanmelden als beheerder om dit tabblad weer te geven.

- **System Security:** Stelt de gegevens van de systeembeheerder in en schakelt tevens de apparaatfuncties in- of uit.
- **Network Security:** Stelt instellingen voor HTTPs, IPSec, IPv4/IPv6 filtering, 802.1x en verificatieservers in.
- **User Access Control:** U kunt de verificatiemethoden/-modi voor gebruikersverificatie kiezen. U kunt het gebruikersprofiel dat wordt gebruikt voor lokale verificatie toevoegen/verwijderen/wijzigen.
- **System Log:** System Log bevat de instellingen die betrekking hebben op logbestanden van het apparaat.
	- **Log Configuration:** Het gedeelte Log Configuration bevat de instellingen voor het opslaan van logbestanden.

- **Log Viewer:** Het gedeelte Log Viewer bevat informatie over hoe op het apparaat opgeslagen logbestanden kunnen worden bekeken.

### **Het tabblad Maintenance**

Op dit tabblad kunt u uw apparaat onderhouden door de firmware bij te werken en contactgegevens voor het versturen van e-mails in te stellen. U kunt ook een verbinding maken met de website van Samsung of stuurprogramma's downloaden door het menu **Link** te selecteren.

- **Firmware Upgrade:** Bijwerken van de firmware van uw apparaat.
- **Application Management:** Deze functie is alleen beschikbaar voor modellen met een aanraakscherm. U kunt de toepassingen beheren. U kunt ook nieuwe toepassingen installeren vanaf USB of een URL.
- **License Management:** Met de functie License Management kunt u de instellingen van geïnstalleerde toepassingen en de licenties daarvan beheren.
- **Cloning:** U kunt verschillende instellingen, bijvoorbeeld apparaatinstellingen, netwerkinformatie en uw adresboek, importeren van of exporteren naar apparaten die beschikken over de functie **Cloning** in SyncThru™ Web Service.
- **Contact Information:** Geeft de contactgegevens weer.
- **Link:** Toont koppelingen naar nuttige websites waar u informatie kunt downloaden of lezen.

#### **E-mailmelding installeren**

U kunt e-mails ontvangen over de status van uw apparaat door deze optie in te stellen. Door gegevens, zoals IP-adressen, hostnaam, e-mailadressen en SMTP-servergegevens, in te stellen zal de apparaatstatus (tonercassette leeg of machinefout) automatisch naar het e-mailadres van een bepaald persoon worden verzonden. Deze optie wordt mogelijk vaker gebruikt door een apparaatbeheerder.

- Afhankelijk van de opties of het model verschijnen sommige menu's mogelijk niet op het display. Als dit het geval is, zijn deze opties niet van toepassing op uw apparaat.
- **1** Open een webbrowser, zoals Internet Explorer, in Windows.

Typ het IP-adres van het apparaat (http://xxx.xxx.xxx.xxx) in het adresveld en druk op de Enter-toets of klik op **Ga naar**.

- **2** De in het apparaat geïntegreerde website wordt geopend.
- **3** Selecteer op het tabblad **Settings** > **Machine Settings** > **Email Notification**.

- Als u de server voor uitgaande e-mail nog niet hebt geconfigureerd, gaat u naar **Settings** > **Network Settings** > **Outgoing Mail Server(SMTP)** om de netwerkomgeving te configureren voor u emailmelding instelt.
- **4** Schakel het selectievakje voor **Enable** in om **Email Notification** te gebruiken.
- **5** Klik op de knop **Add** om een gebruiker van e-mailmelding in te stellen.

Stel de naam van de ontvanger in en het (de) e-mailadres(sen) met meldingsitems waarvoor u een waarschuwing wilt ontvangen.

- **6** Klik op **Apply**.
	- Als de firewall is ingeschakeld, zal de e-mail mogelijk niet verzonden kunnen worden. Neem in dat geval contact op met de netwerkbeheerder.

#### **Informatie over de systeembeheerder instellen**

Deze instelling is nodig om gebruik te kunnen maken van de optie emailmelding.

- Afhankelijk van de opties of het model verschijnen sommige menu's mogelijk niet op het display. Als dit het geval is, zijn deze opties niet van toepassing op uw apparaat.
- **1** Open een webbrowser, zoals Internet Explorer, in Windows.
	- Typ het IP-adres van het apparaat (http://xxx.xxx.xxx.xxx) in het adresveld en druk op de Enter-toets of klik op **Ga naar**.
- **2** De in het apparaat geïntegreerde website wordt geopend.
- **3** Selecteer op het tabblad **Security System Security** > **System Administrator**
- **4** Voer de naam, het telefoonnummer, locatie en e-mailadres van de beheerder in.
- **5** Klik op **Apply**.

## <span id="page-347-0"></span>**Werken met Samsung Easy Document Creator**

Samsung Easy Document Creator is een toepassing waarmee gebruikers documenten van verschillende opmaak kunnen scannen, opstellen en opslaan, bijvoorbeeld .epub-bestanden. Deze documenten kunnen vervolgens via sociale netwerken of fax worden gedeeld. Of u nu als student onderzoeksgegevens uit de bibliotheek moet ordenen of als moeder foto's van het verjaardagsfeestje van vorig jaar wilt delen, met Samsung Easy Document Creator beschikt u over alle benodigde hulpmiddelen.

De Samsung Easy Document Creator omvat de volgende functies:

- **Afbeelding scannen:** Te gebruiken voor het scannen van een of meerdere afbeeldingen.
- **Document scannen:** Te gebruiken voor het scannen van tekstdocumenten of documenten met tekst en afbeeldingen.
- **Tekst converteren:** Te gebruiken voor documenten die in een bewerkbare tekstopmaak moeten worden opgeslagen.
- **Boek scannen:** Te gebruiken om boeken via de glasplaat te scannen.
- **Uploaden naar SNS:** Biedt een eenvoudige en snelle manier om gescande of bestaande afbeeldingen te uploaden naar diverse sociale netwerksites (SNS).
- **Converteren naar e-book:** Biedt de mogelijkheid om meerdere documenten als één e-book te scannen of bestaande bestanden naar e-bookopmaak.
- **Plug-in:** Scannen, faxen en naar e-book converteren direct vanuit Microsoft Office.

Klik op de knop **Help** ( ) in het venster, en klik op de optie waar u meer over wilt weten.

<span id="page-348-0"></span>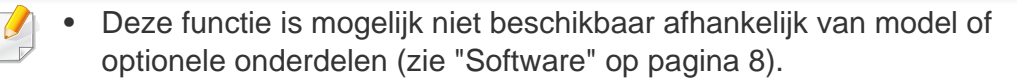

- Alleen beschikbaar voor gebruikers met Windows- en Macbesturingssystemen (zie ["Software" op pagina 8](#page-7-1)).
- Voor Samsung Easy Printer Manager met Windows is minimaal Internet Explorer 6.0 of hoger vereist.

Samsung Easy Printer Manager is een programma waarbinnen alle printerinstellingen van Samsung op een enkele plaats samengebracht zijn. Samsung Easy Printer Manager combineert printerinstellingen met omgevingsfactoren, instellingen/taakopties en startopties. Met al deze functies heeft overzichtelijk toegang tot alle functies van uw Samsungprinter. Samsung Easy Printer Manager biedt twee verschillende interfaces waaruit de gebruiker kan kiezen: een basisinterface en een interface voor gevorderde gebruikers. Overschakelen tussen de twee interfaces is eenvoudig: klik gewoon op een knop.

#### **Informatie over Samsung Easy Printer Manager**

Openen van het programma:

**Voor Windows:**

Kies **Start** > **Programma's** of **Alle programma's** > **Samsung Printers** > **Samsung Easy Printer Manager**.

• In Windows 8: selecteer in **Charms(charms)** achtereenvolgens **Zoeken** > **Apps(App)**> **Samsung Printers** > **Samsung Easy Printer Manager**.

#### **Mac-gebruikers,**

Open de map **Toepassingen** > de map **Samsung** > **Samsung Easy Printer Manager**.

De Samsung Easy Printer Manager-interface bestaat uit verschillende kaders die in de onderstaande tabel worden beschreven:

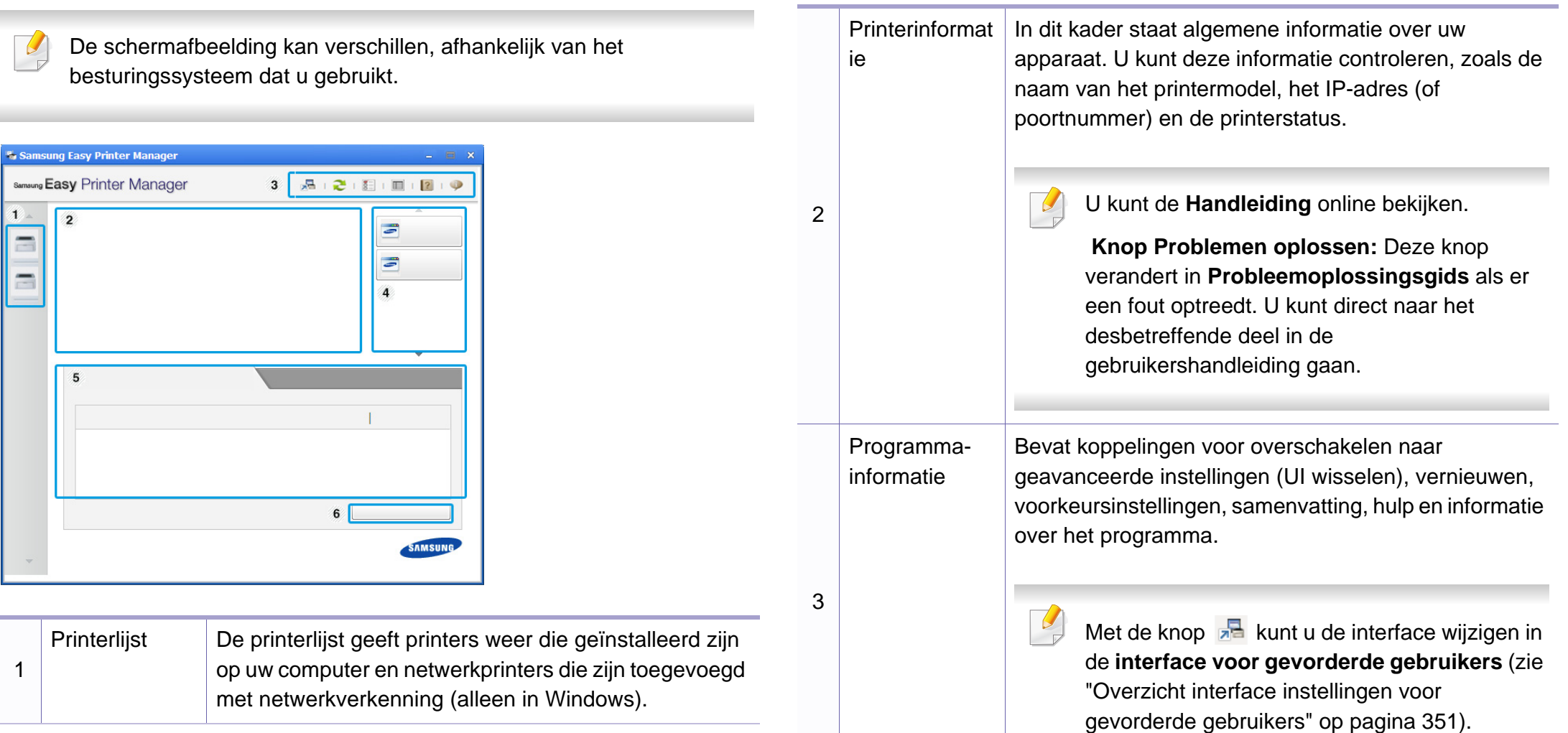

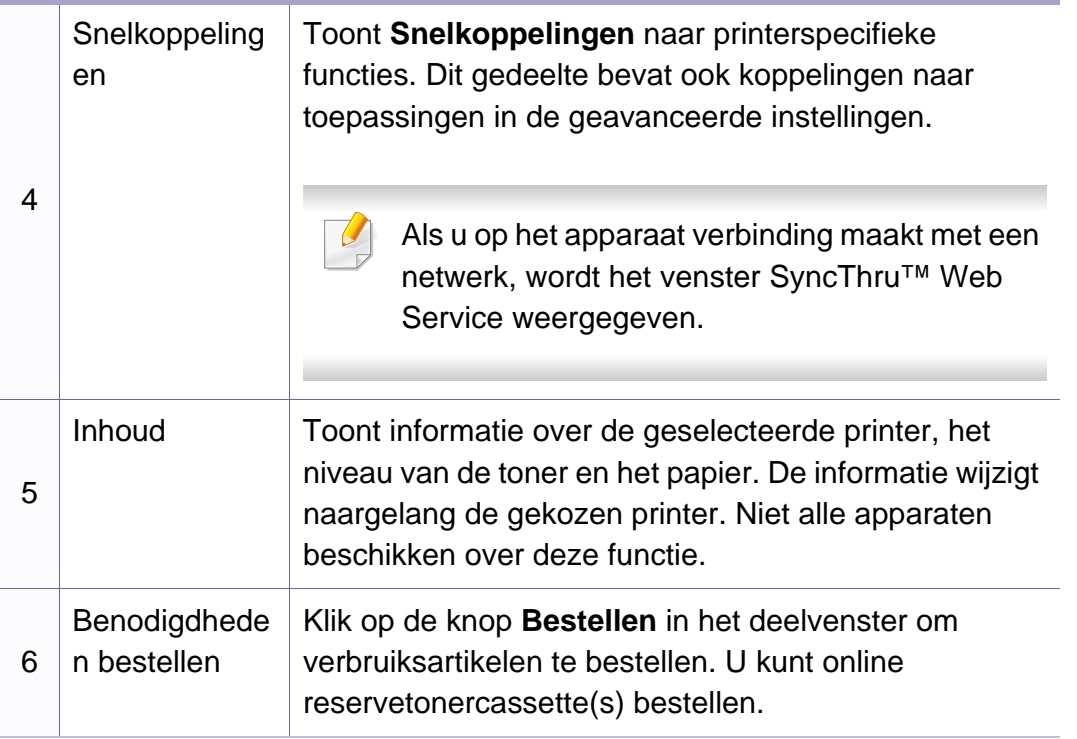

Selecteer het menu **Help** of klik op de knop in het venster, en klik op de optie waar u meer over wilt weten.

#### <span id="page-350-0"></span>**Overzicht interface instellingen voor gevorderde gebruikers**

De interface voor gevorderde gebruikers is bedoeld voor de beheerder van het netwerk en de printers.

Afhankelijk van de opties of het model verschijnen sommige menu's mogelijk niet op het display. Als dit het geval is, zijn deze opties niet van toepassing op uw apparaat.

### **Apparaatinstellingen**

U kunt verschillende apparaatinstellingen zoals papier, indeling, emulatie, netwerk en afdrukinformatie instellen.

#### **Instellingen voor scannen naar pc**

Dit menu bevat instellingen waarmee u profielen voor scannen naar pc kunt maken of verwijderen.

- **Scannen activeren:** Hiermee bepaalt u of de scanfunctie is ingeschakeld op het apparaat.
- Het tabblad **Standaard:** Bevat algemene scan- en apparaatinstellingen.
- Het tabblad **Afbeelding:** Dit tabblad bevat instellingen voor beeldbewerking.

### **Instellingen voor faxen naar pc**

Dit menu bevat instellingen voor de basisfaxfunctie van het geselecteerde apparaat.

- **Uitschakelen:** Als **Uitschakelen** is ingesteld op **Aan**, worden binnenkomende faxen niet ontvangen op dit apparaat.
- **Faxontvangst op apparaat inschakelen:** Hiermee kunt u faxen op het apparaat inschakelen en meer opties voor de faxfunctie instellen.

### **Waarschuwingsinstellingen (alleen voor Windows)**

Dit menu bevat instellingen gerelateerd aan de waarschuwingen over fouten en storingen.

- **Printerwaarschuwing:** Levert instellingen met betrekking tot wanneer waarschuwingen ontvangen worden.
- **E-mailwaarschuwing:** Levert opties met betrekking tot het ontvangen van waarschuwingen via e-mail.
- **Overzicht van waarschuwingen:** Levert een geschiedenis met betrekking tot waarschuwingen gerelateerd aan het apparaat en de toner.

### **Taakaccountbeheer**

Levert een overzicht van informatie over de verdeling van afdruktaken per specifieke gebruiker. Deze verdeling kan aangemaakt en toegepast worden op apparaten via taakaccountancysoftware zoals SyncThru™- of de CounThru™-administratiesoftware.

## <span id="page-352-0"></span>**Samsung-printerstatus gebruiken**

Samsung-printerstatus is een programma dat de status van de printer controleert en u daarvan op de hoogte houdt.

- Het venster Samsung-printerstatus en de inhoud die in deze gebruikershandleiding worden getoond, kunnen verschillen afhankelijk van de gebruikte printer of het gebruikte besturingssysteem.
- Controleer welke besturingssystemen compatibel zijn met uw apparaat (zie ["Specificaties" op pagina 154\)](#page-153-0).
- Alleen beschikbaar voor gebruikers met Windowsbesturingssystemen (zie ["Software" op pagina 8](#page-7-1)).

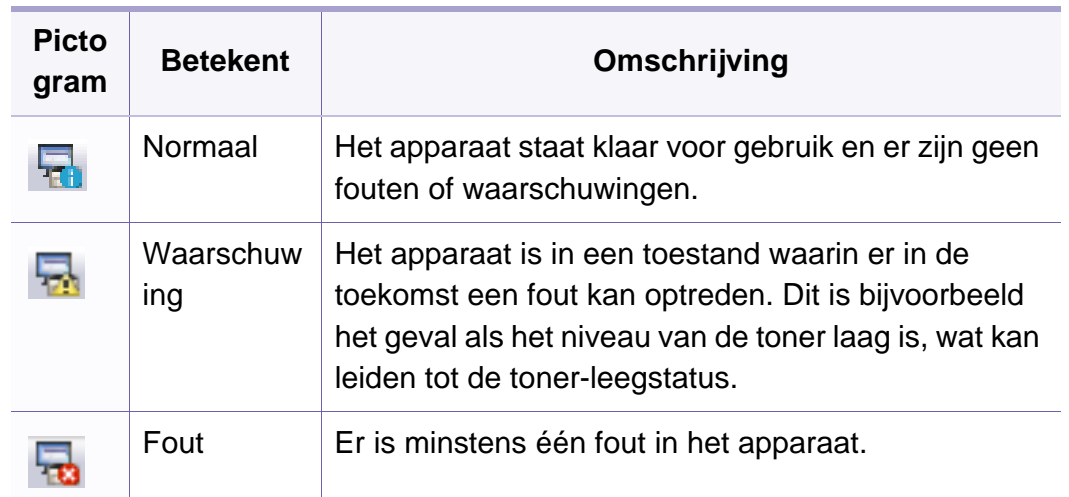

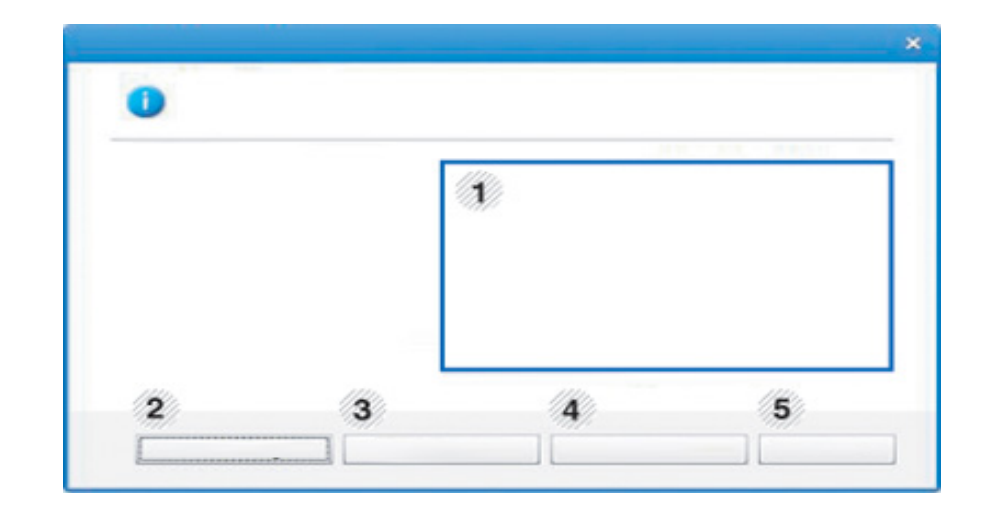

#### **Overzicht Samsung-printerstatus**

Als er een fout optreedt tijdens het gebruik van het apparaat, kunt u de fout controleren in Samsung-printerstatus. Samsung-printerstatus wordt automatisch geïnstalleerd wanneer u de apparaatsoftware installeert.

U kunt Samsung-printerstatus ook handmatig opstarten. Ga naar **Voorkeursinstellingen**, klik op het tabblad **Basis** > de knop **Printerstatus**.

Deze pictogrammen verschijnen op de Windows-taakbalk:

## **Samsung-printerstatus gebruiken**

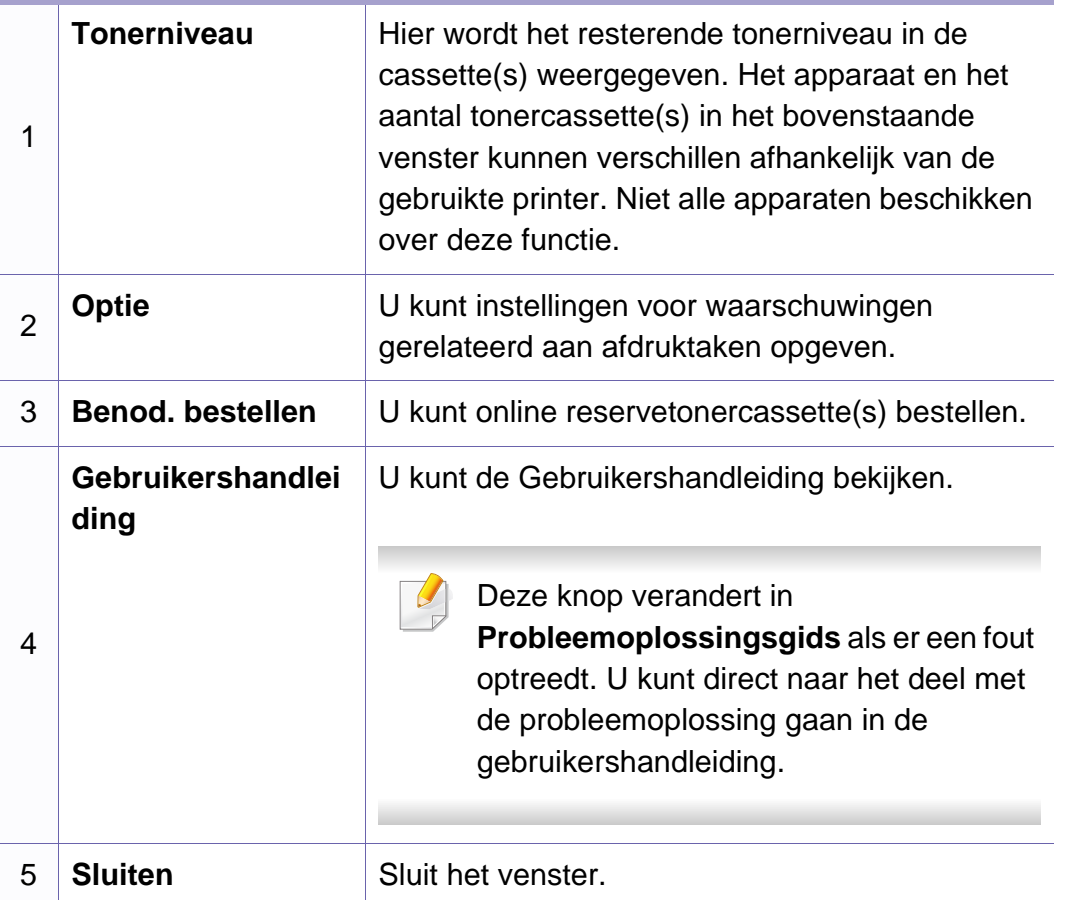

<span id="page-354-0"></span>**Samsung Printer Experience** is een Samsung-toepassing die beheer en instellingen van Samsung-apparaten in één locatie combineert. U kunt apparaatinstellingen instellen, verbruiksartikelen bestellen, handleidingen voor probleemoplossing bestellen, de website van Samsung bezoeken en informatie over aangesloten systemen controleren. Deze toepassing wordt automatisch gedownload vanaf de Windows **Store(Store)** als het apparaat is aangesloten op een computer met een internetverbinding.

#### **Alles over Samsung Printer Experience**

De toepassing openen:

Vanaf het **Start**scherm selecteert u de tegel **Samsung Printer Experience**

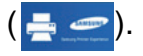

De interface van **Samsung Printer Experience** biedt verschillende nuttige functies, zoals beschreven in de volgende tabel:

De schermafbeelding kan verschillen afhankelijk van het model dat u gebruikt.

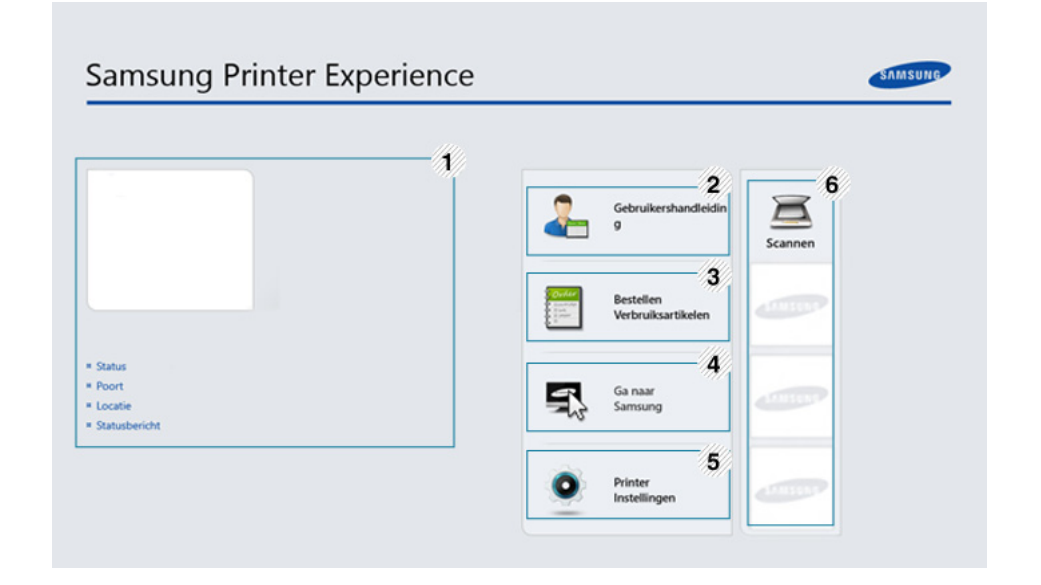

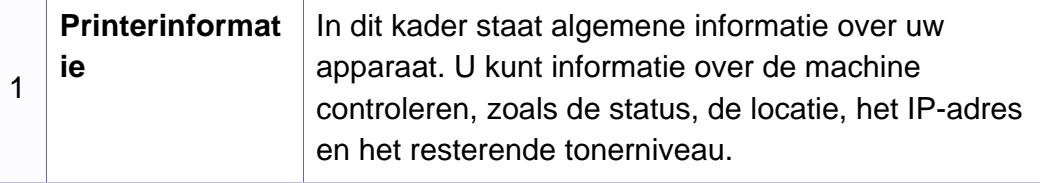

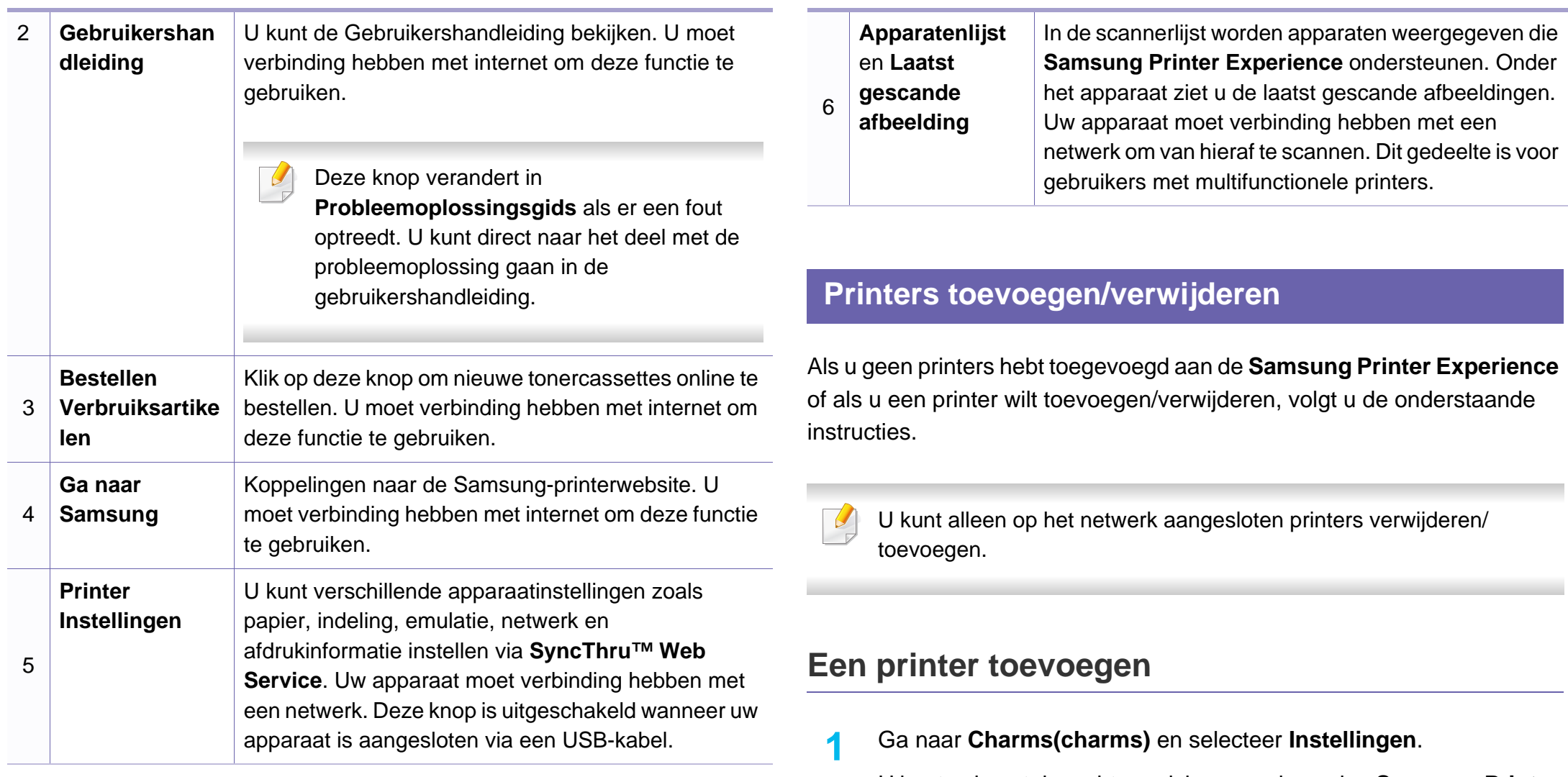

U kunt ook met de rechtermuisknop op de pagina **Samsung Printer Experience** klikken en **Instellingen** selecteren.

**2** Selecteer **Printer toevoegen**

- **3** Selecteer de printer die u wilt toevoegen.
	- U kunt de toegevoegde printer zien.
	- Als u de markering  $\oplus$  ziet, kunt u ook op de markering  $\oplus$  klikken om printers toe te voegen.

### **Een printer verwijderen**

**1** Ga naar **Charms(charms)** en selecteer **Instellingen**.

U kunt ook met de rechtermuisknop op de pagina **Samsung Printer Experience** klikken en **Instellingen** selecteren.

- **2** Selecteer **Printer verwijderen**.
- **3** Selecteer de printer die u wilt verwijderen.
- **4** Klik op **Ja**.

U kunt zien dat de geselecteerde printer niet meer op het scherm wordt weergegeven.

### **Afdrukken vanuit Windows 8**

In dit gedeelte worden veelvoorkomende afdruktaken vanuit het **Start**scherm uitgelegd.

### **Eenvoudige afdruktaken**

- **1** Open het af te drukken document.
- **2** Ga naar **Charms(charms)** en selecteer **Apparaten**.
- **3** Selecteer uw printer in de lijst
- **4** Selecteer de printerinstellingen, zoals het aantal exemplaren en de afdrukstand.

**5** Klik op **Afdrukken** om de afdruktaak te starten. **Een afdruktaak annuleren**

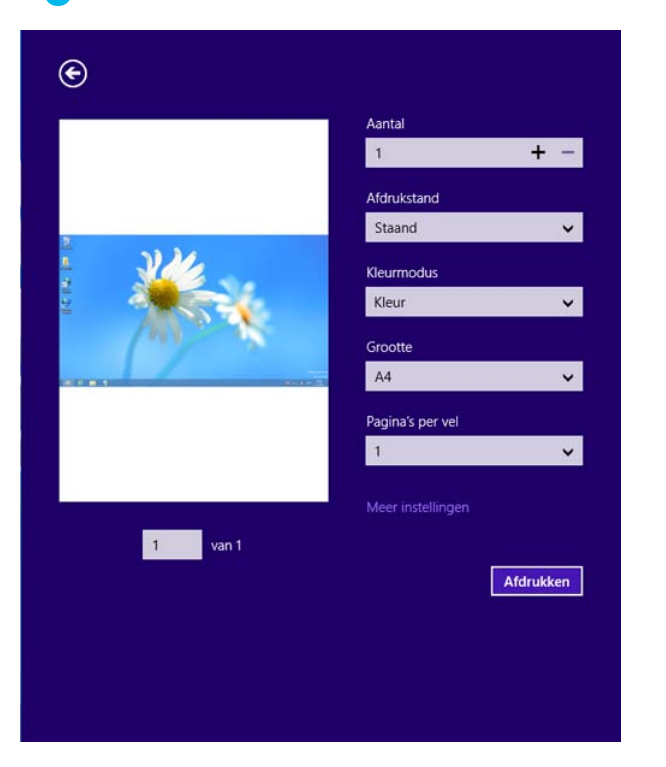

U kunt als volgt een afdruktaak annuleren in een afdrukwachtrij of afdrukspooler:

- U kunt toegang krijgen tot dit venster door te dubbelklikken op het pictogram van het apparaat ( ) in de taakbalk van Windows.
- U kunt de huidige afdruktaak ook annuleren door te drukken op de knop (**Cancel** of **Stop/Clear**) op het bedieningspaneel.

#### **Meer instellingen openen**

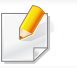

Het scherm kan afwijken afhankelijk van het model of de opties.

U kunt meer afdrukparameters instellen.

- **1** Open het document dat u wilt afdrukken.
- **2** Ga naar **Charms(charms)** en selecteer **Apparaten**.
- **3** Selecteer uw printer in de lijst
- **4** Klik op **Meer instellingen**.

#### **Het tabblad Basis**

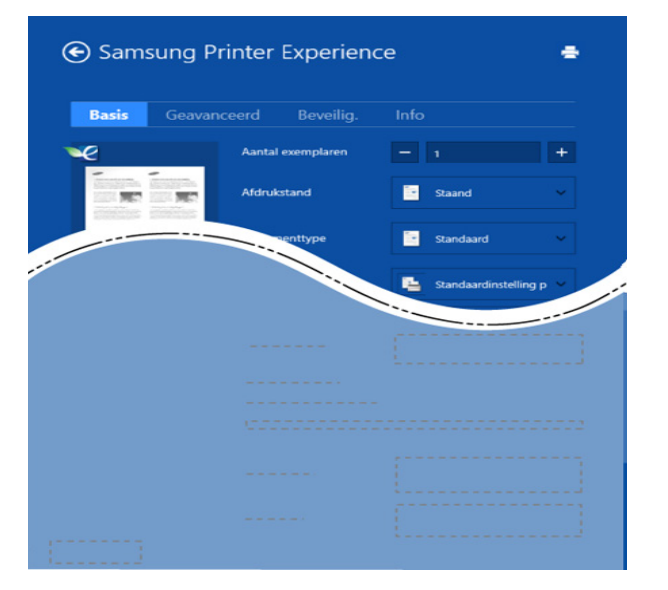

#### **Basis**

Met deze optie kunt u de basisinstellingen voor afdrukken kiezen, zoals het aantal exemplaren, de afdrukstand en het documenttype.

#### **Eco-instellingen**

Met deze optie kunt u meerdere pagina's per kant afdrukken om materiaal te besparen.

#### **Het tabblad Geavanceerd**

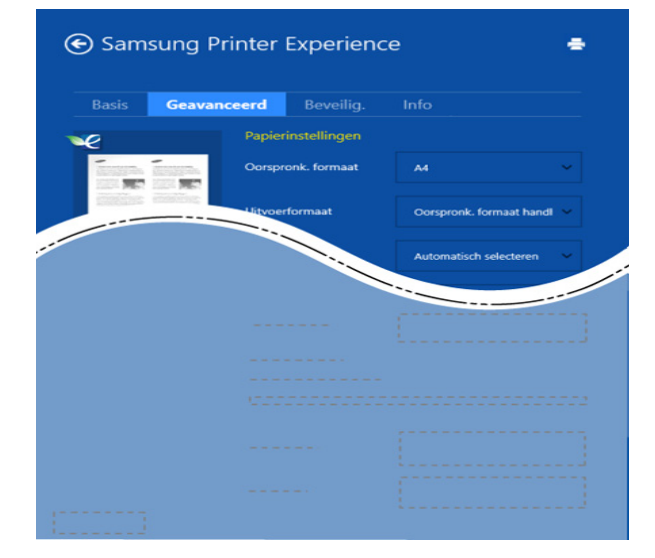

#### **Papierinstellingen**

Met deze optie kunt u de basisspecificaties voor het verwerken van papier instellen.

#### **Lay-outinstellingen**

Met deze optie kunt u de verschillende manieren instellen om uw document vorm te geven.

#### **Het tabblad Beveilig.**

Sommige functies zijn niet beschikbaar afhankelijk van het model of de opties. Als dit tabblad onzichtbaar of uitgeschakeld is, betekent dit dat deze functies niet worden ondersteund.

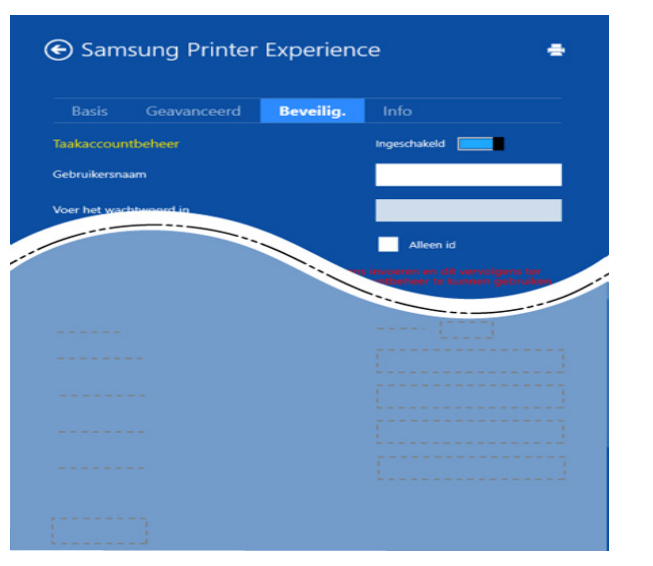

#### **Taakaccountbeheer**

Met deze optie kunt u afdrukken met de gegeven machtiging.

#### **Vertrouwelijk afdrukken**

Deze optie wordt gebruikt voor het afdrukken van vertrouwelijke documenten. U moet een wachtwoord invoeren om het document te kunnen afdrukken.

### **De deelfunctie gebruiken**

Met **Samsung Printer Experience** kunt u via de deelfunctie afdrukken vanuit andere toepassingen die op de computer zijn geïnstalleerd.

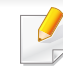

- Deze functie is alleen beschikbaar voor het afdrukken van bestanden met de indelingen jpeg, bmp, tiff, gif en png.
- **1** Selecteer de inhoud die u wilt afdrukken vanuit een andere toepassing.
- **2** In **Charms(charms)** selecteert u **Delen** > **Samsung Printer Experience**.
- **3** Selecteer de printerinstellingen, zoals het aantal exemplaren en de afdrukstand.
- **4** Klik op **Afdrukken** om de afdruktaak te starten.

#### **Scannen vanuit Windows 8**

Dit gedeelte is voor gebruikers met multifunctionele printers.
# **Samsung Printer Experience gebruiken**

Met de scanfunctie zet u tekst en afbeeldingen om in digitale bestanden die u op de computer kunt opslaan.

#### **Scannen vanuit Samsung Printer Experience**

Voor snel scannen worden de meestgebruikte afdrukmenu's weergegeven.

- **1** Plaats originelen in de documentinvoer met de bedrukte zijde naar boven of plaats een enkel document met de bedrukte zijde naar onder op de glasplaat van de scanner.
- **2** Klik op de tegel **Samsung Printer Experience** op het **Start**scherm.
- **3 Klik op Scannen** ( $\Xi$ ).
- **4** Stel de scanparameters in, zoals het type afbeelding, de documentgrootte en de resolutie.
- **5 Klik op Voorbeeldscan** (  $\textcircled{3}$  ) om de afbeelding te controleren.
- **6** Pas de voorgescande afbeelding aan met functies voor scanbewerking, zoals draaien en spiegelen.
- *Klik op Scannen* ( ) en sla de afbeelding op.
- Wanneer u de originelen in de ADF (of DADF) plaatst, is
	- **Voorbeeldscan** (  $\bigotimes$  ) niet beschikbaar.
	- Als de optie Voorbeeldscan is geselecteerd, kunt u de vijfde stap overslaan.

Unified Linux Driver Configurator is een hulpprogramma dat hoofdzakelijk bestemd is voor de configuratie van apparaten. U moet Unified Linux Driver installeren om Unified Driver Configurator te kunnen gebruiken (zie ["Installatie voor Linux" op pagina 183\)](#page-182-0).

Na de installatie van het stuurprogramma op uw Linux-systeem, wordt automatisch het pictogram voor Unified Driver Configurator op uw bureaublad geplaatst.

#### **Unified Driver Configurator openen**

**1** Dubbelklik op **Unified Driver Configurator** op het bureaublad.

U kunt ook op het pictogram **Startup** klikken en **Samsung Unified Driver** > **Unified Driver Configurator** selecteren.

**2** Klik op de knoppen links om het overeenkomstige configuratievenster te openen.

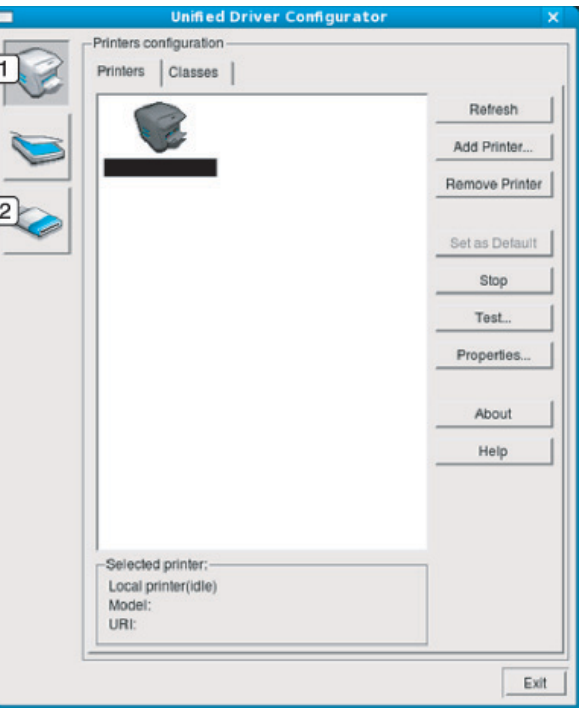

**1 Printer Configuration 2 Port Configuration**

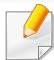

Klik op de knop **Help** of **in** het venster om gebruik te maken van de schermhulp.

**3** Breng de wijzigingen aan in de configuratie en klik op **Exit** om **Unified Driver Configurator** te sluiten.

#### **Printerconfiguratie**

**Printers configuration** bevat twee tabbladen: **Printers** en **Classes**.

#### **Het tabblad Printers**

Klik op het pictogram van het apparaat links in het venster **Unified Driver Configurator** om de printerconfiguratie van het huidige systeem weer te geven.

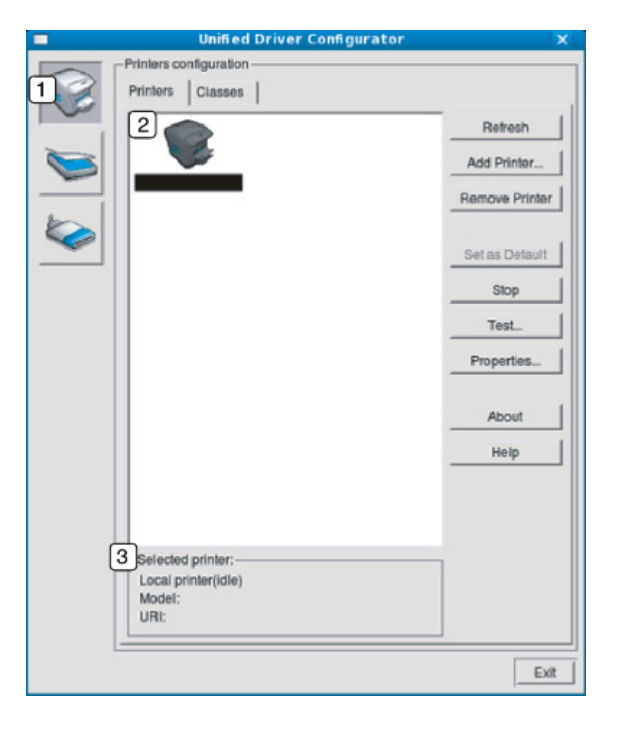

- **1** Schakelt naar **Printers configuration**.
- **2** Hier worden alle geïnstalleerde apparaten weergegeven.

**<sup>3</sup>** Hiermee worden de status, modelnaam en URI van uw apparaat weergegeven.

De besturingsknoppen van de printer zijn:

- **Refresh:** Hiermee vernieuwt u de lijst met beschikbare apparaten.
- **Add Printer:** hiermee voegt u een nieuw apparaat toe.
- **Remove Printer:** Hiermee verwijdert u het geselecteerde apparaat.
- **Set as Default:** Hiermee stelt u het huidige apparaat in als standaardapparaat.
- **Stop/Start:** Hiermee kunt u het apparaat stoppen/starten.
- **Test:** Hiermee kunt u een testpagina afdrukken om te controleren of de printer goed werkt.
- **Properties:** Hiermee kunt u de eigenschappen van de printer weergeven en wijzigen.

#### **Het tabblad Classes**

Op het tabblad Classes wordt een lijst met beschikbare apparaatklassen weergegeven.

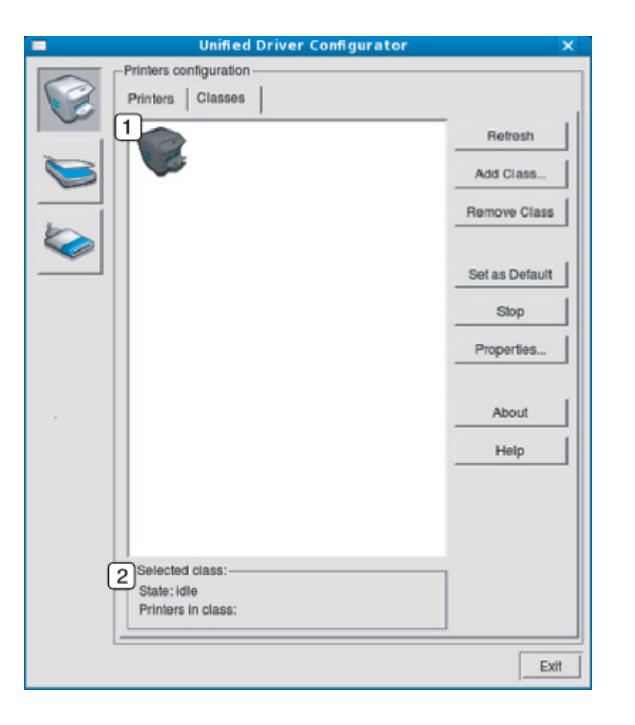

- **1** Hiermee geeft u alle apparaatklassen weer.
- **2** Hiermee geeft u de status van de klasse en het aantal apparaten in de klasse aan.
- **Refresh:** De lijst me klassen wordt vernieuwd.
- **Add Class:** Hiermee kunt u een nieuwe apparaatklasse toevoegen.

• **Remove Class:** Hiermee verwijdert u de geselecteerde apparaatklasse.

#### **Ports configuration**

In dit venster kunt u de lijst met beschikbare poorten weergeven, de status van elke poort controleren en een poort vrijgeven die bezet wordt door een afgebroken taak.

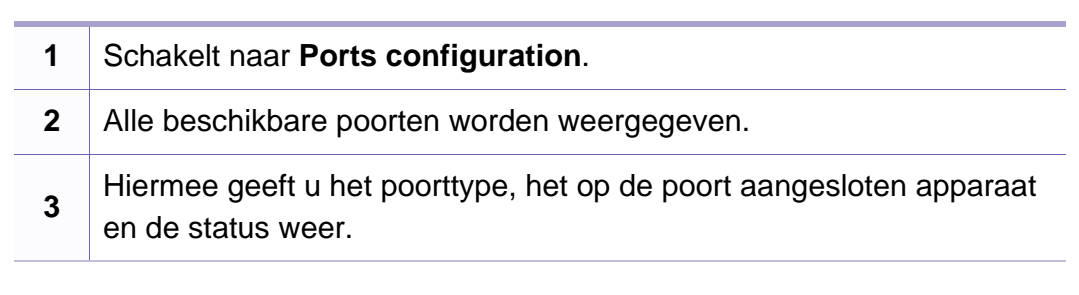

- **Refresh:** Hiermee kunt u de lijst met beschikbare printers vernieuwen.
- **Release port:** Hiermee kunt u geselecteerde poort vrijgeven.

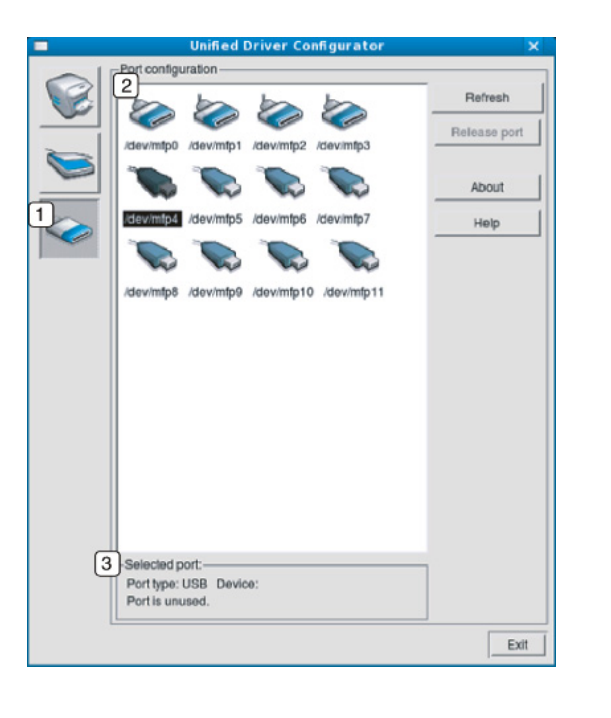

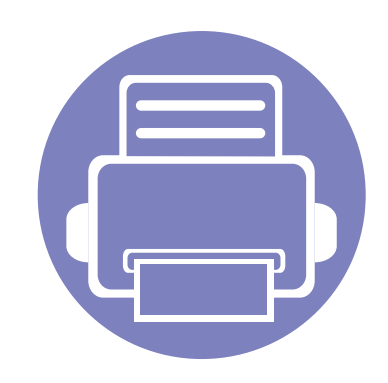

# **6. Problemen oplossen**

In dit hoofdstuk vindt u nuttige informatie over wat u moet doen als er een probleem optreedt.

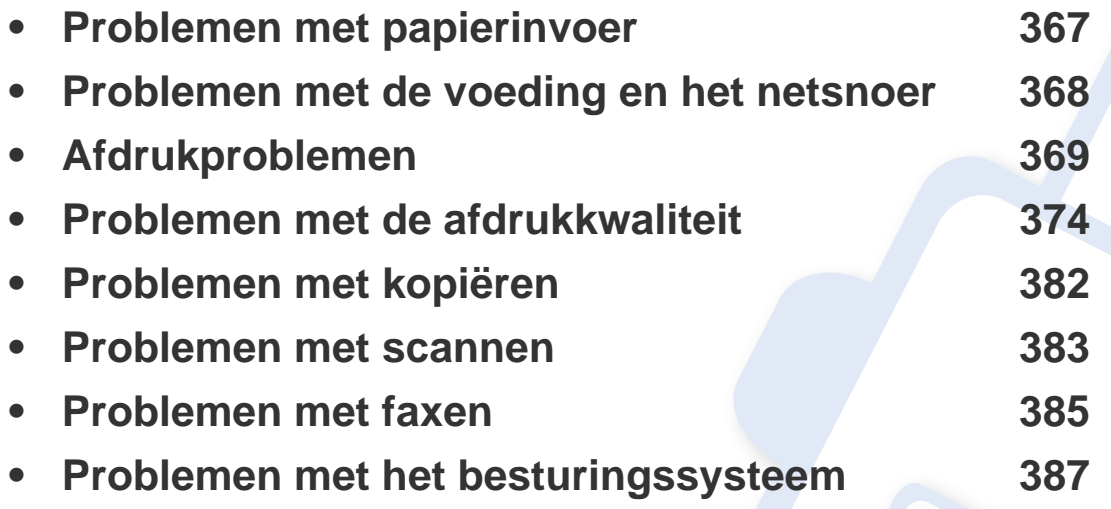

Voor fouten die optreden tijdens het installeren en instellen van de draadloze software, raadpleegt u de sectie met probleemoplossingen in het hoofdstuk over het instellen van het draadloze netwerk (zie ["Probleemoplossing voor draadloos netwerk" op pagina 227](#page-226-0)).

### <span id="page-366-0"></span>**Problemen met papierinvoer**

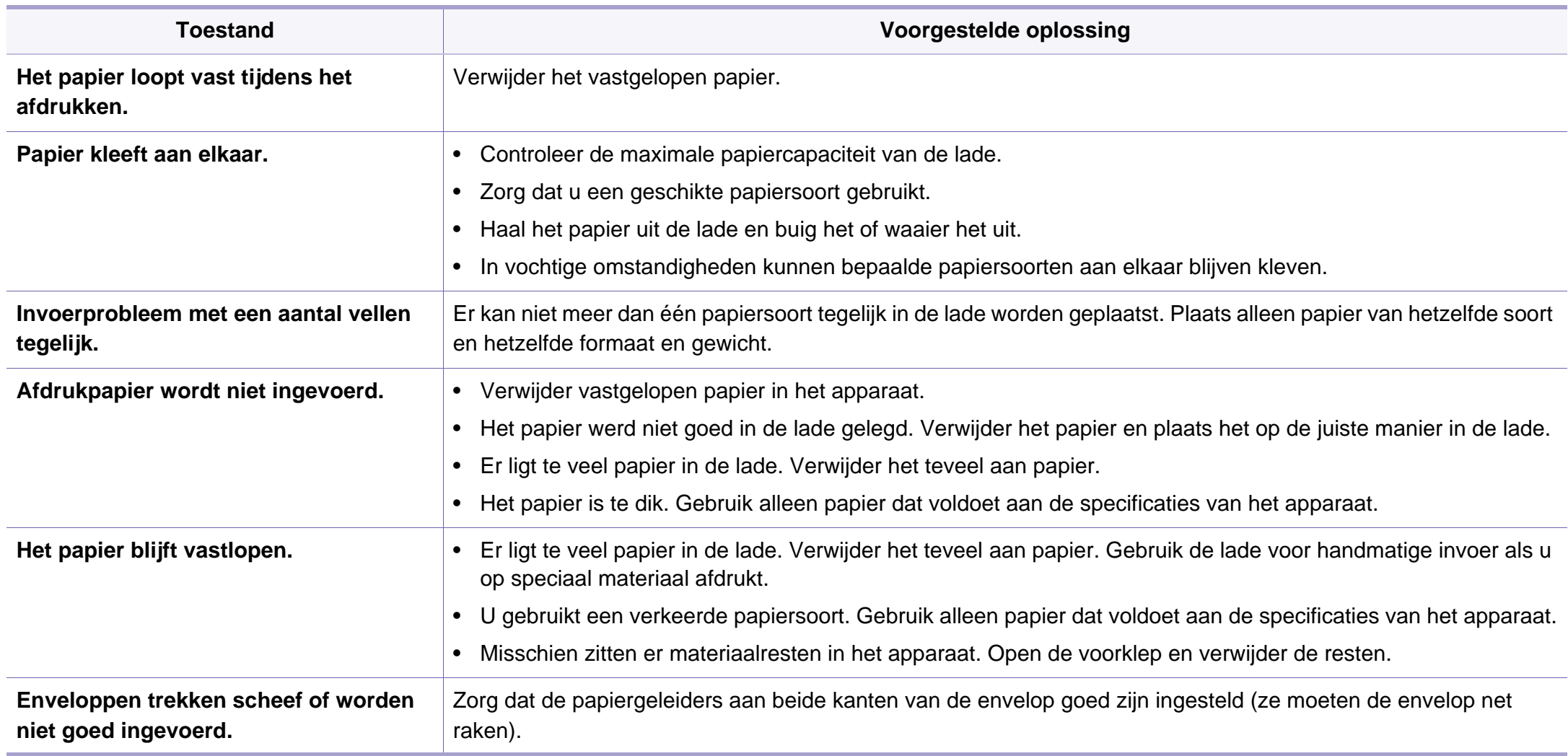

#### <span id="page-367-0"></span>**Problemen met de voeding en het netsnoer**

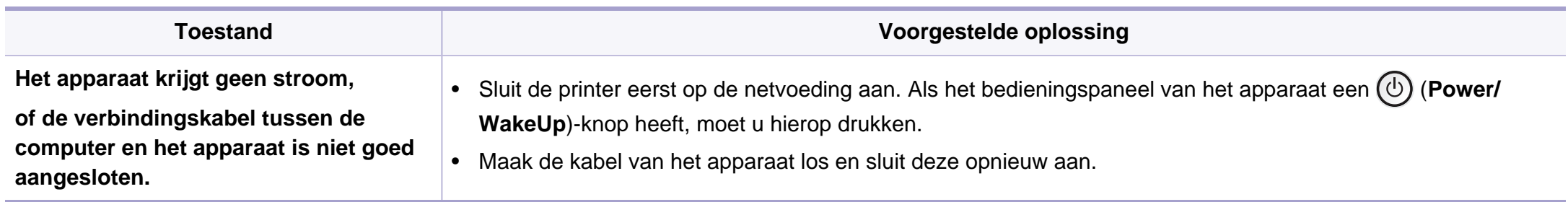

<span id="page-368-0"></span>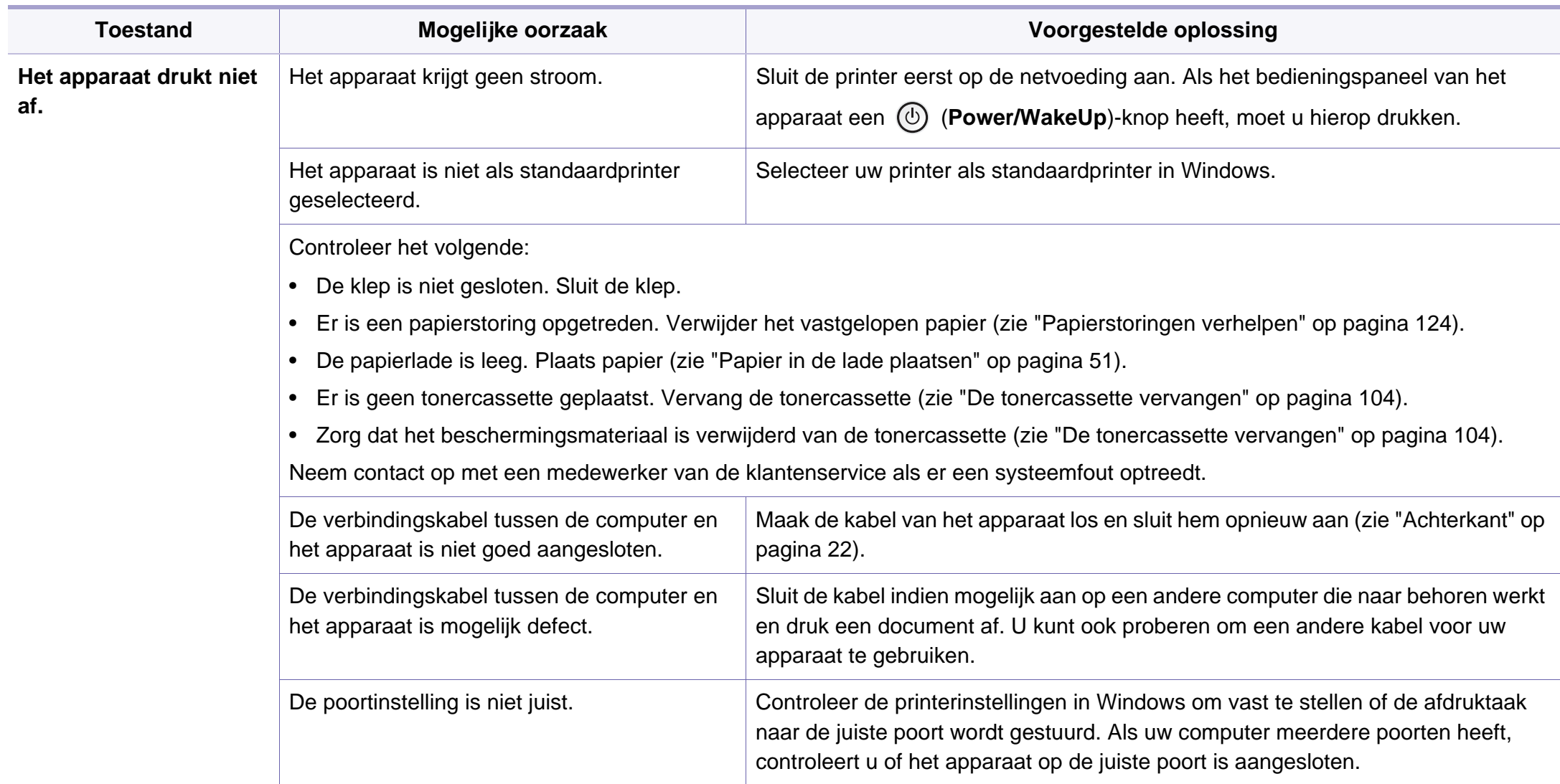

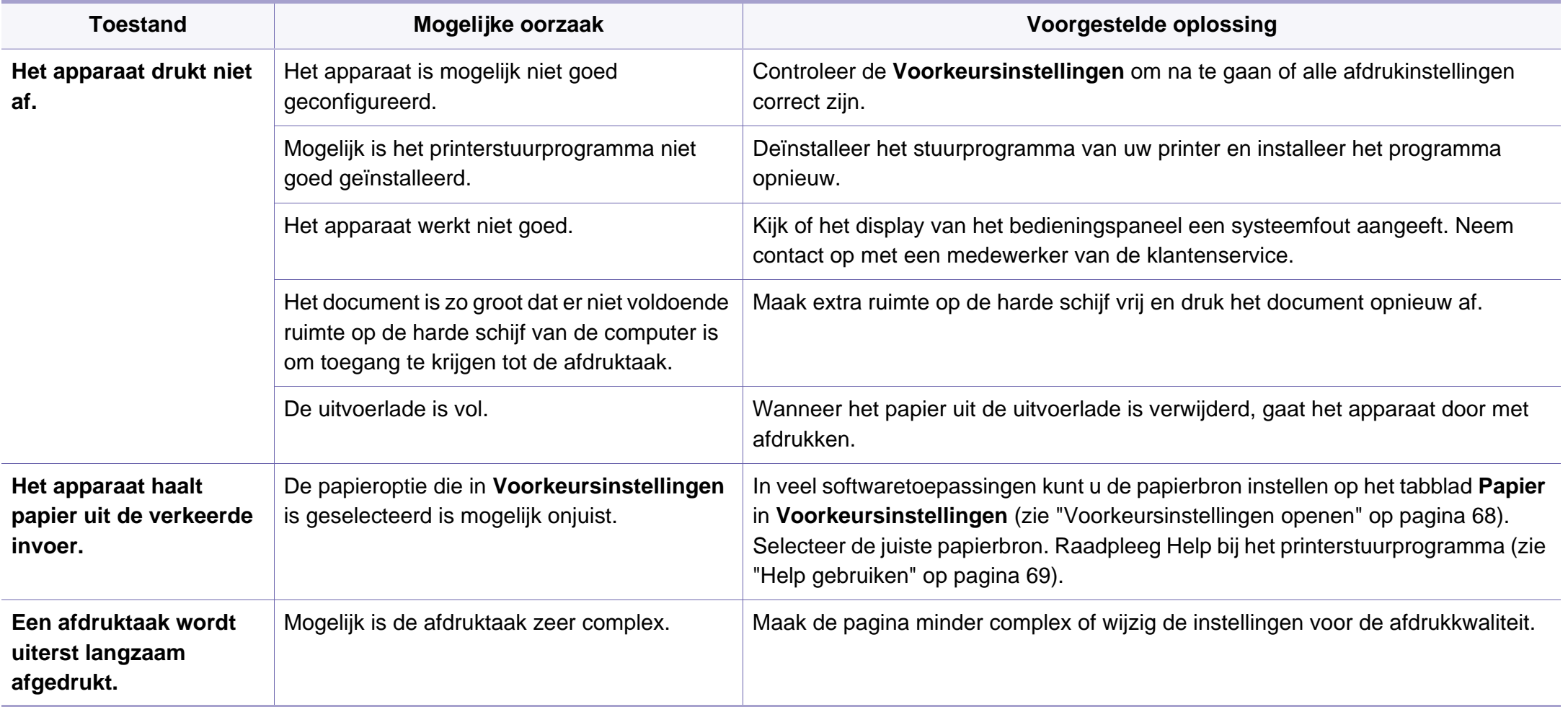

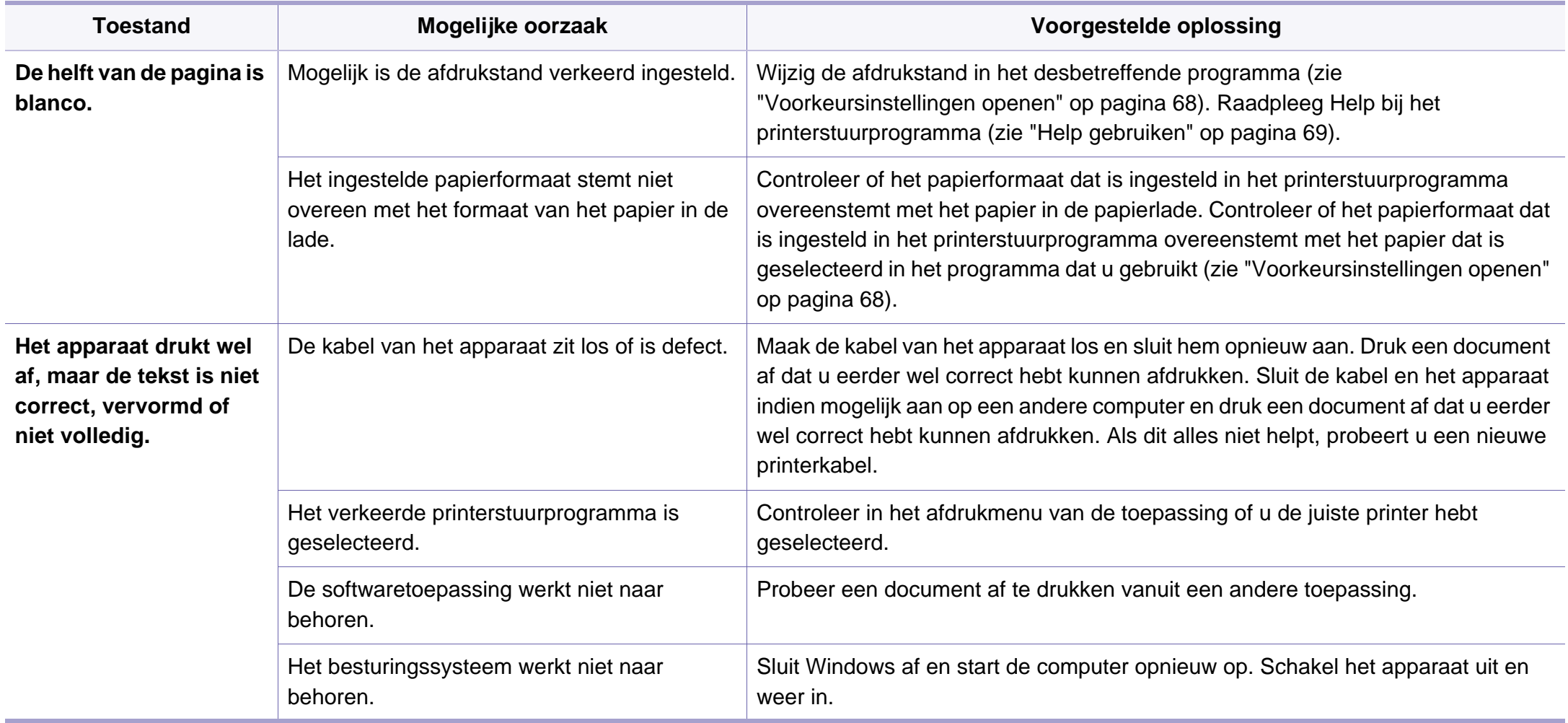

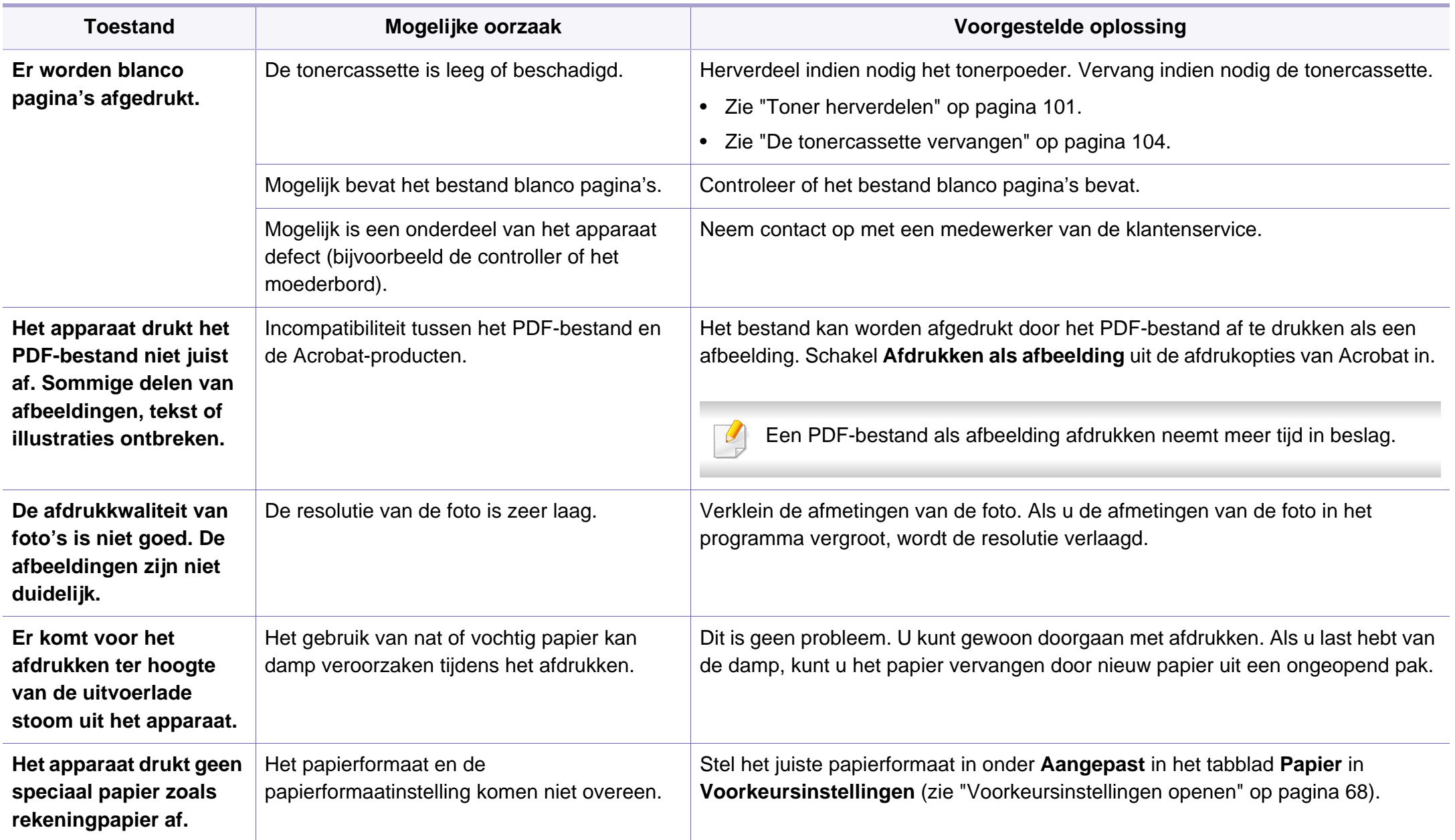

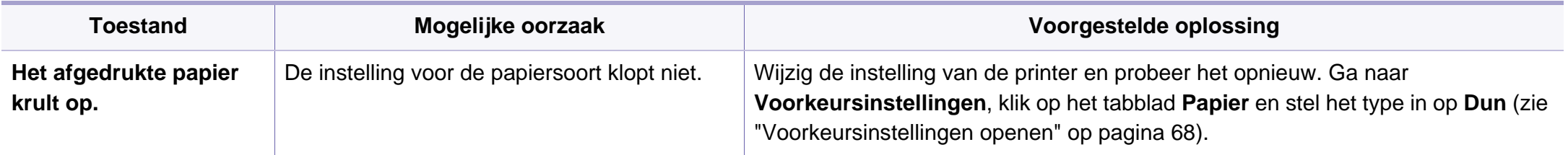

<span id="page-373-0"></span>Vuil aan de binnenkant van het apparaat of verkeerd geplaatst papier kan leiden tot een verminderde afdrukkwaliteit. Raadpleeg de onderstaande tabel om het probleem te verhelpen.

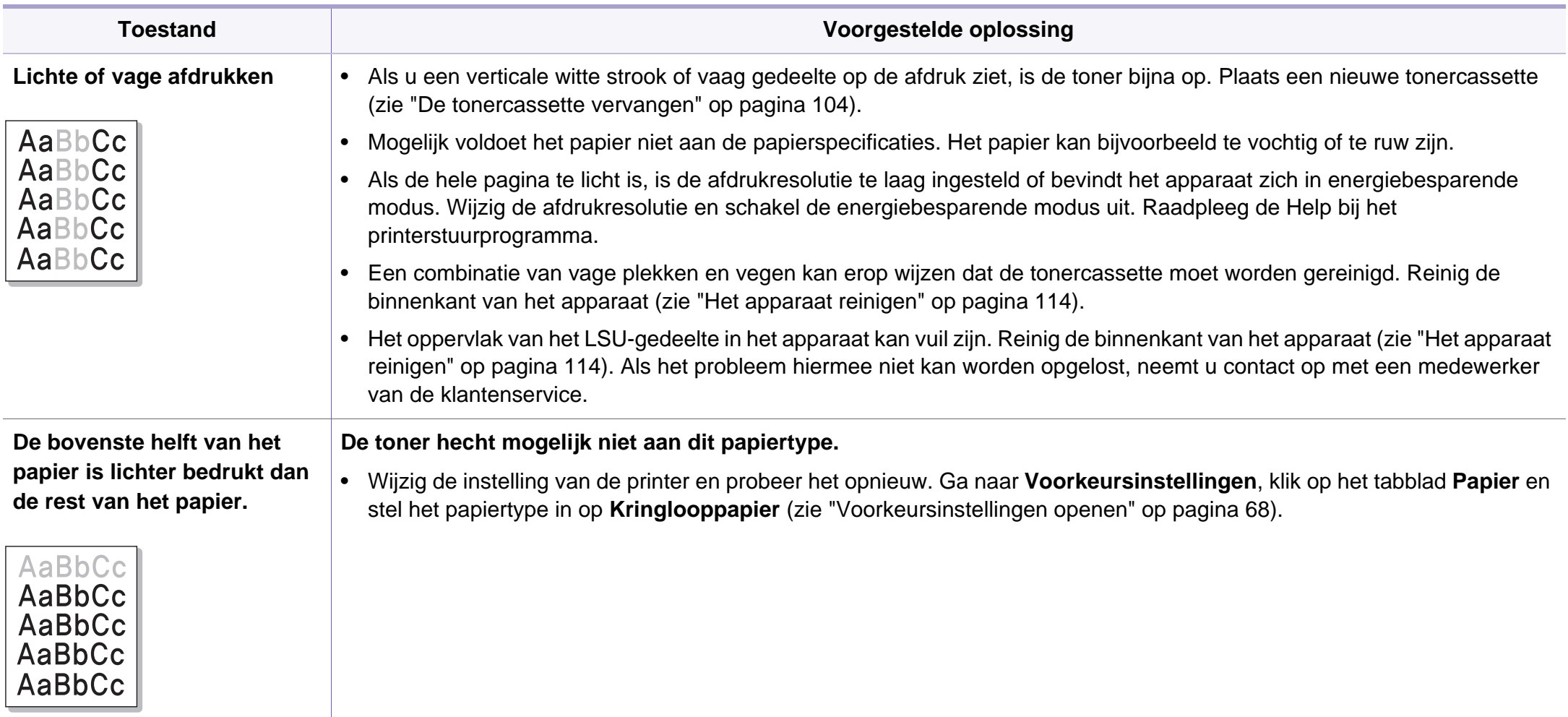

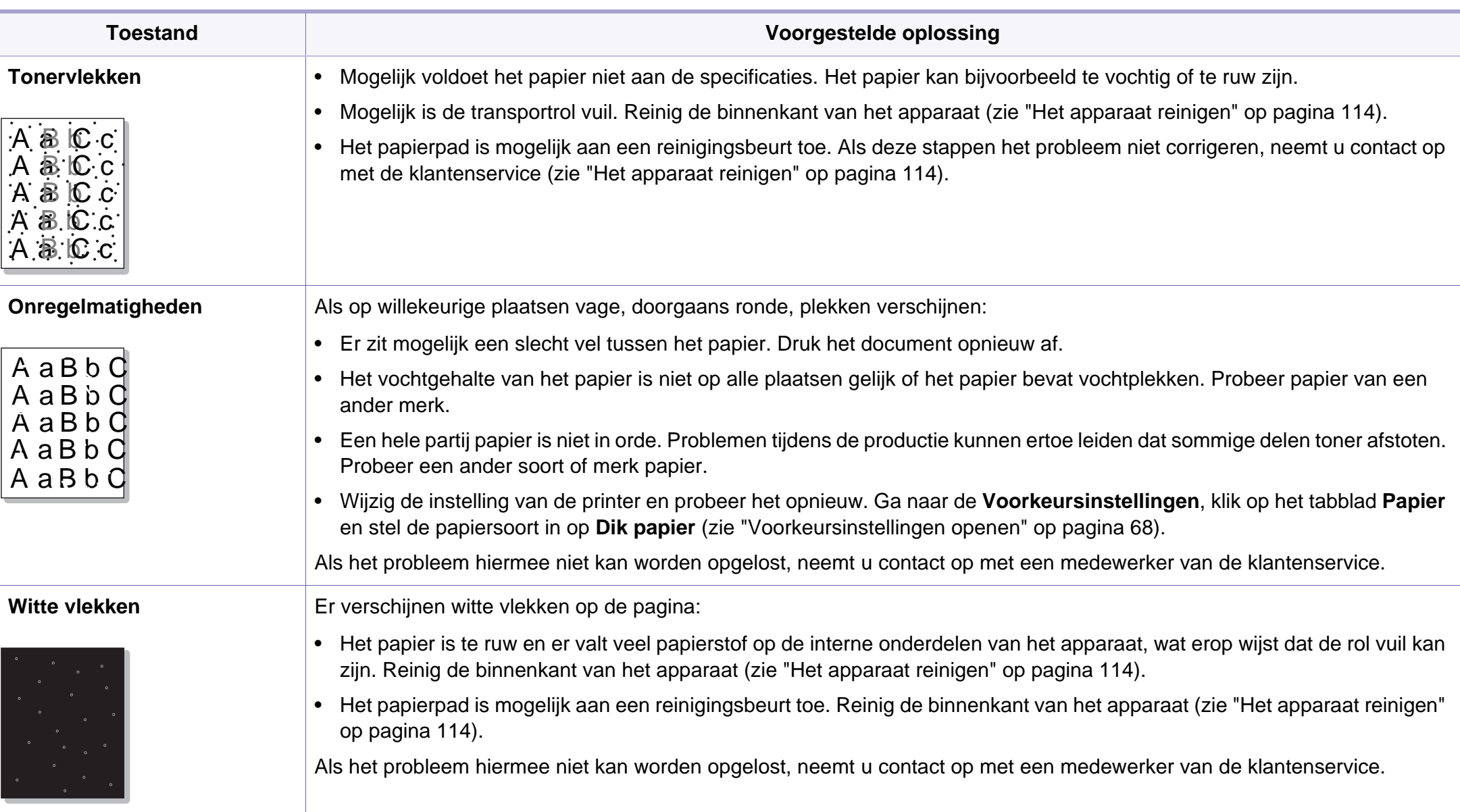

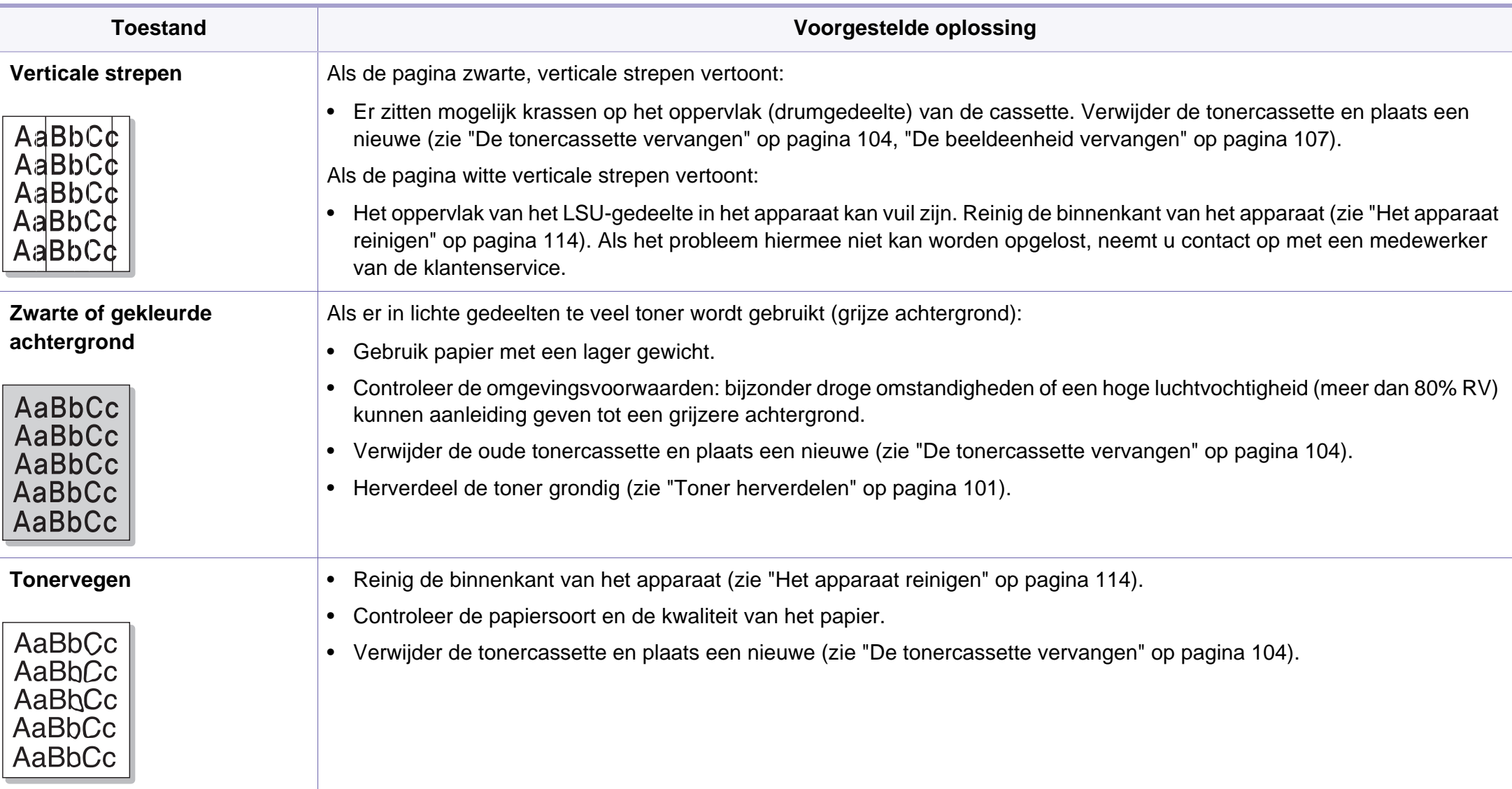

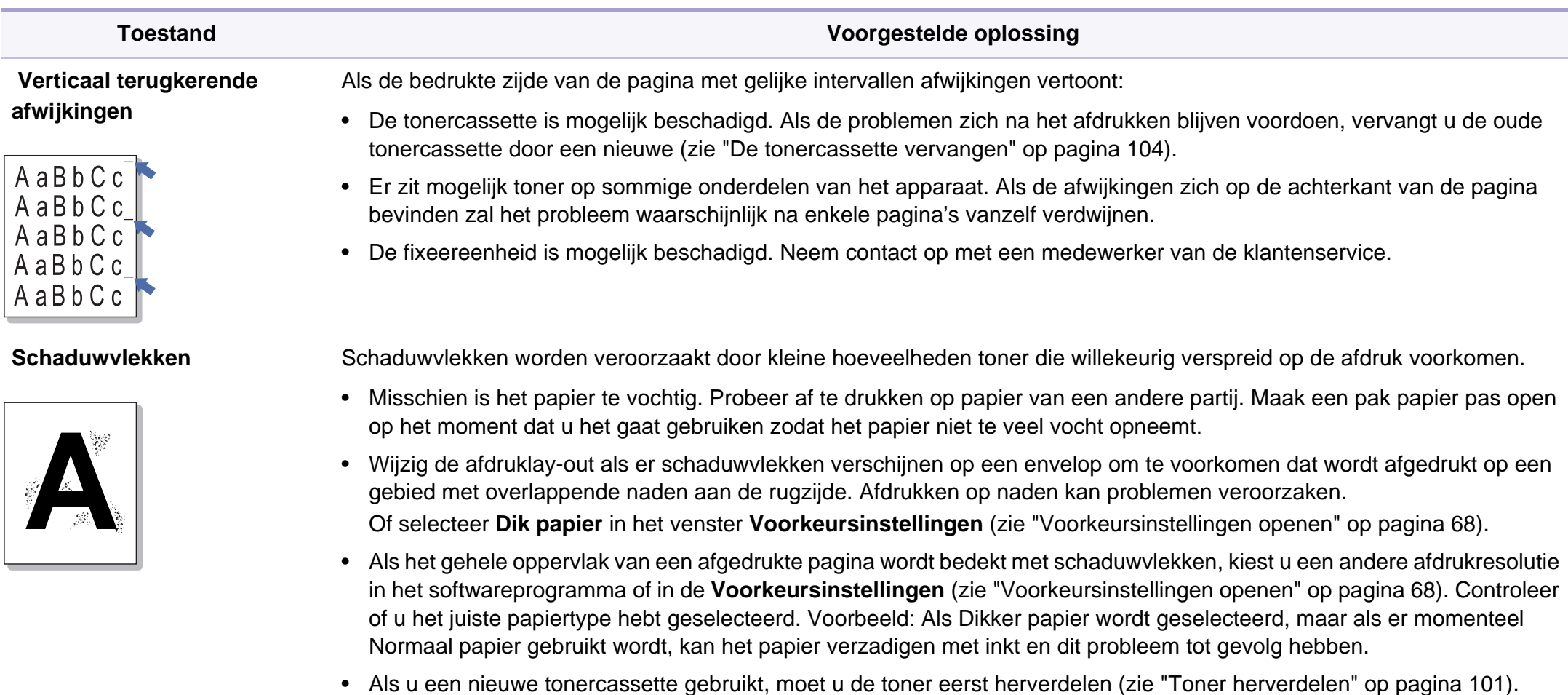

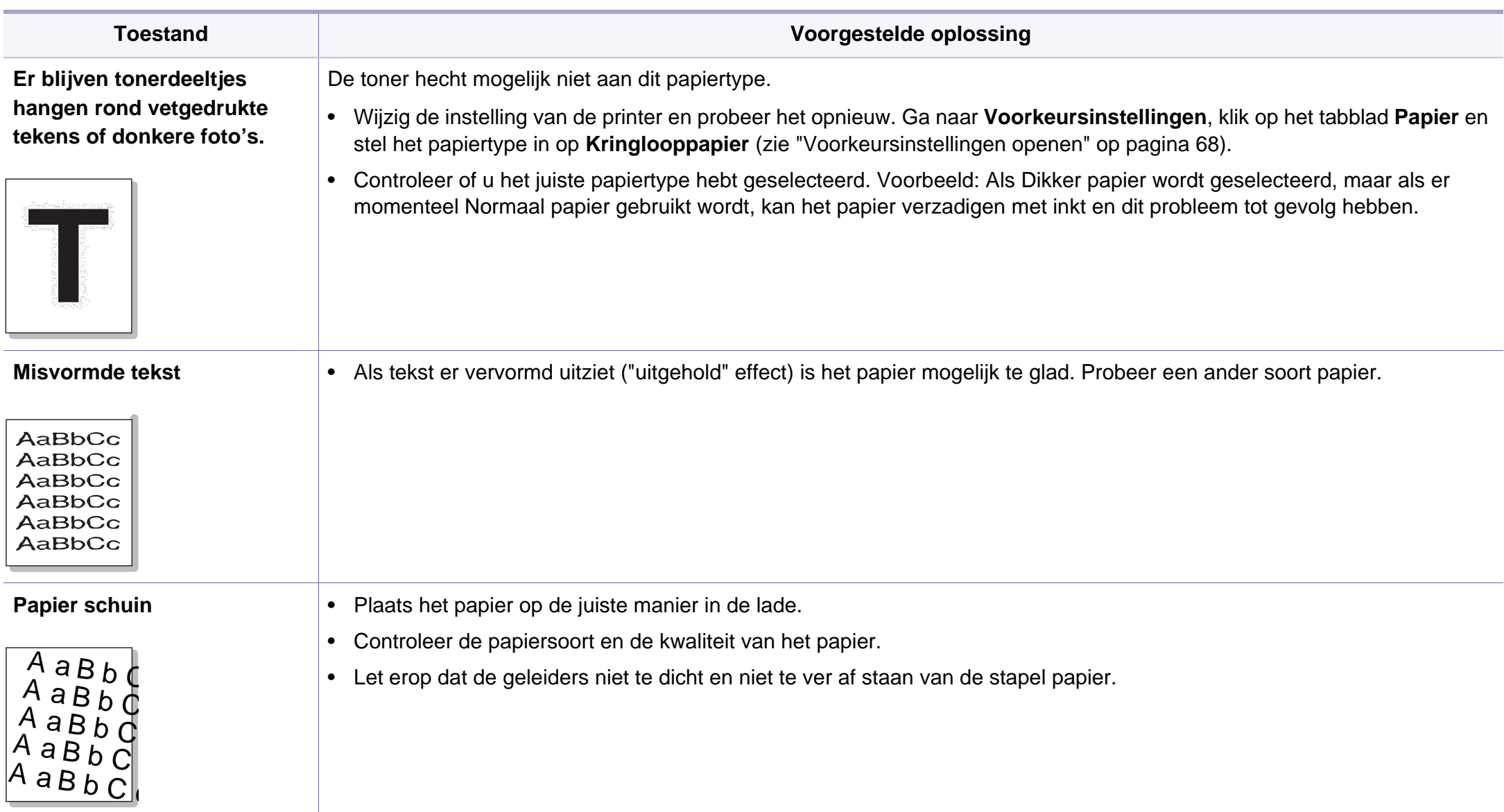

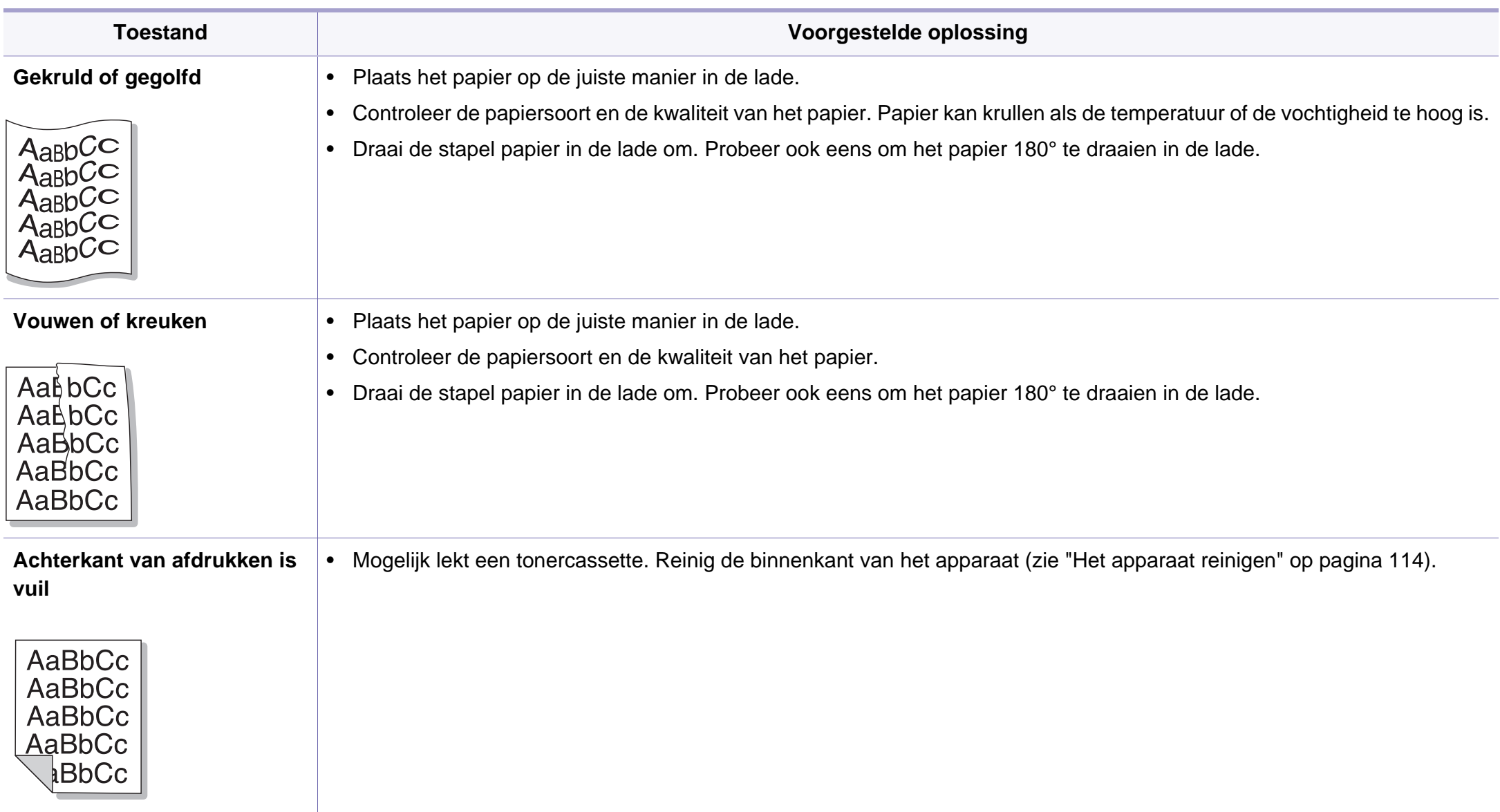

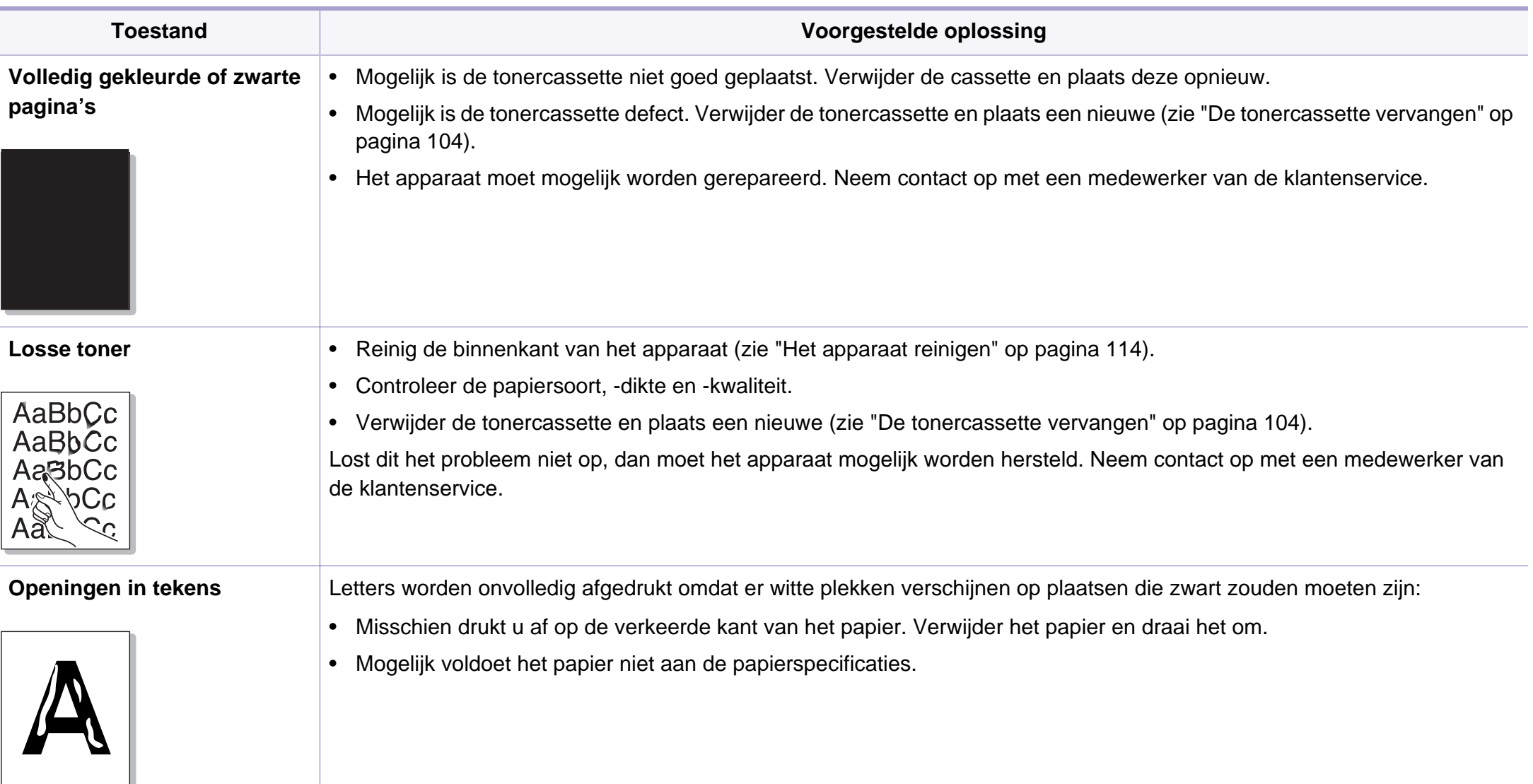

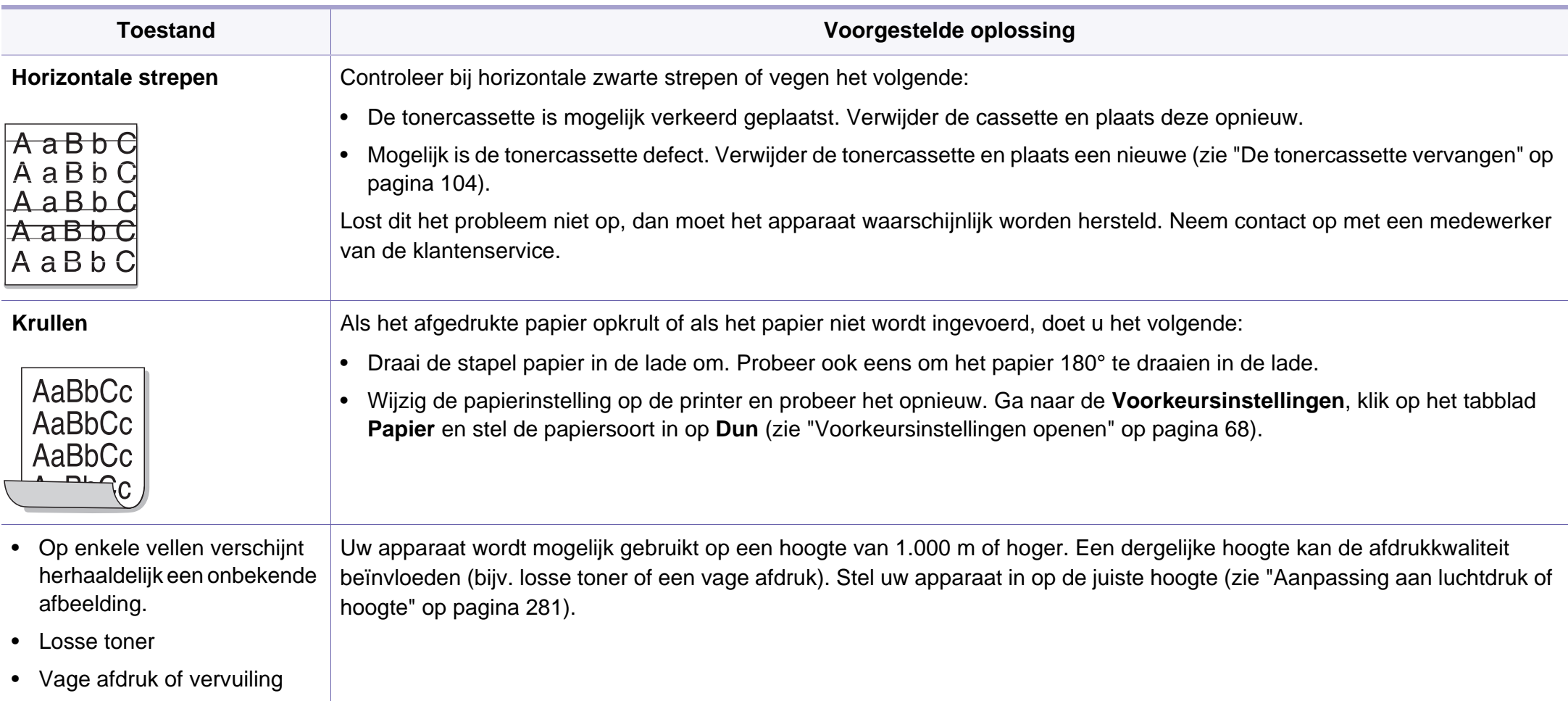

### <span id="page-381-0"></span>**Problemen met kopiëren**

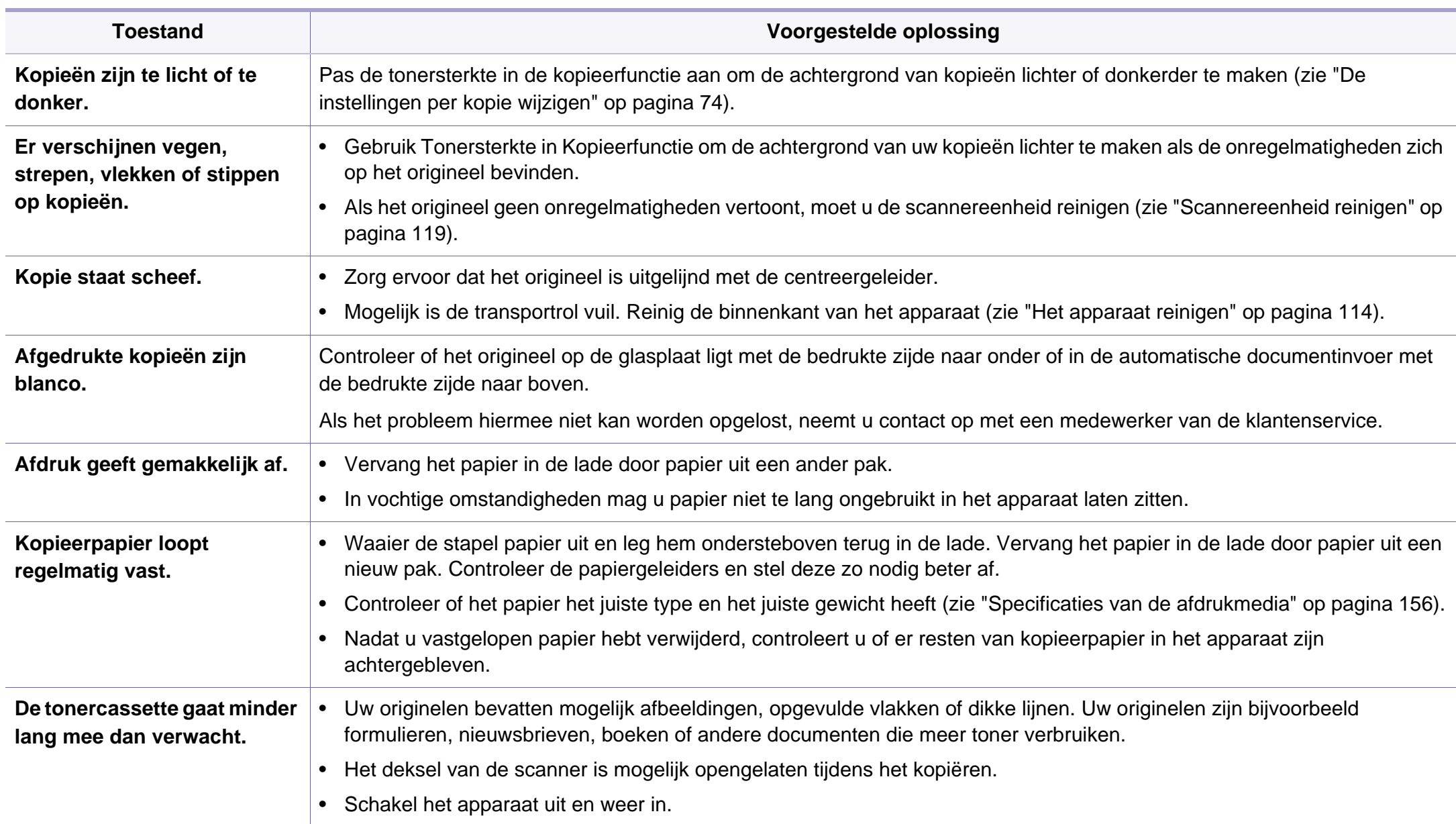

#### <span id="page-382-0"></span>**Problemen met scannen**

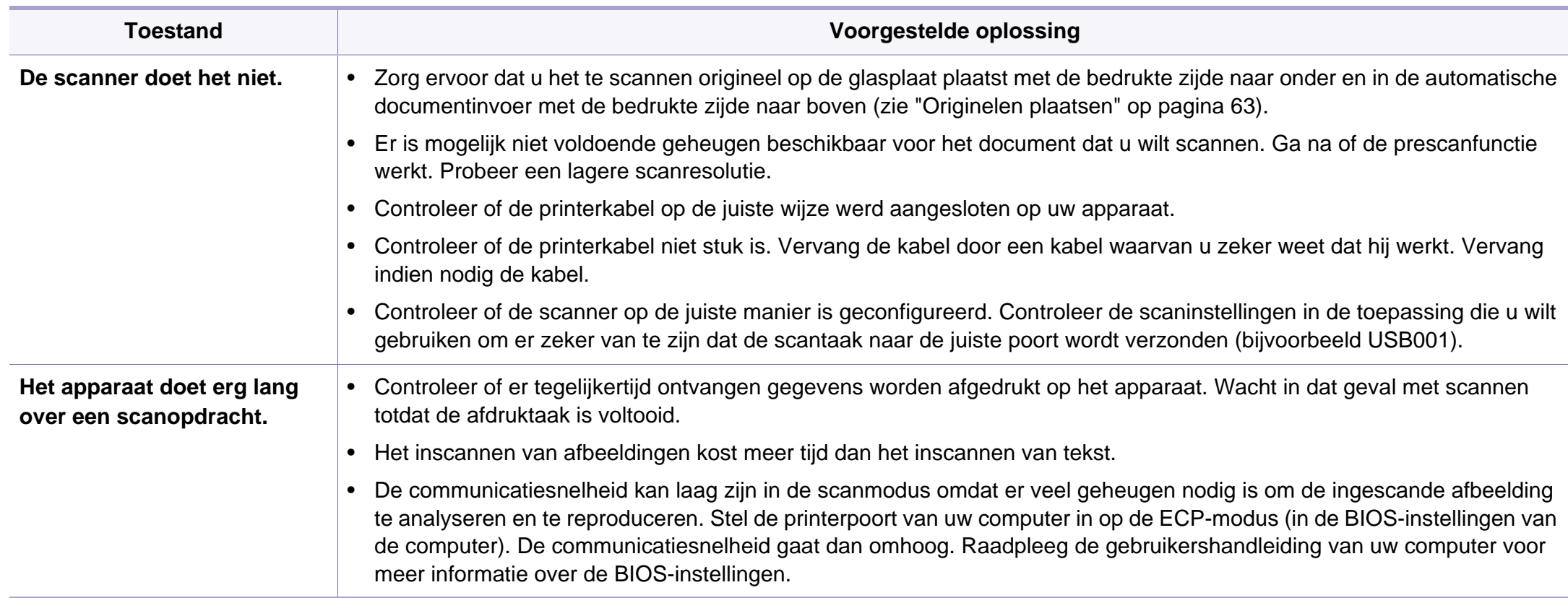

#### **Problemen met scannen**

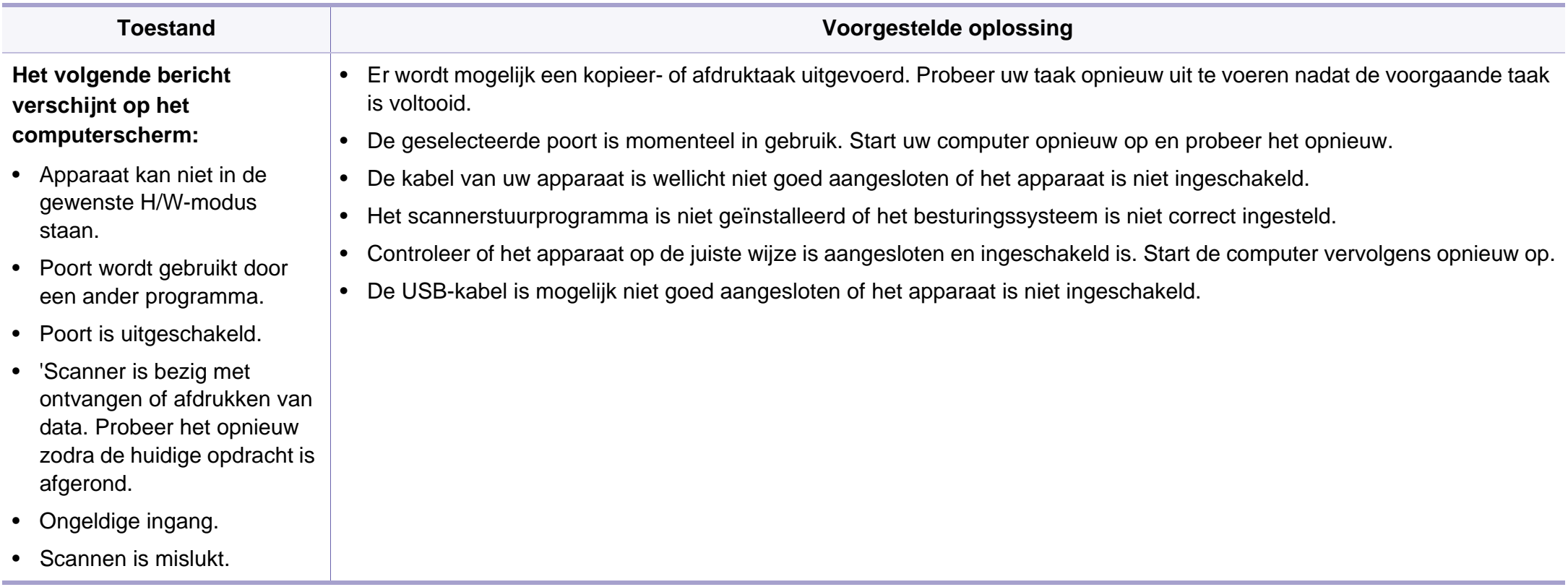

# <span id="page-384-0"></span>**Problemen met faxen**

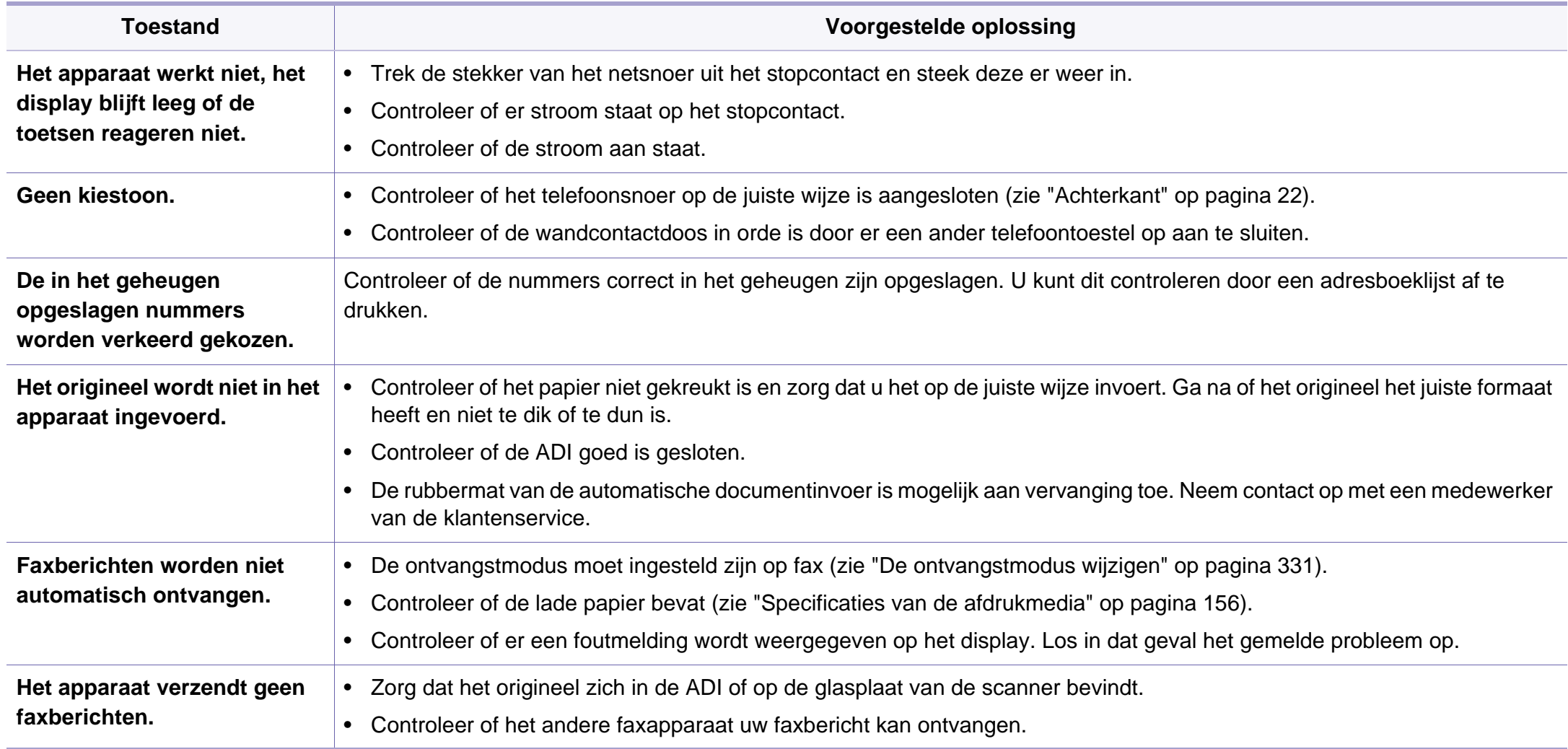

# **Problemen met faxen**

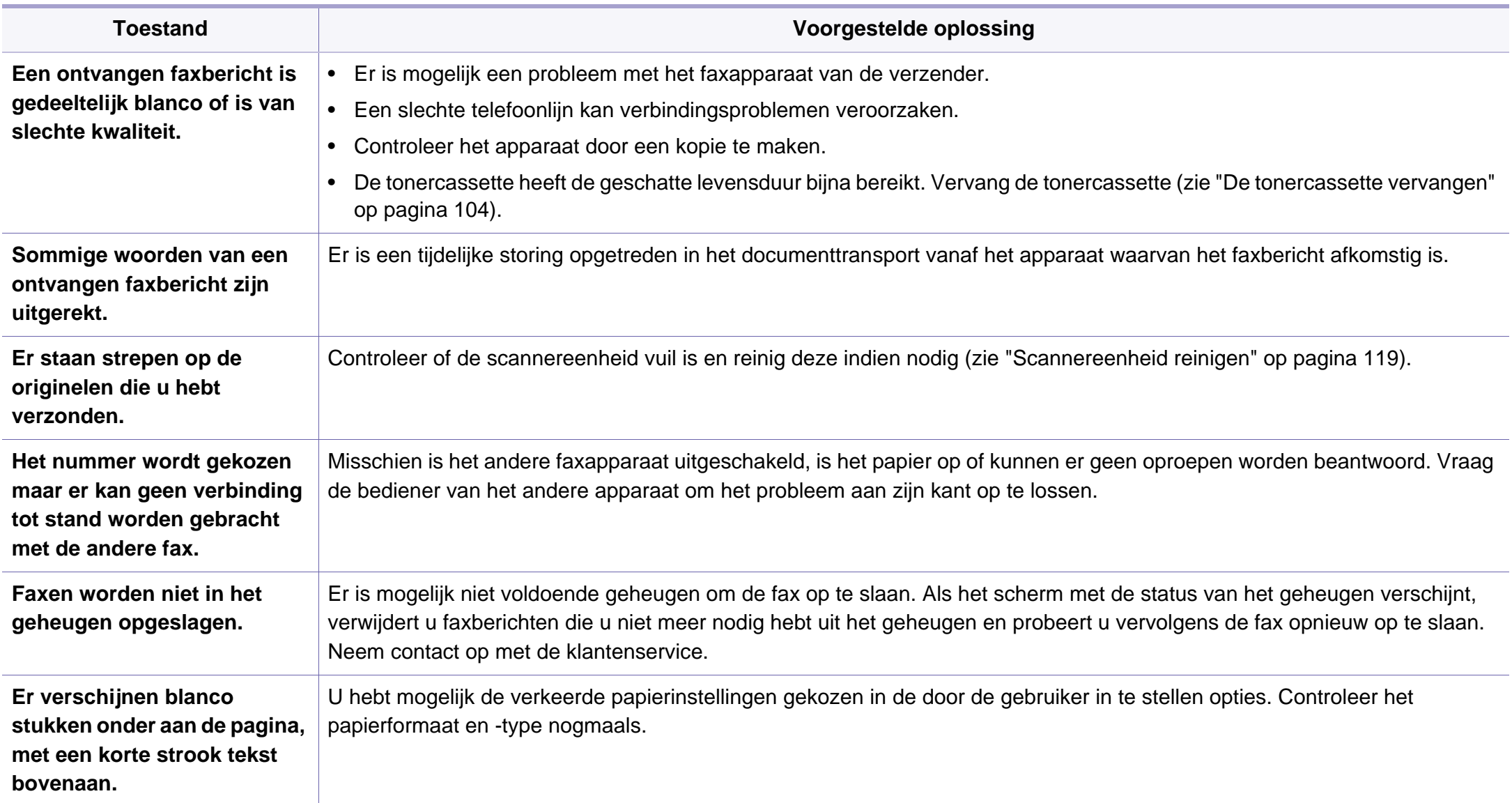

#### <span id="page-386-0"></span>**Algemene Windows-problemen**

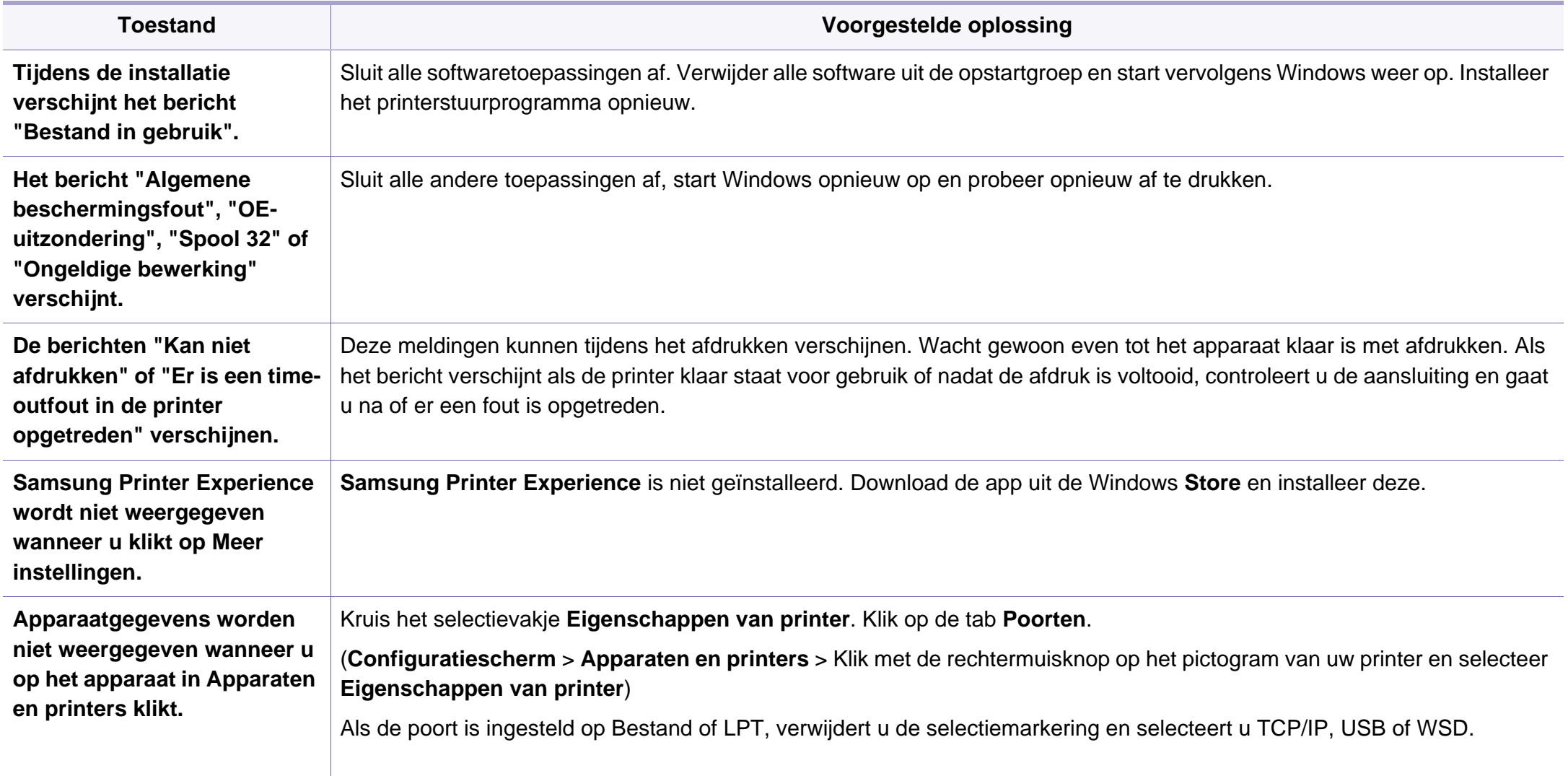

Raadpleeg de gebruikershandleiding van Microsoft Windows die met uw computer is meegeleverd voor meer informatie over foutmeldingen in Windows.

#### **Veelvoorkomende Mac-problemen**

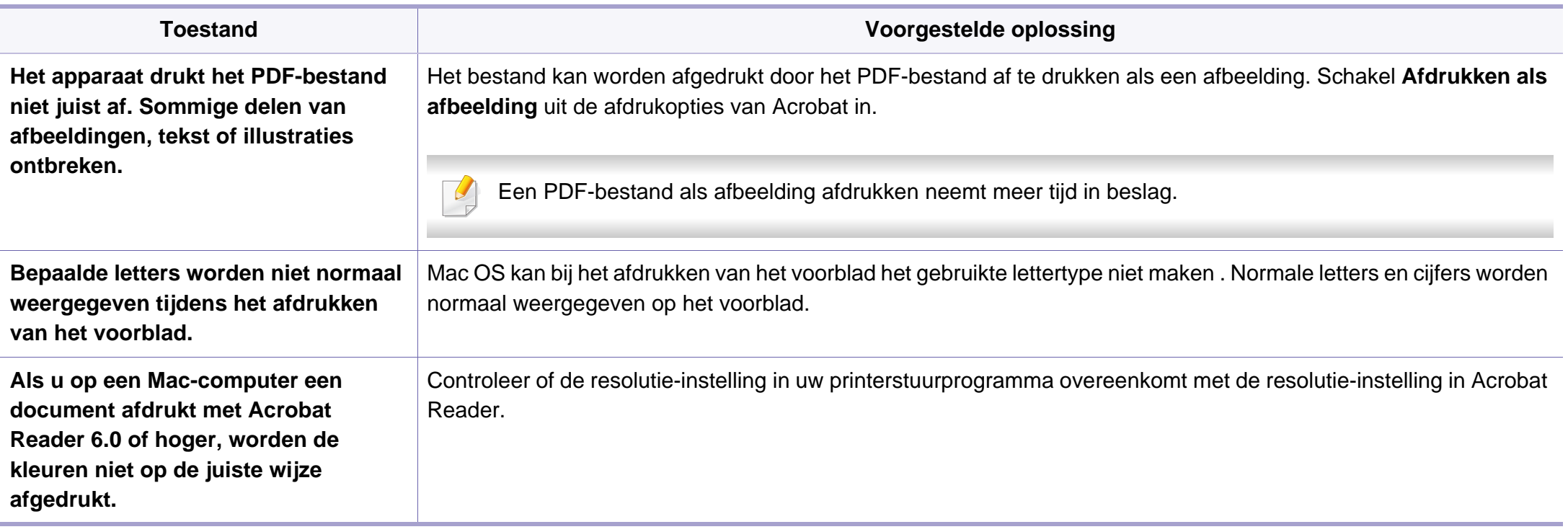

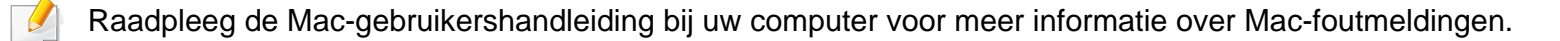

#### **Algemene Linux-problemen**

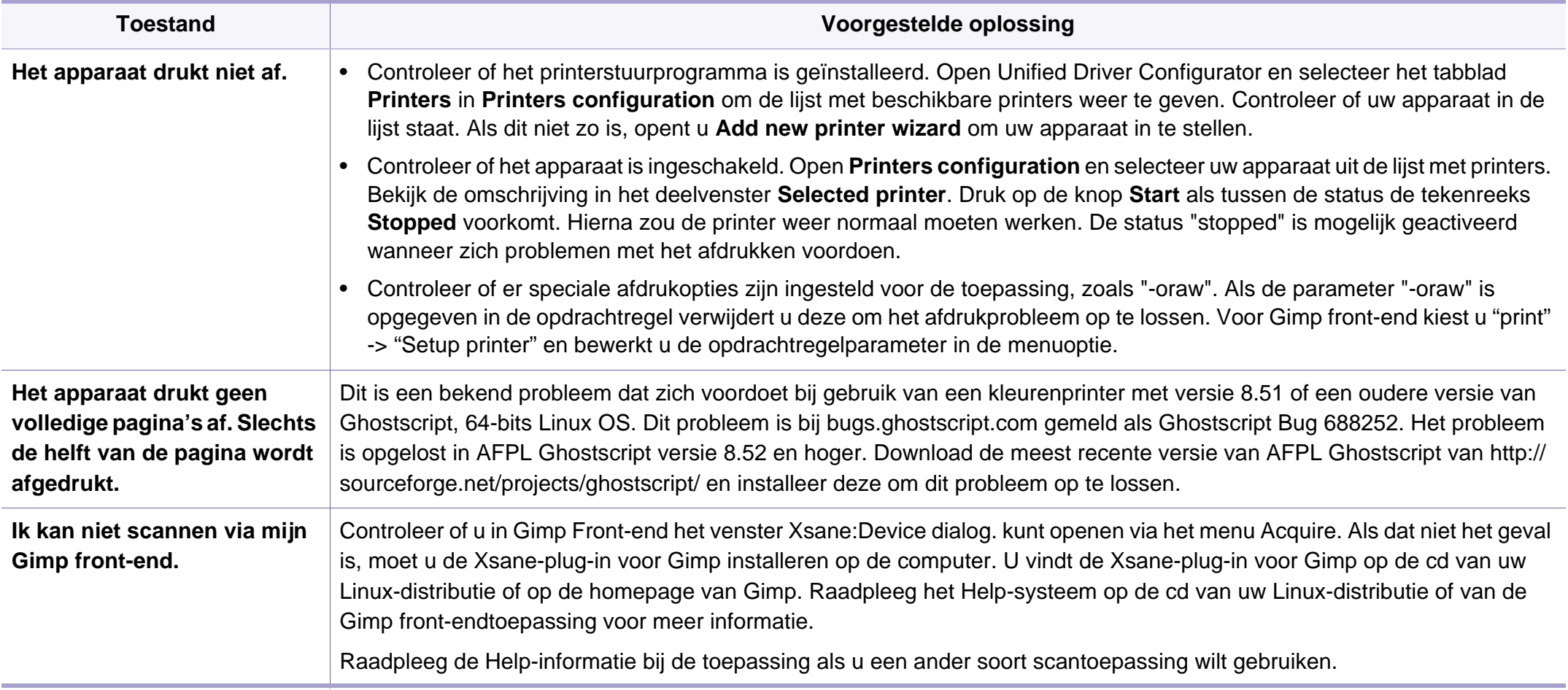

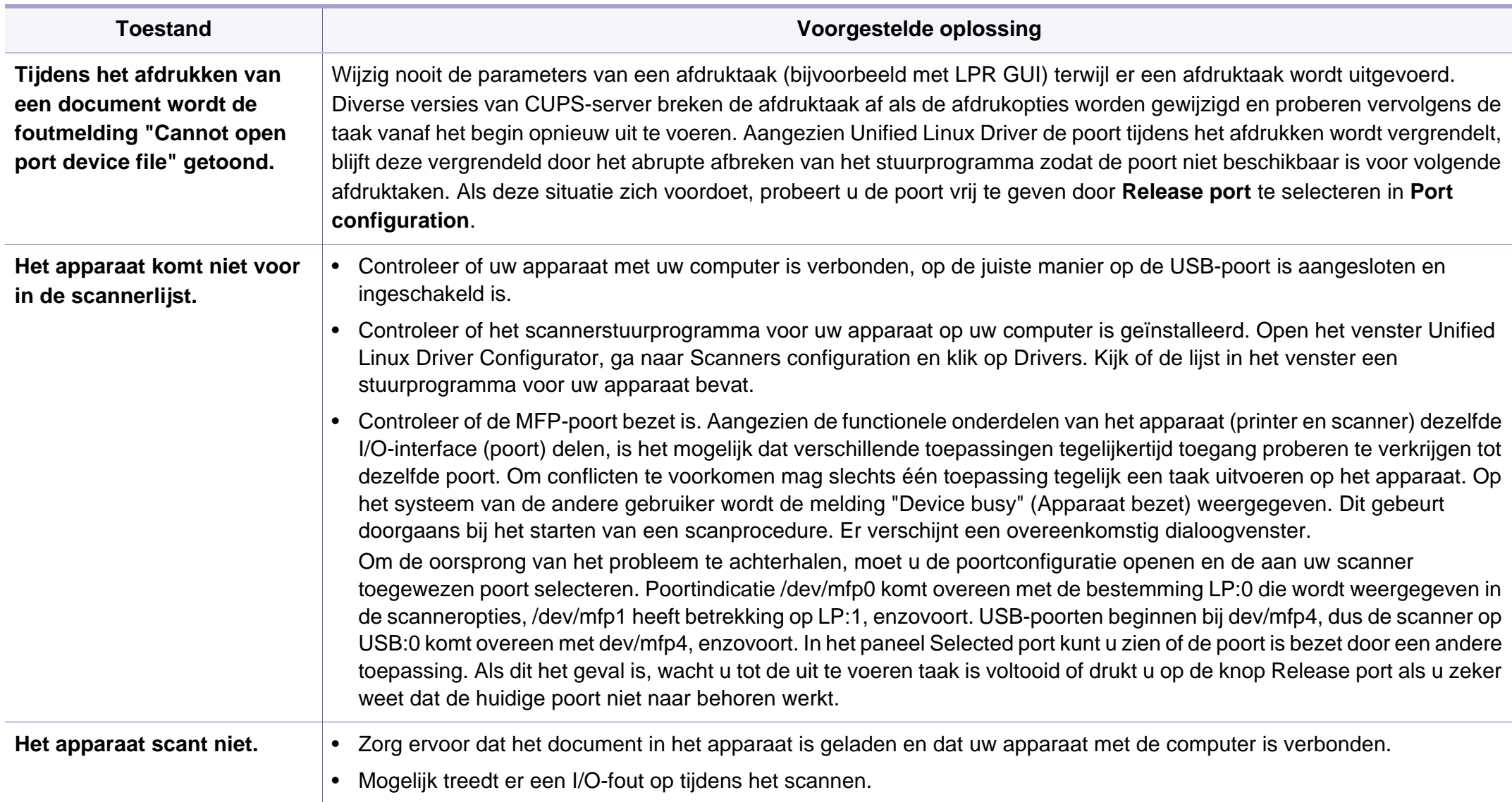

Raadpleeg de gebruikershandleiding van Linux die bij uw computer werd geleverd voor meer informatie over Linux-foutberichten.

#### **Veelvoorkomende PostScript-problemen**

De volgende problemen hebben specifiek betrekking op de PS-taal en kunnen optreden als er meerdere printertalen worden gebruikt.

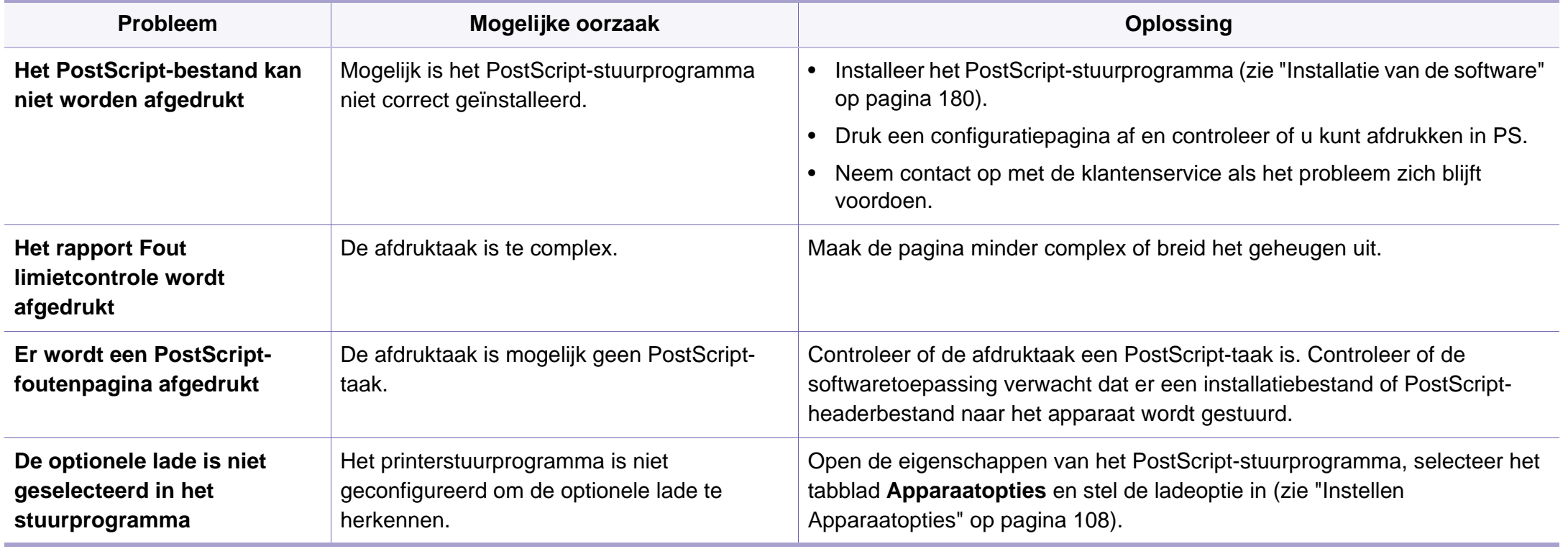

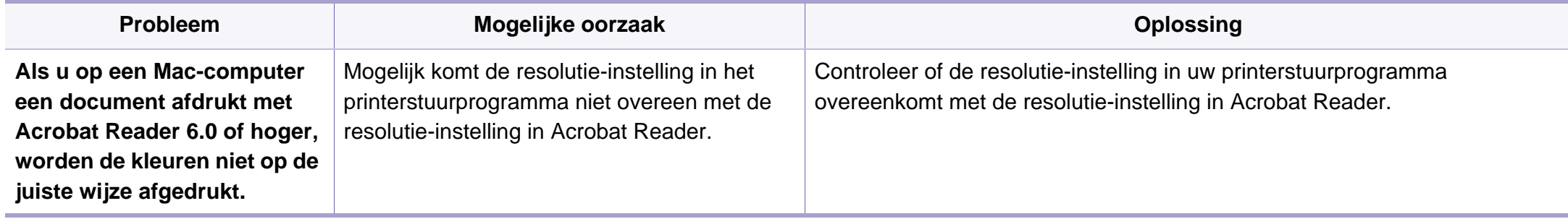

If you have any comments or questions regarding Samsung products, contact the Samsung customer care center.

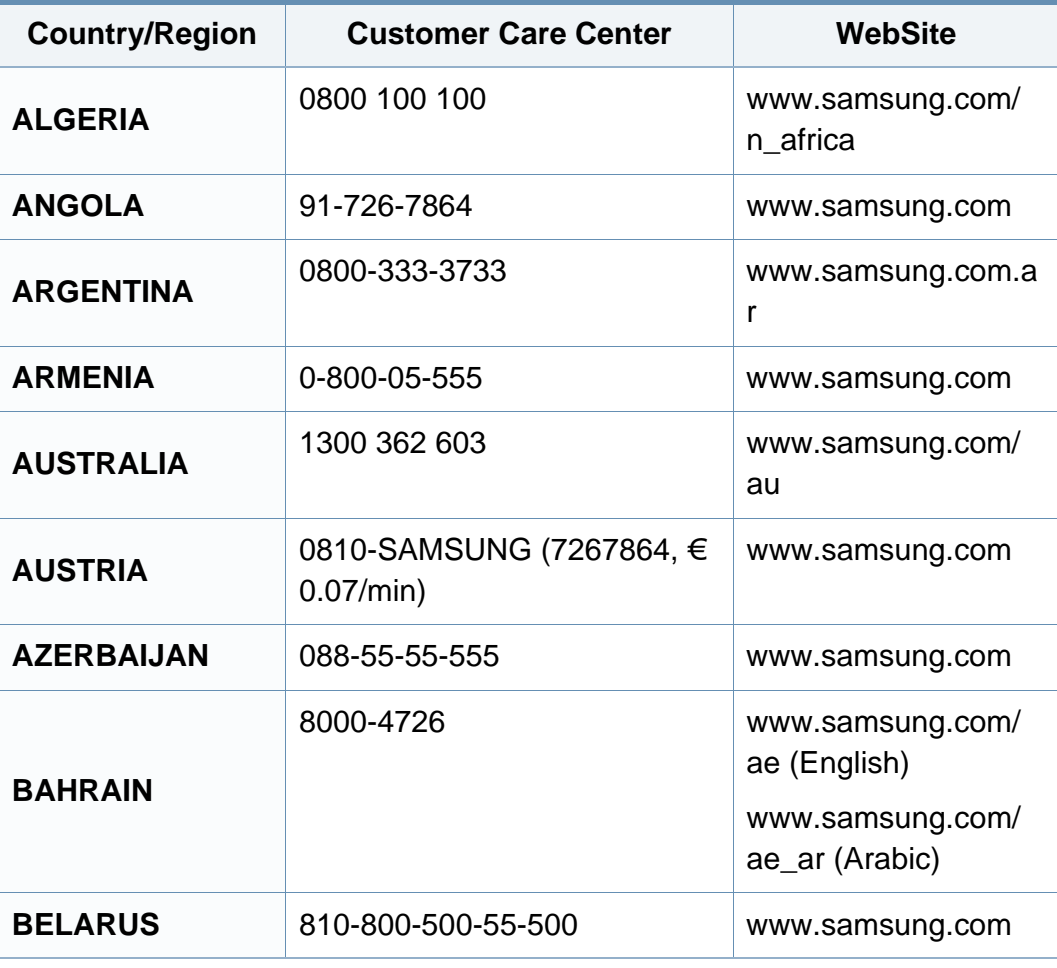

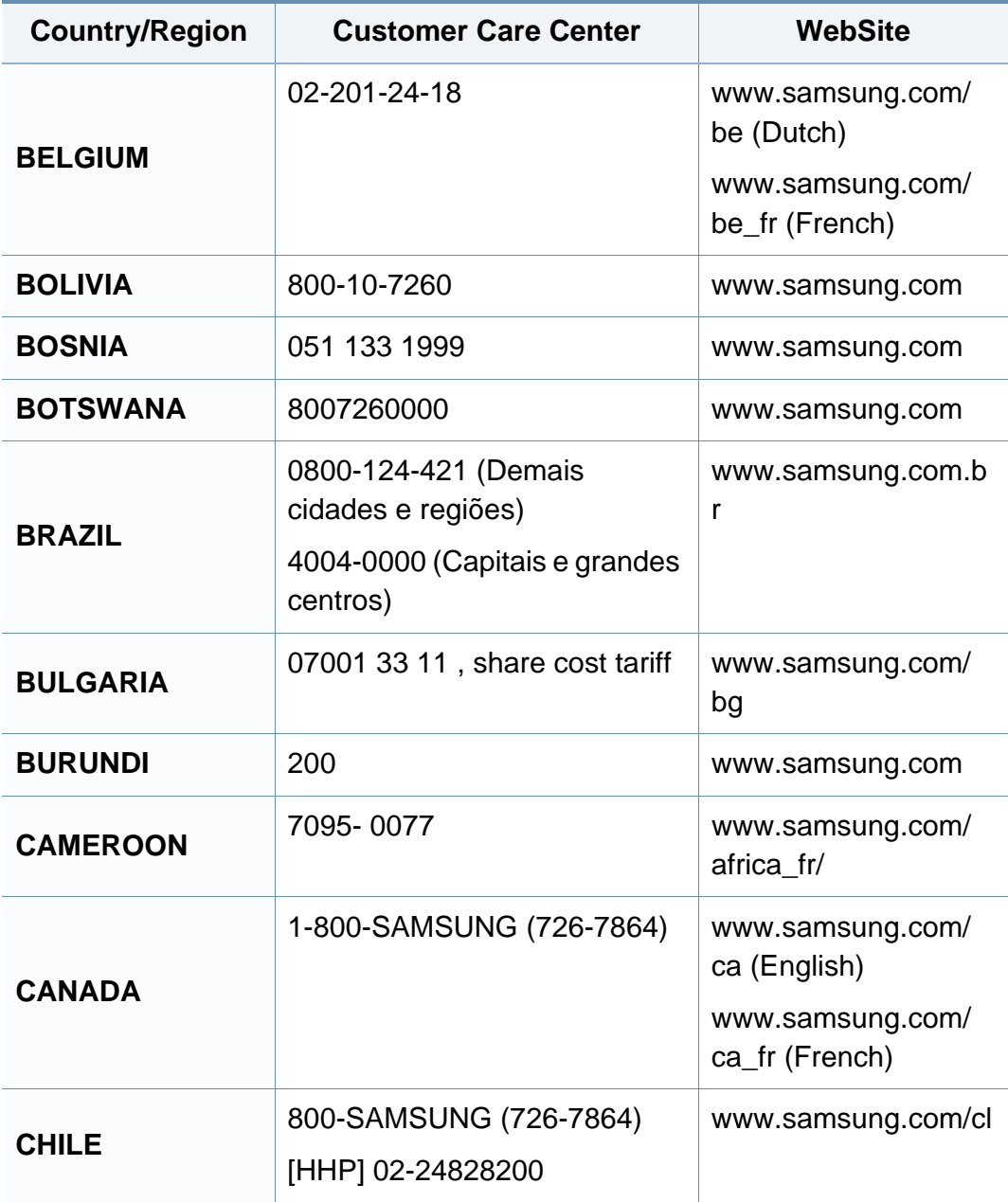

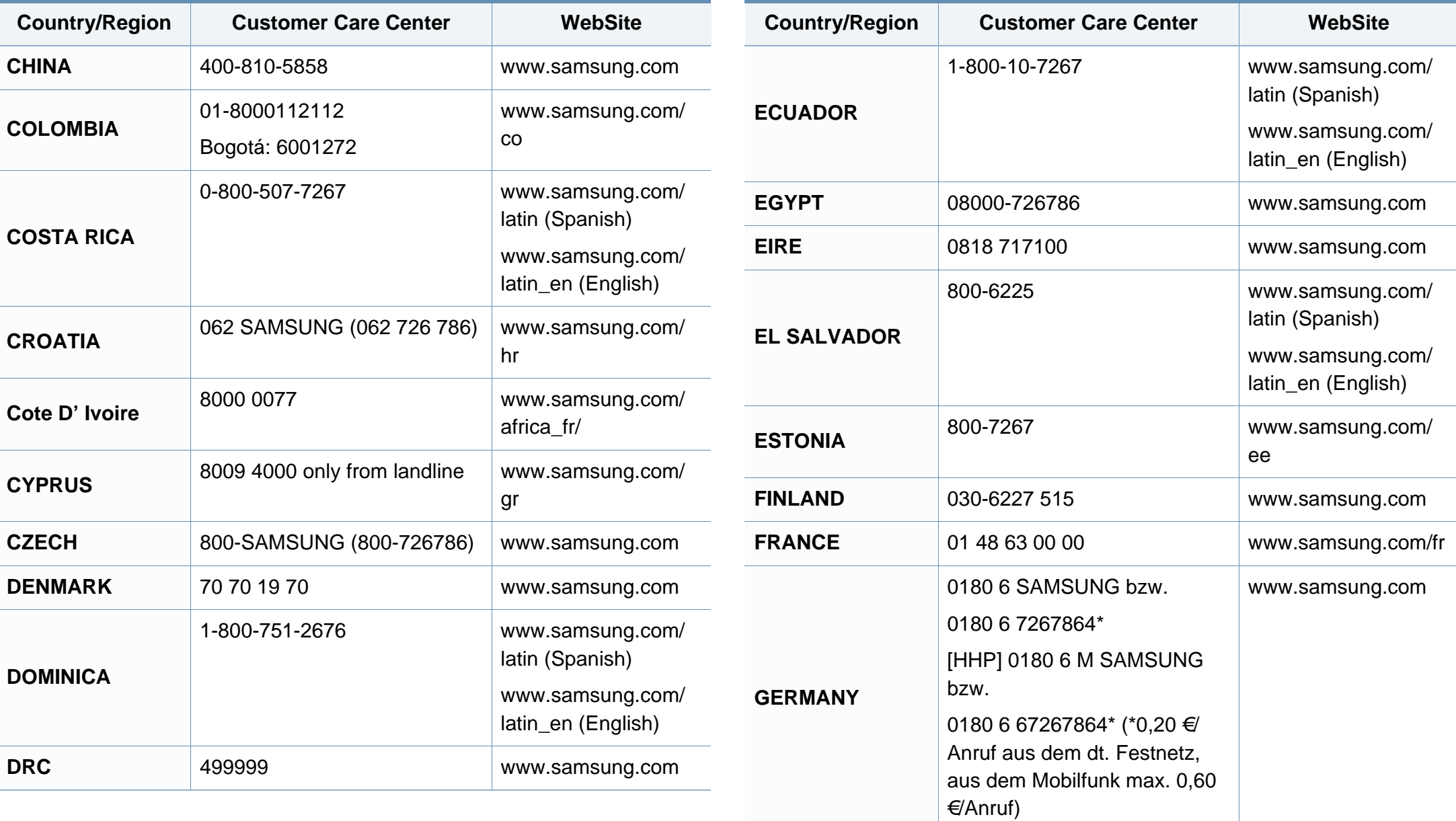

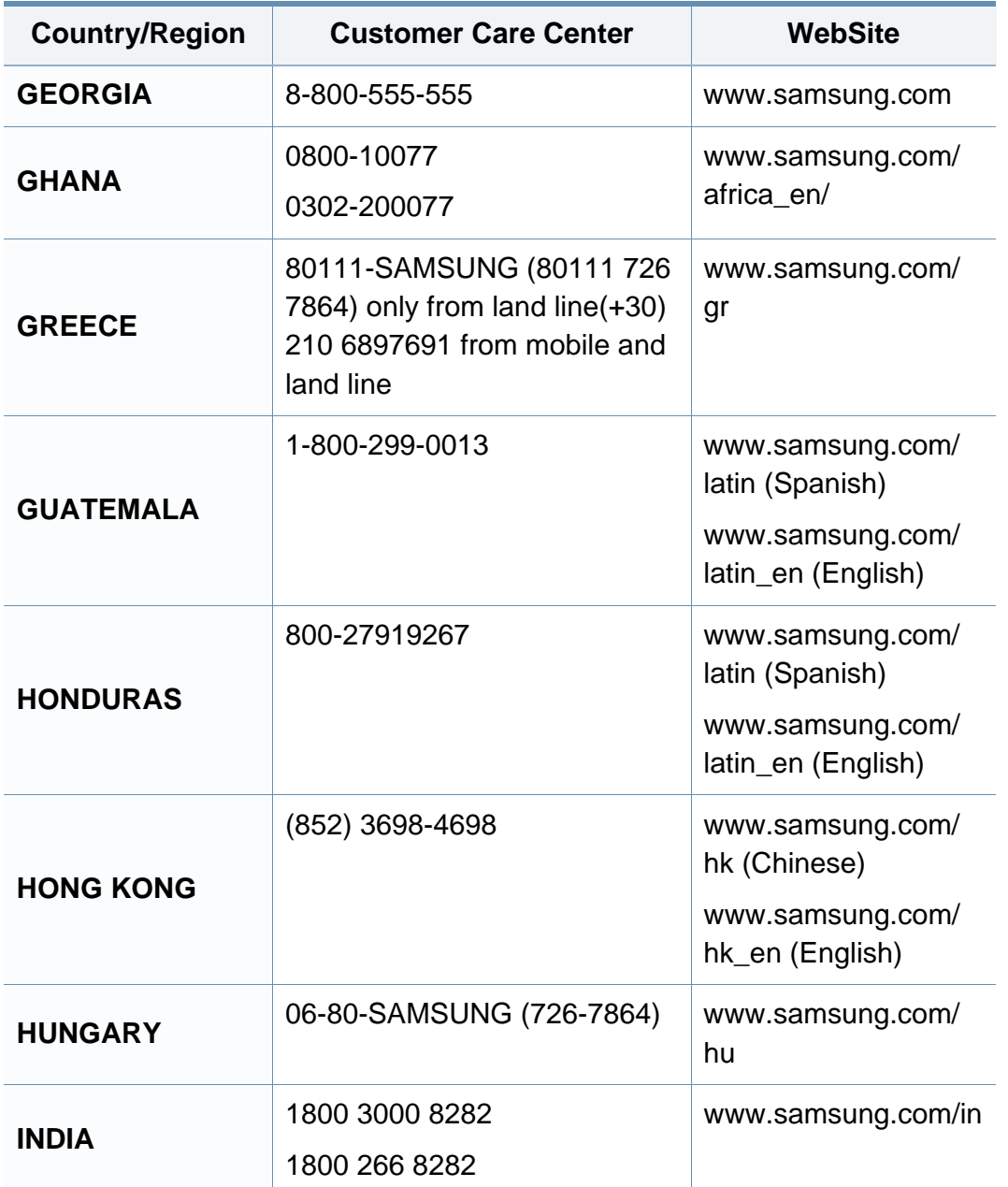

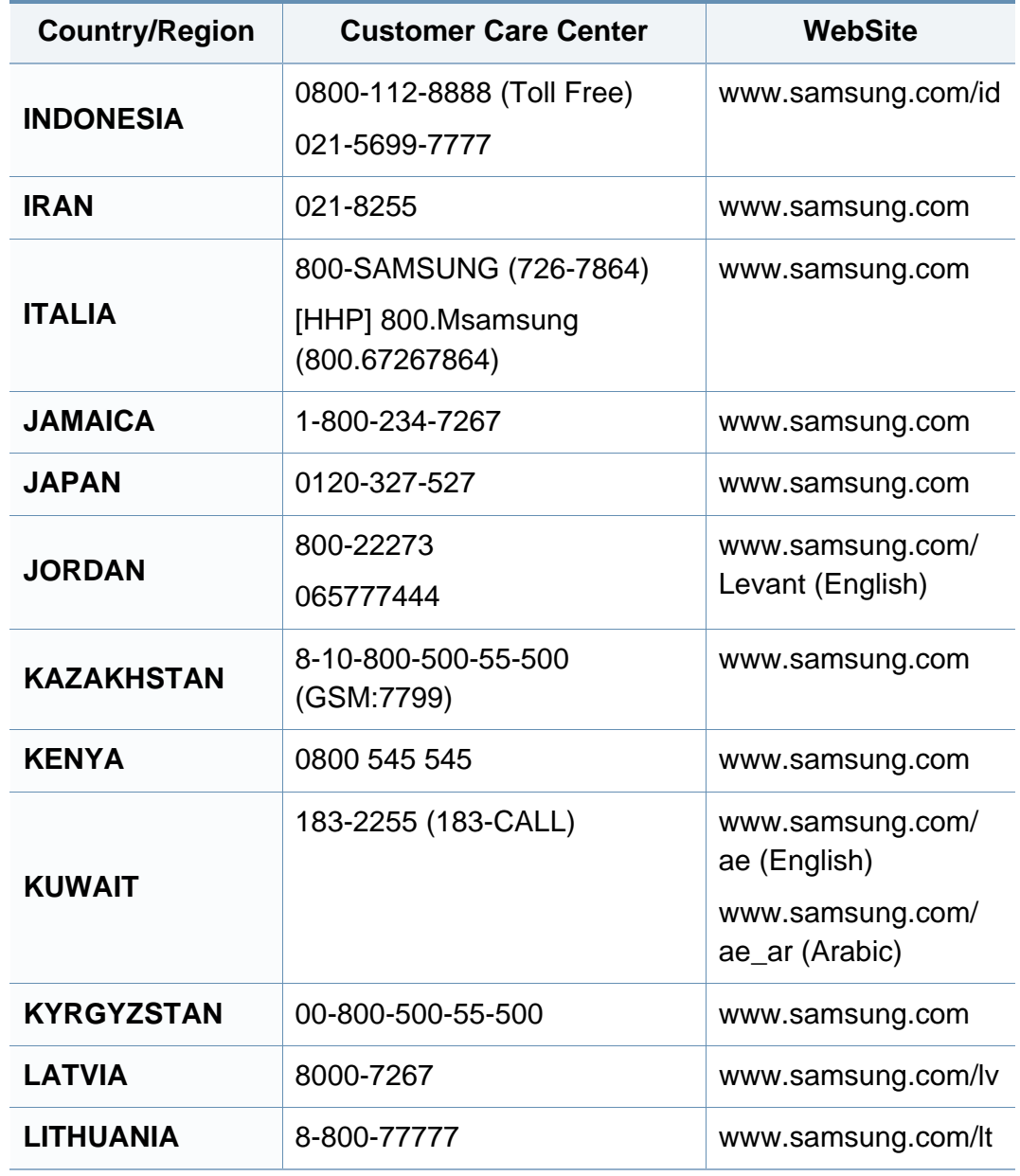

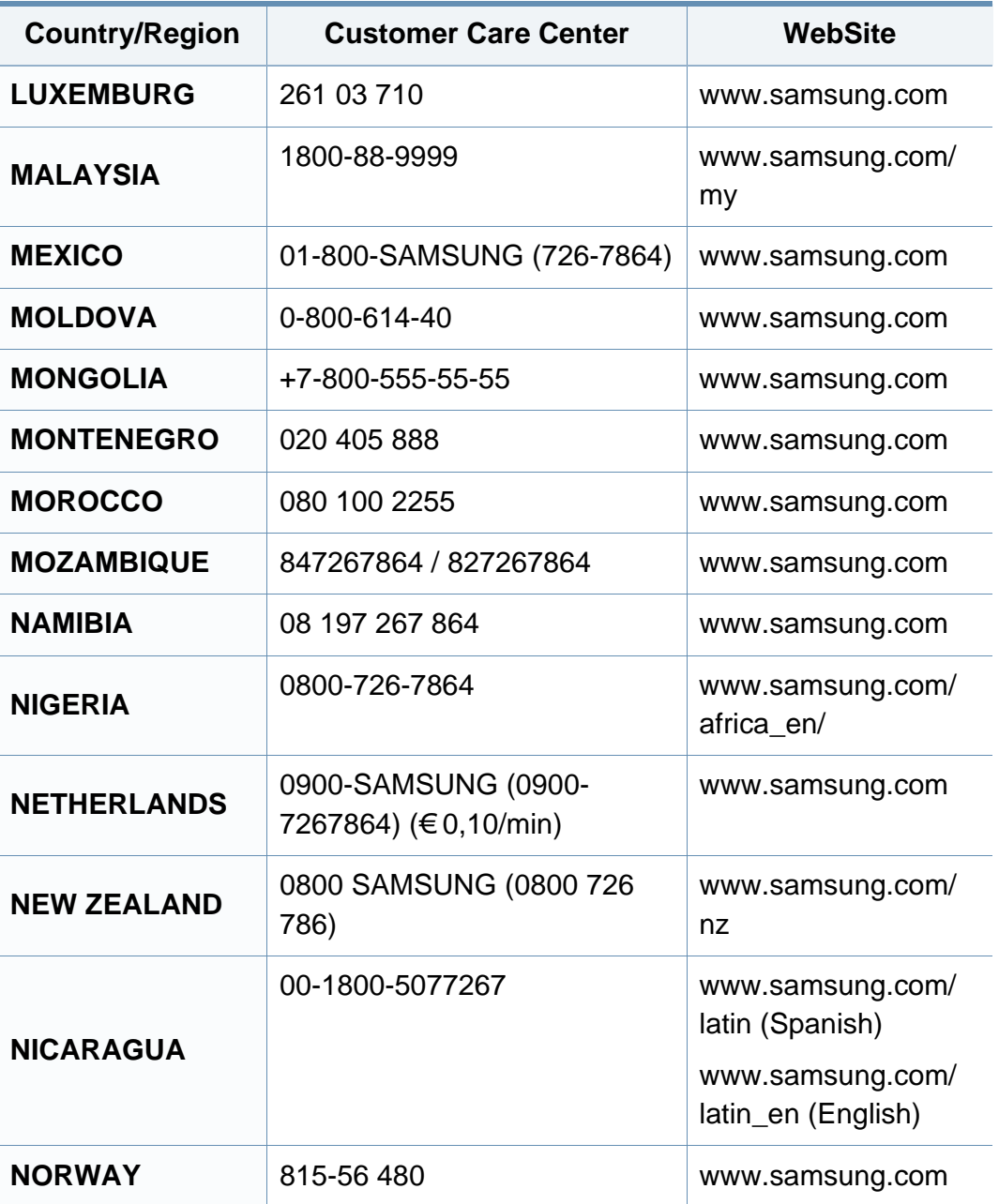

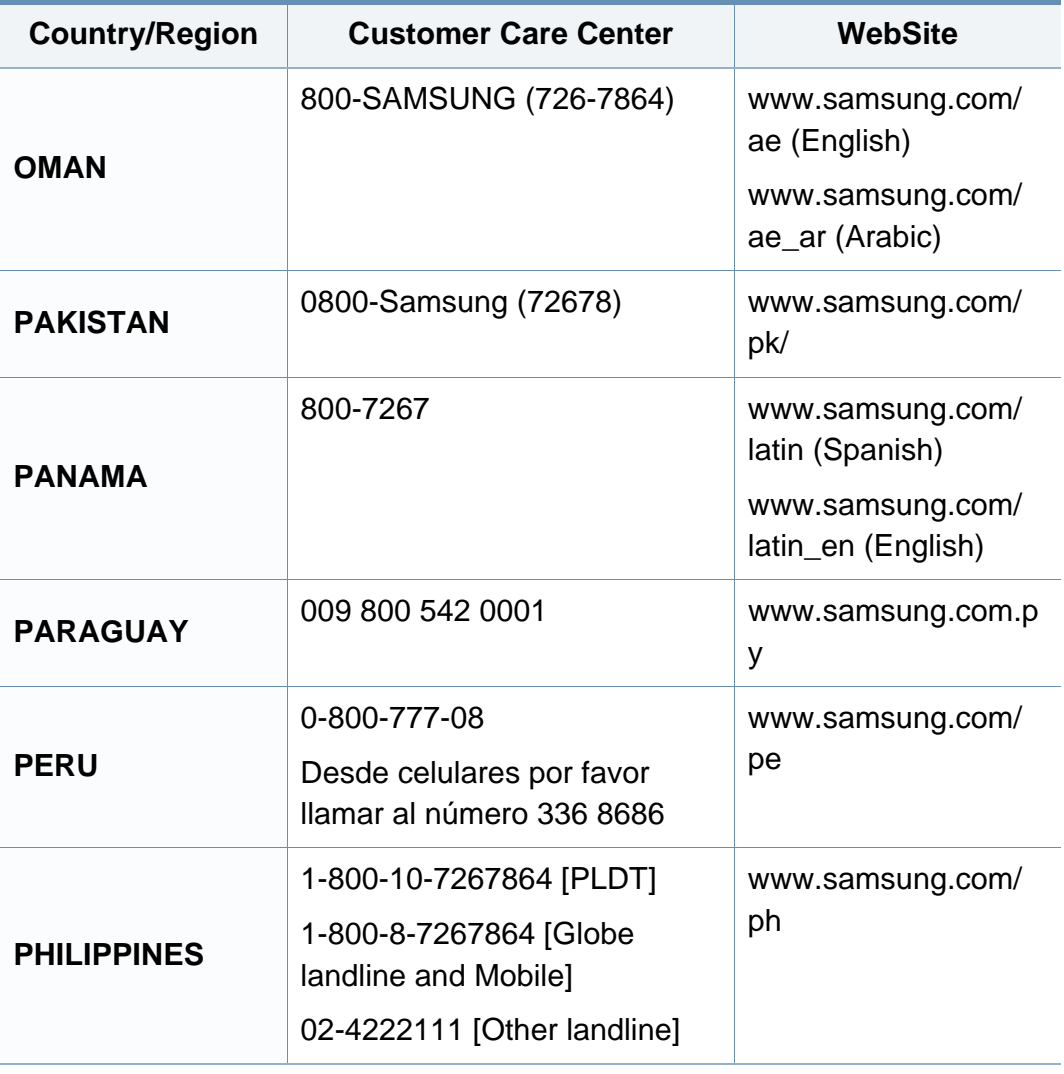
# **Contact SAMSUNG worldwide**

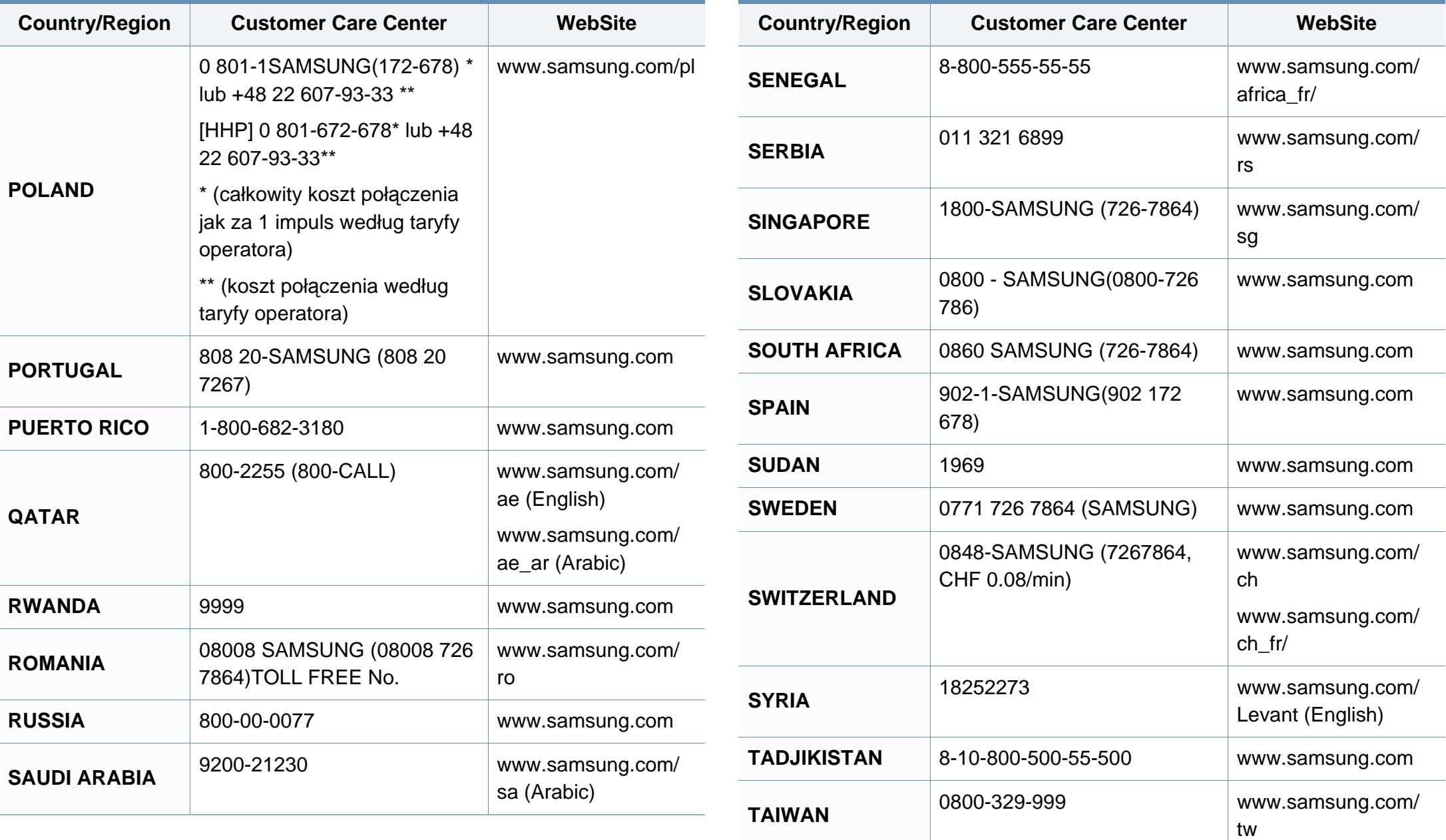

# **Contact SAMSUNG worldwide**

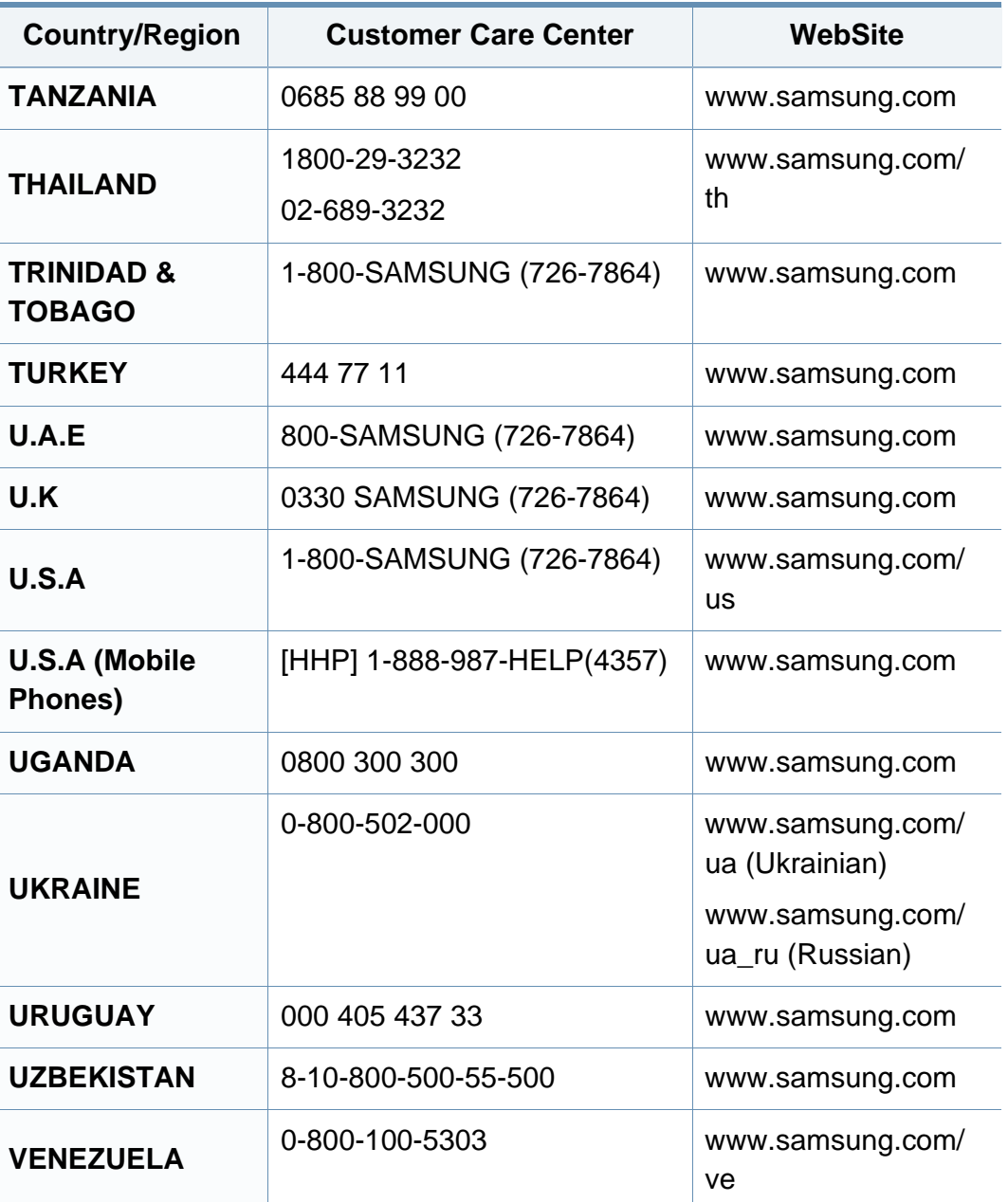

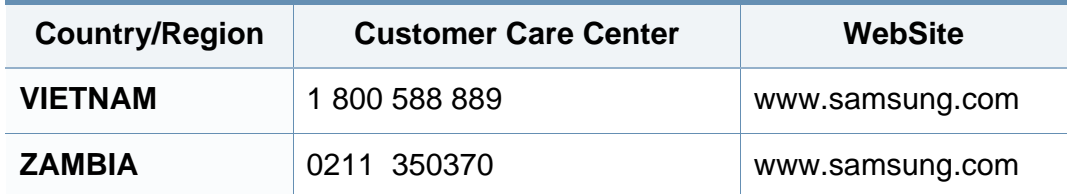

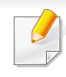

De onderstaande woordenlijst helpt u vertrouwd te raken met het product en de terminologie die in deze gebruikershandleiding wordt gebruikt en verband houdt met afdrukken.

# **802.11**

802.11 bevat een reeks standaarden voor draadloze-netwerkcommunicatie (WLAN) ontwikkeld door het IEEE LAN/MAN-Standards Committee (IEEE 802).

## **802.11b/g/n**

802.11b/g/n kan dezelfde hardware delen over een bandbreedte van 2,4 GHz. 802.11b ondersteunt een bandbreedte tot maximaal 11 Mbps, 802.11n ondersteunt een bandbreedte tot 150 Mbps. 802.11b/g/napparaten kunnen interferentie ondervinden van magnetrons, draadloze telefoons en Bluetooth-apparaten.

#### **Toegangspunt**

Een toegangspunt of draadloos toegangspunt (AP of WAP) is een apparaat dat draadlozecommunicatieapparaten verbindt in een draadloos netwerk (WLAN) en dienst doet als een centrale zender en ontvanger van WLANradiosignalen.

# <span id="page-398-0"></span>**ADF**

De automatische documentinvoer (ADF) is een mechanisme dat automatisch een origineel vel papier invoert zodat het apparaat een gedeelte van het papier in één keer kan scannen.

## **AppleTalk**

AppleTalk is een octrooirechtelijk beschermde suite van door Apple Inc ontwikkelde protocollen voor computernetwerken. Het was inbegrepen in de originele Mac (1984) en wordt nu door Apple ontraden ten gunste van TCP/IP netwerken.

### **Bitdiepte**

Een grafische computerterm die beschrijft hoeveel bits er nodig zijn om de kleur van één pixel in een bitmapafbeelding te vertegenwoordigen. Een hogere kleurdiepte geeft een breder scala van te onderscheiden kleuren. Naarmate het aantal bits toeneemt, wordt het aantal mogelijke kleuren te groot voor een kleurtabel. Een 1-bits kleur wordt doorgaans monochroom of zwart-wit genoemd.

#### **BMP**

Een grafische bitmapindeling die intern wordt gebruikt door het grafische subsysteem van Microsoft Windows (GDI) en algemeen wordt gebruikt als een eenvoudige grafische bestandsindeling op dat platform.

# **BOOTP**

Bootstrap-protocol. Een netwerkprotocol dat wordt gebruikt door een netwerkclient om automatisch het IP-adres op te halen. Dit gebeurt doorgaans in het bootstrapproces van computers of de daarop uitgevoerde besturingssystemen. De BOOTP-servers wijzen aan iedere client een IPadres toe uit een pool van adressen. Met BOOTP kunnen computers met een "schijfloos werkstation" een IP-adres ophalen voordat een geavanceerd besturingssysteem wordt geladen.

# **CCD**

CCD (Charge Coupled Device) is hardware die de scantaak mogelijk maakt. Het CCD-vergrendelingsmechanisme wordt ook gebruikt om de CCD-module te blokkeren en schade te voorkomen wanneer u het apparaat verplaatst.

## **Sorteren**

Sorteren is een proces waarbij een kopieertaak bestaande uit meerdere exemplaren in sets wordt afgedrukt. Wanneer de optie Sorteren is ingeschakeld, wordt eerst een volledige set afgedrukt voordat de overige kopieën worden gemaakt.

# **Configuratiescherm**

Een bedieningspaneel is het platte, doorgaans verticale, gedeelte waarop de bedienings- of controle-instrumenten worden weergegeven. Deze bevinden zich doorgaans aan de voorzijde van het apparaat.

## **Dekkingsgraad**

Dit is de afdrukterm die wordt gebruikt om het tonergebruik bij het afdrukken te meten. Een dekkingsgraad van 5% betekent bijvoorbeeld dat een vel A4 papier 5% aan afbeeldingen of tekst bevat. Dus als het papier of origineel ingewikkelde afbeeldingen of veel tekst bevat, is de dekkingsgraad en daarmee het tonergebruik hoger.

### **CSV**

Kommagescheiden waarden (CSV). CSV is een type bestandsindeling. CSV wordt gebruikt om gegevens uit te wisselen tussen verschillende toepassingen. Deze bestandsindeling wordt in Microsoft Excel gebruikt en is min of meer de norm geworden in de IT-sector, ook op niet-Microsoftplatformen.

#### **DADF**

De Duplex Automatic Document Feeder (DADF) is een scanmechanisme waarmee een origineel automatisch wordt ingevoerd en omgedraaid, zodat het apparaat beide zijden van het papier kan inscannen.

# **Standaard**

De waarde of instelling die van kracht is wanneer de printer uit de verpakking wordt gehaald, opnieuw wordt ingesteld of wordt geïnitialiseerd.

## **DHCP**

Een DHCP (Dynamic Host Configuration Protocol) is een client/ servernetwerkprotocol. Een DHCP-server stuurt configuratieparameters naar de DHCP-clienthost die deze gegevens opvraagt om deel te kunnen uitmaken van een IP-netwerk. DHCP biedt ook een mechanisme voor de toewijzing van IP-adressen aan clienthosts.

## **DIMM**

De DIMM (Dual In-line Memory Module) is een kleine printplaat met geheugen. DIMM slaat alle gegevens in het apparaat op, zoals afdrukgegevens of ontvangen faxgegevens.

# **DLNA**

DLNA (Digital Living Network Alliance) is een standaard waarmee apparaten in een thuisnetwerk gegevens met elkaar kunnen uitwisselen via het netwerk.

# **DNS**

DNS (Domain Name Server) is een systeem dat domeinnaaminformatie opslaat in een gedistribueerde database op netwerken, zoals het internet.

### **Matrixprinter**

Een matrixprinter is een printer met een printerkop die heen en weer loopt over de pagina en afdrukt door middel van aanslagen, waarbij een van inkt voorzien lint tegen het papier wordt geslagen, zoals bij een typemachine.

#### **DPI**

DPI (Dots Per Inch) is een maateenheid voor resolutie die wordt gebruikt voor scannen en afdrukken. Over het algemeen leidt een hogere DPI tot een hogere resolutie, meer zichtbare details in de afbeelding en een groter bestandsformaat.

### **DRPD**

Distinctieve belpatroondetectie. Distinctieve belpatroondetectie is een dienst van de telefoonmaatschappij waarmee een gebruiker met een enkele telefoonlijn oproepen naar verschillende telefoonnummers kan ontvangen.

# **Dubbelzijdig**

Een mechanisme dat een vel papier automatisch omkeert zodat het apparaat beide zijden van het vel kan bedrukken (of scannen). Een printer met een duplexeenheid kan afdrukken op beide zijden van een vel papier tijdens één printcyclus.

## **Afdrukvolume**

Het afdrukvolume bestaat uit de hoeveelheid afgedrukte pagina's per maand die de printerprestaties niet beïnvloedt. Doorgaans heeft de printer een beperkte levensduur, zoals een bepaald aantal pagina's per jaar. De levensduur duidt de gemiddelde afdrukcapaciteit aan, meestal binnen de garantieperiode. Als het afdrukvolume bijvoorbeeld 48 000 pagina's per maand (20 werkdagen) bedraagt, beperkt de printer het aantal pagina's tot 2 400 per dag.

# **ECM**

Foutcorrectiemodus (ECM) is een optionele verzendmodus voor foutcorrectie die is opgenomen in faxapparaten of faxmodems van Klasse 1. Hiermee worden fouten tijdens de verzending van faxen, die soms worden veroorzaakt door ruis op de telefoonlijn, automatisch opgespoord en gecorrigeerd.

## **Emulatie**

Emulatie is een techniek waarbij met één apparaat dezelfde resultaten worden behaald als met een ander.

Een emulator kopieert de functies van één systeem naar een ander systeem, zodat het tweede systeem zich als het eerste gedraagt. Emulatie is gericht op de exacte reproductie van extern gedrag, in tegenstelling tot simulatie; dit houdt verband met een abstract model van het systeem dat wordt gesimuleerd, vaak met betrekking tot de interne staat.

#### **Ethernet**

Ethernet is een op frames gebaseerde computernetwerktechnologie voor LAN's. Hiermee worden de bedrading en de signalen gedefinieerd voor de fysieke laag en frameformaten en protocollen voor de MAC/ gegevenskoppelingslaag van het OSI-model. Ethernet wordt meestal gestandaardiseerd als IEEE 802.3. Het is sedert de jaren '90 van afgelopen eeuw de meest gebruikte LAN-technologie.

## **EtherTalk**

Een protocolsuite die Apple Computer ontwikkelde voor computernetwerken. Het was inbegrepen in de originele Mac (1984) en wordt nu door Apple ontraden ten gunste van TCP/IP netwerken.

# **FDI**

Interface extern apparaat (FDI) is een kaart die in het apparaat is geïnstalleerd zodat andere apparaten van derden, bijvoorbeeld een muntautomaat of een kaartlezer, kunnen worden aangesloten. Met deze apparaten kunt u laten betalen voor afdrukservices die worden uitgevoerd met uw apparaat.

## **FTP**

Protocol voor bestandsuitwisseling (FTP) is een algemeen gebruikt protocol voor de uitwisseling van bestanden via een willekeurig netwerk dat het TCP/IP-protocol ondersteunt (zoals internet of een intranet).

#### **Fixeereenheid**

Het onderdeel van een laserprinter dat de toner op het afdrukmateriaal fixeert. De eenheid bestaat uit een rol die het papier verwarmt en een rol die druk uitoefent. Nadat toner op het papier is aangebracht, maakt de fixeereenheid gebruik van hitte en druk om ervoor te zorgen dat de toner aan het papier hecht. Dat verklaart ook waarom het papier warm is als het uit een laserprinter komt.

### **Gateway**

Een verbinding tussen computernetwerken of tussen computernetwerken en een telefoonlijn. Gateways worden veel gebruikt omdat het computers of netwerken zijn die toegang bieden tot andere computers of netwerken.

## **Grijswaarden**

Een grijstint die de lichte en donkere delen van een afbeelding weergeeft wanneer kleurenafbeeldingen worden omgezet in grijswaarden; kleuren worden door verschillende grijstinten weergegeven.

#### **Halftoon**

Een type afbeelding dat grijswaarden simuleert door het aantal punten te variëren. Kleurrijke gebieden bestaan uit een groot aantal punten, terwijl lichtere gebieden uit een kleiner aantal punten bestaan.

#### **Massaopslagapparaat**

Een massaopslagapparaat, doorgaans een harde of vaste schijf genoemd, is een niet-vluchtig opslagapparaat dat digitaal gecodeerde gegevens opslaat op snel draaiende platen met een magnetisch oppervlak.

#### **IEEE**

Het IEEE (Institute of Electrical and Electronics Engineers) is een internationale professionele non-profitorganisatie voor de bevordering van elektrische technologie.

## **IEEE 1284**

De 1284-norm voor de parallelle poort is ontwikkeld door het IEEE (Institute of Electrical and Electronics Engineers). De term "1284-B" verwijst naar een bepaald type connector aan het uiteinde van de parallelle kabel die kan worden aangesloten op het randapparaat (bijvoorbeeld een printer).

#### **Intranet**

Een besloten netwerk dat gebruikmaakt van internetprotocollen, netwerkconnectiviteit en eventueel het openbaar

telecommunicatiesysteem om werknemers op een veilige manier bedrijfsgegevens te laten uitwisselen of verrichtingen te laten uitvoeren. De term kan nu en dan ook enkel verwijzen naar de meest zichtbare dienst, de interne website.

### **IP-adres**

Een Internet Protocol-adres (IP-adres) is een uniek nummer dat apparaten gebruiken om elkaar te identificeren en informatie uit te wisselen in een netwerk met behulp van de Internet Protocol-standaard.

## **IPM**

IPM (Afbeeldingen per minuut) is een eenheid waarmee de snelheid van een printer wordt gemeten. Het IPM-cijfer geeft het aantal vellen papier aan dat een printer binnen één minuut eenzijdig kan bedrukken.

# **IPP**

IPP (Internet Printing Protocol) is een standaardprotocol voor zowel afdrukken als het beheren van afdruktaken, mediaformaat, resolutie, enzovoort. IPP kan lokaal of via het internet voor honderden printers worden gebruikt en ondersteunt tevens toegangsbeheer, verificatie en codering, waardoor het een veel effectievere en veiligere afdrukoplossing is dan eerdere oplossingen.

### **IPX/SPX**

IPX/SPX staat voor Internet Packet Exchange/Sequenced Packet Exchange. Het is een netwerkprotocol dat wordt gebruikt door de besturingssystemen van Novell NetWare. IPX en SPX bieden beide verbindingsservices aan die vergelijkbaar zijn met TCP/IP, waarbij het IPXprotocol vergelijkbaar is met IP en SPX vergelijkbaar is met TCP. IPX/SPX was in eerste instantie bedoeld voor LAN's (lokale netwerken) en is een bijzonder efficiënt protocol voor dit doel (doorgaans overtreffen de prestaties die van TCP/IP in een LAN).

## **ISO**

De Internationale organisatie voor standaardisatie (ISO) is een internationale organisatie die normen vastlegt en samengesteld is uit vertegenwoordigers van nationale standaardiseringsorganisaties. De ISO produceert wereldwijd industriële en commerciële normen.

# **ITU-T**

De Internationale Telecommunicatie Unie is een internationale organisatie die is opgericht voor de standaardisering en regulering van internationale radio- en telecommunicatie. De belangrijkste taken omvatten standaardisering, de toewijzing van het radiospectrum en de organisatie van onderlinge verbindingen tussen verschillende landen waarmee internationale telefoongesprekken mogelijk worden gemaakt. De -T in ITU-T duidt op telecommunicatie.

### **ITU-T No. 1 chart**

Gestandaardiseerd testdiagram dat is gepubliceerd door ITU-T voor het verzenden van faxdocumenten.

#### **JBIG**

JBIG (Joint Bi-level Image Experts Group) is een norm voor de compressie van afbeeldingen zonder verlies van nauwkeurigheid of kwaliteit, die ontworpen is voor de compressie van binaire afbeeldingen, in het bijzonder voor faxen, maar ook voor andere afbeeldingen.

## **JPEG**

JPEG (Joint Photographic Experts Group) is de meest gebruikte standaardcompressiemethode voor foto's. Deze indeling wordt gebruikt voor het opslaan en verzenden van foto's over het internet.

## **LDAP**

LDAP (Lightweight Directory Access Protocol) is een netwerkprotocol voor het zoeken in en aanpassen van directoryservices via TCP/IP.

### **LED**

Een LED (Light-Emitting Diode) is een halfgeleider die de status van een apparaat aangeeft.

#### **MAC-adres**

Het MAC-adres (Media Access Control) is een uniek adres dat aan een netwerkadapter is gekoppeld. Het MAC-adres is een unieke naam van 48 bits die gewoonlijk wordt genoteerd als 12 hexadecimale tekens die telkens per twee worden gegroepeerd (bijvoorbeeld 00-00-0c-34-11-4e). Dit adres wordt doorgaans door de fabrikant in een netwerkinterfacekaart (NIC) geprogrammeerd en gebruikt als een hulpmiddel aan de hand waarvan routers apparaten kunnen vinden in grote netwerken.

#### **MFP**

Een MFP (Multi Function Peripheral) is een kantoorapparaat dat verschillende functies in één fysieke behuizing combineert, bijvoorbeeld een printer, kopieerapparaat, faxapparaat en scanner.

## **MH**

MH (Modified Huffman) is een compressiemethode voor het beperken van de hoeveelheid gegevens die tussen faxapparaten worden verzonden om een afbeelding te versturen. MH wordt aanbevolen door ITU-T T.4. MH is een op een codeboek gebaseerd lengtecoderingsschema dat geoptimaliseerd werd om op een doeltreffende wijze witruimtes te comprimeren. Aangezien de meeste faxen voornamelijk uit witruimte bestaan, kan hiermee de verzendtijd van de meeste faxen tot een minimum worden teruggebracht.

#### **MMR**

MMR (Modified Modified READ) is een compressiemethode die wordt aanbevolen door ITU-T T.6.

#### **Modem**

Een apparaat dat een draaggolfsignaal moduleert om digitale informatie te coderen en een dergelijk signaal demoduleert om de verzonden informatie te decoderen.

#### **MR**

MR (Modified READ) is een compressiemethode die wordt aanbevolen door ITU-T T.4. MR codeert de eerst gescande lijn met behulp van MH. De volgende regel wordt vergeleken met de eerste, het verschil wordt vastgesteld en vervolgens worden de verschillen gecodeerd en verzonden.

#### **NetWare**

Een netwerkbesturingssysteem dat is ontwikkeld door Novell, Inc. Aanvankelijk maakte dit systeem gebruik van coöperatieve multi-tasking om verschillende services op een pc te kunnen uitvoeren en waren de netwerkprotocollen gebaseerd op de klassieke Xerox XNS-stack. Tegenwoordig ondersteunt NetWare zowel TCP/IP als IPX/SPX.

#### **OPC**

Organische fotogeleider (OPC) is een mechanisme dat een virtuele afbeelding maakt om af te drukken met behulp van een laserstraal uit een laserprinter. Het is meestal groen of grijs en cilindervormig.

Indien een beeldeenheid een drum bevat, wordt het oppervlak van de drum op den duur aangetast door het gebruik in de printer. De drum moet dan ook regelmatig worden vervangen, omdat deze slijt door het contact met de ontwikkelborstel van de cassette, het reinigingsmechanisme en het papier.

#### **Originelen**

Het eerste exemplaar van bijvoorbeeld een document, foto of tekst, dat wordt gekopieerd, gereproduceerd of omgezet om volgende exemplaren te verkrijgen, maar dat zelf niet van iets anders is gekopieerd of afgeleid.

# **OSI**

OSI (Open Systems Interconnection) is een communicatiemodel dat is ontwikkeld door de ISO (International Organization for Standardization). OSI biedt een standaard modulaire benadering van netwerkontwerp waarmee de vereiste set complexe functies wordt opgesplitst in hanteerbare, op zichzelf staande, functionele lagen. De lagen zijn van boven naar onder: applicatie, presentatie, sessie, transport, netwerk, gegevenskoppeling en fysiek.

## **PABX**

PABX (Private Automatic Branch Exchange) is een automatisch telefoonschakelsysteem in een besloten onderneming.

# **PCL**

Printeropdrachttaal (PCL) is een paginabeschrijvingstaal (PDL) die ontwikkeld is door HP als printerprotocol en inmiddels is uitgegroeid tot een norm in de branche. PCL werd aanvankelijk ontwikkeld voor de eerste inkjetprinters en is in verschillende versies verschenen voor thermische printers, matrix- en laserprinters.

### **PDF**

PDF (Portable Document Format) is een door Adobe Systems ontwikkelde bestandsindeling voor het weergeven van tweedimensionale documenten in een apparaat- en resolutieonafhankelijke indeling.

## **PostScript**

PS (PostScript) is een paginabeschrijvings- en programmeertaal die voornamelijk gebruikt wordt voor e-publishing en desktop publishing. - die in een interpreter wordt uitgevoerd om een afbeelding te produceren.

#### **Printerstuurprogramma**

Een programma dat wordt gebruikt om opdrachten te verzenden en gegevens over te brengen van de computer naar de printer.

#### **Afdrukmedia**

Het materiaal, zoals papier, enveloppen, etiketten en transparanten, dat in een printer, scanner, fax of kopieerapparaat kan worden gebruikt.

#### **PPM**

Pagina's per minuut (PPM) is een methode voor het meten van de snelheid van een printer en verwijst naar het aantal pagina's dat een printer in één minuut kan afdrukken.

### **PRN-bestand**

Een interface voor een apparaatstuurprogramma waarlangs software kan communiceren met het apparaatstuurprogramma via standaard invoer-/ uitvoeraanroepen, waardoor veel taken worden vereenvoudigd.

# **Protocol**

Een conventie of standaard die de verbinding, communicatie en het gegevensverkeer tussen twee computers inschakelt of controleert.

## **PS**

Zie PostScript.

## **PSTN**

Openbaar telefoonnet (PSTN) is het netwerk van openbare circuitgeschakelde telefoonnetwerken wereldwijd dat in een bedrijfsomgeving doorgaans via een schakelbord wordt gerouteerd.

# **RADIUS**

RADIUS (Remote Authentication Dial In User Service) is een protocol voor gebruikersidentificatie en accounting op afstand. RADIUS laat toe om verificatiegegevens zoals gebruikersnamen en wachtwoorden met behulp van een AAA-concept (authentication, authorization en accounting) voor het beheer van de netwerktoegang.

## **Resolutie**

De scherpte van een afbeelding, gemeten in dpi (punten per inch). Hoe hoger de dpi, hoe hoger de resolutie.

## **SMB**

SMB (Server Message Block) is een netwerkprotocol dat hoofdzakelijk wordt toegepast op gedeelde bestanden, printers, seriële poorten en diverse verbindingen tussen de knooppunten in een netwerk. Het biedt tevens een geverifieerd communicatiemechanisme voor processen onderling.

### **SMTP**

SMTP (Simple Mail Transfer Protocol) is de standaard voor e-mailverkeer over het internet. SMTP is een relatief eenvoudig op tekst gebaseerd protocol waarbij één of meer ontvangers van een bericht worden aangegeven, waarna de berichttekst wordt verzonden. Het is een clientserverprotocol, waarbij de client een e-mailbericht verzendt naar de server.

### **SSID**

SSID (Service Set Identifier) is een benaming van een draadloos netwerk (WLAN). Alle draadloze apparaten in een draadloos netwerk gebruiken dezelfde SSID om met elkaar te communiceren. De SSID's zijn hoofdlettergevoelig en kunnen tot 32 tekens lang zijn.

### **Subnetmasker**

Het subnetmasker wordt gebruikt in samenhang met het netwerkadres om te bepalen welk deel van het adres het netwerkadres is en welk deel het hostadres.

# **TCP/IP**

TCP (Transmission Control Protocol) en IP (Internet Protocol): de set communicatieprotocollen die de protocolstack implementeren waarop het internet en de meeste commerciële netwerken draaien.

# **TCR**

Verzendrapport (TCR) geeft de details van elke verzending weer, zoals de taakstatus, het verzendresultaat en het aantal verzonden pagina's. Er kan worden ingesteld dat dit rapport na elke taak of alleen na een mislukte verzending wordt afgedrukt.

# **TIFF**

TIFF (Tagged Image File Format) is een bestandsindeling voor bitmapafbeeldingen met een variabele resolutie. TIFF beschrijft de afbeeldingsgegevens die doorgaans afkomstig zijn van de scanner. TIFFafbeeldingen maken gebruik van tags: trefwoorden die de kenmerken definiëren van de in het bestand opgenomen afbeelding. Deze flexibele en platformonafhankelijke indeling kan worden gebruikt voor illustraties die met diverse beeldverwerkingstoepassingen zijn gemaakt.

### **Tonercassette**

Een soort fles of container die in apparaten zoals printers wordt gebruikt en die toner bevat. Toner is een poeder dat in laserprinters en kopieerapparaten wordt gebruikt voor het vormen van tekst en afbeeldingen op afdrukpapier. Toner wordt gefixeerd door een combinatie van hitte en druk vanuit de fixeereenheid, waardoor het zich aan de vezels in het papier gaat hechten.

## **TWAIN**

Een standaard voor scanners en software. Als een TWAIN-compatibele scanner wordt gebruikt met een TWAIN-compatibel programma, kan een scan worden gestart vanuit het programma; Het is een API-beeldopname voor Microsoft en Apple Mac besturingssystemen.

# **UNC-pad**

UNC (Uniform Naming Convention) is een standaardmanier om gedeelde netwerkbronnen te benaderen in Windows NT en andere Microsoftproducten. De notatie van een UNC-pad is: \\<servernaam>\<naam\_gedeelde\_bron>\<aanvullende map>

# **URL**

URL (Uniform Resource Locator) is het internationale adres van documenten en informatiebronnen op internet. Het eerste deel van het adres geeft aan welk protocol moet worden gebruikt en het tweede deel geeft het IP-adres of de domeinnaam aan waar de informatiebron zich bevindt.

## **USB**

USB (Universal Serial Bus) is een door het USB Implementers Forum, Inc. ontwikkelde standaard om computers en randapparatuur met elkaar te verbinden. In tegenstelling tot de parallelle poort is USB ontworpen om een enkele computer-USB-poort tegelijkertijd met meerdere randapparaten te verbinden.

#### **Watermerk**

Een watermerk is een herkenbare afbeelding of patroon dat helderder oplicht wanneer het voor een lichtbron wordt gehouden. Watermerken werden voor het eerst in 1282 in het Italiaanse Bologna gebruikt door papiermakers om hun product te merken. Ze werden ook toegepast in postzegels, papiergeld en andere officiële documenten om fraude te voorkomen.

## **WEP**

WEP (Wired Equivalent Privacy) is een beveiligingsprotocol dat gespecificeerd wordt in IEEE 802.11 om eenzelfde beveiligingsniveau als een bedraad LAN te garanderen. WEP beveiligt gegevens door deze via radiogolven te coderen, zodat ze veilig van het ene punt naar het andere kunnen worden verzonden.

#### **WIA**

WIA (Windows Imaging Architecture) is een beeldverwerkingsarchitectuur die oorspronkelijk werd gebruikt in Windows Me en Windows XP. Een scan kan vanuit deze besturingssystemen worden gestart door middel van een WIA-compatibele scanner.

#### **WPA**

WPA (Wi-Fi Protected Access) is een klasse van systemen voor de beveiliging van draadloze (Wi-Fi) computernetwerken die ontwikkeld werd voor een betere beveiliging van WEP.

# **WPA-PSK**

WPA-PSK (vooraf gedeelde WPA-sleutel) is een speciale WPA-modus voor kleine ondernemingen en thuisgebruikers. Een gedeelde sleutel of een gedeeld wachtwoord wordt geconfigureerd in het draadloze toegangspunt (WAP) en draadloze laptop- of desktopapparaten. WPA-PSK genereert een unieke sleutel voor elke sessie tussen een draadloze client en de daarmee geassocieerde WAP voor een betere veiligheid.

## **WPS**

WPS (Wi-Fi Protected Setup) is een standaard voor het tot stand brengen van een draadloos thuisnetwerk. Als uw draadloze toegangspunt WPS ondersteunt, kunt u de draadloze netwerkverbinding gemakkelijk configureren zonder computer.

## **XPS**

XML-papierspecificatie (XPS) is een specificatie voor een paginabeschrijvingstaal (PDL) en een nieuw uitwisselbaar documentformaat dat door Microsoft is ontwikkeld. Dit vectorgebaseerd apparaatonafhankelijk documentformaat is gebaseerd op XML en op een nieuw afdrukpad.

# **A**

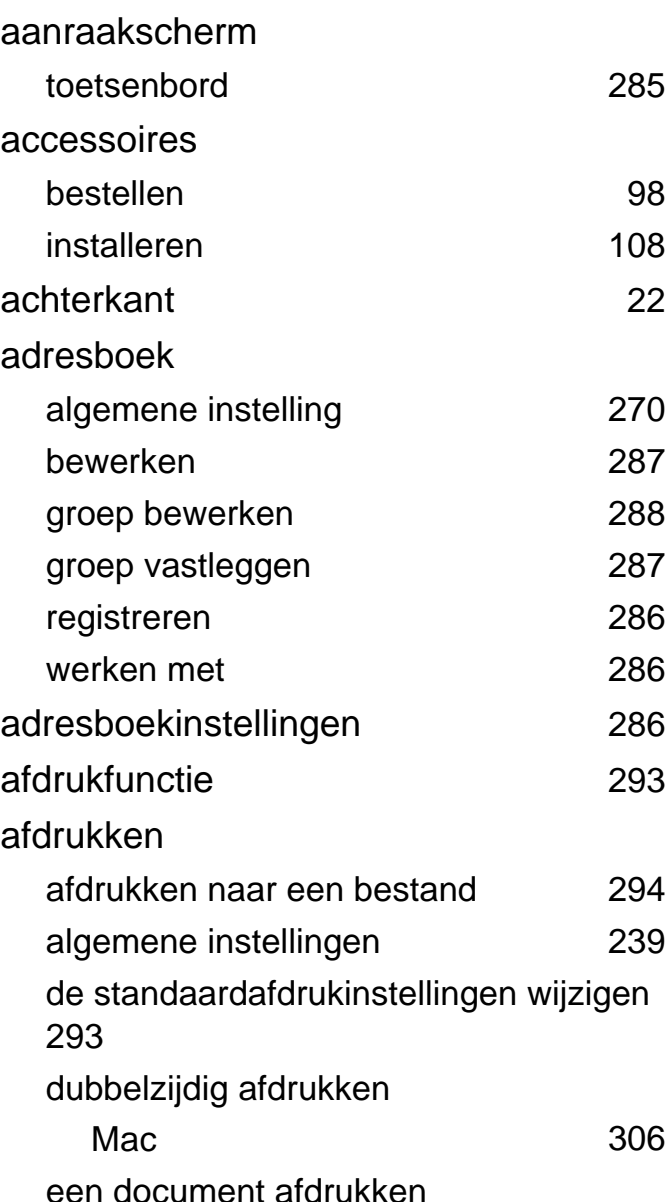

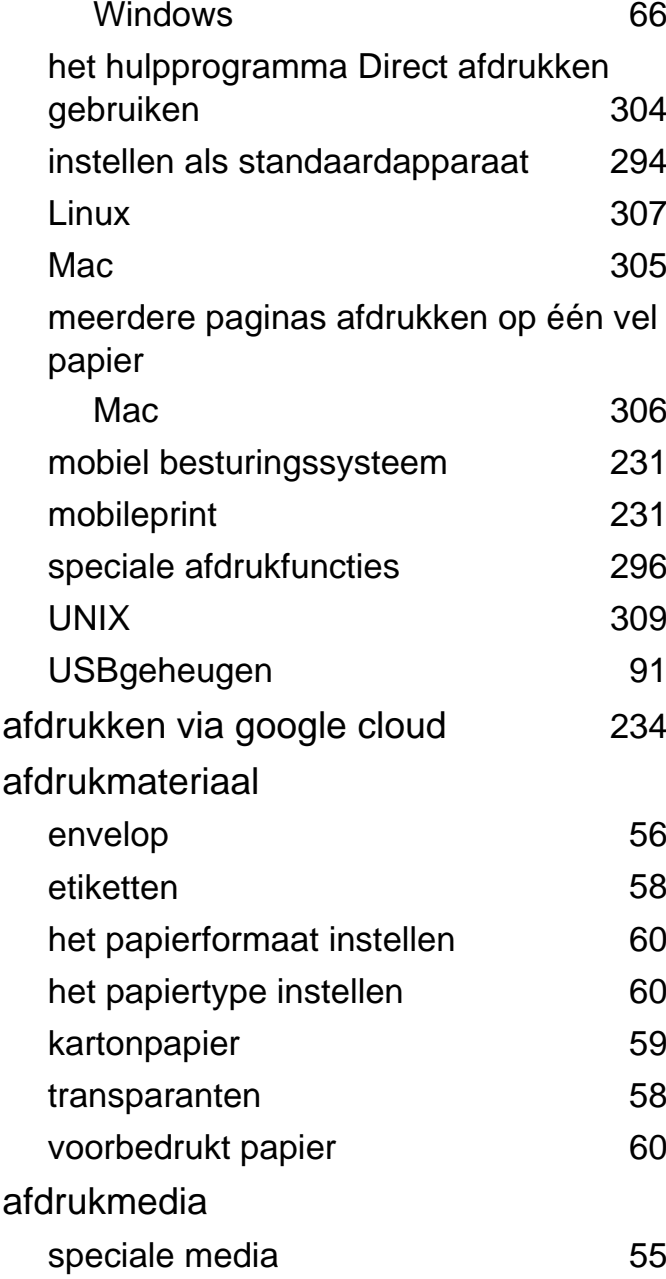

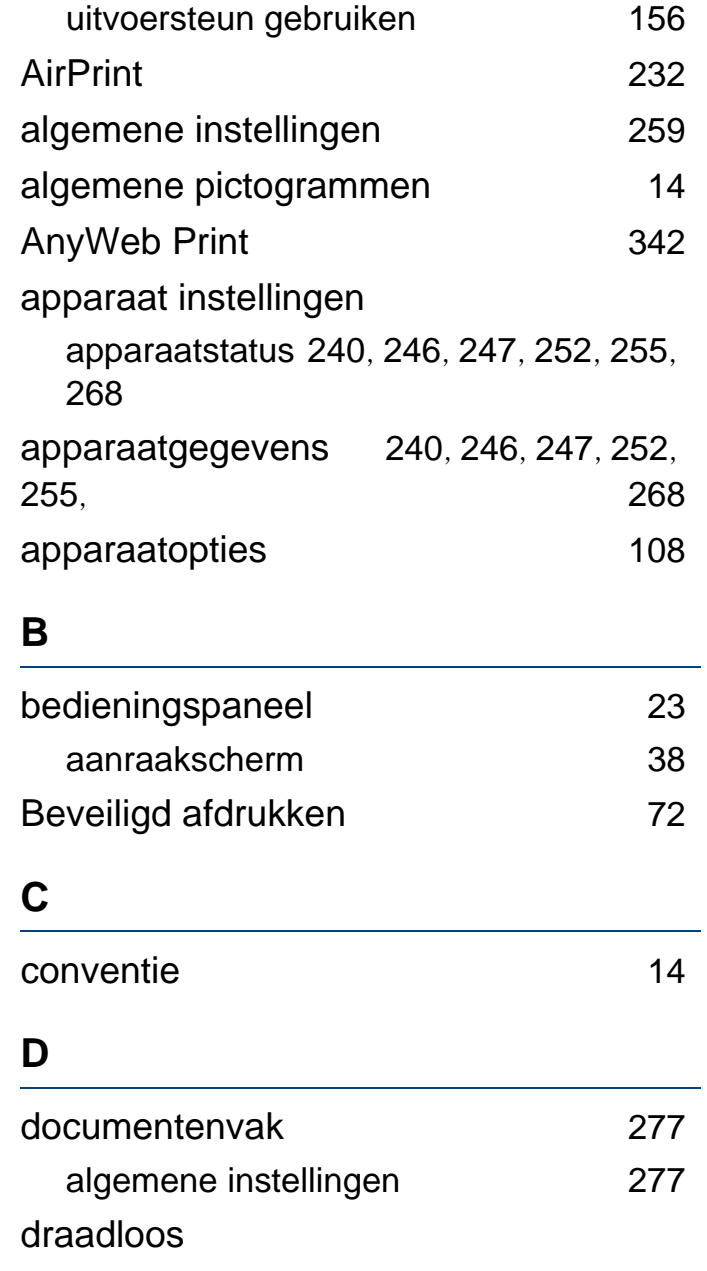

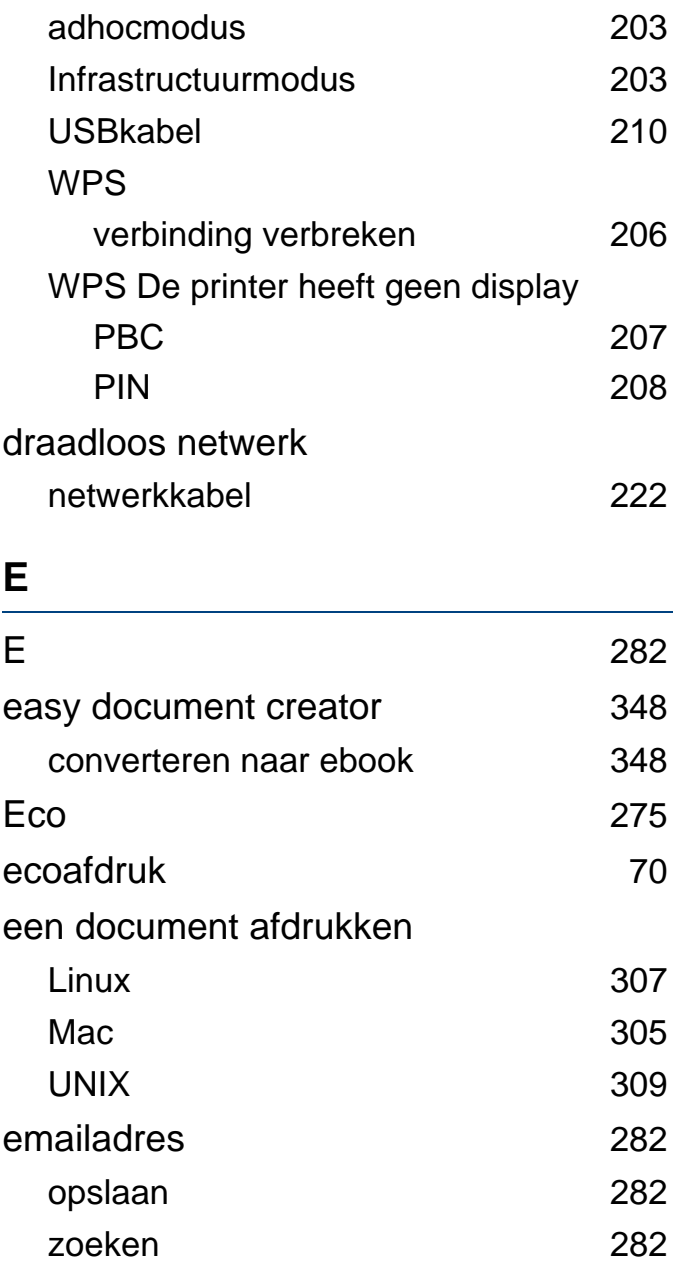

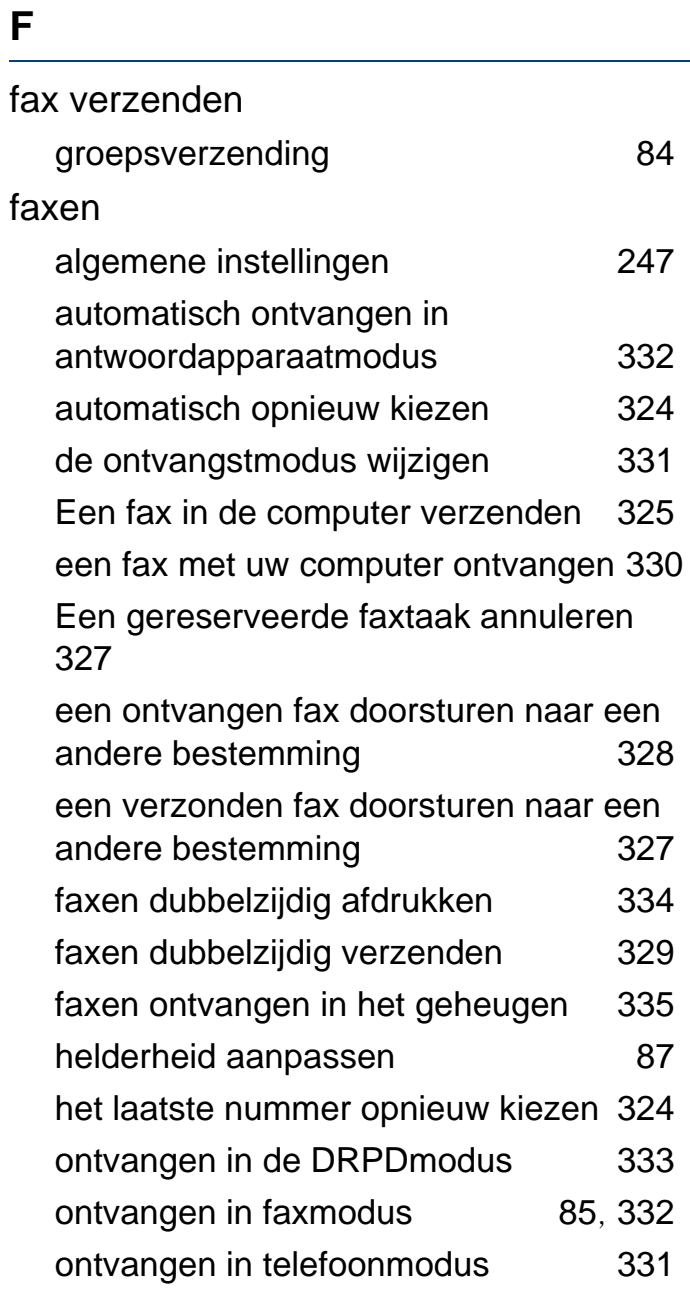

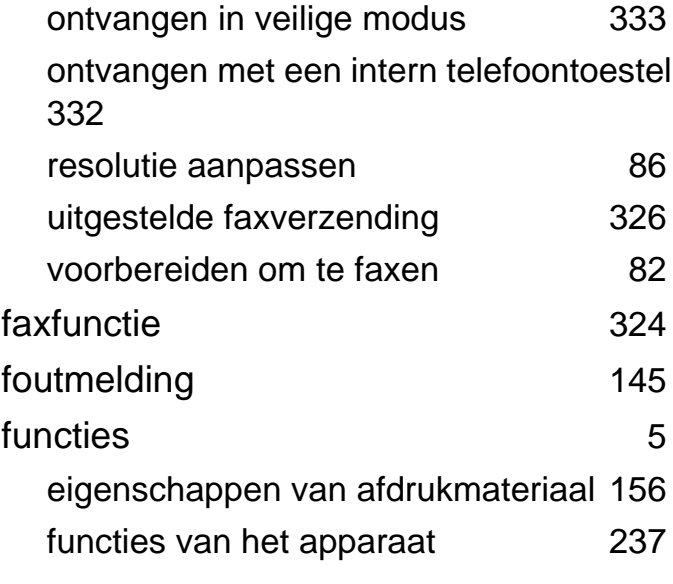

## **G**

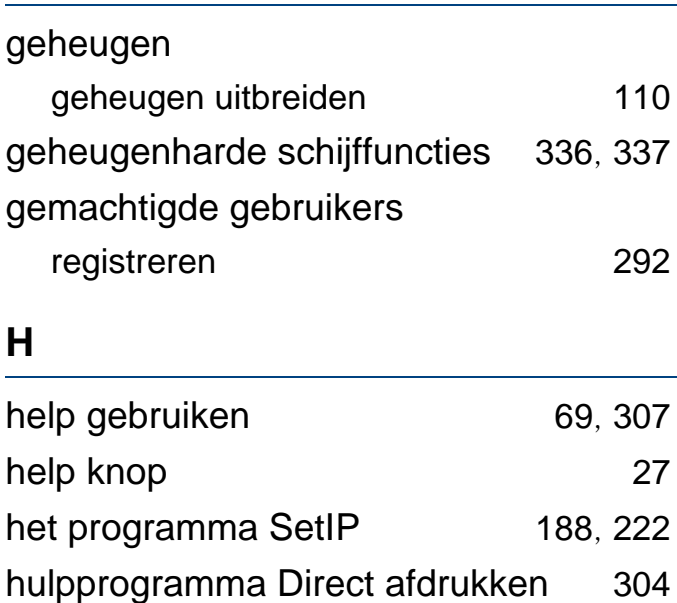

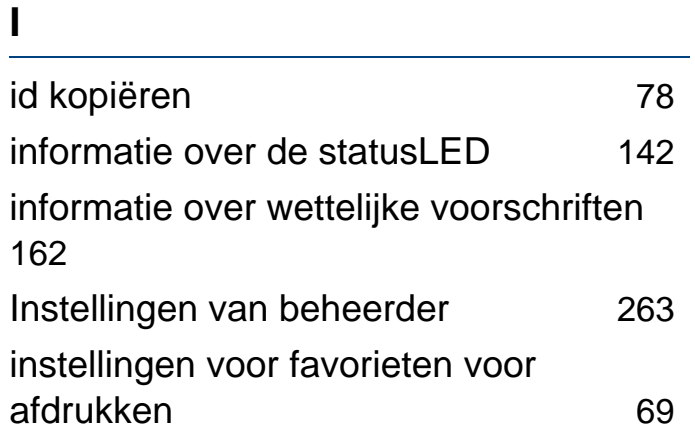

# **K**

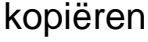

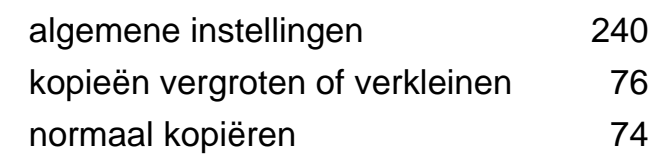

# lade

**L**

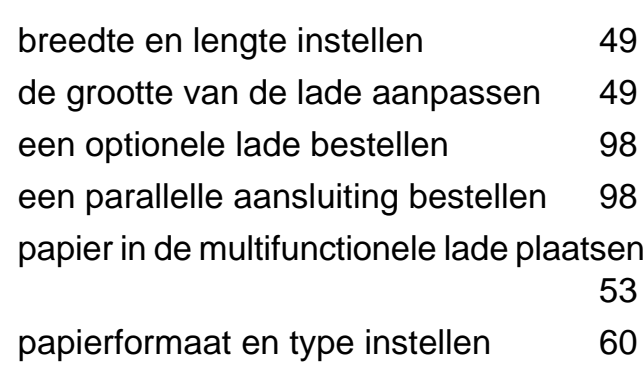

# **LCDdisplay**

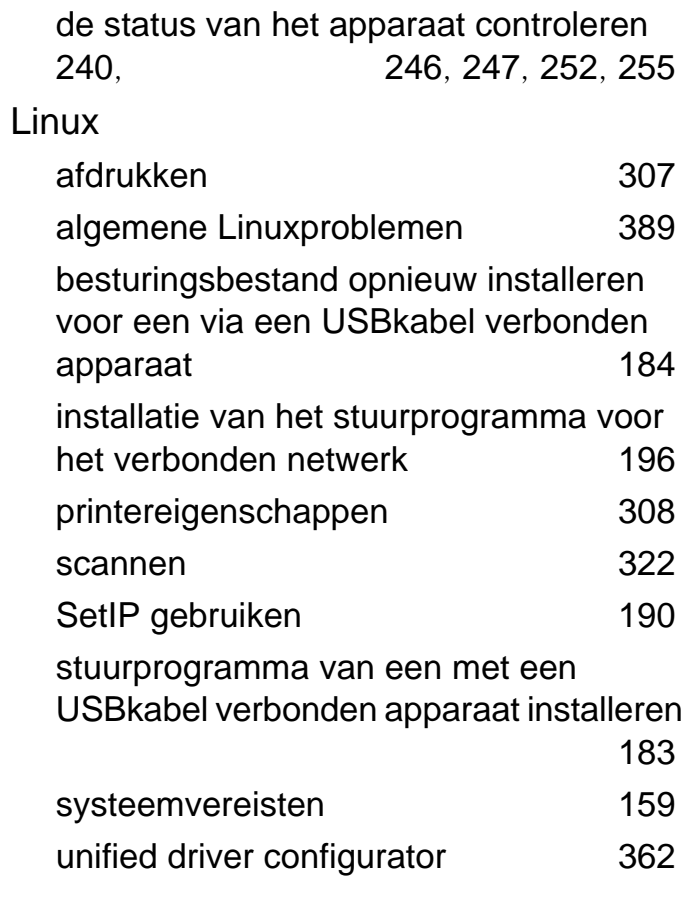

### **M**

### Mac

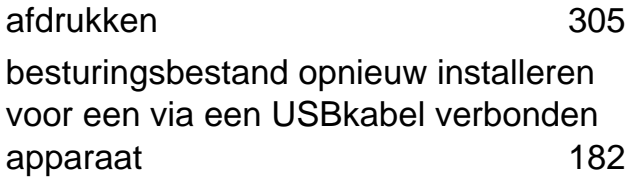

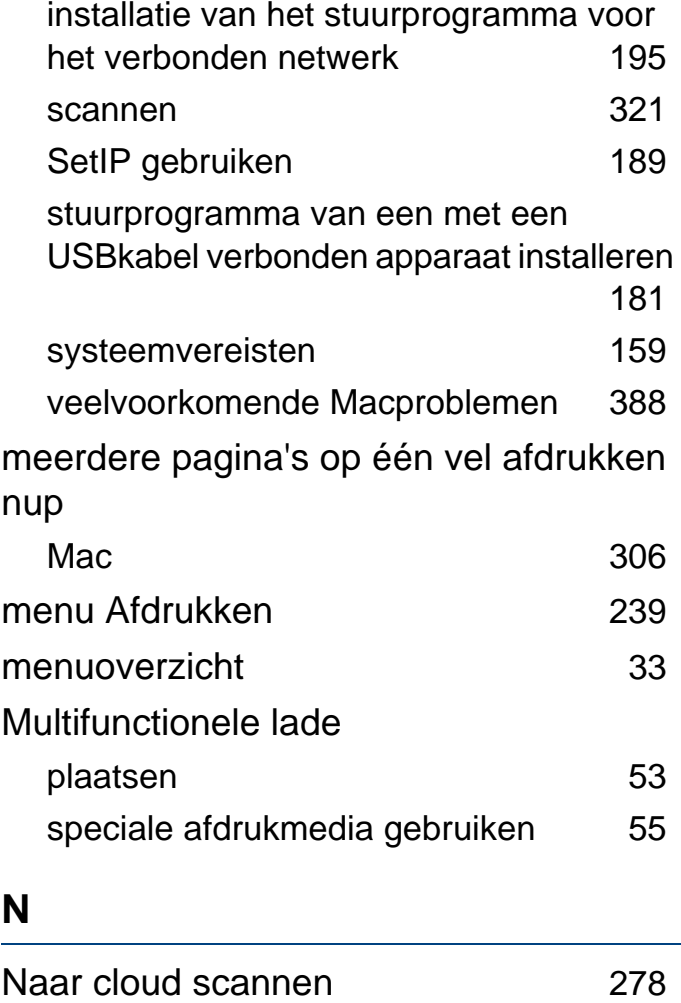

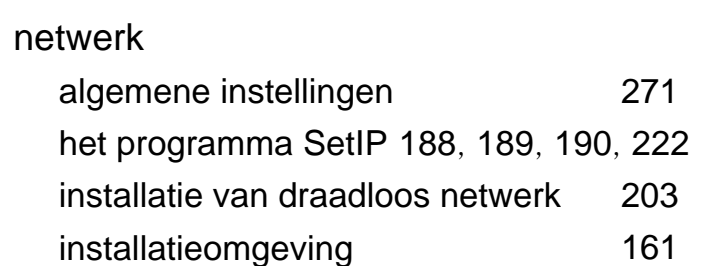

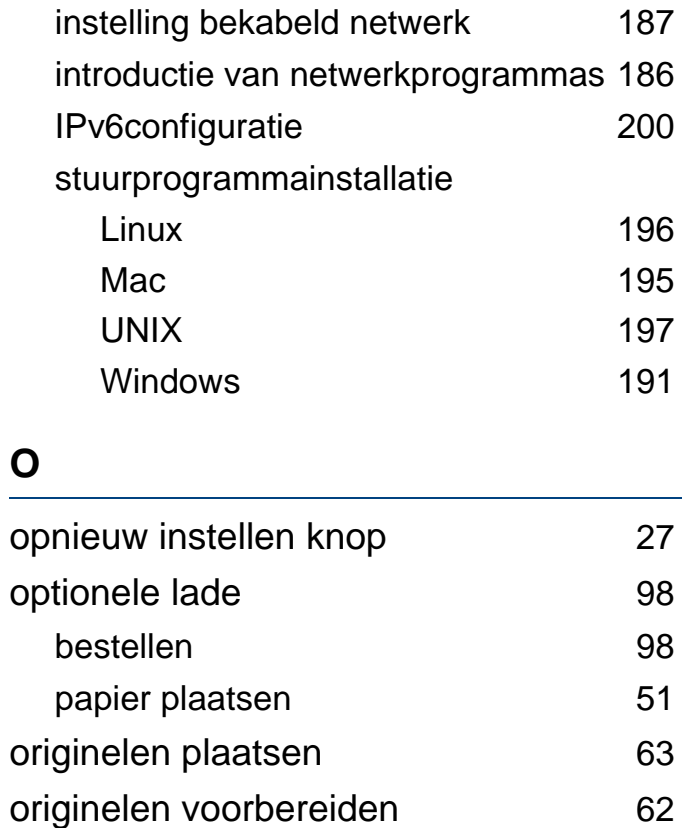

#### **P**

papierstoring

overlay afdrukken

tips om papierstoringen te voorkomen [123](#page-122-0)

afdrukken [301](#page-300-0)

maken [300](#page-299-0)

verwijderen [301](#page-300-1)

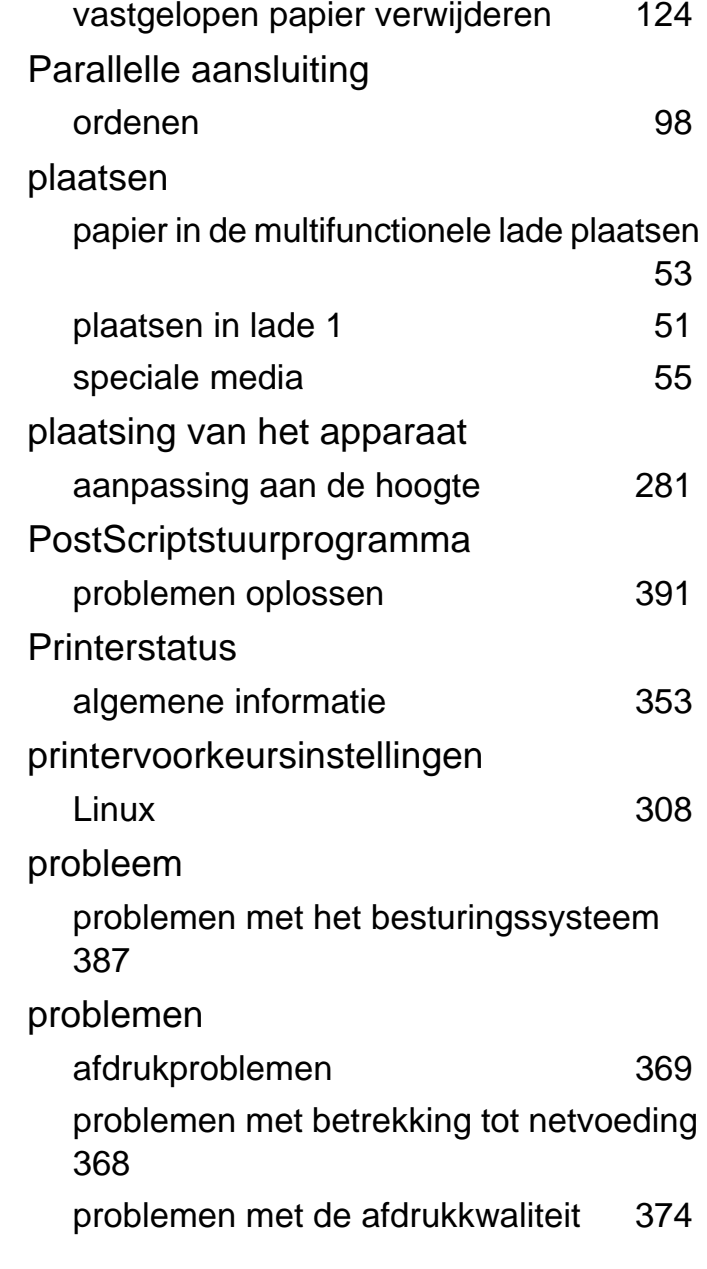

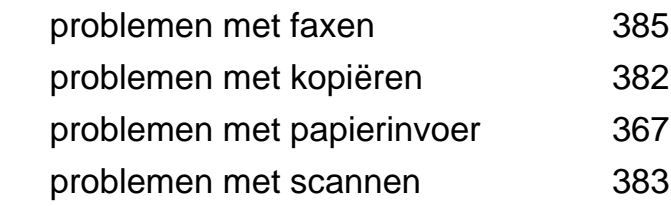

#### **R**

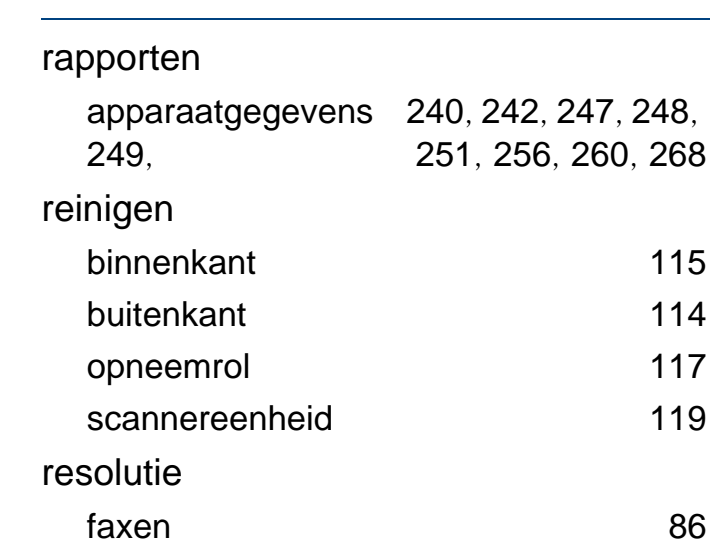

#### **S**

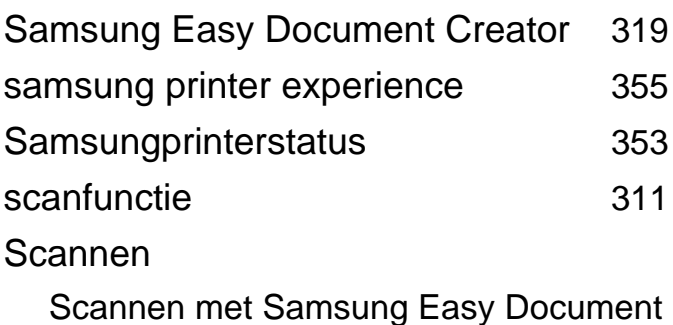

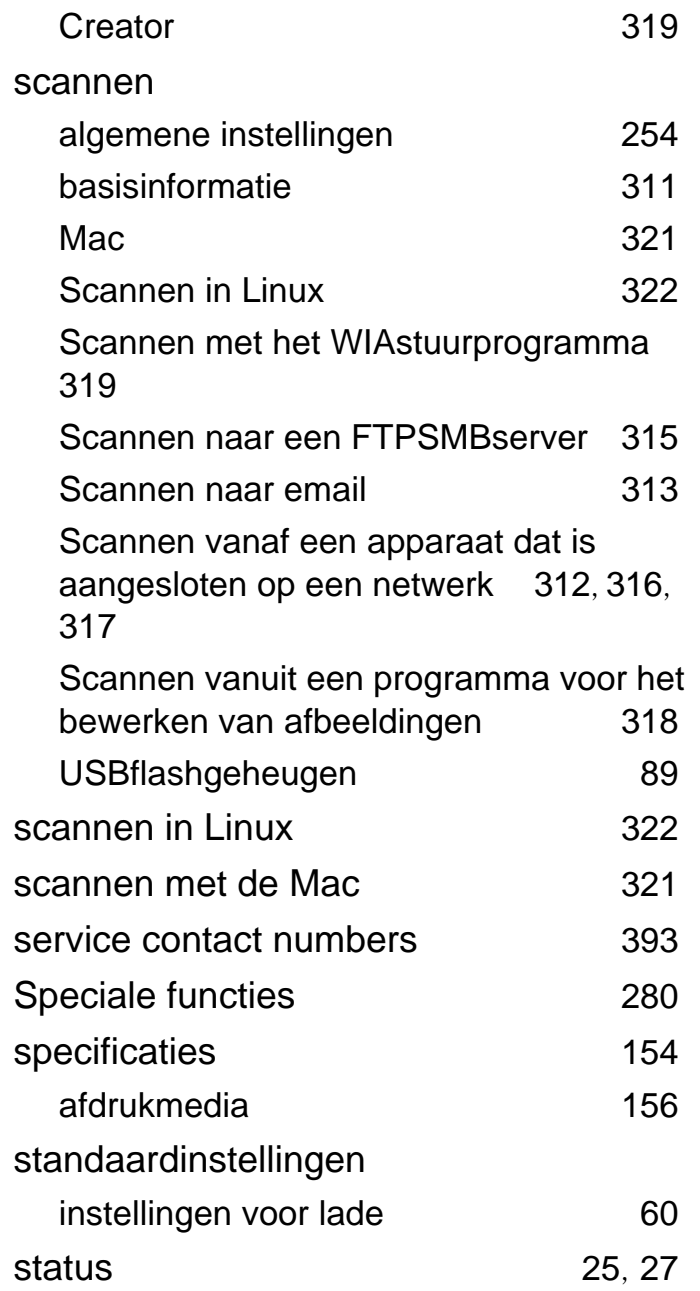

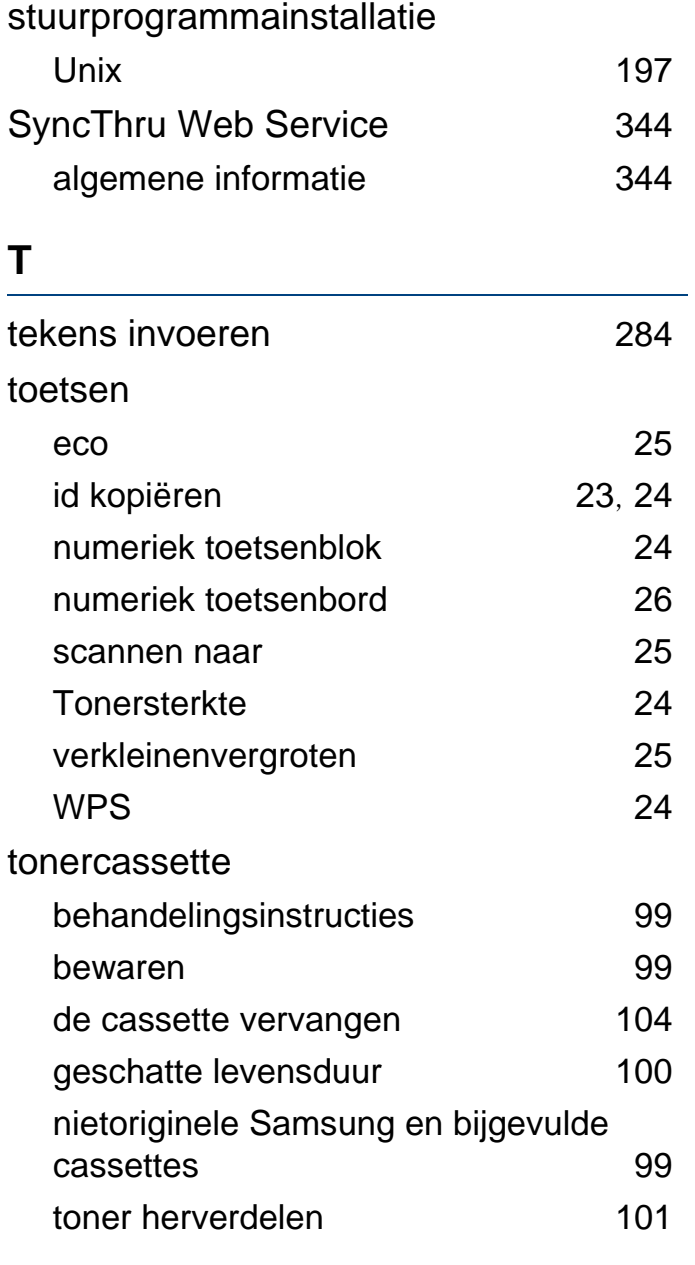

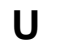

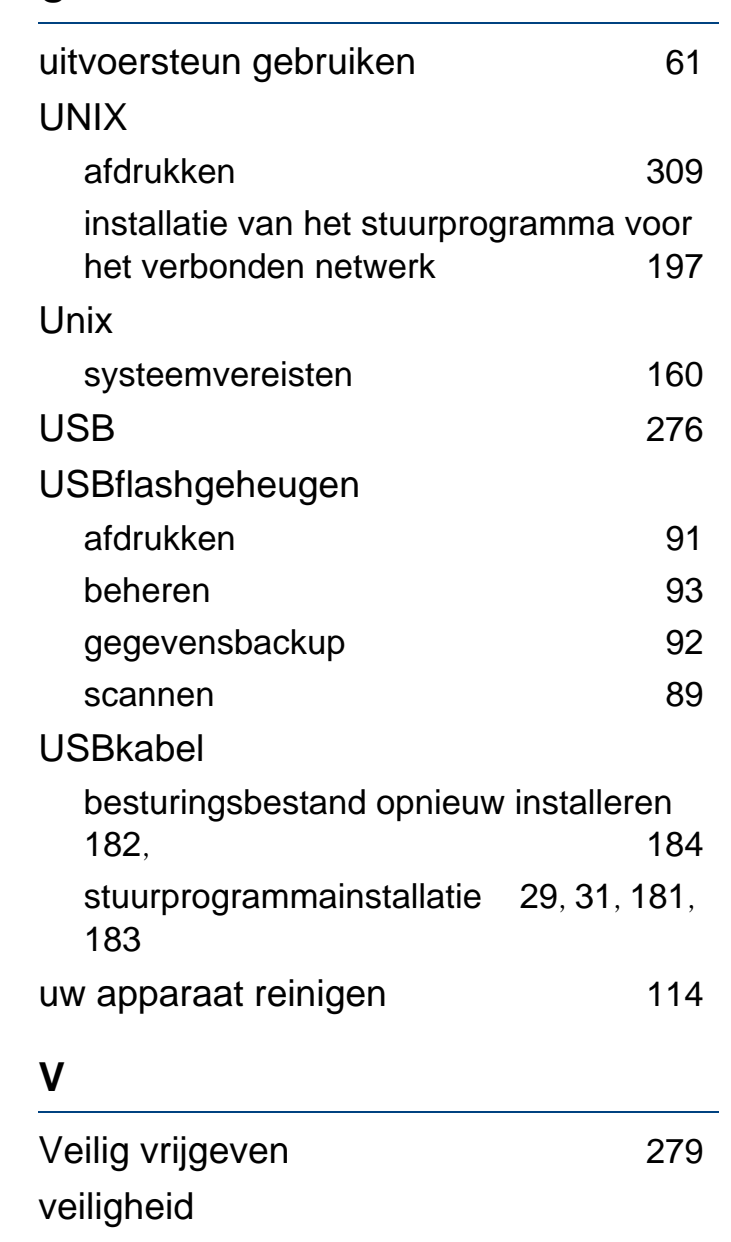

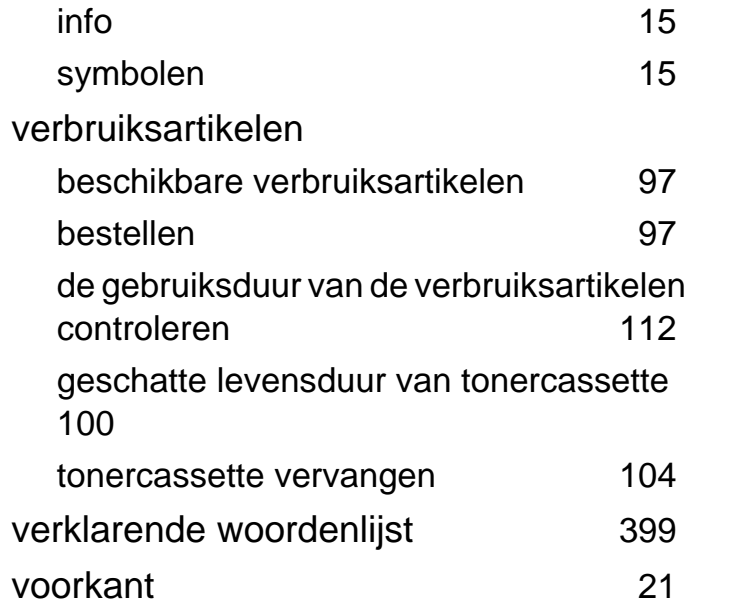

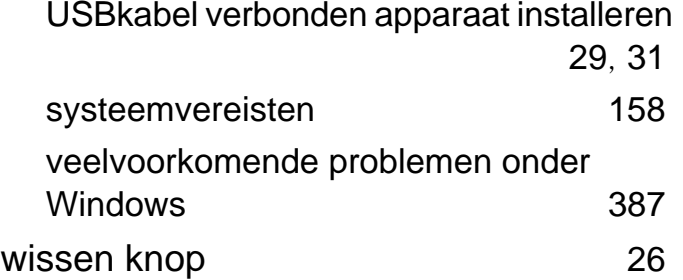

#### **W**

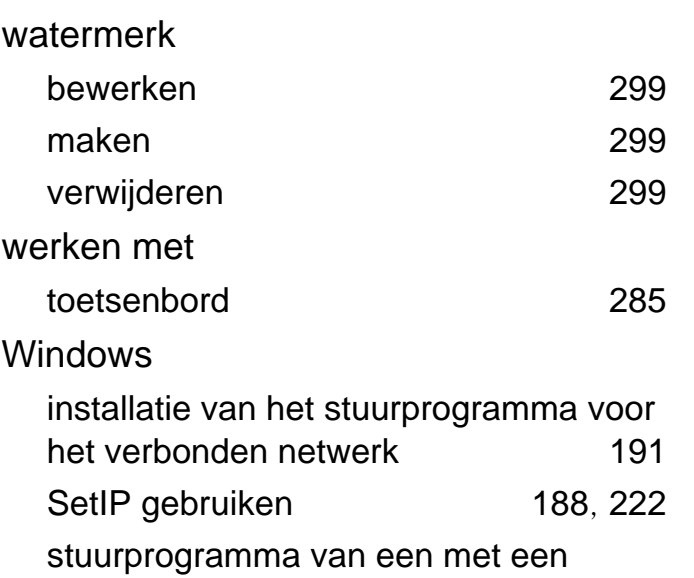